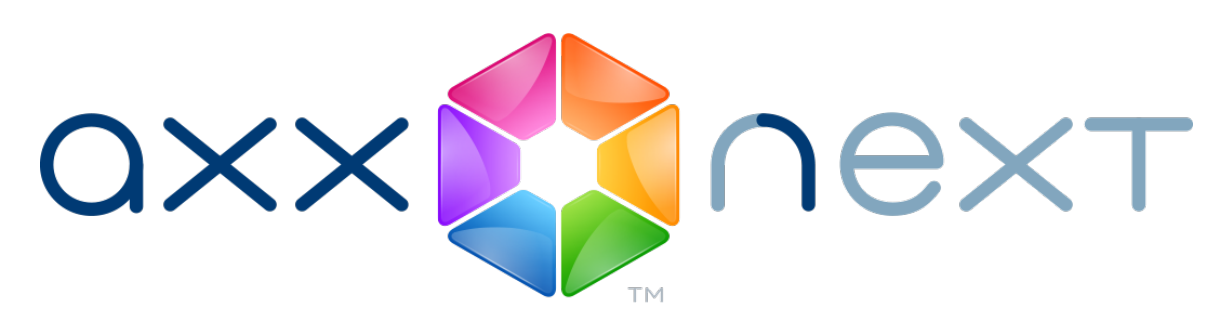

# Руководство пользователя

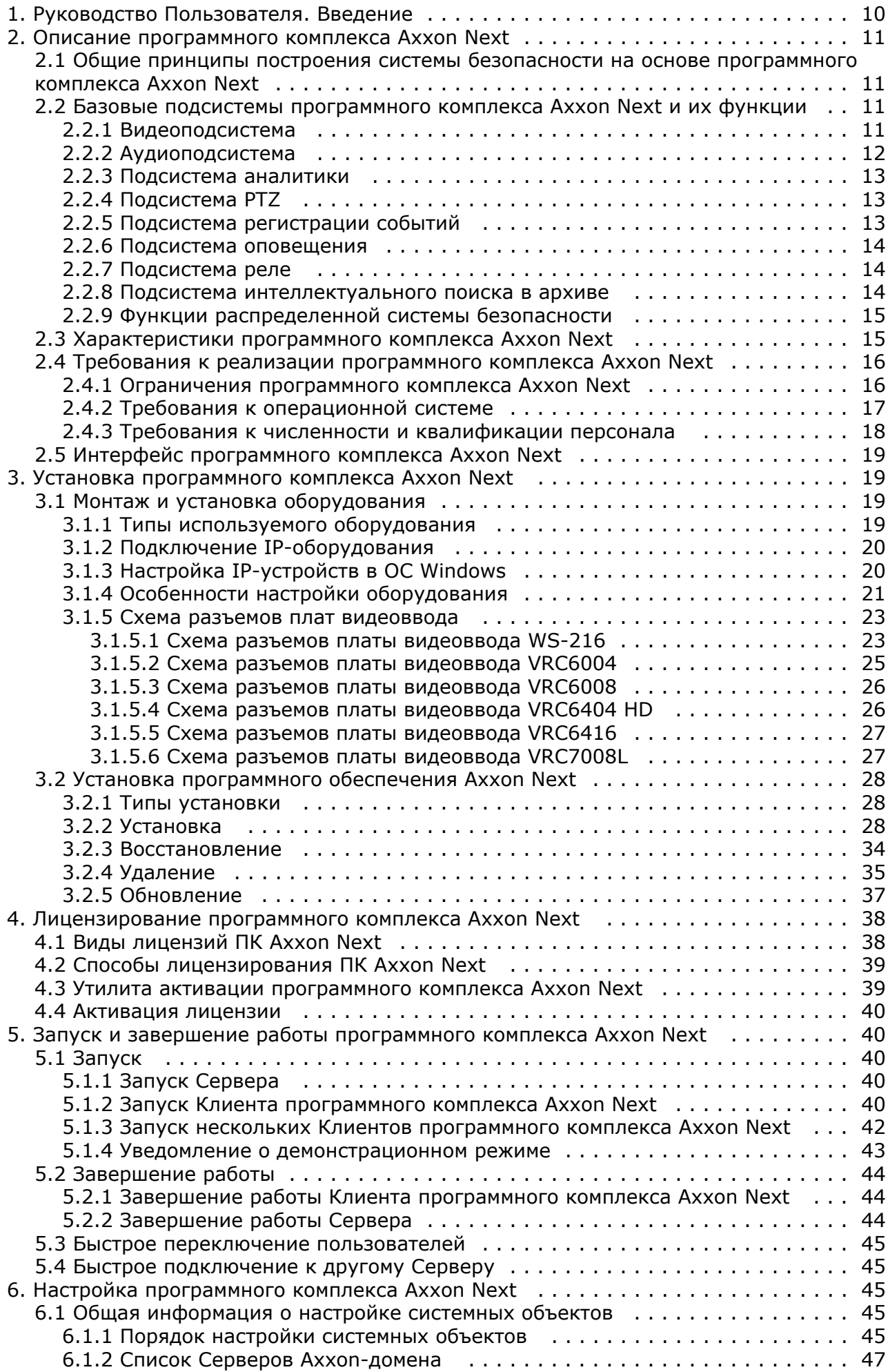

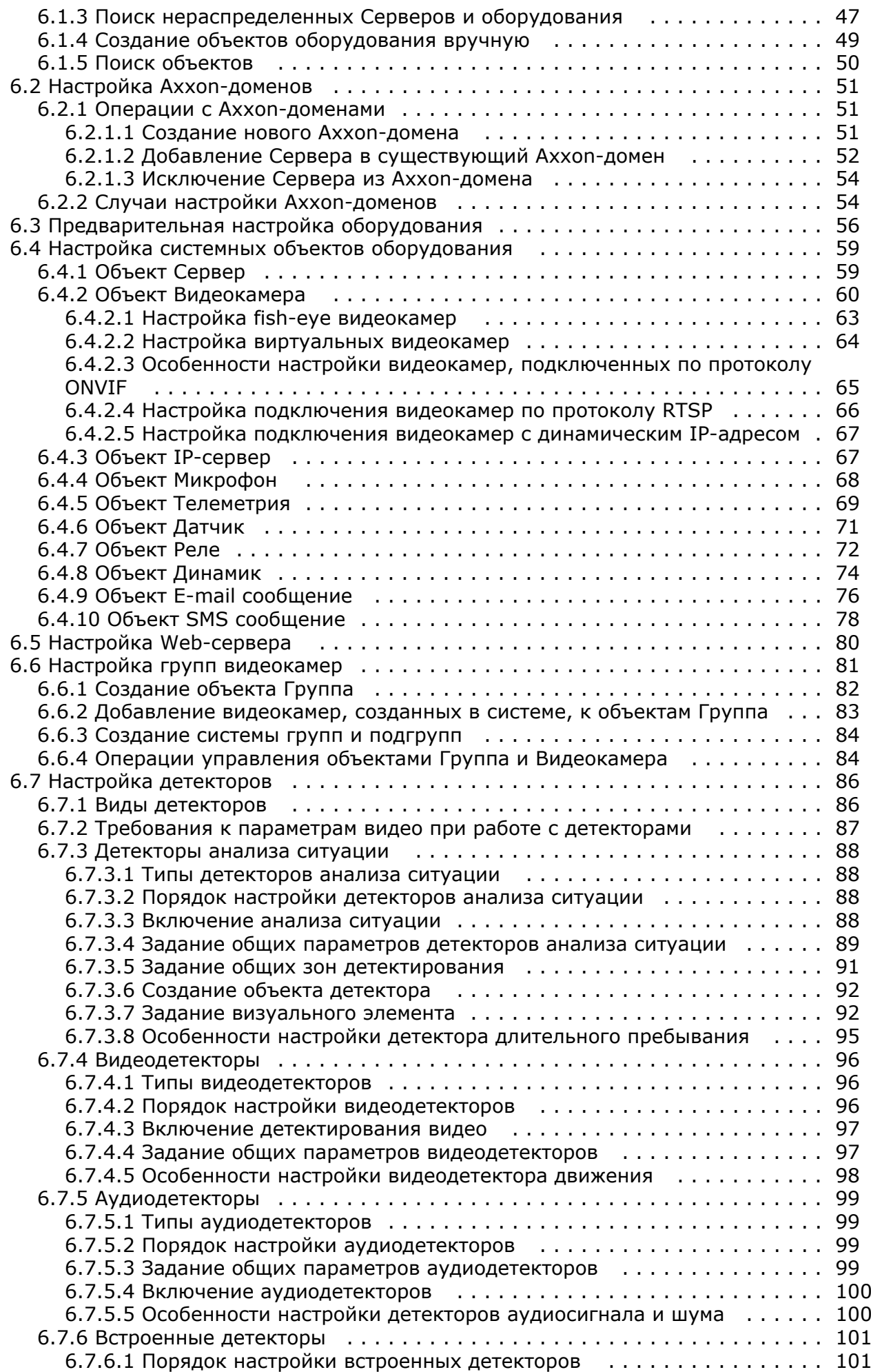

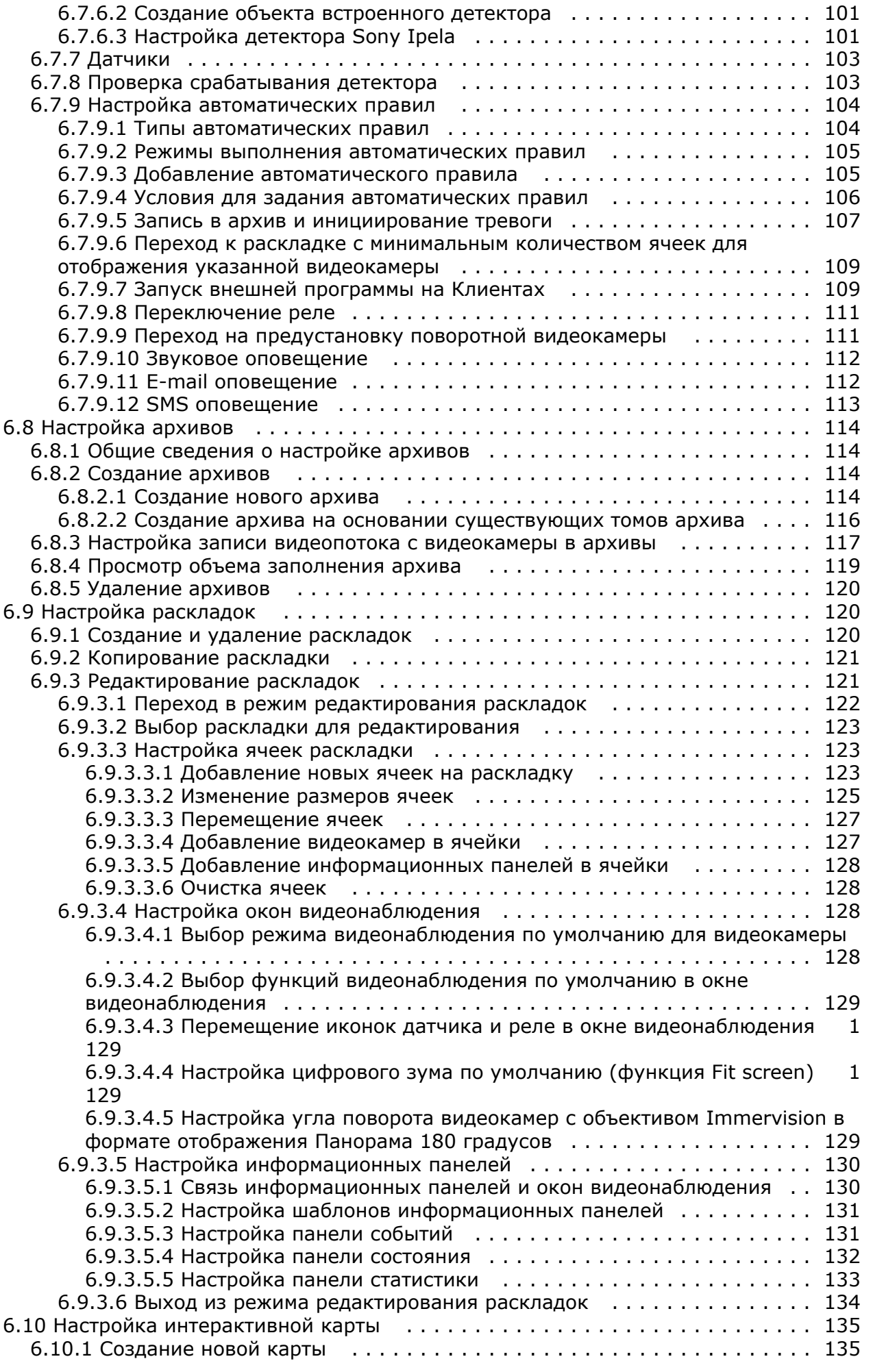

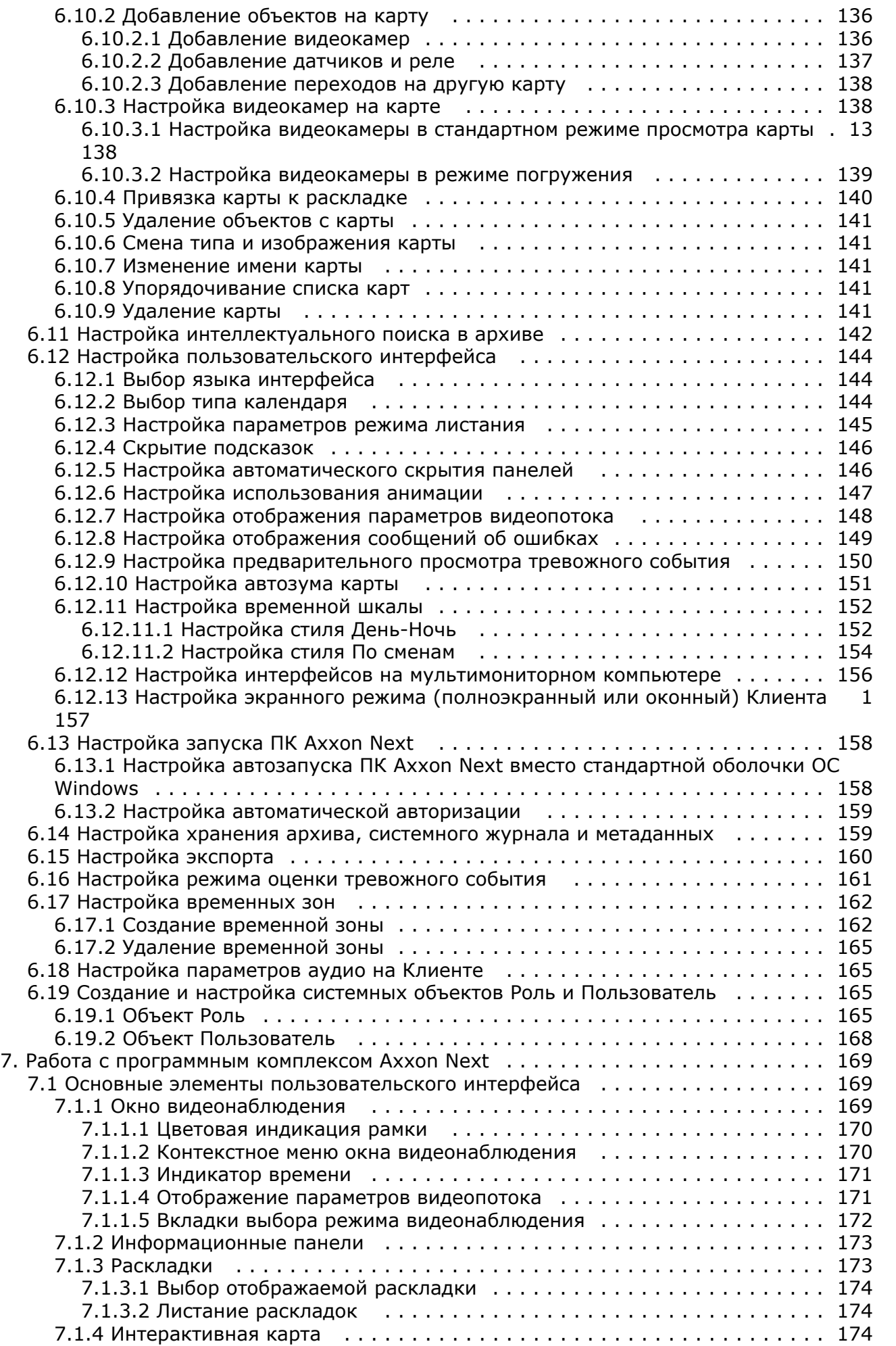

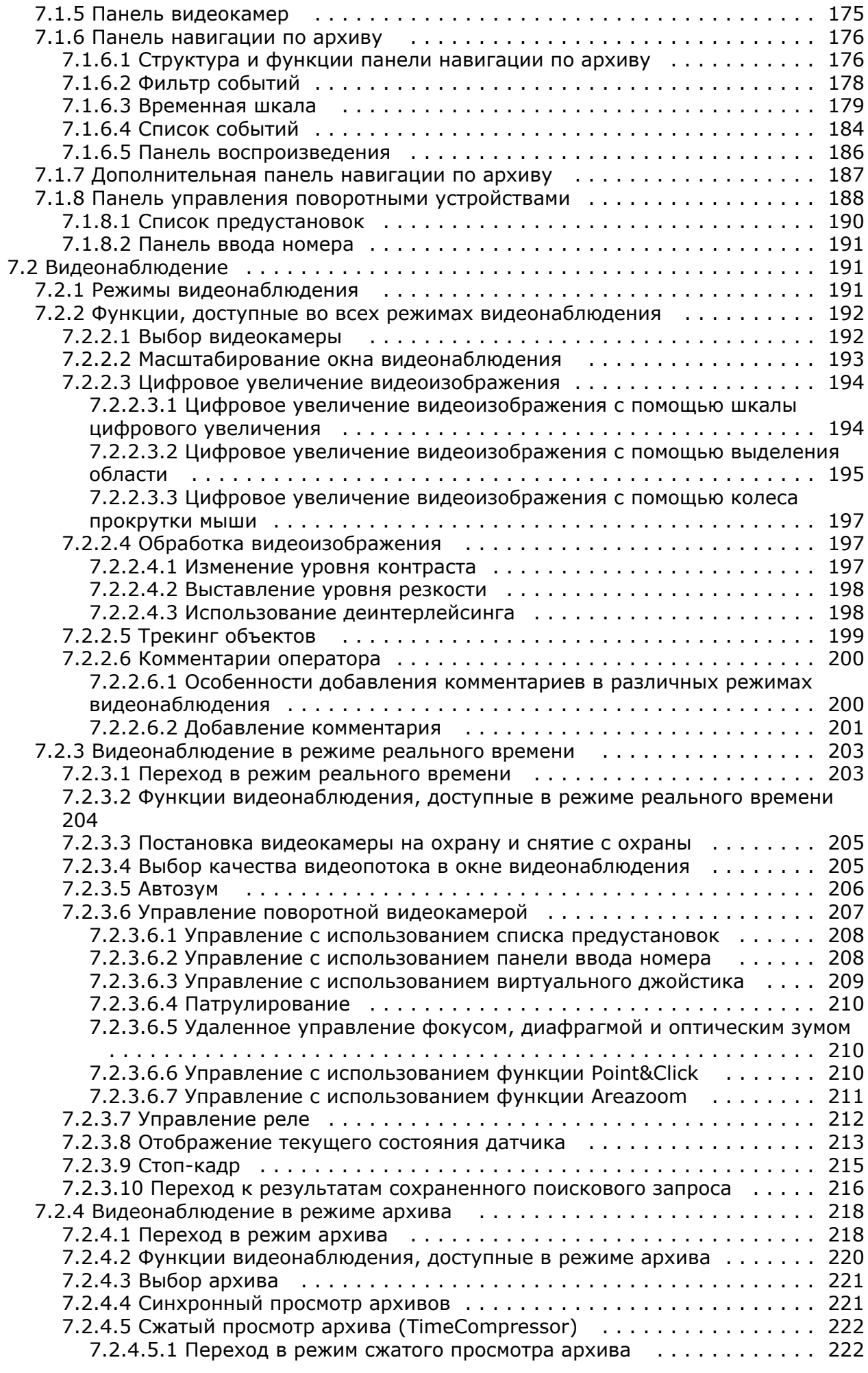

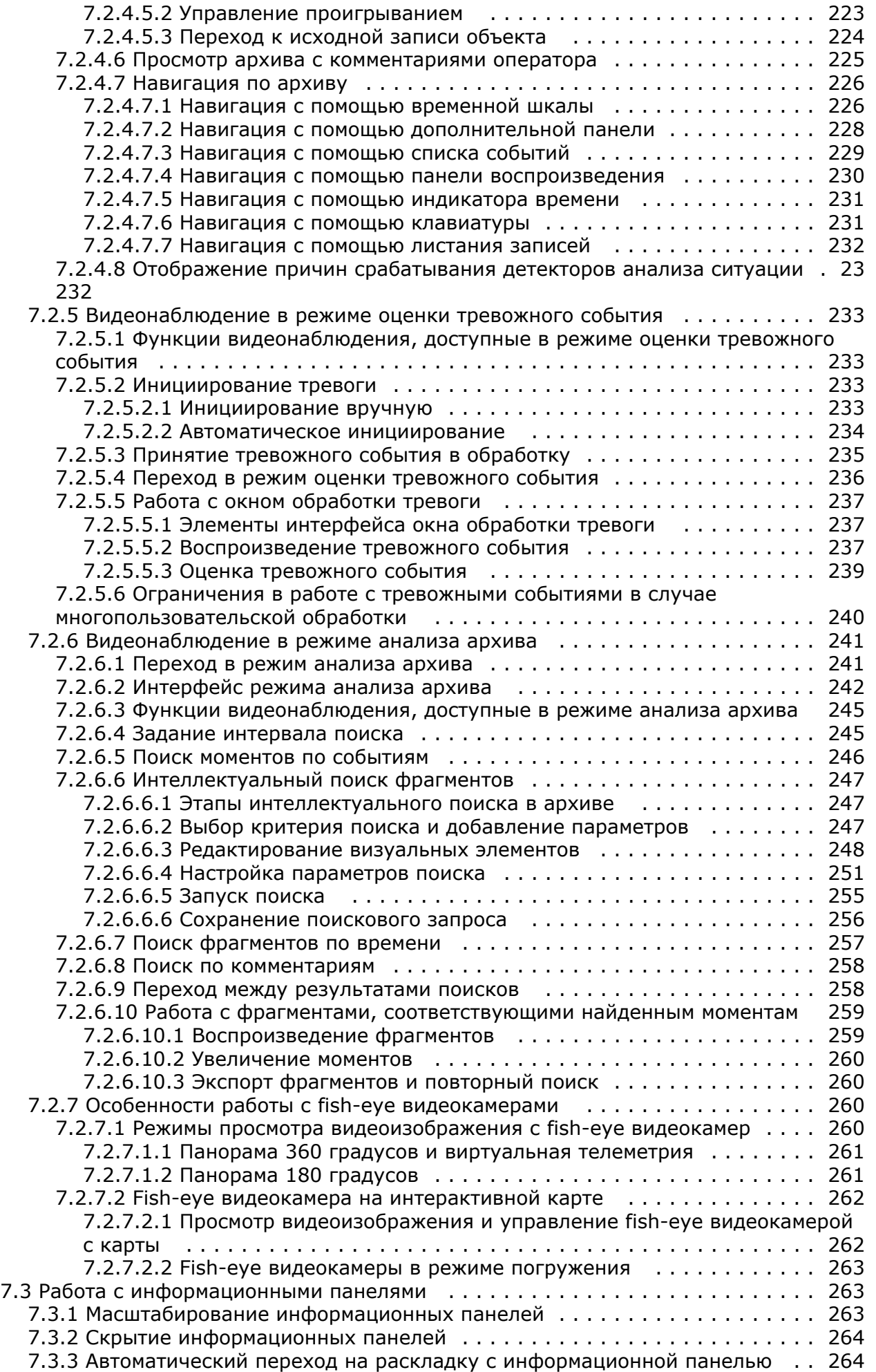

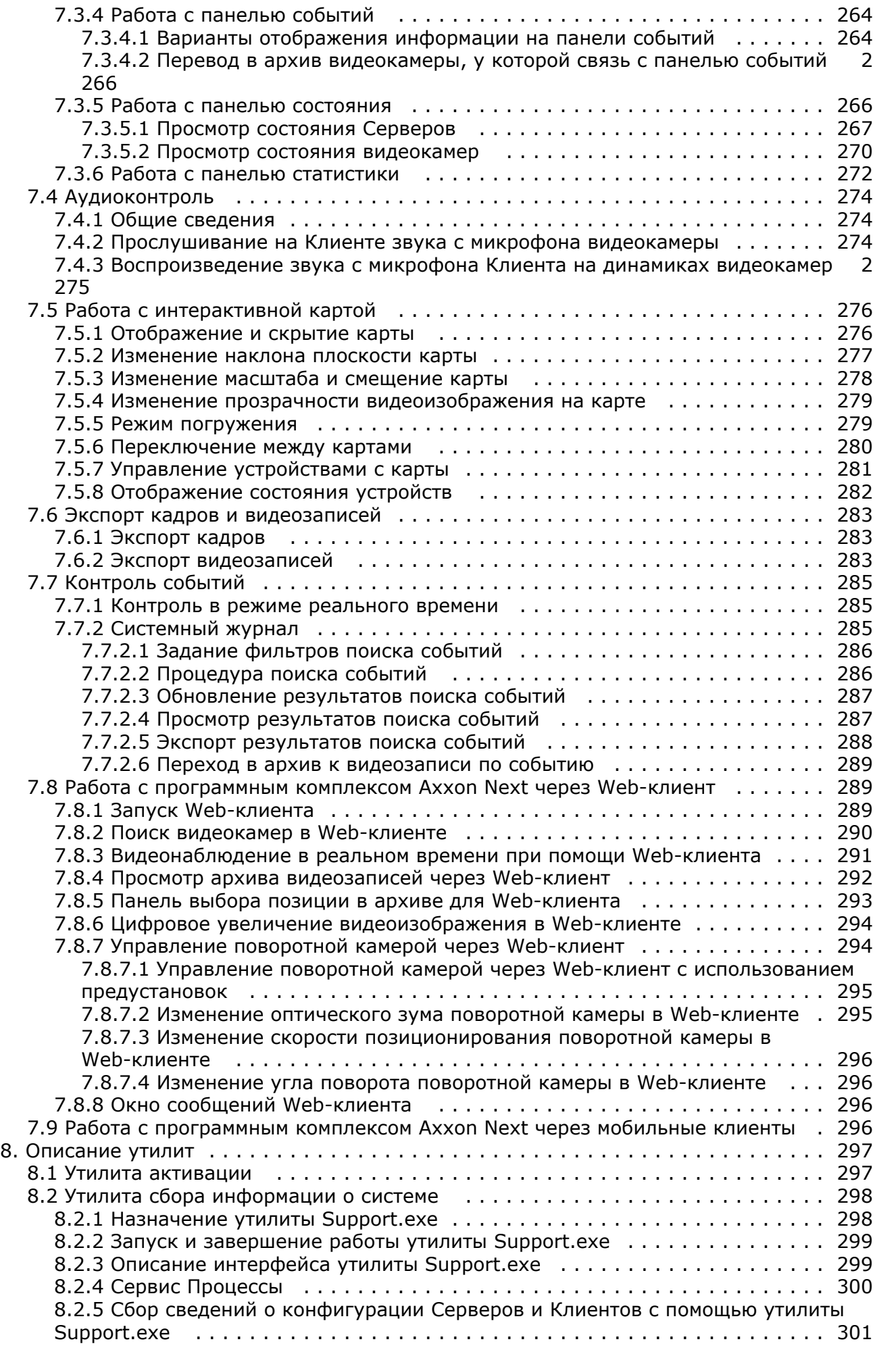

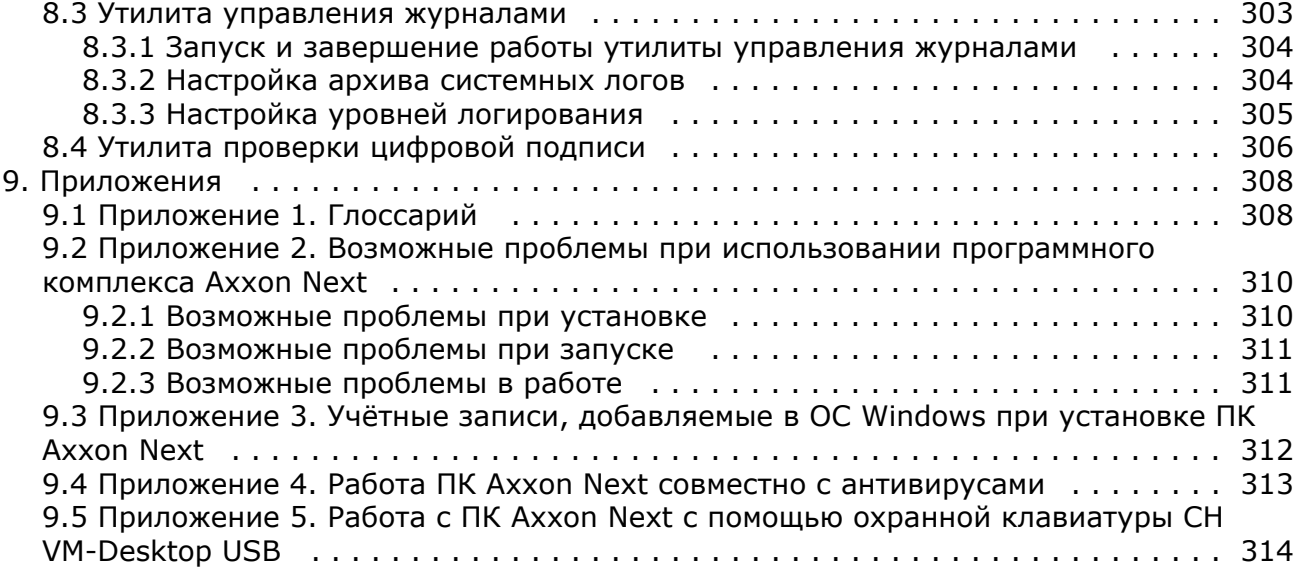

# <span id="page-9-0"></span>**Руководство Пользователя. Введение**

### **На странице:**

- [Общая информация](#page-9-1)
- [Назначение](#page-9-2)
- [документа](#page-9-2) [Назначение](#page-9-3)
- [программного](#page-9-3)
	- [комплекса Axxon Next](#page-9-3)

## <span id="page-9-1"></span>**Общая информация**

Ни одна из частей настоящего документа не может быть воспроизведена или передана по каналам связи любыми способами и в любой форме без предварительного письменного согласия компании *ITV*.

Торговая марка *Axxon Next* принадлежит компании *ITV*. Остальные торговые марки, упомянутые в документе, являются собственностью их владельцев.

Документ содержит актуальную информацию на момент его издания. Документ может быть изменен усилиями компании *ITV* без предварительного уведомления третьих лиц.

## <span id="page-9-2"></span>**Назначение документа**

Документ [Руководство пользователя](https://doc.axxonsoft.com/confluence/pages/viewpage.action?pageId=108298911) содержит сведения, необходимые для построения, внедрения и дальнейшей эксплуатации системы безопасности на базе программного комплекса *Axxon Next*.

Структура документа позволяет пользователю поверхностно ознакомиться с изложенной информацией о программном комплексе и выбрать, согласно уровню подготовки, интересующие разделы для более детального изучения. Главы в руководстве – либо информационного, либо справочного содержания, – обладают собственной внутренней структурой.

Главы [Руководство Пользователя. Введение](#page-9-0) и [Описание программного комплекса Axxon Next](#page-10-0) предназначены для общего ознакомления пользователя с техническими характеристиками и функциональными возможностями программного комплекса *Axxon Next*, а также с ключевыми этапами построения на его основе системы безопасности. Рекомендации, необходимые пользователю-администратору для установки программного обеспечения и настройки оборудования подробно изложены в главе [Установка программного комплекса Axxon Next](#page-18-1) данного руководства. В главе [Лицензирование программного комплекса Axxon Next](#page-37-0) содержится инструкция по регистрации лицензии на использование ПК *Axxon Next*.

Описание начала и завершения работы с программным комплексом изложено в главе [Запуск и завершение работы](#page-39-1) [программного комплекса Axxon Next.](#page-39-1)

Далее, в главе [Настройка программного комплекса Axxon Next](#page-44-2), изложены пошаговые инструкции по настройке личных параметров пользователей и активации требуемого функционала – полезная информация как для администратора системы, так и для оператора, имеющего права на администрирование системных настроек. Рекомендации по настройке пользовательского интерфейса, работе в различных режимах видеонаблюдения, использованию функциональных возможностей программного комплекса *Axxon Next* приведены в главе [Работа с](#page-168-0) [программным комплексом Axxon Next.](#page-168-0)

Глава [Описание утилит](#page-296-0) содержит описание дополнительных программных утилит, используемых при работе с программным комплексом.

В приложении расположен глоссарий, включающий в себя основную терминологию по продукту, а также перечень возможных проблем при использовании программного комплекса *Axxon Next*.

## <span id="page-9-3"></span>**Назначение программного комплекса Axxon Next**

Программный комплекс *Axxon Next* является продуктом начального уровня в линии Axxon, разрабатываемой компанией ITV. Системы безопасности на его базе попадают в диапазон от охранных систем домашнего использования (квартира, загородный дом) до профессиональных систем безопасности малого и среднего бизнеса (гостиница, центр автосервиса, магазин, автостоянка и др.).

Видеонаблюдение и аудиоконтроль за охраняемыми объектами, видеоаналитика и оперативное реагирование на подозрительные ситуации без участия оператора, хранение и экспорт полученных данных – далеко не полный перечень функций программного комплекса *Axxon Next*.

Программный комплекс *Axxon Next* позволяет решать широкий спектр задач благодаря тому, что работает как с

цифровым оборудованием, так и с аналоговыми видеокамерами (через платы видеоввода), а также дает возможность создавать гибридные системы безопасности, сочетающие в себе оба вида оборудования.

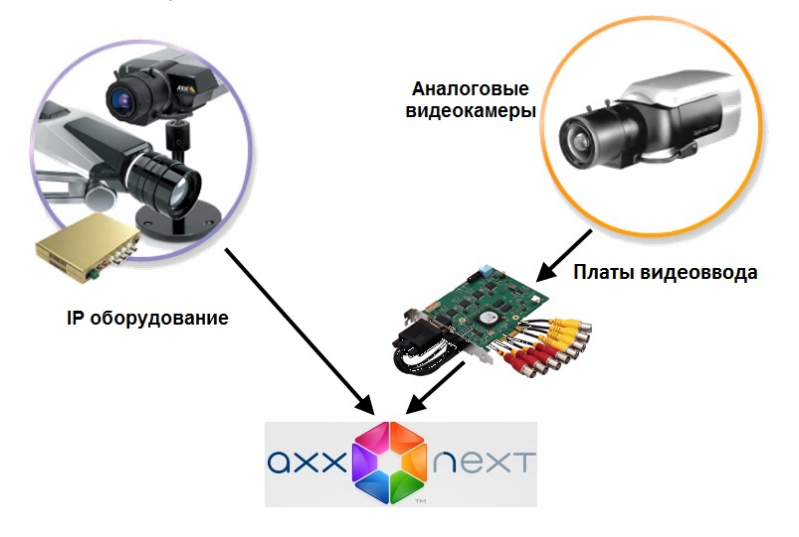

<span id="page-10-0"></span>Программный комплекс *Axxon Next* поддерживает работу с сенсорными экранами.

# **Описание программного комплекса Axxon Next**

## <span id="page-10-1"></span>**Общие принципы построения системы безопасности на основе программного комплекса Axxon Next**

Построение системы безопасности на базе программного комплекса *Axxon Next* включает в себя следующие рекомендованные к выполнению этапы:

- 1. подбор конфигурации системы безопасности (с привлечением профессионалов);
- 2. построение отдельной локальной сети, которая не является сетью общего пользования;
- 3. расчет необходимой и достаточной пропускной способности на каждом участке полученной локальной сети;
- 4. подбор и настройка программно-аппаратной платформы для реализации выбранной конфигурации системы безопасности (выбор и настройка персональных компьютеров для реализации Серверов и Клиентов в соответствии с требованиями (см. раздел [Требования к реализации программного комплекса Axxon Next](#page-15-0), [Треб](#page-16-0) [ования к операционной системе\)](#page-16-0);
- 5. подбор и подключение надежного оборудования, оптимального по своим характеристикам для конкретной системы безопасности (с привлечением профессионалов);
- 6. подготовка персонала для работы с программным комплексом *Axxon Next* в соответствии с требованиями (см. раздел [Требования к численности и квалификации персонала](#page-17-0)).

## <span id="page-10-2"></span>**Базовые подсистемы программного комплекса Axxon Next и их функции**

Для определения требуемой конфигурации системы безопасности необходимо ознакомиться с функциональными возможностями программного комплекса *Axxon Next*. Данные возможности обеспечиваются работой следующих подсистем:

- 1. [видеоподсистема](#page-10-3);
- 2. [аудиоподсистема](#page-11-0);
- 3. [подсистема аналитики](#page-12-0);
- 4. [подсистема PTZ;](#page-12-1)
- 5. [подсистема регистрации событий;](#page-12-2)
- 6. [подсистема оповещения;](#page-13-0)
- 7. [подсистема реле;](#page-13-1)
- 8. [подсистема интеллектуального поиска в архиве](#page-13-2).

Взаимодействие указанных подсистем может быть реализовано как в односерверной, так и в многосерверной (распределенной) системе.

<span id="page-10-3"></span>В данном разделе представлена информация по основным функциям, предоставляемым подсистемами ПК *Axxon Next*.

### **Видеоподсистема**

Видеоподсистема – совокупность средств, обеспечивающих получение видеоданных, дальнейшую их обработку и хранение на носителе.

Видеоданные поступают от подключенных через коммуникационную среду TCP/IP IP-устройств или от аналоговых

видеокамер, подключенных через платы видеоввода.

Видеоданные в программном комплексе *Axxon Next* обрабатываются как автоматически подсистемой аналитики, так и вручную – оператором. Результаты обработки видеоданных, в зависимости от задачи, передаются и используются другими подсистемами программного комплекса: подсистемой регистрации событий, подсистемой оповещения и др.

Функции видеоподсистемы обеспечивают следующие системные объекты:

- 1. видеокамера;
- 2. IP-сервер.

Реализуются функции видеоподсистемы посредством следующих пользовательских интерфейсов:

- 1. монитор видеонаблюдения;
- 2. окно видеонаблюдения;
- 3. управляющие элементы, которые доступны пользователю в момент работы с закладкой **Раскладки**.

Благодаря работе видеоподсистемы программного комплекса *Axxon Next* пользователю доступны следующие функциональные возможности:

- 1. Просмотр видеоизображения доступного разрешения, поступающего от видеокамеры, с одновременным прослушиванием звука, поступающего от микрофона, поставленного в соответствие этой видеокамере (если она подключена к IP-серверу) или подключенного к ней физически.
- 2. Вывод в окне видеонаблюдения служебной информации:
	- 2.1. текущее время;
	- 2.2. идентификационный номер и название видеокамеры;
	- 2.3. уровень громкости звукового сигнала;
	- 2.4. индикатор записи видеоизображения с видеокамеры;
	- 2.5. параметры видеопотока (при соответствующих настройках см. раздел [Настройка отображения](#page-147-0) [параметров видеопотока\)](#page-147-0).
- 3. Обработка видеоизображения:
	- 3.1. цифровое увеличение;
	- 3.2. контрастирование;
	- 3.3. деинтерлейсинг;
	- 3.4. наведение резкости.
- 4. Изменение раскладок, в т.ч. изменение размеров окон видеонаблюдения.
- 5. Вывод увеличенного видеоизображения с выбранной видеокамеры (окна видеонаблюдения).
- 6. Отображение стоп-кадра по команде оператора без остановки видеозаписи.
- 7. Цветовая индикация состояния окна видеонаблюдения (видеокамеры) с отображением состояний: **Тревога**, **Н ет тревоги**, **Стоп-кадр** и т.д.
- 8. Запись видеоизображений в следующих режимах:
- 8.1. режим длительной (постоянной) видеозаписи;

8.2. видеозапись при срабатывании детектора или по запросу оператора с возможностью осуществления предзаписи;

- 8.3. видеозапись по расписанию.
- 9. Ведение видеозаписи в архив (видеопоток и аудиопоток записываются в один файл).
- 10. Сохранение и экспорт видеокадров и видеозаписей.
- 11. Воспроизведение записанного в архив видеоизображения с одной или нескольких видеокамер (в последнем случае воспроизведение будет синхронным) с одновременным прослушиванием звука, записанного совместно с видео.

#### **Примечание** ന

В случае синхронного воспроизведения видео с нескольких видеокамер звук воспроизводится только с микрофона активной видеокамеры.

- 12. Работа с тревожными событиями, зарегистрированными по одной или нескольким видеокамерам:
	- 12.1. навигация по архивным записям тревожных событий;
	- 12.2. просмотр кратких сведений о тревожном событии и архивной записи события;
	- 12.3. фильтрация тревожных событий.
- 13. Просмотр видеоинформации, поступающей со всех входящих в систему Серверов, на всех Клиентах с использованием коммуникационной среды TCP/IP.

### <span id="page-11-0"></span>**Аудиоподсистема**

Аудиоподсистема – совокупность средств, обеспечивающих получение аудиоданных, дальнейшую их обработку и хранение на носителе.

Аудиоданные поступают от микрофонов, которые либо поставлены видеокамерам в соответствие (только для видеокамер, подключенных к IP-серверам), либо физически подключены к видеокамерам (встроенные и внешние микрофоны).

#### **Примечание.** ന

Индикатором соответствия/физического подключения микрофона к видеокамере является его дочернее отношение к объекту видеокамеры.

Аудиоданные обрабатываются как автоматически подсистемой аналитики, так и вручную – оператором. Результаты обработки аудиоданных, в зависимости от задачи, передаются и используются другими подсистемами программного комплекса: подсистемой регистрации событий, подсистемой оповещения и др.

Функции аудиоподсистемы обеспечивает системный объект **Микрофон**. Доступ к данным функциям реализуется через контекстное меню окна видеонаблюдения.

Благодаря работе аудиоподсистемы программного комплекса *Axxon Next* пользователю доступны следующие функциональные возможности:

- 1. Прослушивание звука, поступающего от микрофона, поставленного в соответствие видеокамере, с одновременным просмотром видеоизображения от этой видеокамеры.
- 2. Ведение аудиозаписи в архив (видеопоток и аудиопоток записываются в один файл).
- 3. Синхронное воспроизведение видео- и аудиозаписи события.
- 4. Прослушивание аудиоинформации, поступающей со всех входящих в систему Серверов, на всех Клиентах с использованием коммуникационной среды TCP/IP.

### <span id="page-12-0"></span>**Подсистема аналитики**

Подсистема аналитики – совокупность средств, обеспечивающих автоматический анализ поступающих видео- и аудиоданных.

Примечание. Оператору также предоставляется возможность анализировать видео- и аудиоданные вручную.

Результаты анализа данных передаются и используются, в зависимости от задачи, другими подсистемами программного комплекса: подсистемой регистрации событий, подсистемой оповещения, подсистемой реле и др.

Функции подсистемы аналитики обеспечиваются комплексным использованием детекторов следующих типов:

- 
- 1. детекторы анализа ситуации;
- 2. базовые видеодетекторы;
- 3. базовые аудиодетекторы;
- 4. встроенные детекторы видеокамеры (обработка видеопотока);
- 5. встроенные детекторы (обработка сигналов от датчика типа «сухой контакт» видеокамеры).

Результаты обработки видеоданных отображаются на мониторе видеонаблюдения.

Благодаря работе подсистемы аналитики программного комплекса *Axxon Next* пользователю доступны следующие функциональные возможности:

- 1. Задание зон и/или масок детектирования.
- 2. Детектирование начала и/или прекращения движения объекта в заданной области поля зрения видеокамеры.
- 3. Детектирование пересечения заданной линии в поле зрения видеокамеры.
- 4. Детектирование появления и/или исчезновения объекта в заданной области поля зрения видеокамеры.
- 5. Детектирование оставленных предметов в заданной области поля зрения видеокамеры.
- 6. Детектирование длительного пребывания объекта в заданной области поля зрения видеокамеры.
- 7. Детектирование изменения положения видеокамеры в пространстве.
- 8. Детектирование деградации качества изображения.
- 9. Детектирование отсутствия/наличия аудиосигнала от микрофона.
- 10. Детектирование шума.
- 11. Функции обработки видеопотока, обеспечиваемые встроенными детекторами видеокамер, интегрированных в ПК *Axxon Next*.
- 12. Обработка сигналов (размыкание/замыкание) от встроенных датчиков типа «сухой контакт» видеокамер с возможностью настройки на выполнение определенного действия при их получении (см. следующий пункт).
- 13. Задание правил, автоматически выполняемых при срабатывании детектора (индивидуально для каждого детектора).
- 14. Одновременное использование детекторов различных типов.

## <span id="page-12-1"></span>**Подсистема PTZ**

Подсистема PTZ – совокупность средств, обеспечивающих удаленное PTZ управление поворотным устройством и объективом видеокамеры.

В программном комплексе *Axxon Next* функции подсистемы PTZ обеспечивает системный объект **Телеметрия**. Доступ к данным функциям реализуется посредством панели управления поворотными устройствами.

#### **Примечание.** (i)

Существует возможность также управлять поворотным устройством с помощью физического USB-джойстика (определяется системой автоматически при подключении к компьютеру с установленным ПК Axxon Next).

Благодаря работе подсистемы PTZ программного комплекса *Axxon Next* пользователю доступны следующие функциональные возможности:

- 1. Задание и последующее использование предустановленных положений видеокамеры (предустановок).
- 2. Автоматическое изменение положения видеокамеры по маршруту, представленному списком ее предустановок (патрулирование).
- 3. Управление объективом видеокамеры: изменение параметров диафрагмы, фокуса и оптического зума.
- 4. Ручное изменение горизонтального и вертикального угла поворота видеокамеры с помощью виртуального джойстика.

## <span id="page-12-2"></span>**Подсистема регистрации событий**

Подсистема регистрации событий – совокупность средств, обеспечивающих получение сведений о системных событиях, дальнейшую их обработку и хранение на носителе.

В программном комплексе *Axxon Next* функции подсистемы регистрации событий обеспечивает и реализует системный (внутренний) журнал, который ведется по умолчанию, а также утилита управления внешними журналами, являющимися опциональными.

Благодаря работе подсистемы регистрации событий программного комплекса *Axxon Next* пользователю доступны следующие функциональные возможности:

- 1. Отображение сведений об ошибках в реальном времени.
- 2. Хранение сведений о системных событиях в локальной базе данных Сервера.
- 3. Просмотр сведений о системных событиях, хранящихся в системном журнале.
- 4. Поиск сведений о системных событиях, происшедших в определенный период времени.
- 5. Фильтрация по типу события при поиске в системном журнале.
- 6. Фильтрация по ключевой фразе, содержащейся в системном описании события, при поиске в системном журнале.
- 7. Экспорт сведений о системных событиях в требуемом формате.
- 8. Логирование сведений о требуемых событиях во внешние журналы с последующим архивированием и хранением на носителе.

### <span id="page-13-0"></span>**Подсистема оповещения**

Подсистема оповещения – совокупность средств, обеспечивающих оповещение пользователя о событиях, произошедших в системе.

В программном комплексе *Axxon Next* функции подсистемы оповещения обеспечивают следующие системные объекты:

- 1. Динамик;
- 2. SMS-сообщение;
- 3. E-mail сообщение.

Пользовательские интерфейсы в работе подсистемы оповещения не задействуются.

Благодаря работе подсистемы оповещения программного комплекса *Axxon Next* пользователю доступны следующие функциональные возможности при срабатывании детекторов:

- 1. Звуковое оповещение.
- 2. Оповещение по SMS.
- 3. Оповещение по электронной почте.

### <span id="page-13-1"></span>**Подсистема реле**

Подсистема реле – совокупность средств, обеспечивающих срабатывание исполнительного устройства, подключенного к встроенному релейному выходу видеокамеры или IP-сервера, при срабатывании детектора (в том числе обрабатывающего встроенный датчик видеокамеры или IP-сервера).

В программном комплексе *Axxon Next* функции подсистемы реле обеспечивают системные объекты **Реле**. Пользовательские интерфейсы в работе данной подсистемы не задействуются.

Благодаря работе подсистемы реле программного комплекса *Axxon Next* пользователь может настроить срабатывание встроенного реле видеокамеры или IP-сервера при срабатывании детектора.

### <span id="page-13-2"></span>**Подсистема интеллектуального поиска в архиве**

Подсистема интеллектуального поиска в архиве – совокупность средств, обеспечивающих поиск видеозаписей в архиве с использованием метаданных видеоизображения. Метаданные видеоизображения включают в себя информацию о траекториях движения объектов в поле зрения видеокамеры, их цвете и т. д. (в зависимости от выполняемых на видеокамере алгоритмов).

В программном комплексе *Axxon Next* функции подсистемы интеллектуального поиска в архиве обеспечивает база данных траекторий объектов (создаётся при установке программного комплекса). Доступ к данным функциям реализуется посредством монитора видеонаблюдения.

Благодаря работе подсистемы интеллектуального поиска в архиве программного комплекса *Axxon Next* пользователю доступны следующие функциональные возможности:

- 1. Выбор видеокамер, метаданные видеоизображения от которых необходимо записывать в базу данных траекторий объектов.
- 2. Единовременный поиск по одному из критериев, касающихся поля зрения видеокамеры:
	- 2.1. движение в области;
	- 2.2. пересечение виртуальной линии;
	- 2.3. длительное пребывание объекта в области;
	- 2.4. одновременное пребывание в области большого количества объектов;
	- 2.5. движение из одной области в другую.
- 3. Поиск с учётом следующих параметров (опционально):
	- 3.1. минимальный размер объекта;
	- 3.2. максимальный размер объекта;
	- 3.3. цвет объекта;
- 3.4. минимальная скорость объекта;
- 3.5. максимальная скорость объекта;
- 3.6. направление движения объекта;
- 3.7. максимальное количество объектов в области;
- 3.8. длительность пребывания объекта в области.

### <span id="page-14-0"></span>**Функции распределенной системы безопасности**

Создание распределенной системы производится в рамках Axxon-домена ПК *Axxon Next*. Axxon-домен – это выделенная условно группа компьютеров, на которых установлена серверная конфигурация программного комплекса *Axxon Next*. Связывание Серверов в группу позволяет в дальнейшем настроить взаимодействие между ними, организовав таким образом распределенную систему.

Взаимодействие может быть реализовано только между Серверами, принадлежащими одному Axxon-домену.

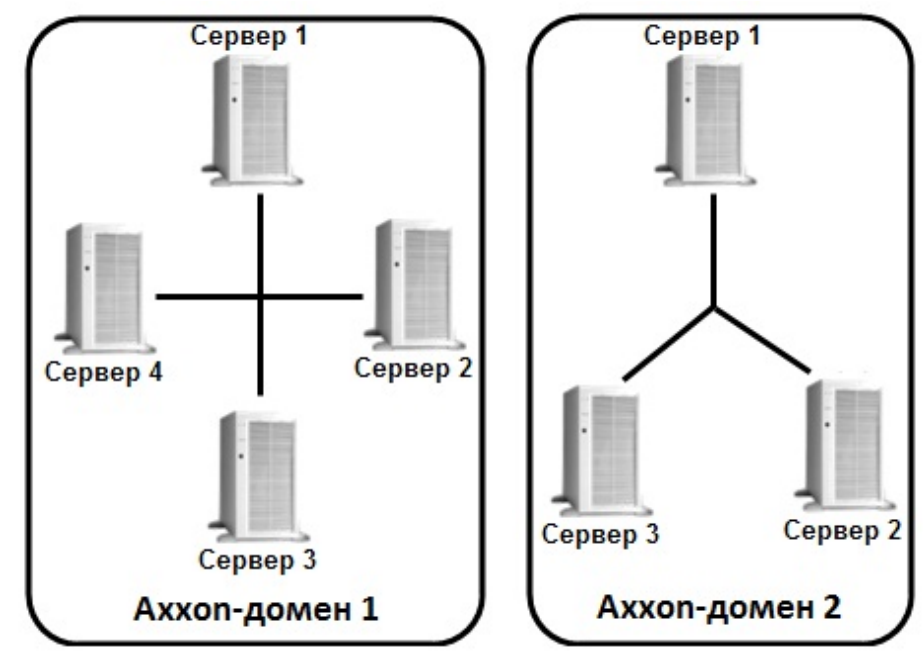

Распределенная система безопасности на базе программного комплекса *Axxon Next* предоставляет пользователю следующие функциональные возможности:

- 1. Просмотр и ручная обработка видео- и аудиоданных с нескольких Серверов на одном Клиенте.
- 2. Управление видеокамерами, подключенными к различным Серверам, с одного Клиента.
- 3. Настройка всех Серверов распределенной системы на одном Клиенте.
- 4. Выполнение автоматических правил при срабатывании детекторов (звуковое оповещение, срабатывание реле, SMS и Email оповещение и пр.) в пределах распределенной системы.

### **Примечание.**

В случае, когда Сервер недоступен по NetBiosName или некоторые порты по протоколам TCP и UDP закрыты, существует возможность построения распределенной системы безопасности в виртуальной частной сети (VPN). Например, используя решение [OpenVPN.](http://openvpn.net/) Подробная информация по OpenVPN и примеры настройки виртуальной частной сети приведены в [официальной документации](http://openvpn.net/index.php/access-server/docs.html)

<span id="page-14-1"></span>Настройка Axxon-доменов подробно описана в разделе [Настройка Axxon-доменов.](#page-50-0)

## **Характеристики программного комплекса Axxon Next**

Системы безопасности, созданные на основе программного комплекса *Axxon Next,* имеют следующие основные технические характеристики.

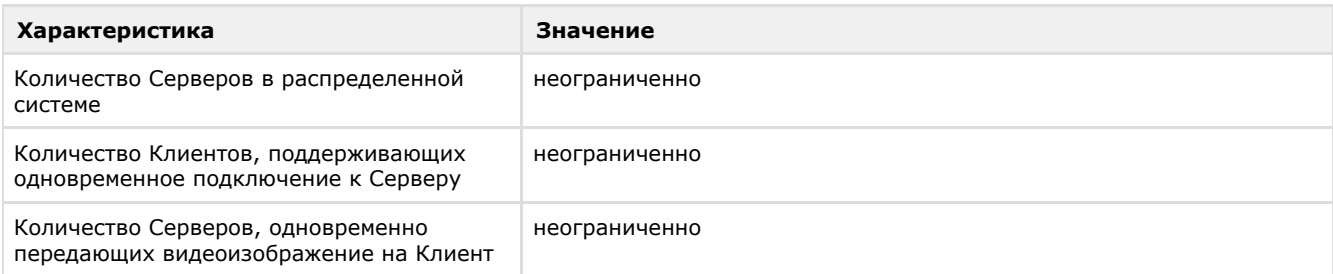

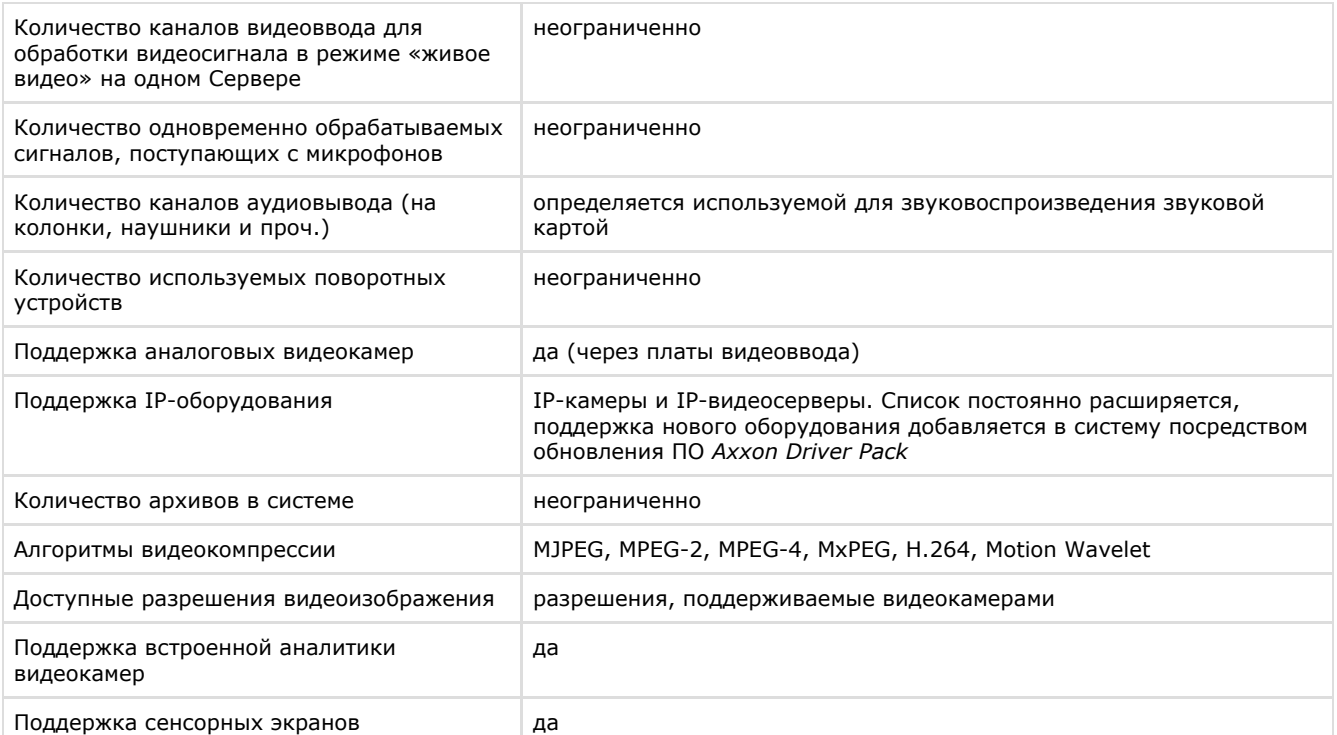

## <span id="page-15-0"></span>**Требования к реализации программного комплекса Axxon Next**

## <span id="page-15-1"></span>**Ограничения программного комплекса Axxon Next**

При работе с программным комплексом *Axxon Next* необходимо учитывать ряд ограничений, которые разработчик накладывает на систему с целью обеспечения ее работоспособности.

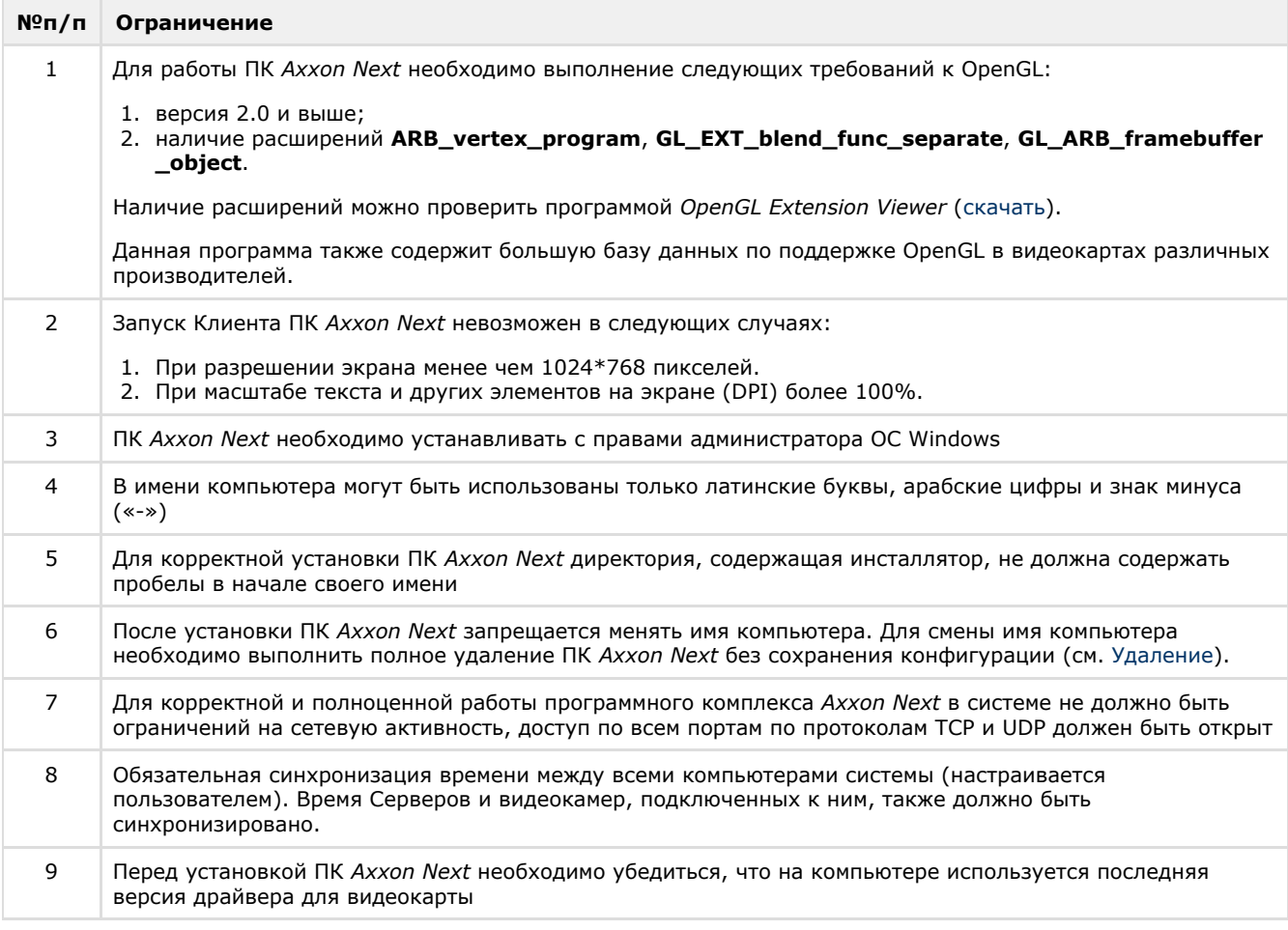

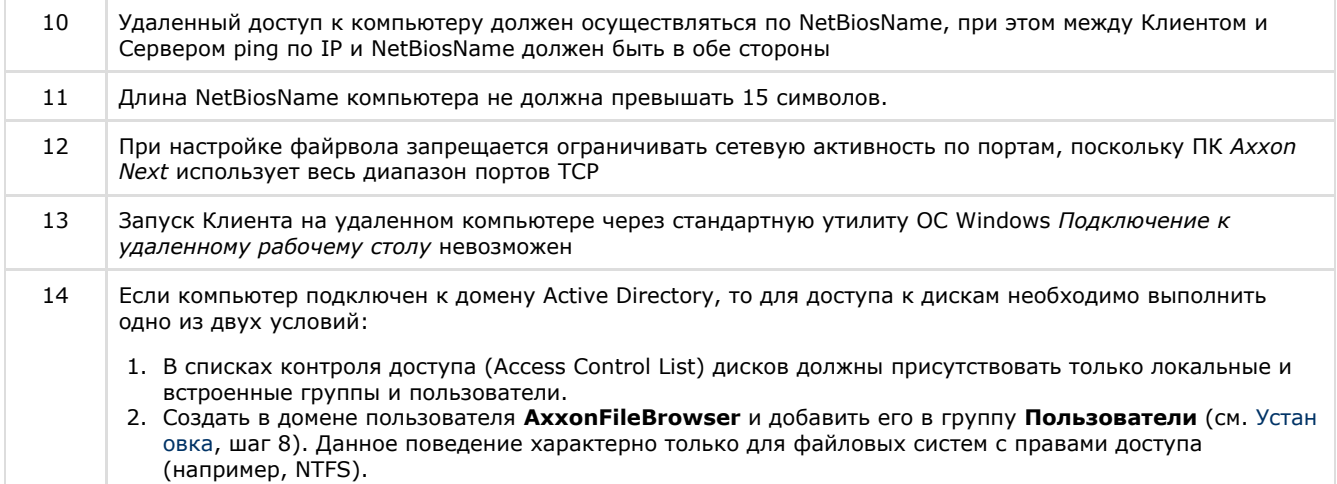

# <span id="page-16-0"></span>**Требования к операционной системе**

Программный комплекс *Axxon Next* совместим с 32- и 64-битными лицензионными версиями операционной системы Microsoft Windows.

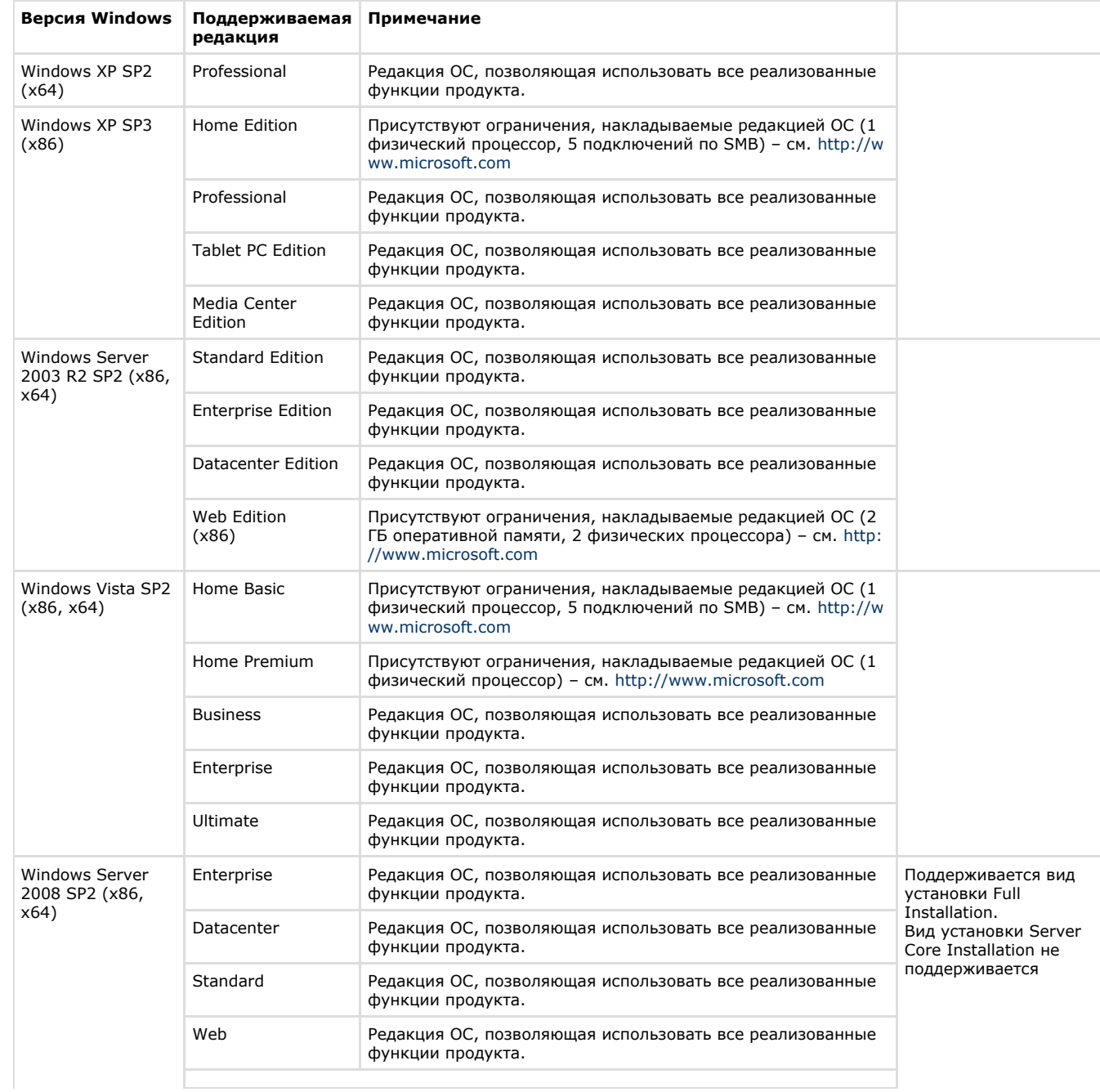

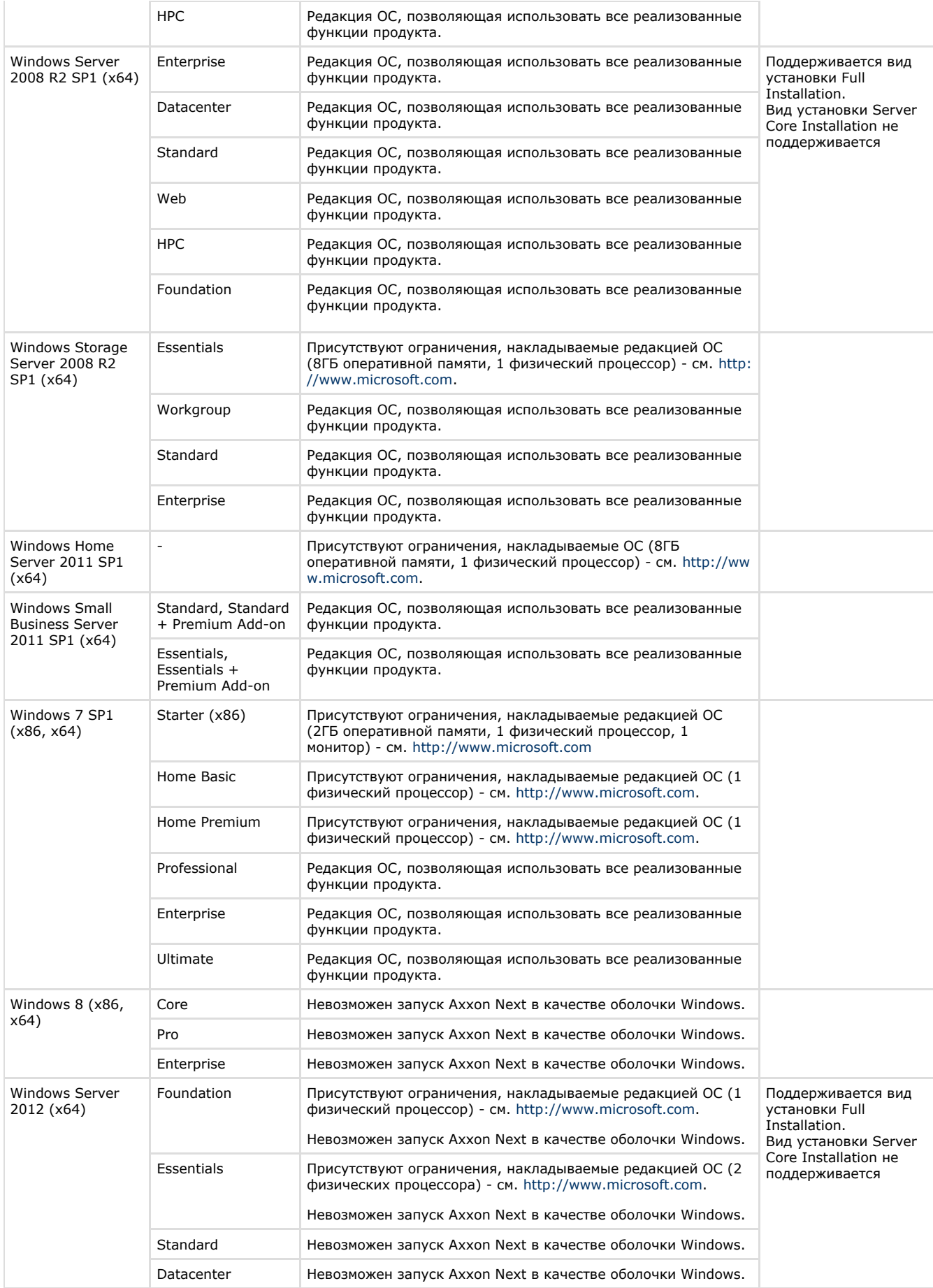

## <span id="page-17-0"></span>**Требования к численности и квалификации персонала**

Для эксплуатации программного комплекса *Axxon Next* определены следующие роли:

- 1. администратор системы безопасности;
- 2. оператор системы безопасности.

В частном случае один человек может выполнять функции и администратора, и оператора.

Основными обязанностями администратора являются:

- 1. модернизация, настройка и наблюдение за работоспособностью комплекса технических средств системы безопасности;
- 2. установка, модернизация, настройка и наблюдение за работоспособностью системного и базового программного обеспечения;
- 3. установка, настройка и наблюдение за прикладным программным обеспечением;
- 4. ведение учетных записей пользователей системы (эту обязанность может выполнять пользователь, наделенный правами администратора системы).

Администратор должен обладать необходимыми знаниями по настройке сетей: маршрутизации и брандмауэра; а также сетевых служб: NetBIOS, DNS, NTP.

Кроме этого, администратор должен обладать высоким уровнем квалификации и практическим опытом выполнения работ по установке, настройке и администрированию программных и технических средств, применяемых в программном комплексе.

Структура программного комплекса предоставляет возможность управления всем доступным функционалом как одному администратору, так и позволяет разделить ответственность по администрированию между несколькими пользователями.

Основными обязанностями оператора являются:

- 1. работа с графическим интерфейсом программного комплекса;
- 2. оптимизация работы персонального компьютера для решения поставленных задач с использованием
- функционала, представленного в программном комплексе;
- 3. создание ролей и пользователей системы (если пользователь наделен соответствующими правами).

Оператор системы должен иметь опыт работы с персональным компьютером на базе операционных систем Microsoft Windows на уровне квалифицированного пользователя и свободно осуществлять базовые операции.

## <span id="page-18-0"></span>**Интерфейс программного комплекса Axxon Next**

Интерфейс программного комплекса *Axxon Next* состоит из трех разворачивающихся закладок:

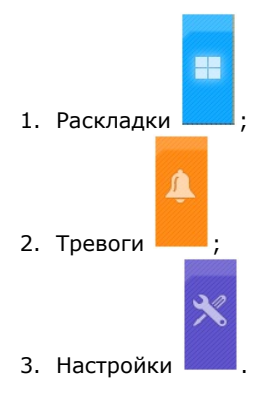

Закладка разворачивается при нажатии на соответствующую пиктограмму, сворачивая предыдущую развернутую закладку. Одна из закладок всегда развернута.

Доступ к тем или иным закладкам настраивается индивидуально для каждой роли в системе (см. раздел [Создание и](#page-164-2) [настройка системных объектов Роль и Пользователь](#page-164-2)).

Если включены соответствующие настройки (см. раздел [Настройка автоматического скрытия панелей](#page-145-1)), при отсутствии активности в системе происходит сжатие, а затем полное скрытие панели переключения между закладками – панели управления.

# <span id="page-18-1"></span>**Установка программного комплекса Axxon Next**

## <span id="page-18-2"></span>**Монтаж и установка оборудования**

### <span id="page-18-3"></span>**Типы используемого оборудования**

IP-устройство является основным источником видеосигнала (видеоинформации) для программного комплекса *Axxon Next*.

#### **Примечание** ⊕

Аналоговые видеокамеры подключаются к ПК *Axxon Next* через платы видеоввода, которые определяются в нем как IP-устройства

К IP-устройствам видеонаблюдения и аудиоконтроля относятся следующие типы устройств:

- 1. IP-видеокамеры.
- 2. IP-видеосерверы различных типов.

IP-видеосерверы предназначены для использования непосредственно подключаемых к ним аналоговых видеокамер, оцифровки аналогового видеосигнала и передачи его пользователям посредством телекоммуникационной среды TCP/IP. При работе с аналоговыми видеокамерами, подключенными к IP-видеосерверам, пользователям доступны те же функции просмотра и передачи видеоизображения, что и для IP-видеокамер.

### <span id="page-19-0"></span>**Подключение IP-оборудования**

Для работы с IP устройствами требуется подключение Сервера *Axxon Next* к локальной сети, в которую включены требуемые IP-устройства.

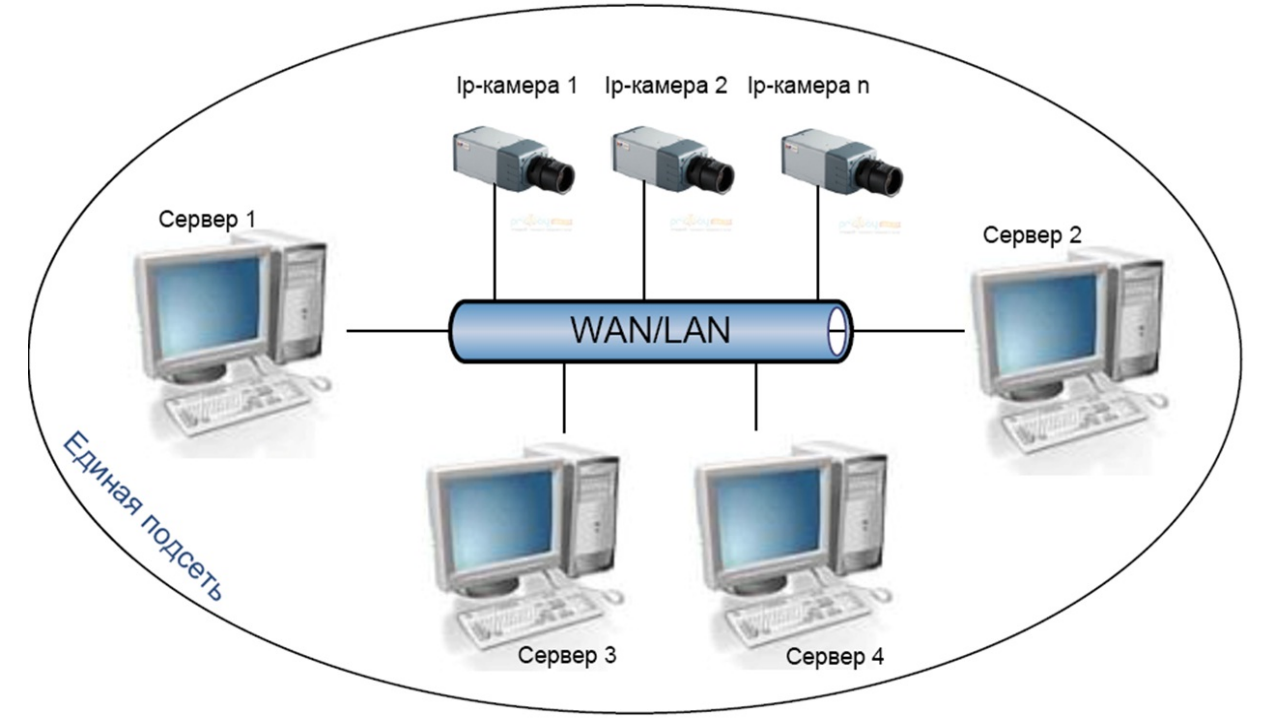

Для работы с IP-устройствами, находящимися во внешней сети, необходимо выполнение следующих требований:

- IP-устройства должны иметь внешний статический IP-адрес;.
- на сетевом оборудовании должны быть открыты необходимые порты.

#### **Внимание!** Λ

При выполнении данных условий корректная работа с IP-устройствами возможна, но не гарантируется.

На основе поступающего от IP-устройств видеосигнала производится оценка охраняемого объекта и реагирование системы на зафиксированные в нем события. Содержание и качество получаемой видеоинформации зависит от монтажа IP-устройства и его настройки. Существует ряд правил, которым необходимо следовать для получения качественного видеосигнала. В частности, необходимо использовать качественное периферийное оборудование (хабы/маршрутизаторы), т.е. не рекомендуется использовать устройства уровня Home/Office, которые не предназначены для использования в подобных системах безопасности.

#### **Примечание** (i)

IP-устройства, подключенные к оборудованию уровня Home/Office, будут выдавать видеопоток с неприемлемо большой задержкой (от 1,5 до 3 секунд за кадр)

Подробная информация по формированию локальной сети и подключению к ней IP-оборудования приведена в соответствующих справочных документах.

## <span id="page-19-1"></span>**Настройка IP-устройств в ОС Windows**

Настройка IP-устройств в ОС Windows осуществляется посредством следующего программного обеспечения:

- 1. Программное обеспечение, входящее в комплекс поставки IP-устройства. Данное программное обеспечение предназначено для решения следующих задач:
	- Поиск сетевых устройств, подключенных к локальной сети.
	- Предварительное назначение IP-адресов (без учета маршрутизации).

**Внимание!** $\mathbb{R}$ 

Без предварительного назначения IP-адресов устройств невозможен доступ к их Web-интерфейсу

- 2. Web-интерфейс IP-устройства. Данный интерфейс предназначен для решения следующих задач:
	- Настройка IP-устройств с учетом маршрутизации.
	- Настройка режимов работы IP-устройств с видео- и аудиосигналами.
	- Просмотр видеоизображения, поступающего с IP-устройств, в режиме стандартного Web-браузера.

Настройка IP-устройств в ОС Windows подробно описана в официальной справочной документации на соответствующие устройства.

## <span id="page-20-0"></span>**Особенности настройки оборудования**

### **На странице:**

- [IP-устройства Axis](#page-20-1)
- [Платы Stretch](#page-20-2)
- [Платы WS-216](#page-20-3)
- [IP-устройства Sony](#page-21-0)
- [Джойстики](#page-22-2)
- [Охранная клавиатура](#page-22-3) [CH VM-Desktop USB](#page-22-3)
- [Настройка Vivotek](#page-22-4)
- [Panoramic PTZ](#page-22-4)

### <span id="page-20-1"></span>*IP-устройства Axis*

Для IP-устройств Axis, на которых поддерживается и включена функция *Bonjour*, менять значение по умолчанию параметра **Friendly name** категорически не рекомендуется. В случае, если для IP-устройства Axis задано произвольное значение **Friendly name**, поиск подключенного оборудования в ПК *Axxon Next* будет выдавать некорректные результаты по данному IP-устройству.

#### **Примечание** ന

Параметр **Friendly name** настраивается через веб-интерфейс IP-устройства: Setup -> System options -> Network -> Bonjour

#### **Примечание** ⋒

Параметр **Friendly name** по умолчанию имеет следующее значение: AXIS <model\_ name> - <mac address>, где <model name> - модель IP-устройства Axis, <mac address> - его MAC-адрес (например, AXIS 214 -00408C7D2610)

В программном комплексе *Axxon Next* для IP-устройств Axis доступны следующие видеопотоки:

1. Получение видео H264/MJPEG.

2-5. Потоки, соответствующие профилям "Quality", "Balanced", "Bandwith" и "Mobile". Данные профили настраиваются в веб-интерфейсе камеры.

В программном комплексе *Axxon Next* профилю "Quality" соответствует поток **1. Авто**, "Balanced" - **2. Авто**, "Bandwith" - **3. Авто**, "Mobile" - **4. Авто** (см. [Объект Видеокамера](#page-59-0)).

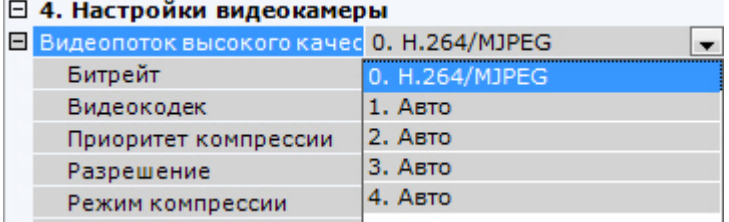

### <span id="page-20-2"></span>*Платы Stretch*

При использовании плат Stretch VRC6004, VRC6008, VRC6404HD, VRC6416, VRC7008L, VRC7016LX выбор входного видеосигнала (PAL или NTSC) происходит автоматически в зависимости от видеокамер, подключенных к плате. Изменение данного параметра не влияет на работу платы.

#### <span id="page-20-3"></span>**Внимание!** Λ

В ПК *Axxon Next* для видеокамер, подключенных через платы Stretch, невозможно отображение трекинга объектов от встроенных детекторов в Окне видеонаблюдения

### *Платы WS-216*

В программном комплексе *Axxon Next* каждому каналу платы WS-216 соответствует 2 устройства: производитель **ITV** , модель **TW5864 PCI** (драйвер **Yuan**, **2**) и производитель **CaptureDevice**, модель **CaptureDevice** (драйвет **DShow**, **1**).

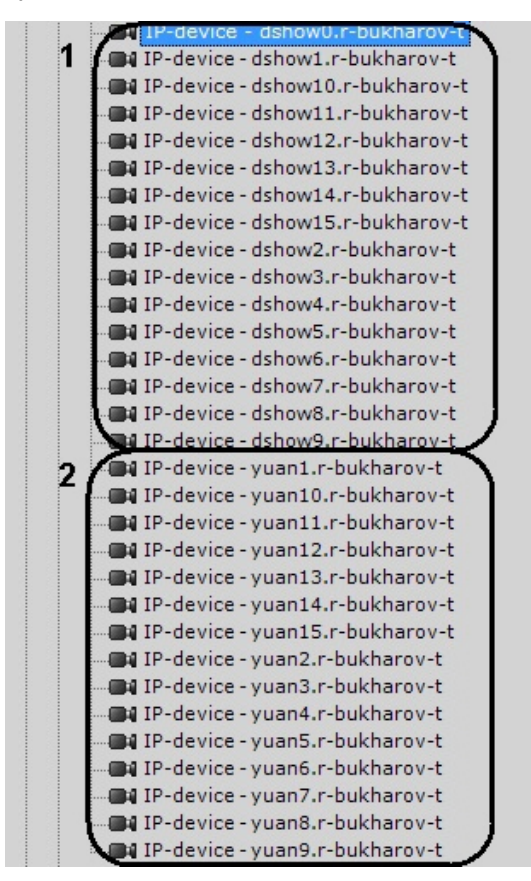

Для корректного отображения в программном комплексе *Axxon Next* видеоизображения с камер, подключенных через плату WS-216, необходимо добавить в конфигурацию устройства **ITV TW5864 PCI** (**2**).

#### **Примечание**

(i)

В программном комплексе *Axxon Next* нет возможности получения несжатого видеоизображения с плат WS-216.

Для видеокамер, подключенных через платы WS-216, возможен выбор двух потоков:

1. H.264 с возможностью редактирования параметров.

2. H.264 в минимальном разрешении без возможности настройки.

### <span id="page-21-0"></span>*IP-устройства Sony*

Некоторые модели Sony поддерживают кодирование видеосигнала одновременно в два формата. Для использования данной возможности необходимо выполнить следующие действия:

- 1. Установить значение **Да** для настроек **Выбор видеопотока** и **Двойное кодирование**.
- 2. Из списка **Приоритет кодирования** выбрать формат, являющийся приоритетным при двойном кодировании.

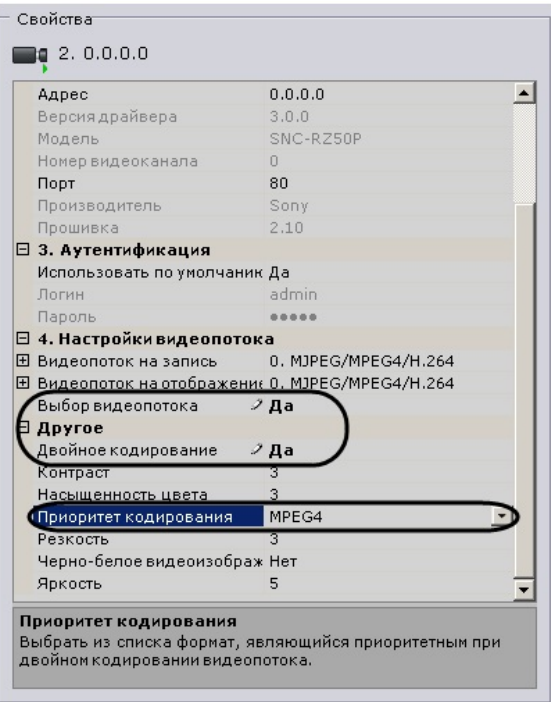

### <span id="page-22-2"></span>*Джойстики*

В ПК Axxon Next для управления телеметрией могут использоваться только те джойстики, которые определяются в Windows как игровые устройства.

Необходимая информация о просмотре статуса подключенного джойстика приведена в официальной справочной [доку](http://support.microsoft.com/kb/831361) [ментации](http://support.microsoft.com/kb/831361) Microsoft.

### <span id="page-22-3"></span>*Охранная клавиатура CH VM-Desktop USB*

Для корректной работы клавиатуры в ПК *Axxon Next* её подключение должно осуществляться до запуска Клиента.

**Примечание** (i) Подключение устройства описано в официальной документации производителя

Возможность перепрограммирования клавиш клавиатуры отсутствует.

Работа клавиатуры CH VM-Desktop USB в ПК *Axxon Next* описана в соответствующем [разделе.](#page-313-0)

### <span id="page-22-4"></span>*Настройка Vivotek Panoramic PTZ*

Vivotek Panoramic PTZ - технология компании Vivotek, заключающаяся в связке fish-eye видеокамеры и поворотной видеокамеры.

Данная технология позволяет единовременно отслеживать ситуация по всей области зрения fish-eye видеокамеры и детально изучать конкретную область с помощью поворотной видеокамеры.

Функционал Vivotek Panoramic PTZ поддерживают fish-eye видеокамеры Vivotek SF8172 и Vivotek SF 8172V и поворотная видеокамера Vivotek SD8362E.

Для использования данной технологии в *Axxon Next* необходимо выполнить следующие действия:

- 1. Выполнить установку и настройку видеокамер согласно официальной [документации](http://www.vivotek.com/panoramic%20ptz/) компании Vivotek.
- 2. Добавить видеокамеры в конфигурацию *Axxon Next*.

Управление технологией Vivotek Panoramic PTZ в программном комплексе *Axxon Next* осуществляется с помощью функций Areazoom (см. [Управление с использованием функции Areazoom\)](#page-210-0) и Point&Click (см. [Управление с](#page-209-2) [использованием функции Point&Click\)](#page-209-2).

### <span id="page-22-0"></span>**Схема разъемов плат видеоввода**

### <span id="page-22-1"></span>**Схема разъемов платы видеоввода WS-216**

Плата видеоввода SC3B0N16 (WS216) имеет два внешних разъема DVI-I. Подключение видео и аудио осуществляется с помощью шлейфа DVI-I/BNC и DVI-I/RCA соответственно. Допускается одновременное подключение до 8 видеокамер и 8 источников звука к одному внешнему разъему платы SC3B0N16 (WS216). К разъему J1 подключается кабель *Watchdog*. Разъем J2 используется для подключения платы *лучи-реле*.

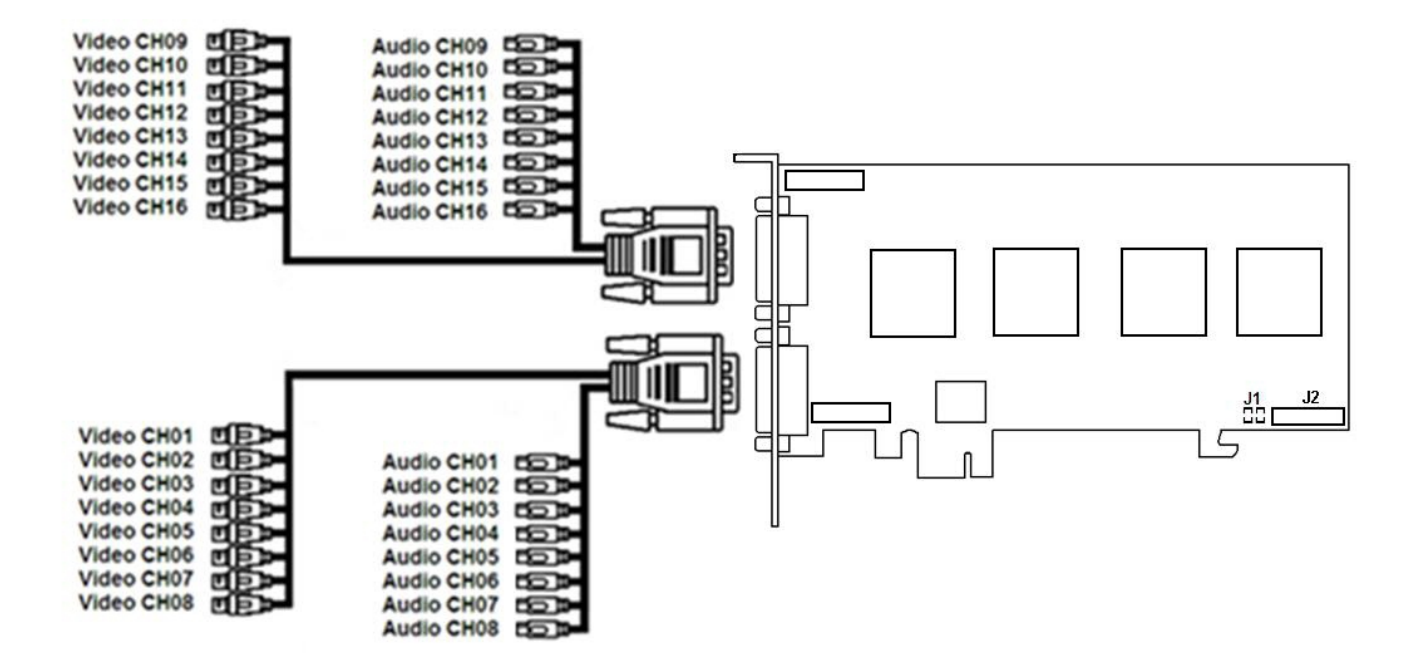

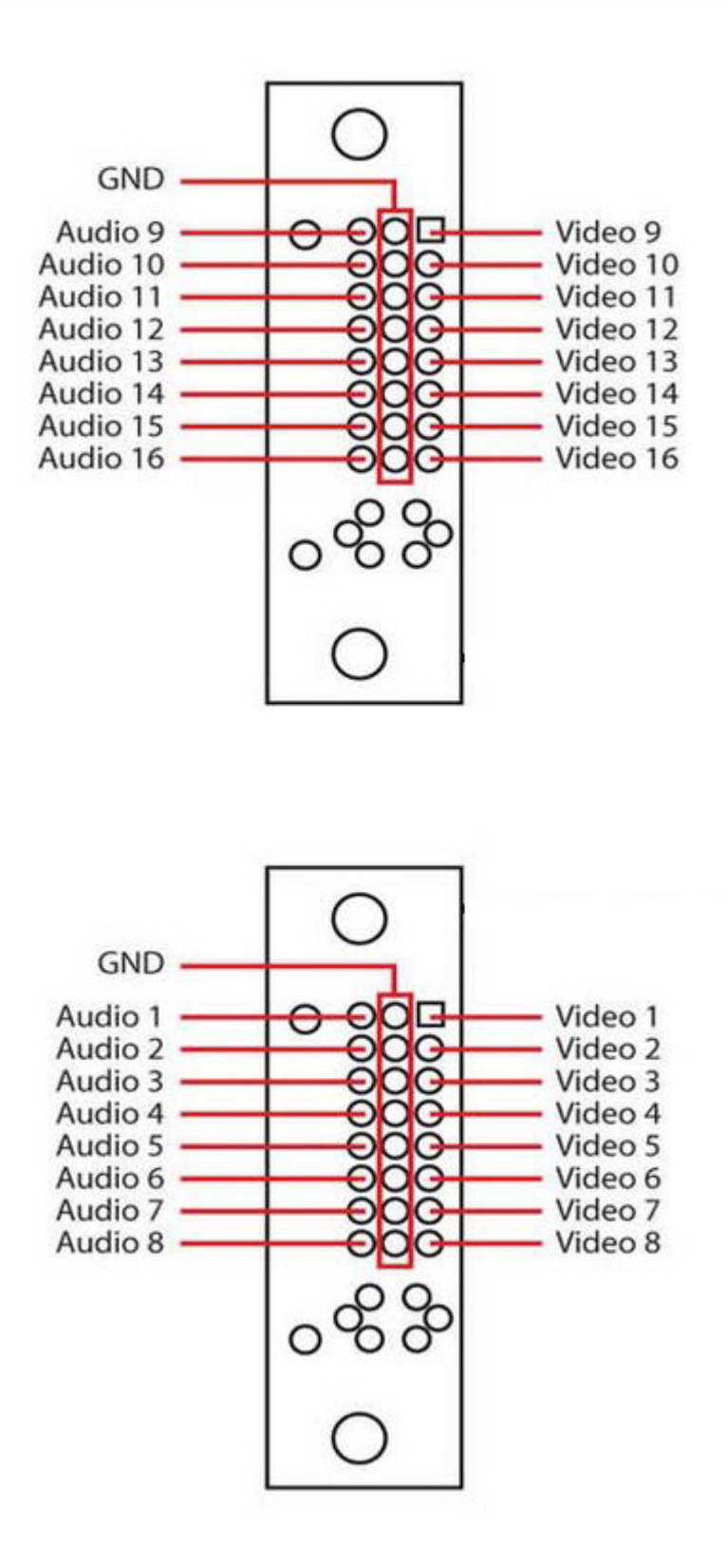

### <span id="page-24-0"></span>**Схема разъемов платы видеоввода VRC6004**

Плата видеоввода VRC6004 имеет четыре внешних разъема BNC. Подключение видеокамер происходит через BNC разъем. Допускается одновременное подключение до 4 видеокамер. К разъему J1 подключается плата лучи-реле.

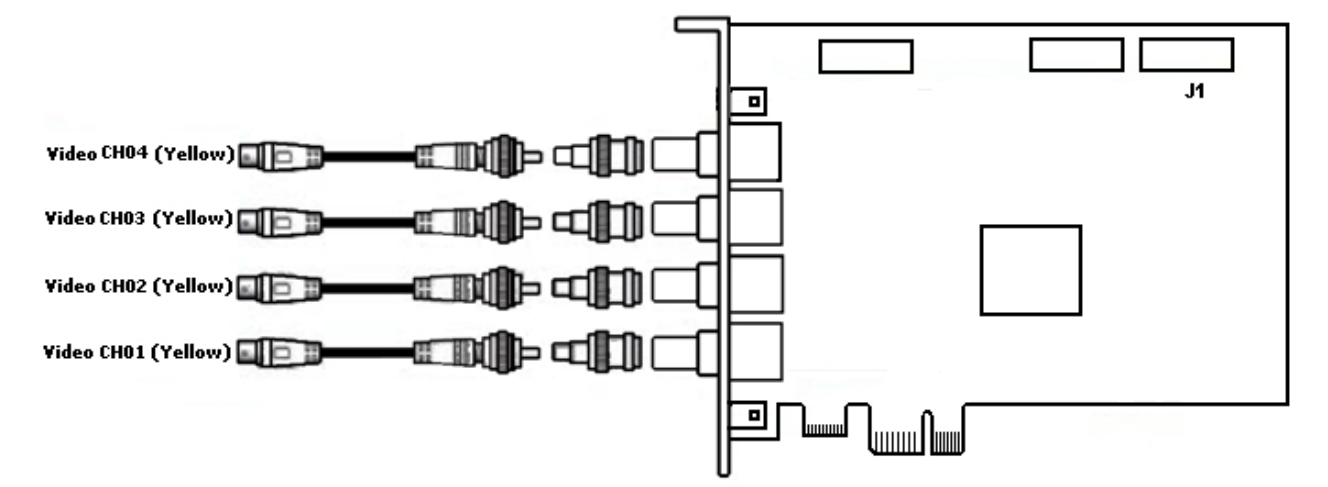

### <span id="page-25-0"></span>**Схема разъемов платы видеоввода VRC6008**

Плата видеоввода VRC6008 имеет два внешних разъема D-SUB-15. Интерфейсный кабель D-SUB-15/BNC используется для подключения одновременно до 8 видеокамер наблюдения и до 8 источников звука к внешнему разъему D-SUB-15 платы видеоввода VRC6008. К разъему J2 подключается плата *лучи-реле*. Разъем J1 соответствует аналоговому видеовыходу.

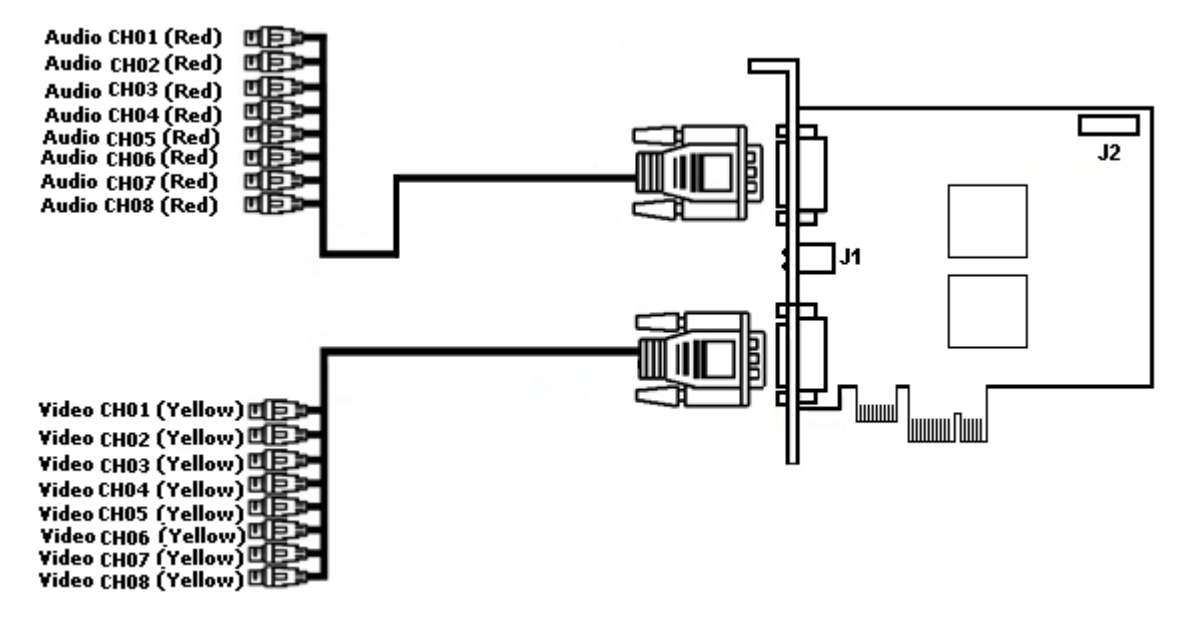

### <span id="page-25-1"></span>**Схема разъемов платы видеоввoда VRC6404 HD**

Плата видеоввода VRC6404 HD оборудована разъемами BNC,через которые производится подключение видеокамер. Возможно подключение до 4 видеокамер. Также на плате имеется разъем питания 15-pin SATA (J4). Разъем D2 используется для подключения платы *лучи-реле*.

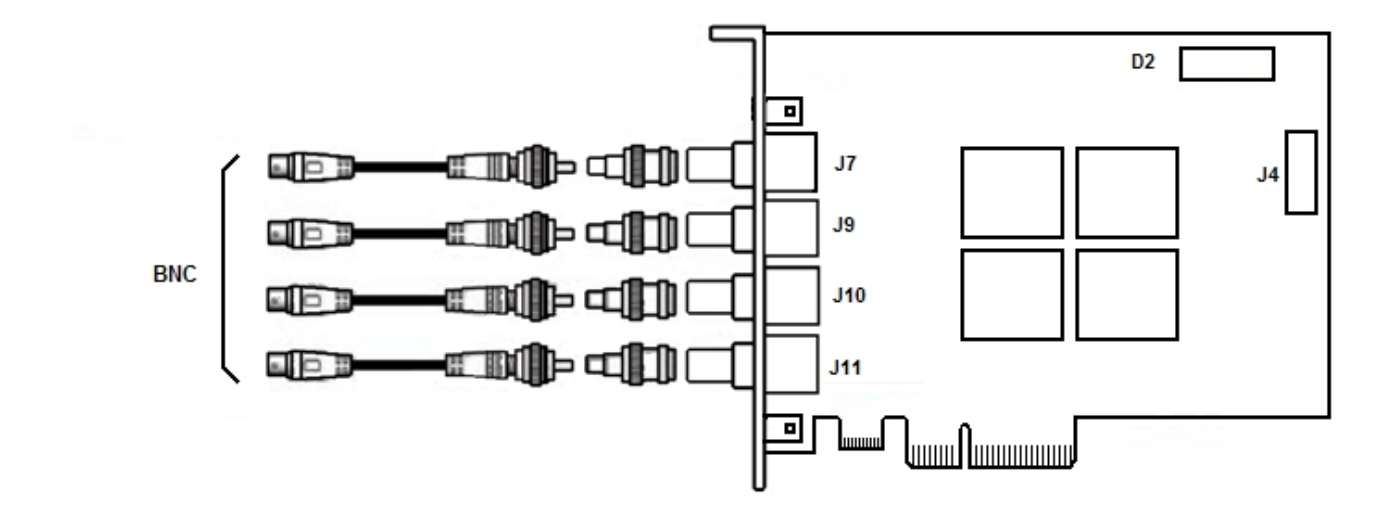

### <span id="page-26-0"></span>**Схема разъемов платы видеоввода VRC6416**

Плата видеоввода VRC6416 имеет два внешних разъема DVI. Интерфейсный кабель DVI /BNC используется для подключения одновременно до 16 видеокамер наблюдения и до 16 источников звука к внешним разъемам DVI платы видеоввода VRC6416. К разъему J1 подключается плата *лучи-реле*.

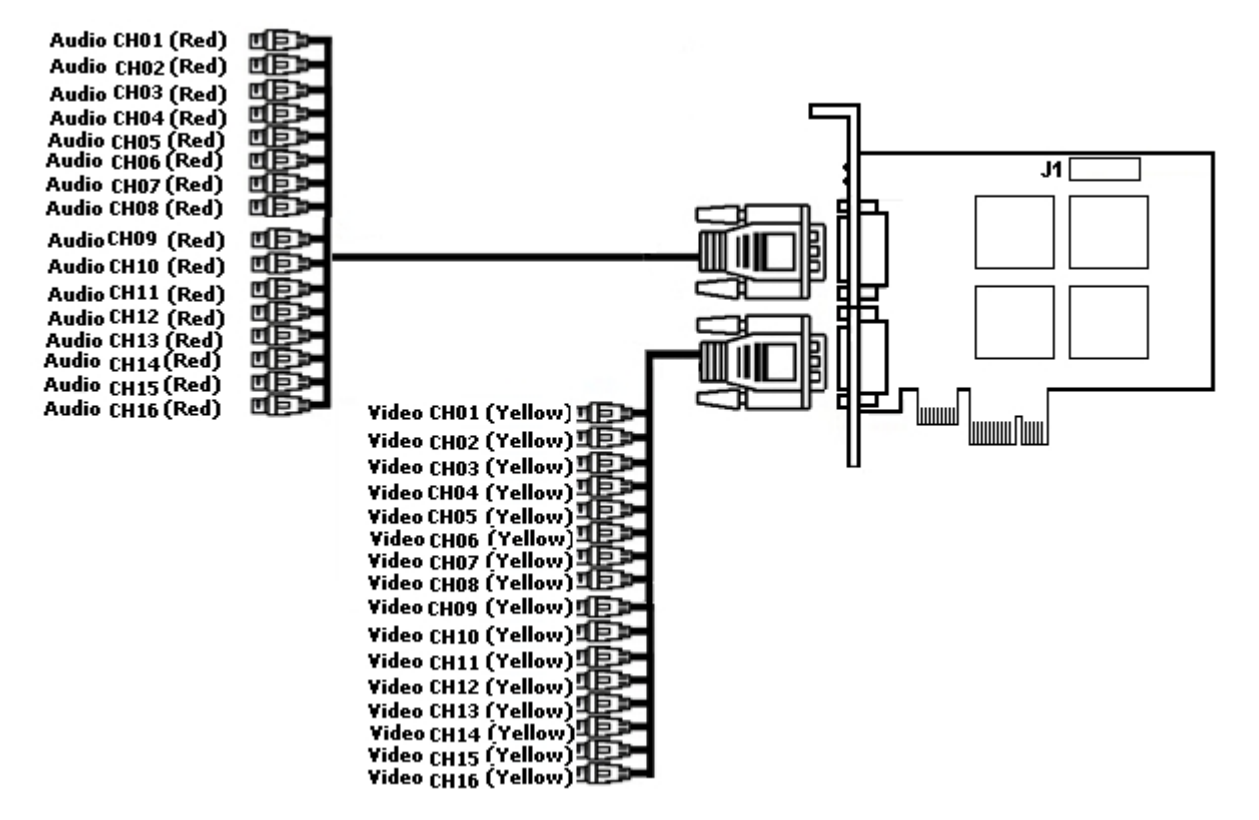

### <span id="page-26-1"></span>**Схема разъемов платы видеоввода VRC7008L**

Плата видеоввода VRC7008L оборудована разъемом DVI. Интерфейсный кабель DVI /BNC используется для подключения одновременно до 8 видеокамер наблюдения и до 8 источников звука к внешнему разъему DVI платы видеоввода VRC7008L. К разъему J1 подключается плата *лучи-реле*. Разъем J2 соответствует аналоговому видеовыходу.

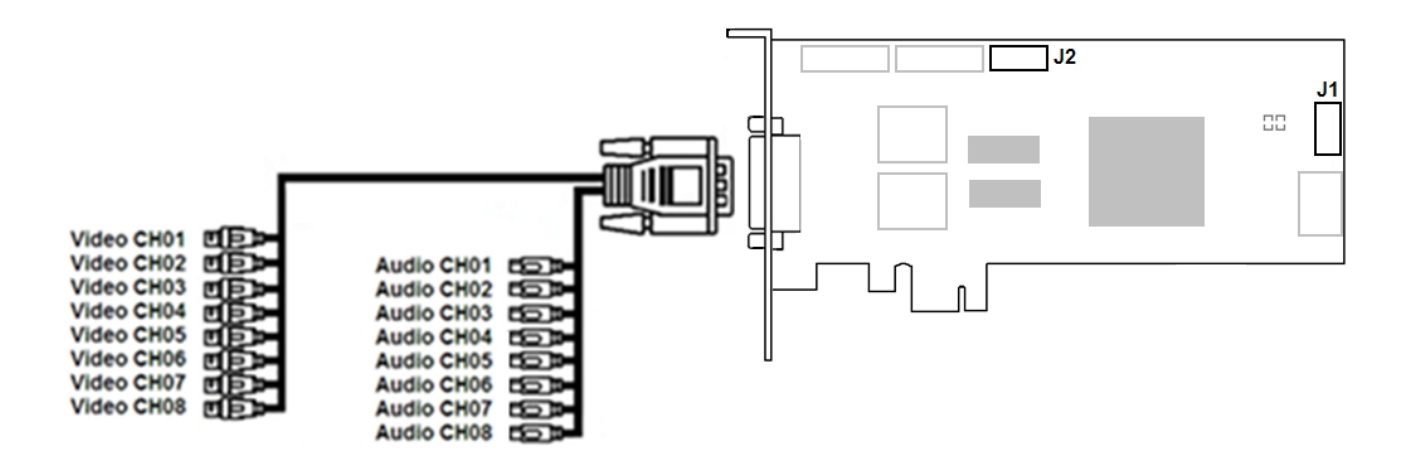

## <span id="page-27-0"></span>**Установка программного обеспечения Axxon Next**

## <span id="page-27-1"></span>**Типы установки**

При инсталляции на персональный компьютер программного комплекса *Axxon Next* доступны два типа установки:

- 1. **Сервер и Клиент** тип установки, предназначенный для решения следующих задач:
	- a. физическое подключение к персональному компьютеру и программная настройка устройств видео- и аудиозахвата (видеокамер, микрофонов), устройств генерирования событий (датчиков, реле и др.), жестких дисков для организации архивов данных;
	- b. конфигурирование архитектуры системы безопасности (создание необходимых системных объектов и определение связей между ними);
	- c. инсталляция пользовательских интерфейсов программного комплекса, позволяющих любому пользователю подключиться к любому Серверу в рамках одной системы безопасности и осуществлять администрирование/управление/наблюдение за охраняемым объектом в объеме полномочий, назначенных администратором.
- 2. **Клиент** тип установки, предназначенный для инсталляции пользовательских интерфейсов программного комплекса, позволяющих любому пользователю подключиться к любому Серверу в рамках одной системы безопасности и осуществлять администрирование/управление/наблюдение за охраняемым объектом в объеме полномочий, назначенных администратором.

Зависимость базовых свойств компьютера в системе безопасности от типа установки ПК *Axxon Next* приведена ниже.

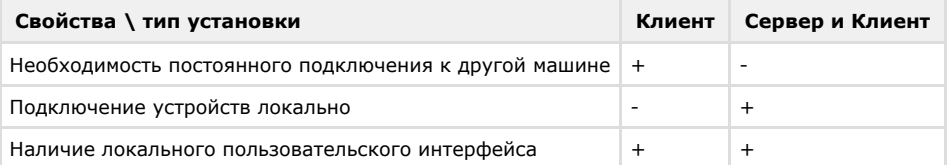

## <span id="page-27-2"></span>**Установка**

Для инсталляции программного комплекса *Axxon Next* с любым типом установки необходимо выполнить следующие действия:

1. Вставить установочный компакт-диск с ПК *Axxon Next* в привод CD-ROM. В диалоговом окне отобразится содержимое диска.

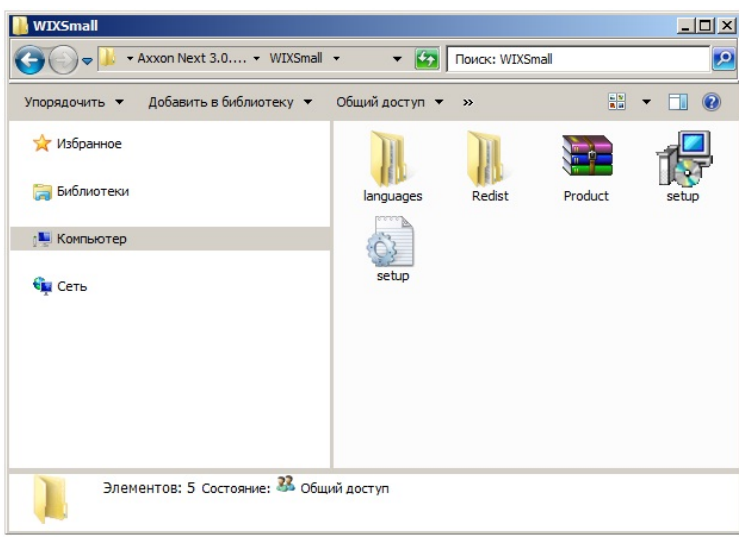

#### **Примечание** G)

На сайте компании Ай Ти Ви групп доступен уменьшенный дистрибутив программного комплекса *Axxo n Next*, в котором отсутствуют дистрибутивы программного обеспечения *.NET Framework 2.0* и *.NET Framework 3.5 SP1*. Перед установкой программного комплекса *Axxon Next* необходимо установить данное программное обеспечение самостоятельно

- 2. Запустить исполняемый файл Setup.exe.
- 3. Выбрать язык программного обеспечения из списка в диалоговом окне и нажать кнопку **OK**.

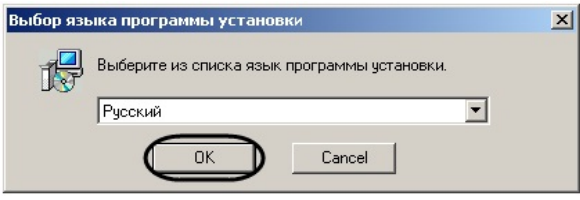

В результате будет инициирован процесс подготовки инсталлятора к работе.

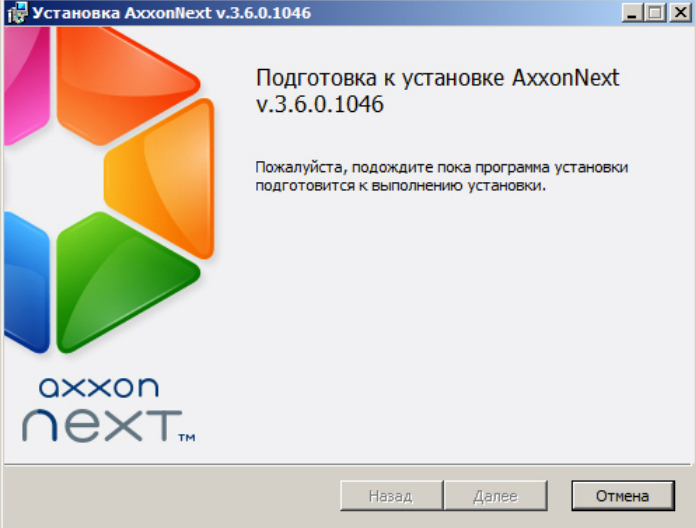

В случае, если в операционной системе не установлено программное обеспечение *.NET Framework 3.5 SP1*, будет предложено установить его. Для этого необходимо согласиться с лицензионным соглашением в программе установке *.NET Framework 3.5 SP1*, после чего следовать ее интерактивным инструкциям.

#### **Примечание** ⋒

Изначально ПО *NET Framework 3.5 SP1* есть только в ОС Windows 7

#### **Внимание!** Δ

В некоторых случаях при установке ПО *NET Framework 3.5 SP1* в операционных системах Windows 8 и Windows Server 2012 может произойти ошибка, в результате чего установка ПК *Axxon Next* будет завершена. В этом случае следует установить ПО *NET Framework 3.5 SP1* вручную (см. [руководство](http://msdn.microsoft.com/ru-ru/library/hh506443.aspx)) и повторно запустить программу установки ПК *Axxon Next*

4. Нажать кнопку **Далее** в окне приветствия программы установки.

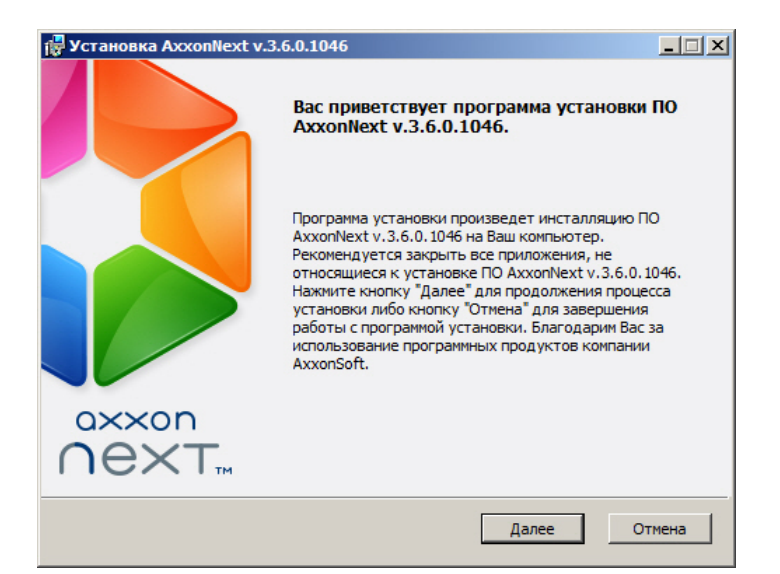

5. Принять условия лицензионного договора, установив переключатель в положение **Я принимаю условия Лицензионного соглашения**, для продолжения установки программного обеспечения на Ваш компьютер и нажать кнопку **Далее**.

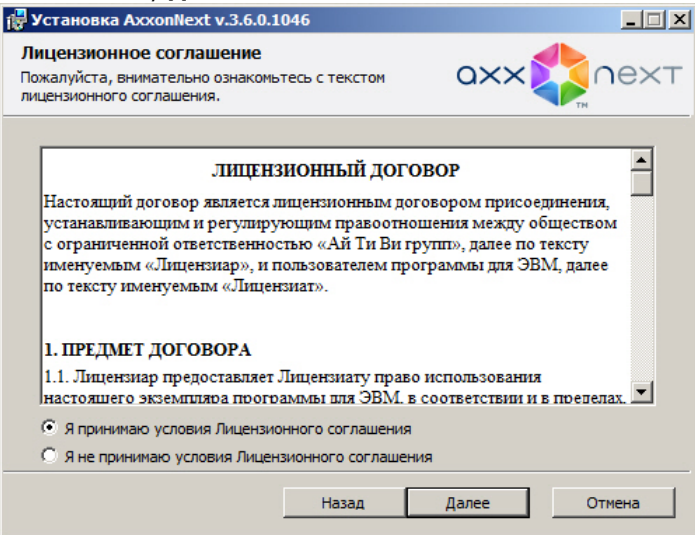

6. Выбрать тип установки программного обеспечения *Axxon Next* в диалоговом окне, установив переключатель в необходимое положение, и нажать кнопку **Далее**.

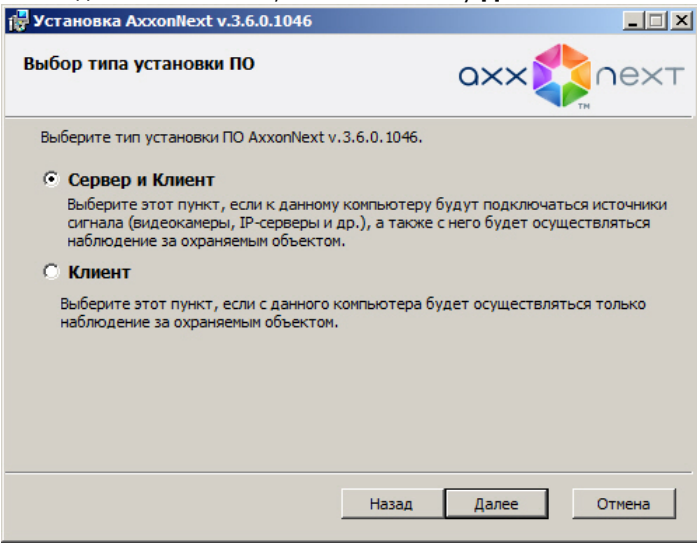

7. Указать папки, в которые следует установить компоненты программного обеспечения *Axxon Next,* и нажать кнопку **Далее**. Под компонентами программного обеспечения подразумевается как собственно ПК *Axxon Next*, так и базы данных, используемые в его работе: БД журнала и БД траекторий объектов.

#### **Внимание!** Δ

Пути для установки ПК *Axxon Next* и баз данных должны содержать только символы латинского алфавита и цифры

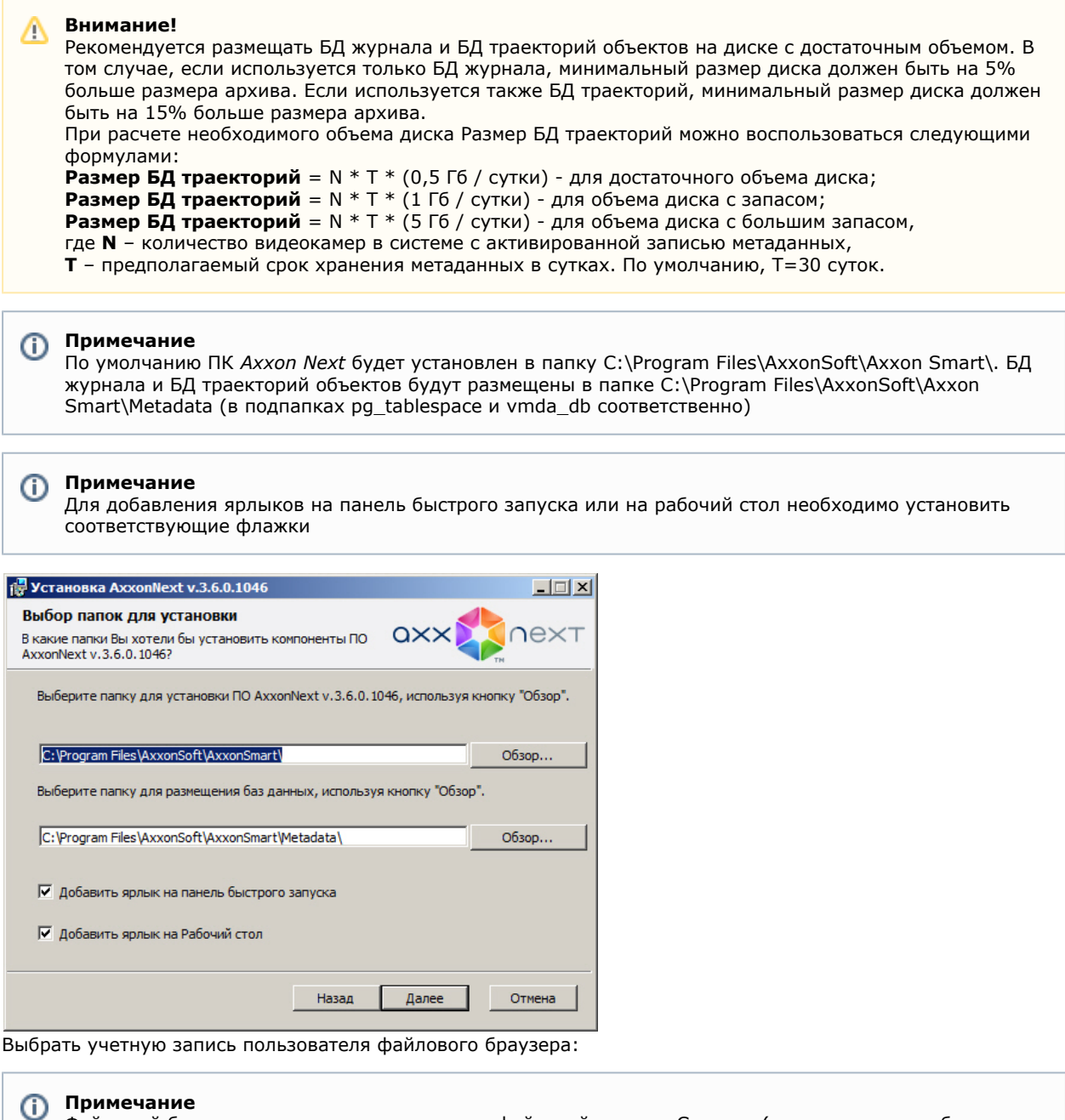

Файловый браузер служит для навигации по файловой системе Сервера (например, при выборе дисков под разделы архива). Учетная запись пользователя файлового браузера в ОС WIndows будет создана с правами администратора.

#### **Внимание!** Λ

8.

После установки ПК *Axxon Next* рекомендуется проверить создание учетной записи пользователя файлового браузера в ОС WIndows и её принадлежность к группе администраторов.

- a. Создать новую учетную запись, имя будет выбрано по умолчанию AxxonFileBrowser.
- b. Выбрать учетную запись Local System.
- c. Создать новую учетную запись, имя и пароль задается самостоятельно.

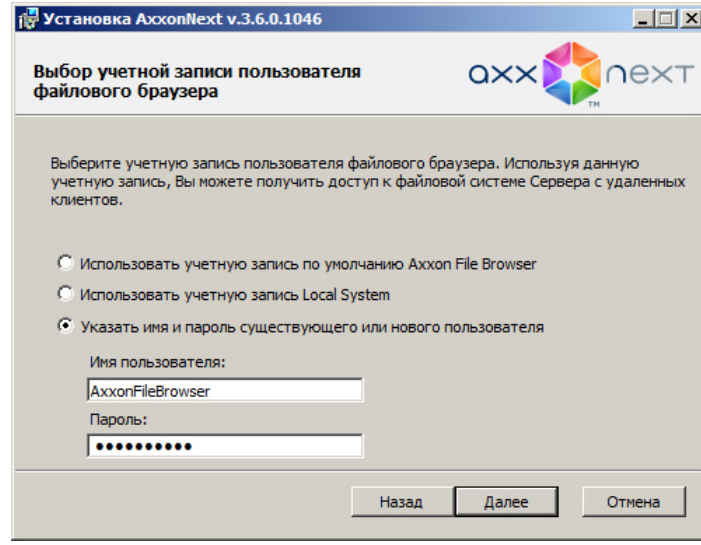

9. Создать новый Axxon-домен с именем **Default** (определение Axxon-домена см. в [Приложение 1. Глоссарий\)](#page-307-1). Если компьютер предполагается добавить в Axxon-домен позднее, установить переключатель в положение **Вк лючение Сервера в уже существующий Axxon-домен будет осуществлено позже вручную**. Нажать кнопку **Далее**.

#### **Примечание** (i)

При переустановке ПК *Axxon Next* предоставляется возможность использовать прежний Axxon-домен (положение **Использовать прежние настройки**)

### **Примечание**

Использование одного и того же имени Axxon-домена не гарантирует того, что Серверы будут находиться в одном Axxon-домене. Для того, чтобы Серверы находились в одном Axxon-домене, необходимо через интерфейс программного комплекса *Axxon Next* добавить Сервер в требуемый Axxon-домен. Настройка Axxon-доменов подробно описана в разделе [Настройка Axxon-доменов.](#page-50-0)

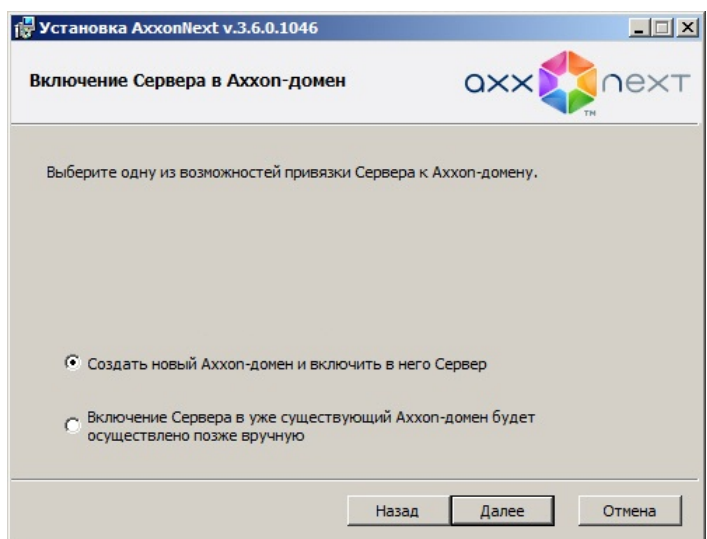

Далее появится диалоговое окно с параметрами установки программного обеспечения *Axxon Next* в соответствии с выбранным типом установки.

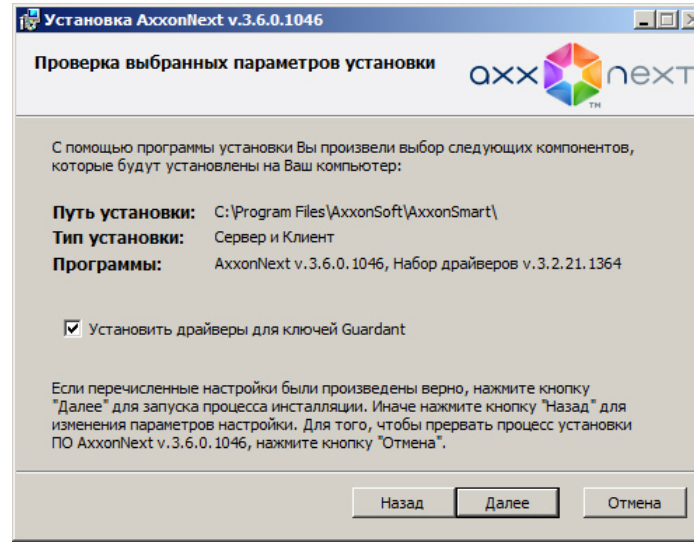

10. Для инсталляции драйвера ключей аппаратной защиты Guardant установить соответствующий флажок. Затем следует проверить выбранные параметры установки и нажать кнопку **Далее** для запуска процесса инсталляции программного обеспечения *Axxon Next*. В начале произойдет установка необходимых пререквизитов, в том числе сервера базы данных PostgreSQL 9.2.2. В случае, если на компьютере установлена более ранняя версия PostgreSQL, то в фоновом режиме произойдет его обновление до версии 9.2.2. Автоматически будет создана новая база данных журнала с именем - ngp, именем пользователя - ngp, и

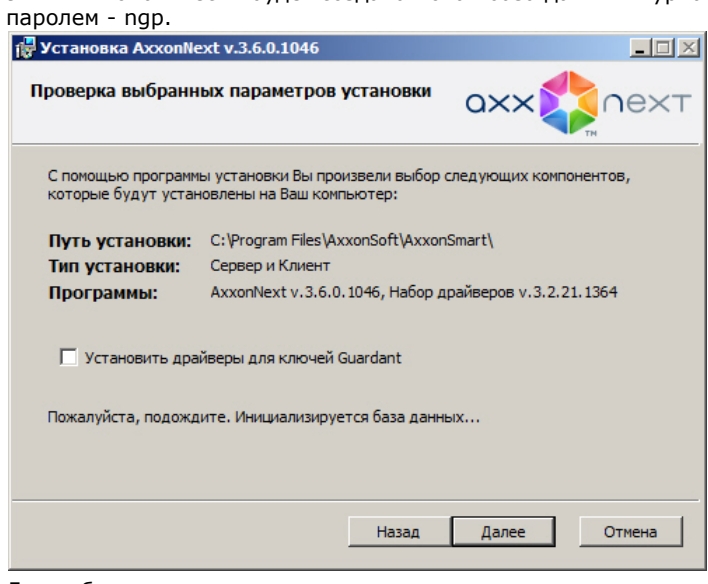

Далее будет выполнена установка непосредственно программного комплекса *Axxon Next*.

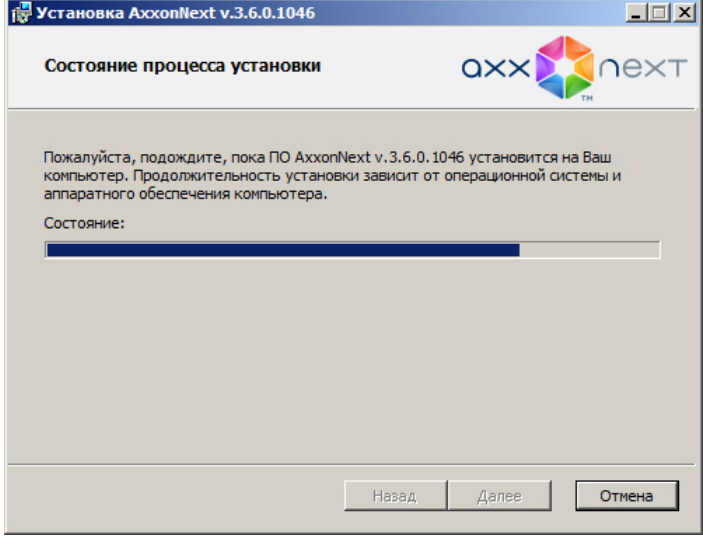

Сообщение о завершении установки программного комплекса *Axxon Next* будет выведено в новом диалоговом окне.

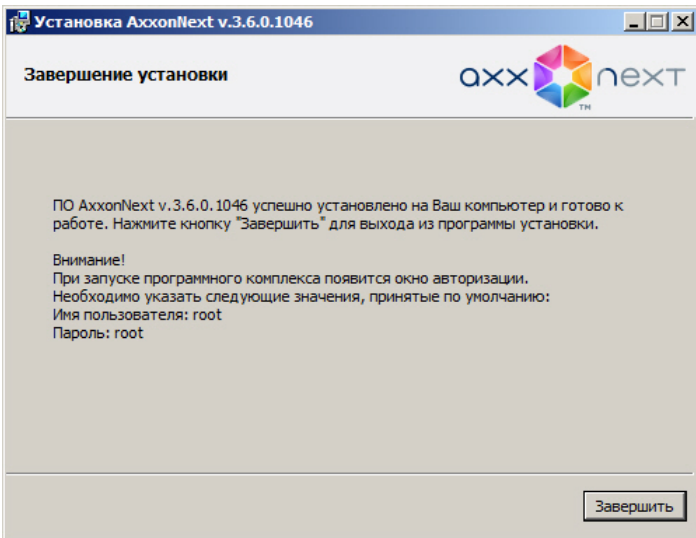

11. Нажать кнопку **Завершить** для подтверждения завершения работы программы установки.

На этом установка программного обеспечения *Axxon Next* будет завершена.

### <span id="page-33-0"></span>**Восстановление**

Режим восстановления требуется для переустановки всех компонентов программного комплекса *Axxon Next*. Для запуска режима восстановления требуется повторно запустить установку программного комплекса *Axxon Next* с инсталляционного компакт-диска, не удаляя предыдущую версию программы.

#### **Примечание**  $^{\circ}$

Для корректности процесса восстановления программного комплекса *Axxon Next* требуется закрыть все относящиеся к нему приложения

Для восстановления программного обеспечения *Axxon Next* необходимо выполнить следующие действия:

1. Вставить установочный компакт-диск с ПО *Axxon Next* в привод CD-ROM. В диалоговом окне отобразится содержимое диска.

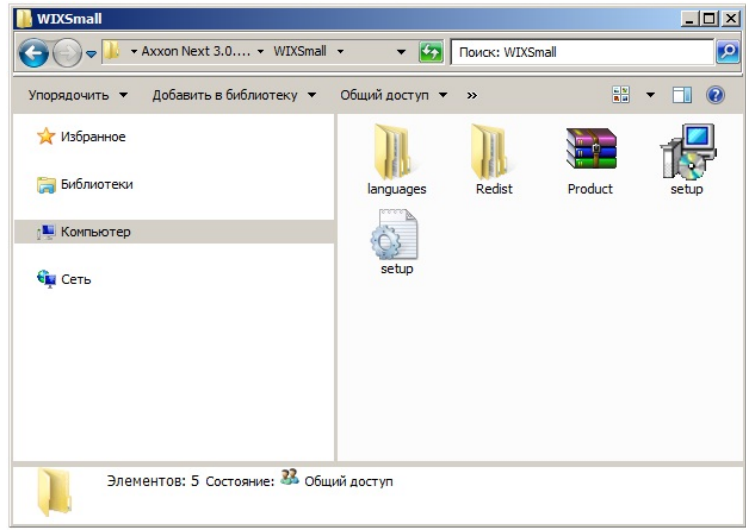

- 2. Запустить исполняемый файл Setup.exe.
- 3. Нажать кнопку **Далее** в окне приветствия программы установки.

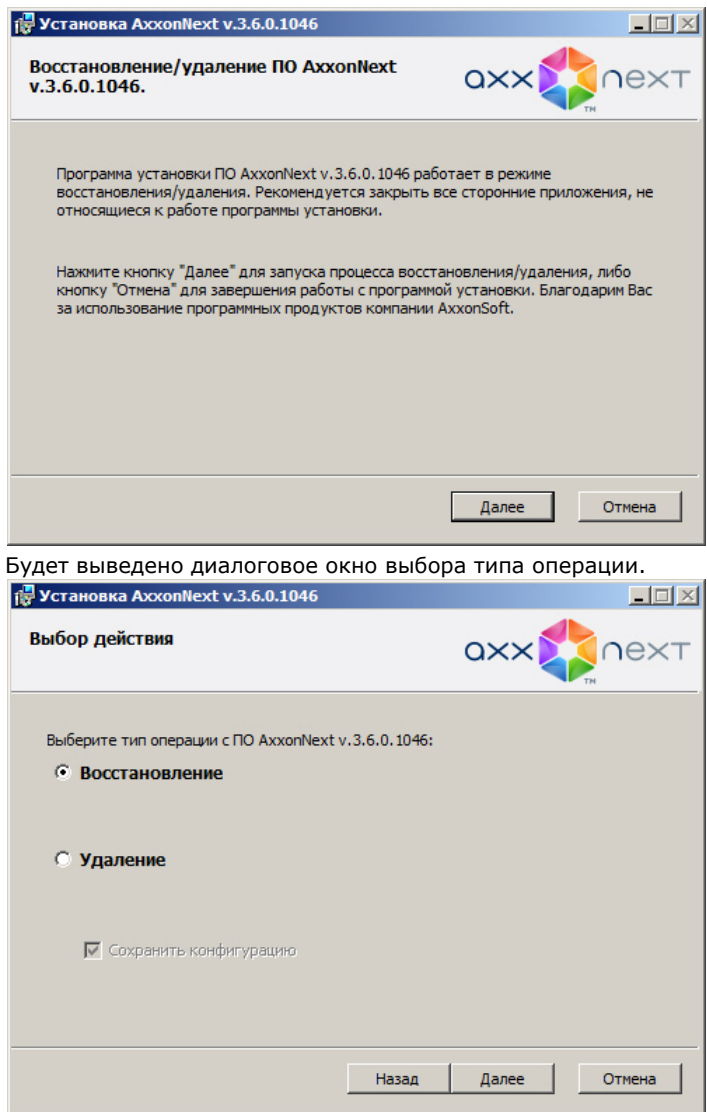

- 4. Выбрать тип **Восстановление** и нажать кнопку **Далее**.
- Будет выведено диалоговое окно, отображающее процесс восстановления программного обеспечения *Axxon N*

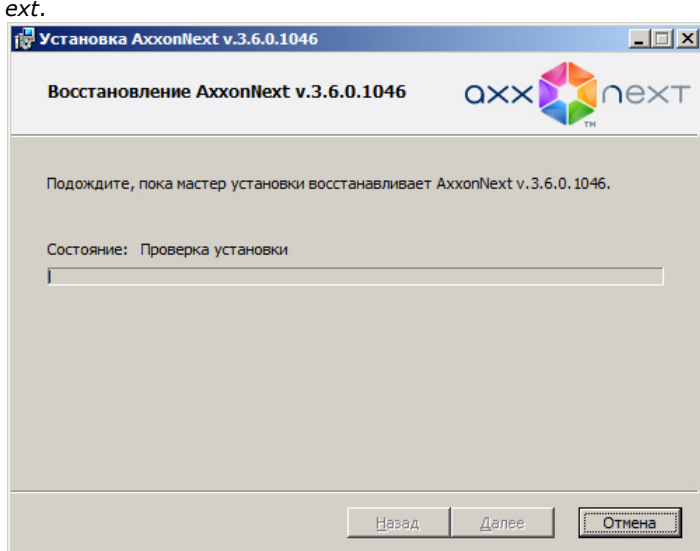

Будет выведено диалоговое окно завершения процесса восстановления, в котором необходимо нажать кнопку **Завер шить**. На этом процесс исправления программного комплекса *Axxon Next* будет завершен.

### <span id="page-34-0"></span>**Удаление**

Программа установки *Axxon Next* также работает в режиме удаления. Данный режим необходим в том случае, когда требуется удалить все компоненты программного обеспечения *Axxon Next* с Вашего компьютера.

### **Примечание**

Перед запуском процесса удаления программного обеспечения *Axxon Next* необходимо закрыть все относящиеся к нему программные приложения

Запуск процесса удаления программы *Axxon Next* осуществляется одним из следующих способов:

- из меню **Пуск**;
- при помощи приложения *Установка и удаление программ* панели управления OC Windows;
- с помощью запуска исполняемого файла setup.exe из дистрибутива установленной версии продукта.

В результате выполнения операции отобразится окно приветствия программы установки. Для удаления ПК *Axxon Nex t* необходимо придерживаться следующего алгоритма:

1. Нажать кнопку **Далее** в окне приветствия программы установки.

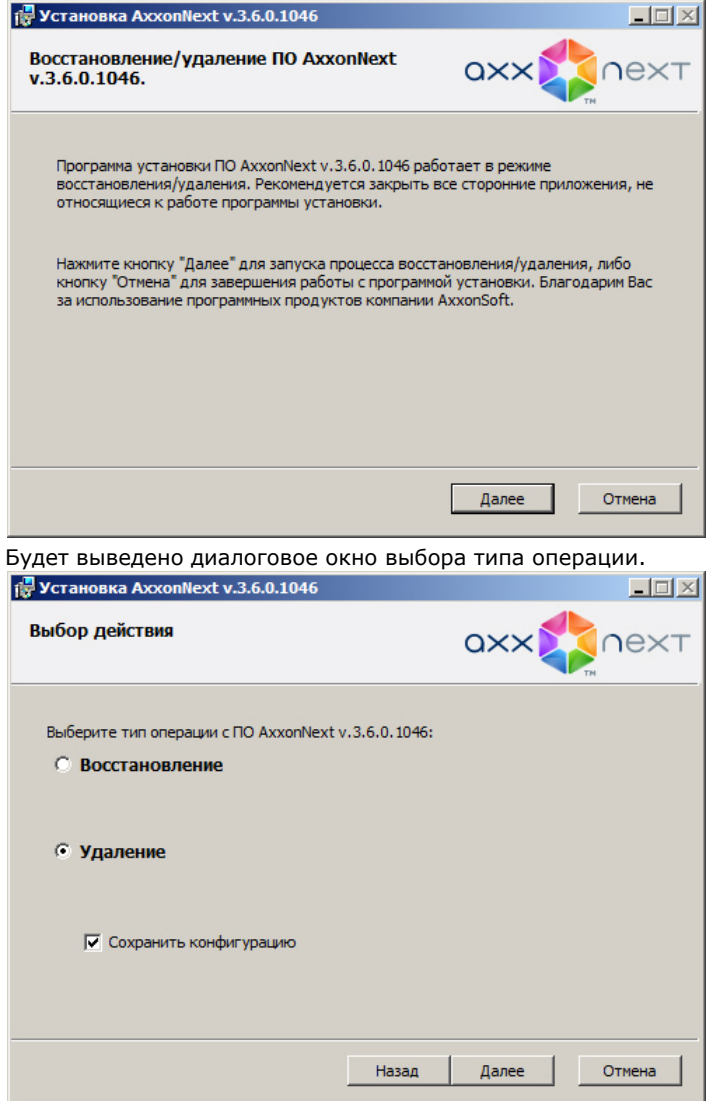

- 2. Выбрать тип **Удаление**.
- 3. Чтобы сохранить настройки ПК *Axxon Next* в базе данных, установить флажок **Сохранить конфигурацию**. Данная опция может быть полезна при обновлении продукта.
- 4. Нажать кнопку **Далее**. Будет выведено диалоговое окно, отображающее процесс удаления программного обеспечения *Axxon Next*.
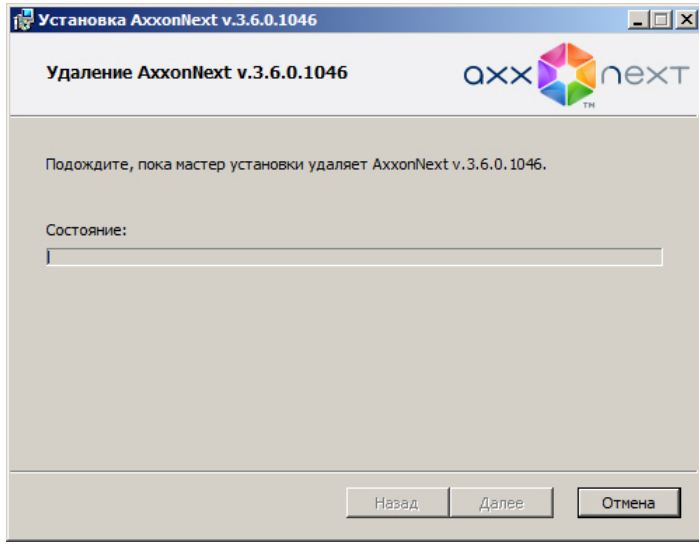

Будет выведено диалоговое окно завершения процесса удаления, в котором необходимо нажать кнопку **Завершить**. На этом процесс удаления программного комплекса *Axxon Next* будет завершен.

#### **Примечание** ൹

Для полного удаления программного комплекса *Axxon Next* следует с помощью панели управления ОС Windows удалить следующее программное обеспечение:

### 1. PostgreSQL.

- 2. AxxonSoft Situation detectors. ItvDetectorPack.
- 3. Axxon Driver Pack.

### **Обновление**

#### **Внимание!** Λ

Если установлен *Axxon Next* версии 3.1 и младше необходимо последовательно выполнить обновление до версии 3.1.1, а затем выполнить обновление до последней актуальной версии.

Обновление с версии *Axxon Next* 3.1.1 можно выполнять до любой версии.

Например, если установлен *Axxon Next* версии 3.0.1, то обновление до актуальной версии пройдет в 3 этапа:

- 1. Обновление до версии 3.1.
- 2. Обновление до версии 3.1.1.
- 3. Обновление до актуальной версии.

Дистрибутивы выпущенных версий *Axxon Next* доступны на официальном [сайте.](http://www.itv.ru/support/downloads/axxonnext.php)

### **Внимание!** Δ

Строго не рекомендуется выполнять откат - установку предыдущих версий продукта.

Например, если установлен *Axxon Next* версии 3.5, нельзя выполнить откат до версии 3.1.

Если требуется установить новую версию программного комплекса *Axxon Next*, но использовать существующую конфигурацию и базы данных необходимо выполнить следующие действия:

1. Удалить установленную версию ПК *Axxon Next* (см. [Удаление\)](#page-34-0).

#### **Примечание** ന

При обновлении программного комплекса *Axxon Next* не требуется удаление его компонентов (PostgreSQL, AxxonSoft Situation detectors. ItvDetectorPack, Axxon Driver Pack). Если новая версия продукта содержит более актуальные версии данных компонентов, то их обновление произойдет автоматически.

2. Установить новую версию ПК *Axxon Next* в ту же папку, где располагалась старая (удаленная) версия продукта, базы данных при этом можно размещать в любой папке. При установке новой версии установить переключатели в положение **Использовать существующую базу данных** (для БД журнала и БД траекторий объектов) в окне **Выбор баз данных**.

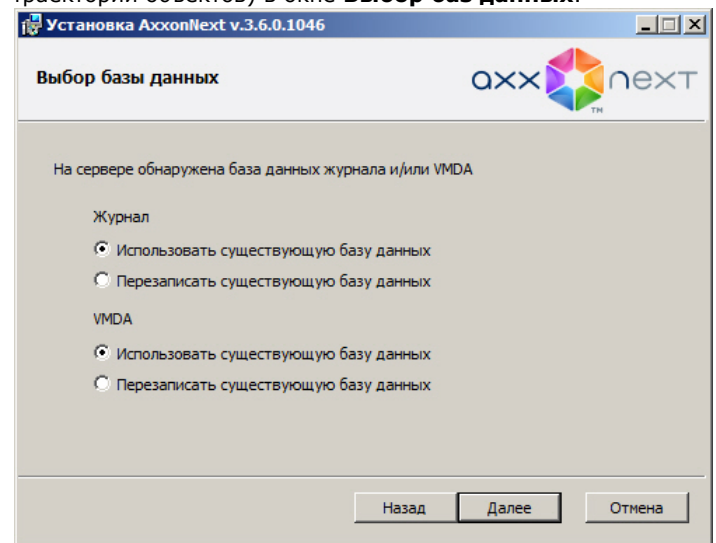

### **Примечание**

ന

Если не требуется использовать старые базы данных, необходимо установить переключатели в положение **П ерезаписать существующую базу данных**.

# **Лицензирование программного комплекса Axxon Next**

# **Виды лицензий ПК Axxon Next**

Сразу после установки продукта программное обеспечение будет запущено в демонстрационном режиме. Период работы системы в демо-режиме с 08.00 до 18.00.

Для полнофункциональной работы системы безопасности необходимо активировать программный комплекс *Axxon Ne xt*. Активация программного продукта осуществляется путем распространения в системе лицензионного файла. Данные обо всех видах лицензий ПК *Axxon Next* представлены ниже.

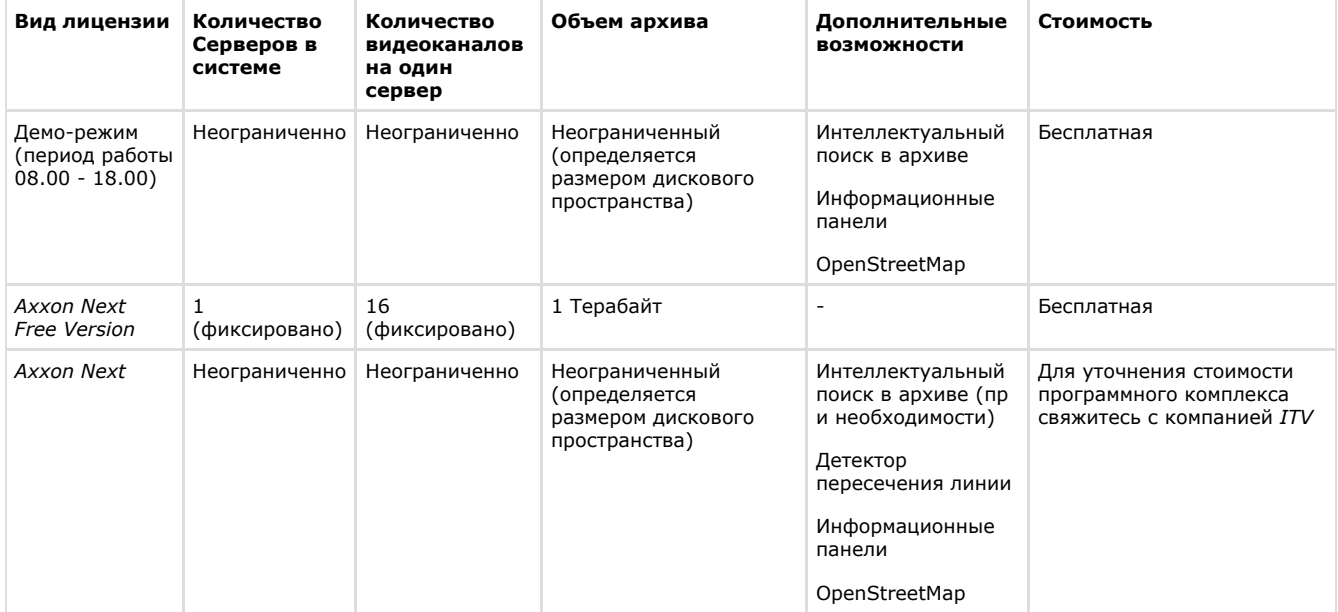

Лицензию *Axxon Next Free Version* можно обновить до *Axxon Next.* Обновление лицензии платное. После обновления появляется возможность использовать неограниченный объем архива. Кроме того, при обновлении можно приобрести дополнительные видеоканалы и Серверы, а также добавить функцию интеллектуального поиска. В случае лицензии *Axxon Next* обновление приобретается для увеличения количества Серверов и видеоканалов в системе, а также для добавления функции интеллектуального поиска.

### **Примечание** Ф

При обновлении лицензии *Axxon Next* нельзя уменьшать количество видеоканалов на Сервере

Информация о виде используемой лицензии отображается в свойствах Сервера в поле **Тип продукта**: Axxon Next Free Version или Axxon Next.

# **Способы лицензирования ПК Axxon Next**

Лицензирование программного комплекса Axxon Next может осуществляться двумя способами:

1. Только с помощью лицензионного файла.

Лицензионный файл содержит данные о комплектующих (материнская плата, процессор, жесткий диск, видеоадаптер, оперативная память, сетевая карта) всех Серверов. Замена основной конфигурации комплектующих Сервера ведет к потере лицензии. Например, одновременная замена материнской платы и процессора приведет к потере лицензии. Однако замена видеоадаптера или добавление оперативной памяти пройдут без последствий для лицензии.

По этой причине при работе с ПК *Axxon Next* следует учитывать следующие особенности:

- a. Запрос на активацию следует делать с того компьютера, на котором будет располагаться Сервер ПК Axxon Next.
- b. Обновление лицензии возможно только при сохранении основной конфигурации комплектующих всех Серверов
- c. Перенос лицензии с одного компьютера на другой невозможен.
- 2. С помощью лицензионного файла и ключа Guardant.

При этом способе лицензирования возможна замена комплектующих Серверов, а также перенос лицензии на другой компьютер. Для активации ПК Axxon Next данным способом следует обратиться в компанию ITV для получения лицензионного файла и ключа Guardant.

В случае, если имеется ключ Guardant, можно выполнить активацию самостоятельно. Для этого необходимо вставить ключ Guardant в компьютер, с которого выполняется активация, и произвести стандартные шаги активации продукта.

#### **Примечание.** O)

Программное обеспечение, создающее виртуальные устройства (VirtualBox, VmWare и другие), может привести к потере лицензии. При возникновении подобной проблемы рекомендуется удалить все виртуальные устройства из дерева оборудования компьютера или получить новый файл лицензии.

## **Утилита активации программного комплекса Axxon Next**

Активация лицензии на ПК *Axxon Next* производится посредством утилиты активации продукта. Утилита активации продукта запускается из меню **Пуск** ОС *Windows*: **Пуск** -> **Программы** -> **Axxon Next** -> **Утили ты** -> **Активация продукта**.

#### **Примечание.** ⋒

Исполняемый файл утилиты активации продукта LicenseTool.exe расположен в папке <Директория установки ПК *Axxon Next*>\Axxon Next\bin\.

Далее следует выбрать имя одного из Серверов Axxon-домена, на который будет распространяться лицензионный файл (данный файл распространяется на все запущенные в момент активации Серверы этого Axxon-домена) и, подключиться к системе, используя имя и пароль администратора ПК *Axxon Next*, для продолжения процесса активации.

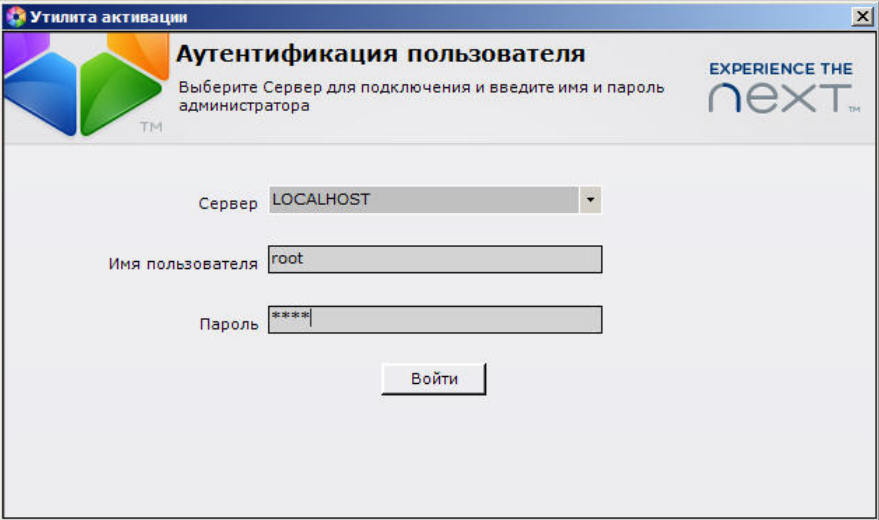

Будет отображена страница загрузки.

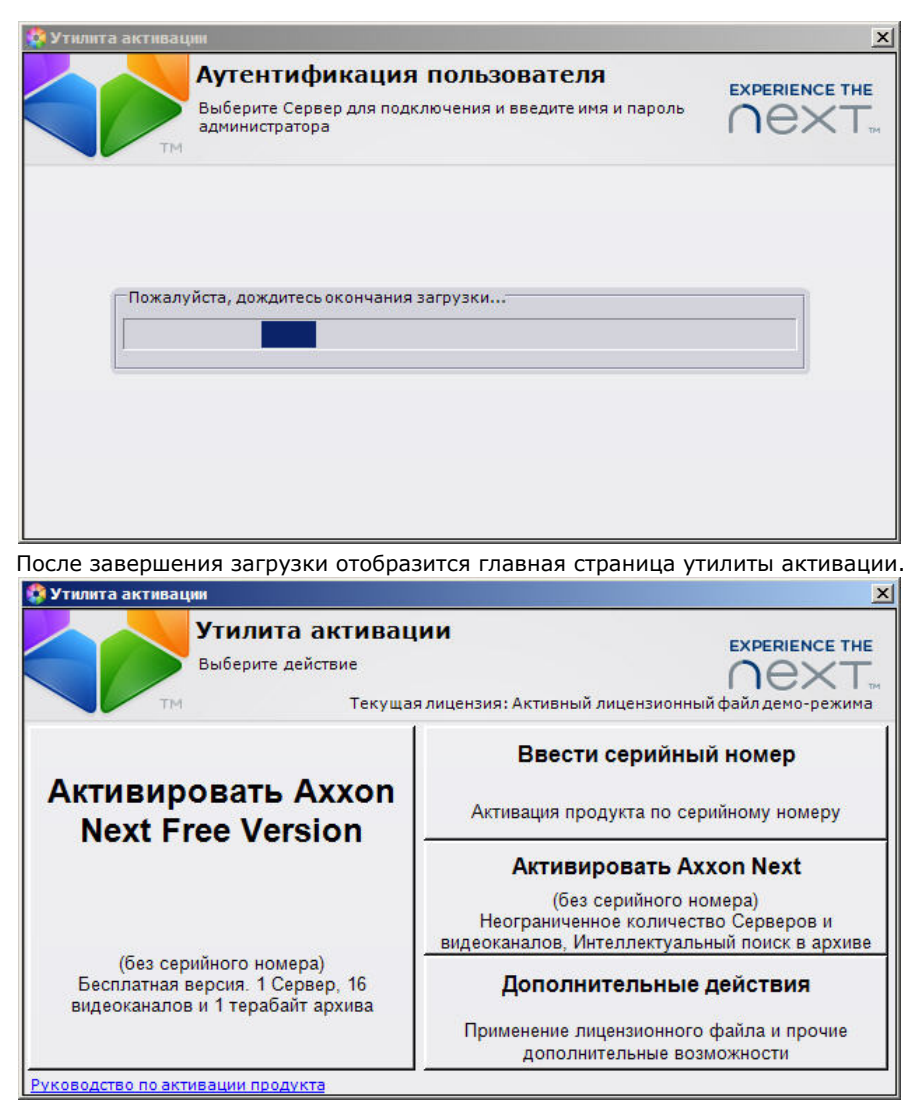

# **Активация лицензии**

При активации программного комплекса Axxon Next следует пользоваться документом [Руководство по активации,](https://doc.axxonsoft.com/confluence/pages/viewpage.action?pageId=108299308) который содержит пошаговые инструкции по активации и обновлению программного комплекса *Axxon Next*. Также рекомендуется пользоваться подсказками, отображаемыми в диалоговых окнах утилиты активации.

# **Запуск и завершение работы программного комплекса Axxon Next**

# <span id="page-39-0"></span>**Запуск**

# **Запуск Сервера**

Запуск Сервера программного комплекса *Axxon Next* осуществляется автоматически при старте операционной системы.

Если работа Сервера была остановлена, для повторного запуска необходимо выполнить одно из нижеперечисленных действий:

- 1. перезагрузить систему;
- 2. выбрать меню **Пуск** -> **Программы** -> **Axxon Next** -> **Запустить Сервер**;
- 3. запустить службу NGP Host Service.

## **Запуск Клиента программного комплекса Axxon Next**

Запуск Клиента программного комплекса *Axxon Next* вручную осуществляется с использованием меню **Пуск**, предусмотренного для запуска пользовательских программ в ОС Windows. Для того, чтобы начать работу с программным комплексом, необходимо выполнить следующие действия:

1. Выбрать меню **Пуск** -> **Программы** -> **Axxon Next** -> **Axxon Next**.

#### w **Примечание.**

Исполняемый файл ПК *Axxon Next* AxxonNext.exe расположен в папке <Директория установки ПК *Axx on Next*>\Axxon Next\bin\.

В результате произойдет запуск Клиента программного комплекса *Axxon Next* и появится окно авторизации.

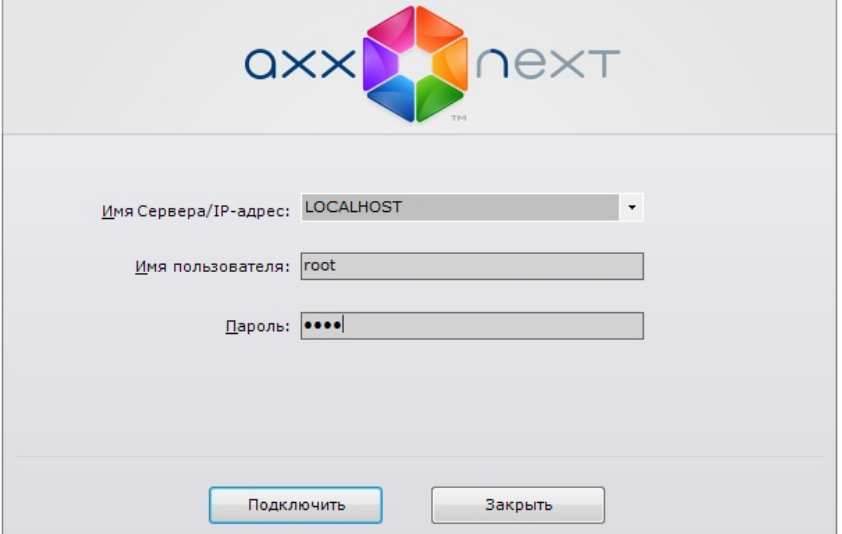

2. Ввести имя пользователя, пароль и нажать кнопку **Подключить**.

#### **Примечание.** ⋒

Первичный вход в систему осуществляется пользователем root, обладающим правами администратора. В полях **Имя пользователя** и **Пароль** следует указать **root**. В дальнейшем администратору необходимо настроить систему на многопользовательский режим (более подробное описание см. в разделе [Создание и настройка системных объектов Роль и Пользователь](#page-164-0)).

## **Примечание.**

Если доступ к программному обеспечению производится удаленным пользователем, в поле **Компьют ер** указывается NetBIOS имя или IP-адрес компьютера, с которым устанавливается соединение.

#### **Внимание!** Λ

Версия Клиента пользователя и Сервера, к которому осуществляется подключение, должны совпадать. Также должны совпадать версии установленного Drivers Pack. В случае, если версии отличаются, будет выведено предупреждение. Не рекомендуется выполнять подключение при несовпадении версий продуктов.

В результате успешного завершения процесса авторизации на экран физического монитора будет выведен монитор видеонаблюдения.

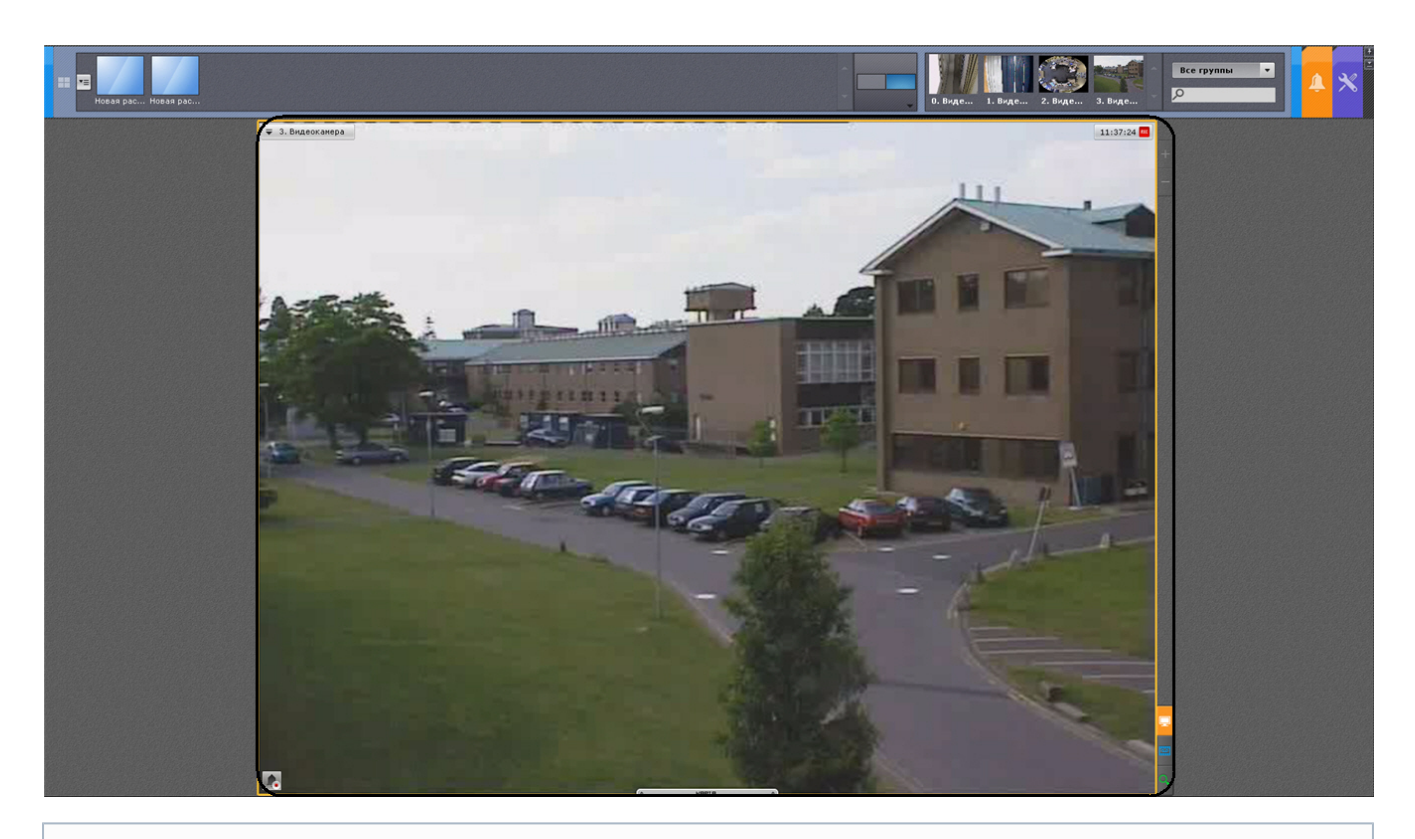

#### **Примечание.** ന

В случае, если программный комплекс *Axxon Next* запущен в демонстрационном режиме, после введения параметров авторизации будет выведено соответствующее сообщение (см. раздел [Уведомление о](#page-42-0) [демонстрационном режиме](#page-42-0)

В том случае, если Сервер, к которому производится подключение, не принадлежит ни одному Axxon-домену, после нажатия в окне авторизации кнопки **Подключить** будет выведено сообщение.

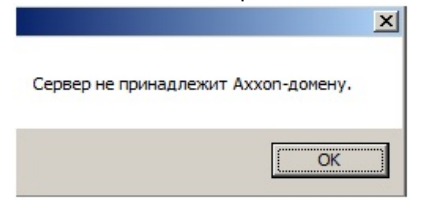

Чтобы подключиться к Серверу, необходимо либо создать новый Axxon-домен на его базе, либо добавить Сервер в уже существующий Axxon-домен.

В первом случае следует нажать **OK** в сообщении и перейти к выполнению инструкции в разделе [Создание нового](#page-50-0)

Аххоп-домена. Для реализации второй возможности необходимо нажать кнопку  $\mathbf{x}$  и перейти к выполнению инструкции в разделе [Добавление Сервера в существующий Axxon-домен](#page-51-0).

### **Запуск нескольких Клиентов программного комплекса Axxon Next**

Существует возможность одновременного запуска нескольких Клиентов ПК Axxon Next на одном компьютере для подключения к разным Серверам.

В таком случае запуск Клиентов необходимо осуществлять с дополнительным параметром -**monitor N**, где N - номер монитора, на котором необходимо запустить Клиент.

### **Внимание!** Δ

Максимальное количество запускаемых Клиентов ограничено количеством мониторов, удовлетворяющих минимальному поддерживаемому разрешению (см. [Ограничения программного комплекса Axxon Next\)](#page-15-0).

Для запуска нескольких Клиентов рекомендуется выполнить следующие действия:

- 1. Создать на рабочем столе количество ярлыков Клиента, равное количеству подключенных мониторов.
- 2. В свойствах каждого ярлыка в строке **Объект** добавить дополнительный параметр **-monitor N**.

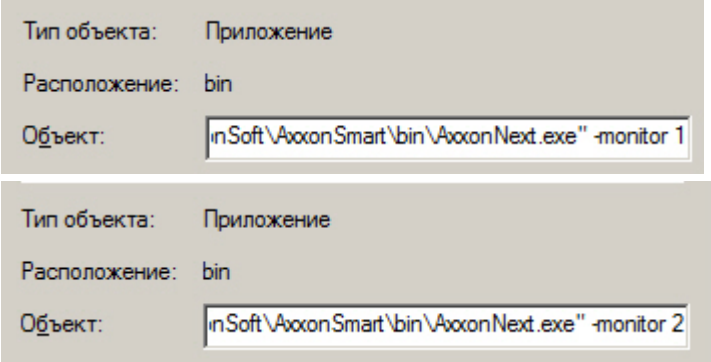

3. Осуществлять запуск Клиентов с помощью созданных ярлыков.

### **Примечание** O)

Если Клиент был запущен в оконном режиме (см. [Настройка экранного режима \(полноэкранный или](#page-156-0) [оконный\) Клиента](#page-156-0)) и был перемещен на другой монитор, то такая ситуация не отслеживается - запуск Клиентов будет осуществляться на указанных мониторах, даже если на каком-либо из них уже открыт Клиент

## <span id="page-42-0"></span>**Уведомление о демонстрационном режиме**

В том случае, если не была произведена активация, ПК *Axxon Next* запускается в демонстрационном режиме. Период работы системы в демо-режиме с 08.00 до 18.00. Других ограничений на программное обеспечение, в том числе функциональных, при работе в демо-режиме не накладывается. Виды демонстрационного режима приведены в таблице.

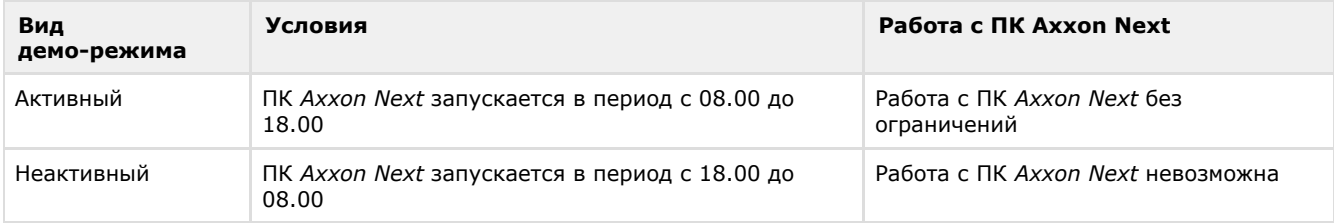

В том случае, если происходит подключение Клиента к Axxon-домену, в котором хотя бы один из Серверов находится в демо-режиме, будет выведено соответствующее уведомление, а также список Серверов Axxon-домена с указанием типа лицензии.

### **Примечание.**

O

Уведомление будет выведено после успешного завершения процесса авторизации.

Если в Axxon-домене присутствует хотя бы один Сервер в активном демо-режиме, будет предложено продолжить работу (**2**) или перейти в утилиту активации (**1**).

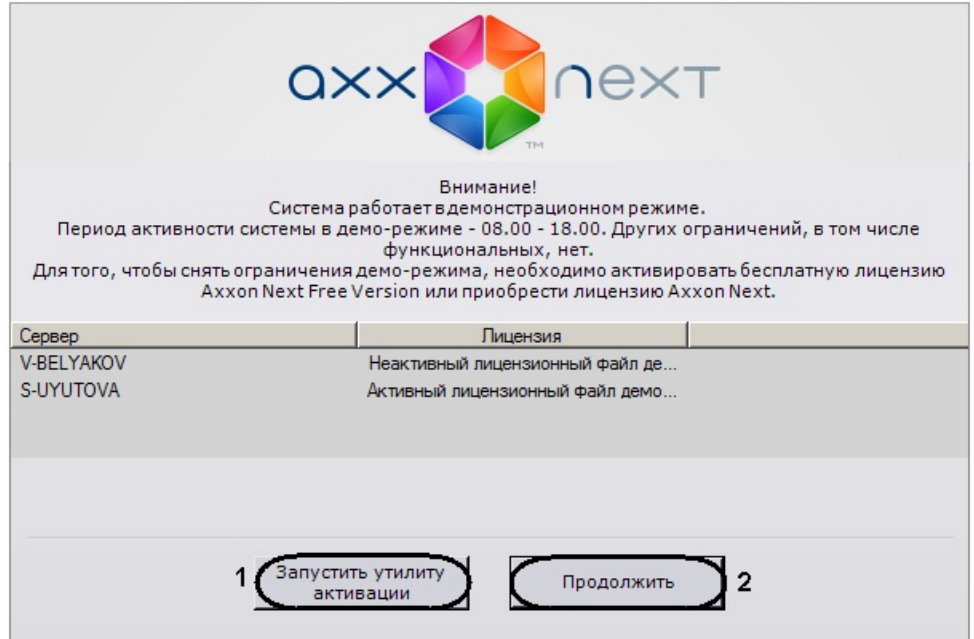

Если все Сервера Axxon-домена находятся в неактивном или устаревшем демо-режиме, будет предложено перейти в утилиту активации или закрыть Клиент.

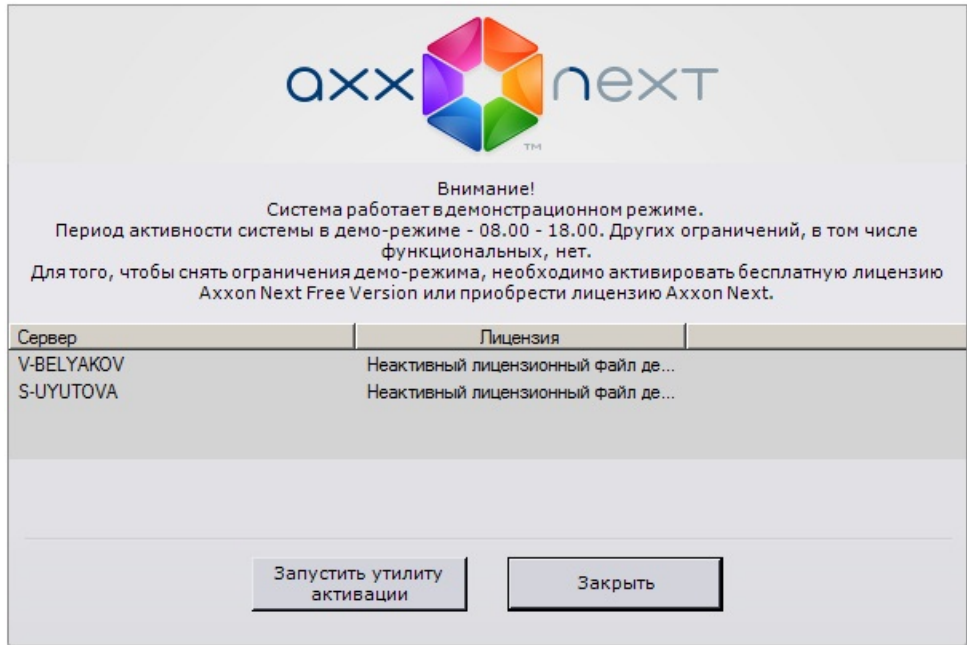

# <span id="page-43-0"></span>**Завершение работы**

## **Завершение работы Клиента программного комплекса Axxon Next**

Перед завершением работы ПК *Axxon Next* следует выгрузить пользовательские интерфейсы. Для этого необходимо выполнить одно из следующих действий:

1. Нажать кнопку  $\Delta$ , расположенную в правом вернем углу диалогового окна программного комплекса.

**Примечание.** Если Клиент загружен в полноэкранном режиме (включен по умолчанию), кнопка  $\mathbf{x}$  не отображается. Выгрузить пользовательские интерфейсы в этом случае можно действиями 2 и 3.

- 2. Нажать кнопку
	- Нажать кнопку , расположенную на закладке **Настройки**.
- 3. Выбрать пункт **Закрыть окно** в контекстном меню иконки *Axxon Next*, которая расположена на панели задач ОС Windows.

В результате выполнения одного из вышеизложенных действий будет выведено окно авторизации. Для завершения работы с программным комплексом *Axxon Next* (полной выгрузки Клиента) необходимо нажать кнопку **Закрыть**.

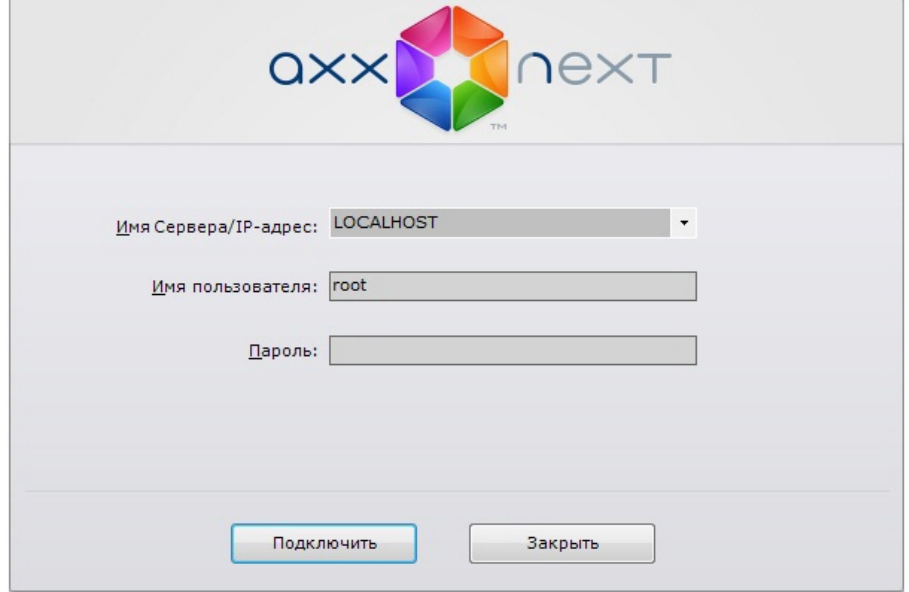

# **Завершение работы Сервера**

Для завершения работы Сервера ПК *Axxon Next* необходимо выполнить одно из следующих действий:

- 1. выбрать меню **Пуск** -> **Программы** -> **Axxon Next** -> **Завершить работу Сервера**;
- 2. остановить службу NGP Host Service.

## **Быстрое переключение пользователей**

Существует возможность быстро переключать пользователей программного комплекса *Axxon Next* без полной выгрузки Клиента.

Для этого необходимо выполнить следующие действия:

1. Выгрузить пользовательские интерфейсы ПК *Axxon Next* (см. раздел [Завершение работы](#page-43-0)).

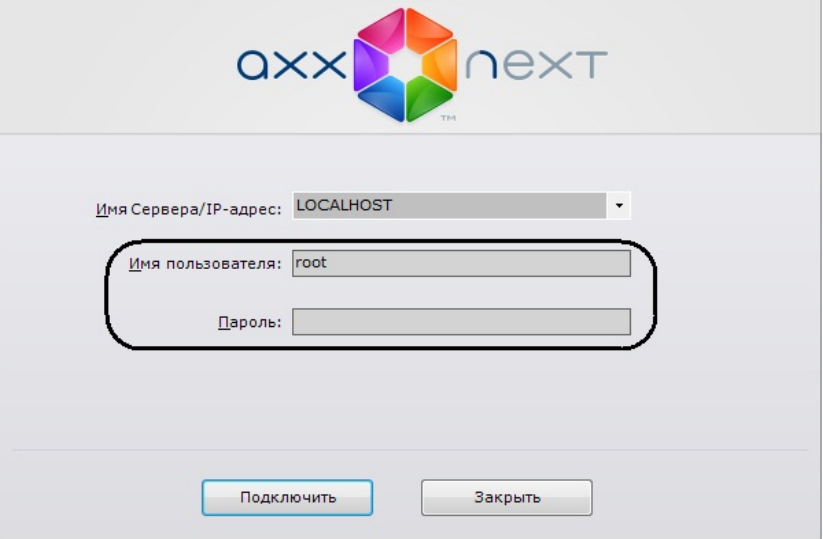

2. В появившемся окне авторизации ввести имя пользователя, под которым требуется войти в систему, его пароль и нажать кнопку **Подключить**.

Быстрое переключение пользователей завершено.

## **Быстрое подключение к другому Серверу**

Существует возможность подключаться к другому Серверу без полной выгрузки Клиента.

Для этого необходимо выполнить следующие действия:

- 1. Выгрузить пользовательские интерфейсы ПК *Axxon Next* (см. раздел [Завершение работы](#page-43-0)).
- 2. Из списка **Компьютер** в появившемся окне авторизации выбрать Сервер, к которому требуется подключить Клиент.
- 3. Ввести имя пользователя, под которым требуется войти в систему, его пароль и нажать кнопку **Подключить**.

Быстрое подключение к другому Серверу завершено.

# **Настройка программного комплекса Axxon Next**

# **Общая информация о настройке системных объектов**

## **Порядок настройки системных объектов**

Системные объекты составляют основу для конфигурации программного комплекса *Axxon Next* и настраиваются на вкладке **Оборудование** закладки **Настройки**.

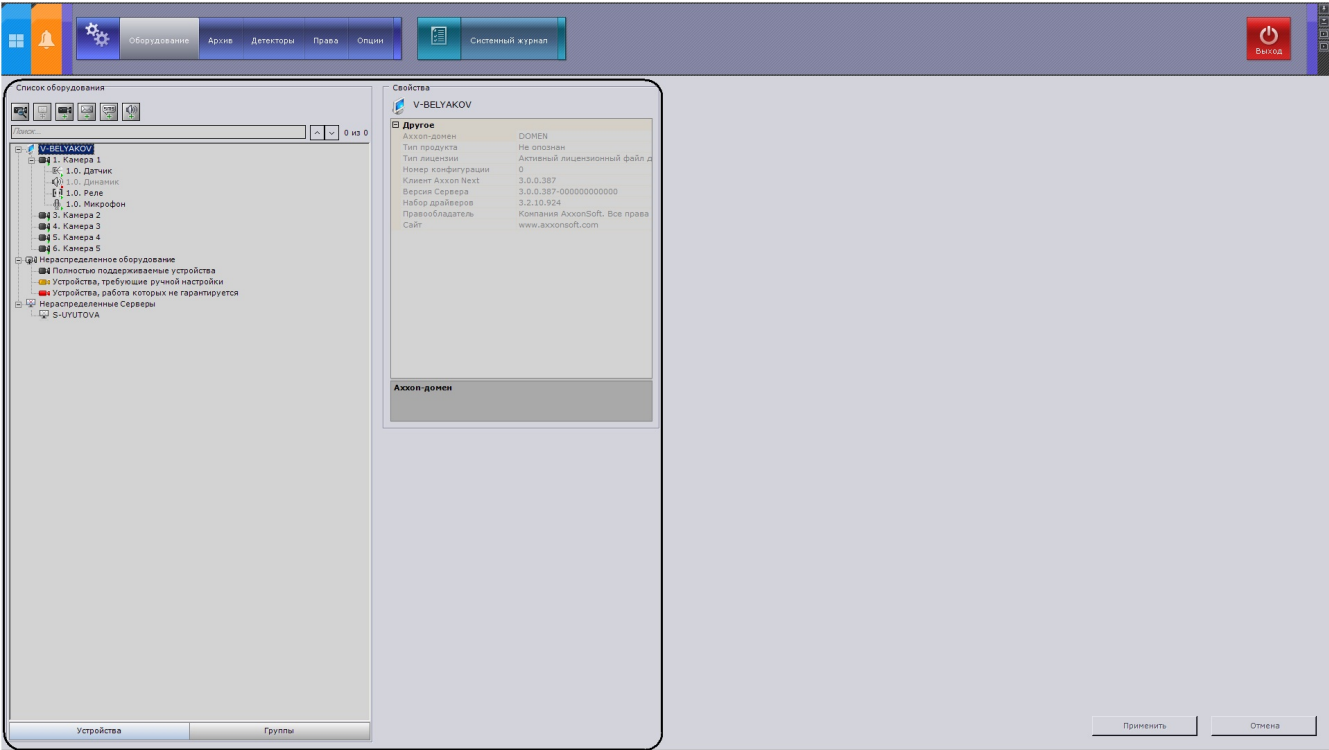

Идентификация в программном обеспечении физически подключенного к Серверу оборудования, управление работой этого оборудования, создание пользователей, наделенных отличными друг от друга правами, формирование регламентов и автоматических правил – лишь часть того, что может реализовать пользователь средствами создания и настройки системных объектов.

Порядок работы с системными объектами незначительно разнится в зависимости от их вида, но в общем случае необходимо придерживаться такого алгоритма:

- 1. создание объекта;
- 2. настройка его параметров;
- 3. сохранение изменений;
- 4. редактирование значений параметров;
- 5. сохранение изменений;
- 6. удаление объекта.

Одни параметры системных объектов имеют заданный диапазон значений, тогда необходимо выбрать подходящее – из списка. Другие параметры служат для отображения информации, третьи – необходимо задавать вручную согласно рекомендациям в описании параметра.

Как правило, описание параметра отображается в специальной области под таблицей свойств объекта, когда параметр выделен

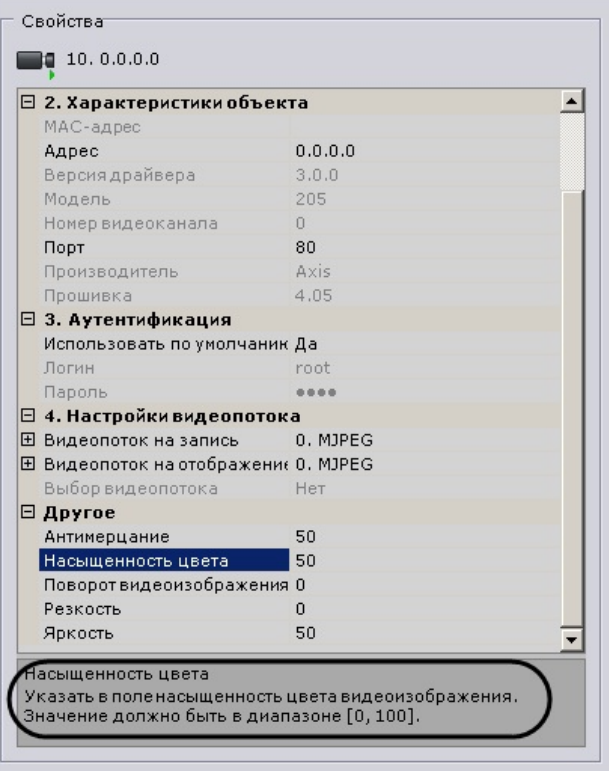

Если описание параметра отображается не полностью, существует возможность растянуть данную область за верхнюю границу.

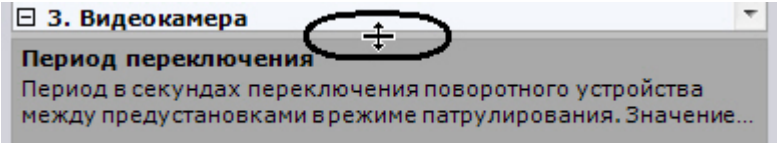

Как видно из алгоритма, любые изменения при настройке необходимо сохранять, используя кнопку **Применить**. После нажатия данной кнопки будет отображен индикатор процесса применения настроек. До завершения данного процесса работа с системой невозможна.

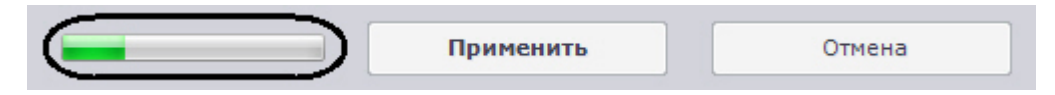

До нажатия кнопки **Применить** изменения можно сбросить кнопкой **Отмена**, в противном случае изменения будут применены без перезагрузки программного комплекса.

### **[Смотреть видео](http://www.youtube.com/embed/el--QbxS-GI?rel=0&vq=hd1080)**

## **Список Серверов Axxon-домена**

Серверы, входящие в тот же Axxon-домен, что и Сервер, к которому было осуществлено подключение, отображаются в списке оборудования.

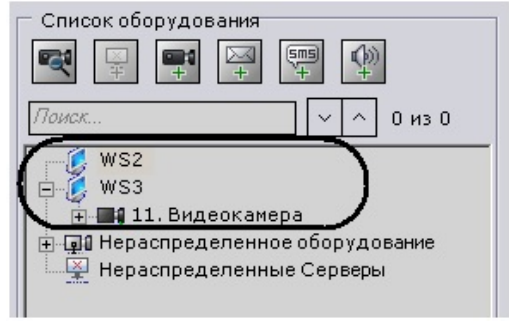

Все Серверы Axxon-домена можно настраивать с любого Клиента при наличии соответствующих прав (см. раздел [Соз](#page-164-0) [дание и настройка системных объектов Роль и Пользователь](#page-164-0)).

# **Поиск нераспределенных Серверов и оборудования**

Нераспределенные Серверы (то есть Серверы, не принадлежащие ни одному Axxon-домену) и IP-устройства

появляются в системе в результате поиска оборудования. Для запуска поиска используется кнопка

### **Примечание.** ത

Поскольку для поиска оборудования используются широковещательные пакеты, в результатах поиска могут отсутствовать Серверы и устройства, находящиеся в другой подсети.

Найденные нераспределенные Серверы отображаются в виде списка в одноименной группе. Их добавление в Axxon-домен описано в разделе [Добавление Сервера в существующий Axxon-домен.](#page-51-0)

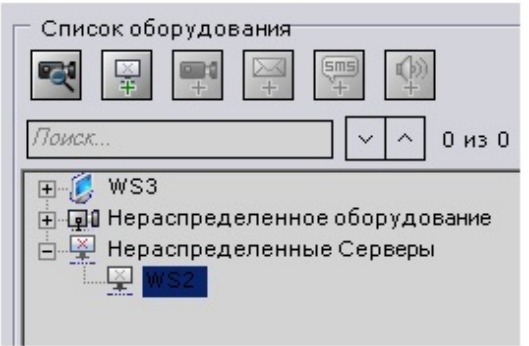

Найденные устройства рассортированы по группам (в зависимости от статуса) в списке **Нераспределенное оборудование**.

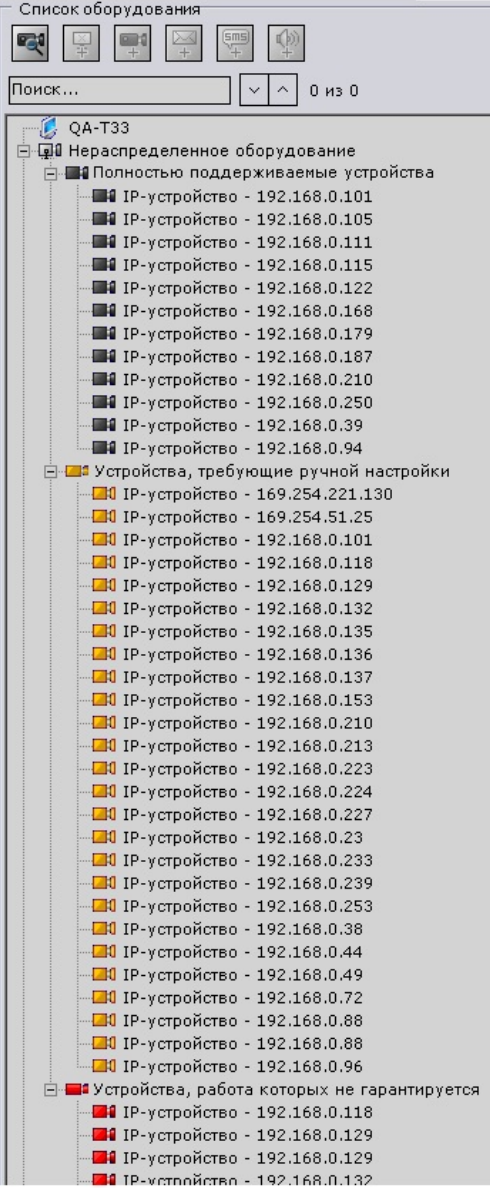

### **Примечание.**

ጠ

Чтобы просмотреть более подробную информацию об устройстве (производитель, модель, прошивка и пр.), необходимо выделить соответствующую строку в списке.

В зависимости от статуса найденных устройств соответствующие значки групп и видеокамер будут окрашены в различные цвета.

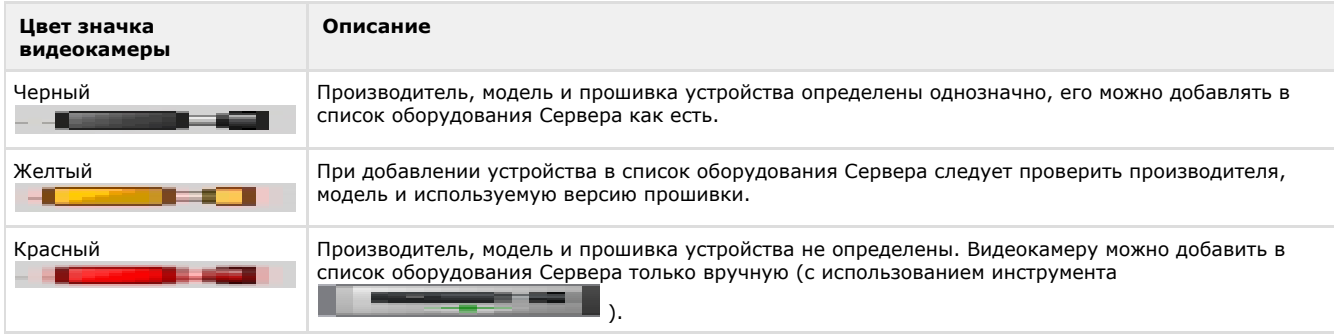

Требуемое нераспределенное оборудование, отмеченное значками **ПАИ** и <sup>ПАИ</sup>, необходимо привязать к Серверу, после чего оно отобразится в списке оборудования Сервера и будет доступно для дальнейшей настройки.

Устройства, отмеченные значком **DE**, можно привязать к Серверу с помощью инструмента **FI**, предварительно выбрав этот Сервер в дереве объектов.

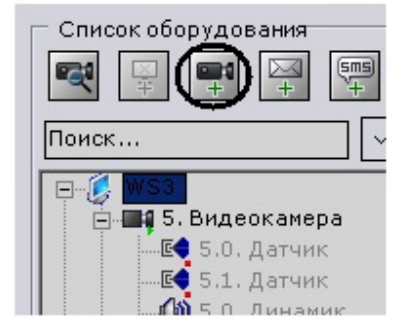

### **Внимание!**

Λ

Работа устройств, отмеченных значком  $\Box$ , с ПК Axxon Next не гарантируется.

При исключении из Axxon-домена Сервер автоматически попадает в список **Нераспределенные Серверы**, если текущий Клиент был подключен к другому Серверу. Если текущий Клиент был подключен к исключенному Серверу, произойдет выгрузка пользовательских интерфейсов.

При удалении устройства из списка оборудования Сервера оно автоматически попадает в список **Нераспределенно е оборудование**.

Устройства переносятся в список **Нераспределенное оборудование** без проверки на наличие в сети. Чтобы

актуализировать этот список, необходимо запустить поиск оборудования (кнопкой  $\mathbb{R}$ ).

## **Создание объектов оборудования вручную**

Создание объектов в ПК *Axxon Next* производится в зависимости от типа объекта либо с использованием

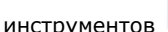

инструментов **الخصا الصحيح العلم , расположенных над деревом объектов, либо с использованием ссылки** 

. Далее производится настройка и сохранение изменений.

### **Примечание.**

В случае, если настройки созданного объекта не сохранить, на вкладке появляется значок  $\leq$ , буквально означающий, что изменения в архитектуре вкладки не сохранены. Тогда при выходе из программы выводится запрос, необходимо подтвердить завершение работы, либо сохранить изменения.

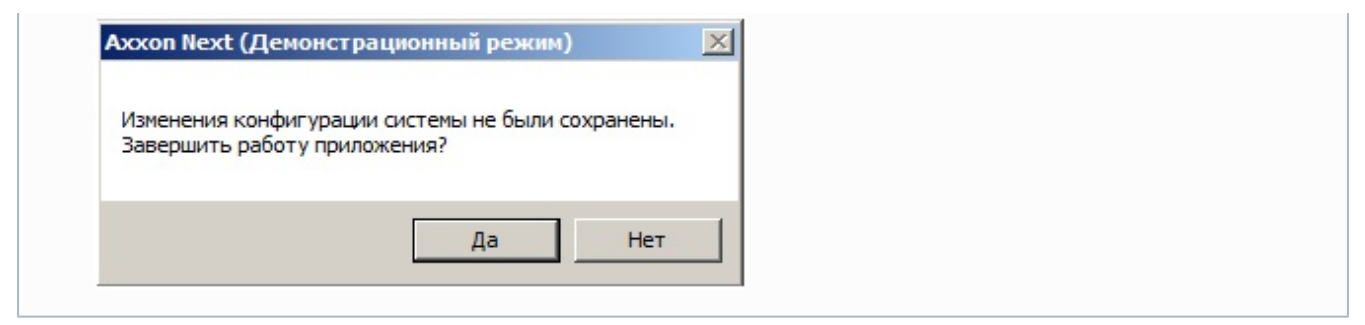

## **Поиск объектов**

В программном комплексе *Axxon Next* доступен поиск объектов в дереве объектов по части названия. Поиск объектов выполняется на всех вкладках закладки **Оборудование**. Поиск объектов осуществляется следующим способом:

1. Перейти на вкладку, в дереве объектов которой необходимо найти объект .

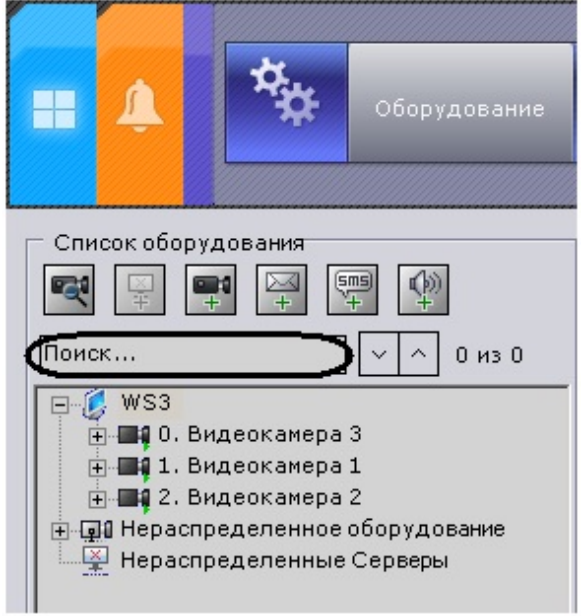

2. В строке **Поиск…** ввести название объекта целиком или частично.

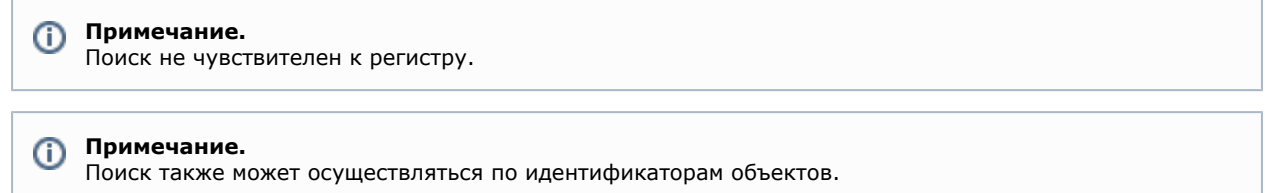

После ввода символов произойдет автоматический поиск объектов. После завершения поиска отобразится количество найденных объектов дерева и текущий просматриваемый результат (выделяется бежевым цветом).

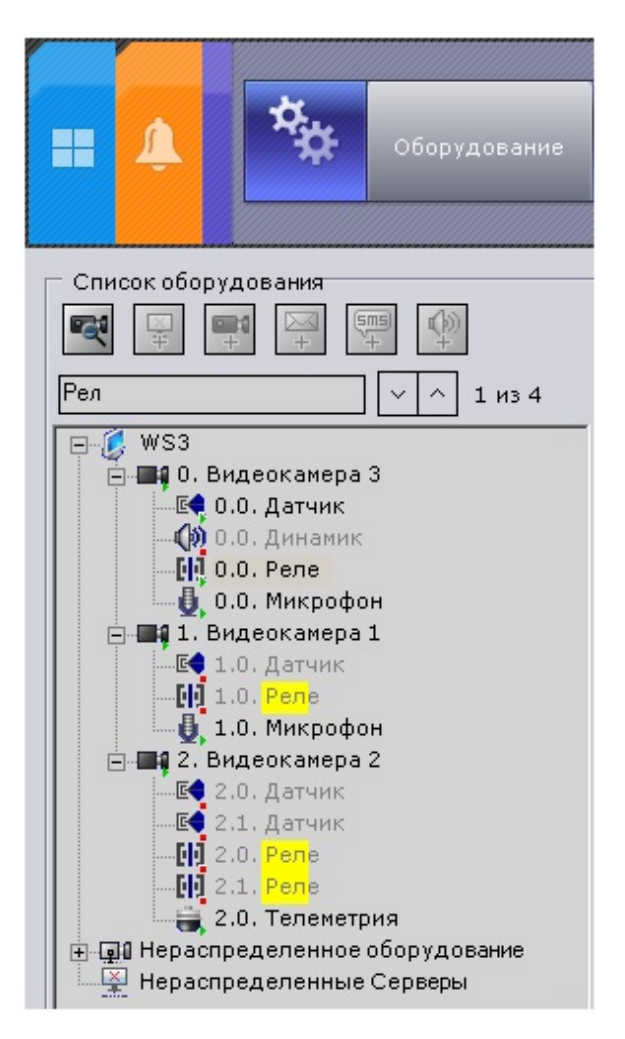

В найденных объектах желтым цветом подсвечивается часть названия, совпадающая с введенной последовательностью символов.

### **Примечание.**

O)

Если найденный объект расположен в свернутой ветке объектов, то желтым цветом подсвечивается ветка.

Переход между результатами поиска осуществляются с помощью кнопок  $| \vee | \wedge$ Переход осуществляется циклично – после последнего объекта произойдет переход на первый.

#### **Примечание.** (i)

В том случае, если переход осуществляется на объект, находящийся в свернутой ветке объектов, произойдет разворачивание ветки.

# **Настройка Axxon-доменов**

Формирование распределенной системы на базе ПК *Axxon Next* производится в рамках Axxon-домена – условной выделенной группы Серверов *Axxon Next*.

При настройке Axxon-доменов используются, в требуемых комбинациях, следующие операции:

- 1. создание нового Axxon-домена;
- 2. добавление Сервера в существующий Axxon-домен;
- 3. исключение Сервера из текущего Axxon-домена.

Для настройки Axxon-доменов необходимо иметь соответствующие права (см. раздел [Создание и настройка](#page-164-0) [системных объектов Роль и Пользователь\)](#page-164-0).

В данном разделе сначала даются пошаговые инструкции для каждой операции, выполняемой при настройке Axxon-доменов, а затем описываются характерные случаи их использования.

## **Операции с Axxon-доменами**

## <span id="page-50-0"></span>**Создание нового Axxon-домена**

Создание нового Axxon-домена реализуется двумя способами:

- 1. При установке ПК *Axxon Next* с типом конфигурации Сервер и Клиент (см. шаг 8 инструкции в разделе [Устано](#page-27-0) [вка](#page-27-0)).
- 2. При попытке подключения к Серверу, не принадлежащему ни одному Axxon-домену.

Во втором случае будет выведено сообщение, в котором необходимо нажать **OK** (см. также раздел [Запуск\)](#page-39-0).

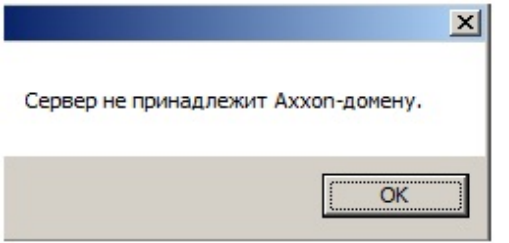

Появится окно **Задать имя нового Axxon-домена**. В поле **Имя нового Axxon-домена** следует ввести имя Axxon-домена для создания новой группы компьютеров на базе Сервера и нажать кнопку **Применить**.

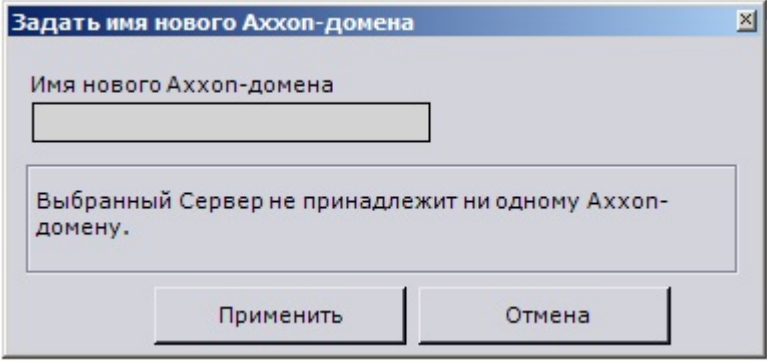

### **Внимание!**

Λ

Невозможно использовать вышеописанные шаги для добавления Сервера в уже существующий Axxon-домен. Задание на нескольких Серверах одного и того же имени Axxon-домена не гарантирует того, что Серверы будут находиться в одном Axxon-домене. Разные Axxon-домены могут иметь одинаковые имена.

На этом создание нового Axxon-домена на базе Сервера будет завершено. Далее произойдёт запуск ПК *Axxon Next* c введенными параметрами авторизации (см. раздел [Запуск\)](#page-39-0).

### <span id="page-51-0"></span>**Добавление Сервера в существующий Axxon-домен**

Добавление Сервера в уже существующий Axxon-домен производится с любого Сервера в составе этого Axxon-домена.

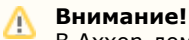

В Axxon-домен можно добавить только нераспределенные Серверы, то есть Серверы, не принадлежащие ни одному Axxon-домену.

Различают два случая добавления Сервера в Axxon-домен, в зависимости от того, присутствует ли он в результатах поиска (в группе **Нераспределенные Серверы**) или нет. Если Сервер присутствует в результатах поиска, для добавления его в Axxon-домен удобно использовать следующий алгоритм:

1. Выделить Сервер в группе **Нераспределенные Серверы** (**1**).

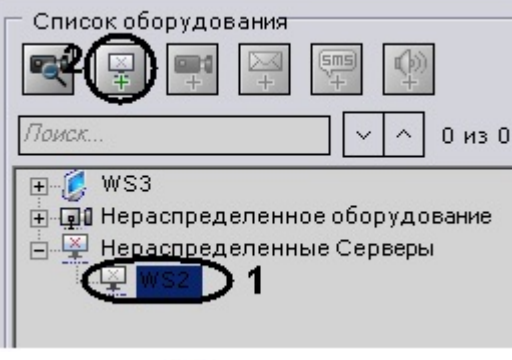

2. Нажать кнопку Нажать кнопку или выбрать пункт **Добавить в Axxon-домен** контекстного меню, вызываемого нажатием правой кнопки мыши на Сервер (**2**).

На этом добавление в Axxon-домен Сервера из группы **Нераспределенные Серверы** будет завершено.

Поскольку поиск нераспределенных Серверов производится посредством широковещательных пакетов, в результатах поиска могут отсутствовать Серверы, находящиеся в другой подсети (например, за маршрутизатором, блокирующим широковещательные пакеты).

В этом случае будет полезной возможность ручного добавления Сервера в Axxon-домен, которая в общем случае применима ко всем нераспределенным Серверам, в том числе уже присутствующим в группе **Нераспределенные Серверы**.

Возможность ручного добавления Сервера в Axxon-домен реализуется следующим образом:

1. Выбрать пункт **Добавить в Axxon-домен** в контекстном меню группы **Нераспределенные Серверы** (вызыв ается щелчком правой кнопки мыши по названию группы).

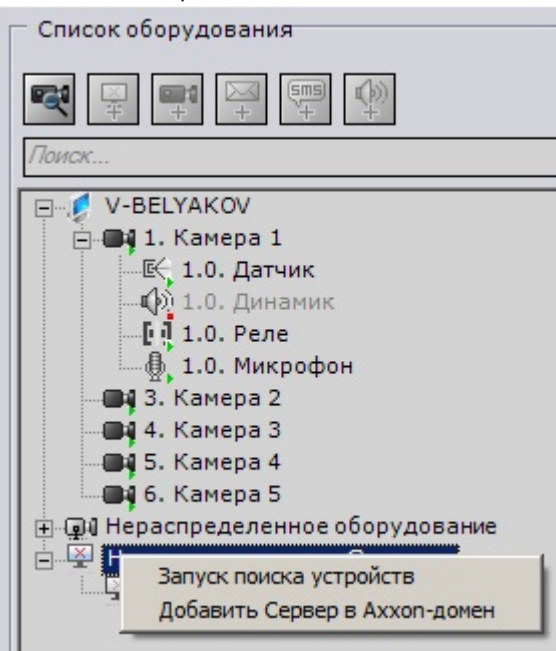

2. В результате выполнения операции отобразится окно **Ввести имя Сервера**.

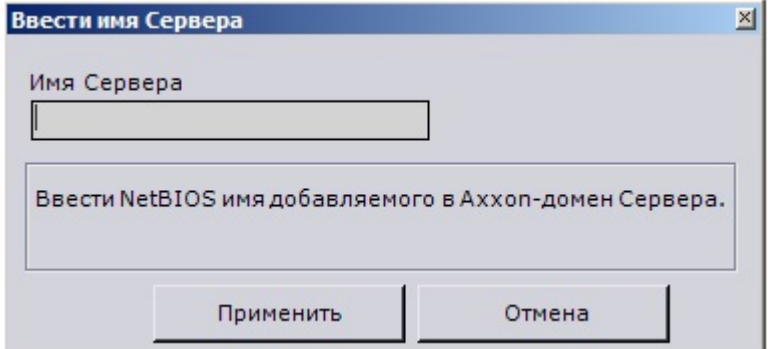

- 3. В поле **Имя Сервера** ввести NetBIOS имя Сервера, который требуется добавить в Axxon-домен.
- 4. Нажать кнопку **Применить**.

На этом ручное добавление Сервера в Axxon-домен будет завершено. После добавления в Axxon-домен любым из описанных способов Сервер отобразится в дереве объектов.

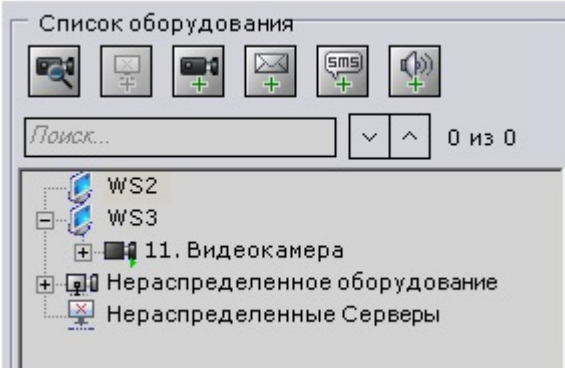

В том случае, если Сервер в момент добавления в Axxon-домен недоступен, он отобразится в дереве объектов со 厓 значком

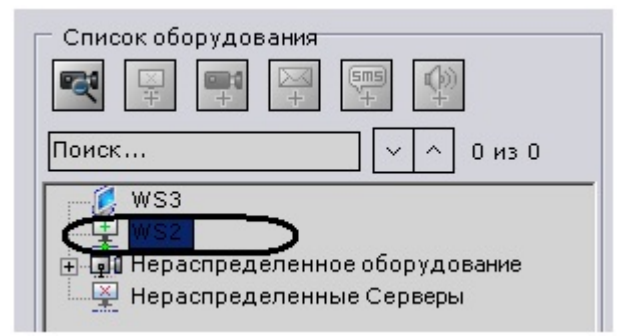

Добавление в Axxon-домен произойдет после того, как Сервер станет доступен. Для отмены добавления Сервера в Axxon-домен необходимо выбрать пункт **Отменить добавление Сервера в Axxon-домен** контекстного меню (вызывается щелчком правой кнопки мыши по названию Сервера)

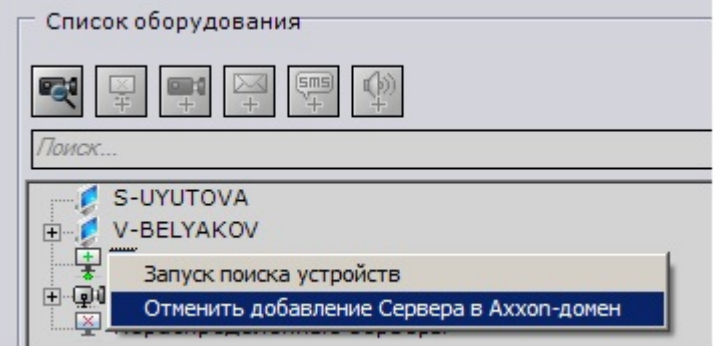

### <span id="page-53-0"></span>**Исключение Сервера из Axxon-домена**

Исключение Сервера из Axxon-домена производится с любого Сервера в составе этого Axxon-домена. Чтобы исключить Сервер из Axxon-домена, необходимо выполнить следующие действия:

1. Выбрать пункт **Исключить из Axxon-домена** в контекстном меню Сервера (вызывается щелчком правой кнопки мыши по имени Сервера).

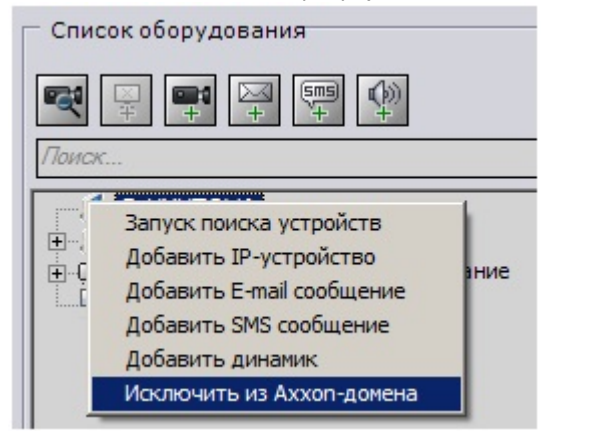

2. В появившемся окне подтвердить исключение из Axxon-домена, нажав кнопку **Да**.

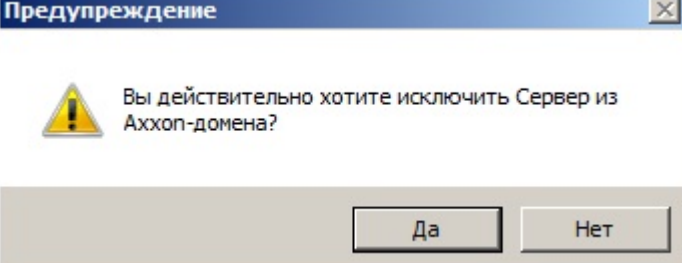

На этом исключение Сервера из Axxon-домена будет завершено. Если текущий Клиент был подключен к исключенному Серверу, произойдет выгрузка пользовательских интерфейсов и пользователю будет предложено повторить процедуру авторизации в ПК *Axxon Next* (см. раздел [Запуск\)](#page-39-0).

## **Случаи настройки Axxon-доменов**

Все возможные случаи настройки Axxon-доменов в той или иной мере являются комбинацией двух характерных случаев.

В первом характерном случае подбор Серверов будущего Axxon-домена производится до установки ПК *Axxon Next*.

Этому случаю соответствует следующая последовательность действий:

1. Выбор Сервера, на базе которого следует создать новый Axxon-домен. Установка на нём ПК *Axxon Next* с типом конфигурации **Сервер и Клиент** с использование Axxon-домена со стандартным именем **Default** (см. также шаг 8 инструкции в разделе [Установка\)](#page-27-0).

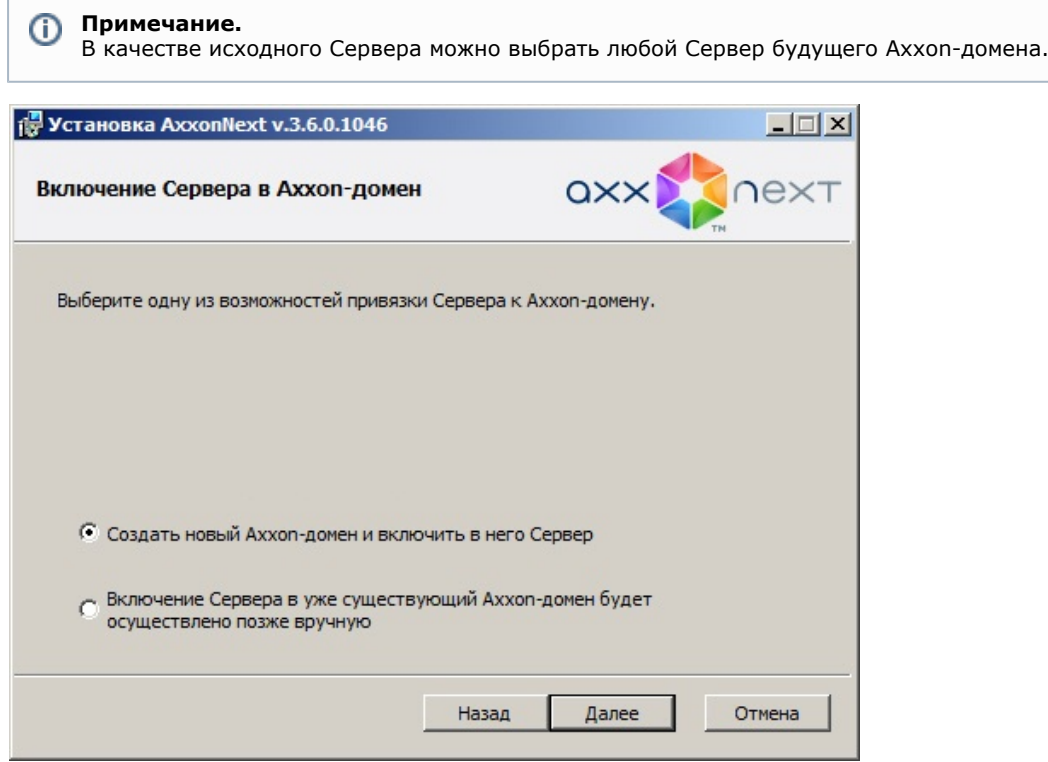

2. Установка ПК *Axxon Next* с типом конфигурации **Сервер и Клиент** на остальных Серверах будущего Axxon-домена без добавления их в Axxon-домен см. также шаг 8 инструкции в разделе [Установка](#page-27-0)).

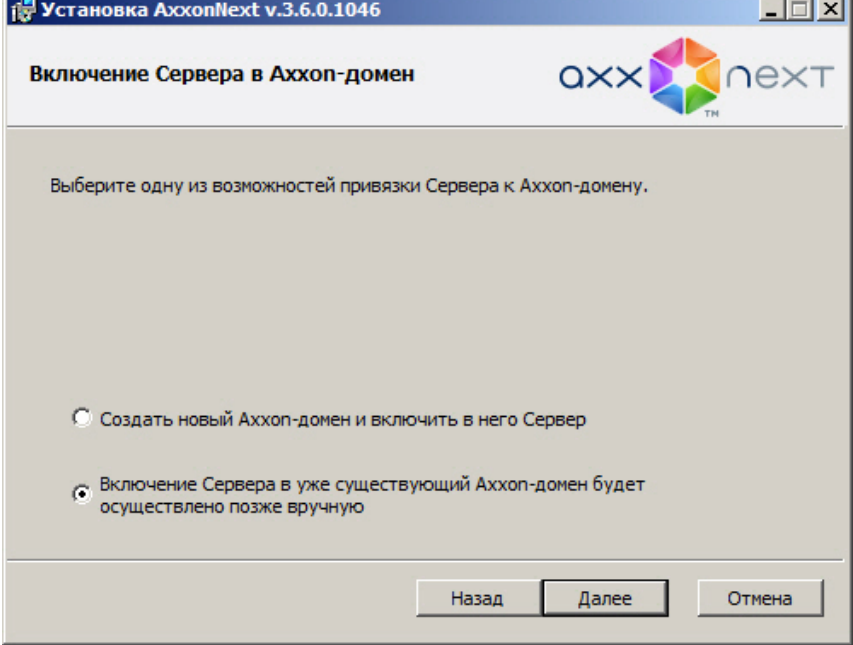

- 3. Подключение к исходному Серверу.
- 4. Добавление в Axxon-домен с исходного Сервера остальных Серверов согласно инструкции в разделе [Добавле](#page-51-0) [ние Сервера в существующий Axxon-домен](#page-51-0) .

Во втором характерном случае в новый Axxon-домен требуется добавить Серверы, находящиеся в составе другого Axxon-домена. Этому случаю соответствует следующая последовательность действий:

- 1. Исключение из Axxon-доменов всех Серверов, которые требуется добавить в новый Axxon-домен, согласно инструкции в разделе [Исключение Сервера из Axxon-домена.](#page-53-0)
- 2. Задание имени нового Axxon-домена согласно инструкции в разделе [Создание нового Axxon-домена,](#page-50-0) при попытке подключения к одному из исключенных на шаге 1 Серверов.
- 3. Добавление в Axxon-домен с исходного Сервера остальных Серверов согласно инструкции в разделе [Добавле](#page-51-0)

[ние Сервера в существующий Axxon-домен](#page-51-0) .

# **Предварительная настройка оборудования**

При первом запуске программного комплекса *Axxon Next* существует возможность провести следующие подготовительные операции:

- 1. выбрать IP-устройства для регистрации в качестве объектов;
- 2. настроить архив по умолчанию для выбранных IP-устройств.

### **Примечание.**

Ф

Архив по умолчанию – это архив, в который производится запись при инициировании тревоги оператором.

Для реализации данной возможности необходимо нажать кнопку **Да** диалогового окна **Приложение по настройке IP-оборудования** (**1**).

#### **Примечание.** ന

Чтобы запустить программный комплекс *Axxon Next*, пропустив подготовительную стадию, следует нажать кнопку **Нет** (**2**).

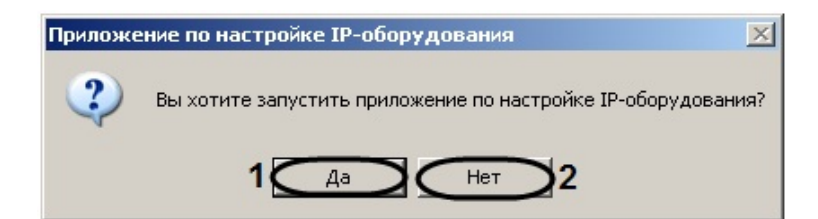

В результате выполнения операции будет запущено приложение по настройке IP-оборудования.

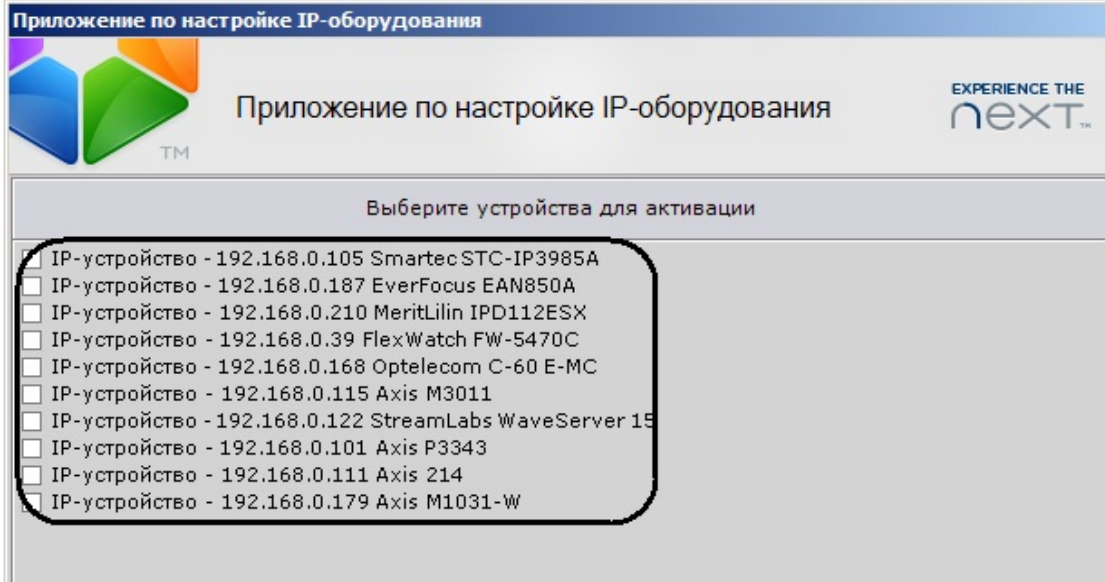

Запуск данного приложения сопровождается автоматическим поиском подключенных IP-устройств. Найденные устройства отображаются в виде списка **Выберите устройства для активации**.

#### **Примечание.** ⋒

IP-устройства, у которых не определен вендор, модель и/или прошивка, отображаются в списке **Необходим ы дополнительные настройки**

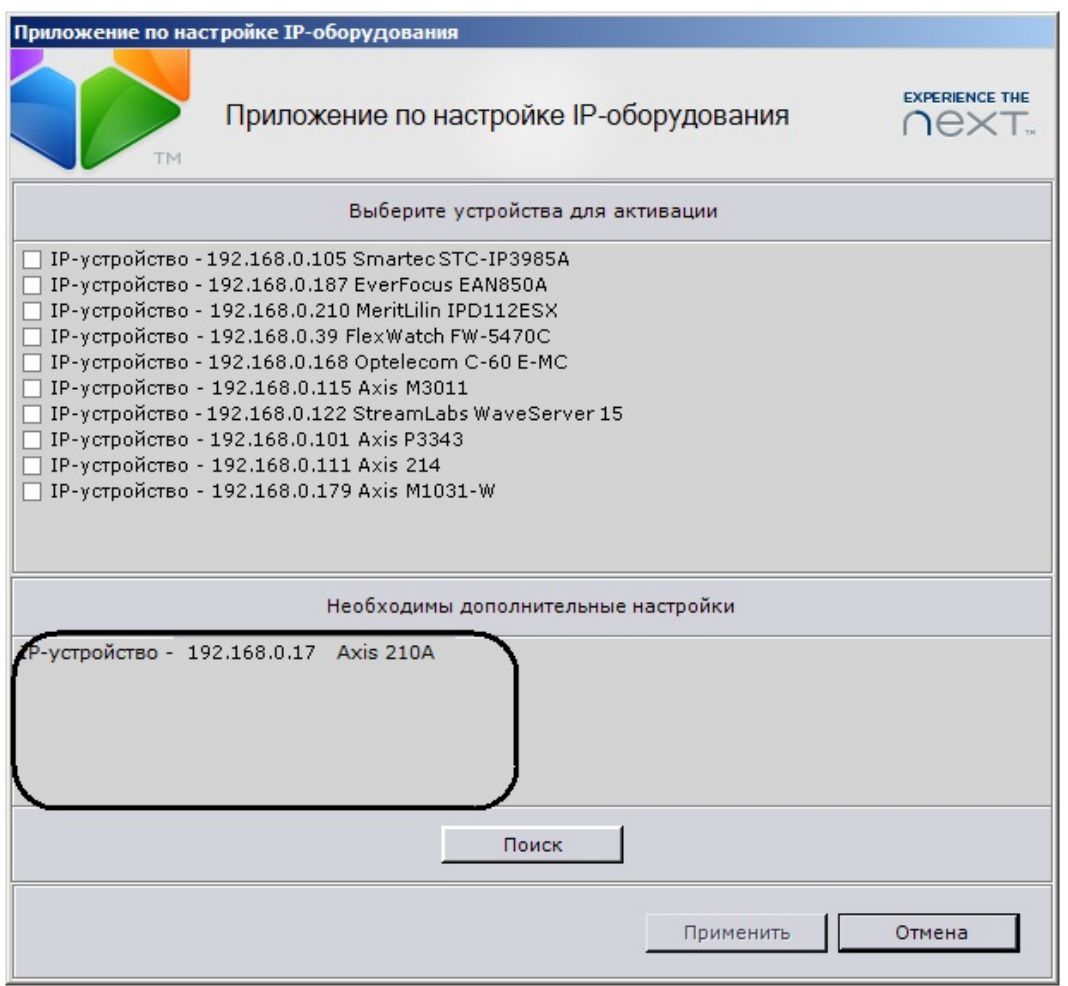

Следует установить флажки в списке **Выберите устройства для активации** для устройств, которые требуется зарегистрировать как объекты программного комплекса *Axxon Next*, после чего нажать кнопку **Применить**. В случае, если требуется запустить поиск IP-устройств повторно, следует нажать кнопку **Поиск**. После закрытия приложения по настройке IP-оборудования (по нажатию кнопки **Применить** или **Отмена**)

пользователю будет предложено настроить архив по умолчанию для выбранных на первом этапе видеокамер (IP-устройств).

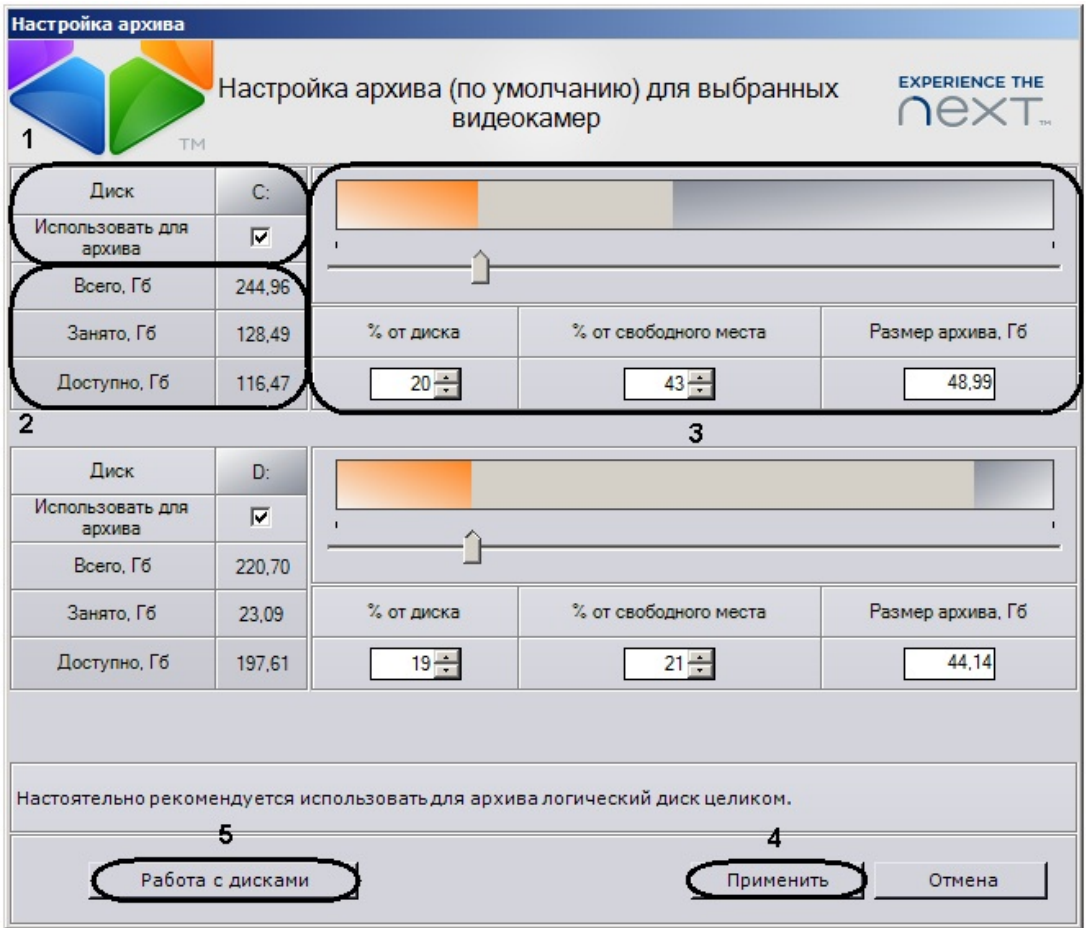

Чтобы пропустить стадию настройки архива по умолчанию для выбранных видеокамер и запустить программный комплекс *Axxon Next*, следует нажать кнопку **Отмена**.

Чтобы настроить архив, необходимо выполнить следующие действия:

1. Установить флажки **Использовать для архива** для дисков, которые требуется использовать для хранения архива по умолчанию (**1**).

#### **Внимание!** Λ

Для архива могут быть использованы только локальные диски. Разместить архив на сетевом диске нельзя.

#### **Примечание.** ⋒

Ниже располагается информация о соответствующем диске: общий объем, объем занятого пространства и объем свободного пространства (**2**).

2. В том случае, если требуется использовать том архива, уже расположенный на диске, необходимо установить флажок **Использовать текущий том** (**3**).

#### **Примечание.** ന

В поле **Использовать текущий том** указан размер существующего тома.

- 3. Для каждого выбранного диска задать размер архива (минимальный размер 1Гб) (**3**). Задать размер архива можно 4 способами:
	- a. передвинуть ползунок в положение, соответствующее объему выделяемого под архив дискового пространства;
	- b. ввести размер архива в процентах от емкости диска (поле **% от диска**);
	- c. ввести размер архива в процентах от свободного пространства диска (поле **% от свободного места**);
	- d. ввести размер архива в гигабайтах (поле **Размер архива, Гб**).

#### **Примечание.** O

Поля задания размера архива и ползунок динамически связаны: при перемещении ползунка в полях изменяются значения, и наоборот.

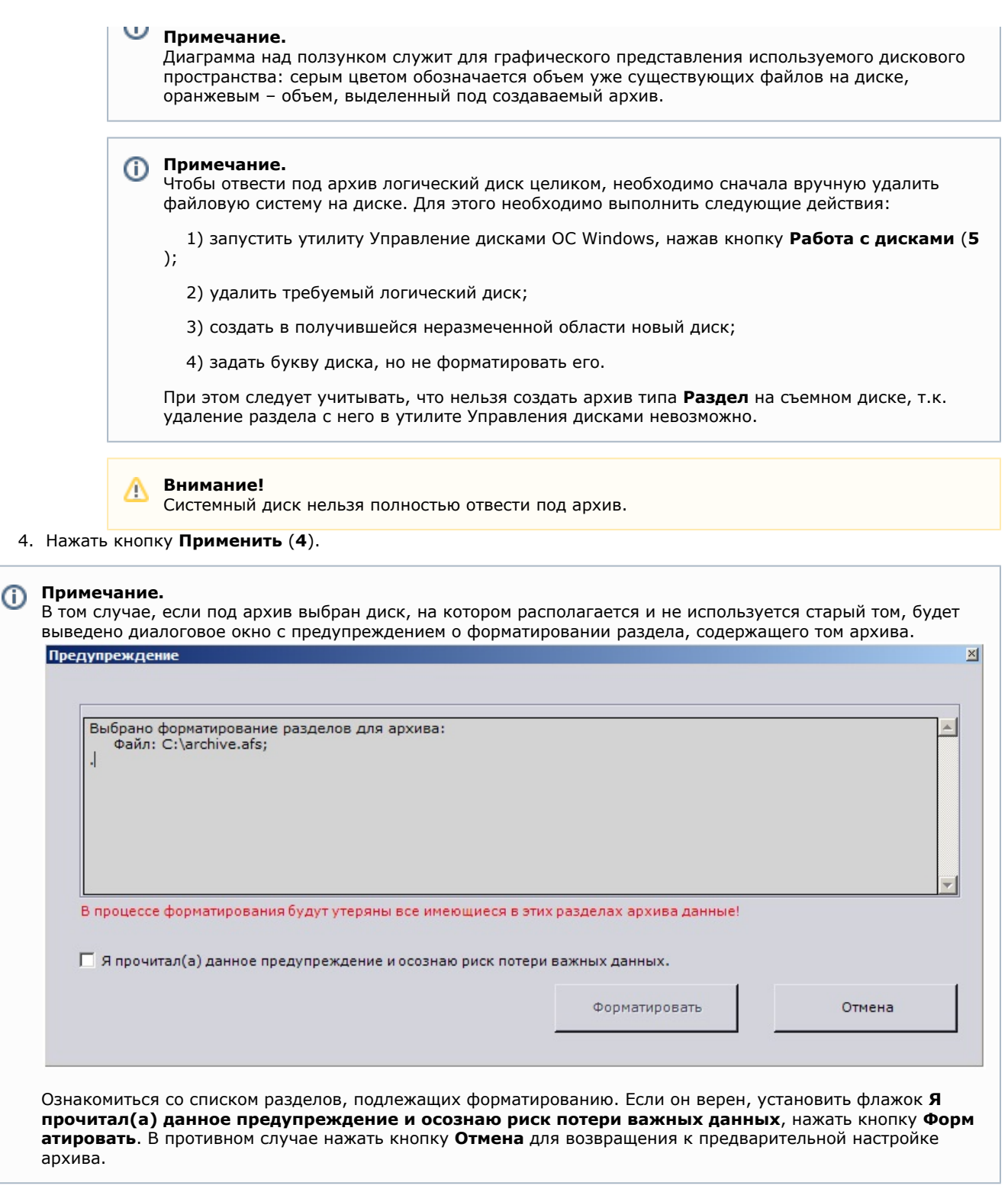

Настройка архива по умолчанию завершена.

**[Смотреть видео](http://www.youtube.com/embed/grAmCmDDKdA?rel=0&vq=hd1080)**

# **Настройка системных объектов оборудования Объект Сервер**

**Сервер** – это системный объект, на котором базируются другие объекты системы, такие как **Видеокамера**, **IP-серв ер**. Имя сервера соответствует сетевому имени компьютера, на который устанавливается программное обеспечение *A xxon Next*.

В группе **Общие настройки** отображаются характеристики программного комплекса (лицензии, версия драйвера, и т.д.), данные параметры не являются редактируемыми.

Настройка Web-сервера программного комплекса *Axxon Next* осуществляется в группе параметров **Веб-сервер** (см. раздел [Настройка Web-сервера](#page-79-0)).

### **[Смотреть видео](http://www.youtube.com/embed/el--QbxS-GI?rel=0&vq=hd1080)**

## **Объект Видеокамера**

Создание и настройка объекта **Видеокамера** производится во вкладке **Оборудование**. Дерево объектов видеокамеры формируется автоматически согласно ее функциям, интегрированным в ПК *Axxon Next* (наличие тревожных входов, релейных выходов, поворотного устройства и пр.).

Объекты обнаруженных в сети видеокамер сначала отображаются в списке **Нераспределенное оборудование**. После переноса данных объектов в список оборудования Сервера их настройки становятся доступными для редактирования.

В группе **Характеристики объекта** отображаются следующие параметры видеокамеры:

- 1. MAC-адрес;
- 2. IP-адрес (определяется автоматически, может быть изменен при необходимости).
- 3. производитель, модель, прошивка;
- 4. информация о драйвере;
- 5. порт, через который производится обмен данными между видеокамерой и программным комплексом *Axxon Ne xt* (по умолчанию задано значение **80**, может быть изменено при необходимости).

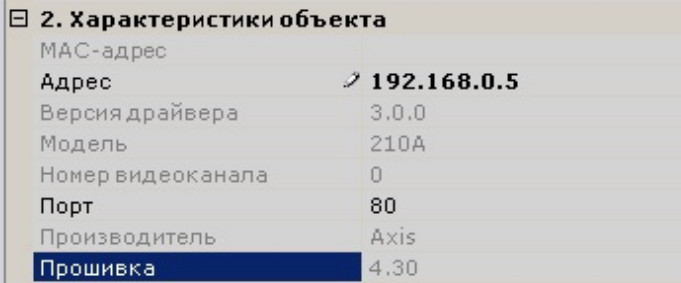

Для настройки объекта **Видеокамера** необходимо:

1. Выделить данный объект из списка оборудования Сервера (**1**).

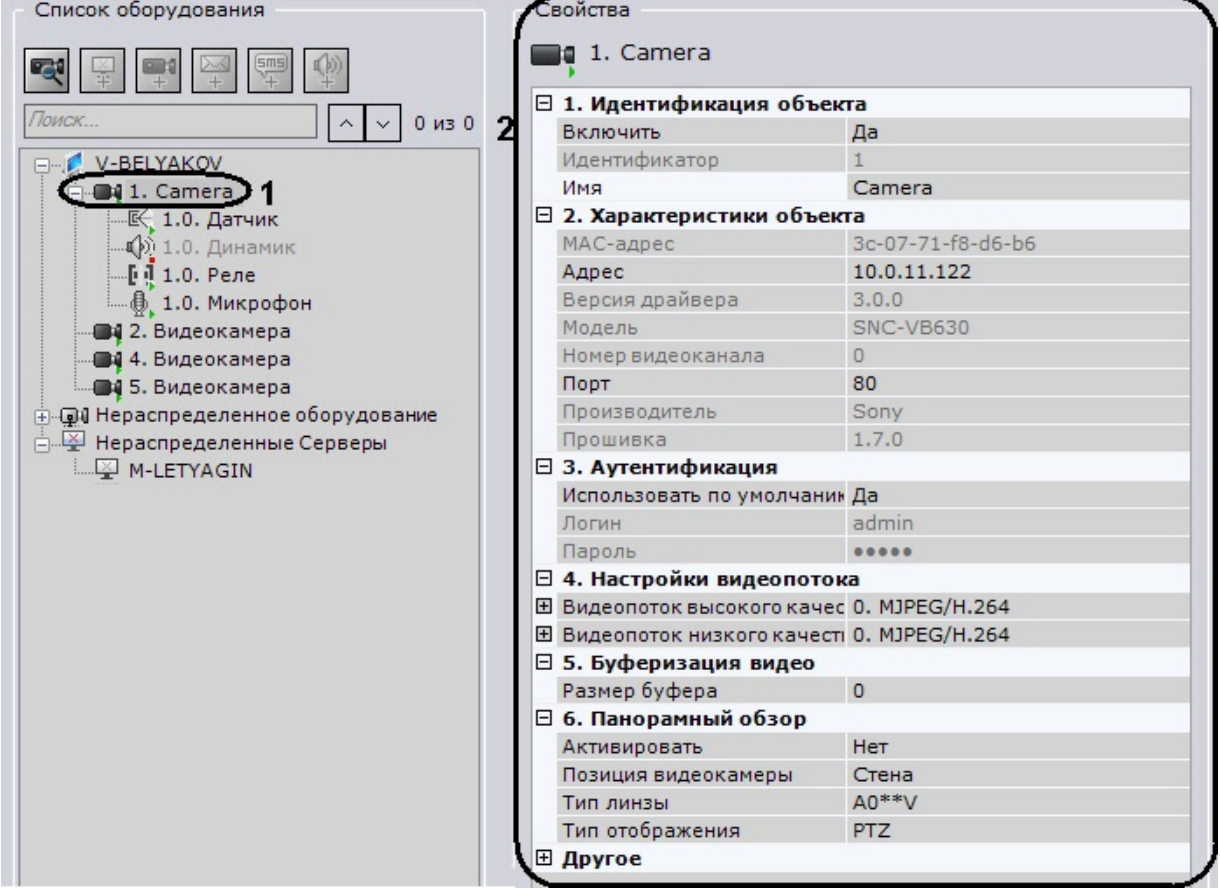

В области справа будет отображено поле настроек выделенного объекта (**2**).

2. Выбрать **Да** из списка в поле **Включить** для включения видеокамеры.

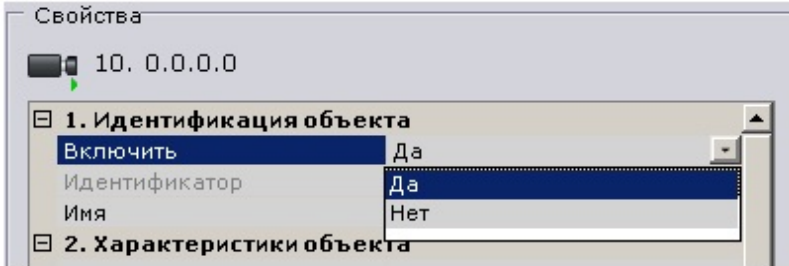

3. Задать название видеокамеры в поле **Имя**, которое будет отображаться в дереве объектов и в окне видеонаблюдения.

Идентификатор объекта видеокамеры задается автоматически при его создании, но доступен для редактирования в одноименном поле. Идентификатор также является порядковым номером видеокамеры: в интерфейсном окне **Монитор** и в дереве оборудования Сервера видеокамеры располагаются в порядке увеличения идентификатора.

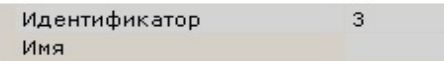

4. Ввести значение номера сетевого порта, через который производится обмен данными между видеокамерой и программным обеспечением, если это необходимо. По умолчанию установлено значение **80**.

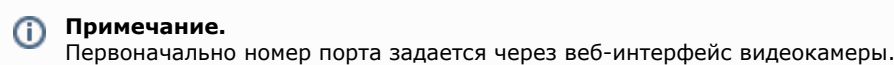

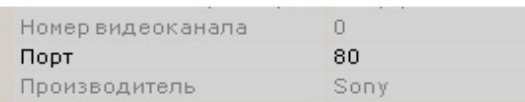

5. Если логин и/или пароль для подключения к видеокамере отличаются от заводских, то в группе параметров **А утентификация** в поле **Использовать по умолчанию** следует выбрать **Нет** и определить параметры подключения.

**Примечание.** ത

Логин и пароль можно изменить в веб-интерфейсе данной видеокамеры.

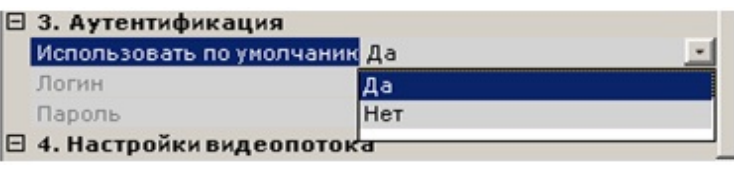

При выборе данного способа аутентификации программный комплекс будет подключаться к видеокамере, используя указанные логин и пароль.

6. В том случае, если видеокамера поддерживает одновременную передачу нескольких видеопотоков, существует возможность отдельно настраивать 2 видеопотока: **высокого качества** и **низкого качества**. Если данная функция видеокамерой не поддерживается, то будет доступна настройка только одного видеопотока.

### **Примечание** G)

Настройку видеопотоков необходимо производить не в web-интерфейсе видеокамеры, а в программном комплексе *Axxon Next*.

### □ 4. Настройки видеопотока

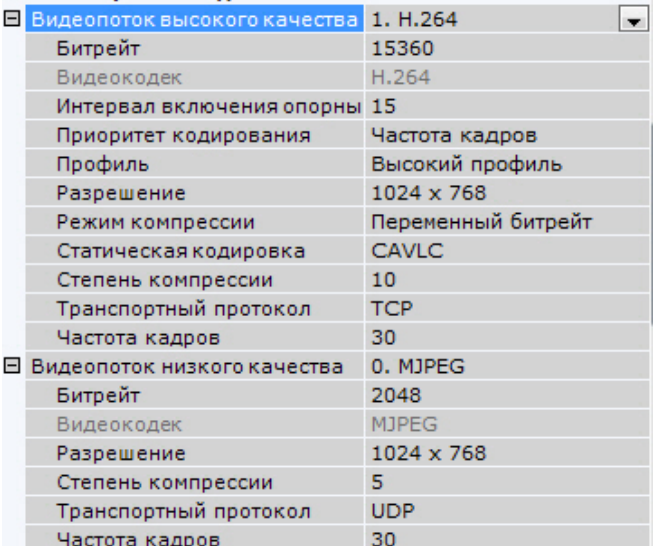

### **Внимание!** Λ

Для записи в архив используется видеопоток высокого качества, а для отображения в окне видеонаблюдения может быть выбран любой видеопоток (см. [Выбор качества видеопотока в окне](#page-204-0) [видеонаблюдения](#page-204-0))

В случае, если видеокамера не поддерживает одновременную передачу нескольких видеопотоков, параметры видеопотоков одинаковы. При этом только параметры видеопотока высокого качества доступны для редактирования (параметры видеопотока низкого качества меняются автоматически).

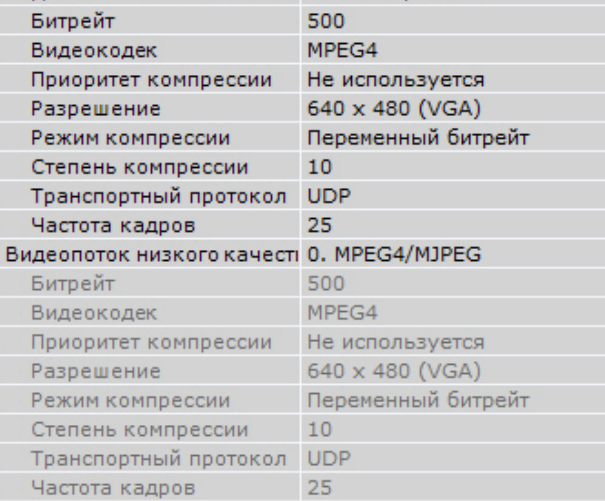

#### **Примечание.** ത

 $\Box$ 

Как правило, задаются следующие параметры видеопотока: битрейт, степень компрессии, частота кадров, разрешение. Подробная информация о настраиваемых параметрах приведена в официальной справочной документации по видеокамере.

#### **Примечание.** O)

При изменении некоторых параметров видеопотока может произойти автоматическая перезагрузка видеокамеры, при этом она становится недоступной на некоторое время (зависит от видеокамеры).

7. Существует возможность накапливать на Клиентах поступающие от видеокамеры данные в буфер определенной длительности и передавать их на обработку из буфера. Для этого необходимо в поле **Размер буфера** группы параметров **Буферизация видео** задать размер буфера в миллисекундах.

### □ 5. Буферизация видео

Размер буфера

Размер буфера должен быть в диапазоне от 50 до 1000 миллисекунд. Если выставлено значение **0**, буферизация видео отключена.

 $\circ$ 

8. Если видеокамера fish-eye, настроить ее параметры в группе **Панорамный обзор** (см. [Настройка fish-eye](#page-62-0) [видеокамер](#page-62-0)).

### □ 5. Панорамный обзор

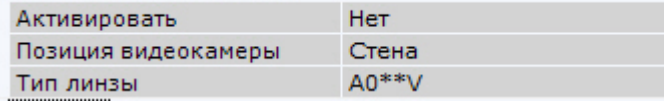

9. Настроить дополнительные параметры видеокамеры (например, контраст, яркость, насыщенность цвета и др.) в группе **Другое**, руководствуясь их описанием в интерфейсе ПК *Axxon Next* или, более подробно, в официальной справочной документации по видеокамере.

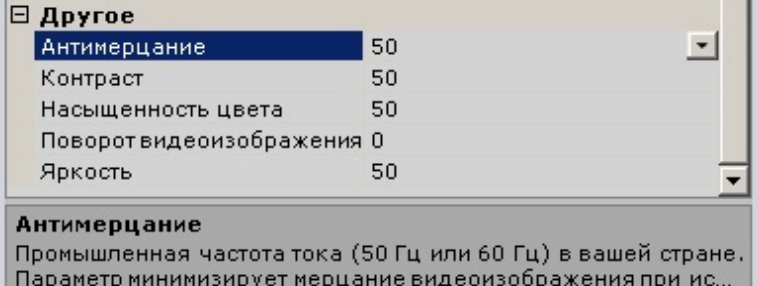

**Примечание**

Данные параметры недоступны при настройке виртуальных видеокамер (см. [Настройка виртуальных](#page-63-0) [видеокамер\)](#page-63-0).

10. Нажать кнопку **Применить** в правом нижнем углу окна программы для того, чтобы применить настройки.

### Применить

После применения настроек видеокамера будет включена и переведена в режим работы, соответствующий установленным параметрам. Индикатор значка **Видеокамера** станет зеленым,

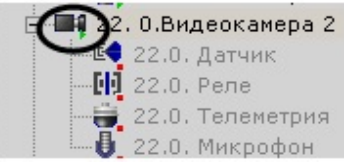

а в окно предварительного просмотра будет выведено изображение с данной видеокамеры.

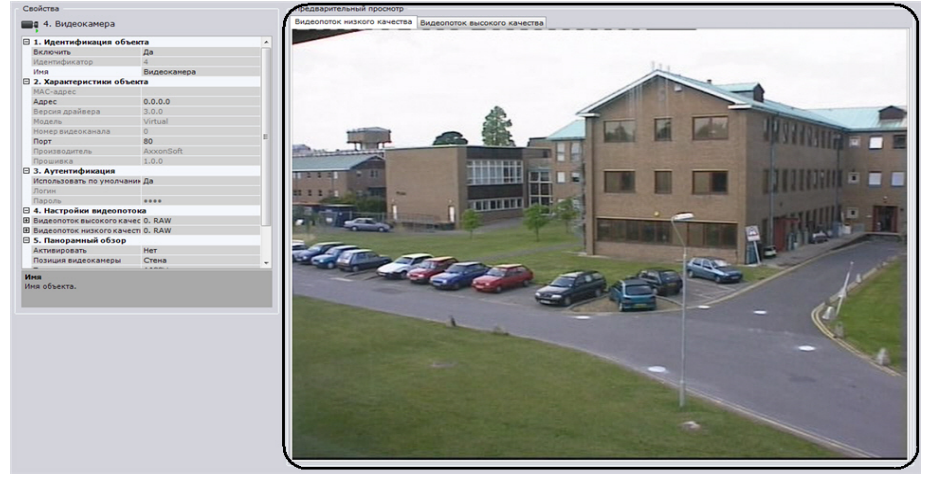

### <span id="page-62-0"></span>**Настройка fish-eye видеокамер**

Если используется fish-eye видеокамера или видеокамера с паноморфным объективом необходимо произвести следующие настройки в группе **Панорамный обзор** объекта **Видеокамера**:

1. Для активация панорамного обзора выбрать значение **Да** в списке **Активировать** (**1**).

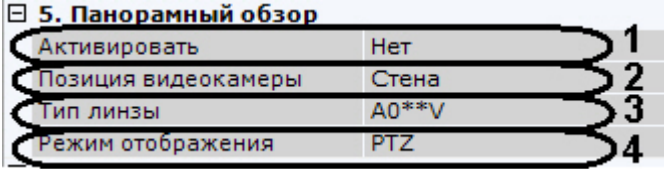

2. Выбрать место крепления видеокамеры из списка **Позиция видеокамеры** (**2**).

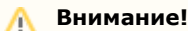

От выбранной позиции видеокамеры зависят некоторые функции и возможности системы: цифровое увеличение видеоизображения, отображение видео в секторе наблюдения на карте, режим погружения.

- 3. Если видеокамера fish-eye, выбрать тип линзы **Стандартная фишай-eye линза** (**3**). Если используется видеокамера с паноморфным объективом, то следует выбрать его тип (**3**).
- 4. Если используется видеокамера с объективом Immervision выбрать режим отображения: панорама 360<sup>0</sup> и виртуальная телеметрия (значение PTZ) или панорама 180<sup>0</sup> (Периметр).
- 5. Нажать кнопку **Применить**.

Настройка fish-eye видеокамер завершена.

### <span id="page-63-0"></span>**Настройка виртуальных видеокамер**

В программном комплексе *Axxon Next* реализован способ работы с виртуальной видеокамерой. Данный способ предполагает работу ПК *Axxon Next* в тестовом режиме и заключается в имитации потока видеоданных путем воспроизведения готового видеоролика (видеозаписи). Воспроизводятся видеозаписи с алгоритмами видеокомпрессии, поддерживаемыми ПК *Axxon Next* (MJPEG, MPEG-2, MPEG-4, MxPEG, H.264, Motion Wavelet).

Для создания и настройки виртуальной видеокамеры необходимо выполнить следующие действия:

1. Добавить объект **Видеокамера**.

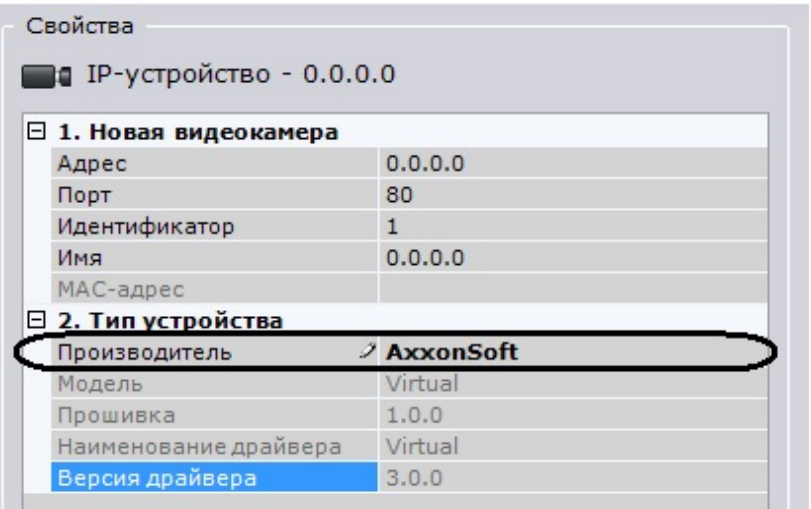

- 2. Выбрать из списка производителей **AxxonSoft** и нажать кнопку **Применить**.
- 3. В поле **Каталог** указать место хранения видеоролика, который необходимо использовать для имитации видеосигнала.

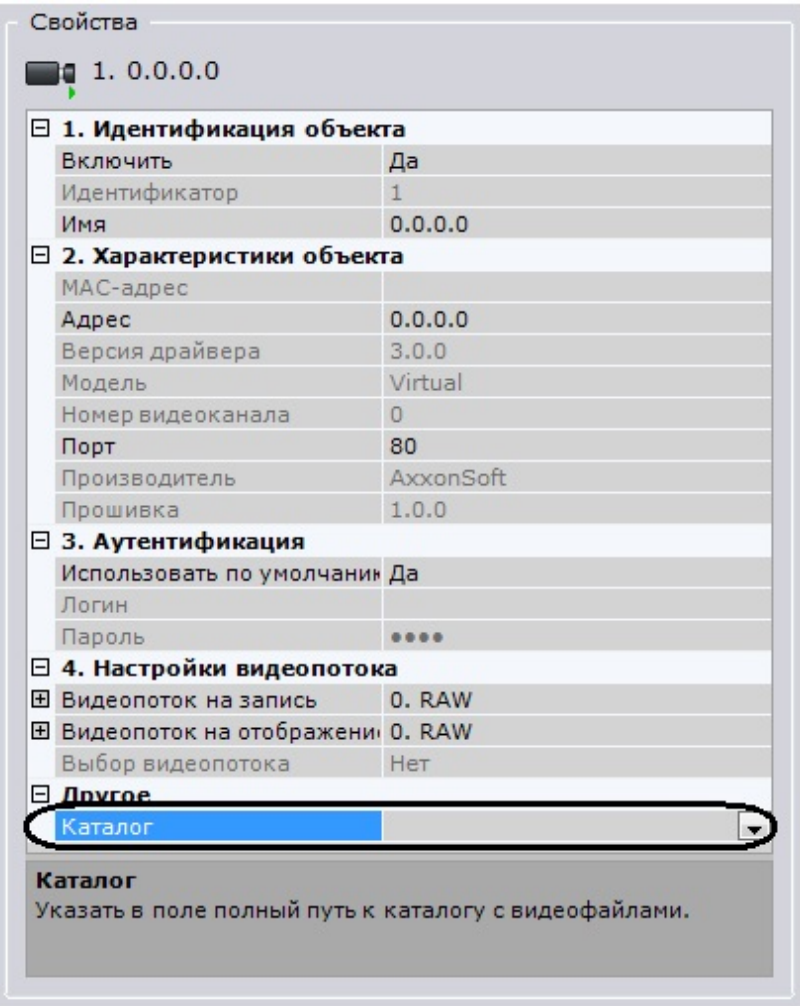

#### **Примечание** ⋒

В имени файла видеоролика и пути к нему должны содержаться только символы латинского алфавита

4. Нажать кнопку **Применить**.

В результате из выбранной папки файл с видеозаписью будет циклично воспроизводиться. В том случае, если в папке находится несколько файлов, их воспроизведение осуществляется в произвольном порядке.

### **Особенности настройки видеокамер, подключенных по протоколу ONVIF**

В программном комплексе *Axxon Next* для видеокамер, подключенных по протоколу ONVIF, доступно 3 разрешения для видеопотоков - максимальное, среднее и минимальное.

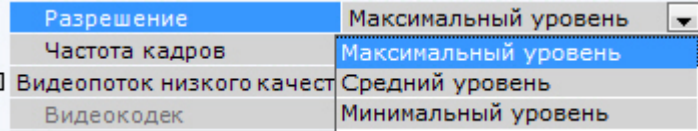

Описание уровней разрешения приведено в таблице.

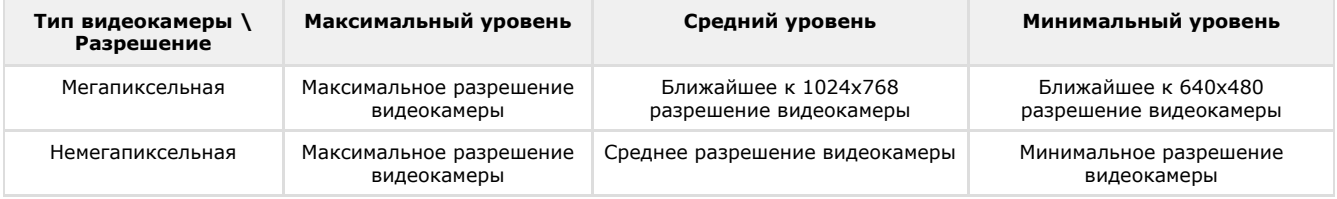

### **IP-устройства, находящиеся за NAT**

По умолчанию в программном комплексе *Axxon Next* для драйвера ONVIF активирован режим работы с видеокамерами, расположенными за [NAT](https://ru.wikipedia.org/wiki/NAT).

Для отключения данного режима необходимо в настройках видеокамеры установить значение **Нет** для параметра **Пе реопределение IP-адреса**.

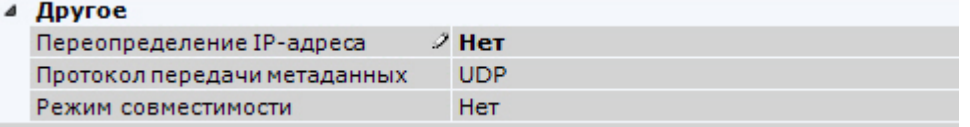

### **IP-устройства, частично поддерживающие протокол ONVIF**

Для подключения IP-устройств, поддерживающих только часть функционала ONVIF, к ПК *Axxon Next* следует использовать драйвер ONVIF (**1**) с включенным режимом совместимости.

#### **Примечание** ⊕

К данным видеокамерам относится модели Hikvision, ранние версии прошивок Sony, Samsung и др.

Режим совместимости позволяет получать видеоизображение от видеокамер, однако их некоторые функциональные возможности в ПК *Axxon Next* будут недоступны.

Включать режим совместимости видеокамеры (**2**), подключенной по протоколу ONVIF (**1**), рекомендуется только в том случае, если настройки её подключения заданы верно, но видеоизображение отсутствует.

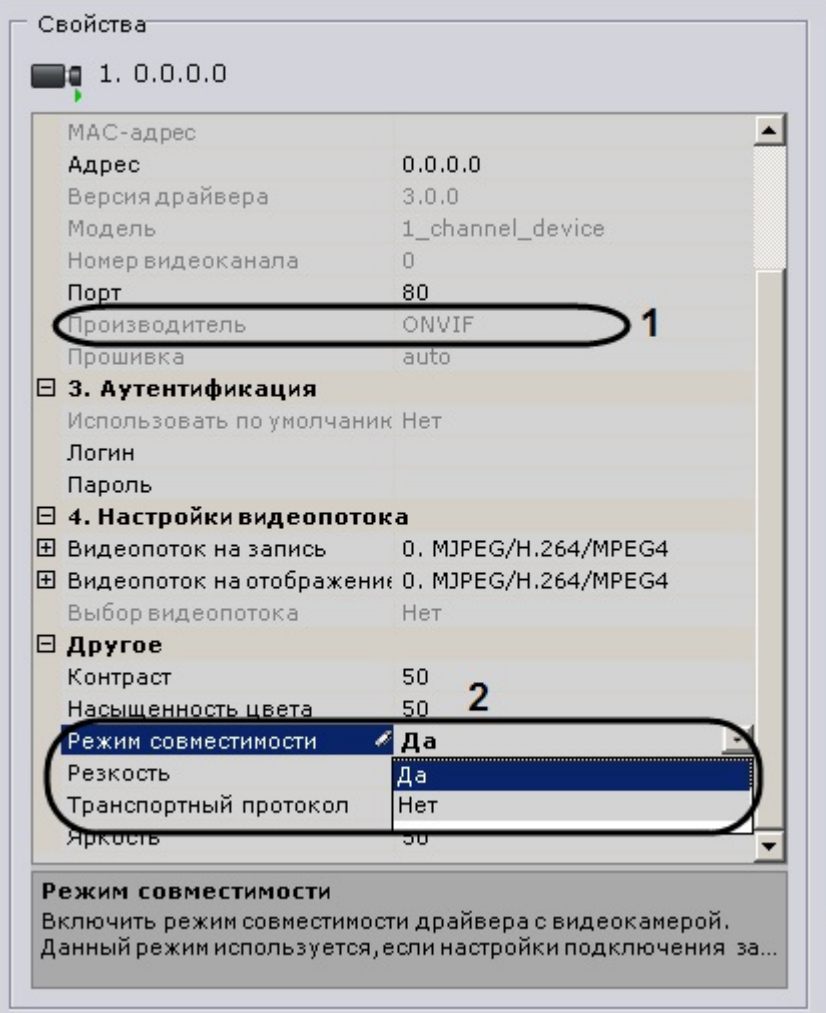

### **Настройка подключения видеокамер по протоколу RTSP**

Для подключения видеокамеры по протоколу RTSP необходимо выполнить следующие действия:

1. Нажать кнопку L  $+$  для добавления объекта Видеокамера.

2. Выбрать из списка производителей **RTSP** (**1**).

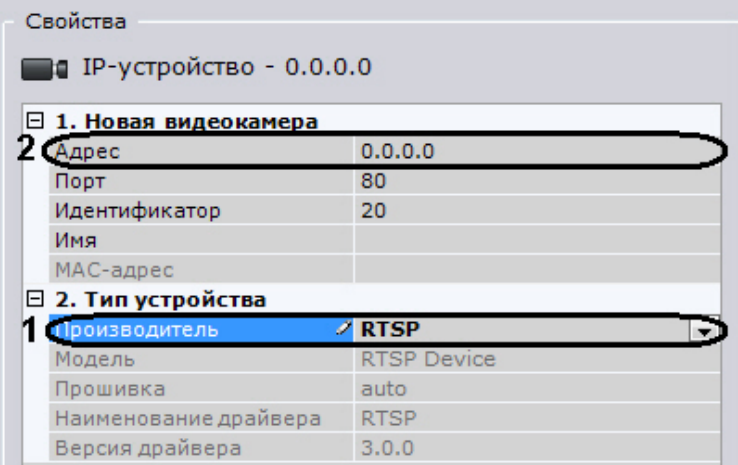

3. В поле **Адрес** ввести адрес RTSP-трансляции (**2**). В общем случае адрес имеет следующий формат: **rtsp://<I P-адрес RTSP-сервера>:<Порт RTSP-сервера>/<Путь>.**

Подключение видеокамер по протоколу RTSP поддерживает передачу до трёх видеопотоков (начиная с версии Drivers Pack 3.2.28). Для подключения нескольких видеопотоков необходимо ввести адреса трансляций через точку с запятой:

```
rtsp://<IP-адрес RTSP-сервера1>:<Порт RTSP-сервера1>/<Путь>; rtsp://<IP-адрес
RTSP-сервера2>:<Порт RTSP-сервера2>/<Путь>; rtsp://<IP-адрес RTSP-сервера3>:<Порт
RTSP-сервера3>/<Путь>.
```
#### **Внимание!** ∧

Как правило, параметры RTSP-сервера (порт, путь) задаются через web-интерфейс видеокамеры. Для этого рекомендуется обратиться к официальной справочной документации по конкретной видеокамере

#### **Примечание** ൘

В некоторых случаях формат адреса может быть иным. Например, к адресу может добавляться логин и пароль для подключения к видеокамере.

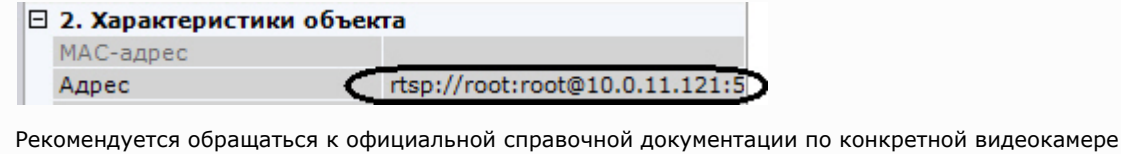

4. Нажать кнопку **Применить**.

Будет создан объект **Видеокамера**. В случае правильного задания адреса RTSP-трансляции в окне предварительного просмотра будет выведено изображение с данной видеокамеры.

Если видеоизображение недоступно, рекомендуется обратиться к log-файлу *APP\_HOST.Ipint*, расположенному в папке <Директория установки ПК Axxon Next>\AxxonNext\Logs.

#### **Внимание!** Λ

Если log-файл *APP\_HOST.Ipint* пуст, необходимо проверить уровень логирования Сервера *Axxon Next* в утилите управления журналами (см. [Настройка уровней логирования\)](#page-304-0). Рекомендуемый уровень логирования - **Debug**

### **Настройка подключения видеокамер с динамическим IP-адресом**

ПК *Axxon Next* поддерживает работу с IP-устройствами, имеющими динамический IP-адрес, с использованием сервисов разрешения динамического IP, например, предоставляемого компанией DynDNS и др.

В таком случае следует вместо IP-адреса устройства указывать адрес (имя хоста), предоставленный сервисом разрешения динамического IP.

## **Объект IP-сервер**

Каждому каналу подключения аналоговых видеокамер к IP-серверу соответствует дочерний к объекту **IP-сервер** об ъект **Видеокамера**. Настройка данных объектов означает настройку каналов IP-сервера. Для настройки родительского объекта **IP-сервер** необходимо:

1. Выбрать объект **IP-сервер** в дереве объектов (**1**).

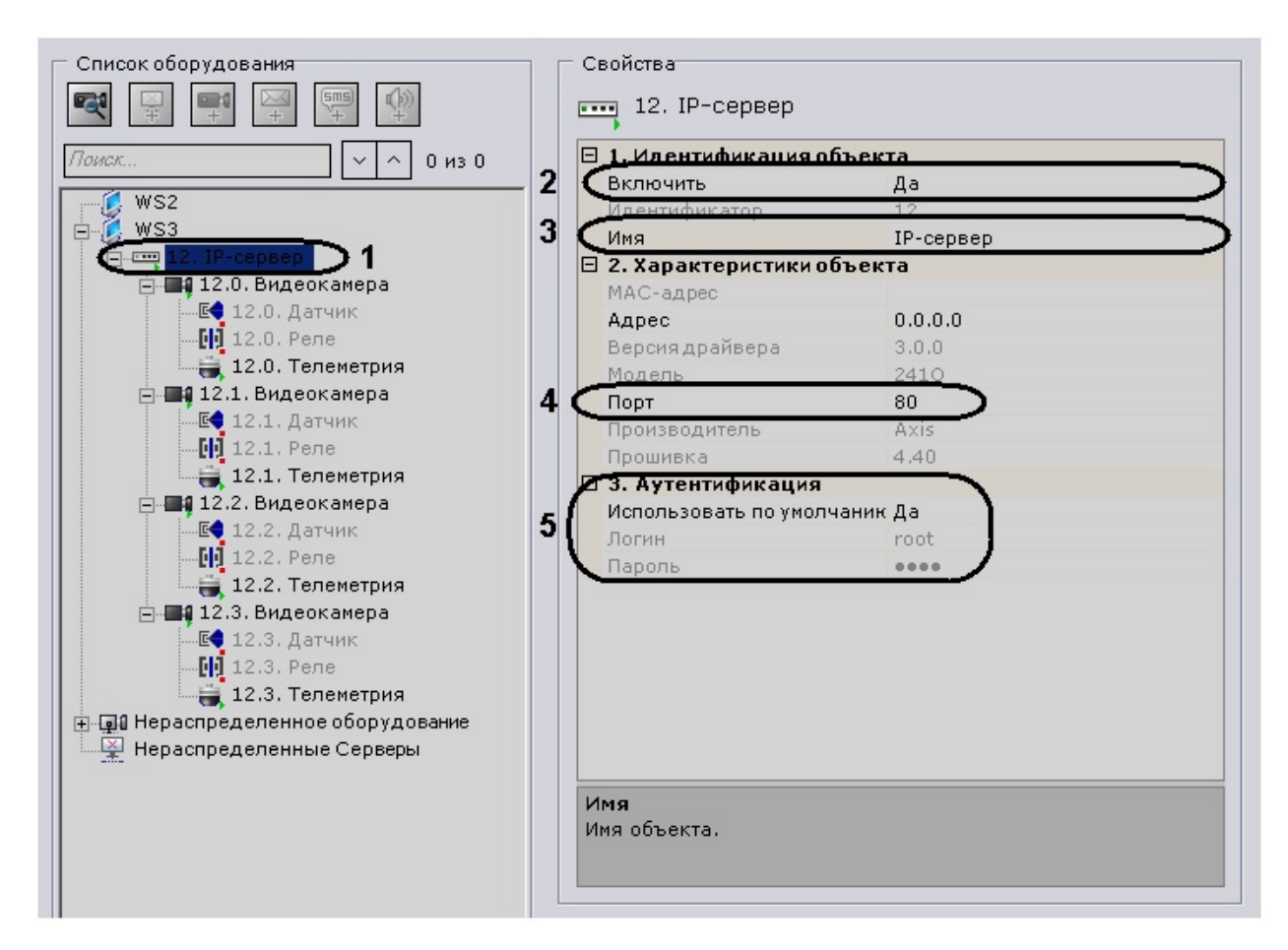

- 2. Выбрать **Да** из списка в поле **Включить** для включения объекта (**2**).
- 3. Ввести название IP-сервера в поле **Имя** (**3**).
- 4. Указать значение номера сетевого порта (**4**). По умолчанию установлено значение **80**.

#### **Примечание.** m

Первоначально номер порта задается через веб-интерфейс IP-сервера.

5. Задать режим аутентификации (**5**).

#### **Примечание.** ⋒

Логин и пароль для подключения к IP-серверу задаются через его веб-интерфейс.

6. Нажать кнопку **Применить**.

В результате IP-сервер и соответствующие ему видеокамеры будут включены, индикаторы значков IP-сервера и видеокамер в дереве объектов станут зелеными.

**E-C** A-SINDYAEVA-M 由图 1.0.0.0.0 白一里 1. IP-сервер По 1. Видеокамера ∄ - ■1 2. Видеокамера н Ші З. Видеокамера ∎14. Видеокамера 3. E-mail сообщение sms 1. SMS сообщение **(0)** 2. Динамик

Настройку каналов IP-сервера необходимо производить отдельно для каждого задействованного канала (с помощью дочерних объектов **Видеокамера**).

## **Объект Микрофон**

Если микрофон является частью IP-сервера, необходимо в параметрах данного микрофона указать видеокамеру, которой он ставится в соответствие. В результате выполнения операции объект микрофона станет дочерним по отношению к объекту требуемой видеокамеры.

### **Внимание!** m

При переносе микрофона от одной видеокамеры к другой весь записанный аудиоархив также переносится и

#### **Примечание.** ⋒

Данная настройка используется при синхронном видео- и аудионаблюдении ситуации, а также при синхронной видео- и аудиозаписи в архив (см. раздел [Аудиоконтроль\)](#page-273-0).

Во всех других случаях объект **Микрофон** будет автоматически отображен в дереве объектов как дочерний по отношению к самой видеокамере.

Для настройки объекта **Микрофон** необходимо:

1. Выбрать объект **Микрофон** в дереве объектов.

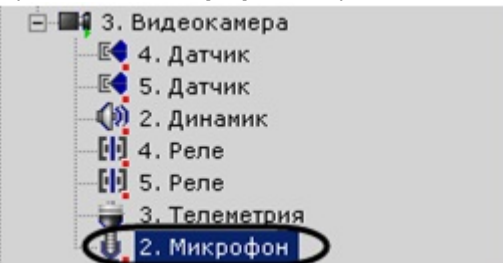

2. Включить микрофон, выбрав **Да** в поле **Включить** (**1**).

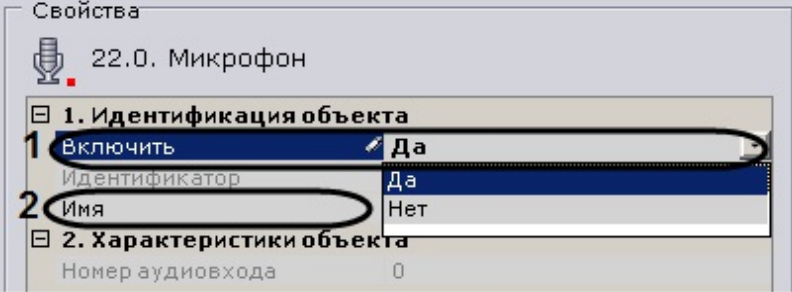

- 3. Ввести название микрофона в поле **Имя** (**2**).
- 4. Настроить дополнительные параметры микрофона (например, аудиокодек, битрейт и др.) в группе **Другое**, руководствуясь их описанием в интерфейсе ПК *Axxon Next* или, более подробно, в официальной справочной документации по родительской видеокамере.

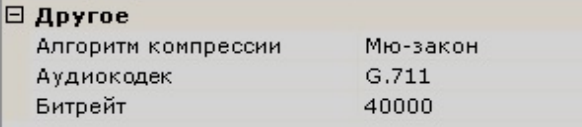

5. Нажать кнопку **Применить**.

В результате микрофон будет переведен в заданный режим работы. Чтобы проверить работу микрофона, необходимо выполнить следующие действия:

1. Установить флажок **Звук вкл./выкл.** в группе **Сводные данные**.

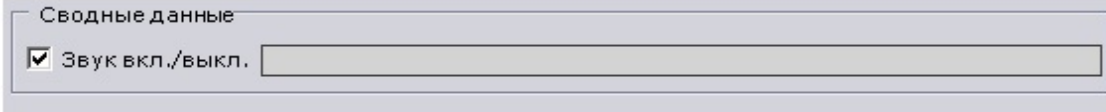

- 2. Подать на микрофон аудиосигнал.
- 3. В случае, если микрофон настроен корректно, аудиосигнал будет передан на динамики Сервера. Уровень мощности входящего аудиосигнала будет отображен на индикаторе справа от флажка **Звук вкл./выкл.**.

Проверка работы микрофона завершена.

**[Смотреть видео](http://www.youtube.com/embed/6D2VFXpf4wI?rel=0&vq=hd1080)**

## **Объект Телеметрия**

Объект **Телеметрия** отображается в дереве объектов дочерним по отношению к видеокамере, если видеокамера является поворотной.

Для настройки поворотного устройства видеокамеры необходимо:

1. Выбрать объект **Телеметрия** в дереве объектов.

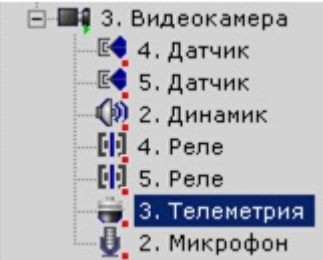

2. Включить поворотное устройство, выбрав **Да** в поле **Включить** (**1**).

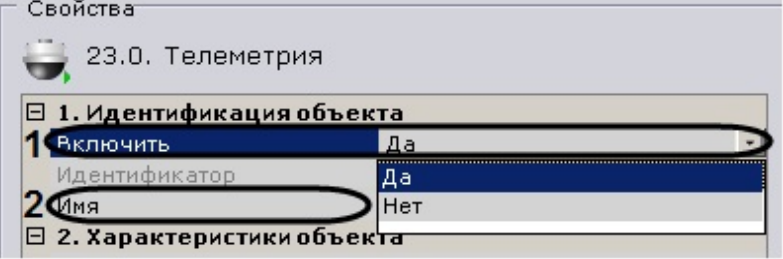

- 3. Ввести название поворотного устройства (**2**).
- 4. Активировать возможность патрулирования. При включении патрулирования видеокамера автоматически изменяет свое положение по маршруту, представленному списком ее предустановок.

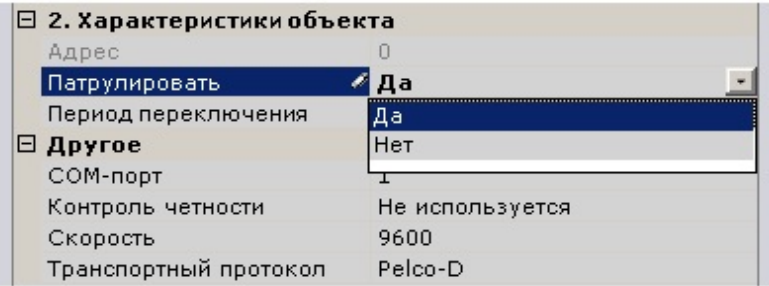

#### **Примечание.** ത

Патрулирование включается с помощью кнопки **Патрулирование** панели управления поворотной видеокамерой (см. раздел [Патрулирование](#page-209-0)).

5. Задать период в секундах переключения поворотного устройства между предустановками в режиме патрулирования.

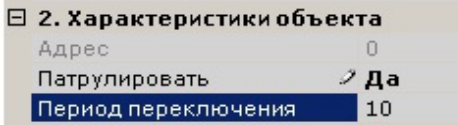

6. Нажать кнопку **Применить**.

В результате поворотное устройство будет переведено в заданный режим работы.

Чтобы проверить работу поворотного устройства, следует нажать кнопку **Тест**. В случае, если поворотное устройство настроено корректно, оно повернется на один шаг и вернется в исходное положение.

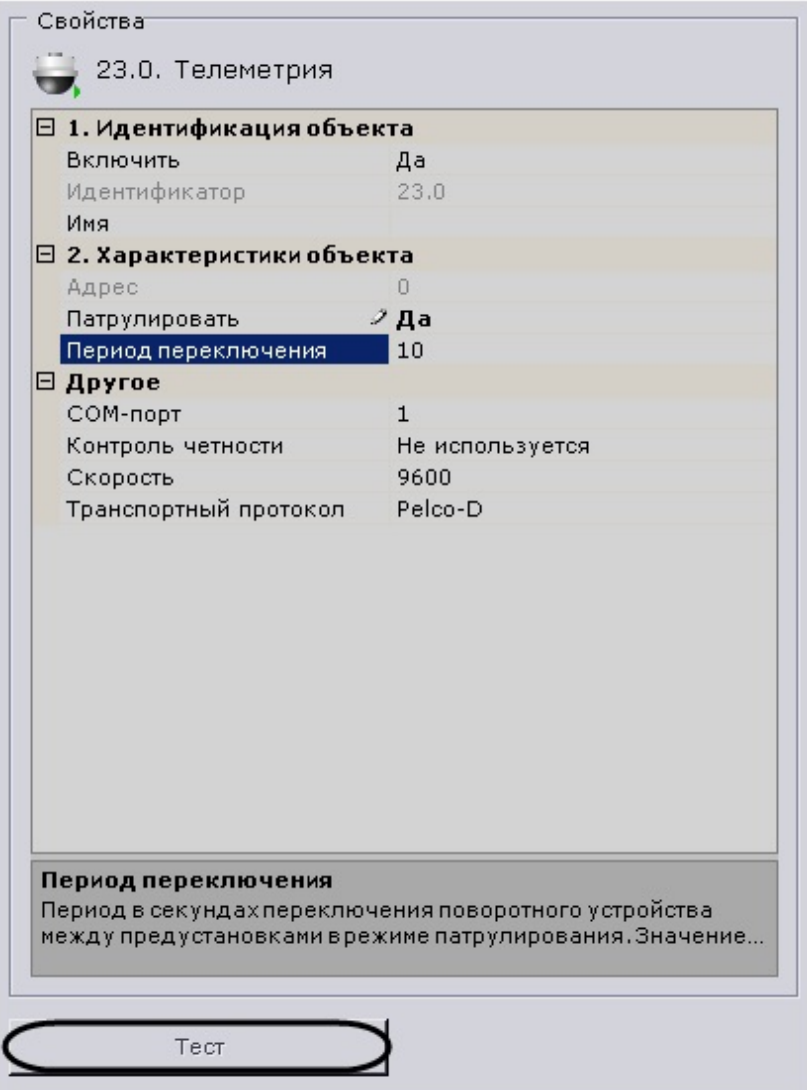

# **Объект Датчик**

Объект **Датчик** отображается в дереве объектов дочерним по отношению к видеокамере, если видеокамера имеет встроенный или подключаемый дискретный вход. Количество объектов **Датчик** для видеокамеры соответствует количеству имеющихся у нее дискретных входов. Для настройки объекта **Датчик** необходимо:

1. Выбрать объект **Датчик** в дереве объектов (**1**).

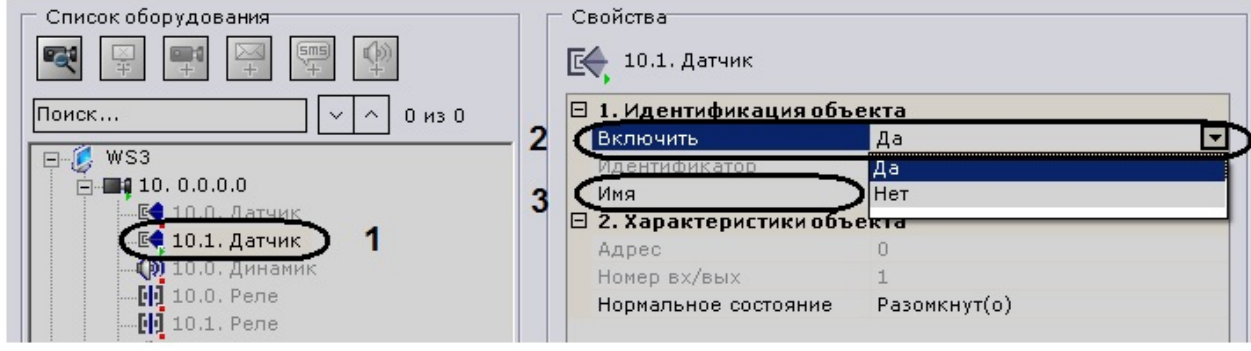

- 2. Включить устройство (**2**).
- 3. Ввести название датчика (**3**).
- 4. Установить состояние датчика, в котором он должен находиться в момент отсутствия тревоги.

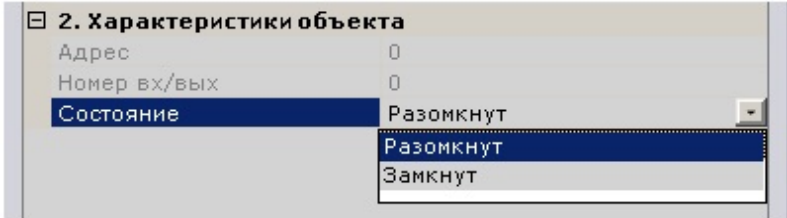

5. Нажать кнопку **Применить**.

В результате датчик будет переведен в заданный режим работы. Текущее состояние датчика отображается в группе **Информация о датчике**.

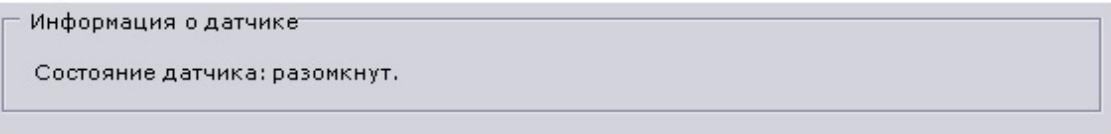

Если датчик является частью IP-сервера, в параметрах датчика есть возможность выбрать видеокамеру IP-сервера, которой он будет поставлен в соответствие. В результате выполнения операции объект датчика станет дочерним по отношению к выбранной видеокамере.

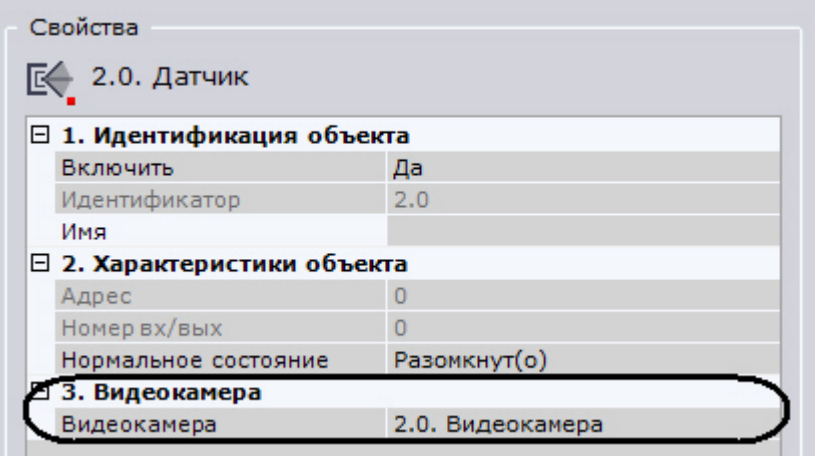

### **[Смотреть видео](http://www.youtube.com/embed/piTP9-1YNOA?rel=0&vq=hd1080)**

## **Объект Реле**

Объект **Реле** автоматически отображается в дереве объектов как дочерний по отношению к видеокамере, если видеокамера имеет встроенный или подключаемый дискретный выход. Количество объектов **Реле** для видеокамеры соответствует количеству имеющихся у нее дискретных выходов. Для настройки объекта **Реле** необходимо:

1. Выбрать объект **Реле** в дереве объектов.

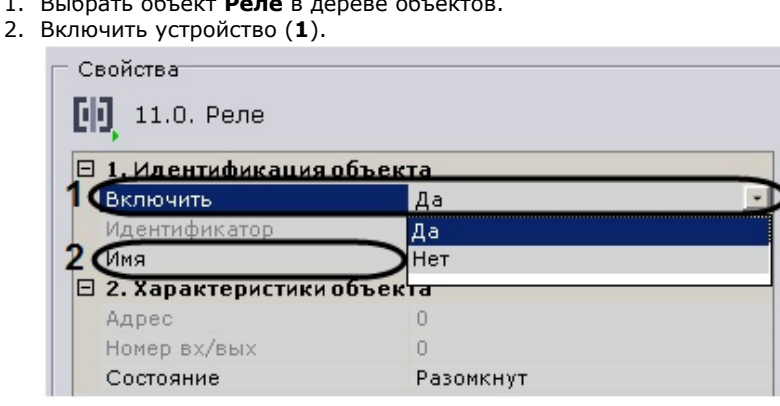

- 3. Ввести название реле (**2**).
- 4. Установить состояние реле, в котором оно должно находиться в момент отсутствия тревоги.
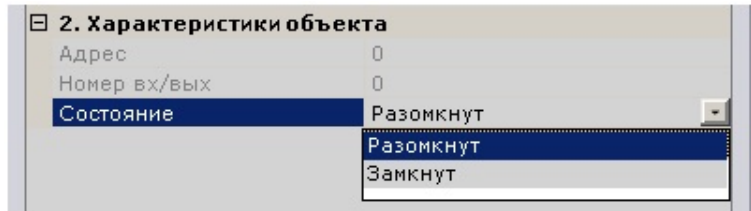

5. Нажать кнопку **Применить**.

В результате реле будет переведено в заданный режим работы.

Чтобы проверить работу реле, следует нажать кнопку **Тест**. В случае, если реле настроено корректно, произойдет кратковременное изменение его состояния.

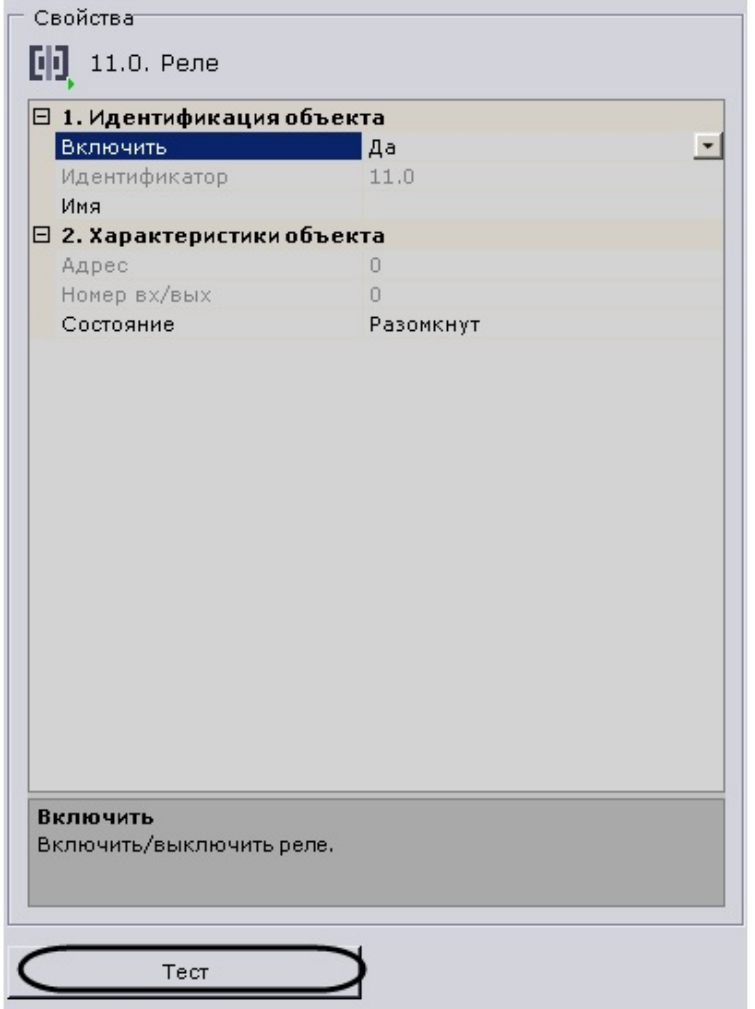

Если реле является частью IP-сервера, в параметрах данного реле можно выбрать видеокамеру IP-сервера, которой он будет поставлен в соответствие. В результате выполнения операции объект реле станет дочерним по отношению к выбранной видеокамере.

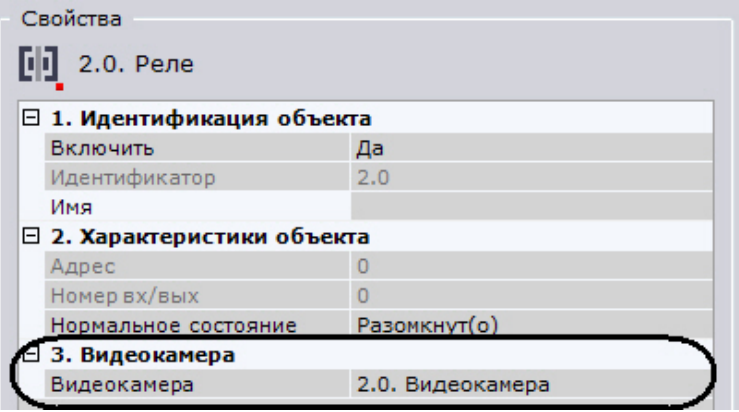

**[Смотреть видео](http://www.youtube.com/embed/tbD8rzNTOs4?rel=0&vq=hd1080)**

# **Объект Динамик**

#### **На странице:**

- [Создание объекта](#page-73-0)
- $\bullet$ [Настройка объекта](#page-74-0)
- $\bullet$ [Проверка звукового](#page-74-1)
	- [оповещения](#page-74-1)
	- [Смотреть](#page-75-0) [видео](#page-75-0)

Объект **Динамик** предназначен для настройки звукового оповещения, которое запускается согласно

автоматическому правилу, выполняемому при срабатывании детектора.

#### **Внимание!** Λ

На удаленном Клиенте звуковое оповещение с помощью системного динамика недоступно. В данном случае рекомендуется использовать автоматическое правило [Запуск внешней программы на Клиентах](#page-108-0)

В программном комплексе *Axxon Next* могут быть созданы объекты **Динамик** следующих типов:

1. **Динамик IP-устройства**. Создается автоматически при наличии аудиовыхода на IP-устройстве.

#### **Примечание.** ⋒

Одному аудиовыходу IP-устройства соответствует один дочерний по отношению к объекту **Видеокамера** об ъект **Динамик**.

1. **Системный динамик**. Создается вручную. Звук на системном динамике воспроизводится с использованием звуковой карты Сервера.

С помощью объекта **Динамик** можно воспроизвести файлы звукового оповещения с расширением:

- 1. .wav;
- 2. .mp3;
- 3. .mkv;
- 4. .avi.

Поддерживаются следующие форматы кодирования файлов звукового оповещения:

- 1. G.711;
- 2. G.726;
- 3. PCM.

Файл звукового оповещения должен храниться на компьютере, соответствующем тому объекту **Сервер**, на базе которого зарегистрирован объект **Динамик**.

#### <span id="page-73-0"></span>**Создание объекта**

Чтобы создать системный объект **Динамик** необходимо выполнить следующие действия:

1. В списке оборудования выделить объект **Сервер** (**1**).

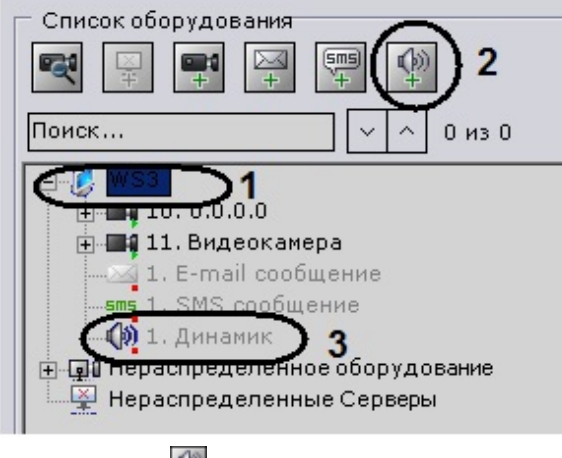

- 2. Нажать кнопку (**2**).
- 3. Нажать кнопку **Применить**.
- 4. В результате выполнения операции объект **Динамик** отобразится в списке оборудования (**3**).

#### Создание объекта **Динамик** завершено.

## <span id="page-74-2"></span><span id="page-74-0"></span>**Настройка объекта**

Чтобы настроить объект **Динамик**, необходимо выполнить следующие действия:

1. В списке оборудования выделить объект **Динамик** (**1**), который требуется настроить.

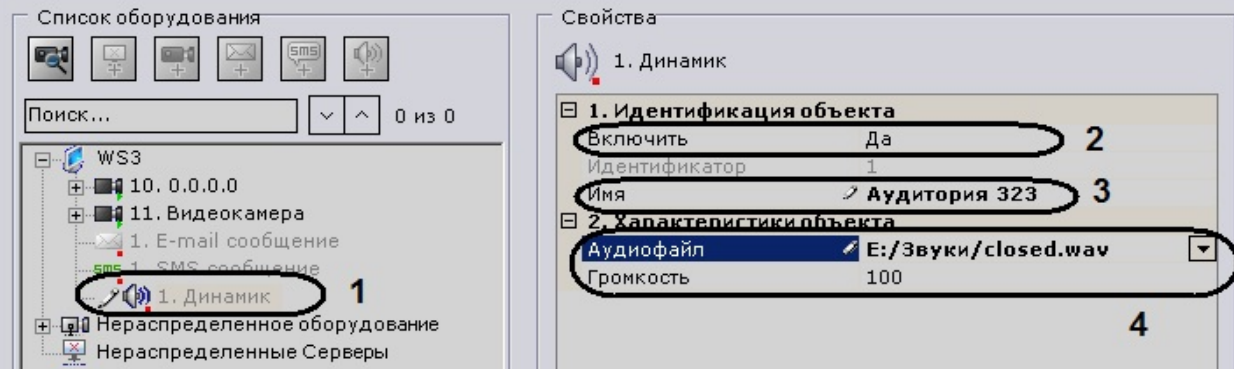

- 2. Активировать объект **Динамик** (**2**), выбрав из списка **Включить** значение **Да**.
- 3. В поле **Имя** (**3**) ввести требуемое имя объекта **Динамик**.
- 4. В поле **Аудиофайл** (**4**) ввести полный путь к файлу звукового оповещения.
- 5. В поле **Громкость** (**4**) ввести требуемый уровень громкости динамика.

#### **Примечание.** O)

При настройке динамика IP-устройства существует возможность задавать и другие его параметры, например, алгоритм компрессии аудиосигнала, передаваемого на динамик для воспроизведения. Перечень доступных для настройки параметров динамика определяется протоколом интеграции IP устройства и ПК Axxon Next.

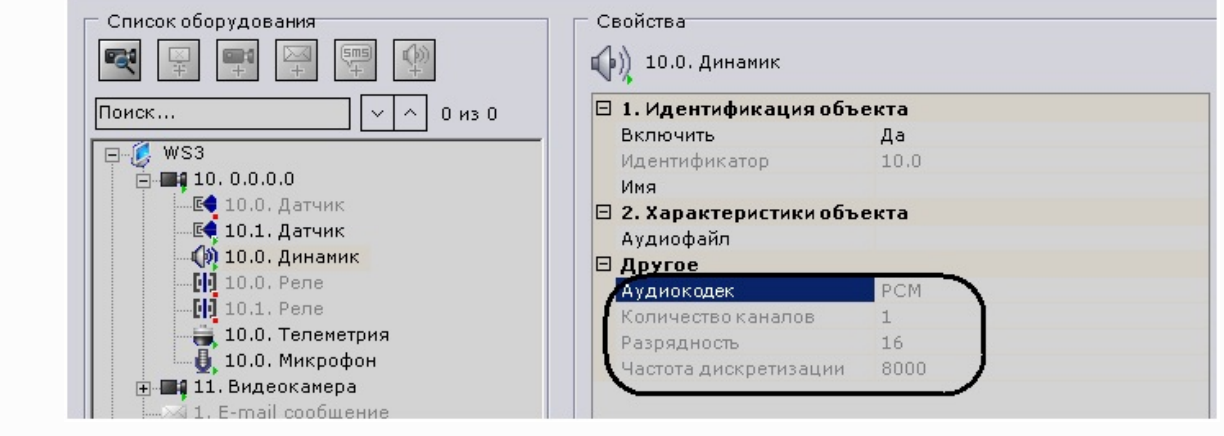

6. Нажать кнопку **Применить**.

Настройка объекта **Динамик** завершена.

### <span id="page-74-1"></span>**Проверка звукового оповещения**

Для проверки звукового оповещения, реализуемого посредством объекта **Динамик**, необходимо нажать кнопку **Тест** (**1**).

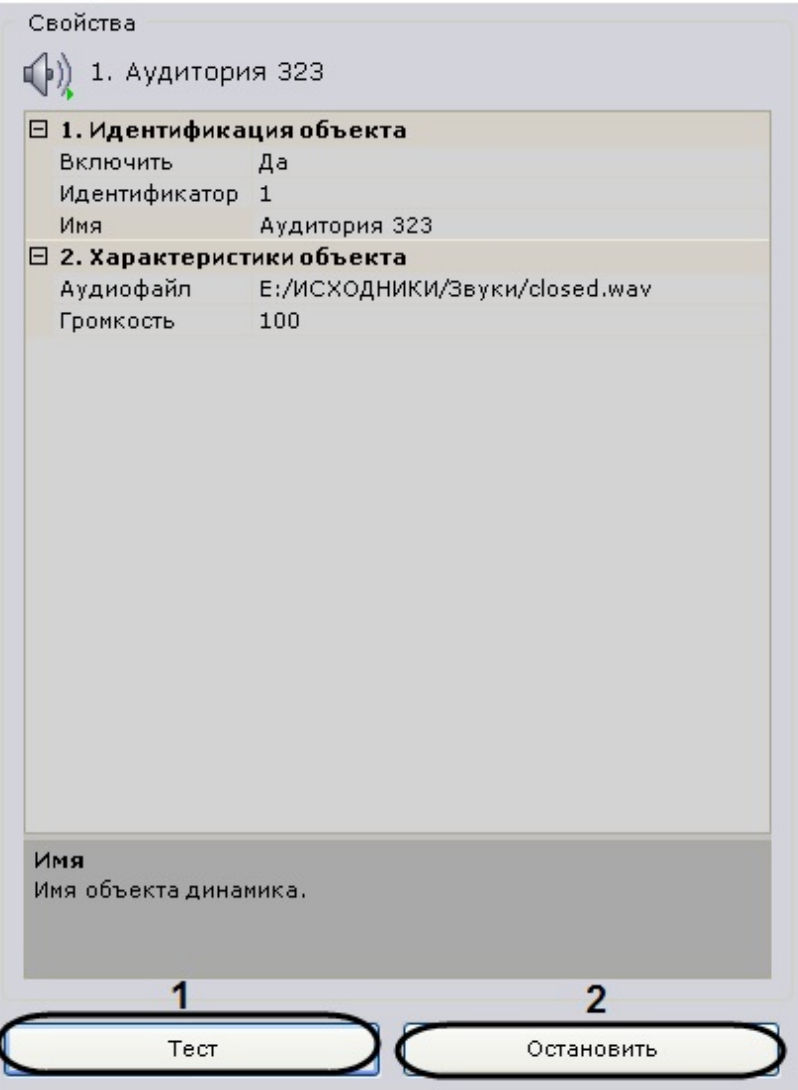

В результате выполнения операции запустится воспроизведение файла звукового оповещения, путь к которому был задан в одноименном поле (см. раздел [#Настройка объекта\)](#page-74-2). Чтобы остановить тестовое воспроизведение, необходимо нажать кнопку **Остановить** (**2**).

<span id="page-75-0"></span>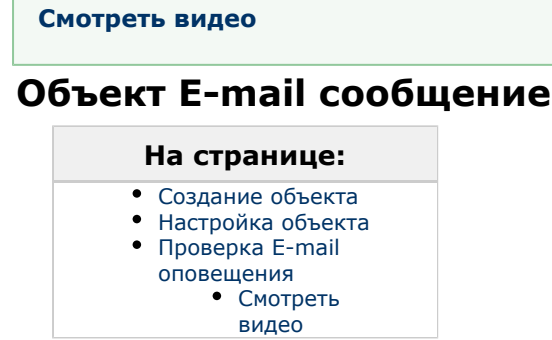

Объект **E-mail сообщение** предназначен для настройки электронных сообщений, которые затем могут быть отправлены пользователю согласно автоматическому правилу, выполняемому при срабатывании детектора.

## <span id="page-75-1"></span>**Создание объекта**

Чтобы создать объект **E-mail сообщение**, необходимо выполнить следующие действия:

1. В списке оборудования выделить объект **Сервер** (**1**).

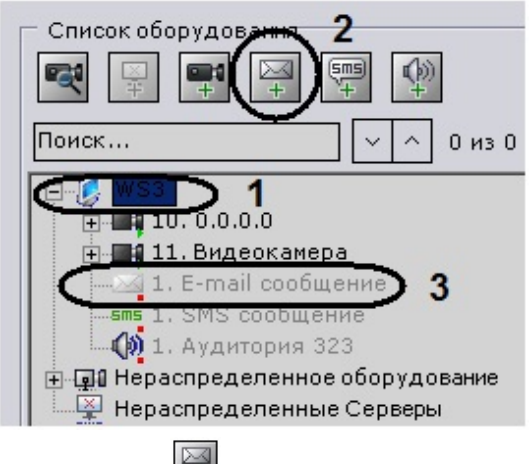

- 2. Нажать кнопку (**2**).
- 3. Нажать кнопку **Применить**.
- 4. В результате выполнения операции объект **E-mail сообщение** отобразится в списке оборудования (**3**). Создание объекта **E-mail сообщение** завершено.

### <span id="page-76-2"></span><span id="page-76-0"></span>**Настройка объекта**

Чтобы настроить объект **E-mail сообщение**, необходимо выполнить следующие действия:

1. В списке оборудования выделить объект **E-mail сообщение**, который требуется настроить (**1**).

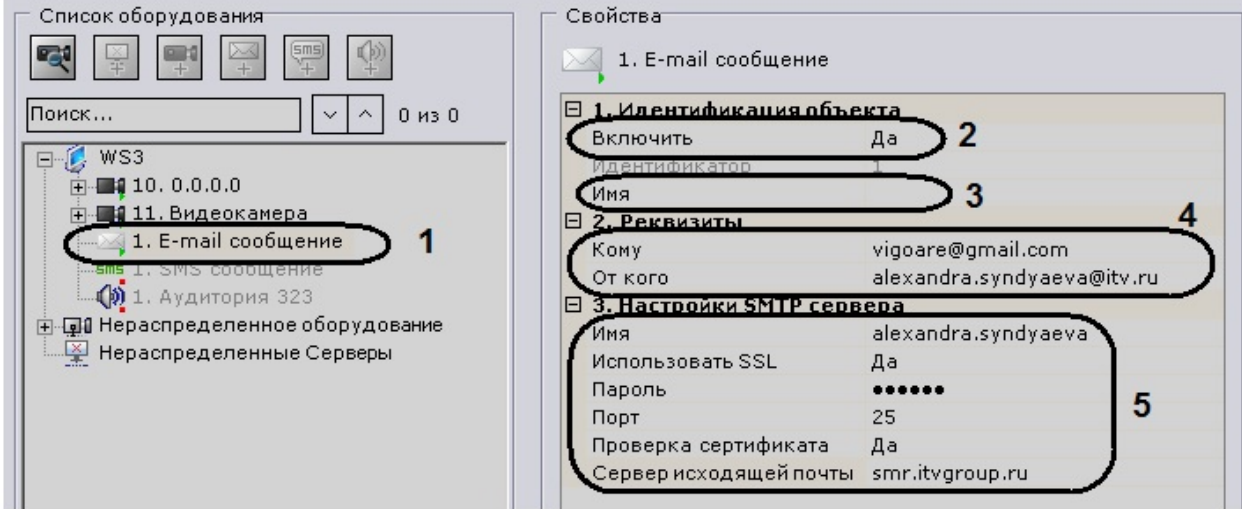

- 2. Активировать объект **E-mail сообщение** (**2**), выбрав из списка **Включить** значение **Да**.
- 3. В поле **Имя** (**3**) ввести требуемое имя объекта **E-mail сообщение**.
- 4. В группе **Реквизиты** (**4**) задать реквизиты E-mail сообщения:
	- a. В поле **Кому** ввести адрес электронной почты, на который будут отправляться сообщения.
	- b. В поле **От кого** ввести адрес электронной почты, с которого будут отправляться сообщения.
- 5. В группе **Настройки SMTP сервера** (**5**) ввести настройки сервера исходящей почты:
	- a. В поле **Имя** ввести имя учетной записи, используемой для отправки сообщений на сервере исходящей почты.
	- b. В случае, если при подключении к серверу исходящей почты требуется использовать шифрованное подключение SSL, выбрать из списка **Использовать SSL** значение **Да**.
	- c. В поле **Пароль** ввести пароль учетной записи на сервере исходящей почты.
	- d. В поле **Порт** ввести номер порта, используемого сервером исходящей почты.
	- e. В случае, если при шифрованном подключении требуется проверять SSL сертификат на соответствие, выбрать из списка **Проверка сертификата** значение **Да**.
	- f. В поле **Сервер исходящей почты** ввести имя SMTP сервера исходящей почты.
- 6. Нажать кнопку **Применить**.

Настройка объекта **E-mail сообщение** завершена.

#### <span id="page-76-1"></span>**Проверка E-mail оповещения**

Для проверки E-mail оповещения, реализуемого посредством объекта **E-mail сообщение**, необходимо отправить тестовое сообщение, нажав одноименную кнопку.

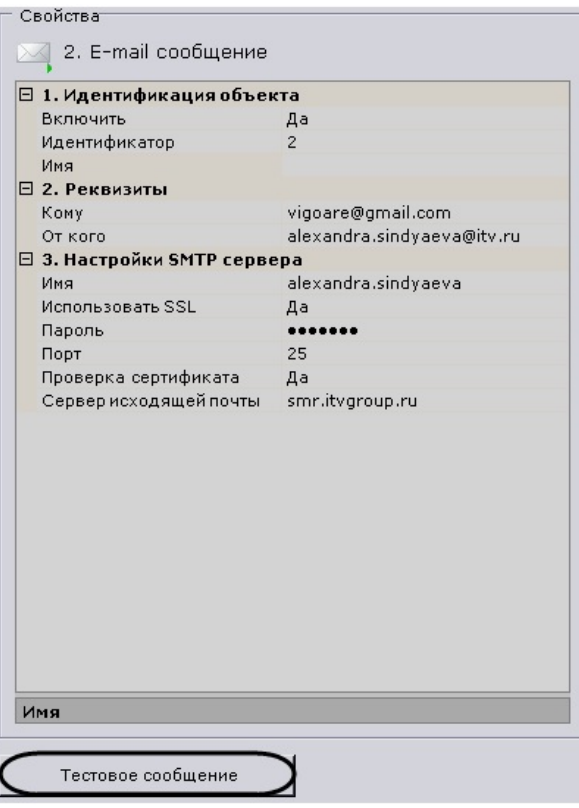

В результате выполнения операции на адрес электронной почты, заданный в поле **Кому** (см. раздел [#Настройка](#page-76-2) [объекта](#page-76-2)), будет отправлено сообщение следующего содержания: «Данное сообщение предназначено для проверки функционала E-mail оповещения Axxon Next».

#### **Примечание.** (i)

В случае, если сообщение не было получено адресатом, следует убедиться в корректности настроек объекта **E-mail сообщение**

#### **[Смотреть видео](http://www.youtube.com/embed/p8bkbOWzBLs?rel=0&vq=hd1080)**

# <span id="page-77-0"></span>**Объект SMS сообщение**

#### **На странице:**

- [Порядок настройки](#page-77-1)
- [SMS-оповещения](#page-77-1)
- [Создание объекта](#page-78-0)
- [Настройка объекта](#page-78-1)
- $\bullet$ [Проверка SMS](#page-79-0)
- [оповещения](#page-79-0)

Объект **SMS сообщение** предназначен для настройки SMS сообщений, которые затем могут быть отправлены пользователю согласно автоматическому правилу, выполняемому при срабатывании детектора.

## **Примечание.**

При использовании современных USB-модемов для отправки SMS сообщений рекомендуется совместно с ПК Axxon Next использовать утилиту, входящую в комплект поставки модема. Утилита автоматически посылает модему код разблокировки, необходимый для корректной работы устройства.

### <span id="page-77-1"></span>**Порядок настройки SMS-оповещения**

Настройку SMS-оповещения следует осуществлять в следующей последовательности:

- 1. Остановить Сервер (см. [Завершение работы Сервера](#page-43-0)).
- 2. Подключить модем и дождаться определения уровня сигнала в утилите, поставляемой с модемом.
- 3. Убедиться, что определился номер SMS-центра. При этом не выполнять подключение к сети Интернет.
- 4. Запустить Сервер и Клиент, создать и настроить объект **SMS сообщение**.

 $\sim$ 

## **Примечание**

При несоблюдении данного порядка порт модема будет занят не Сервером Axxon Next, sms-оповещение работать не будет.

## <span id="page-78-0"></span>**Создание объекта**

Чтобы создать объект **SMS сообщение**, необходимо выполнить следующие действия:

1. В списке оборудования выделить объект **Сервер** (**1**).

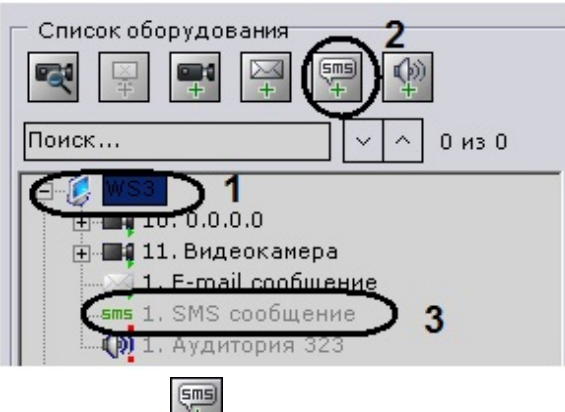

- 2. Нажать кнопку (**2**).
- 3. Нажать кнопку **Применить**.
- 4. В результате выполнения операции объект **SMS сообщение** отобразится в списке оборудования (**3**).

Создание объекта **SMS сообщение** завершено.

### <span id="page-78-1"></span>**Настройка объекта**

Чтобы настроить объект **SMS сообщение**, необходимо выполнить следующие действия:

1. В списке оборудования выделить объект **SMS сообщение**, который требуется настроить (**1**).

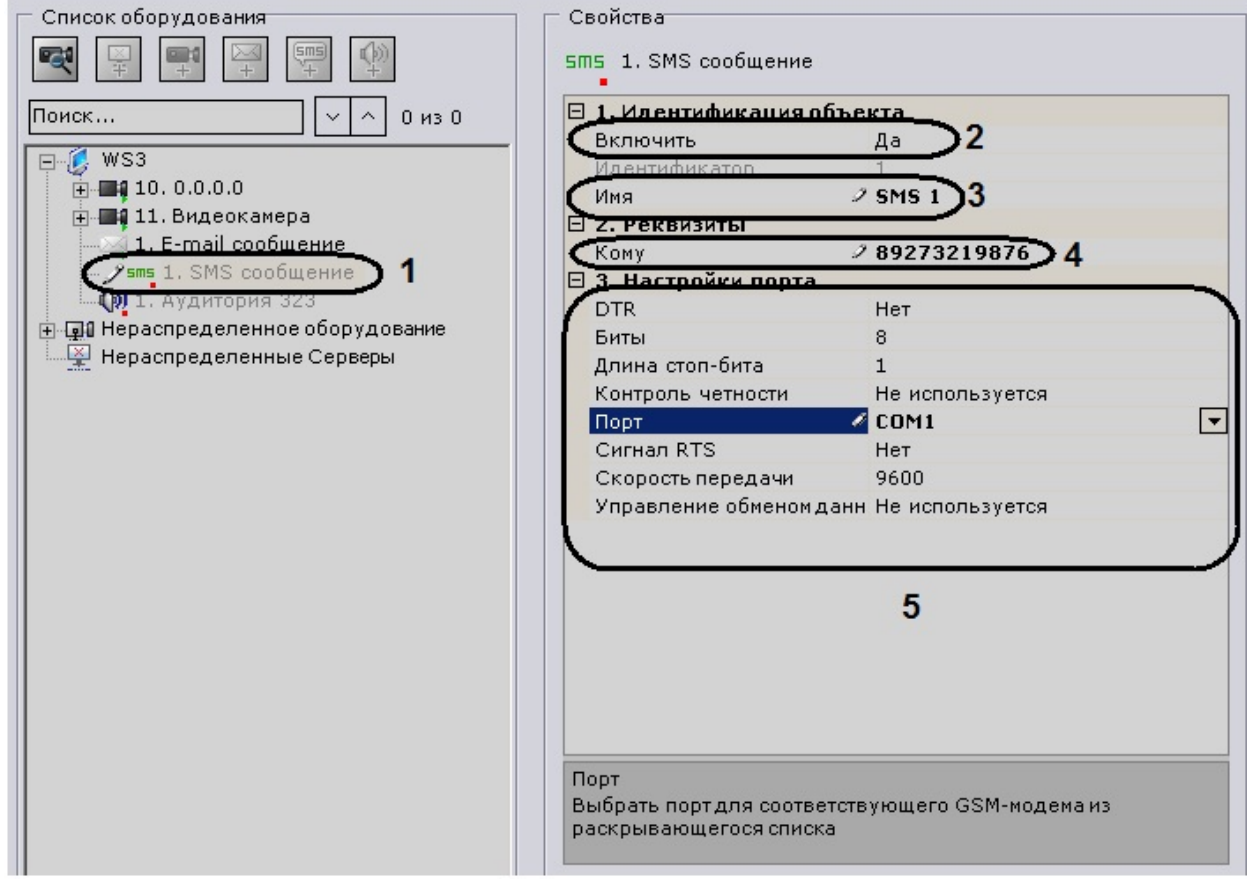

- 2. Активировать объект **SMS сообщение** (**2**), выбрав из списка **Включить** значение **Да**.
- 3. В поле **Имя** (**3**) ввести требуемое имя объекта **SMS сообщение**.
- 4. В поле **Кому** (**4**) ввести номер сотового телефона в международном формате (*+<код страны>хххххххххx*), на который будут отправляться сообщения.
- 5. В группе **Настройки порта** (**5**) задать настройки порта, используемого для подключения GSM-модема, через

который будут отправляться SMS сообщения:

- a. В случае если требуется использовать сигнал управления DTR, выбрать из списка **DTR** значение **Да**.
- b. В поле **Биты** ввести количество битов в байте пакета данных.
- c. В поле **Длина стоп бита** ввести количество битов в стоп-бите пакета данных.
- d. В случае, если требуется использовать контроль четности при передаче данных, выбрать из одноименного списка требуемый метод контроля четности.
- e. Выбрать из списка **Порт** последовательный порт, используемый для подключения GSM-модема.
- f. В случае, если включено аппаратное управление протоколом данных последовательного порта (см. шаг 5.h) и требуется использовать RTS сигнал, выбрать из списка **Сигнал RTS** значение **Да**.
- g. Выбрать из списка **Скорость передачи** скорость передачи данных через GSM-модем (отображается в бодах).
- h. В случае, если требуется управлять протоколом данных последовательного порта, выбрать из списка **У правление обменом данных** требуемый метод управления: аппаратный (RTS/CTS), программный (XOnXOff) или их чередование.
- 6. Нажать кнопку **Применить**.

Настройка объекта **SMS сообщение** завершена.

### <span id="page-79-0"></span>**Проверка SMS оповещения**

Для проверки SMS оповещения, реализуемого посредством объекта **SMS сообщение**, необходимо отправить тестовое сообщение, нажав одноименную кнопку.

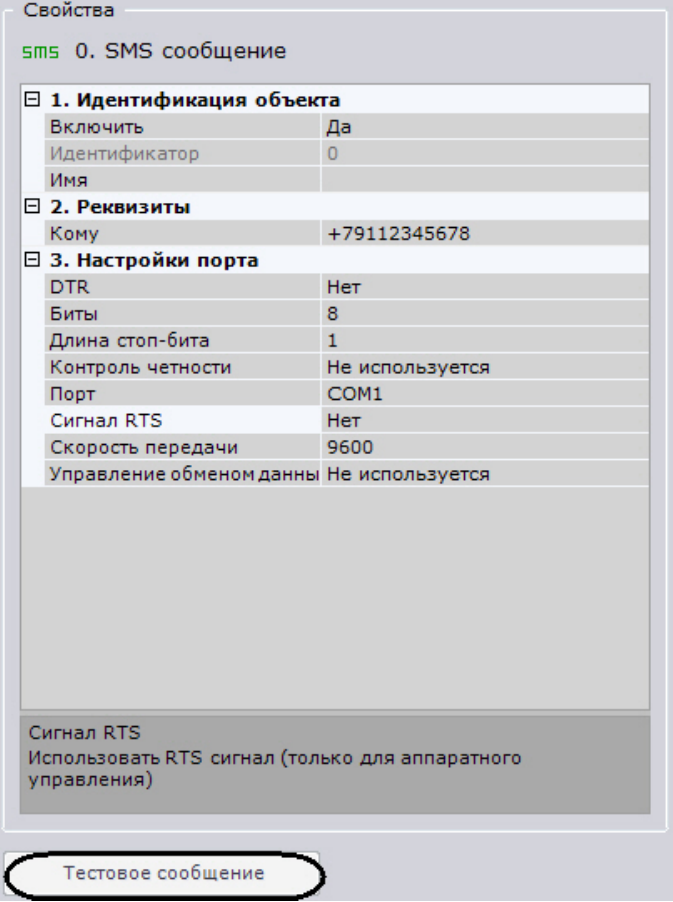

В результате выполнения операции на номер мобильного телефона, указанного в поле **Кому** (см. раздел [Настройка](https://internal.itv.ru/confluence/pages/viewpage.action?pageId=83495759#id-%D0%9E%D0%B1%D1%8A%D0%B5%D0%BA%D1%82SMS%D1%81%D0%BE%D0%BE%D0%B1%D1%89%D0%B5%D0%BD%D0%B8%D0%B5-Toc326840587%D0%9D%D0%B0%D1%81%D1%82%D1%80%D0%BE%D0%B9%D0%BA%D0%B0%D0%BE%D0%B1%D1%8A%D0%B5%D0%BA%D1%82%D0%B0) [объекта](https://internal.itv.ru/confluence/pages/viewpage.action?pageId=83495759#id-%D0%9E%D0%B1%D1%8A%D0%B5%D0%BA%D1%82SMS%D1%81%D0%BE%D0%BE%D0%B1%D1%89%D0%B5%D0%BD%D0%B8%D0%B5-Toc326840587%D0%9D%D0%B0%D1%81%D1%82%D1%80%D0%BE%D0%B9%D0%BA%D0%B0%D0%BE%D0%B1%D1%8A%D0%B5%D0%BA%D1%82%D0%B0)), будет отправлено сообщение следующего содержания: «Данное сообщение предназначено для проверки функционала SMS оповещения Axxon Next».

#### **Примечание.** (i)

В случае, если сообщение не было получено адресатом, следует убедиться в корректности настроек объекта **SMS сообщение**

# **Настройка Web-сервера**

Web-сервер позволяет осуществлять удаленную работу с ПК Axxon Next через Интернет (см. [Работа с программным](#page-295-0) [комплексом Axxon Next через мобильные клиенты](#page-295-0), [Работа с программным комплексом Axxon Next через Web-клиент\)](#page-288-0).

#### **Внимание!** Δ

Web-сервер перекодирует поступающее видеоизображение используя алгоритм сжатия MJPEG, в результате чего входящий трафик может достигать больших значений.

Для настройки Web-сервера программного комплекса *Axxon Next* необходимо выполнить следующие действия:

#### 1. Выбрать объект **Сервер**.

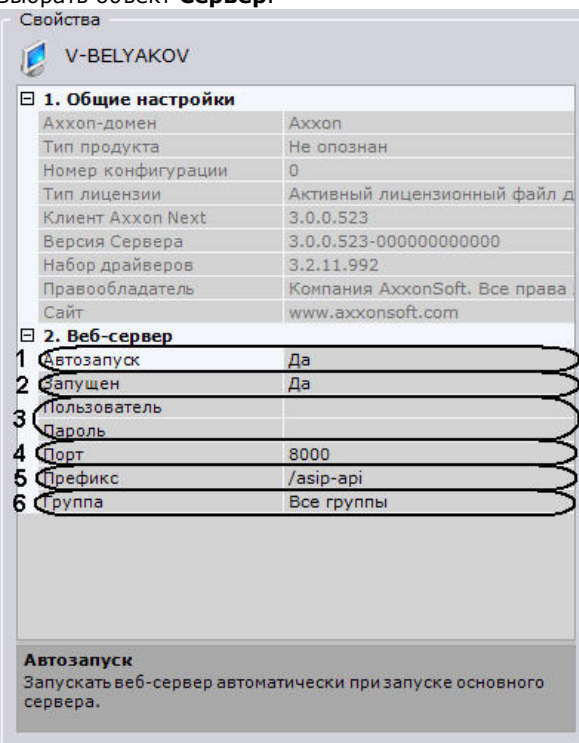

- 2. Если требуется запускать Web-сервер вместе с Сервером программного комплекса *Axxon Next*, значение параметра **Автозапуск** должно быть **Да**(**1**). Значение **Да** установлено по умолчанию.
- 3. Если требуется отключить Web-Сервер, необходимо установить значение **Нет** параметра **Запущен** (**2**).
- 4. Установить логин и пароль для подключения к Web-серверу в соответствующих полях (**3**).

#### **Внимание!** Λ

Логин для подключения к Web-серверу должен содержать только первые 128 символов кодировки ASCII (латинские символы, арабские цифры, знаки препинания и некоторые управляющие символы).

- 5. Ввести порт, на котором будет располагаться Web-сервер, в поле **Порт** (**4**).
- 6. Ввести префикс, добавляемый к адресу Сервера, в поле **Префикс** (**5**).
- 7. Выбрать группу видеокамер, которая будет доступна на Web-сервере, из списка **Группа** (**6**).
- 8. Нажать кнопку **Применить**.
- 9. Для применения установленных параметров необходимо перезапустить Web-сервер:
	- a. Установить значение **Нет** параметра **Запущен** (**2**).
	- b. Нажать кнопку **Применить**.
	- c. Установить значение **Да** параметра **Запущен** (**2**).
	- d. Нажать кнопку **Применить**.

Настройка Web-сервера завершена. Web-сервер будет доступен в глобальный сети по следующему адресу – http://<IP-адрес Сервера ПК Axxon Next>:<Порт>/<Префикс>. Например, если IP-адрес Сервера **10.0.11.1**, порт **80 00**, префикс **/asip-api**, то Web-сервер будет доступен по следующему адресу – <http://10.0.11.1:8000/asip-api>.

## **[Смотреть видео](http://www.youtube.com/embed/ydzI8KCNDOo?rel=0&vq=hd1080)**

# **Настройка групп видеокамер**

Ручная группировка видеокамер предназначена для быстрого выбора необходимой видеокамеры для отображения. Настройка групп видеокамер осуществляется через интерфейс вкладки **Оборудование** (закладка **Настройки**). Для настройки групп оборудования необходимо иметь права на настройку оборудования.

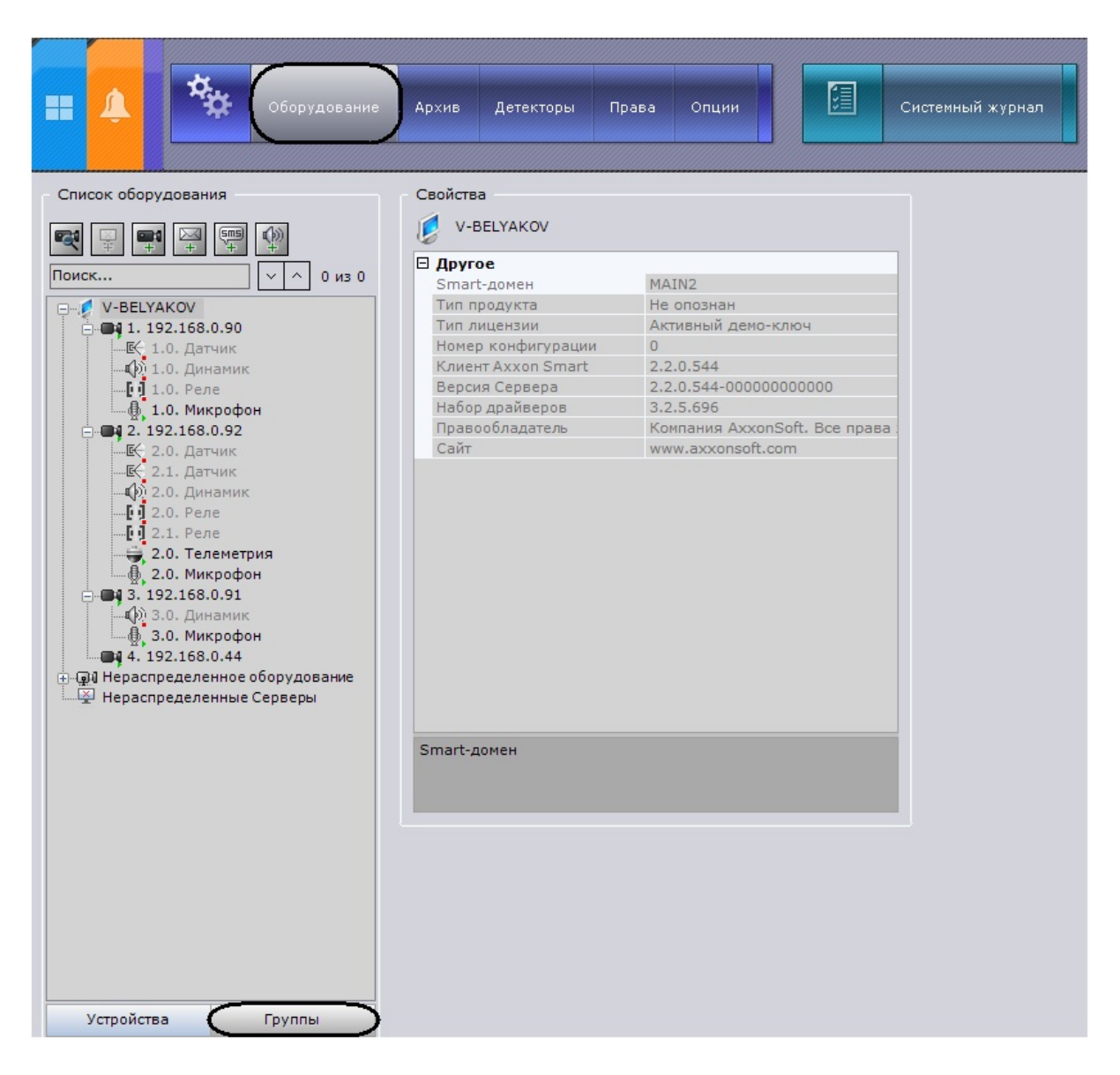

## **Порядок настройки групп видеокамер**

Настройка групп видеокамер осуществляется в следующей последовательности:

- 1. [Создание объектов Группа](#page-81-0).
- 2. [Добавление видеокамер, созданных в системе, к объектам Группа.](#page-82-0)
- 3. [Создание системы групп и подгрупп](#page-83-0).

## **[Смотреть видео](http://www.youtube.com/embed/BLHk3J4Q8UI?rel=0&vq=hd1080)**

# <span id="page-81-0"></span>**Создание объекта Группа**

Создание объекта **Группа** осуществляется следующим образом:

1. Перейти на вкладку **Группы**.

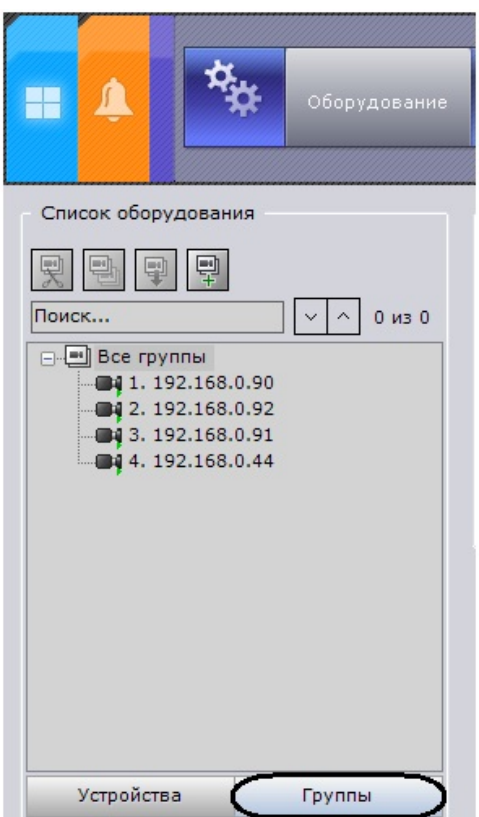

2. Для создания объекта **Группа** необходимо нажать кнопку **совенно п**ибо выбрать пункт **Добавить группу** конте кстного меню объекта **Все группы**.

# **Примечание.**

По умолчанию, доступен объект **Все группы**, включающий в себя все видеокамеры, созданные в системе. Невозможно удалить данный объект. Также невозможно удаление видеокамер из данной группы.

3. В поле **Имя** ввести название группы.

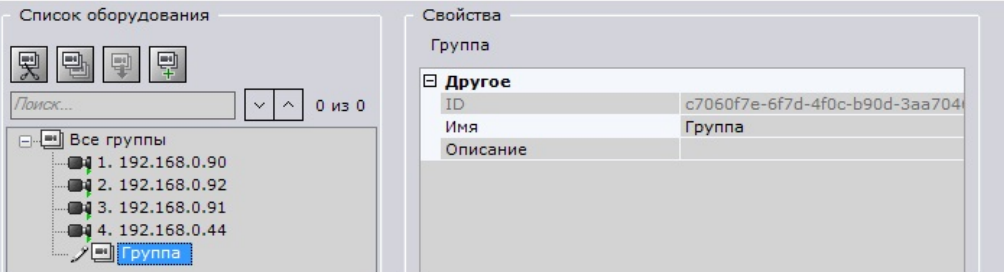

- 4. Ввести описание группы в соответствующем поле.
- 5. Нажать кнопку **Применить**.

<span id="page-82-0"></span>Создание объекта **Группа** завершено.

# **Добавление видеокамер, созданных в системе, к объектам Группа**

Добавление видеокамер к группам осуществляется следующим образом:

# **Примечание.**

Добавление видеокамер к группам осуществляется с помощью операций управления (см. раздел [Операции](#page-83-1) [управления объектами Группа и Видеокамера\)](#page-83-1). Ниже приведён стандартный способ добавления видеокамер к группам.

1. В группе **Все группы** выделить видеокамеру, которую необходимо добавить к выбранной группе.

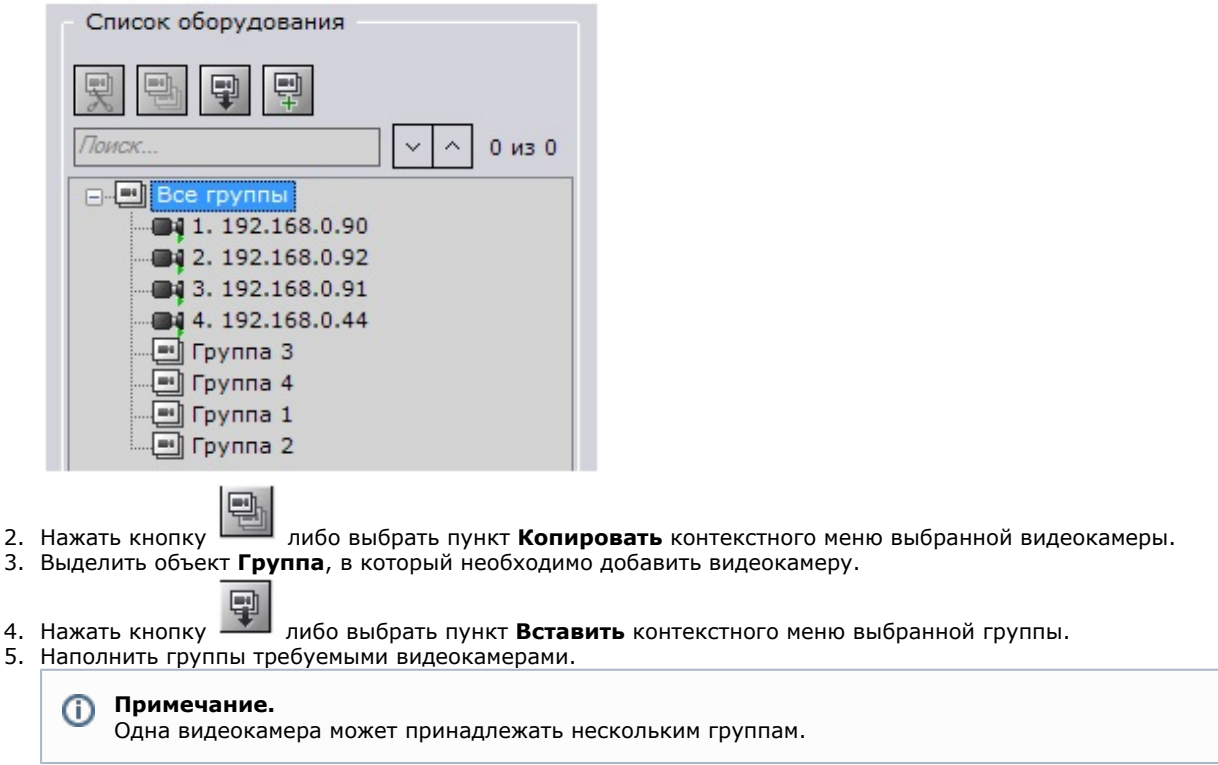

Добавление видеокамер к группам завершено.

6. Нажать кнопку **Применить**.

2.

4. 5.

# <span id="page-83-0"></span>**Создание системы групп и подгрупп**

Группы могут входить в другие группы, образуя тем самым систему групп и подгрупп.

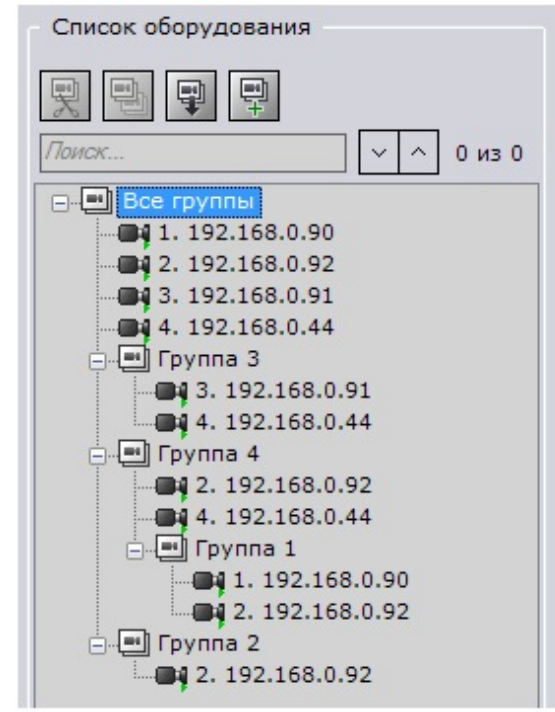

Создание системы групп и подгрупп осуществляется с помощью операций управления группами и видеокамерами (см. раздел [Операции управления объектами Группа и Видеокамера\)](#page-83-1).

## <span id="page-83-1"></span>Объекты **Группа** могут быть перенесены или скопированы в другие объекты **Группа** или в объект **Все группы**. **Операции управления объектами Группа и Видеокамера**

**Операции управления объектами «Группа» и «Видеокамера»**

Основные операции управления группами и видеокамерами приведены в таблице.

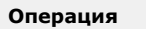

**Операция Выполнение**

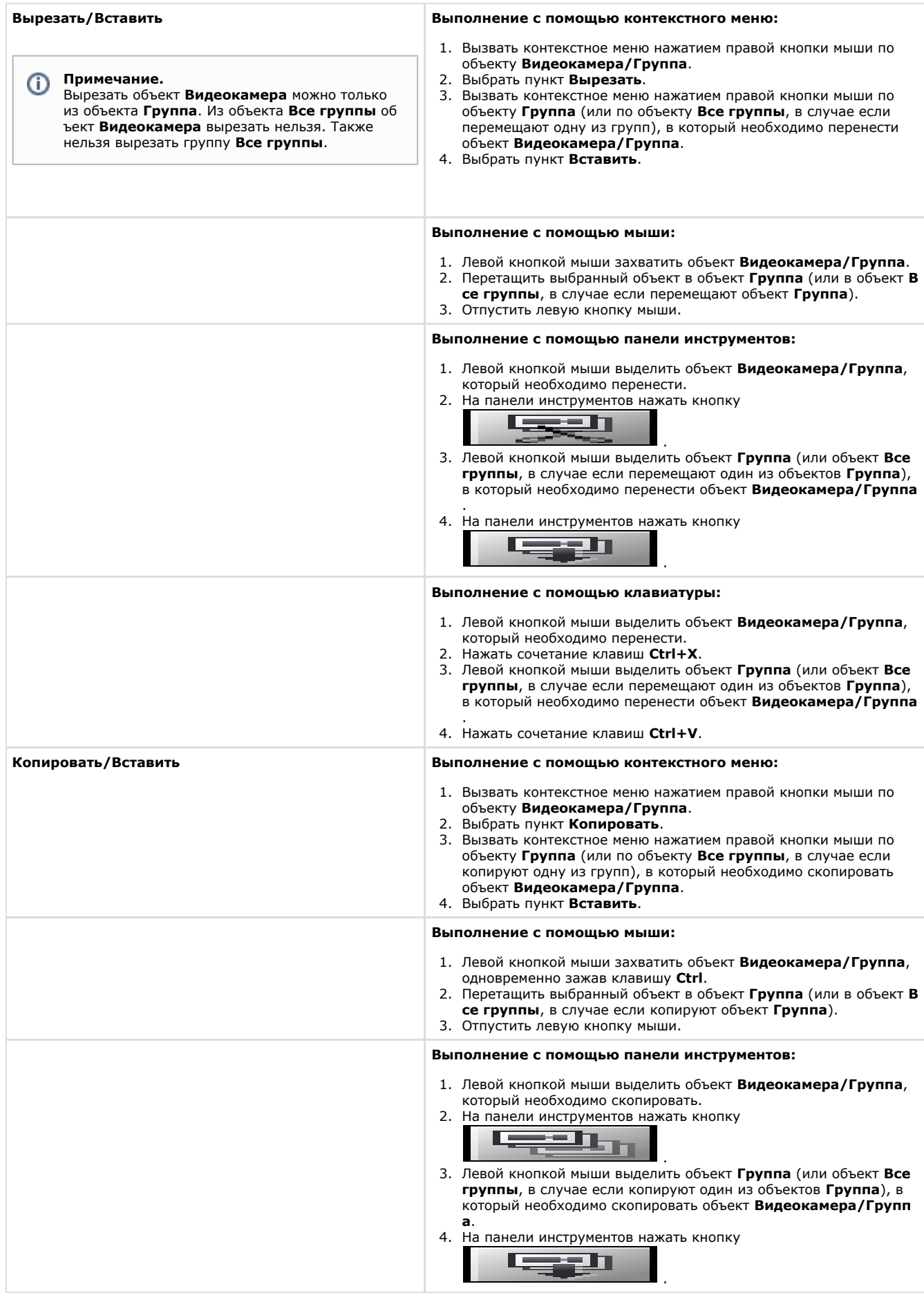

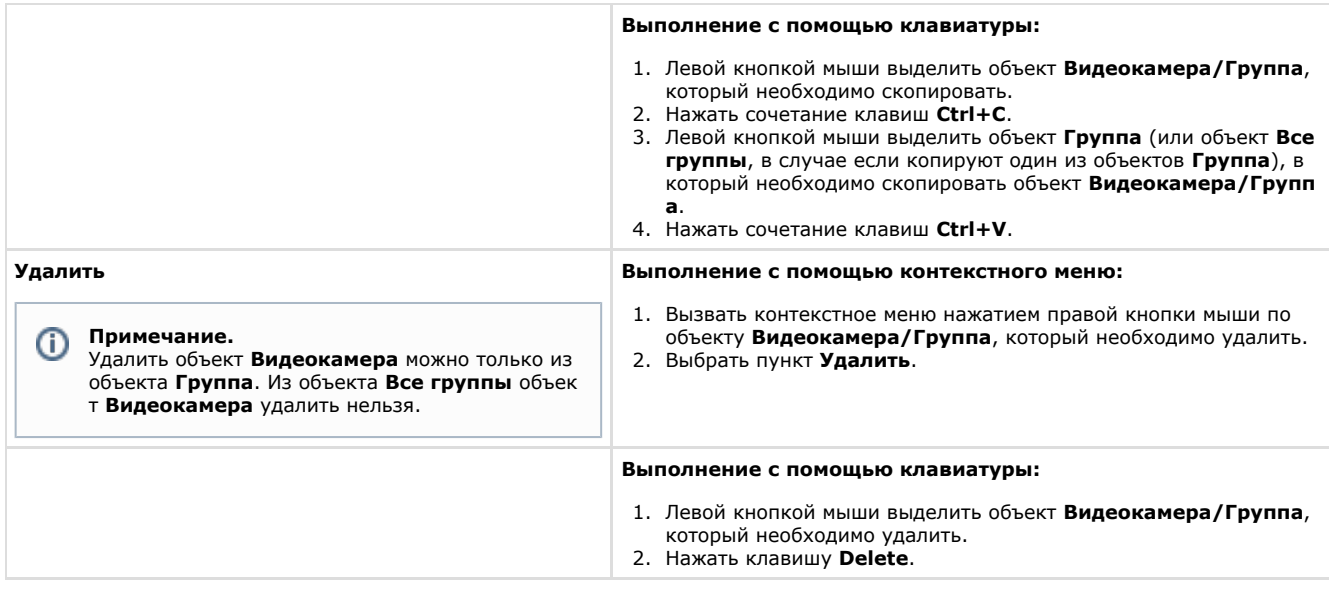

# **Настройка детекторов**

# **Виды детекторов**

В программном комплексе *Axxon Next* обработка поступающих данных осуществляется детекторами нескольких видов:

- 1. детекторы анализа ситуации;
- 2. базовые детекторы:
	- a. видеодетекторы;
	- b. аудиодетекторы;
- 3. встроенные детекторы видеокамеры:
	- a. детекторы обработки видеопотока;
	- b. детекторы обработки сигналов от датчика видеокамеры.

Настройка детекторов осуществляется через интерфейс вкладки **Детекторы** (закладка **Настройки**). Для настройки детекторов необходимо иметь соответствующие права.

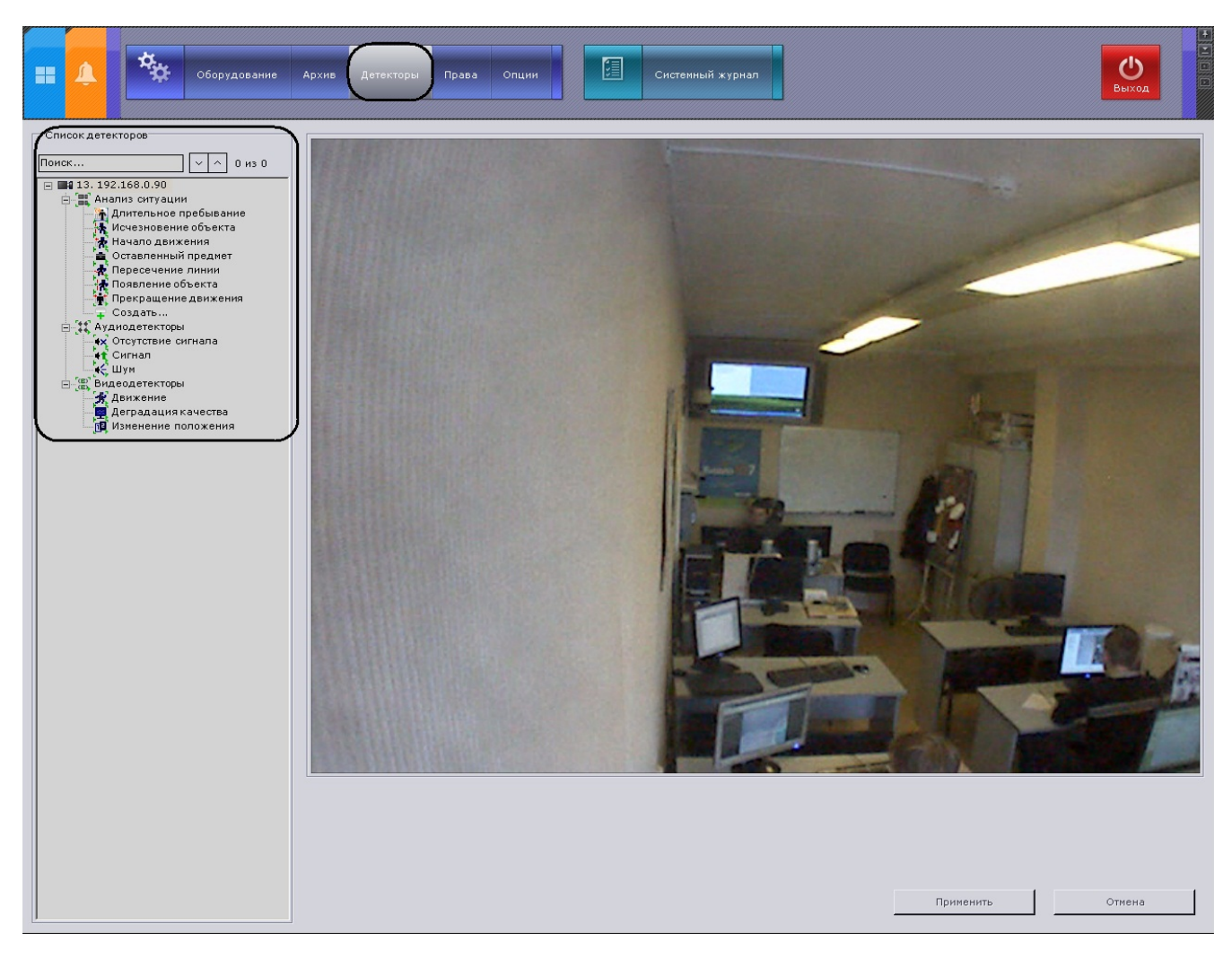

Структура списка детекторов состоит из трех уровней:

- 1. видеокамеры;
- 2. виды детекторов видеокамеры;
- 3. детекторы видеокамеры.

#### **Внимание!** Λ

Для отображения видеокамеры и соответствующей ей ветви в списке детекторов видеокамера должна быть включена в ПК *Axxon Next.*

Каждому виду детекторов соответствует родительский объект:

- 1. **Анализ ситуации**;
- 2. **Видеодетекторы**;
- 3. **Аудиодетекторы**;
- 4. **Встроенные детекторы**;
- 5. **Датчики**.

Родительские объекты для тех детекторов, которые могут быть настроены для видеокамеры, создаются автоматически в зависимости от ее характеристик (см. официальную справочную документацию по устройству). Например, объект **Аудиодетекторы** создается только при наличии аудиовхода на видеокамере, а **Встроенные детекторы** – при наличии встроенной аналитики.

## **[Смотреть видео](http://www.youtube.com/embedXsbNJEK11Bk?rel=0&vq=hd1080)**

## **Требования к параметрам видео при работе с детекторами**

Для корректной работы видеоаналитики необходимо выполнение следующих требований:

- 1. Требования к камере:
	- a. Разрешение не менее 320х240 пикселей.
	- b. Число кадров в секунду не менее 6.
	- c. Цвет: аналитика работает как с серым изображением, так и с цветным.
	- d. Дрожание камеры не должно приводить к смещениям изображения, большим 3% от размера кадра.
- 2. Требования к освещенности:
	- a. Умеренная освещенность. В условиях недостаточной (ночь) или избыточной (засветка) освещенности качество работы аналитики может падать.
	- b. Отсутствие резких изменений освещенности.
- 3. Требования к сцене и ракурсу камеры:
	- a. Движущиеся объекты должны быть визуально отделимы друг от друга на изображении.
	- b. Фон в большей степени статичен и резко не изменяется.
	- c. Заслонения движущихся объектов статическими объектами сцены минимальны (колонны, деревья и т.п.).
	- d. Аналитика может некорректно работать на отражающих поверхностях и при наличии резких теней от движущихся объектов.
	- e. Аналитика может некорректно работать на протяженных однотонных объектах.
- 4. Требования к изображениям объектов:
	- a. Линейные размеры объектов на изображении не должны быть меньше 2% от размеров кадра.
	- b. Рекомендуется, чтобы линейные размеры объектов на изображении не превышали 25% от размеров кадра.
	- c. Скорость движения объектов на изображении не должна быть меньше 1 пикселя в секунду.
	- d. Для детектирования объекта продолжительность его видимости должна быть не менее 8 кадров.
	- e. Между двумя соседними кадрами объект должен перемещаться в направлении движения на расстояние, не превышающее его размер. Данное условие необходимо для корректного расчета траектории объекта (трека).

## **Детекторы анализа ситуации**

## <span id="page-87-0"></span>**Типы детекторов анализа ситуации**

Анализ ситуации в поле зрения видеокамеры обеспечивают следующие детекторы.

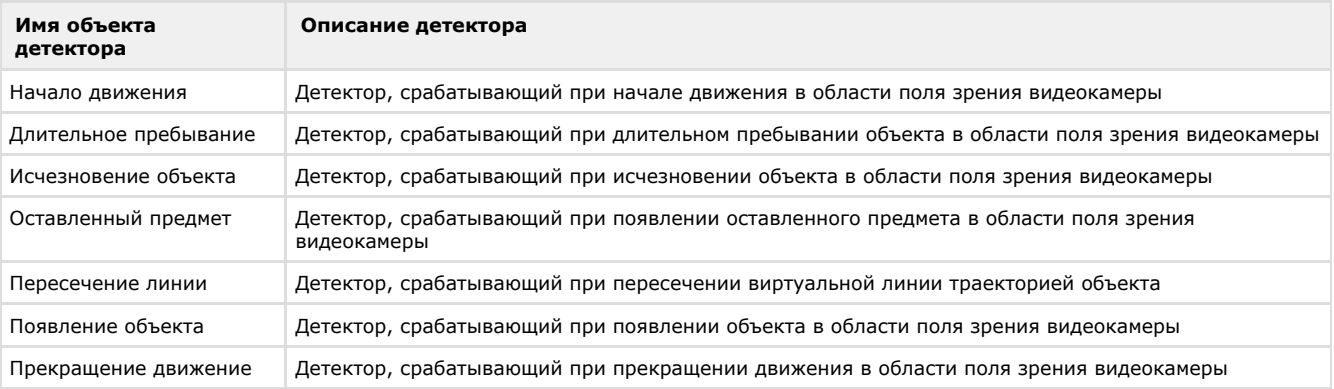

## **Порядок настройки детекторов анализа ситуации**

Детекторы анализа ситуации настраиваются в следующем порядке:

- 1. Включить анализ ситуации (по умолчанию выключен).
- 2. Задать общие параметры.
- 3. Задать общие зоны и/или маски детектирования.
- 4. Создать объекты для детекторов требуемых типов.
- 5. Для каждого детектора задать визуальный элемент (область или линию), используемый при анализе ситуации.
- 6. Задать параметры детекторов (только для детектора длительного пребывания).
- 7. Проверить срабатывание детекторов с помощью ленты срабатываний (опционально) (см. раздел [Проверка](#page-102-0) [срабатывания детектора](#page-102-0)).
- 8. Для каждого детектора настроить правила, автоматически выполняемые при его срабатывании (см. раздел [На](#page-103-0) [стройка автоматических правил](#page-103-0)).

## **Включение анализа ситуации**

Чтобы включить анализ ситуации, необходимо выполнить следующие действия:

1. В списке детекторов выделить объект **Анализ ситуации** (**1**), который предоставляет средства анализа ситуации в поле зрения требуемой видеокамеры.

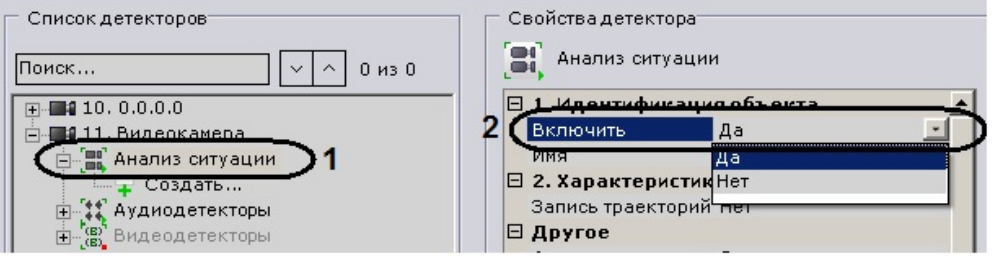

2. Выбрать из списка **Включить** значение **Да** (**2**).

#### 3. Нажать кнопку **Применить**.

# **Примечание.**

После включения анализа ситуация в окне видеонаблюдения будут отображаться параметры (ширина, высота в процентах от ширины или высоты кадра и цвет) объектов трекинга.

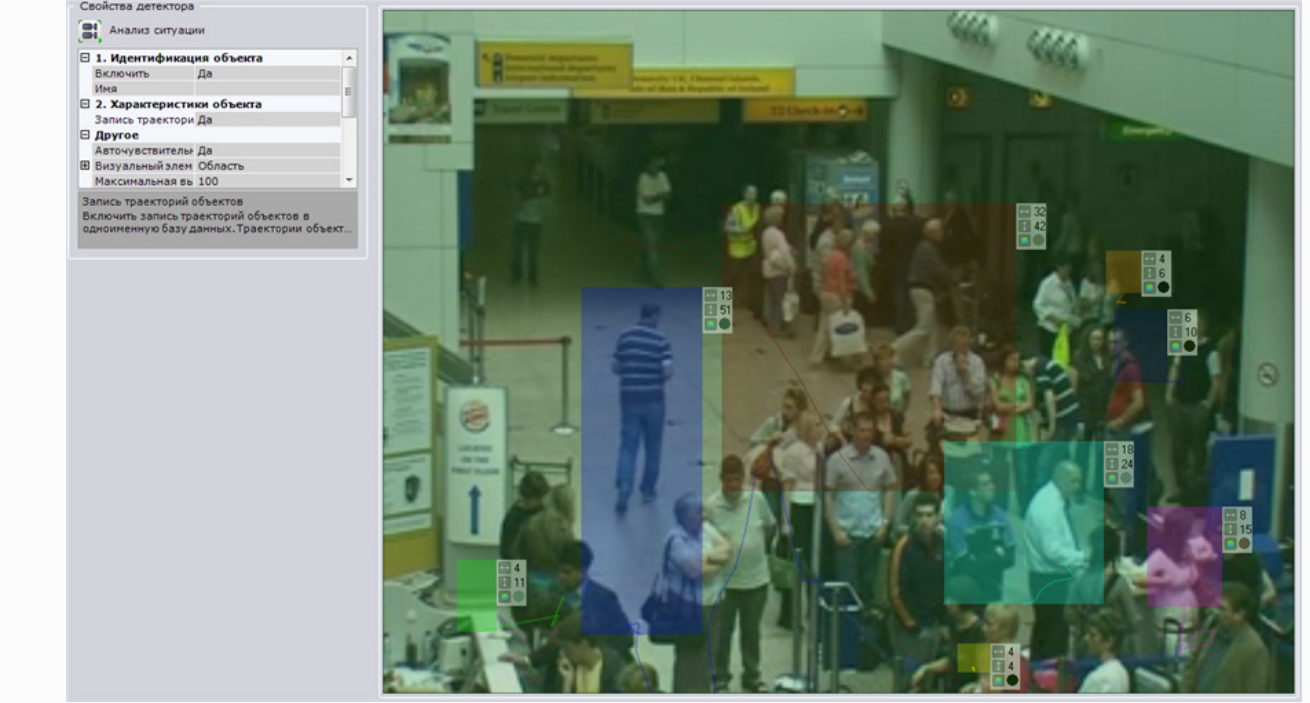

Анализ ситуации включен.

# **Задание общих параметров детекторов анализа ситуации**

Чтобы задать общие параметры детекторов анализа ситуации, необходимо выполнить следующие действия:

1. В списке детекторов выделить объект **Анализ ситуации** (**1**), который предоставляет средства анализа ситуации в поле зрения требуемой видеокамеры.

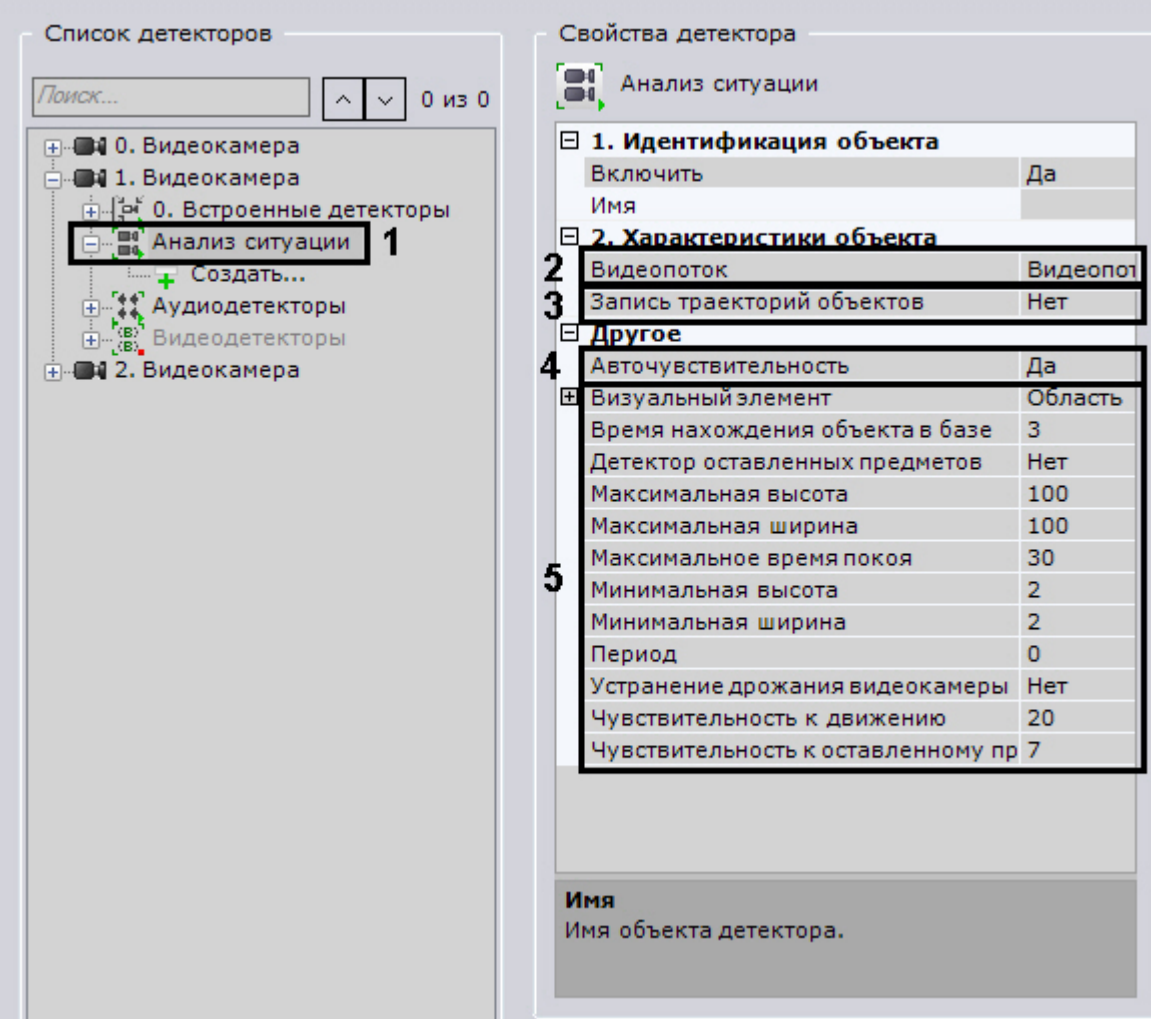

- 2. Если видеокамера поддерживает многопоточность, выбрать поток, на котором необходимо осуществлять детектирование (**2**). Выбор видеопотока низкого качества позволяет снизить нагрузку на Сервер.
- 3. В случае, если требуется включить запись метаданных видеопотока, выбрать из списка **Запись траекторий объектов** значение **Да** (**3**).
- 4. В случае, если требуется осуществлять автоматическую регулировку чувствительности детекторов анализа ситуации, выбрать из списка **Авточувствительность** значение **Да (4**).

#### **Примечание.** O)

Данную опцию рекомендуется включать в случае, если освещение флуктуирует в значительной степени в процессе работы видеокамеры (например, при работе в уличных условиях).

- 5. В поле **Время нахождения объекта в базе** ввести максимальное время покоя объекта в секундах, при превышении которого объект перестает детектироваться (**5**). Значения должны быть в диапазоне [1, 1200].
- 6. Если требуется использоваться детектор оставленных предметов, установить значение **Да** параметра **Детекто р оставленных предметов** (**5**).
- 7. В полях **Максимальная высота** и **Максимальная ширина** (**5**) ввести максимальную высоту и ширину детектируемого объекта в процентах от высоты кадра видеоизображения. Значения должны быть в диапазоне [2, 100].
- 8. В поле **Максимальное время покоя** (**5**) ввести максимальное время покоя объекта в секундах, при превышении которого объект перестает детектироваться. Значения должны быть в диапазоне [10, 1800].
- 9. В полях **Минимальная высота** и **Минимальная ширина** (**5**) ввести минимальную высоту и ширину детектируемого объекта в процентах от высоты кадра видеоизображения. Значения должны быть в диапазоне [2, 100].
- 10. В поле **Период** (**5**) ввести время в миллисекундах, по истечении которого следующий кадр видеоизображения будет проанализирован. Значение должно быть в диапазоне [0, 65535]. Если значение **0**, анализируется каждый кадр видеоизображения.
- 11. Если требуется нивелировать дрожание видеокамеры, установить значение **Да** параметра **Устранение дрожания видеокамеры** (**5**). Рекомендуется использовать данный параметр только при явном дрожании видеокамеры.
- 12. В поле **Чувствительность к движению** (**5**) ввести чувствительность детекторов анализа ситуации к движению в диапазоне [1, 80] .
- 13. В поле **Чувствительность к оставленному предмету** (**5**) ввести чувствительность детекторов анализа ситуации к оставленному предмету в диапазоне [5, 30].

**Примечание.** Чувствительность к движению, к оставленному предмету зависит от условий освещенности и выбирается эмпирически. Подбор чувствительности рекомендуется начинать с 20.

#### 14. Нажать кнопку **Применить**.

Общие параметры детекторов анализа ситуации заданы.

## **Задание общих зон детектирования**

Существует возможность задавать зону детектирования, общую для всех детекторов анализа ситуации.

Зона детектирования анализируется всеми детекторами анализа ситуации. По умолчанию весь кадр является зоной детектирования.

Если требуется исключить из анализа заведомо сложные области поля зрения видеокамеры (листва, вода и пр.), то необходимо задать область, в которой будет выполняться детектирование. Для этого необходимо выполнить следующие действия:

1. В списке детекторов выделить объект **Анализ ситуации** (**1**), который предоставляет средства анализа ситуации в поле зрения требуемой видеокамеры.

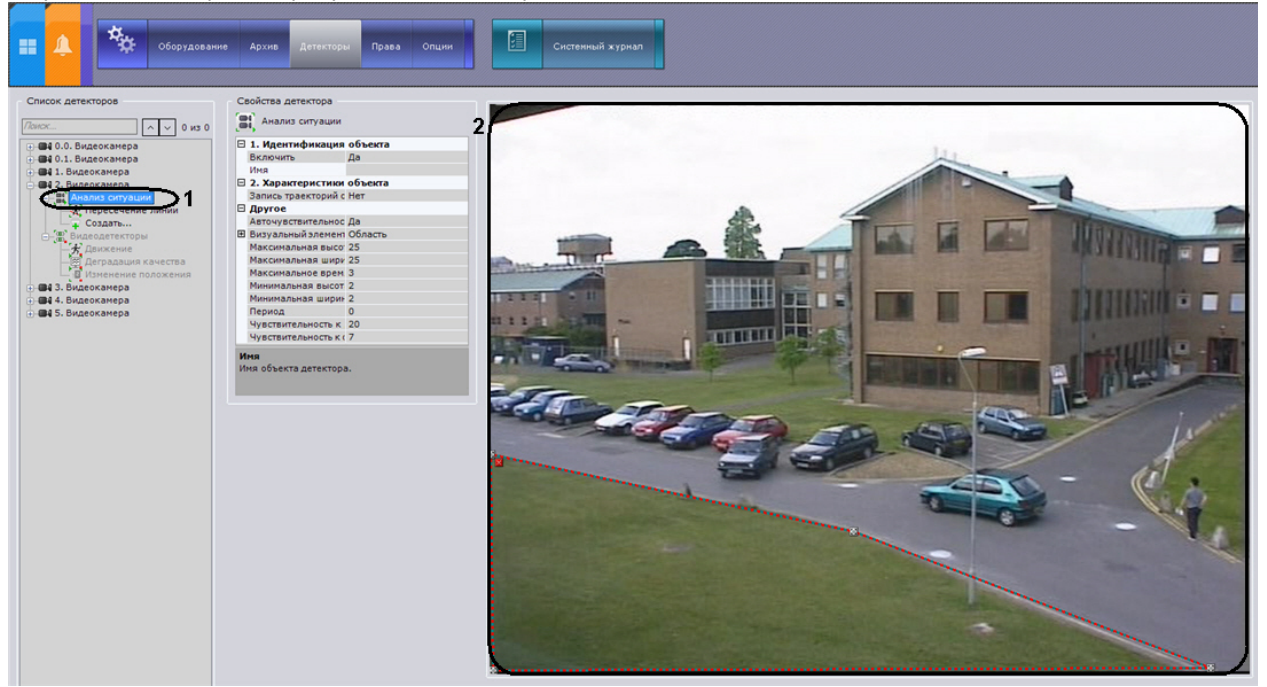

2. В окне видеонаблюдения (**2**) последовательно задать узловые точки замкнутой области, внутри которой будет осуществляться детектирование.

#### **Примечание.** ത

При построении узловые точки соединяются двухцветной пунктирной линией, очерчивающей границу области.

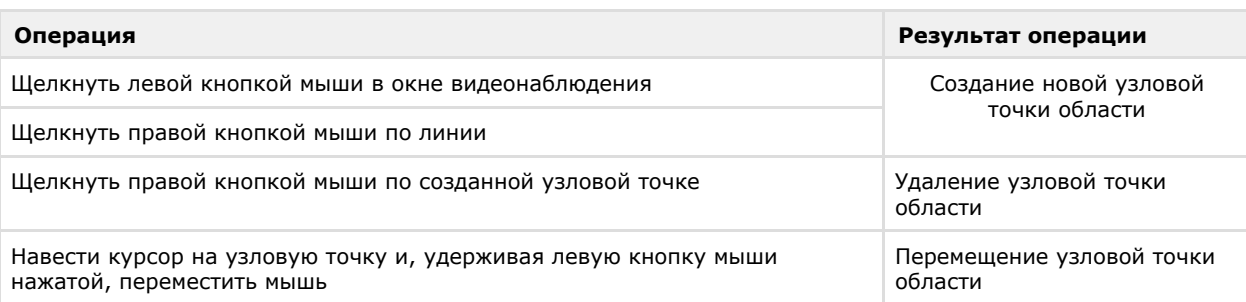

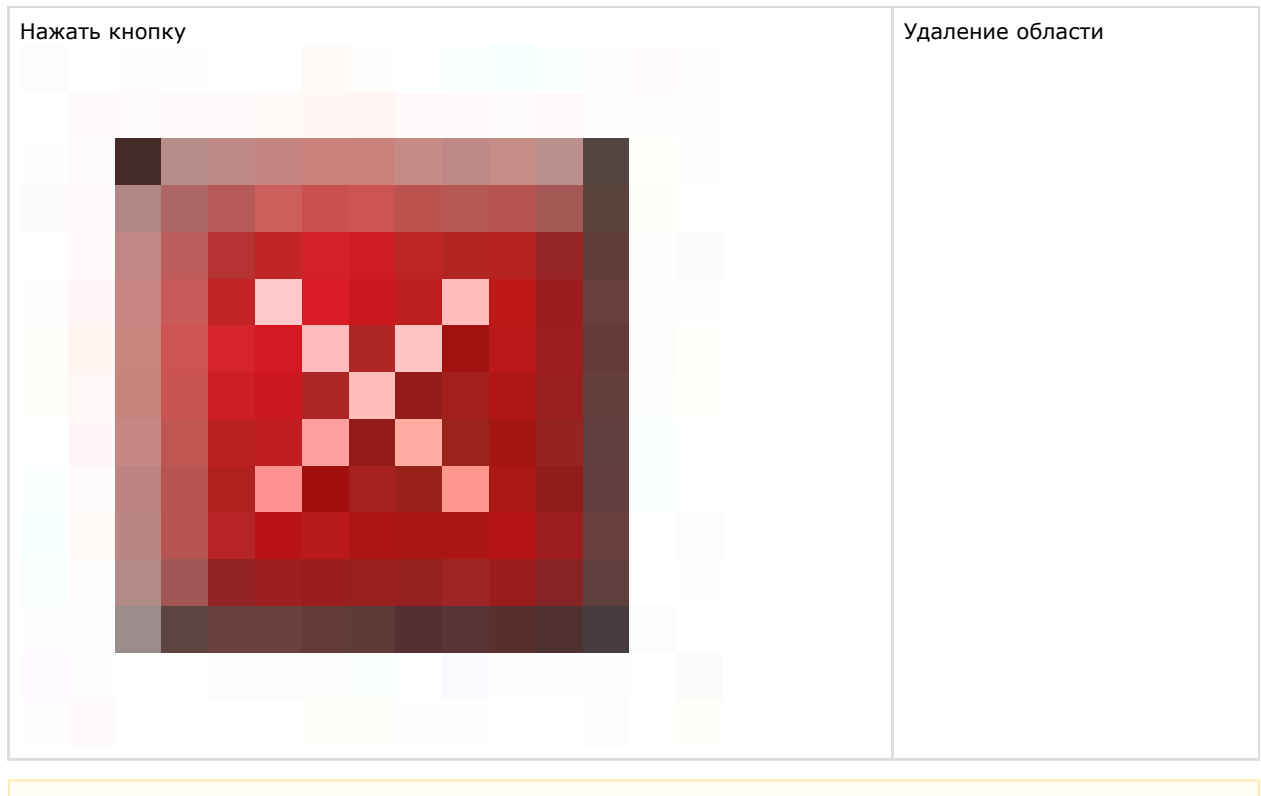

**Внимание!** Λ Возможно задание только одной замкнутой области

3. Нажать кнопку **Применить**.

Создание зоны детектирования завершено.

## **Создание объекта детектора**

Для активации детектора анализа ситуации требуемого типа, необходимо создать соответствующий объект (см. раздел [Типы детекторов анализа ситуации\)](#page-87-0).

Чтобы создать объект детектора, необходимо выполнить следующие действия:

1. В ветви объекта **Анализ ситуации**, предоставляющего средства анализа ситуации в поле зрения требуемой видеокамеры, нажать ссылку **Создать**.

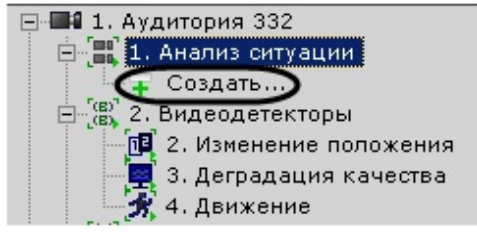

2. Из появившегося списка выбрать тип детектора.

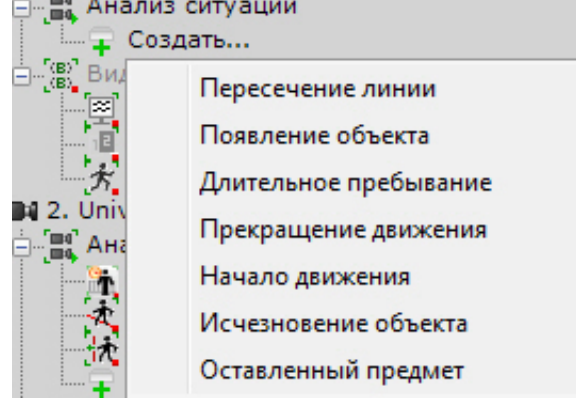

3. Нажать кнопку **Применить**.

Создание объекта детектора завершено.

## **Задание визуального элемента**

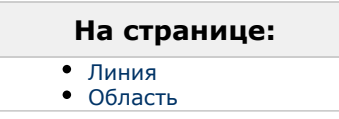

Для каждого детектора анализа ситуации необходимо задать визуальный элемент одного из двух типов:

- 1. линия;
- 2. область.

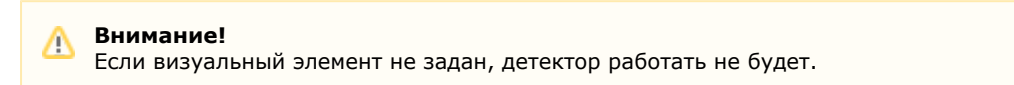

Тип визуального элемента определяется типом детектора. Элемент **Линия** задается только для детектора пересечения линии. Для других детекторов анализа ситуации требуется задать по одному элементу **Область**.

#### <span id="page-92-0"></span>**Линия**

Визуальный элемент **Линия** задает виртуальную линию в поле зрения видеокамеры, пересечение которой приводит к срабатыванию детектора **Пересечение линии**.

Чтобы задать линию, необходимо выполнить следующие действия:

1. В списке детекторов выделить объект **Пересечение линии** (**1**).

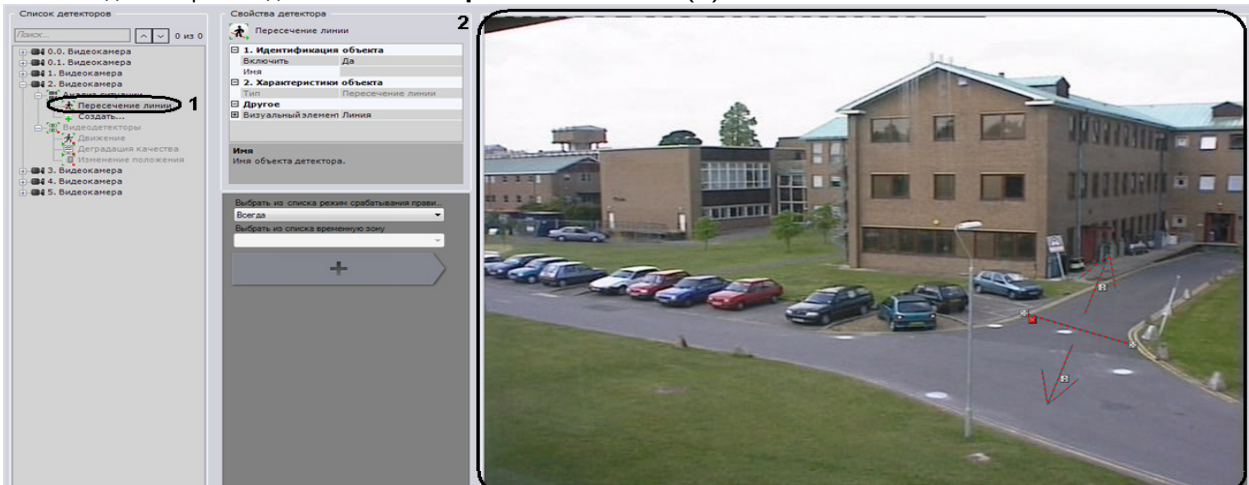

2. В окне видеонаблюдения (**2**) задать концевые точки линии, при пересечении которой будет срабатывать детектор пересечения линии.

#### **Примечание.** O

При построении концевые точки соединяются двухцветной пунктирной линией. Направления движения объекта через линию обозначаются пунктирными стрелками (**2**)

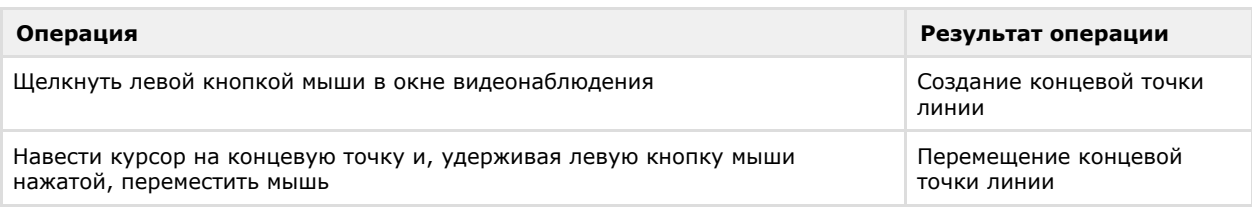

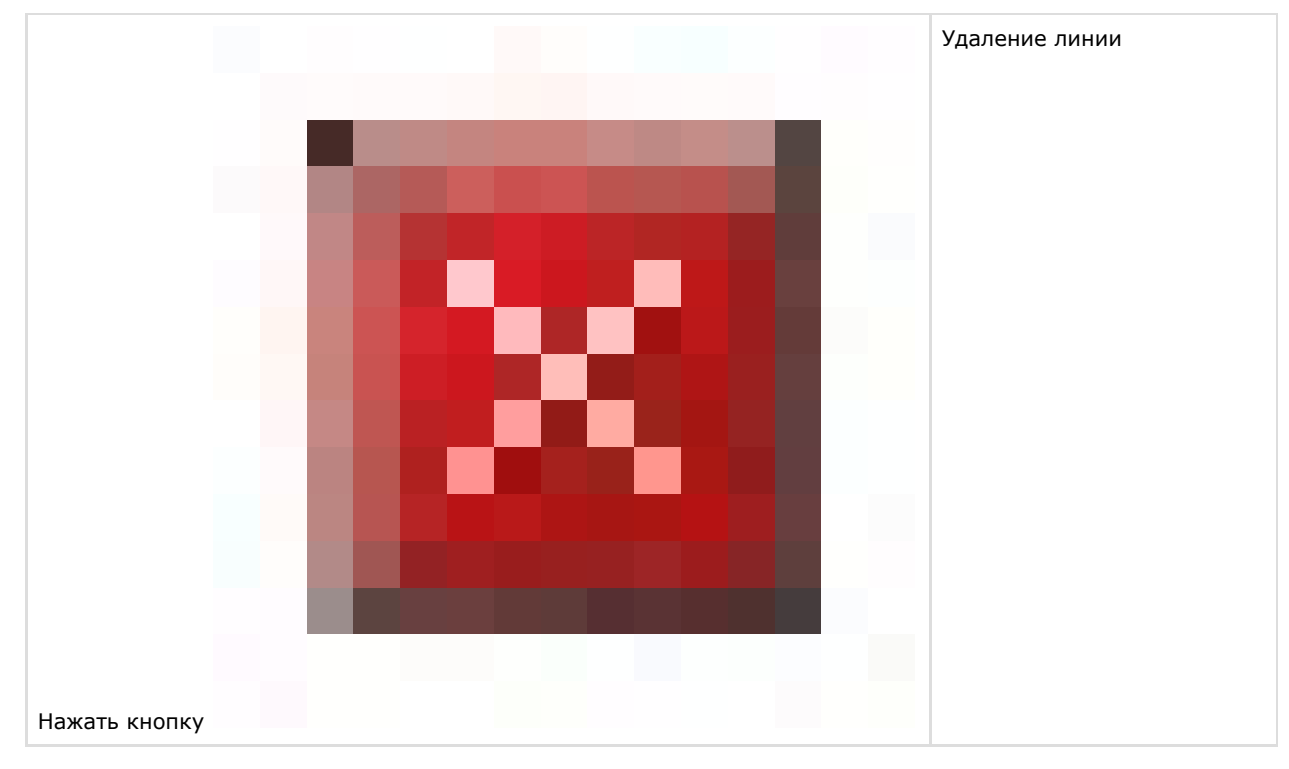

3. По умолчанию оба направления движения объекта через линию отслеживаются детектором пересечения линии. Чтобы приостановить детектирование по требуемому направлению, следует нажать кнопку  $\blacksquare$ , соответствующую этому направлению.

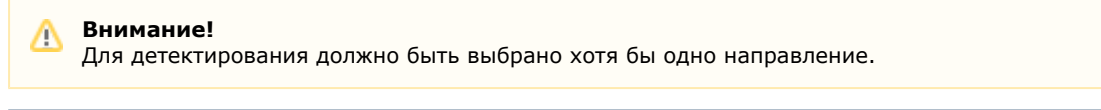

**Примечание.** ൘ Неотслеживаемое направление движения объекта характеризуется стрелкой пониженной яркости.

#### 4. Нажать кнопку **Применить**.

Задание линии завершено.

#### <span id="page-93-0"></span>**Область**

Визуальный элемент **Область** задает область поля зрения видеокамеры, ситуация в которой анализируется детектором выбранного типа.

Чтобы задать область, необходимо выполнить следующие действия:

1. В списке детекторов выделить объект детектора, для которого требуется задать область (**1**).

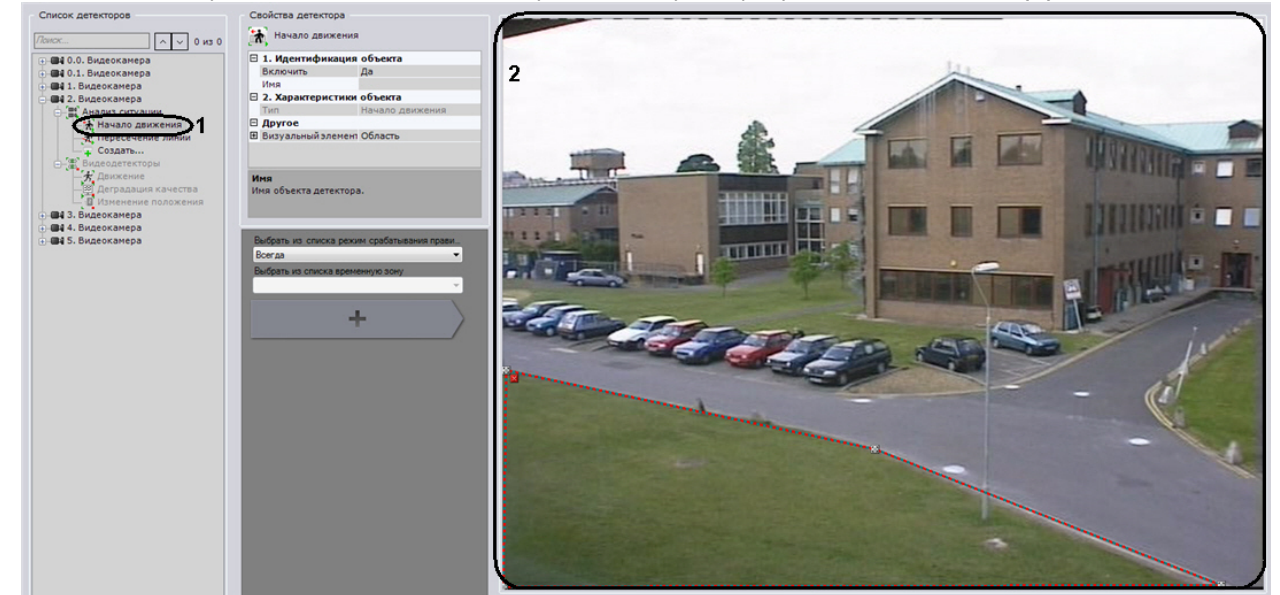

2. В окне видеонаблюдения (**2**) последовательно задать узловые точки области, ситуацию в которой требуется

#### анализировать.

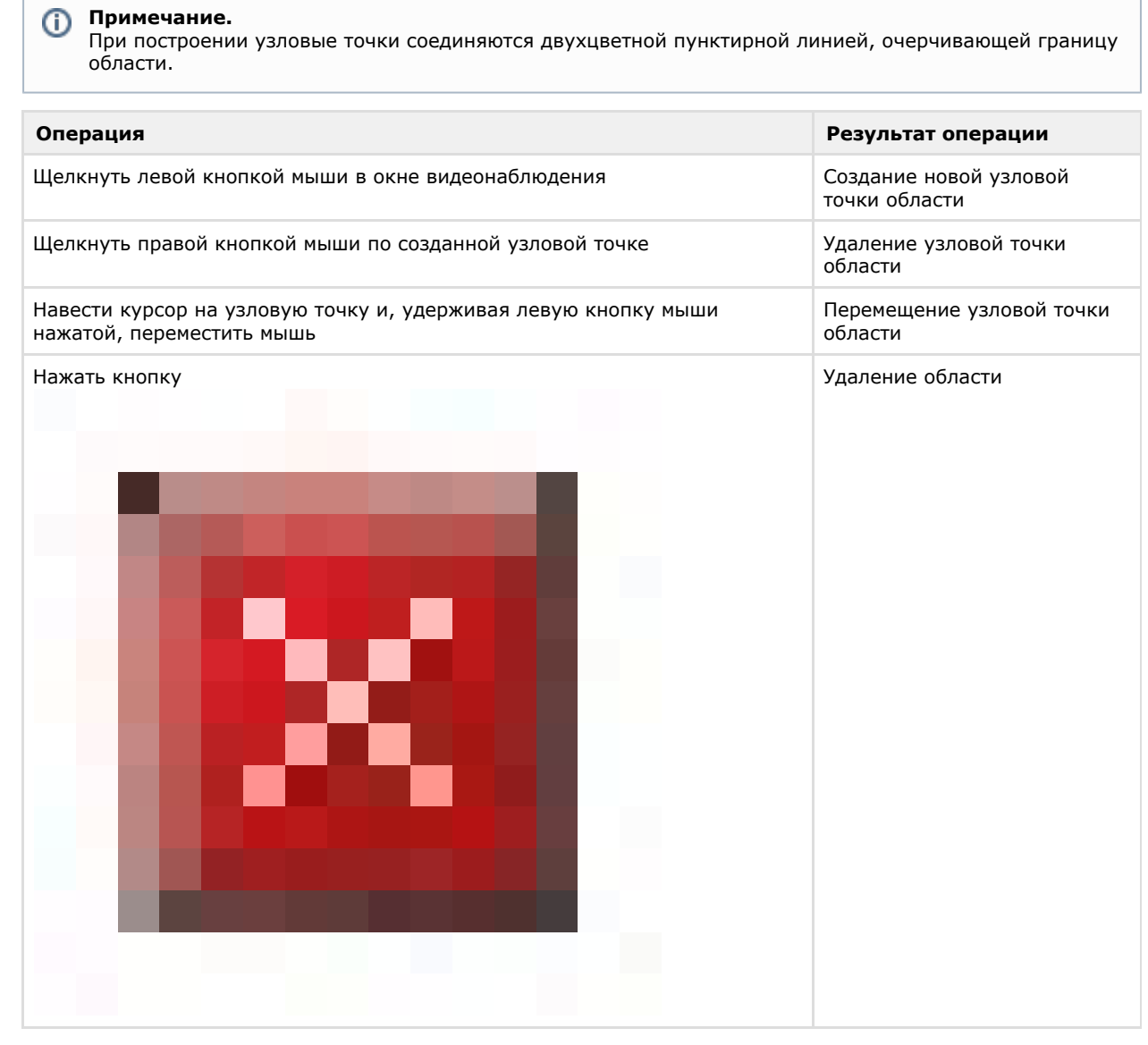

#### 3. Нажать кнопку **Применить**.

Задание области завершено.

## **Особенности настройки детектора длительного пребывания**

При настройке детектора длительного пребывания необходимо задать максимальное время пребывания объекта в анализируемой области, превышение которого приводит к срабатыванию детектора. Чтобы задать максимальное время пребывания, необходимо выполнить следующие действия:

1. В списке детекторов выделить объект **Длительное пребывание** (**1**).

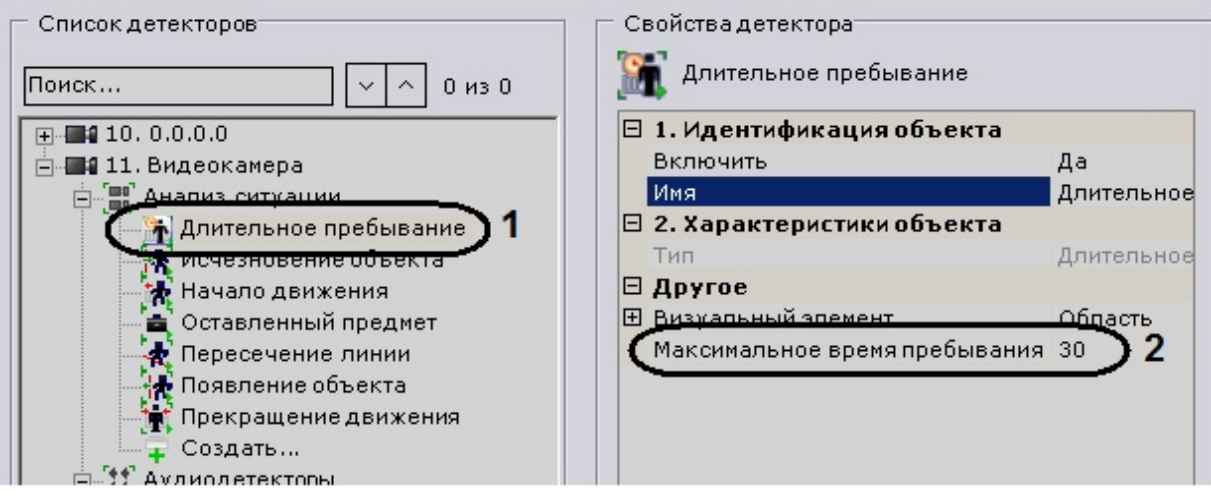

- 2. В поле **Максимальное время пребывания** (**2**) ввести максимальное время пребывания в секундах. Значение должно быть в диапазоне [0, 3600].
- 3. Нажать кнопку **Применить**.

Задание максимального времени пребывания завершено.

# **Видеодетекторы**

## <span id="page-95-0"></span>**Типы видеодетекторов**

Анализ видеоизображения, получаемого от видеокамеры, обеспечивают следующие детекторы.

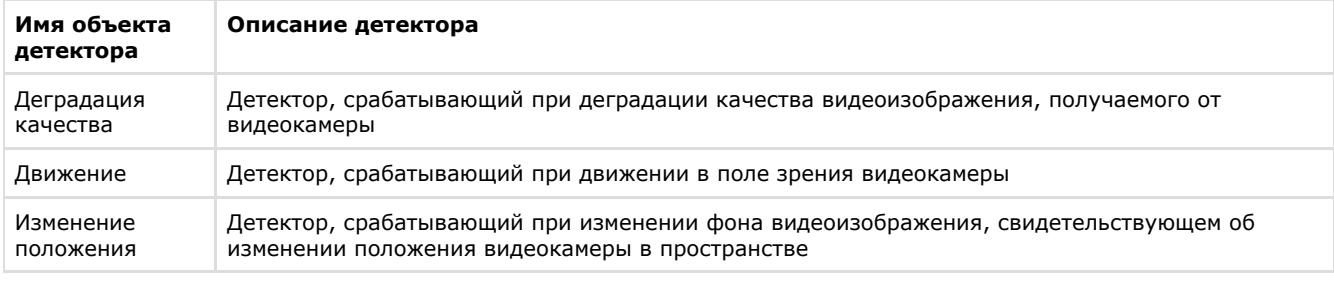

## *[Смотреть видео](http://www.youtube.com/embed/raaD1UYBSyM?rel=0&vq=hd1080)*

## **Порядок настройки видеодетекторов**

Для каждой видеокамеры автоматически создаются видеодетекторы всех трех типов (см. раздел [Типы](#page-95-0) [видеодетекторов\)](#page-95-0).

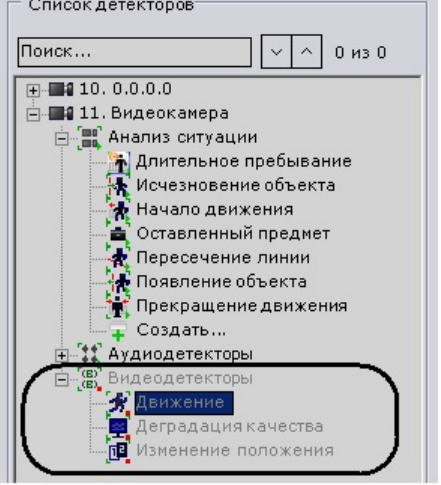

Видеодетекторы настраиваются в следующем порядке:

- 1. Включить детектирование видео (по умолчанию выключено).
- 2. Задать общие параметры видеодетекторов.
- 3. Включить требуемые видеодетекторы (по умолчанию все выключены).

4. Настроить детектор движения.

#### **Примечание.** ന

Детекторы деградации качества видеоизображения и изменения положения видеокамеры настраивать не требуется.

- 5. Проверить срабатывание детекторов с помощью ленты срабатываний (опционально) (см. раздел [Проверка](#page-102-0) [срабатывания детектора](#page-102-0)).
- 6. Для каждого детектора настроить правила, автоматически выполняемые при его срабатывании (см. раздел [На](#page-103-0) [стройка автоматических правил](#page-103-0)).

## **Включение детектирования видео**

Чтобы включить детектирование видео, необходимо выполнить следующие действия:

1. В списке детекторов выделить объект **Видеодетекторы**, который предоставляет средства анализа видеоизображения от требуемой видеокамеры.

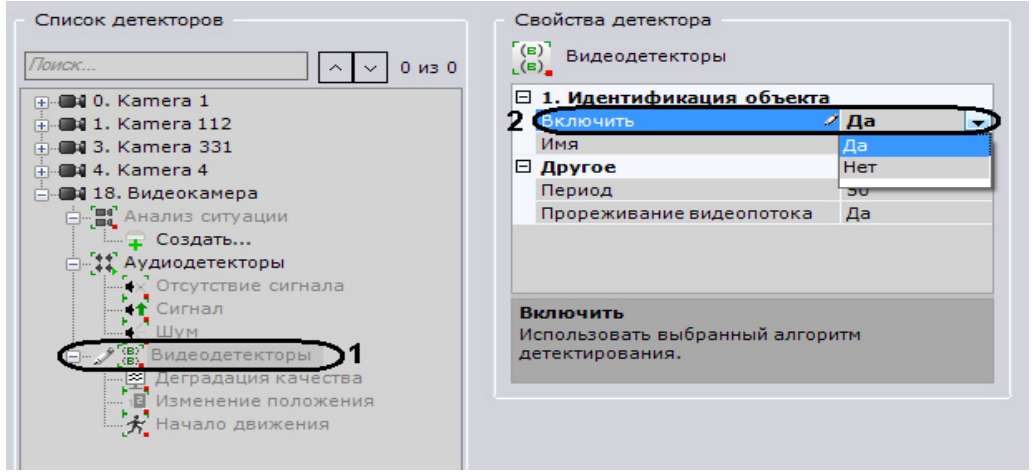

2. Из списка **Включить** выбрать значение **Да.**

3. Нажать кнопку **Применить**.

### Детектирование видео включено.

По аналогии с включением детектирования видео включаются и требуемые видеодетекторы.

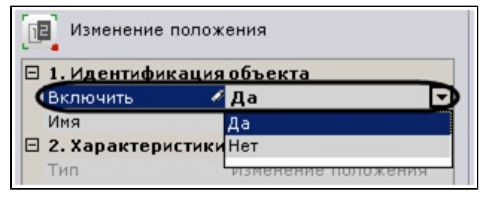

## **Задание общих параметров видеодетекторов**

Чтобы задать общие параметры видеодетекторов, необходимо выполнить следующие действия:

1. В списке детекторов выделить объект **Видеодетекторы** (**1**), который предоставляет средства анализа видеоизображения от требуемой видеокамеры.

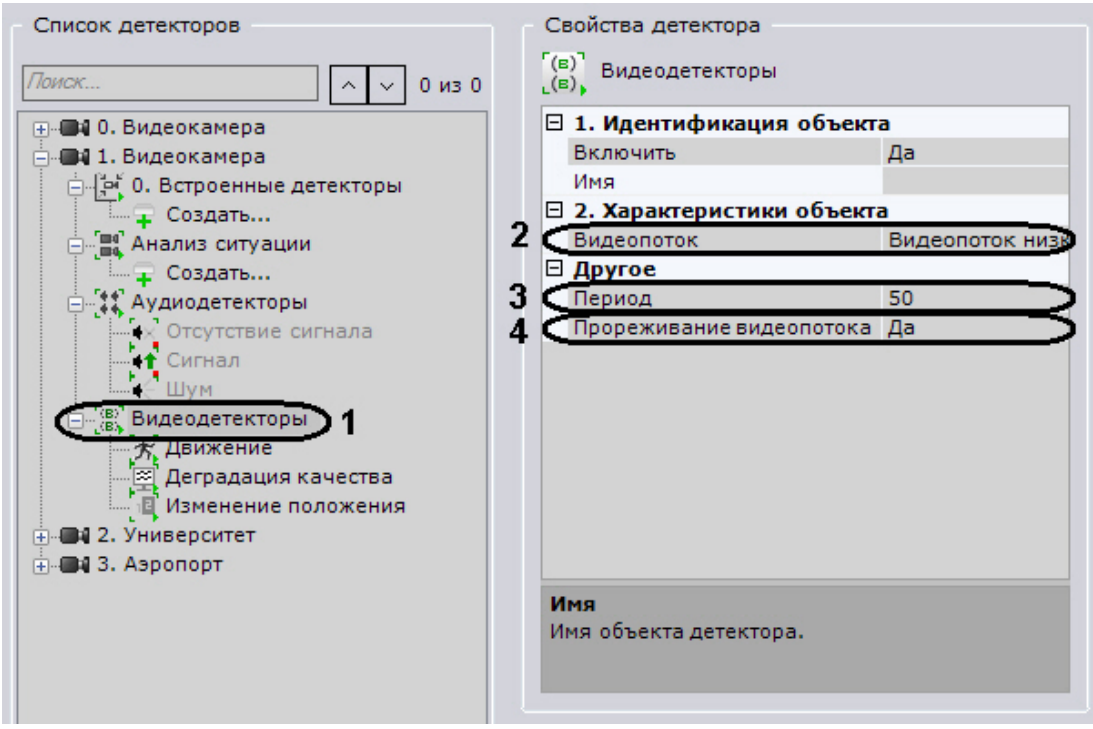

- 2. Если видеокамера поддерживает многопоточность, выбрать поток, на котором необходимо осуществлять детектирование (**2**). Выбор видеопотока низкого качества позволяет снизить нагрузку на Сервер.
- 3. В поле **Период** (**3**) ввести время в миллисекундах, по истечении которого следующий кадр видеоизображения будет обработан видеодетекторами. Значение должно быть в диапазоне [0, 65535]. Если значение **0**, обрабатывается каждый кадр видеоизображения.
- 4. Если требуется декодировать кадры не чаще чем раз в 500 миллисекунд, выбрать значение **Да** из списка **Про реживание видеопотока** (**4**).

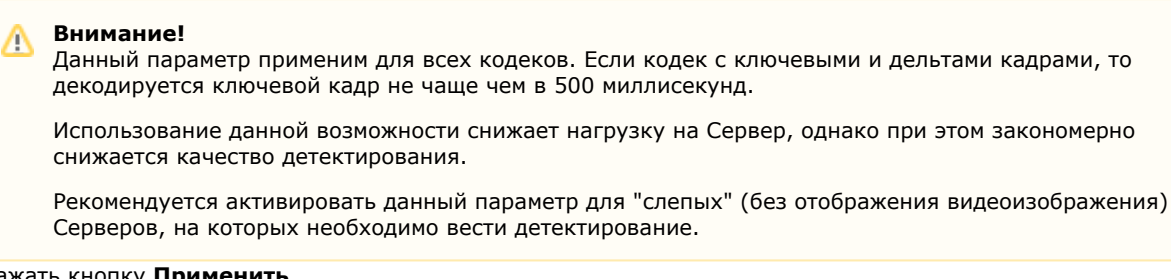

5. Нажать кнопку **Применить**.

Задание общих параметров видеодетекторов завершено.

## **Особенности настройки видеодетектора движения**

Чтобы настроить видеодетектор движения, необходимо выполнить следующие действия:

1. В списке детекторов выделить объект видеодетектора **Движение** (**1**).

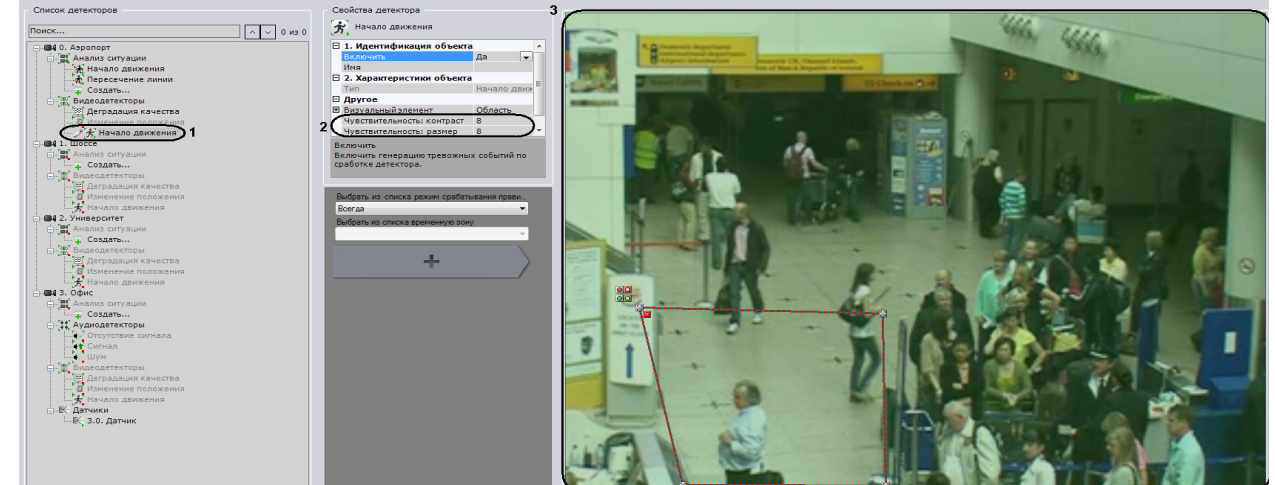

2. В поле **Чувствительность: контраст** (**2**) ввести чувствительность детектора движения к контрасту объекта. Значение следует выбрать эмпирически в диапазоне [0, 16]. По мере увеличения значения все менее контрастные объекты могут быть обнаружены.

- 3. В поле **Чувствительность: размер** (**2**) ввести чувствительность детектора к размеру объекта. Значение следует выбрать эмпирически в диапазоне [0, 10]. По мере увеличения значения все более мелкие объекты могут быть обнаружены.
- 4. В окне видеонаблюдения задать зоны и/или маски детектирования движения по аналогии с детекторами анализа ситуации (**3**).

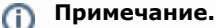

См. шаги 2-4 в разделе [Задание общих зон детектирования.](https://doc.axxonsoft.com/confluence/pages/viewpage.action?pageId=83495773)

5. Нажать кнопку **Применить**.

Настройка видеодетектора движения завершена.

# **Аудиодетекторы**

## <span id="page-98-0"></span>**Типы аудиодетекторов**

Анализ аудиосигнала, получаемого от микрофона, обеспечивают следующие детекторы.

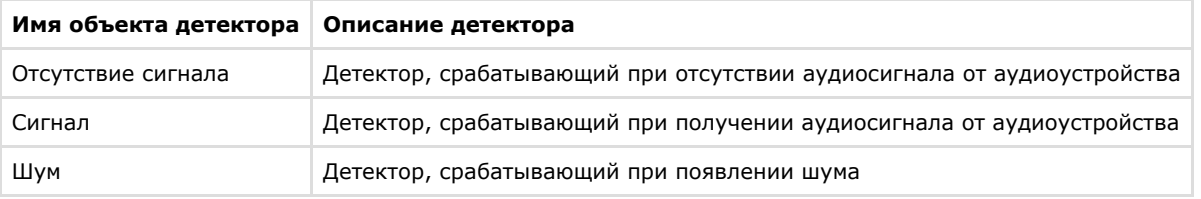

#### **Внимание!** Δ

Детектор отсутствия аудиосигнала не будет работать с видеокамерами, выдающими фоновый сигнал ненулевой громкости даже при физическом отключении связанного с ними микрофона.

### *[Смотреть видео](http://www.youtube.com/embed/SZkIqVwd9i8?rel=0&vq=hd1080)*

# **Порядок настройки аудиодетекторов**

Для каждой видеокамеры, оборудованной одним или несколькими аудиовходами, автоматически создаются аудиодетекторы всех трех типов (см. раздел [Типы аудиодетекторов](#page-98-0)).

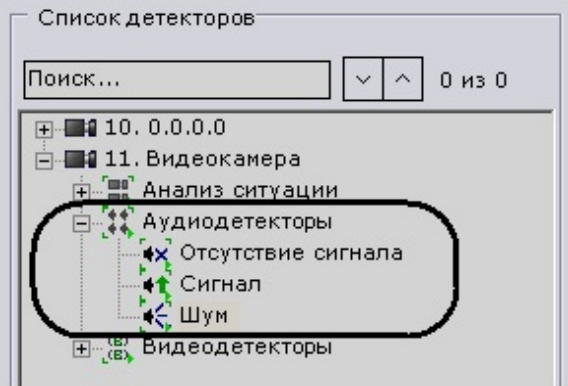

Аудиодетекторы настраиваются в следующем порядке:

- 1. Задать общие параметры аудиодетекторов.
- 2. Включить требуемые аудиодетекторы (по умолчанию все выключены).
- 3. Настроить детекторы шума и аудиосигнала.

#### **Примечание.** ന

Детектор отсутствия аудиосигнала настраивать не требуется.

- 4. Проверить срабатывание детекторов с помощью ленты срабатываний (опционально) (см. раздел [Проверка](#page-102-0) [срабатывания детектора](#page-102-0)).
- 5. Для каждого детектора настроить правила, автоматически выполняемые при его срабатывании (см. раздел [На](#page-103-0) [стройка автоматических правил](#page-103-0)).

## **Задание общих параметров аудиодетекторов**

Чтобы задать общие параметры аудиодетекторов, необходимо выполнить следующие действия:

1. В списке детекторов выделить объект **Аудиодетекторы** (**1**), который предоставляет средства анализа

аудиосигнала от микрофона, подключенного к требуемой видеокамере.

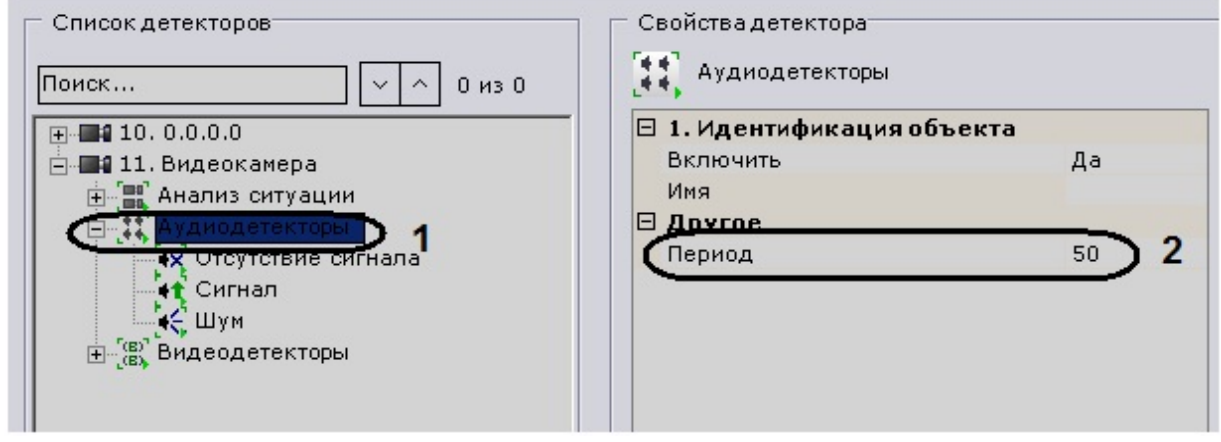

- 2. В поле **Период** (**2**) ввести время в миллисекундах, по истечении которого следующий участок аудиопотока будет обработан аудиодетекторами. Значение должно быть в диапазоне [0, 65535]. Если значение **0**, обрабатывается каждый участок аудиопотока.
- 3. Нажать кнопку **Применить**.
- Задание общих параметров аудиодетекторов завершено.

## **Включение аудиодетекторов**

Чтобы включить аудиодетектор, необходимо выполнить следующие действия:

1. В списке детекторов выделить объект требуемого аудиодетектора (**1**).

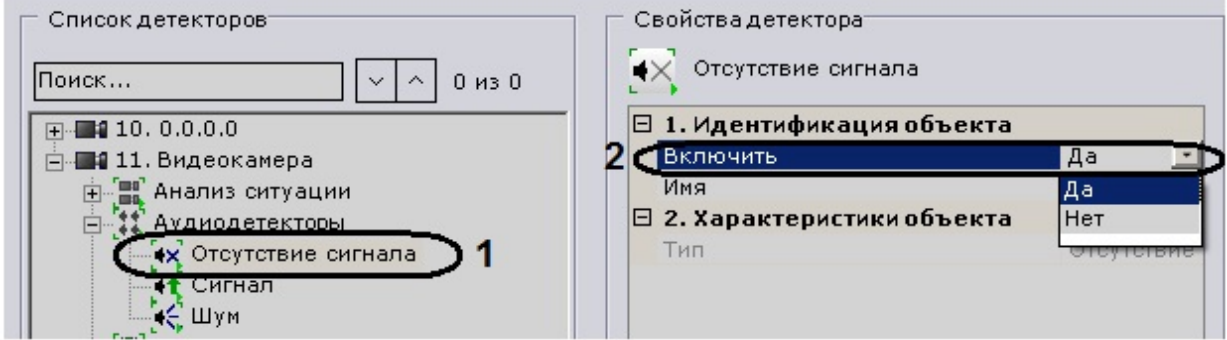

- 2. Из списка **Включить** выбрать значение **Да** (**2**).
- 3. Нажать кнопку **Применить**.

Аудиодетектор включен.

## **Особенности настройки детекторов аудиосигнала и шума**

Чтобы настроить детекторы аудиосигнала и шума, необходимо выполнить следующие действия:

1. В списке детекторов выделить объект аудиодетектора **Сигнал** или **Шум**.

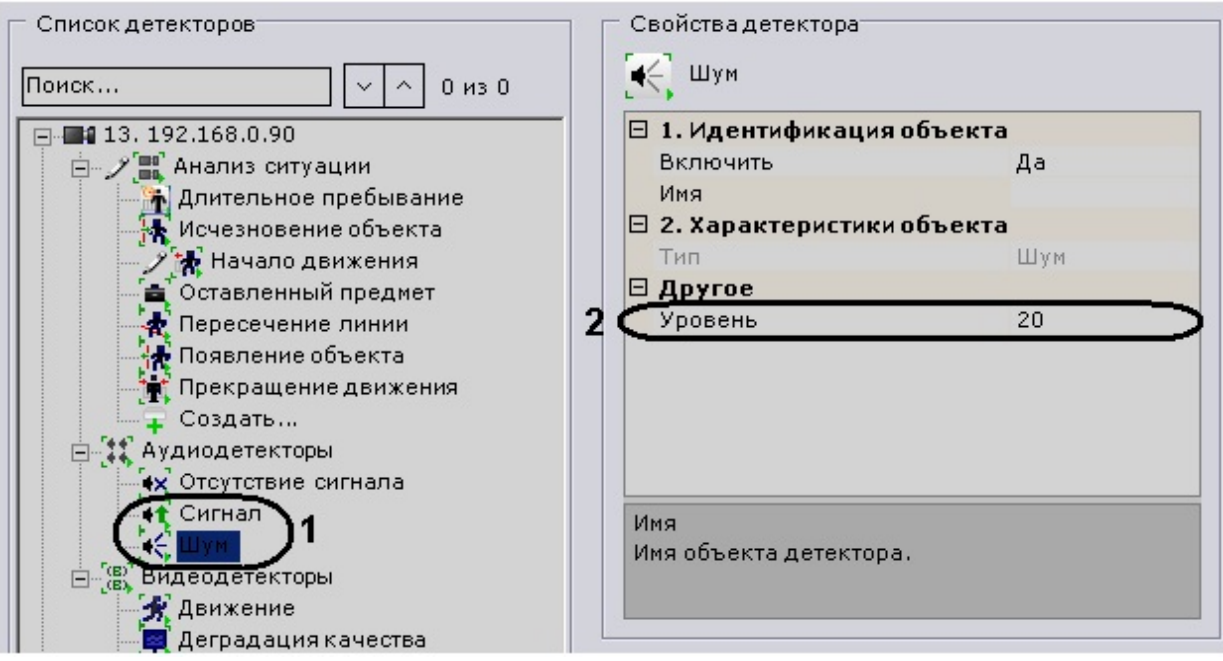

- 2. Ввести в поле **Уровень** следующие значения:
	- a. При настройке детектора аудиосигнала уровень аудиосигнала в условных единицах, превышение которого приводит к срабатыванию детектора. Значение следует выбрать эмпирически в диапазоне [0, 1000].
	- b. При настройке детектора шума уровень чувствительности детектора к шуму в условных единицах. Значение следует выбрать эмпирически в диапазоне [0, 1000].
- 3. Нажать кнопку **Применить**.

Настройка детекторов аудиосигнала и шума завершена.

# **Встроенные детекторы**

На момент написания документации в программный комплекс *Axxon Next* интегрирована встроенная аналитика видеокамер Axis, Sony, плат Stretch (если они ее поддерживают – см. официальную справочную документацию по этим устройствам).

## **Порядок настройки встроенных детекторов**

Встроенные детекторы настраиваются в следующем порядке:

- 1. Создать объект детектора (см. раздел [Создание объекта встроенного детектора\)](#page-100-0).
- 2. Задать параметры детектора (см. [пример](#page-100-1) настройки встроенного детектора Sony Ipela).
- 3. Проверить срабатывание детектора с помощью ленты срабатываний (опционально) (см. раздел [Проверка](#page-102-0) [срабатывания детектора](#page-102-0)).
- 4. Настроить правила, автоматически выполняемые при срабатывании детектора (см. раздел [Настройка](#page-103-0) [автоматических правил\)](#page-103-0).

## <span id="page-100-0"></span>**Создание объекта встроенного детектора**

Чтобы создать объект встроенного детектора, необходимо выполнить следующую последовательность действий:

1. В ветви объекта **Встроенные детекторы**, предоставляющего средства анализа видеоизображения в требуемой видеокамере, нажать ссылку **Создать** (**1**).

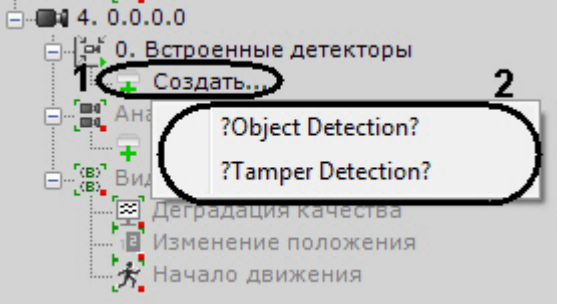

- 2. Из списка (**2**) выбрать тип встроенного детектора.
- 3. Нажать кнопку **Применить**.

В результате выполнения операции в списке детекторов появится объект детектора выбранного типа.

<span id="page-100-1"></span>Создание объекта встроенного детектора завершено.

## **Настройка детектора Sony Ipela**

Настоящий раздел содержит пример настройки встроенных детекторов Sony Ipela. При настройке встроенных детекторов других устройств следует руководствоваться их описанием в интерфейсе ПК *Axxon Next* или, более подробно, в официальной справочной документации по этим устройствам.

Чтобы настроить детектор Sony Ipela, необходимо выполнить следующие действия:

1. В списке детекторов выделить объект **Интеллектуальное обнаружение** (**1**).

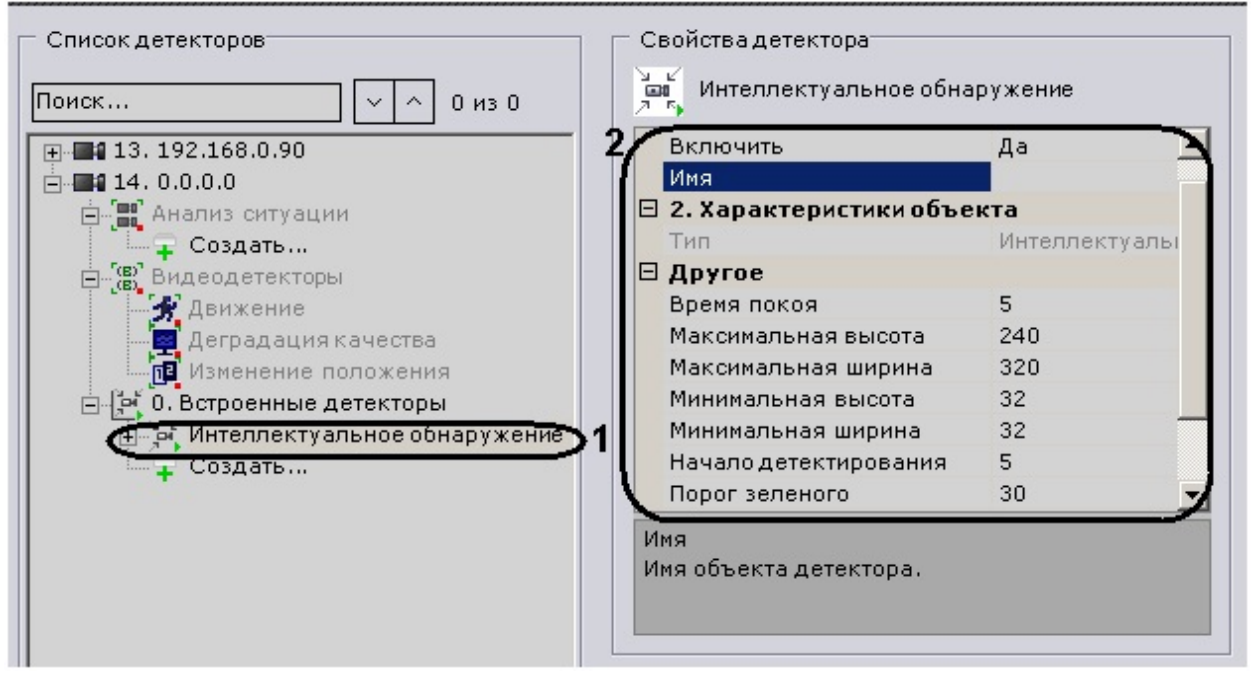

- 2. Из списка **Детектировать** выбрать требуемый режим детектирования: **Движение** или **Оставленный предмет** (**2**).
- 3. В случае, если выбрано детектирование движения (значение **Движение** в списке **Детектировать**), задать следующие параметры (**2**):
	- a. Для включения режима, при котором детектор движения реагирует также на прекращение движения, выбрать из списка **Реагировать на прекращение движения** значение **Да**.
	- b. В поле **Время покоя** ввести время покоя объекта в секундах, по истечении которого детектор движения регистрирует прекращение движения (если выполнен шаг 3.a). Значение должно быть в диапазоне [2, 60].
	- c. В поле **Порог зеленого** ввести насыщенность зеленой компоненты RGB в изображении движущегося объекта, при превышении которой детектор движения срабатывает. Значение должно быть в диапазоне [0, 99].
	- d. В поле **Порог красного** ввести насыщенность красной компоненты RGB в изображении движущегося объекта, при превышении которой детектор движения срабатывает. Значение должно быть в диапазоне [0, 99].
	- e. В поле **Порог синего** ввести насыщенность синей компоненты RGB в изображении движущегося объекта, при превышении которой детектор движения срабатывает. Значение должно быть в диапазоне [0, 99].

#### **Примечание.** ത

Пороговая насыщенность компонент RGB в изображении движущегося объекта определяет чувствительность детектора. Целесообразно менять насыщенность всех компонент одновременно (см. шаги 3.c – 3.e).

- 4. В случае, если выбрано детектирование оставленных предметов (значение **Оставленный предмет** в списке **Детектировать**), задать следующие параметры (**2**):
	- a. В поле **Начало детектирования** указать время в условных единицах от появления объекта в кадре до начала его детектирования. Выбирается эмпирически. Значение должно быть в диапазоне [3, 7].
	- b. В поле **Время детектирования** ввести время покоя объекта в секундах, отсчитываемое от начала детектирования (см. шаг 4.a), по истечении которого он считается оставленным. Значение должно быть в диапазоне [40, 43200].
	- c. В поле **Повторное оповещение** ввести время в секундах, отсчитываемое с момента последнего оповещения об оставленном предмете, по истечении которого генерируется повторное оповещение (при условии, что событие имеет место). Значение должно быть в диапазоне [60, 21600].
	- d. В поле **Сброс тревоги** ввести длительность пребывания оставленного объекта в секундах, по истечении которого он будет считаться частью фона. Генерация тревог при этом прекращается. Значение должно быть в диапазоне [60, 43200].
- 5. В полях **Максимальная высота** и **Максимальная ширина** (**2**) ввести максимальную высоту и ширину детектируемого объекта в пикселах. Значение высоты должно быть в диапазоне [8, 480], ширины – в диапазоне [8, 640].
- 6. В полях **Минимальная высота** и **Минимальная ширина** (**2**) ввести минимальную высоту и ширину детектируемого объекта в пикселах. Значение высоты должно быть в диапазоне [8, 480], ширины – в диапазоне [8, 640].

7. Нажать кнопку **Применить**.

Настройка встроенного детектора Sony Ipela завершена.

# **Датчики**

Объект **Датчик** появляется на вкладке **Детекторы** после его включения на вкладке **Оборудование** (см. раздел [Объ](#page-70-0) [ект Датчик\)](#page-70-0).

Настройку датчика необходимо проводить на вкладке **Оборудование** (см. раздел [Объект Датчик](#page-70-0)): поле **Свойство детектора** на вкладке **Детекторы** дублирует заданные на вкладке **Оборудование** настройки и является нередактируемым.

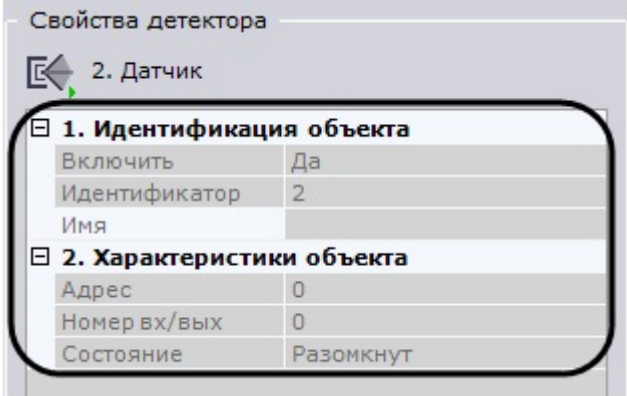

На вкладке **Детекторы** для детектора **Датчик** можно выполнить следующие действия:

- 1. Проверить срабатывание детектора с помощью ленты срабатываний (опционально) (см. раздел [Проверка](#page-102-0) [срабатывания детектора](#page-102-0)).
- 2. Настроить правила, автоматически выполняемые при срабатывании детектора (см. раздел [Настройка](#page-103-0) [автоматических правил\)](#page-103-0).

## <span id="page-102-0"></span>**Проверка срабатывания детектора**

Существует возможность проверить срабатывание детекторов на вкладке **Детекторы**. Для реализации данной возможности необходимо выполнить следующие действия:

1. В списке детекторов выделить объект детектора, срабатывание которого требуется проверить.

#### **Внимание!** Λ

Объект детектора должен быть включен и настроен.

- 2. Воспроизвести событие, при наступлении которого должен сработать детектор: начало движения в кадре, поворот видеокамеры, подача звука на аудиоустройство и пр.
- 3. В случае, если детектор настроен корректно, на ленте срабатываний отобразятся кадры видеоизображения с видеокамеры, соответствующей детектору, с указанием времени их получения.

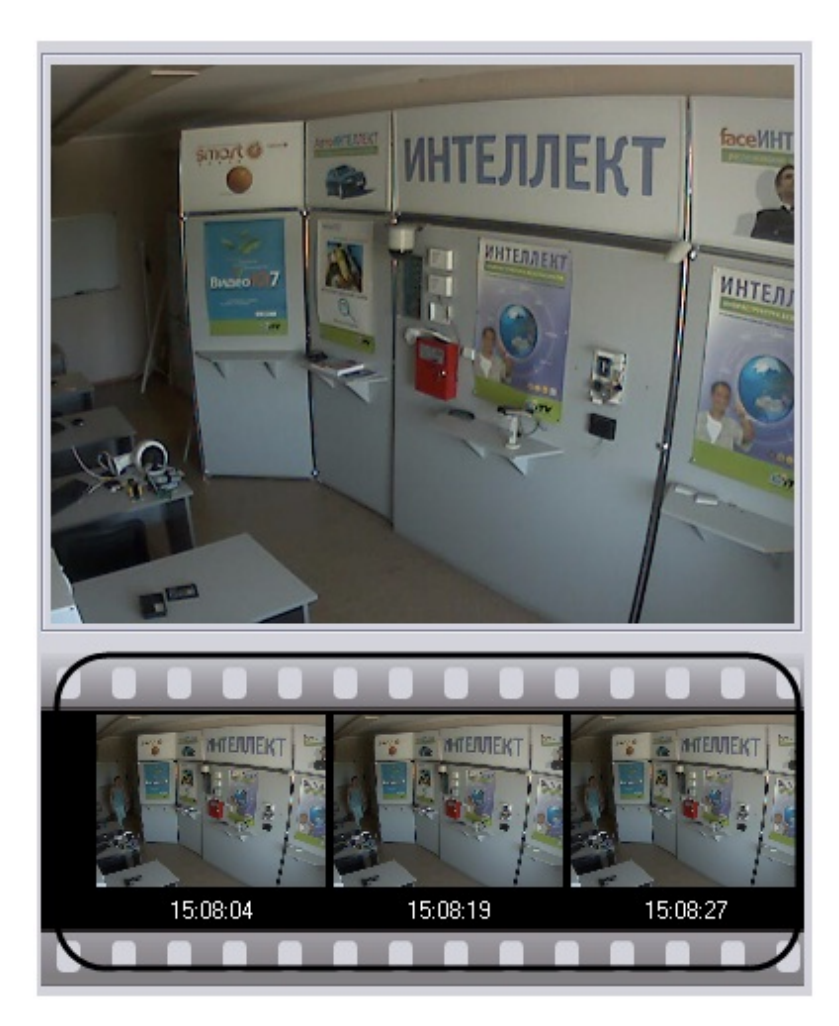

<span id="page-103-0"></span>Проверка срабатывания детектора завершена.

# **Настройка автоматических правил**

Автоматические правила - это определенные действие, которые могут быть назначены при срабатывании детектора. Одно или несколько автоматических правил можно задать для каждого детектора.

Интерфейс настройки автоматических правил отображается при выборе любого детектора:

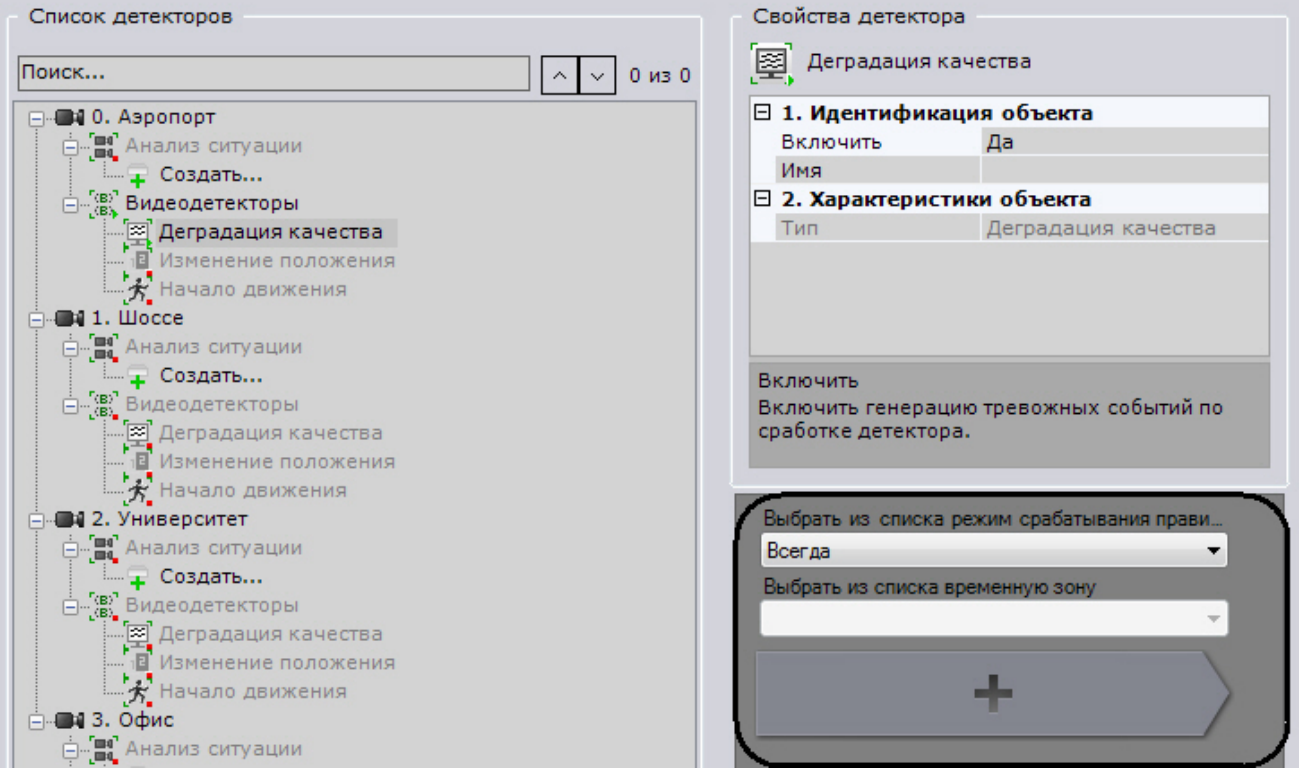

# **Типы автоматических правил**

При срабатывании детектора могут выполняться одно или несколько правил:

- 1. запись в архив и инициирование тревоги в системе;
- 2. переход к раскладке с минимальным количеством ячеек для отображения выбранной видеокамеры;
- 3. запуск внешней программы на Клиентах;
- 4. переключение реле;
- 5. переход на предустановку поворотной видеокамеры;
- 6. звуковое оповещение;
- 7. E-mail оповещение;
- 8. SMS оповещение.

## **Режимы выполнения автоматических правил**

Существует возможность выбирать режим выполнения всех автоматических правил, заданных для детектора видеокамеры.

Правила могут выполняться в одном из трёх режимов:

- 1. всегда;
- 2. только если видеокамера поставлена на охрану;
- 3. в рамках временной зоны.

Режим выполнения автоматических правил выбирается из соответствующего списка (**1**).

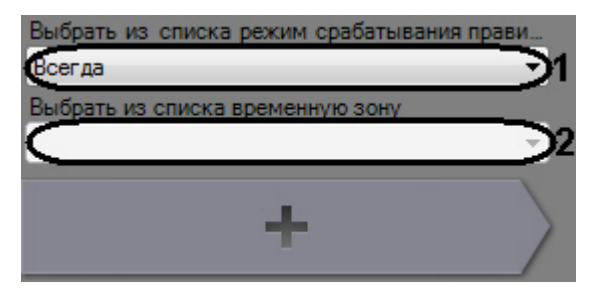

<span id="page-104-0"></span>Если был выбран режим **В рамках временной зоны**, обязательно следует выбрать временную зону (**2**).

## **Добавление автоматического правила**

Для добавления автоматического правила необходимо нажать кнопку **плюс** (**1**) и выбрать из списка тип автоматического правила (**2**).

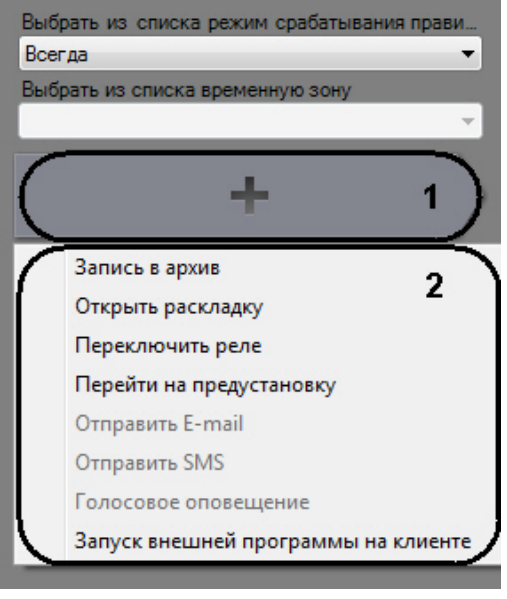

#### **Примечание** O)

Для добавления большинства автоматических правил должны выполняться определенные условия (см. [Услов](#page-105-0) [ия для задания автоматических правил](#page-105-0)).

После этого отобразится выбранное автоматическое правило:

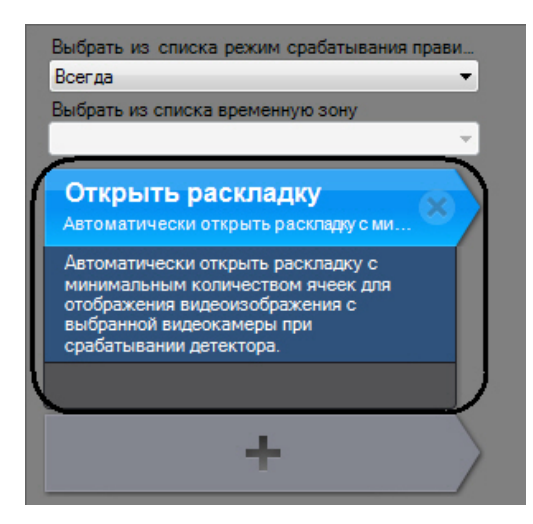

Для сохранения автоматического правила нажать кнопку **Применить**.

Для добавления других автоматических правил следует повторить исходную процедуру.

# **Примечание**

Для удаления автоматического правила необходимо нажать кнопку **и сохранить изменения нажатием** кнопки **Применить**

## <span id="page-105-0"></span>**Условия для задания автоматических правил**

Перед заданием автоматических правил, выполняемых при срабатывании детектора, необходимо удостовериться, что созданы и настроены следующие объекты.

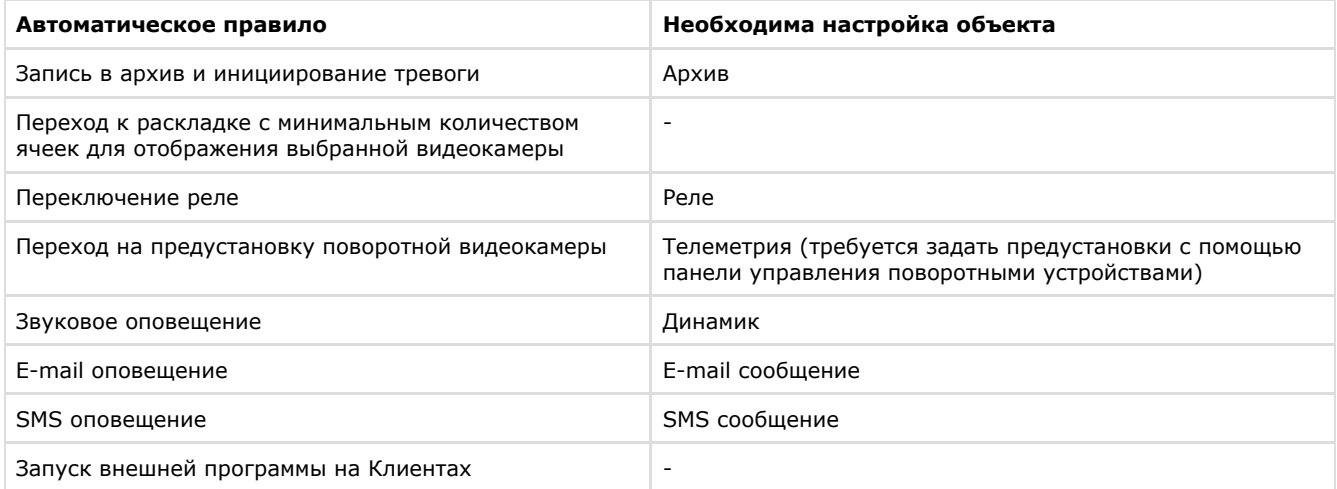

В случае, если условие, необходимое для задания автоматического правила, не выполнено, выбрать данное правило для добавления нельзя:

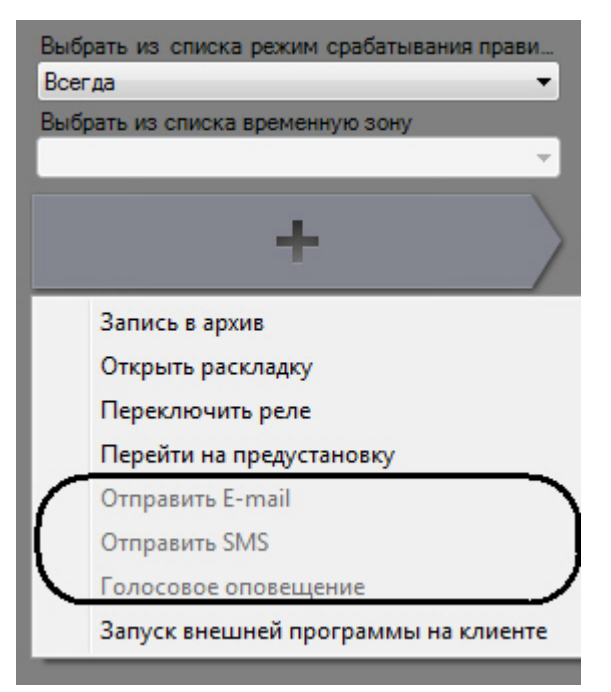

# **Запись в архив и инициирование тревоги**

Чтобы настроить запись в архив и инициирование тревоги при срабатывании детектора, необходимо выполнить следующие действия:

1. Добавить правило **Запись в архив** (см. [Добавление автоматического правила\)](#page-104-0).

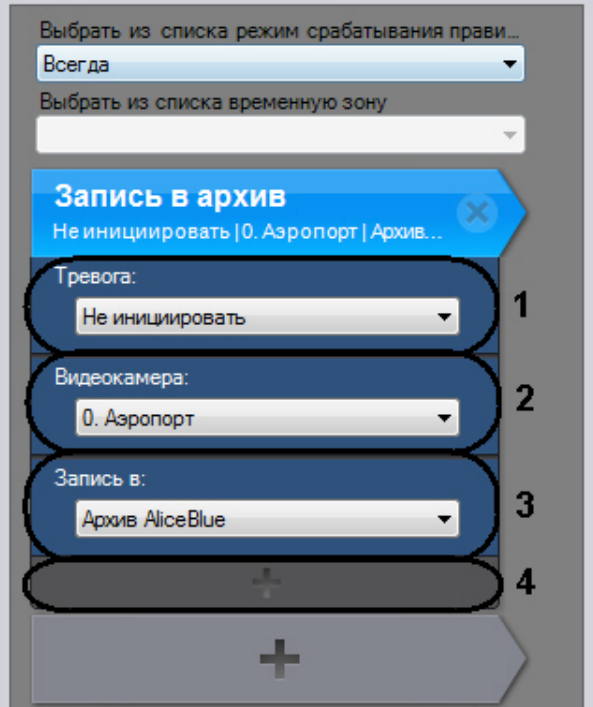

- 2. Из списка **Тревога** (**1**) выбрать режим инициирования тревоги в системе.
- 3. Из списка **Видеокамера** (**2**) выбрать видеокамеру, для которой будет выполняться правило.
- 4. Из списка **Запись в** (**3**) выбрать архив, в который требуется записывать видеоизображение (и аудиосигнал при соответствующих настройках) при срабатывании детектора.

#### **Внимание!** Δ

В этот архив должна быть настроена запись с видеокамеры детектора (см. раздел [Настройка записи](#page-116-0) [видеопотока с видеокамеры в архивы](#page-116-0)).

5. Нажать кнопку **плюс** (**4**), добавить и настроить дополнительные параметры правила:

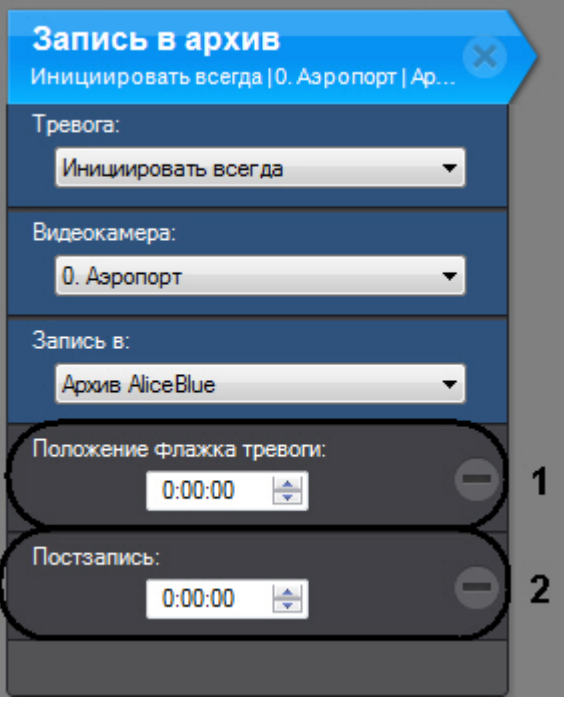

#### **Примечание**

ന

Параметр **Положение флажка тревоги** недоступен, если инициирование тревоги не выбрано (значение Не **инициировать** настройки **Тревога**, см. п.2)

a. В поле **Положение флажка тревоги** (**1**) ввести время в секундах, на которое будет смещен в прошлое флажок тревоги относительно действительного времени срабатывания детектора.

#### **Примечание.** ⋒

В случае, если положение флажка тревоги задано, только что принятое в обработку событие начинает воспроизводиться с соответствующего флажку момента времени в прошлом, а не с момента начала тревоги

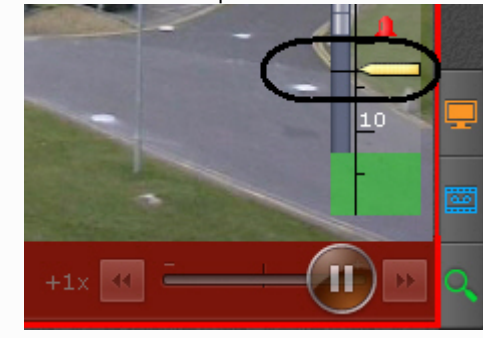

b. В поле **Постзапись** (**2**) ввести время постзаписи – продолжительность в секундах после тревожной записи, которая будет добавлена в конец записи, сделанной по тревоге. Время постзаписи отсчитывается с момента окончания тревоги и соблюдается только в том случае, если тревога оценивается оператором до истечения данного времени. Если тревога оценивается оператором или автоматически после истечения времени постзаписи, запись прекращается в момент оценки тревоги.

#### **Примечание.** O)

Время постзаписи по умолчанию 0 секунд.

#### **Примечание.** O)

Например, время постзаписи составляет 2 минуты. Зарегистрировано тревожное событие. В случае, если оператор оценит тревожное событие до его окончания или в течение 2-х минут с момента окончания, запись прекратится ровно через 2 минуты с момента окончания тревожного события. Если тревожное событие будет оценено оператором или автоматически после истечения 2-х минут с момента его окончания, запись прекратится в момент оценки тревоги.

6. Для сохранения изменений нажать кнопку **Применить**.
Настройка записи в архив и инициирования тревоги при срабатывании детектора завершена.

## **Переход к раскладке с минимальным количеством ячеек для отображения указанной видеокамеры**

Для того, чтобы при срабатывании детектора осуществлялся переход к раскладке с минимальным количеством ячеек для отображения указанной видеокамеры, необходимо выполнить следующие действия:

1. Создать автоматическое правило **Открыть раскладку** (см. [Добавление автоматического правила](#page-104-0)).

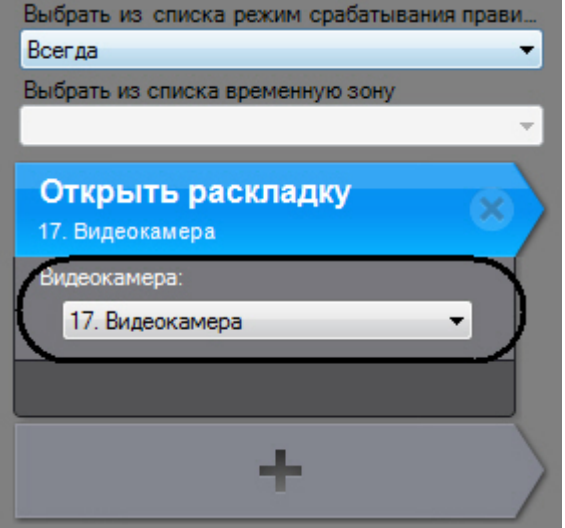

- 2. Из соответствующего списка выбрать видеокамеру, на раскладку с которой необходимо перейти.
- 3. Для сохранения изменений нажать кнопку **Применить**.

Будет использовать следующий алгоритм показа видеокамеры:

- 1. Выполняется поиск раскладок, содержащих данную видеокамеру и доступных текущему пользователю.
- 2. Выбирается раскладка с минимальным количеством ячеек для отображения видеокамер.
- 3. Если требуемой раскладки не существует, создается новая раскладка с единственной видеокамерой.
- 4. Осуществляется переход к выбранной раскладке.
- 5. Видеокамера становится активной на выбранной раскладке, окно видеонаблюдения увеличивается на один шаг.

## <span id="page-108-0"></span>**Запуск внешней программы на Клиентах**

Данное автоматическое правило позволяет осуществлять запуск внешней программы на компьютере, на котором запущен Клиент ПК Axxon Next.

Запуск внешней программы осуществится на всех Клиентах, подключенных к домену.

#### **Внимание!** Λ

Запуск внешней программы не осуществится на компьютере, который является Сервером ПК Axxon Next, если в момент сработки детектора на нем не запущен Клиент.

Для запуска внешней программы на всех запущенных Клиентах при срабатывании детектора необходимо выполнить следующие действия:

1. Создать автоматическое правило **Запуск внешней программы на Клиенте**.

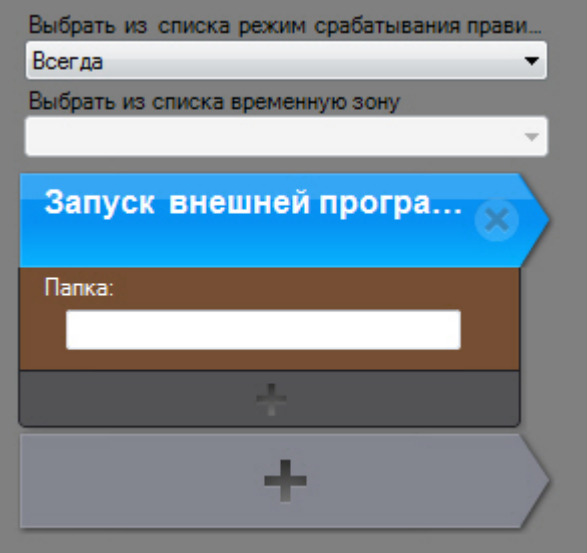

- 2. В поле **Папка** задать путь к исполняемому файлу запускаемой программы. Разрешается задание сетевого пути.
- 3. Если требуется настроить параметры запуска программы, нажать кнопку плюс и ввести параметры командной строки.

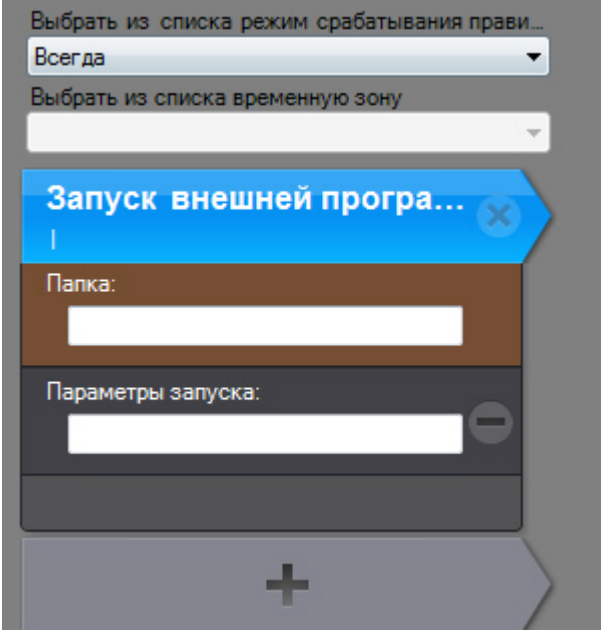

4. Нажать кнопку **Применить** для сохранения изменений.

Настройка запуска внешней программы на запущенных Клиентах завершена.

### **Внимание!**

Λ

С помощью данного автоматического правила можно настроить звуковое оповещение на удаленных Клиентах. Для этого необходимо запустить на Клиентах любую программу, способную воспроизвести звуковой файл, и в параметрах запуска указать файл оповещения.

Рассмотрим стандартный проигрыватель Windows Media Player. Для звукового оповещения на удаленных Клиентах с его помощью следует задать следующие параметры:

путь к данному проигрывателю: "C:\Program Files\Windows Media Player\wmplayer.exe";

параметры запуска: -vvv "<Путь к файлу оповещения>".

Файл оповещения может иметь как локальный адрес на Клиенте, так и сетевой.

Пример настройки приведен на рисунке:

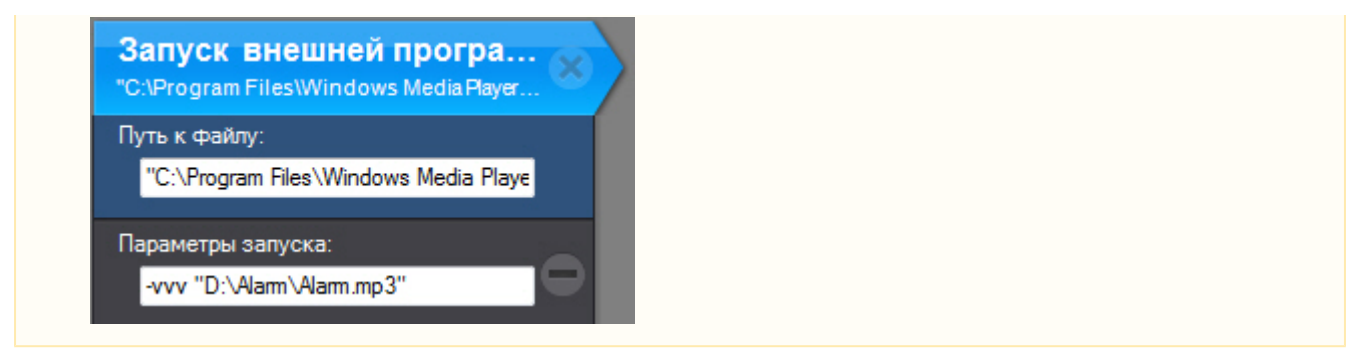

## **Переключение реле**

### **Внимание!**

Λ

Переключение реле осуществляется только в одном направлении: из нормального состояния в активированное.

Чтобы настроить переключение реле при срабатывании детектора, необходимо выполнить следующие действия:

1. Добавить автоматическое правило **Переключить реле** (см. [Добавление автоматического правила\)](#page-104-0).

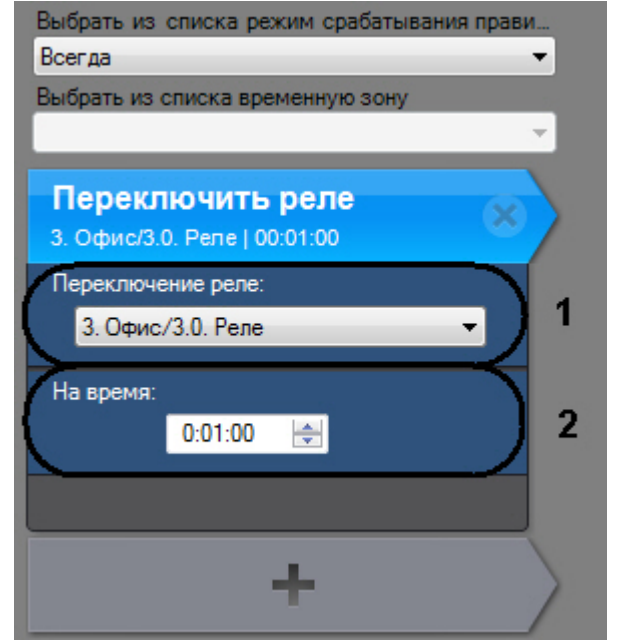

- 2. Из списка **Переключение реле** (**1**) выбрать объект **Реле**, соответствующий реле, которое требуется переключить при срабатывании детектора. Можно задействовать любое включенное реле системы, в том числе привязанное к другому Серверу.
- 3. В поле **На время:** (**2**) ввести период времени, в течение которого реле должно находиться в переключенном состоянии.
- 4. Нажать кнопку **Применить** для сохранения изменений.

Настройка переключения реле при срабатывании детектора завершена.

## **Переход на предустановку поворотной видеокамеры**

Чтобы настроить переход на предустановку поворотной видеокамеры, необходимо выполнить следующие действия:

1. Создать автоматическое правило **Перейти на предустановку** (см. [Добавление автоматического правила\)](#page-104-0).

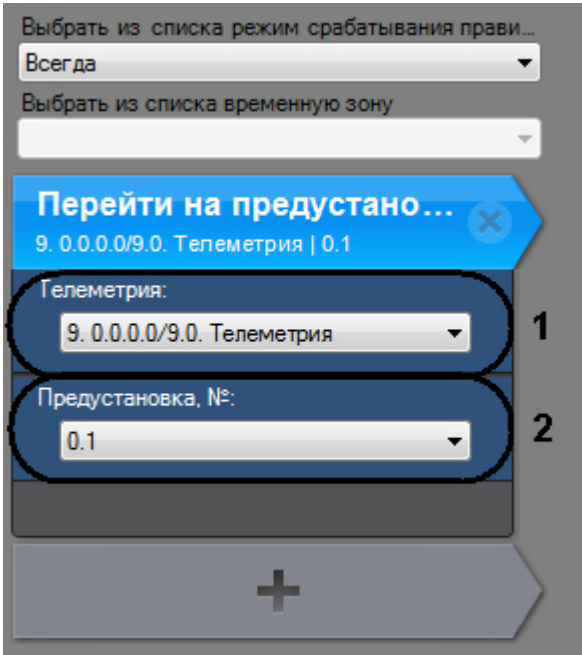

- 2. Из списка **Поворотная видеокамера** (**1**) выбрать объект **Телеметрия**, соответствующий поворотному устройству требуемой поворотной видеокамеры. Можно задействовать поворотное устройство любой поворотной видеокамеры, в том числе привязанной к другому Серверу (если оно включено).
- 3. Из списка **Предустановка, №** (**2**) выбрать номер предустановки видеокамеры, на которую требуется перейти при срабатывании детектора.
- 4. Нажать кнопку **Применить** для сохранения изменений.

Настройка перехода на предустановку поворотной видеокамеры завершена.

## **Звуковое оповещение**

### **Внимание!** Λ

На удаленном Клиенте звуковое оповещение с помощью системного динамика недоступно. В данном случае рекомендуется использовать автоматическое правило [Запуск внешней программы на Клиентах](#page-108-0)

Чтобы настроить звуковое оповещение при срабатывании детектора, необходимо выполнить следующие действия:

1. Создать автоматическое правило **Голосовое оповещение** (см. [Добавление автоматического правила](#page-104-0)).

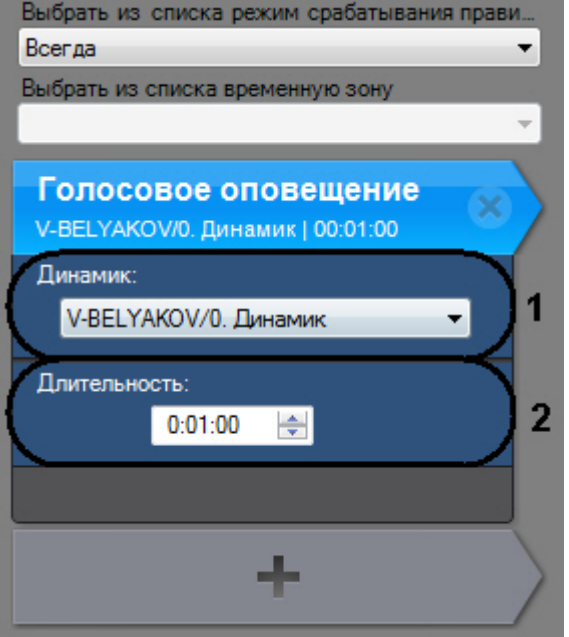

- 2. Из списка **Выбрать динамик** (**1**) выбрать объект **Динамик**, соответствующий динамику, с помощью которого требуется воспроизводить звуковое оповещение.
- 3. В поле **В течение** (**2**) ввести время в формате ЧЧ:ММ:CC, в течение которого требуется передавать звуковое оповещение.
- 4. Нажать кнопку **Применить** для сохранения изменений.

Настройка звукового оповещения при срабатывании детектора завершена.

# **E-mail оповещение**

Чтобы настроить E-mail оповещение при срабатывании детектора, необходимо выполнить следующие действия:

1. Создать автоматическое правило **Отправить E-mail** (см. [Добавление автоматического правила](#page-104-0)).

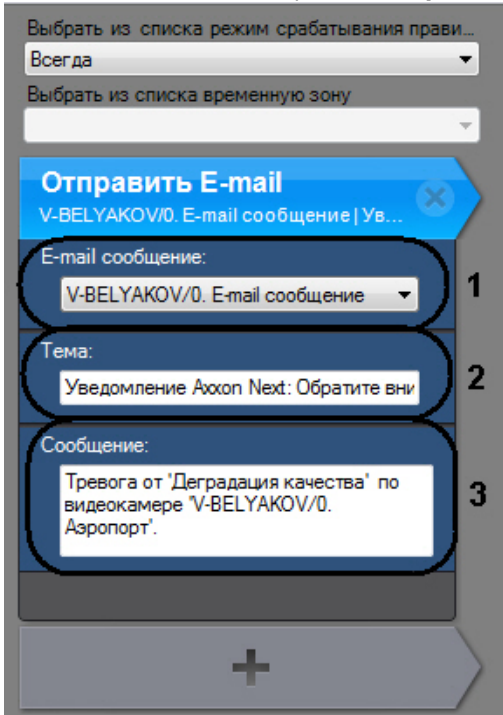

- 2. Из списка **Выбрать E-mail сообщение** (**1**) выбрать объект **E-mail сообщение**, который будет использоваться для E-mail оповещения при срабатывании детектора.
- 3. В поле **Заголовок сообщения** (**2**) ввести тему E-mail сообщения, которое будет отправлено при срабатывании детектора.
- 4. В поле **Текст E-mail сообщения** (**3**) ввести текст, который необходимо отправить в E-mail сообщении при срабатывании детектора.
- 5. Нажать кнопку **Применить** для сохранения изменений.

Настройка E-mail оповещения при срабатывании детектора завершена.

## **SMS оповещение**

Чтобы настроить SMS оповещение при срабатывании детектора, необходимо выполнить следующие действия:

1. Добавить автоматическое правило **Отправить SMS** (см. [Добавление автоматического правила](#page-104-0)).

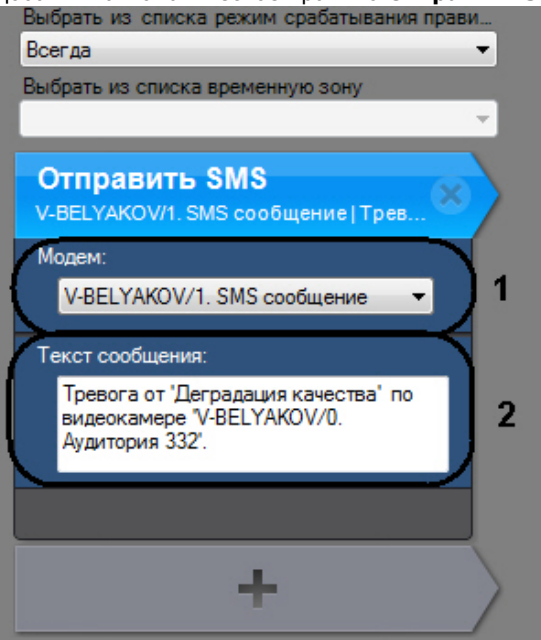

- 2. Из списка **Модем** (**1**) выбрать объект **SMS сообщение**, который будет использоваться для SMS оповещения при срабатывании детектора.
- 3. В поле **Текст SMS сообщения** (**2**) ввести текст, который необходимо отправить в SMS сообщении при срабатывании детектора.

4. Для сохранения изменений нажать кнопку **Применить**.

Настройка SMS оповещения при срабатывании детектора завершена.

# **Настройка архивов**

# **Общие сведения о настройке архивов**

Настройка архивов осуществляется через интерфейс вкладки **Архив** (закладка **Настройки**). Для создания архивов необходимо иметь соответствующие права.

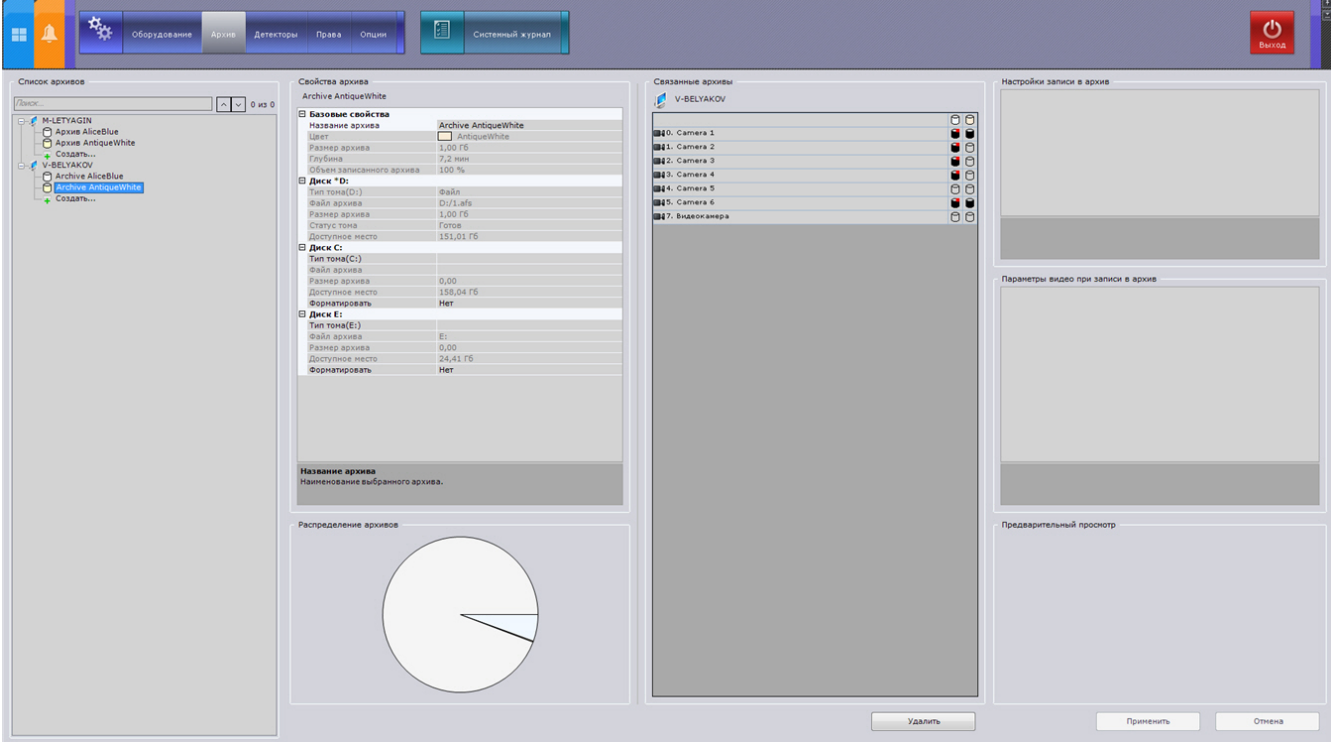

На базе одного Сервера можно создать неограниченное количество архивов.

Архив может быть размещен на нескольких логических дисках Сервера. На одном логическом диске для одного архива можно создать только один том, который занимает либо файл заданного размера, либо раздел (логический диск) целиком.

Архив может содержать несколько томов, которые могут быть представлены как в виде файла, так и в виде раздела.

### **Внимание!** Λ

Для архива могут быть использованы только локальные диски. Разместить архив на сетевом диске нельзя.

Настройка архивов производится в следующем порядке:

- 1. Создать архивы.
- 2. Настроить запись в архивы видеопотока с видеокамер.

# <span id="page-113-0"></span>**Создание архивов**

## **Создание нового архива**

Для создания архива необходимо выполнить следующие действия:

1. В ветви объекта **Сервер**, соответствующего компьютеру, на котором требуется организовать архив, нажать ссылку **Создать**.

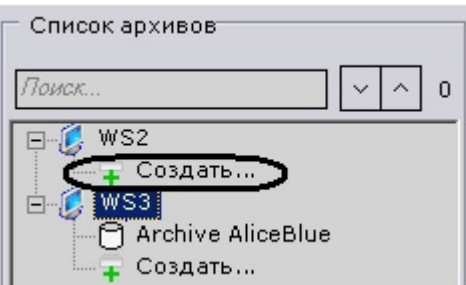

#### **Примечание.** ന

Создать архив также можно одноименной командой в контекстном меню объекта **Сервер** (вызывается щелчком правой кнопкой мыши по этому объекту).

2. Выделить появившуюся ссылку **Новый архив** (**1**).

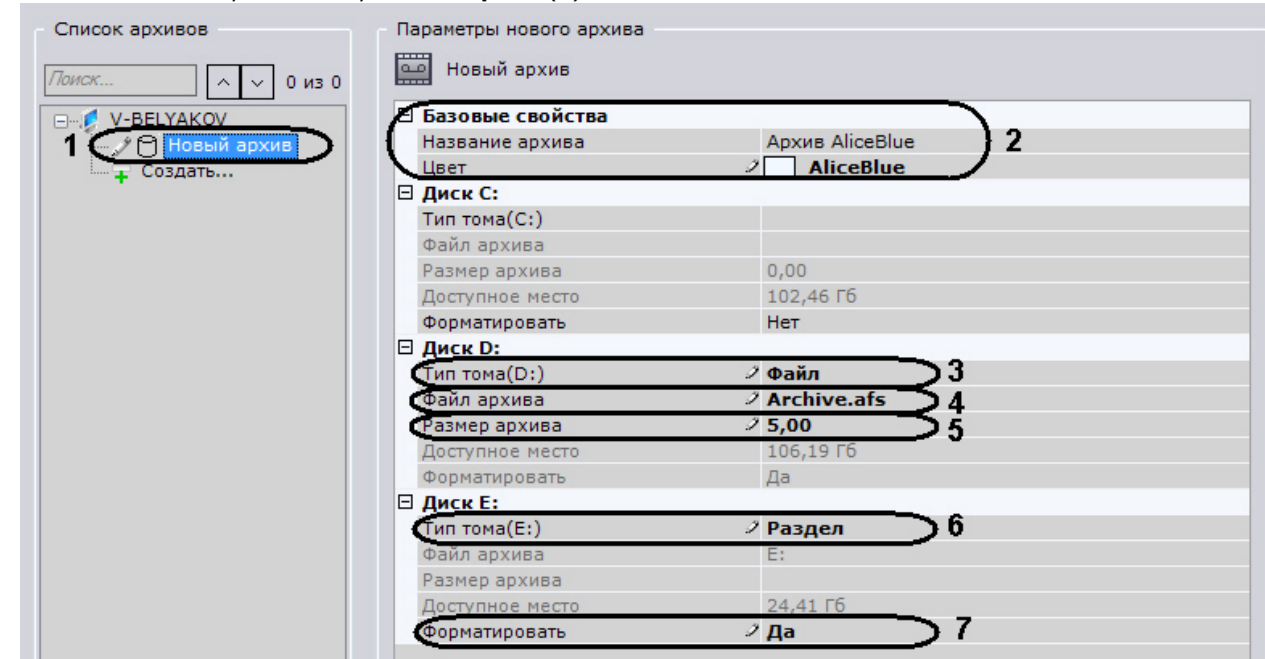

- 3. В группе **Базовые свойства** (**2**) идентифицировать архив:
	- a. В поле **Название архива** ввести требуемое имя архива.
	- b. Из списка **Цвет** выбрать цвет для обозначения архива.
- 4. Настроить тома архива.
- 5. Настройка тома в виде файла осуществляется следующим образом:
	- a. Выбрать диск, на котором будет размещен том.
	- b. В списке **Тип тома** выбрать **Файл** (**3**).

#### **Внимание!** Λ

Создание тома архива в виде файла может привести к повышению загрузки процессора в том случае, если файл будет создан на фрагментированном разделе.

Рекомендуется размещать архив на весь логический диск.

- c. В поле **Файл архива** задать место хранения и название файла с архивом (**4**). Файл будет создан автоматически.
- d. Ввести в поле **Размер архива** (**5**) размер пространства на диске в гигабайтах, которое требуется задействовать под файл архива. Размер файла архива должен быть больше или равен 1 ГБ.

#### **Внимание!** Λ

Для организации больших архивов рекомендуется использовать раздел.

#### **Внимание!** Λ

В случае полного заполнения архива наиболее новые данные будут записываться на место наиболее старых.

### 6. Настройка тома в виде раздела осуществляется следующим образом:

- a. Выбрать диск, на котором будет размещен том.
	- b. Вручную удалить файловую систему на диске, на котором предполагается разместить том архива, через стандартную утилиту *Управление дисками* ОС Windows. Инструкция по запуску и работе с данной утилитой приведена на [официальном сайте Microsoft.](http://windows.microsoft.com/ru-ru/windows/create-format-hard-disk-partition#create-format-hard-disk-partition=windows-7)

#### **Внимание!** Λ

При выборе диска, на котором предполагается размещать том архива, следует учитывать его объем. В случае полного заполнения архива наиболее новые данные будут записываться на место наиболее старых.

# **Примечание.**

Удаление файловой системы на диске в утилите Управление дисками заключается в следующем:

- удалить логический диск;
- создать в получившейся не размеченной области новый диск;
- $\bullet$ задать букву диска, но не форматировать его.

Системный диск нельзя полностью отвести под архив.

#### **Примечание.** Ф

Нельзя создать том архива в виде раздела на съемном диске, т.к. удаление раздела с него в утилите Управления дисками невозможно.

- c. В списке **Тип тома** выбрать **Раздел** (**6**).
- d. В списке **Форматирование** установить значение **Да** (**7**), тем самым позволяя отформатировать диск в файловую систему [SolidStore](http://www.itv.ru/products/axxon_next/archive/solid_store.php) компании ITV.
- 7. Настроить необходимое количество томов архива.

### 8. Нажать кнопку **Применить**.

Если были настроены тома, представленные в виде разделов, то будет выведено диалоговое окно с предупреждением о форматировании требуемых дисков системы.

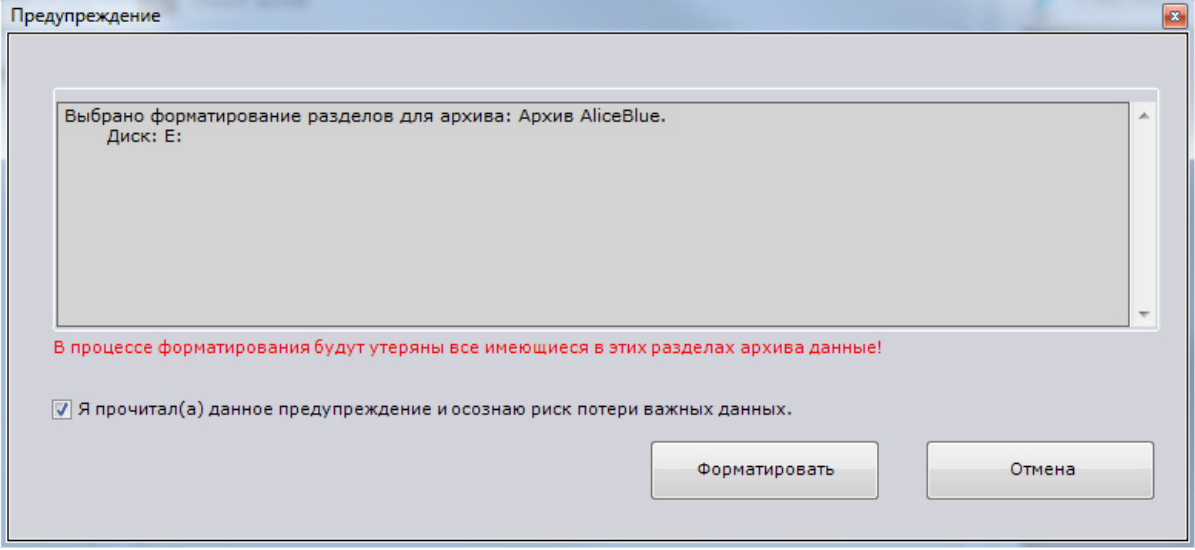

9. Ознакомиться со списком разделов, подлежащих форматированию. Если он верен, установить флажок **Я прочитал(а) данное предупреждение и осознаю риск потери важных данных**, нажать кнопку **Формат ировать**. В противном случае нажать кнопку **Отмена** для возвращения к настройкам архива.

Создание архива завершено.

### Объем архивов относительно суммарного объема дисков системы отображается на диаграмме **Распределение архивов**.

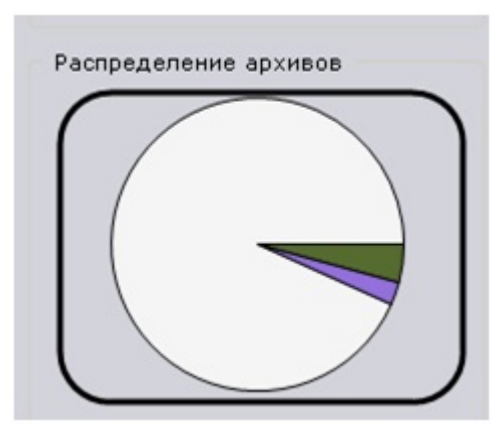

## <span id="page-115-0"></span>**Создание архива на основании существующих томов архива**

При создании архива на основании существующего тома возможность извлечь из него архивные записи предоставляется в том случае, если выполнены следующие условия:

- Имя компьютера, на котором выполнялась запись в существующий том архива, совпадает с текущим.
- Идентификаторы видеокамер, с которых велась запись в существующий том архива, совпадают с идентификаторами текущих видеокамер.

Механизм создания архива на основании существующего тома следующий:

- 1. Создать архив.
- 2. Настроить тома архива. Для каждого диска, содержащего существующие тома, которые необходимо включить

### **Примечание** ന

Новый архив может содержать тома, которые ранее принадлежали разным архивам.

a. В списке **Тип тома** выбрать тип существующего тома в разделе (**1**).

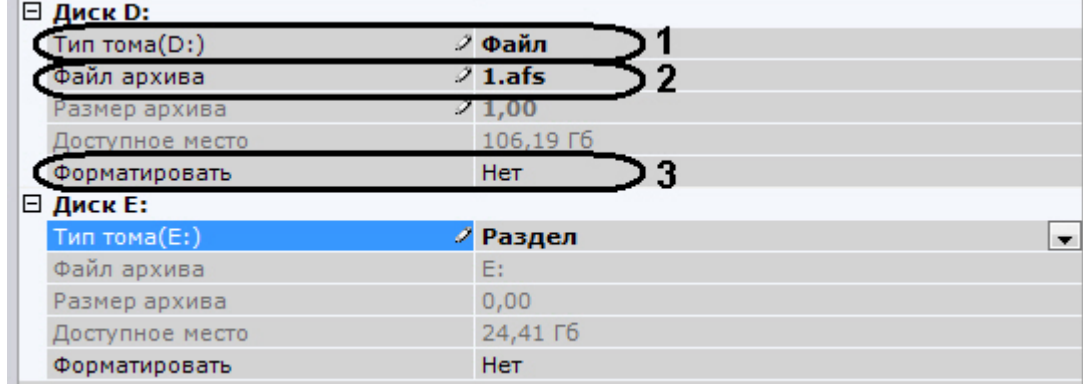

- b. Если том представлен в виде файла, выбрать файл архива в который велась запись (**2**).
- c. В списке **Форматирование** установить значение **Нет** (**3**).
	- **Примечание** ത

При выборе значение **Да**, произойдет очистка архивных записей, хранящихся в томе.

- 3. При необходимости создать новые тома архива в свободных разделах.
- 4. Нажать кнопку **Применить**.

<span id="page-116-0"></span>Архив создан и при выполнении всех требований архивные записи доступны.

## **Настройка записи видеопотока с видеокамеры в архивы**

Чтобы настроить запись видеопотока с видеокамеры в архивы, необходимо выполнить следующие действия:

1. Щелкнуть левой кнопкой мыши по пиктограмме в таблице **Связанные архивы** (**1**). Пиктограмма расположена в ячейке, образованной пересечением строки, соответствующей видеокамере, видеопоток с которой требуется записывать в архив, и столбца, соответствующего этому архиву.

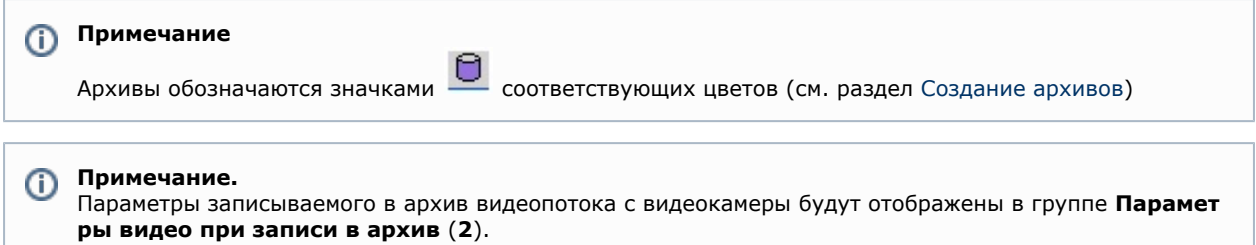

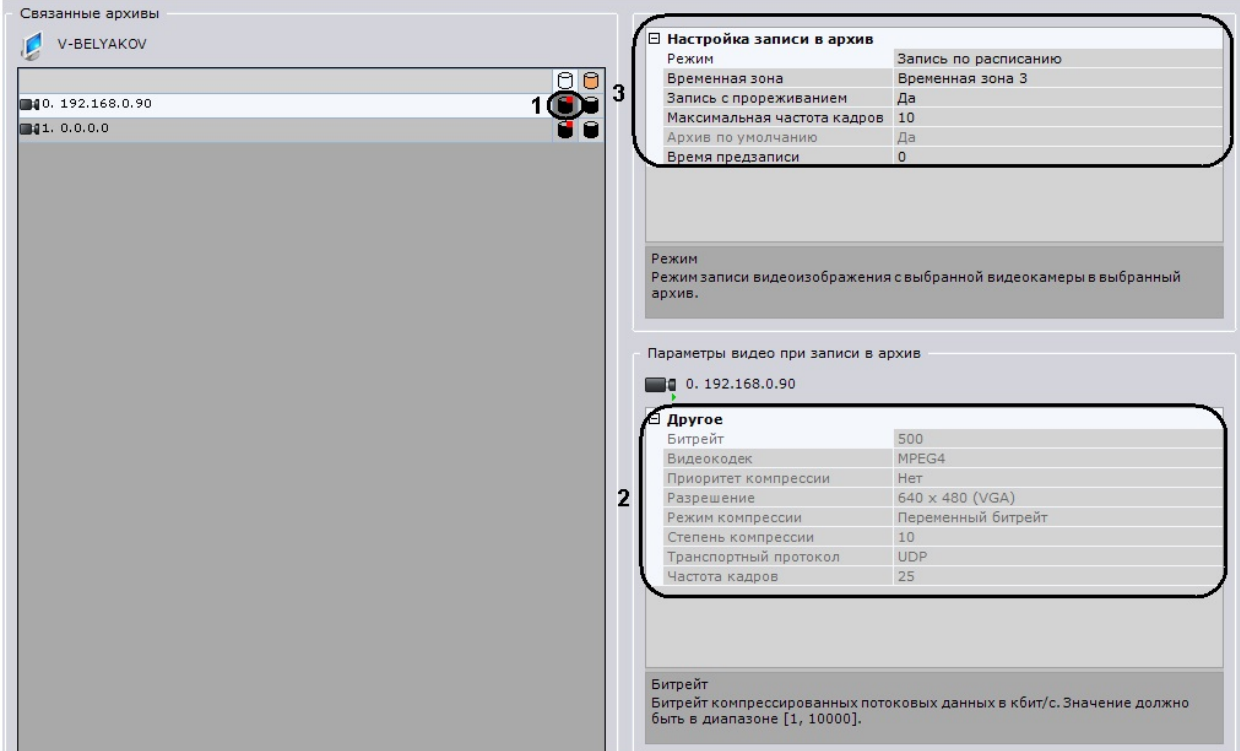

2. Выбрать из списка **Режим** (**3**) требуемый режим записи видеопотока с видеокамеры в архив.

В таблице приведены все случаи, при которых осуществляется запись в архив при прочих равных условиях.

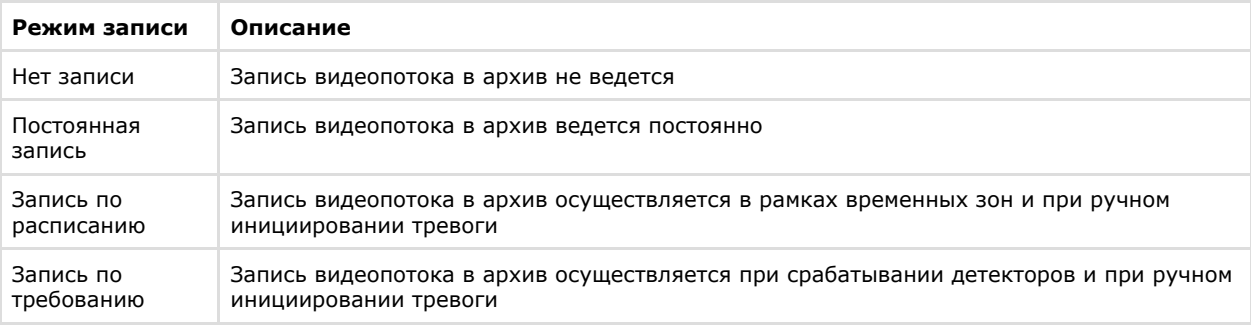

## **Примечание**

Если видеокамера привязана к нескольким архивам, то при ручном инициировании тревоги запись всегда производится в архив по умолчанию

- 3. В случае, если выбрана запись по расписанию, выбрать временную зону (см. [Настройка временных зон\)](#page-161-0), в течение которой будет осуществляться запись в архив, из соответствующего раскрывающегося списка (**3**).
- 4. Если требуется вести запись в архив с прореживанием, установить значение да в соответствующем раскрывающемся списке (**3**).

#### **Внимание!** Δ

При прореживании видеопотока с межкадровым сжатием (MPEG4 и H.264) сохраняются только ключевые кадры, вследствие чего в архивном видео может наблюдаться значительное падение fps (до 2-3).

В подобных случаях рекомендуется использовать такие кодеки как MJPEG и Motion Wavelet

- 5. В случае, если выбрана запись с прореживанием, ввести в поле **Максимальная частота кадров** (**3**) максимальную частоту кадров при записи в архив видеопотока с видеокамеры. Если частота кадров видеопотока, поступающего от видеокамеры, меньше указанного значения, запись будет вестись с исходной, а не с максимальной частотой.
- 6. Архив по умолчанию предназначен для записи видеоизображения по тревогам, инициированным пользователем для видеокамеры. Для каждой видеокамеры обязательно задается архив по умолчанию, и только один. Им автоматически становится первый архив, в который была настроена запись видеопотока с видеокамеры.

В случае, если другой архив следует сделать архивом по умолчанию для данной видеокамеры, выбрать из списка **Архив по умолчанию** (**3**), соответствующего другому архиву, значение **Да**.

7. В поле **Время предзаписи** (**3**) ввести время предзаписи в секундах видеопотока с видеокамеры. Значение должно быть в диапазоне [0, 120].

G) **Примечание.**

Предзапись - период предварительной записи, которая будет добавлена в начало записи, сделанной по тревоге.

8. Повторить шаги 1-6 для настройки записи видеопотока с видеокамеры во все требуемые архивы.

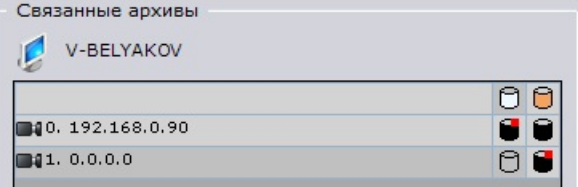

9. Нажать кнопку **Применить**.

Настройка записи видеопотока с видеокамеры в архивы завершена.

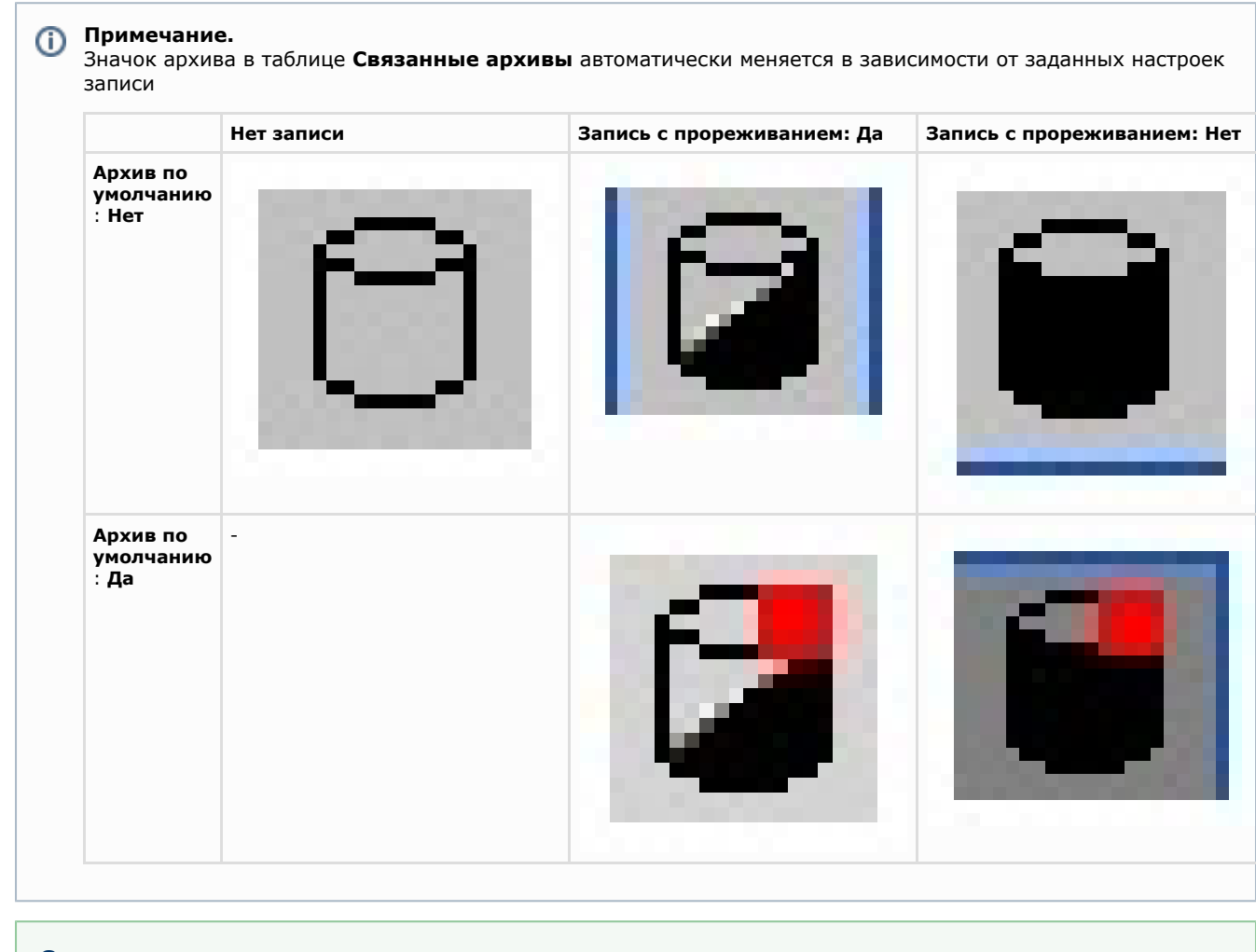

### **[Смотреть видео](http://www.youtube.com/embed/cQZcVQmbjY?rel=0&vq=hd1080)**

# **Просмотр объема заполнения архива**

При выборе архива в списке в его базовых свойствах отображаются следующие характеристики:

- 1. Предполагаемый размер архива в днях и минутах (поле **Глубина**).
- 2. Объем заполнения архива в процентах (поле **Объем записанного архива**).

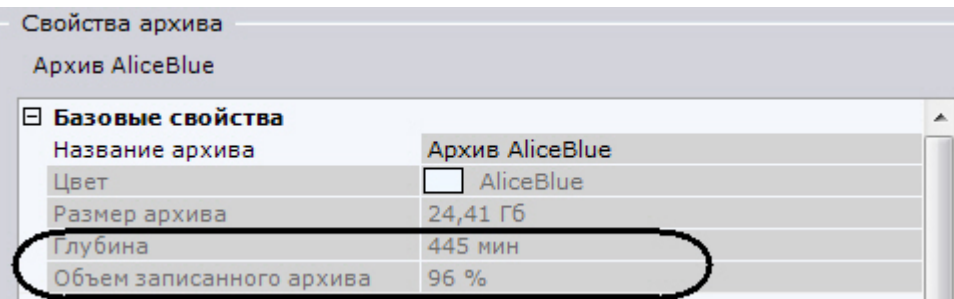

#### **Примечание** (i)

Значение предполагаемого размера архива рассчитывается непрерывно. Чем больше времени прошло от начала записи в данный архив, тем точнее будет это значение. Для обновления значения предполагаемого размера архива необходимо повторно выбрать архив в списке.

## **Удаление архивов**

Существует возможность удалить архив из системы.

Чтобы удалить архив из системы, необходимо выполнить следующие действия:

- 1. Выделить в списке архивов архив для удаления.
- 2. Щелчком правой кнопкой мыши вызвать контекстное меню. Выполнить команду **Удалить архив**.

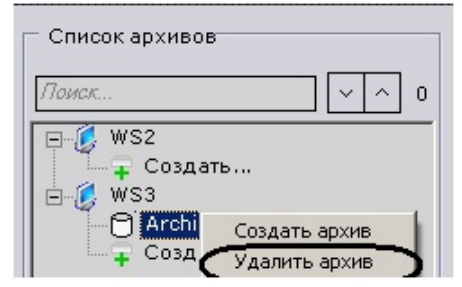

3. Нажать кнопку **Применить**.

Если удаляется архив, который хотя бы частично представлен в виде файла, будет предложено удалить связанные с архивом файлы.

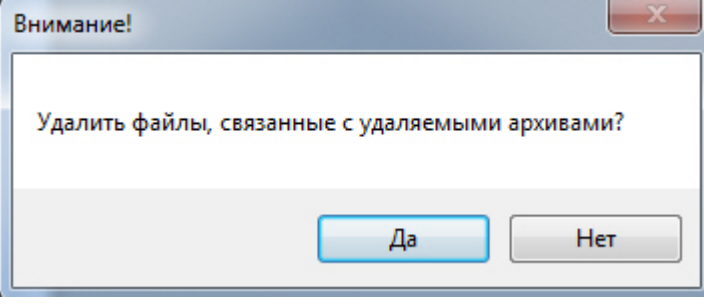

#### **Внимание!** Λ

Если удалить файлы архива, то будут утеряны все архивные записи, которые в них содержались.

Если файлы архива не удалять, то их можно использовать для создания архива повторно (см. [Создан](#page-115-0) [ие архива на основании существующего файла или раздела\)](#page-115-0). Раздел также можно использовать для создания архива повторно.

Удаление архива из системы завершено.

# **Настройка раскладок**

### **[Смотреть видео](http://www.youtube.com/embed/nqG9w_GPPko?rel=0&vq=hd1080)**

В программном комплексе *Axxon Next* существует возможность настройки пользовательских раскладок.

Для каждого пользователя системы настраиваются свои раскладки. Для этого необходимо подключится к Серверу под нужным пользователем и произвести настройку раскладок.

#### **Примечание** ന

Создание, редактирование, копирование и удаление раскладок доступно пользователям тех ролей, у которых активирован компонент **Изменение пользовательских раскладок** (см. [Создание и настройка](#page-164-0) [системных объектов Роль и Пользователь](#page-164-0)).

<span id="page-119-0"></span>После настройки раскладок для пользователя, при необходимости, следует ограничить его права.

## **Создание и удаление раскладок**

Создание раскладок осуществляется на основании стандартных типов раскладок. Для создания новой раскладки необходимо в контекстном меню панели раскладок выбрать одну из стандартных раскладок.

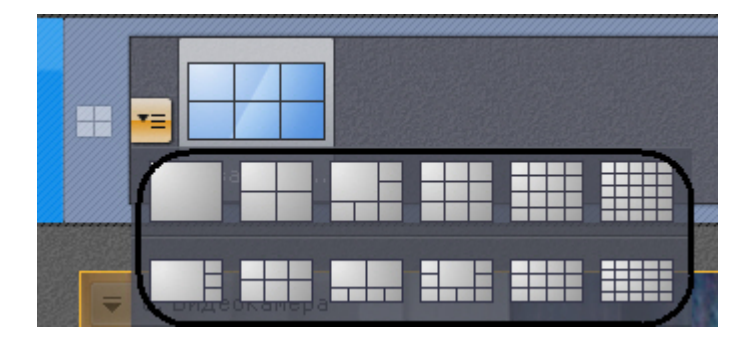

### **Примечание** ⋒

Создание новой раскладки происходит также при выборе на панели видеокамеры, которая не содержится ни на одной созданной ранее раскладке

Название создаваемой раскладки формируется автоматически. В результате созданная раскладка будет помещена в начало списка панели раскладок.

Название созданной раскладки при необходимости можно изменить. Для этого необходимо щелкнуть левой клавишей мыши на названии раскладки, после чего строка с названием перейдет в режим редактирования. Для сохранения названия нажать клавишу Enter или щелкнуть левой клавишей мыши в любую точку экрана (кроме строки с названием).

Для удаления выбранной раскладки необходимо выполнить следующие действия:

- 1. Выбрать раскладку на панели управления раскладками.
- 2. Нажать на кнопку **ТЕ)**<br>—— для вызова контекстного меню.
- Будет выведено контекстное меню панели управления раскладками.
- 3. Выбрать пункт **Удалить раскладку**.

На этом процесс удаления раскладки будет завершен.

## **Копирование раскладки**

В программном комплексе *Axxon Next* есть возможность копирования существующей раскладки.

Для этого следует выделить раскладку, которую необходимо копировать, и выбрать пункт **Создать копию**

٣Ξ **раскладки** контекстного меню, вызываемого нажатием кнопки .

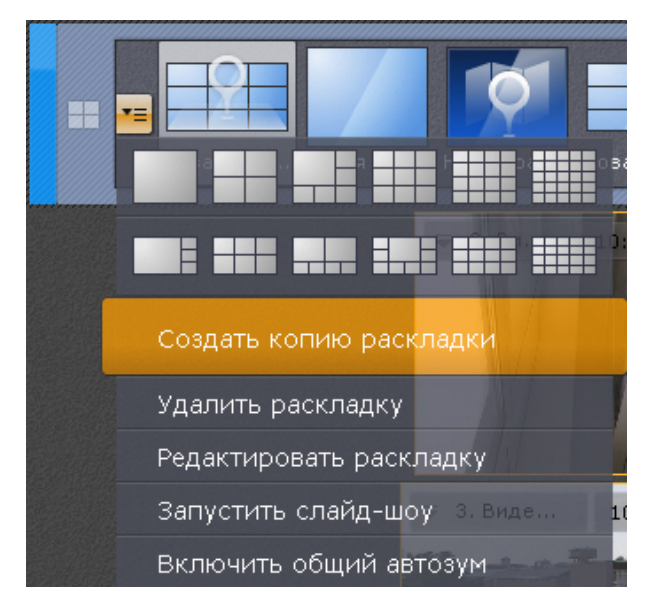

После этого будет создана идентичная раскладка.

#### **Примечание** Ф

Копирование раскладки недоступно в режиме редактирования раскладок

## **Редактирование раскладок**

Каждая раскладка состоит из ячеек - окон, в которых могут быть размещены либо видеокамеры, либо информационные панели.

### **Внимание!**

Информационные панели в версии 3.5.0 доступны только для [платной и демонстрационной лицензии](https://doc.axxonsoft.com/confluence/pages/viewpage.action?pageId=108299310) Axxon Next. Данный функционал будет доступен в [бесплатных версиях](https://doc.axxonsoft.com/confluence/pages/viewpage.action?pageId=108299310) начиная с версии 3.5.1.

В ПК *Axxon Next* доступно 3 типа информационных панелей, которые можно добавить на раскладку:

- 1. Панель событий.
- 2. Панель состояния Серверов и видеокамер.
- 3. Панель статистики.

Информационные панели доступны на панели раскладок в режиме редактирования.

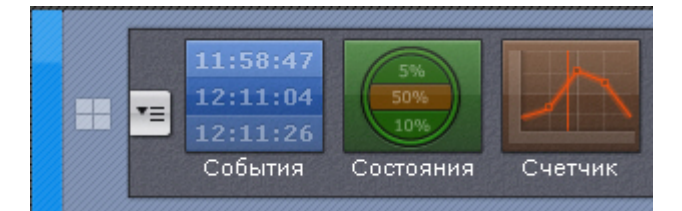

<span id="page-121-0"></span>При добавлении в ячейку видеокамеры, образуется окно видеонаблюдения.

## **Переход в режим редактирования раскладок**

Редактирование раскладок осуществляется на закладке **Раскладки**. Для переход в режим редактирования необходимо выбрать пункт **Редактировать раскладку** контекстного меню панели раскладок, вызываемого

٣Ξ нажатием кнопки .

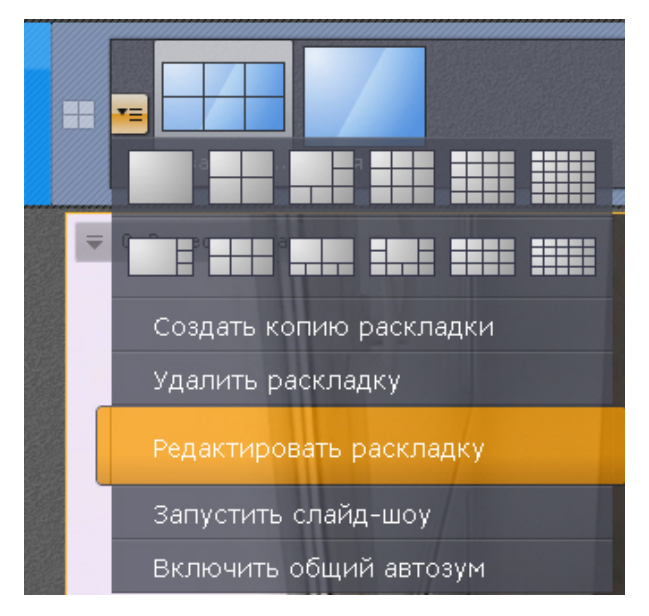

В режиме редактирования раскладки пространство разделено равномерной сеткой на ячейки окон видеонаблюдения (**1**).

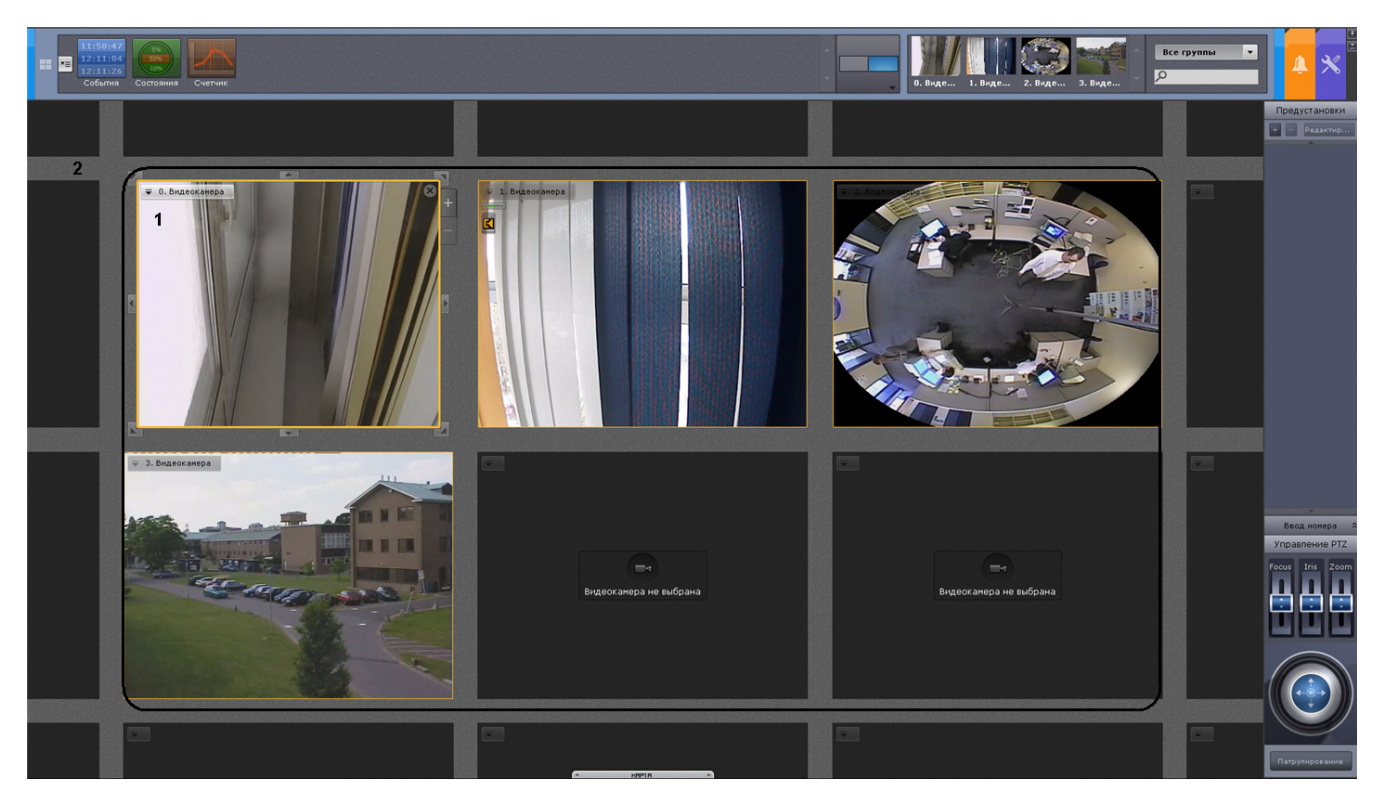

По периметру раскладки располагают фрагменты ячеек (**2**), представляющие собой части обычных пустых ячеек и пр едназначенные для их добавления в раскладку (см. [Добавление новых ячеек на раскладку](#page-122-0)).

## <span id="page-122-1"></span>**Выбор раскладки для редактирования**

Если текущая лицензия позволяет создавать в системе информационные панели, то выбор раскладки для редактирования осуществляется на панели раскладок до перехода в режим редактирования раскладок.

Используется следующая последовательность действий:

- 1. Переход на раскладку, которую требуется изменить (см. [Выбор отображаемой раскладки](#page-173-0)).
- 2. Переход в режим редактирования раскладок (см. [Переход в режим редактирования раскладок\)](#page-121-0).

В ином случае выбор раскладки для редактирования осуществляется на панели раскладок. Кроме этого в режиме редактирования раскладок можно создать новую раскладку (см. [Создание и удаление раскладок](#page-119-0)) для редактирования.

## **Настройка ячеек раскладки**

### <span id="page-122-0"></span>**Добавление новых ячеек на раскладку**

Добавление новых ячеек на раскладку осуществляется любым из трех способов:

- 1. Переместить не пустую ячейку во фрагмент ячейки (см. [Перемещение ячеек](#page-126-0)).
- 2. Нажать левой кнопкой мыши на фрагмент ячейки и изменить ее размер (см. [Изменение размеров ячеек](#page-124-0)).
- 3. Нажать левой кнопкой мыши на фрагмент ячейки и выбрать в ней видеокамеру или информационную панель (см. [Добавление видеокамер в ячейки,](#page-126-1) [Добавление информационных панелей в ячейки\)](#page-127-0).

Ячейки добавляются рядами. Например, при редактировании шестикраторной (3\*2) раскладки при выборе фрагмента с левой или с правой части экрана добавляется столбец из двух ячеек.

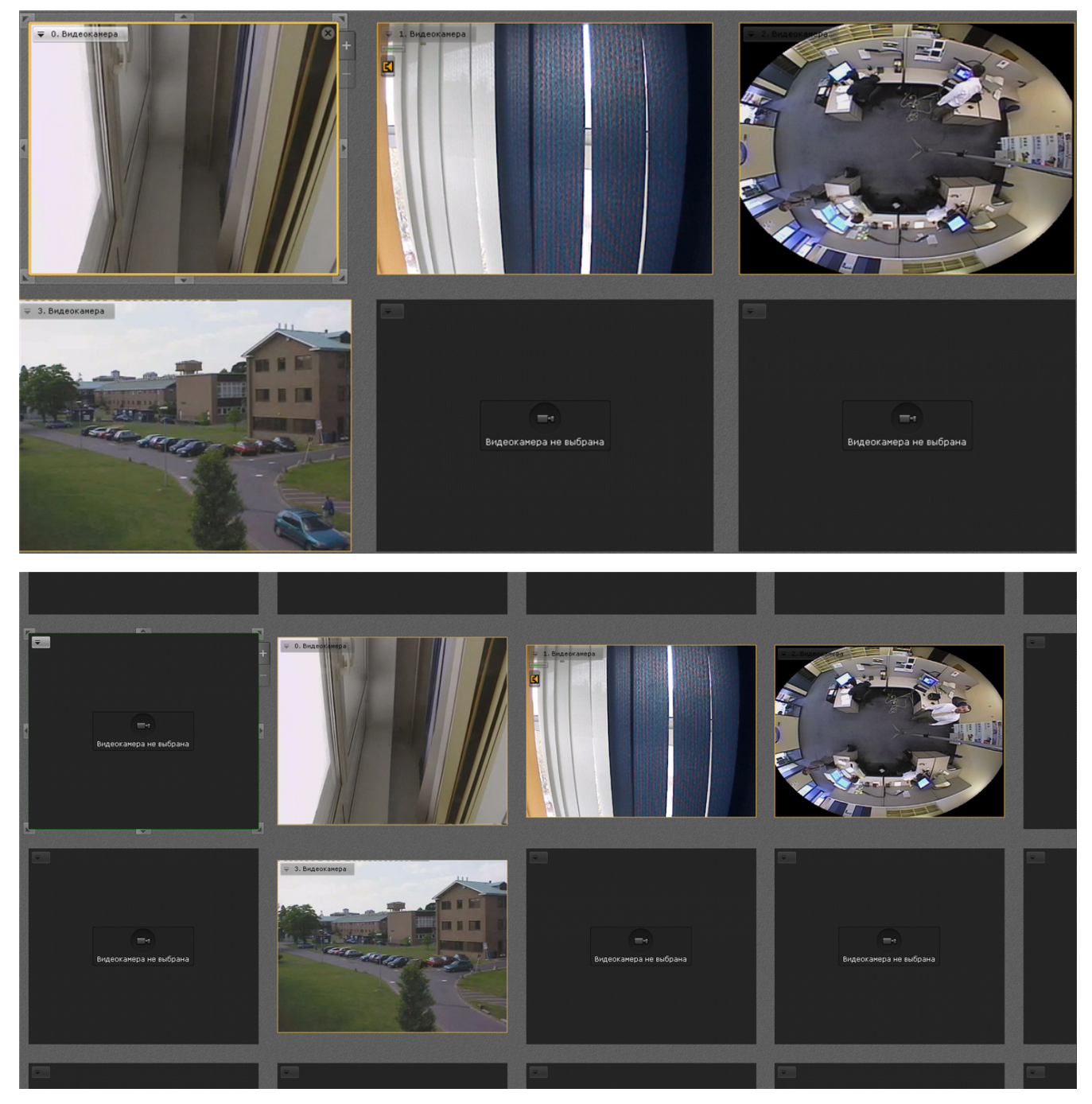

При выборе фрагмента с верхней или нижней части экрана добавляется строка из трех ячеек.

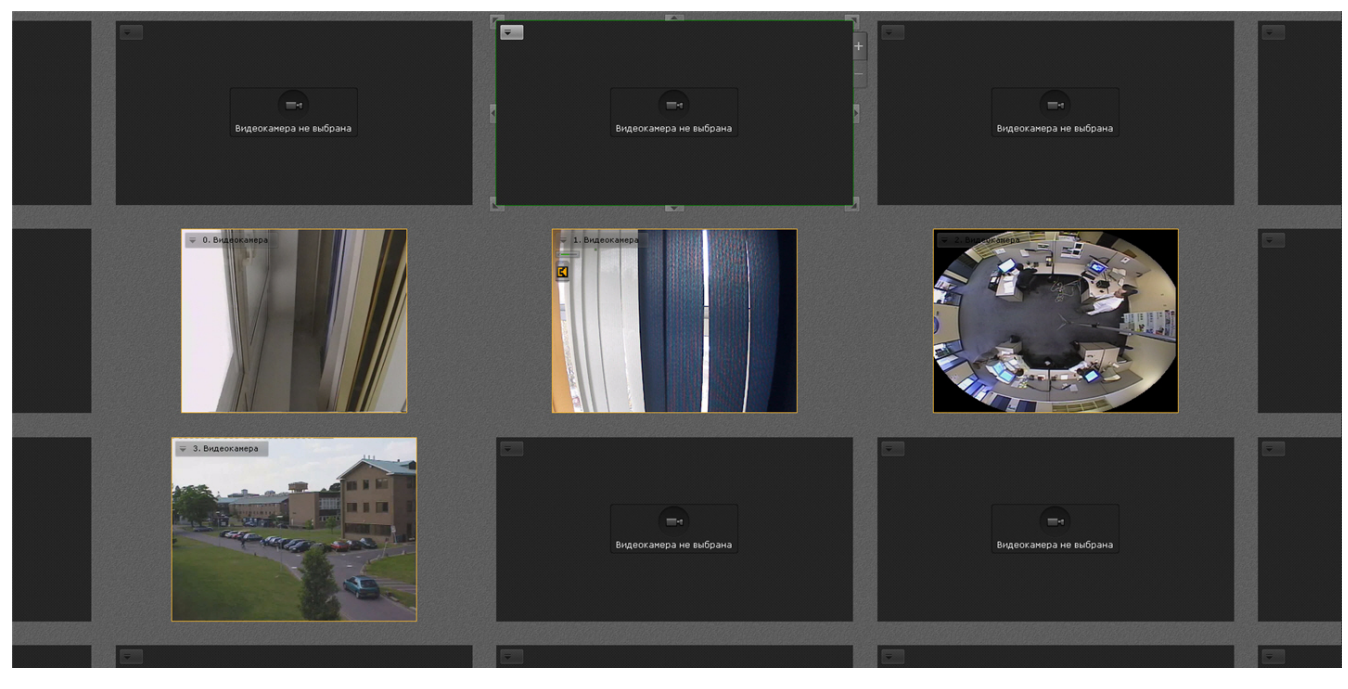

При выборе углового фрагмента добавляется и строка и столбец.

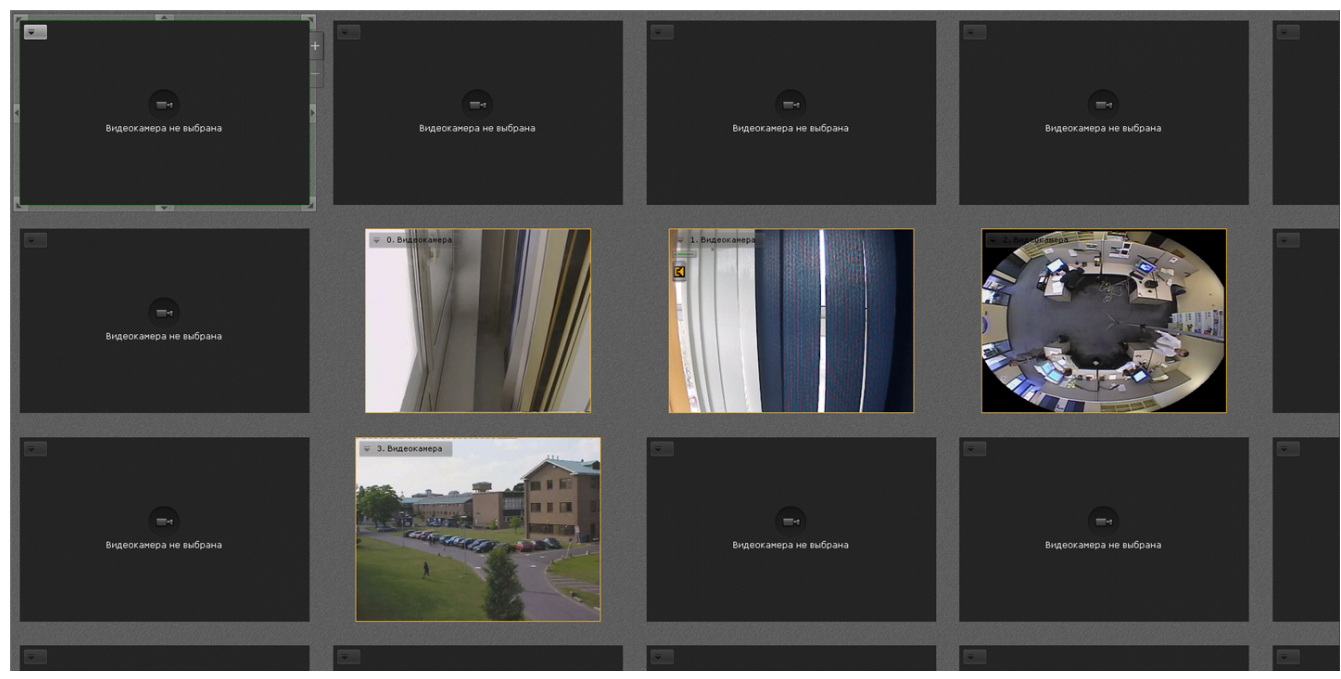

## <span id="page-124-0"></span>**Изменение размеров ячеек**

Изменение размеров ячейки осуществляется с помощью кнопок на её границах.

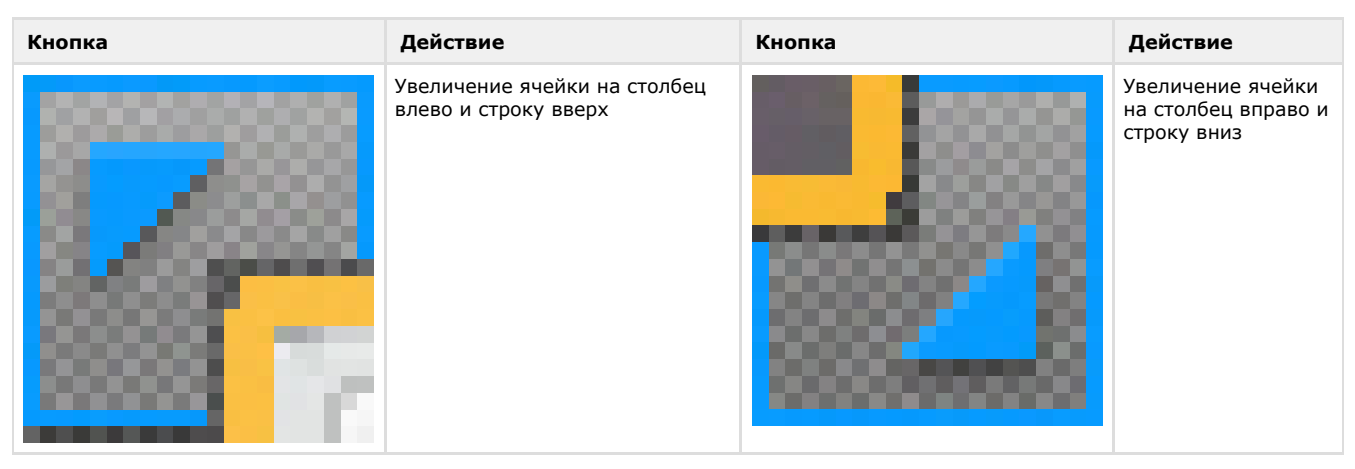

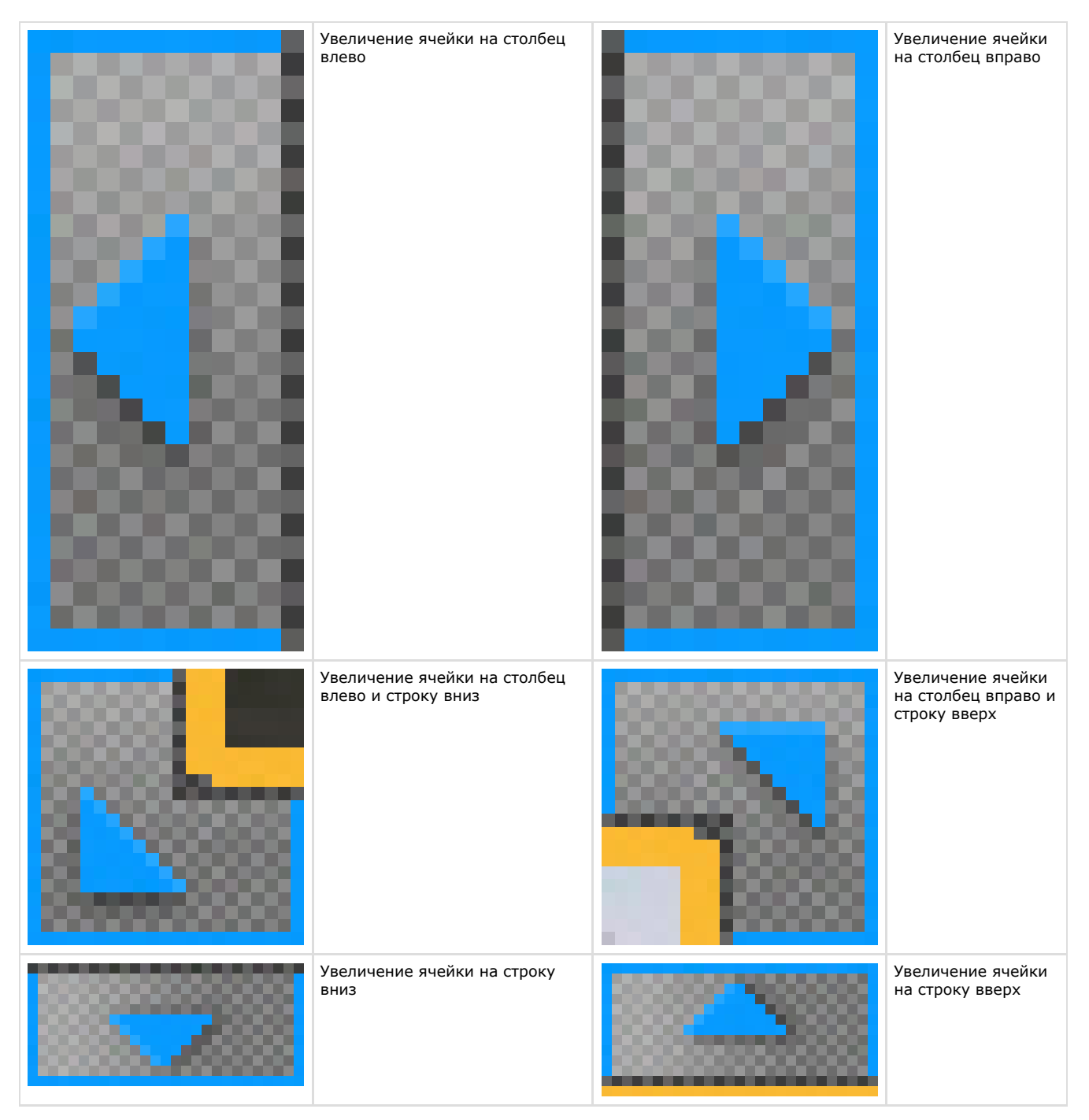

При наведении курсора мыши на любую кнопку отобразится затемненная область, которая показывает размер ячейки после её увеличения.

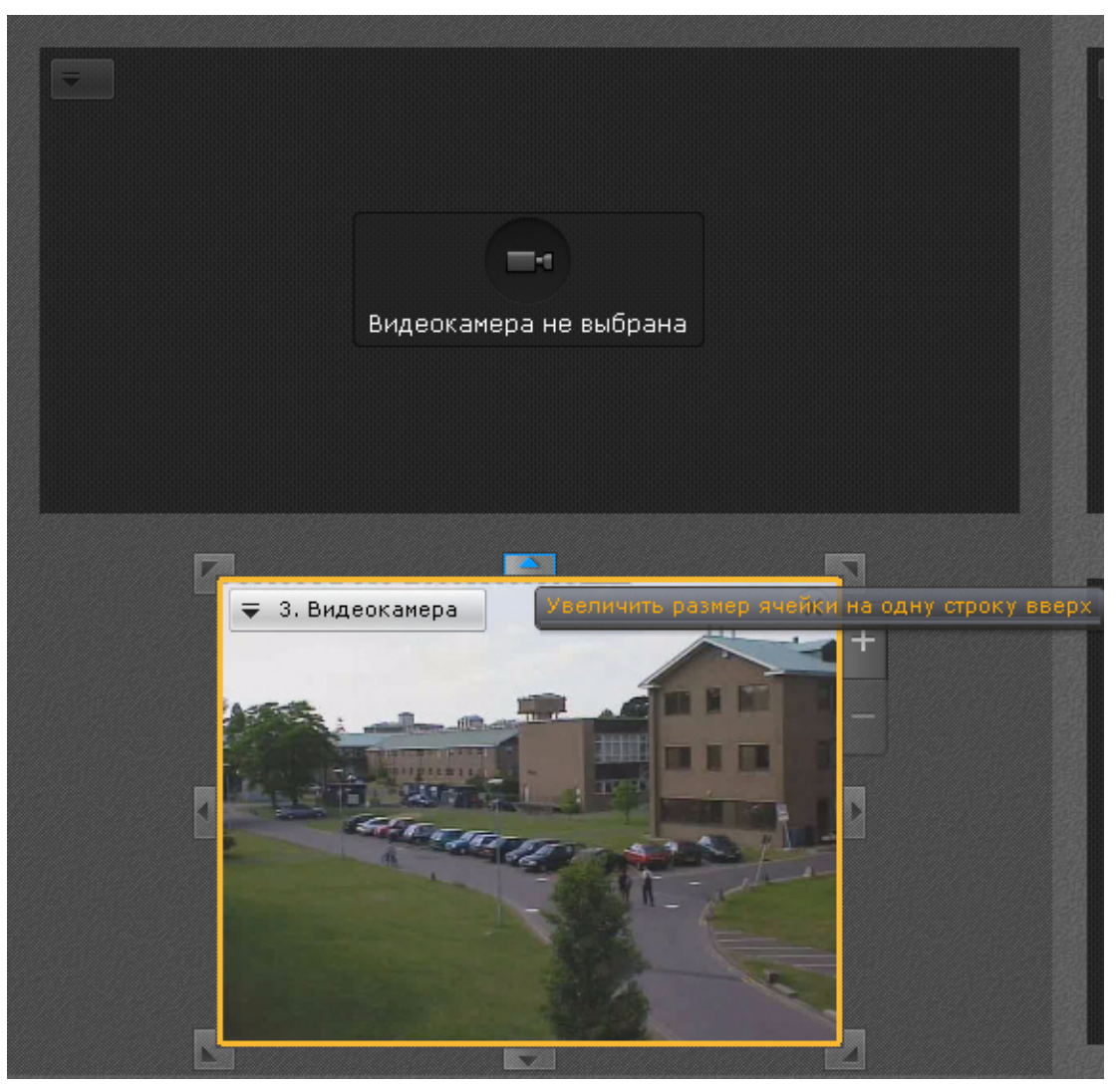

**Перемещение ячеек**

<span id="page-126-0"></span>Для перемещения ячейки необходимо нажать левую кнопку мыши на рамку ячейки и, удерживая её нажатой, переместить в требуемое положение.

При этом произойдет замена ячеек: на место перемещенной ячейки встанет та ячейка, место которой оказалось занято.

Если осуществляется перемещение ячейки во фрагмент ячейки, произойдет добавление новых ячеек в раскладку (см. [Добавление новых ячеек на раскладку\)](#page-122-0).

<span id="page-126-1"></span>**Добавление видеокамер в ячейки**

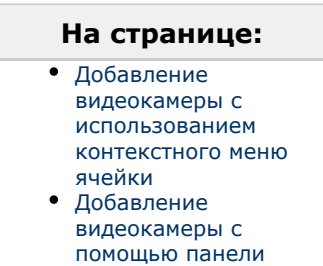

[видеокамер](#page-127-1)

Добавление видеокамеры в ячейку осуществляется одним из двух способов:

- 1. С помощью контекстного меню ячейки;
- 2. С помощью панели видеокамер.

Добавление видеокамеры может быть совершено как в пустую ячейку, так и в ячейку, содержащую информационную панель или другую видеокамеру.

<span id="page-126-2"></span>*Добавление видеокамеры с использованием контекстного меню ячейки*

Для добавления видеокамеры с помощью контекстного меню ячейки необходимо выполнить следующие действия:

- 1. Вывести контекстное меню (**1**).
- 2. Выбрать пункт **Выбор видеокамеры** (**2**).

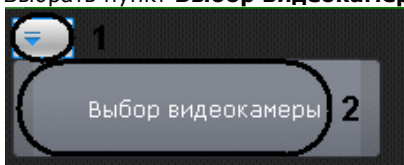

- 3. Выбрать необходимую видеокамеру в отобразившемся списке одним из способов:
	- a. Если требуемая видеокамера входит в группу, то сначала необходимо выбрать группу (группа может содержать подгруппы), а затем выбрать саму видеокамеру.
	- b. Если требуемая видеокамера не входит ни в одну из групп, то её необходимо выбрать списка всех видеокамер, следующего за списком групп.

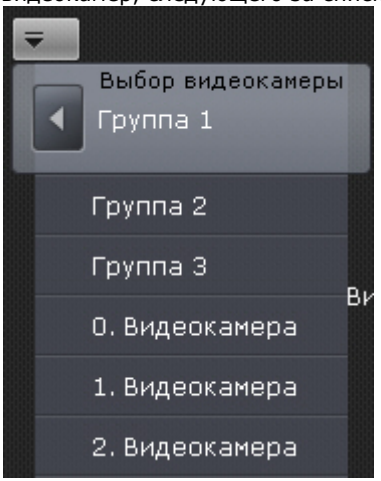

В результате успешного выполнения данной инструкции видеокамера добавится в ячейку и сформируется окно видеонаблюдения.

### <span id="page-127-1"></span>*Добавление видеокамеры с помощью панели видеокамер*

Для добавления видеокамеры в ячейку необходимо выполнить одно из действий:

- 1. Перевести данную ячейку в активный режим (кликом мыши) и выбрать видеокамеру из списка на панели видеокамер (см. [Панель видеокамер](#page-174-0)).
- 2. Выбрать видеокамеру из списка на панели видеокамер указателем мыши и, не отпуская клавишу мыши, переместить курсор на ячейку, после чего отпустить клавишу.

<span id="page-127-0"></span>В результате в ячейку будет добавлена видеокамера и сформируется окно видеонаблюдения. **Добавление информационных панелей в ячейки**

Добавление информационных панелей в ячейку осуществляется двумя способами:

- 1. Перевести ячейку в активный режим (кликом мыши), затем выбрать информационную панель, которую необходимо добавить в данную ячейку.
- 2. Выбрать информационную панель указателем мыши и, не отпуская клавишу мыши, переместить курсор на ячейку раскладки, после чего отпустить клавишу.

Добавление информационной панели может быть осуществлено как в пустую ячейку, так и в ячейку, содержащую видеокамеру или другую информационную панель.

**Очистка ячеек**

Для удаления информационной панели или видеокамеры из ячейки необходимо нажать кнопку В в правом верхнем углу.

Если после очистки ячейки в ряду или строке не остается заполненных ячеек, то с раскладки удаляется весь ряд и или строка ячеек.

## **Настройка окон видеонаблюдения**

**Выбор режима видеонаблюдения по умолчанию для видеокамеры**

По умолчанию при переходе на раскладку все видеокамеры находятся в режиме реального времени.

Существует возможность выбирать режим видеонаблюдения по умолчанию для каждой видеокамеры: режим реального времени или режим архива.

 $\bigcap$ 

Для этого необходимо выбрать пункт **Режим просмотра** контекстного меню окна видеонаблюдения и далее выбрать требуемый режим.

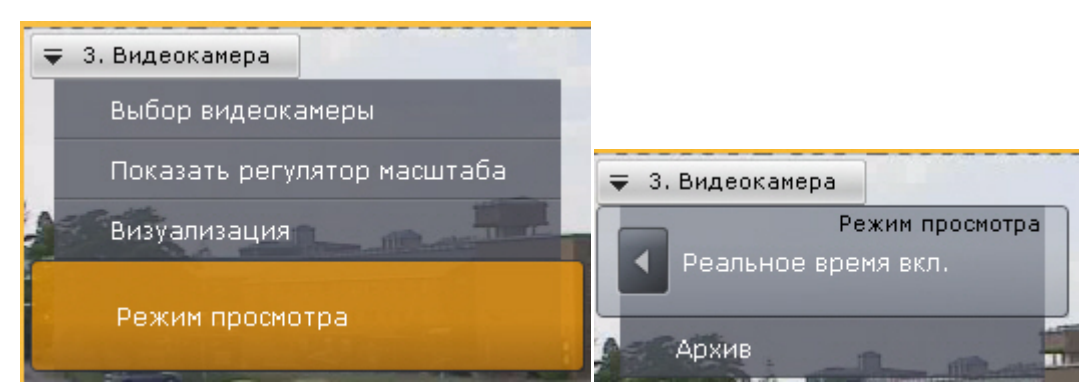

Если был выбран режим архив, то при переходе на данную раскладку данная видеокамера будет сразу находиться в режиме архива.

**Выбор функций видеонаблюдения по умолчанию в окне видеонаблюдения**

Функции выбора качества видеопотока, трекинга объектов, автозума и настройки видеоизображения (визуализация) могут быть установлены по умолчанию для окна видеонаблюдения.

В этом случае указанные функции будут активированы автоматически при переходе на раскладку.

Для установки функции по умолчанию необходимо активировать её (см. [Выбор качества видеопотока в окне](#page-204-0) [видеонаблюдения,](#page-204-0) [Трекинг объектов](#page-198-0), [Автозум,](#page-205-0) [Обработка видеоизображения\)](#page-196-0) в режиме редактирования и выйти из него с сохранением изменений.

**Перемещение иконок датчика и реле в окне видеонаблюдения**

Существует возможность перемещать иконки датчика и реле в окне видеонаблюдения.

Для это необходимо нажать левой кнопкой мыши на иконку датчика или реле, и, не отпуская её, переместить курсор в ту точку окна видеонаблюдения, где следует разместить иконку.

**Настройка цифрового зума по умолчанию (функция Fit screen)**

Функция Fit screen позволяет по умолчанию отображать окно видеонаблюдения таким образом, что оно будет занимать всю доступную для отображения область экрана. При этом рассчитывается и используется минимальный шаг цифрового зума, при котором осуществляется заполнение окном видеонаблюдения доступной области экрана.

Для включения функции Fit screen необходимо отобразить шкалу цифрового увеличения (см. [Цифровое увеличение](#page-193-0)

[видеоизображения](#page-193-0)), нажать на ней кнопку и выйти из режима редактирования с сохранением изменений.

#### **Примечание** ന

Для отключения функции Fit screen необходимо повторно нажать кнопку

Теперь при переходе на данную раскладку, видеоизображение в окне видеонаблюдения будет отображаться на рассчитанном минимальном шаге цифрового увеличения, окно при этом заполняет всю доступную область.

Если при этом появляется движение в скрытой области, происходит автоматическое уменьшение видеоизображения таким образом, чтобы показать область, в которой происходит движение. Если движение пропадает, то происходит возврат к установленному положению цифрового зума.

**Настройка угла поворота видеокамер с объективом Immervision в формате отображения Панорама 180 градусов**

Существует возможность задать угол поворота fisheye-видеокамер в формате отображения Панорама 180° при переходе на раскладку.

Данная возможность используется при необходимости отображать на раскладке всю наблюдаемую область (2 области по 180<sup>0</sup>). В таком случае на раскладку видеокамера добавляется дважды с разными углами просмотра.

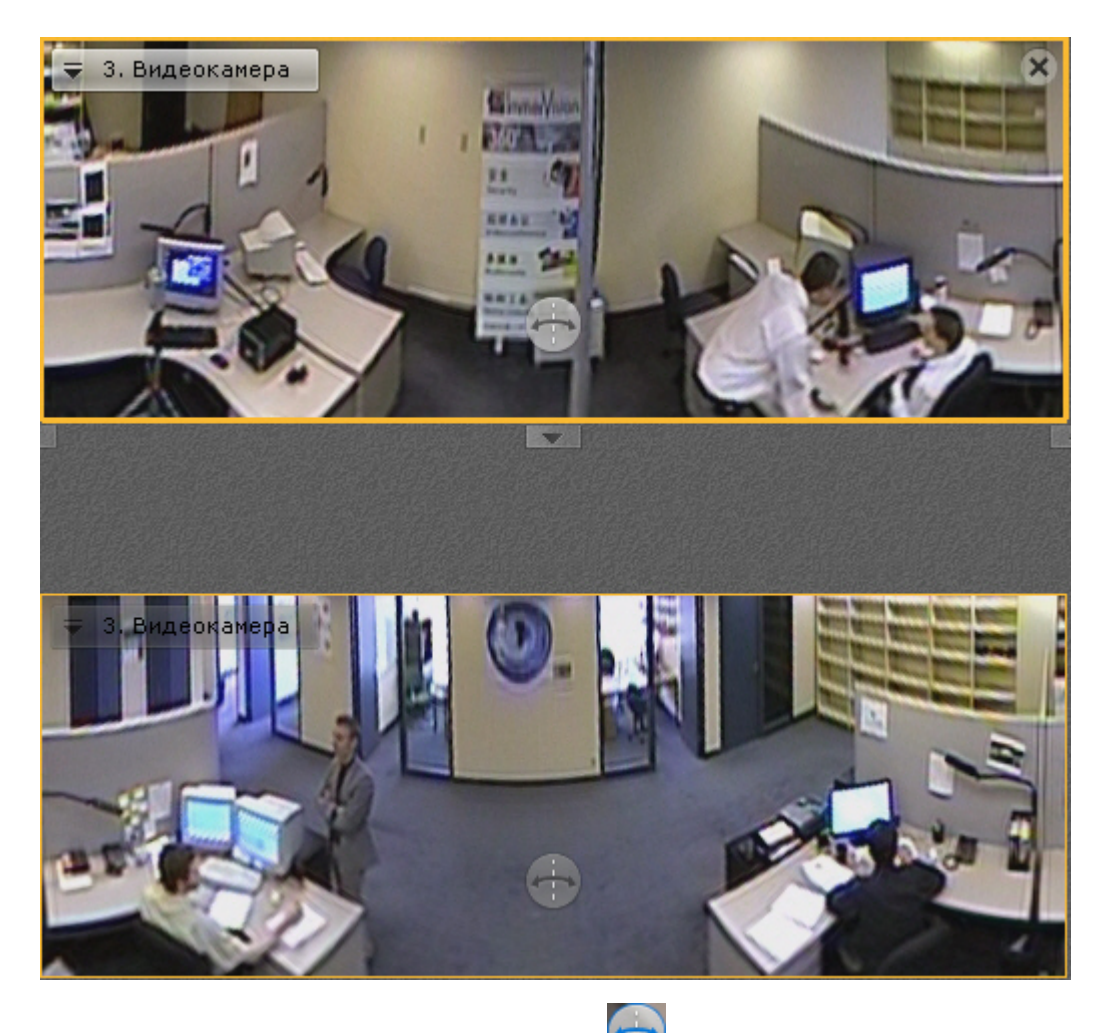

Для задания угла просмотра используется кнопка (см. [Панорама 180 градусов\)](#page-260-0). **Настройка информационных панелей**

### *[Смотреть видео](http://www.youtube.com/embed/Sz1_0r-_92w?rel=0&vq=hd1080)*

**Связь информационных панелей и окон видеонаблюдения**

Существует возможность создавать связи между информационными панелями и окнами видеонаблюдения.

Связь осуществляется с соседними ячейками. Одну панель можно связать с несколькими видеокамерами. Связать панель с панелью нельзя, так же как и окна видеонаблюдения между собой.

Связь информационных панелей с окнами видеонаблюдения, помимо графического смысла (общий фон), имеет следующее значение:

- 1. Изменение логики увеличения окон, которые находятся в связи (см. [Масштабирование окна видеонаблюдения](#page-192-0) ).
- 2. Переход в архив по видеокамере при клике по событию на панели событий (см. [Перевод в архив](#page-265-0) [видеокамеры, у которой связь с панелью событий\)](#page-265-0).

Для создания связи необходимо выделить информационную панель или окно видеонаблюдения, которое имеет в

соседних ячейках хотя бы одну информационную панель, и нажать кнопку  $\frac{1}{2}$  на границе ячейки.

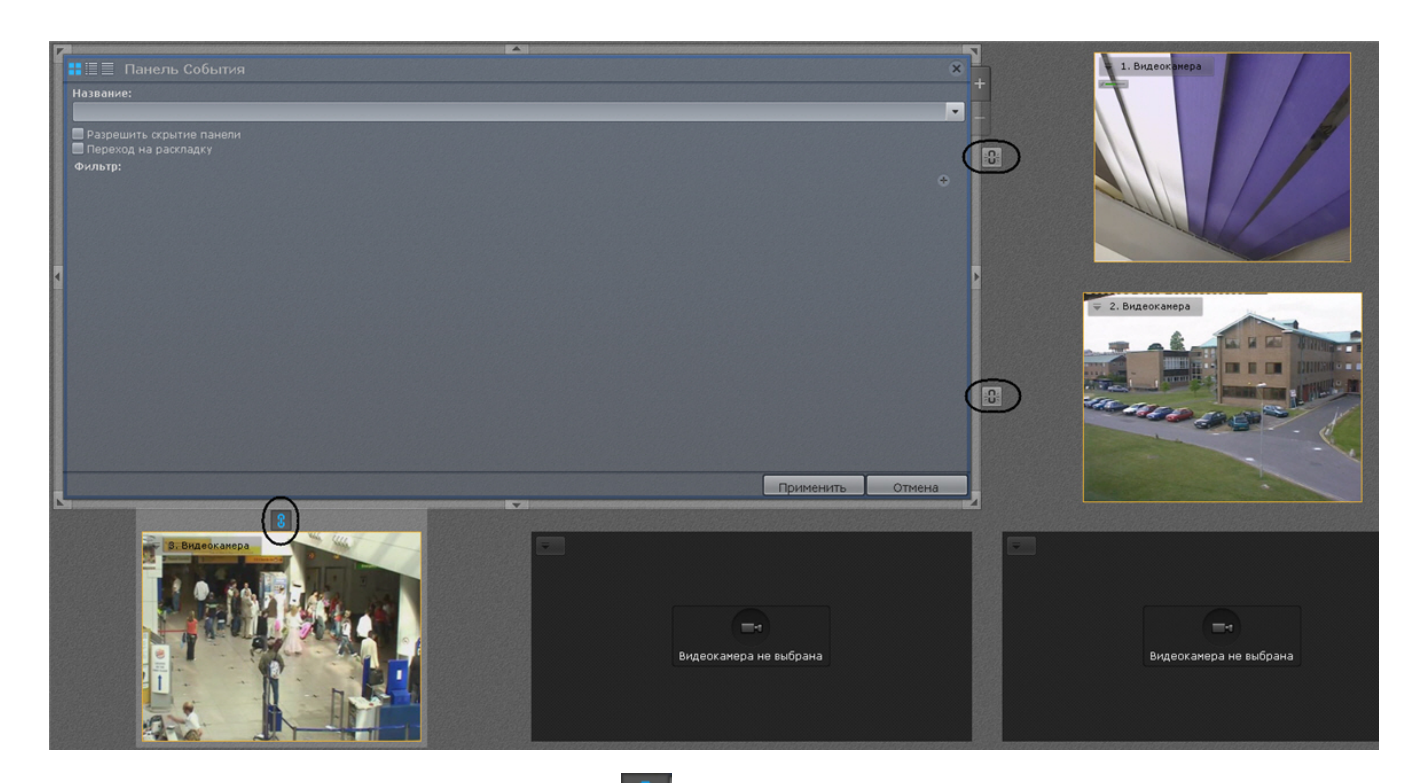

Для разрушения связи необходимо нажать кнопку  $\|\mathbf{U}\|$  на границе связанных ячеек. **Настройка шаблонов информационных панелей**

Если при настройке информационной панели задать её имя, то панель с данными параметрами сохранится как шаблон.

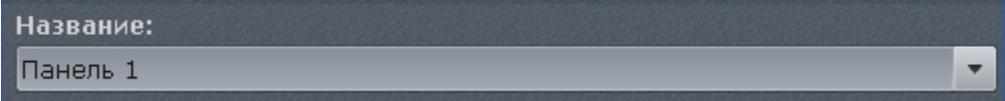

В том случае, если название панели не было задано (это не обязательное условие), то шаблон панели с данными параметрами не сохранится и не будет доступен при создании новых панелей.

При настройки новой информационной панели, можно воспользоваться предыдущими шаблонами данного типа панели, выбрав необходимый из списка **Название**.

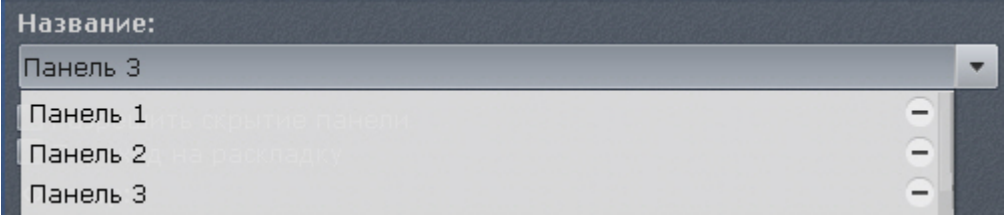

При этом, если сохранить новую информационную панель с таким же именем, то параметры шаблона обновляются, все информационные панели, использующий данный шаблон, также обновляются.

Для удаления шаблона необходимо нажать кнопку **- напротив необходимого шаблона в списке Название**. Параметры панелей, использующих удаленный шаблон, сохраняются, названия данных панелей сбрасываются. **Настройка панели событий**

Панель событий предназначена для отображения некоторых или всех событий системы.

Для настройки панели событий необходимо выполнить следующие действия:

- 1. Добавить панель на раскладку (см. [Добавление информационных панелей в ячейки\)](#page-127-0).
- 2. Кликнуть в любую точку панели для перевода ее в режим настроек.

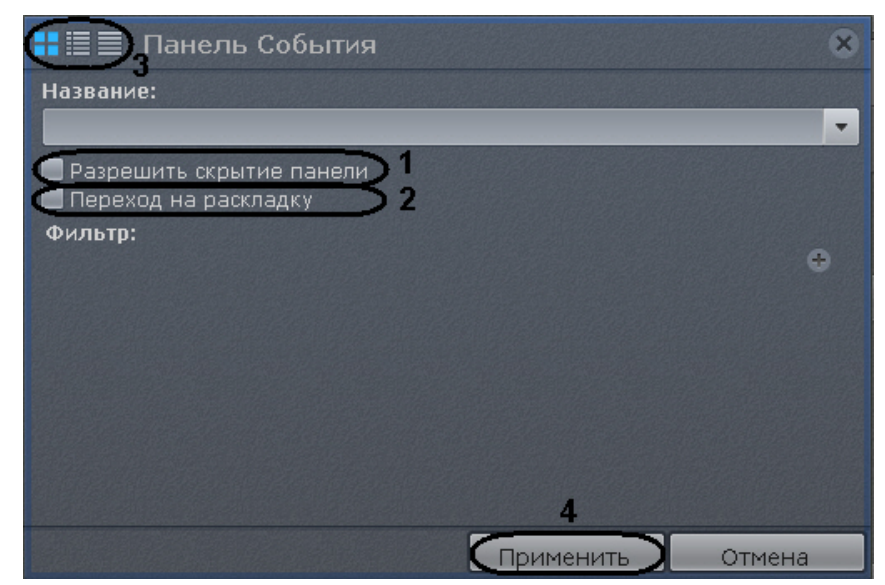

- 3. Установить флажок **Разрешить скрытие панели** (**1**), если необходимо предоставлять возможность скрытия панели с раскладки оператору системы.
- 4. Установить флажок **Переход на раскладку** (**2**), если необходимо автоматически открывать раскладку с данной панелью при поступлении события удовлетворяющего фильтру (см п.5). Если на других раскладках присутствуют панели с такими же параметрами, то откроется раскладка с наименьшим количество ячеек. Если таких раскладок несколько, то из них выбирается первая в алфавитном порядке. Если в момент поступления события открыта раскладка, содержащая данную панель, то переход на другую раскладку не происходит.
- 5. Выбрать типы событий, которые должны отображаться на панели:
	- a. нажать кнопку для добавления нового типа события;
	- b. выбрать из списка требуемый тип событий;

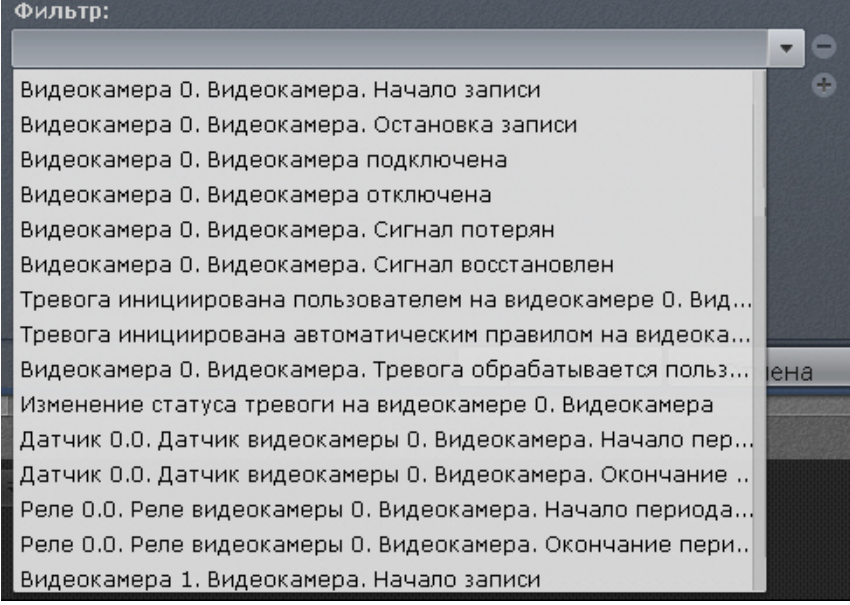

c. повторить пункты a)-b) для добавления всех необходимых типов событий.

### **Примечание**

O)

Для удаления добавленного типа события необходимо нажать кнопку

6. Выбрать вид отображения информации на панели событий по умолчанию (см. [Варианты отображения](#page-263-0) Если не был выбран ни один типа событий, то на данной панели будут отображаться все события системы.

- [информации на панели событий](#page-263-0)): первый кадр события и его время, первый кадр и текстовая информация, только текстовая информация (**3**).
- 7. Нажать кнопку **Применить** для сохранения изменений (**4**).

Настройка панели событий завершена.

**Настройка панели состояния**

Панель состояния служит для отображения состояния выбранных Серверов системы и подключенных к ним видеокамер.

Для настройки панели состояния необходимо выполнить следующие действия:

- 1. Добавить панель на раскладку (см. [Добавление информационных панелей в ячейки\)](#page-127-0).
- 2. Кликнуть в любую точку панели для перевода ее в режим настроек.

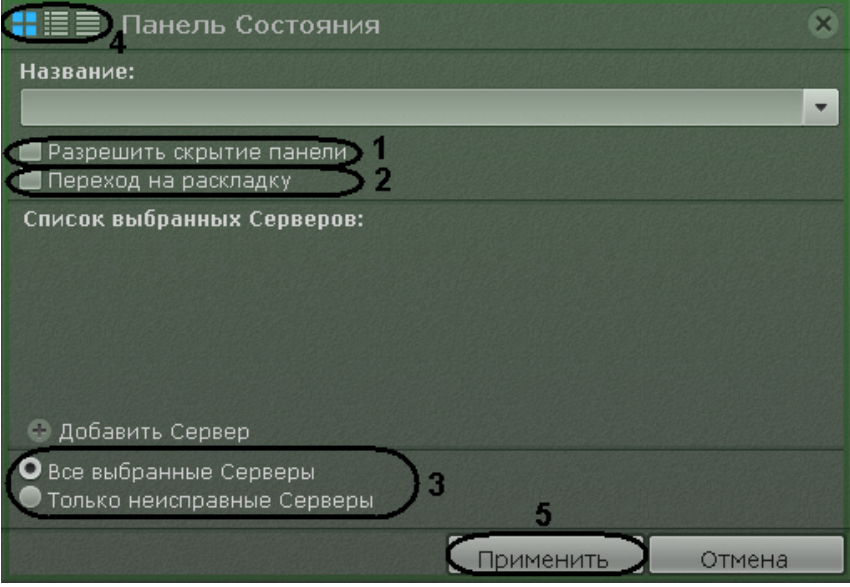

- 3. Установить флажок **Разрешить скрытие панели** (**1**), если необходимо предоставлять возможность скрытия панели с раскладки оператору системы.
- 4. Установить флажок **Переход на раскладку** (**2**), если необходимо автоматически открывать раскладку с данной панелью при изменении состояния наблюдаемого Сервера или видеокамеры (см п.5, 6). Если на других раскладках присутствуют панели с такими же параметрами, то откроется раскладка с наименьшим количество ячеек. Если таких раскладок несколько, то из них выбирается первая в алфавитном порядке. Если в момент поступления события открыта раскладка, содержащая данную панель, то переход на другую раскладку не происходит.
- 5. Нажать кнопку **Добавить Сервер** и выбрать Серверы, состояние которых необходимо отслеживать.

## **Примечание**

Для удаления выбранного Сервера необходимо нажать кнопку

6. Если необходимо отображать состояние только неисправных Серверов из числа выбранных, выбрать значение **Только неисправные Серверы** (**3**).

Неисправным считается тот Сервер, для которого выполняется хотя бы одно из ниже перечисленных условий:

- a. хотя бы один из параметров (процессор, жесткий диск или сетевое соединение) находится в критическом состоянии;
- b. отсутствует соединение с данным Сервером;
- c. хотя бы одна видеокамера данного Сервера находится в критическом состоянии.

#### **Примечение** (i)

Информация об оценке состояния параметров Серверов и видеокамер приведена в разделе [Работа с](#page-265-1) [панелью состояния](#page-265-1)

- 7. Выбрать вид отображения информации на панели состояния по умолчанию (см. [Работа с панелью состояния](#page-265-1)): в виде диаграммы, в виде диаграммы и текстовой информации, в табличном виде (**4**).
- 8. Нажать кнопку **Применить** для сохранения изменений (**5**).

### Настройка панели состояния завершена.

### **Настройка панели статистики**

Панель статистики предназначена для отображения информации о количестве событий выбранного типа (одного или нескольких) в виде числового значения и графика.

Для настройки панели статистики необходимо выполнить следующие действия:

- 1. Добавить панель на раскладку (см. [Добавление информационных панелей в ячейки\)](#page-127-0).
- 2. Кликнуть в любую точку панели для перевода ее в режим настроек.

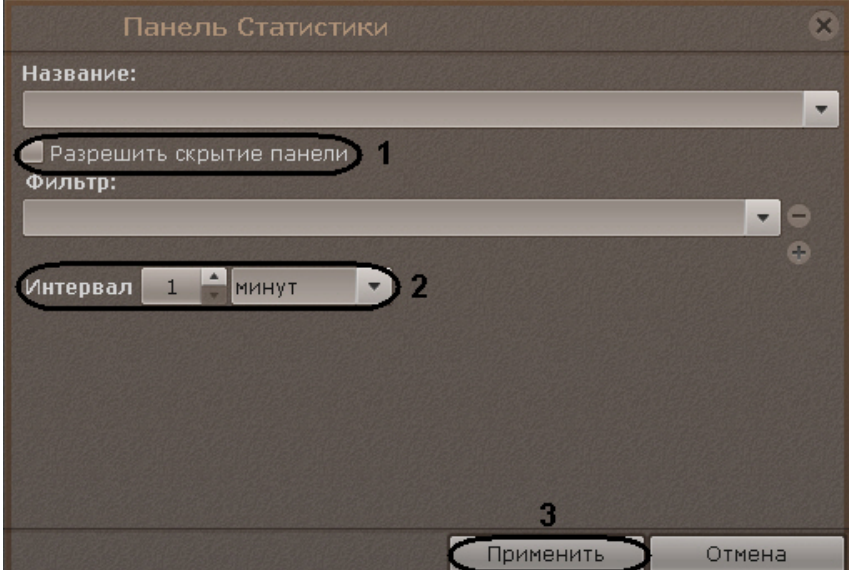

- 3. Установить флажок **Разрешить скрытие панели** (**1**), если необходимо предоставлять возможность скрытия панели с раскладки оператору системы.
- 4. Выбрать типы событий, количество которых необходимо подсчитывать:
	- a. нажать кнопку для добавления нового типа события;
	- b. выбрать из списка требуемый тип событий;

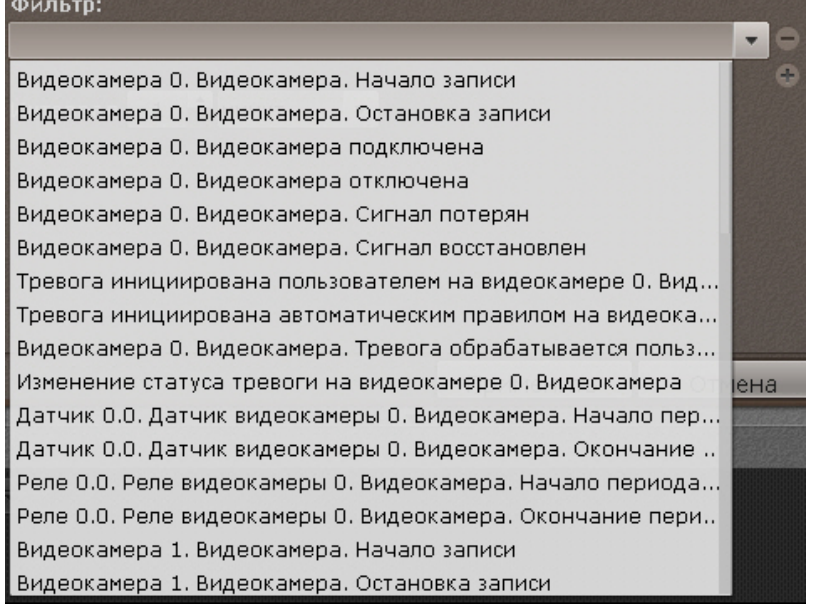

c. повторить пункты a)-b) для добавления всех необходимых типов событий.

#### **Примечание** ന

Для удаления добавленного типа события необходимо нажать кнопку

- Если не был выбран ни один тип событий, то будет выполняться подсчет всех событий системы.
- 5. Установить период отображения статистических данных на графике (**2**).
- 6. Нажать кнопку **Применить** для сохранения изменений (**3**).

<span id="page-133-0"></span>Настройка панели статистики завершена.

### **Выход из режима редактирования раскладок**

Для выхода из режима редактирования раскладок с сохранением изменений необходимо выбрать пункт **Сохранить**

**раскладку / Выйти** (1) контекстного меню панели раскладок, вызываемого нажатием кнопки **...** 

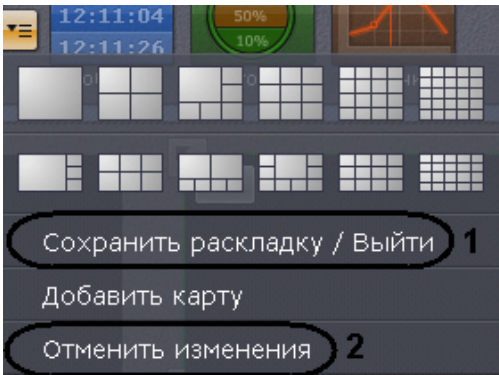

Для выхода из режима редактирования без сохранения изменений следует выбрать пункт **Отменить изменения** (2).

# **Настройка интерактивной карты**

## **[Смотреть видео](http://www.youtube.com/embed/GvKZnEhW-S0?rel=0&vq=hd1080)**

Настройки интерактивной карты осуществляется в режиме редактирования раскладки (см. разделы [Интерактивная](#page-173-1) [карта](#page-173-1), [Переход в режим редактирования раскладок](#page-121-0)).

### **Примечание** ന

Создание, редактирование и удаление интерактивных карт доступно пользователям тех ролей, у которых активирован компонент **Изменение карт** (см. [Создание и настройка системных объектов Роль и](#page-164-0) [Пользователь\)](#page-164-0).

Для сохранения настроек интерактивной карты необходимо выйти из режима редактирования с сохранением изменений (см. [Выход из режима редактирования раскладок\)](#page-133-0).

# <span id="page-134-0"></span>**Создание новой карты**

;

Создание новой карты осуществляется следующим образом:

- 1. Выполнить любое из четырех действий:
	- a. в левой нижней части экрана (после отображения карты, см. [Отображение и](#page-275-0) [скрытие карты\)](#page-275-0);
	- b. выбрать пункт **Добавить карту** контекстного меню панели раскладок, вызываемого нажатием кнопки ∗≡

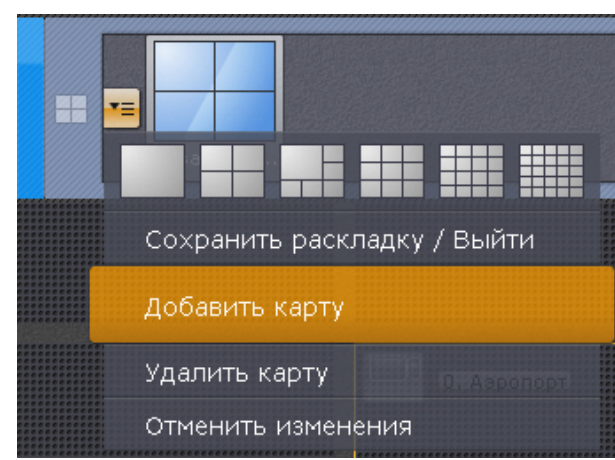

c. выбрать пункт **Добавить новую карту** контекстного меню карты (клик правой кнопкой мыши по пустому фону);

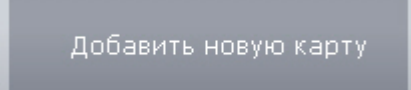

d. выбрать видеокамеру из списка на панели видеокамер указателем мыши и, не отпуская клавишу мыши, переместить курсор на пустой фон карты, после чего отпустить клавишу.

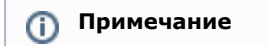

### Действия **c** и **d** доступны, если в системе не создано ни одной карты

### 2. Ввести название карты (**1**).

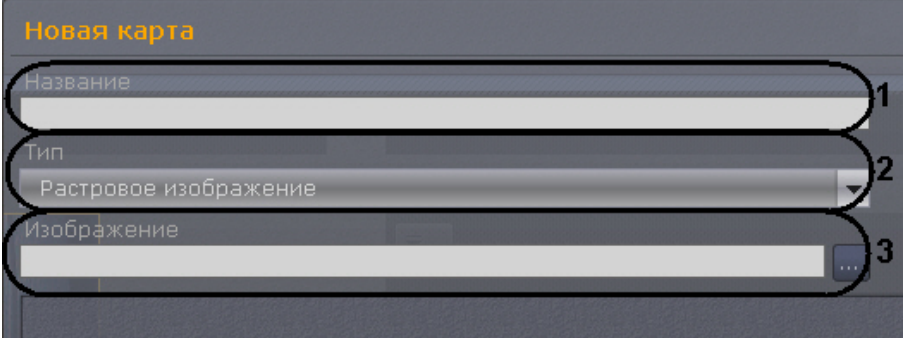

3. Выбрать что будет использоваться в качестве карты: изображение или геоданные провайдера OpenStreetMap (**2**).

#### **Внимание!** М

Геоданные провайдера OpenStreetMap в версии 3.5.0 доступны только для [платной и](https://doc.axxonsoft.com/confluence/pages/viewpage.action?pageId=108299310) [демонстрационной лицензии](https://doc.axxonsoft.com/confluence/pages/viewpage.action?pageId=108299310) Axxon Next. Данный функционал будет доступен в [бесплатных версиях](https://doc.axxonsoft.com/confluence/pages/viewpage.action?pageId=108299310) начиная с версии 3.5.1.

#### **Примечание** ⋒

Максимальный размер изображения - 4 миллиона пикселей (количество пикселей в разрешении 2000х2000). Создание карты не произойдет при выборе изображения, превышающего допустимый размер.

4. Выбрать в соответствующем поле (**3**) изображение, которое будет использоваться как графический план охраняемой территории (при выборе типа карты **Растровое изображение**), или найти по адресу, индексу или географическим координатам (вводится в поле **Адрес**, подробная информация о поиске приведена на [сай](http://wiki.openstreetmap.org/wiki/RU:Search?uselang=ru) [те провайдера\)](http://wiki.openstreetmap.org/wiki/RU:Search?uselang=ru) необходимую территорию на карте OpenStreetMap. Масштабирование можно осуществлять регулятором масштаба или колесиком мыши, перемещение по карте осуществляется стандартным способом.

#### **Примечание** ⋒

Можно не выбирать изображение при выборе типа карты **Растровое изображение**. В этом случае будет создана карта с белым фоном.

### 5. Нажать кнопку **Применить**.

### Создание карты завершено.

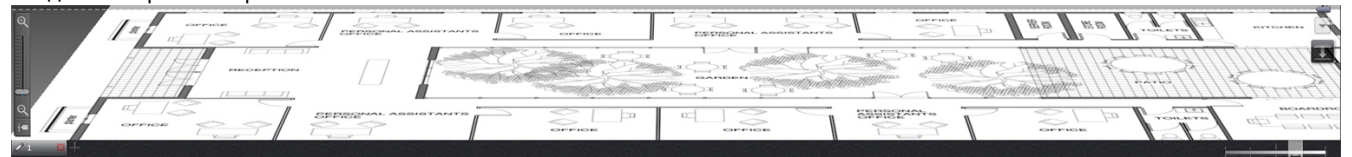

## **Добавление объектов на карту**

На карту можно добавить 3 типа системных объектов (видеокамера, реле и датчик), а также объекты перехода на другую карту.

## **Добавление видеокамер**

Добавление видеокамеры на карту осуществляется тремя способами:

- 1. C помощью контекстного меню окна видеонаблюдения.
- 2. С помощью контекстного меню карты.
- 3. C помощью перетаскивания значка видеокамеры на карту с панели видеокамер.

Для добавления видеокамеры на карту из контекстного меню окна видеонаблюдения необходимо выбрать пункт **Доб авить на карту**.

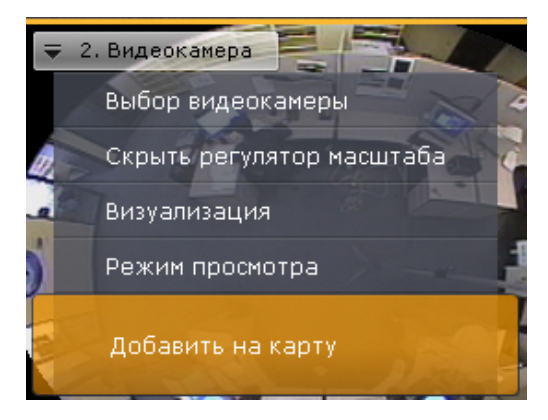

Видеокамера добавилась на карту.

Для добавления видеокамеры с помощью контекстного меню карты, необходимо выполнить следующие действия:

1. Вызвать контекстное меню карты нажатием правой кнопки мыши и выбрать пункт меню **Добавить**

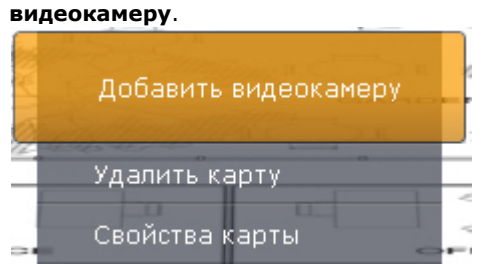

- 2. Выбрать необходимую видеокамеру в отобразившемся списке одним из способов:
	- a. Если требуемая видеокамера входит в группу, то сначала необходимо выбрать группу (группа может содержать подгруппы), а затем выбрать саму видеокамеру.
		- b. Если требуемая видеокамера не входит ни в одну из групп, то её необходимо выбрать списка всех видеокамер, следующего за списком групп.

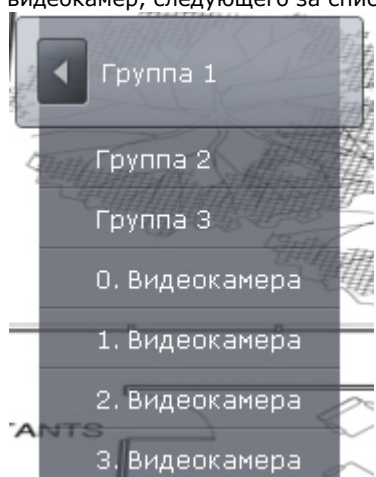

Добавление видеокамеры завершено.

Также можно щелкнуть левой кнопкой мыши по значку видеокамеры на панели видеокамер, и, удерживая ее нажатой, переместить курсор мыши на карту.

## **Добавление датчиков и реле**

Добавление датчиков и реле на карту осуществляется следующим образом:

**Примечание** ന На карту можно добавить только активированные объекты **Датчик** и **Реле**

- 1. Нажатием правой кнопки мыши по значку видеокамеры на карте вызвать контекстное меню.
- 2. Для добавления датчика выбрать пункт меню **Добавить датчик** (**1**), для добавления реле выбрать пункт меню **Добавить реле** (**2**).

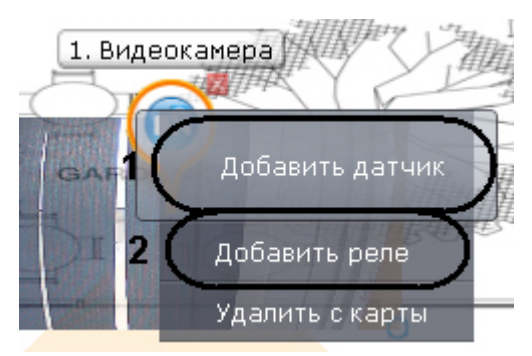

3. Выбрать из списка необходимый объект **Датчик** или **Реле**.

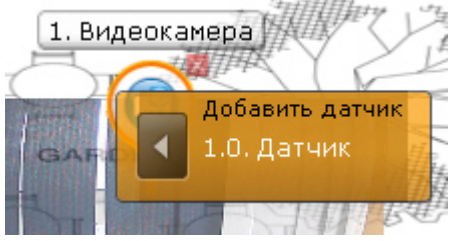

Добавление датчиков и реле завершено.

По умолчанию значки датчика и реле привязаны к значку видеокамеры. При перемещении значка видеокамеры перемещаются также значки всех устройств видеокамеры.

Существует возможность открепить значки датчика и реле от значка видеокамеры. Для этого следует переместить их. После этого перемещение значков датчика и реле происходит независимо.

## **Добавление переходов на другую карту**

Добавление перехода на другую карту осуществляется двумя способами:

- 1. Выбрать указателем мыши закладку карты, на которую требуется создать переход, и, не отпуская клавишу мыши, переместить её на карту, после чего отпустить клавишу.
- 2. С помощью контекстного меню карты:
	- a. Выбрать пункт **Добавить переход на карту**.

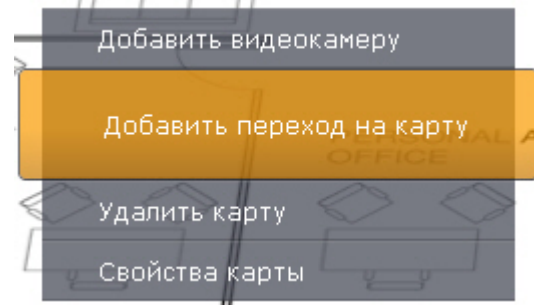

b. Выбрать созданную в систему карту, на которую создается переход.

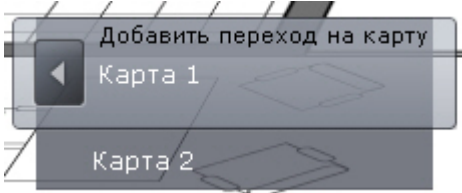

Добавление перехода на другую карту завершено.

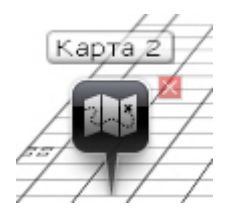

Далее следует переместить иконку перехода в требуемую точку карты.

## **Настройка видеокамер на карте**

# **Настройка видеокамеры в стандартном режиме просмотра карты**

После добавления видеокамеры на карту необходимо выполнить следующие действия:

1. Переместить значок видеокамеры на карте в точку, соответствующую реальному расположению устройства на охраняемом объекте (**1**).

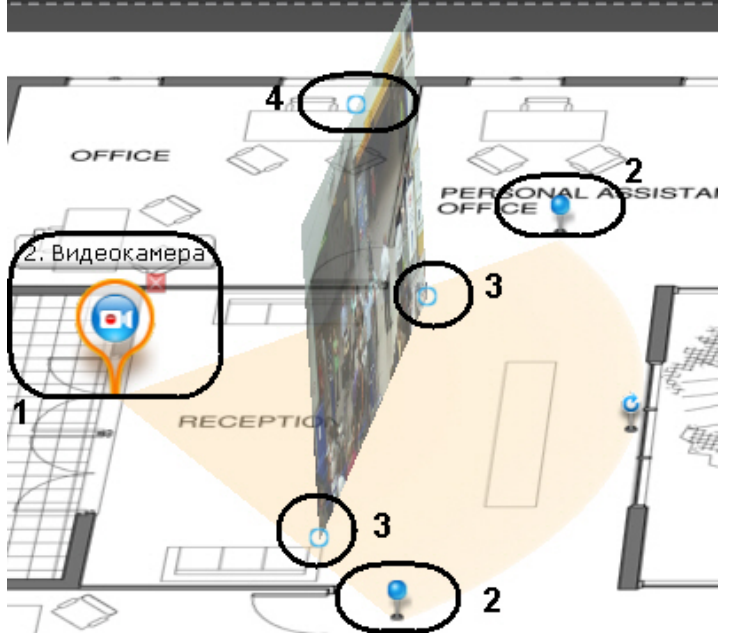

2. Изменить на карте с помощью узловых точек область поля зрения видеокамеры в соответствии с реальной ситуацией на охраняемом объекте (**2**).

### **Внимание!** Λ

Для fish-eye видеокамер с позицией на потолке (см. [Настройка fish-eye видеокамер\)](#page-62-0) рекомендуется задавать круговую область зрения. В таком случае, видеоизображение с видеокамеры будет доступно непосредственно в заданной области:

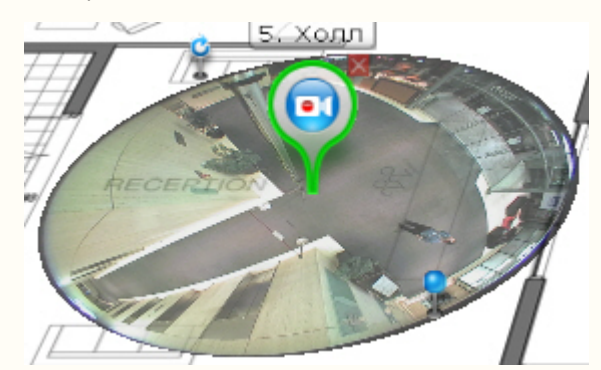

Для реализации данной возможности у видеокамер с объективом Immervision должен быть выбран режим отображения **PTZ** (см. [Настройка fish-eye видеокамер\)](#page-62-0).

3. Настроить область отображения видеоизображения:

### **Внимание!** Δ

Область отображения видеоизображения недоступна для fish-eye видеокамер с позицией на потолке

- a. с помощью точек основания (**3**) настроить размер области (клик левой кнопки мыши, удержание, перемещение курсора);
- b. с помощью третьей точки (**4**) изменить угол наклона области;
- c. с помощью ползунка в правом нижнем углу экрана настроить прозрачность области по умолчанию.

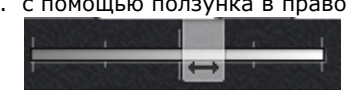

Настройка видеокамеры в стандартном режиме просмотра карты завершена.

## **Настройка видеокамеры в режиме погружения**

Существует возможность соотнести видеоизображение с объектами на карте. Это позволяет создать более наглядную картину видеонаблюдения.

Реализация данной возможности осуществляется в режиме погружения (см. [Режим погружения\)](#page-278-0).

Соотношение видеоизображения с картой осуществляется с помощью задания четырех связей. Необходимо связать

объекты на видеоизображении с их изображением на карте охраняемой территории.

Задание связи осуществляется следующим образом:

- 1. Кликнуть по объекту на видеоизображении, добавится точка.
- 2. Кликнуть по изображению данного объекта на карте, добавится вторая точка, соединенная линией с первой.

### **Внимание!** Δ

При задании четвертой связи возможна ситуация, в которой вторую точку связи можно будет установить не везде. Это связано с тем, что система не может найти правильный ракурс для отображения видеоизображения и карты при заданных связях. Скорее всего, связи заданы неправильно

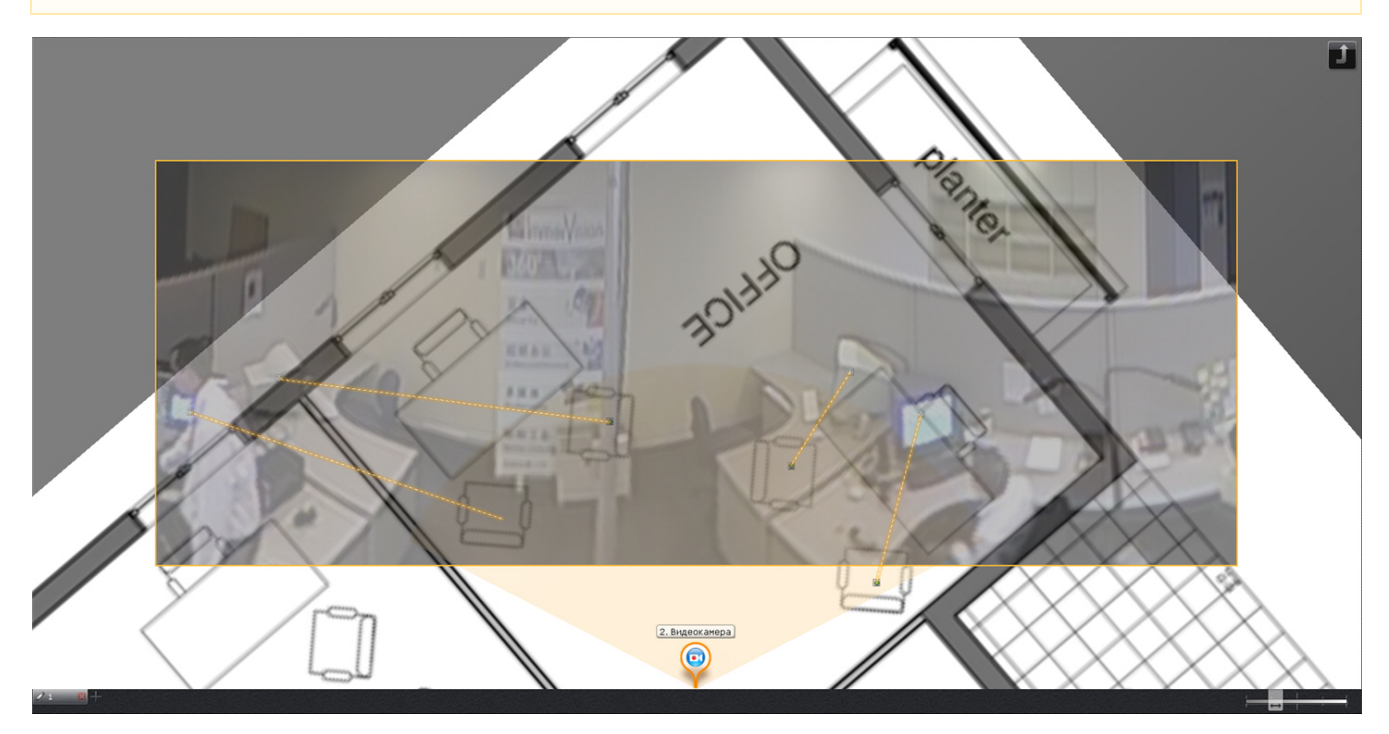

После добавления четвертой связи будет подобран такой ракурс, при котором объекты наблюдения на видеоизображении и карте будут совпадать.

Для удаления связи необходимо навести курсор на первую точки в связи и нажать кнопку **. В.** После добавления всех связей возможно изменение месторасположения заданных точек путем их перемещения с зажатой левой кнопкой мыши.

Для сохранения связей видеоизображения с картой необходимо выйти из режима редактирования раскладок с сохранением изменений. При этом заданные связи сбрасываются, если до выхода с сохранением было выполнено хотя бы одно из нижеперечисленных действий:

- изменение расположения значка видеокамеры на карте;
- изменение угла отображения области видеоизображения данной видеокамеры на карте;
- любое изменение поля зрения видеокамеры на карте.

## **Привязка карты к раскладке**

Существует возможность связать карту и раскладку. В таком случае, при переходе на раскладку будет автоматически открываться карта, связанная с ней.

Привязка карты к раскладке осуществляется следующим образом:

- 1. Выбрать раскладку, которую необходимо связать с картой, на панели раскладок или создать новую (см. раздел [Создание и удаление раскладок,](#page-119-0) [Выбор раскладки для редактирования\)](#page-122-1).
- 2. Перейти в режим просмотра карты (см. раздел [Отображение и скрытие карты](#page-275-0))
- 3. Перейти на существующую карту, которую необходимо связать с раскладкой, или создать новую (см. разделы [Переключение между картами](#page-279-0), [Создание новой карты](#page-134-0)).
- 4. Выйти из режима редактирования раскладок с сохранением изменений (см. [Выход из режима редактирования](#page-133-0) [раскладок](#page-133-0)).

После сохранения раскладки её значок примет вид, указанный на рисунке ниже.

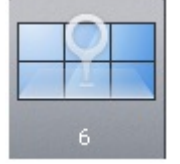

Если сохранить раскладку с картой, открытой в 2D-режиме, то при переходе на данную раскладку всегда будет

открываться карта в 2D-режиме. Значок раскладки при этом примет вид, указанный на рисунке ниже.

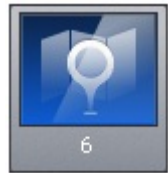

Привязка карты к раскладке завершена.

## **Удаление объектов с карты**

Для удаления объекта с карты необходимо нажать на кнопку  $\vert{\mathbf x}\vert$ , расположенную рядом со значком объекта, или выбрать пункт контекстного меню **Удалить с карты**.

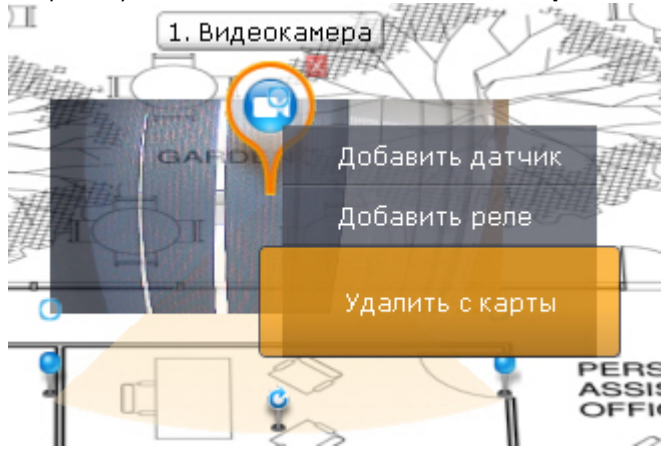

#### **Примечание** ⋒

Удаление перехода на карту возможно только при нажатии кнопки

## **Смена типа и изображения карты**

Существует возможность изменить тип и изображение уже созданной карты. Для этого необходимо вызвать контекстное меню карты и выбрать пункт **Свойства карты**.

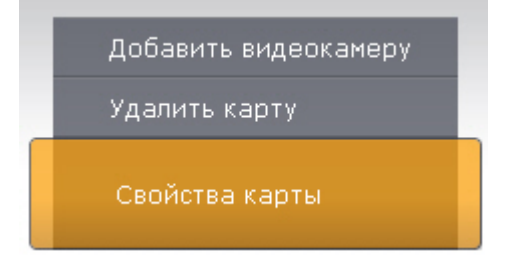

Откроется окно задания свойств карты, которое аналогично окну создания карты (см. [Создание новой карты](#page-134-0)).

## **Изменение имени карты**

Для изменения имени карты необходимо щелкнуть левой кнопкой мыши по соответствующей закладке в левом нижем . .<br>Углу экрана и задать новое имя.

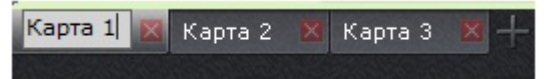

## **Упорядочивание списка карт**

Существует возможность изменить порядок вкладок созданных карт. По умолчанию вкладки с картами располагаются в порядке их создания в системе.

Изменение порядка осуществляется с помощью перемещения вкладок в необходимую позицию. Для этого необходимо кликнуть левой кнопкой мыши по вкладке и не отпуская её переместить в требуемую позицию.

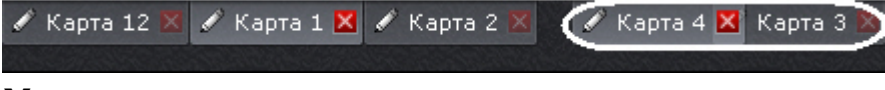

# **Удаление карты**

Для удаления карты необходимо нажать кнопку **X** на соответствующей закладке в левом нижем углу экрана или выбрать пункт **Удалить карту** контекстного меню.

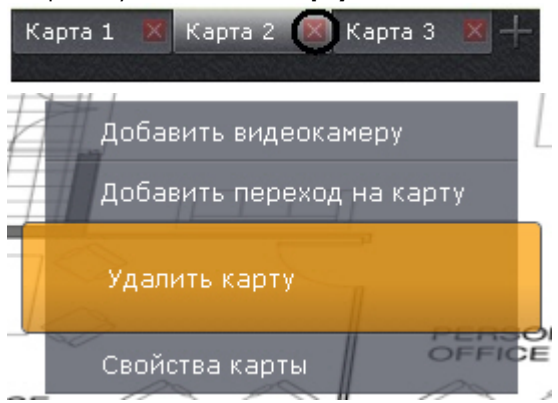

# **Настройка интеллектуального поиска в архиве**

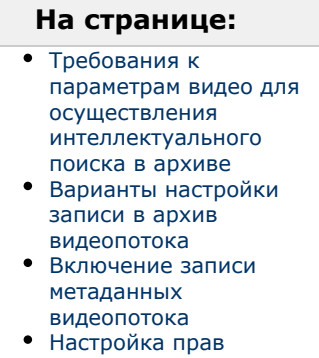

[пользователей для](#page-142-1) [интеллектуального](#page-142-1) [поиска в архиве](#page-142-1)

Чтобы интеллектуальный поиск в архиве по видеокамере был возможен, должны выполняться следующие условия:

- 1. видео удовлетворяет требованиям;
- 2. в архиве присутствуют записи видеопотока от требуемой видеокамеры;
- 3. в базе данных траекторий объектов присутствуют записи метаданных этого видеопотока.
- 4. пользователь обладает соответствующими правами.

Данный раздел содержит сведения о том, как следует настроить ПК *Axxon Next* для выполнения описанных условий.

## <span id="page-141-0"></span>**Требования к параметрам видео для осуществления интеллектуального поиска в архиве**

При использовании интеллектуального поиска в архиве параметры видео должны удовлетворять тем же требованиям, что и при работе с детекторами (см. раздел [Требования к параметрам видео при работе с детекторами](#page-86-0) ).

Кроме того, имеется зависимость минимальной и максимальной допустимой скорости движения объектов на видеоизображении от частоты кадров камеры:

1. Максимальная скорость зависит от размеров объекта. В таблице ниже приведена зависимость максимально допустимой скорости от частоты кадров для типичных объектов - человека и машины:

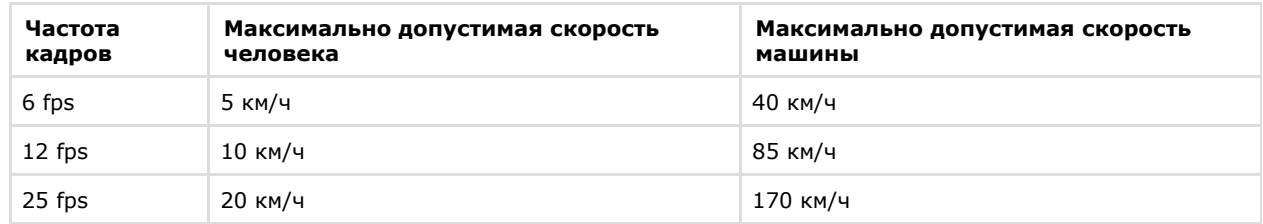

Таким образом, если необходимо, например, обеспечить обнаружение людей, движущихся со скоростью до 10 км/ч, то достаточно частоты 12 кадров в секунду.

<span id="page-141-1"></span>2. Минимальная скорость движения объекта должна быть такой, чтобы изображение объекта смещалось не менее чем на 1 пиксель за кадр.

## **Варианты настройки записи в архив видеопотока**

Для возможности интеллектуального поиска в архиве по видеокамере запись её видеопотока в

архив может осуществляться в любом из следующих режимов ([Настройка записи видеопотока с видеокамеры в](#page-116-0) [архивы\)](#page-116-0):

- 1. Постоянная запись.
- 2. Запись по требованию.
- 3. Запись по расписанию.

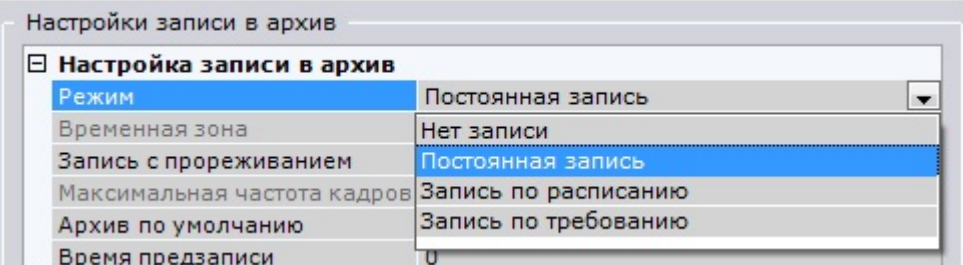

## <span id="page-142-0"></span>**Включение записи метаданных видеопотока**

Чтобы включить запись метаданных видеопотока, необходимо выполнить следующие действия:

- 1. Перейти на вкладку **Детекторы** закладки **Настройки**.
- 2. Включить анализ ситуации (см. раздел [Включение анализа ситуации](#page-87-0)).
- 3. Из списка **Запись траекторий объектов** выбрать значение **Да**.

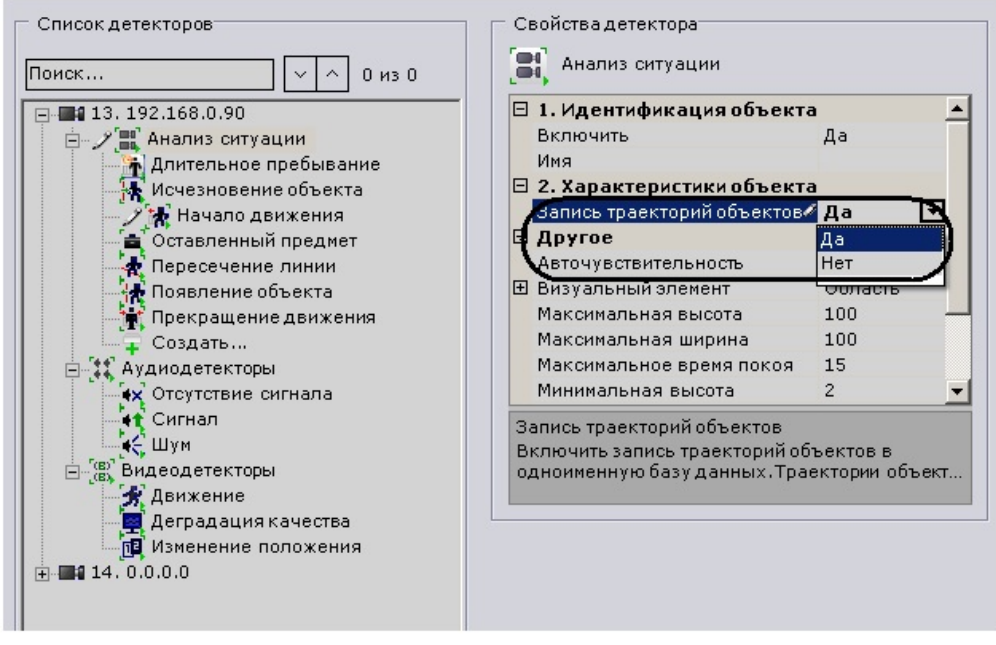

4. Нажать кнопку **Применить**.

На этом включение записи метаданных видеопотока будет завершено. Метаданные видеопотока будут записываться в базу данных траекторий объектов при записи видеопотока в архив.

### **Примечание.** ത Сведения о настройке хранения метаданных приведены в разделе [Настройка хранения архива, системного](#page-158-0)

[журнала и метаданных](#page-158-0).

## <span id="page-142-1"></span>**Настройка прав пользователей для интеллектуального поиска в архиве**

Для выполнения интеллектуального поиска в архиве достаточно обладать правами на видеокамеру **Просмотр и архив** или **Полный доступ** (см. также раздел [Создание и настройка системных объектов Роль и Пользователь\)](#page-164-0).

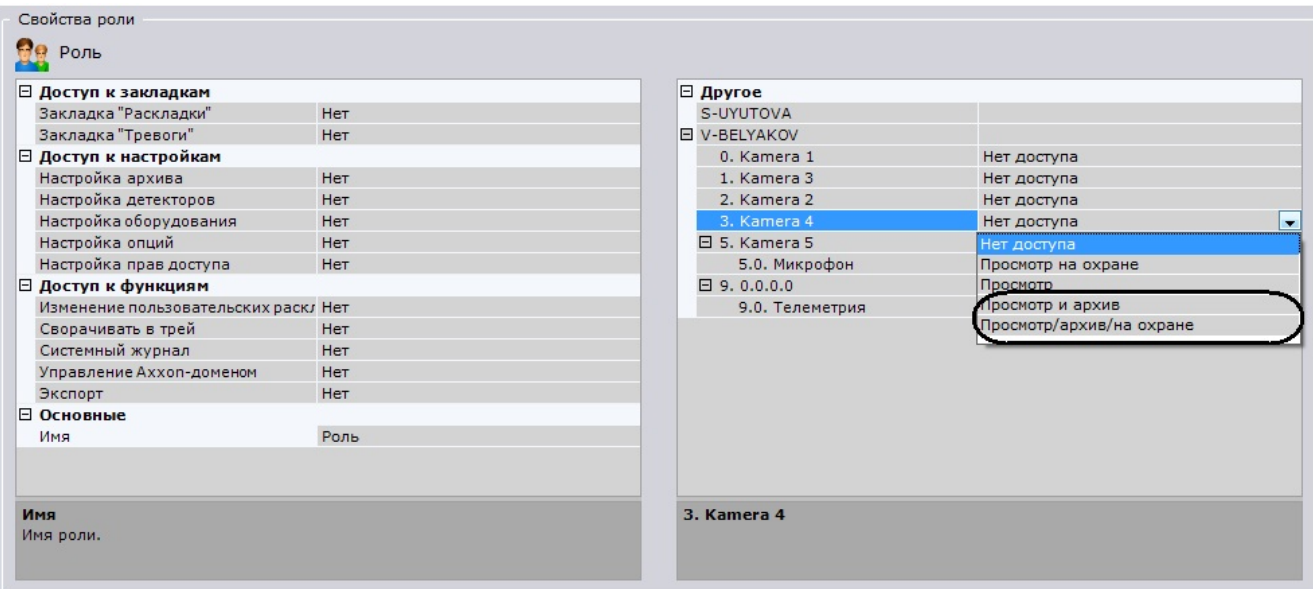

# **Настройка пользовательского интерфейса**

## **[Смотреть видео](http://www.youtube.com/embed/2fXvzJlsZbk?rel=0&vq=hd1080)**

# **Выбор языка интерфейса**

При работе с программным комплексом *Axxon Next* пользователь может самостоятельно выбрать язык интерфейса. Для выбора языка интерфейса необходимо выполнить следующие действия:

1. Выбрать закладку **Настройки** -> **Опции** -> **Региональные настройки** (**1-2**).

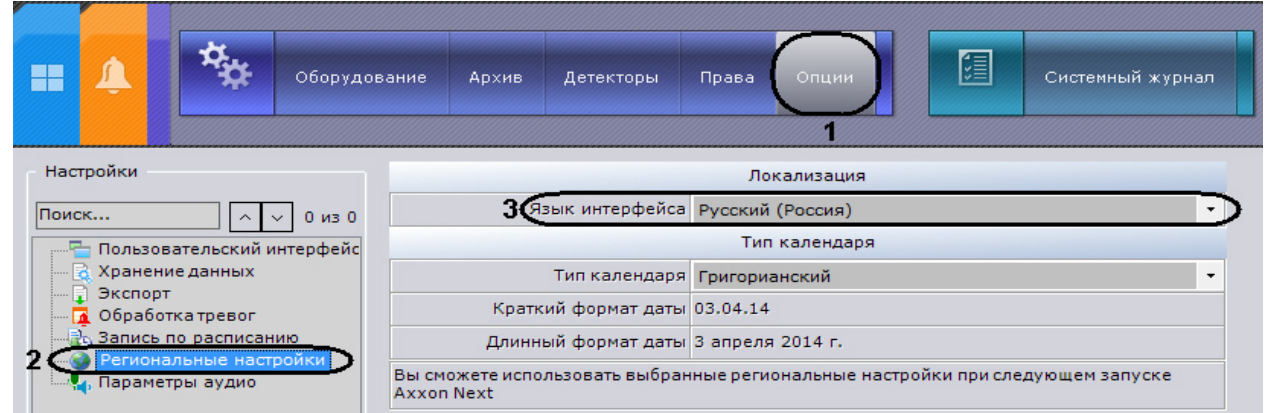

- 2. Выбрать язык интерфейса программного комплекса *Axxon Next* из одноименного раскрывающегося списка (**3**).
- 3. Нажать кнопку **Применить** для сохранения изменений.
- 4. Перезапустить программный комплекс *Axxon Next.*

При новом запуске программного комплекса *Axxon Next* будет использоваться выбранный язык интерфейса.

## **[Смотреть видео](http://www.youtube.com/embed/ZyTQ5EbVT84?rel=0&vq=hd1080)**

## **Выбор типа календаря**

При работе с программным комплексом *Axxon Next* пользователь может самостоятельно выбрать тип используемого календаря (григорианский или персидский).

Для выбора языка интерфейса необходимо выполнить следующие действия:

1. Выбрать закладку **Настройки** -> **Опции** -> **Региональные настройки** (**1-2**).
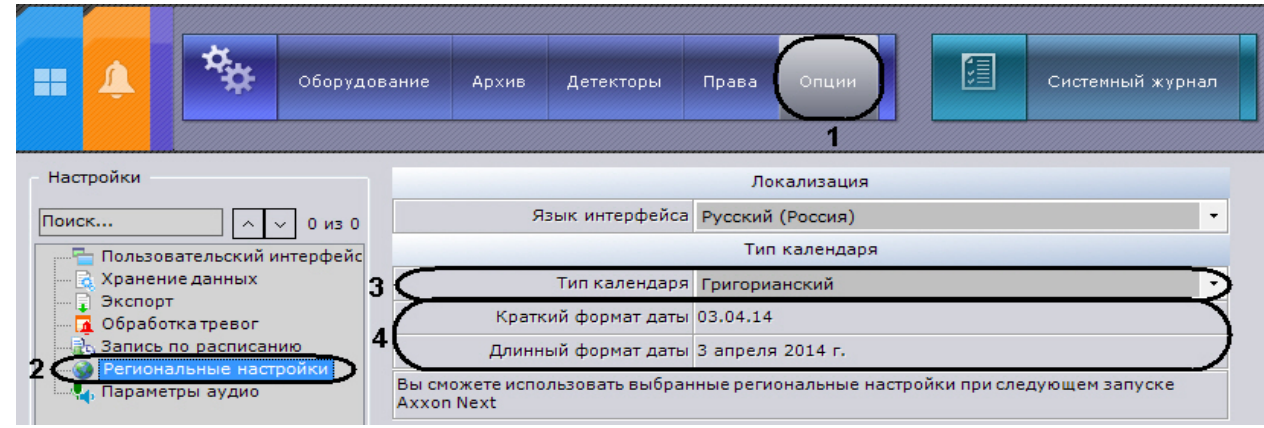

- 2. Выбрать тип календаря, используемого в программном комплекс *Axxon Next*, из одноименного раскрывающегося списка (**3**). При этом в соответствующих полях отобразится краткий и длинный формат даты (**4**).
- 3. Нажать кнопку **Применить** для сохранения изменений.
- 4. Перезапустить программный комплекс *Axxon Next.*

При новом запуске программного комплекса *Axxon Next* будет использоваться выбранный тип календаря.

### **[Смотреть видео](http://www.youtube.com/embed/ZyTQ5EbVT84?rel=0&vq=hd1080)**

# **Настройка параметров режима листания**

Режим листания – это циклическое переключение раскладок с заданным периодом. Листание раскладок запускается с помощью контекстного меню панели раскладок.

Для задания периода листания необходимо выполнить следующие действия:

1. Выбрать закладку **Настройки** -> **Опции** -> **Пользовательский интерфейс** (**1-2**).

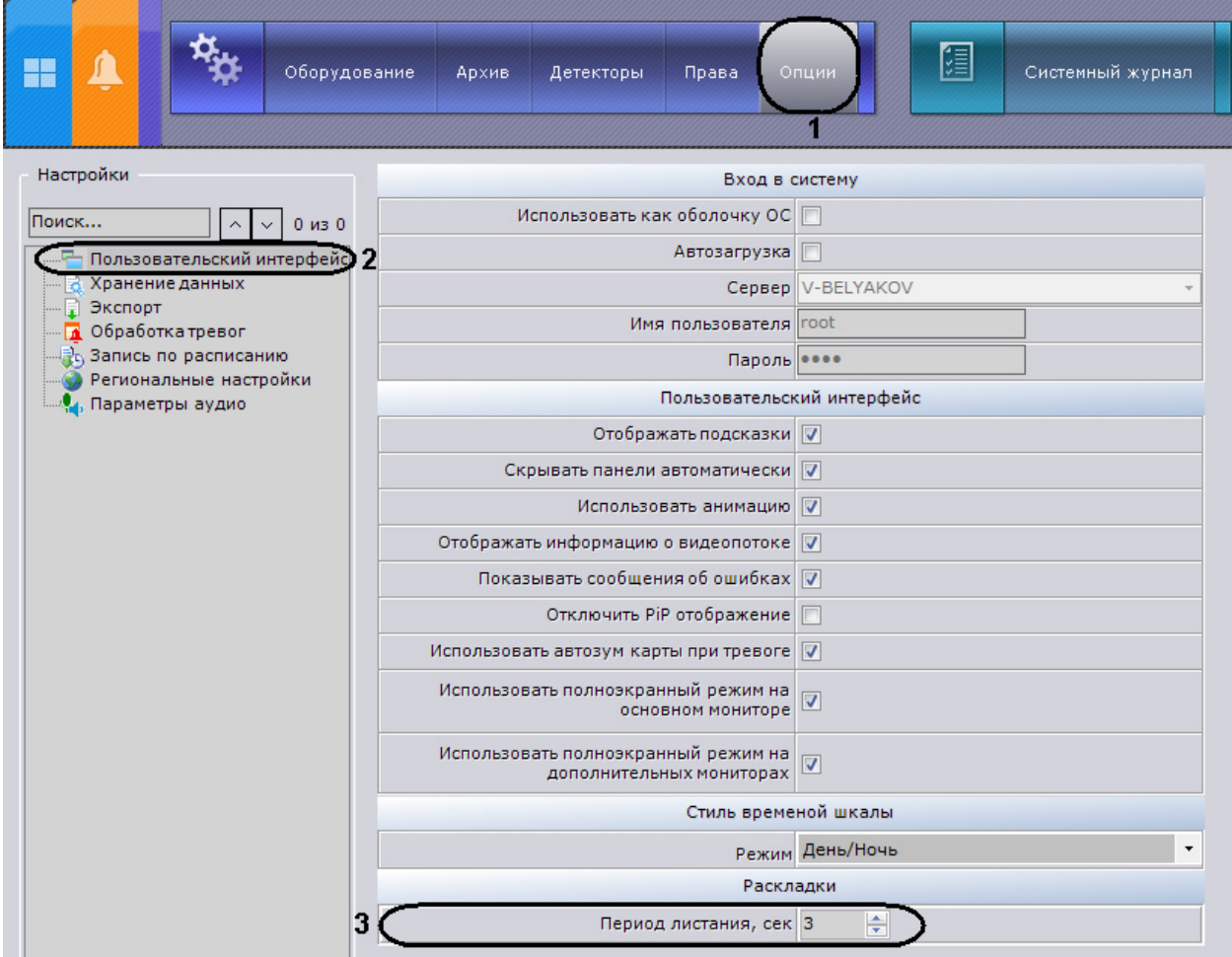

2. Установить период листания в секундах соответствующем поле (**3**).

3. Нажать кнопку **Применить** для сохранения изменений.

В результате выполнения этих действий период листания будет задан.

#### **Примечание.** ന

Переключение режимов доступно только для пользователей, наделенных правом **Настройка раскладок**.

## **Скрытие подсказок**

В программе *Axxon Next* подсказки выводятся при наведении курсора к элементу управления. По умолчанию подсказки включены. Для отключения подсказок необходимо выполнить следующие действия:

1. Выбрать закладку **Настройки** -> **Опции** -> **Пользовательский интерфейс** (**1-2**).

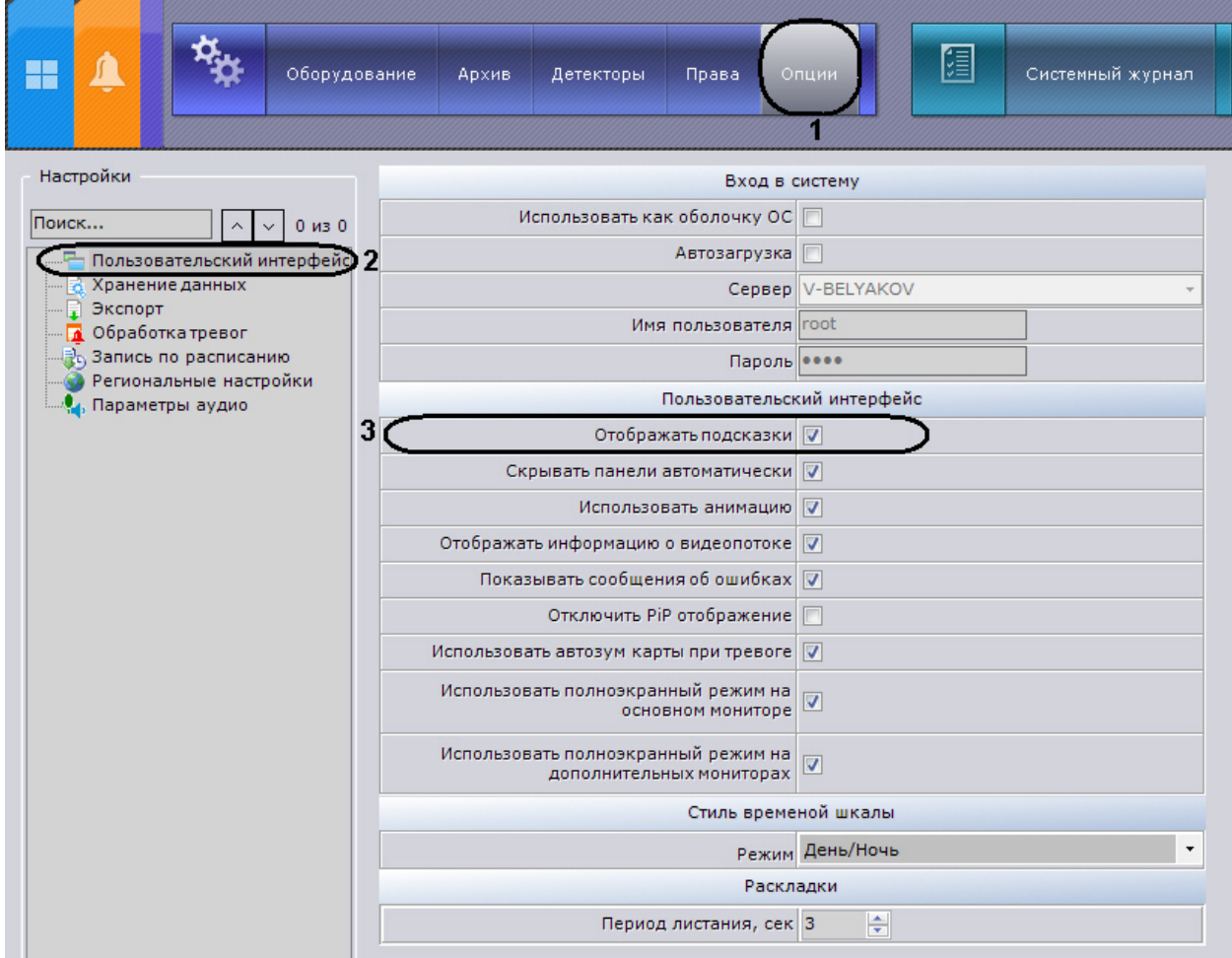

- 2. Снять флажок **Отображать подсказки** (**3**).
- 3. Нажать кнопку **Применить** для сохранения изменений .

В результате выполнения этих действий подсказки будут отключены. Обратное включение подсказок осуществляется аналогично, установкой флажка **Отображать подсказки**.

### **Настройка автоматического скрытия панелей**

Автоматическое скрытие панелей – это скрытие верхней панели на закладках **Раскладки** и **Тревоги** при отсутствии активности клавиатуры и мыши.

#### **Внимание!** Λ

Автоматическое скрытие панелей не выполняется, если не активирована соответствующая кнопка **ВА** в правом верхнем углу. После нажатия она примет следующий вид - <sup>На п</sup>

При начале активности клавиатуры и мыши верхняя панель отображается в сжатом виде, а при наведении на нее курсора мыши - в полном.

По умолчанию автоматическое скрытие панелей включено. Для отключения автоматического скрытия панелей необходимо выполнить следующие действия:

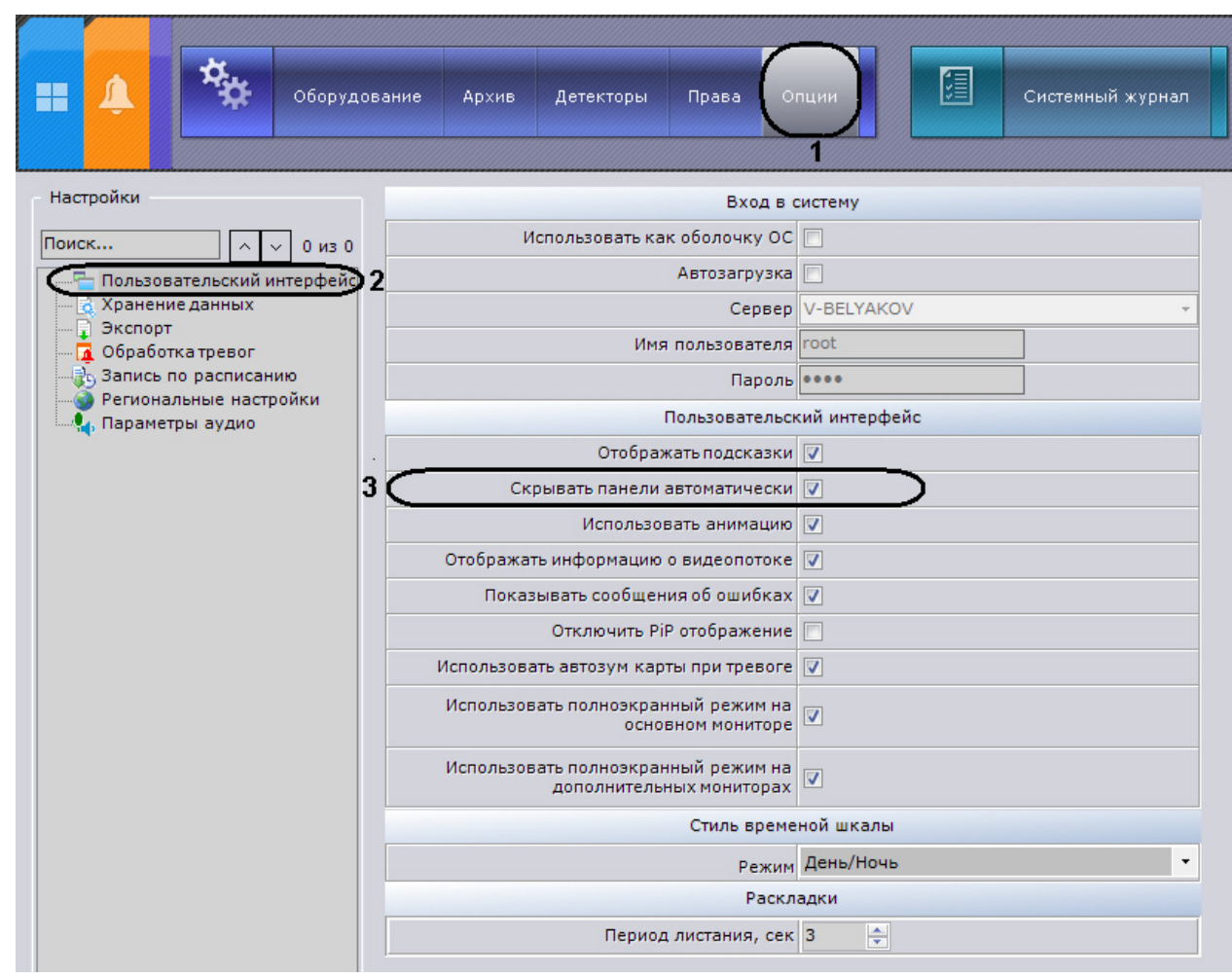

- 2. Снять флажок **Скрывать панели автоматически** (**3**).
- 3. Нажать кнопку **Применить** для сохранения изменений.

В результате выполнения этих действий автоматическое срытие панелей будет отключено.

## **Настройка использования анимации**

Анимация необходима для плавного изменения положения Окон видеонаблюдения, а также для плавного переключения между закладками. По умолчанию анимация Окон видеонаблюдения включена. Для ее отключения необходимо выполнить следующие действия:

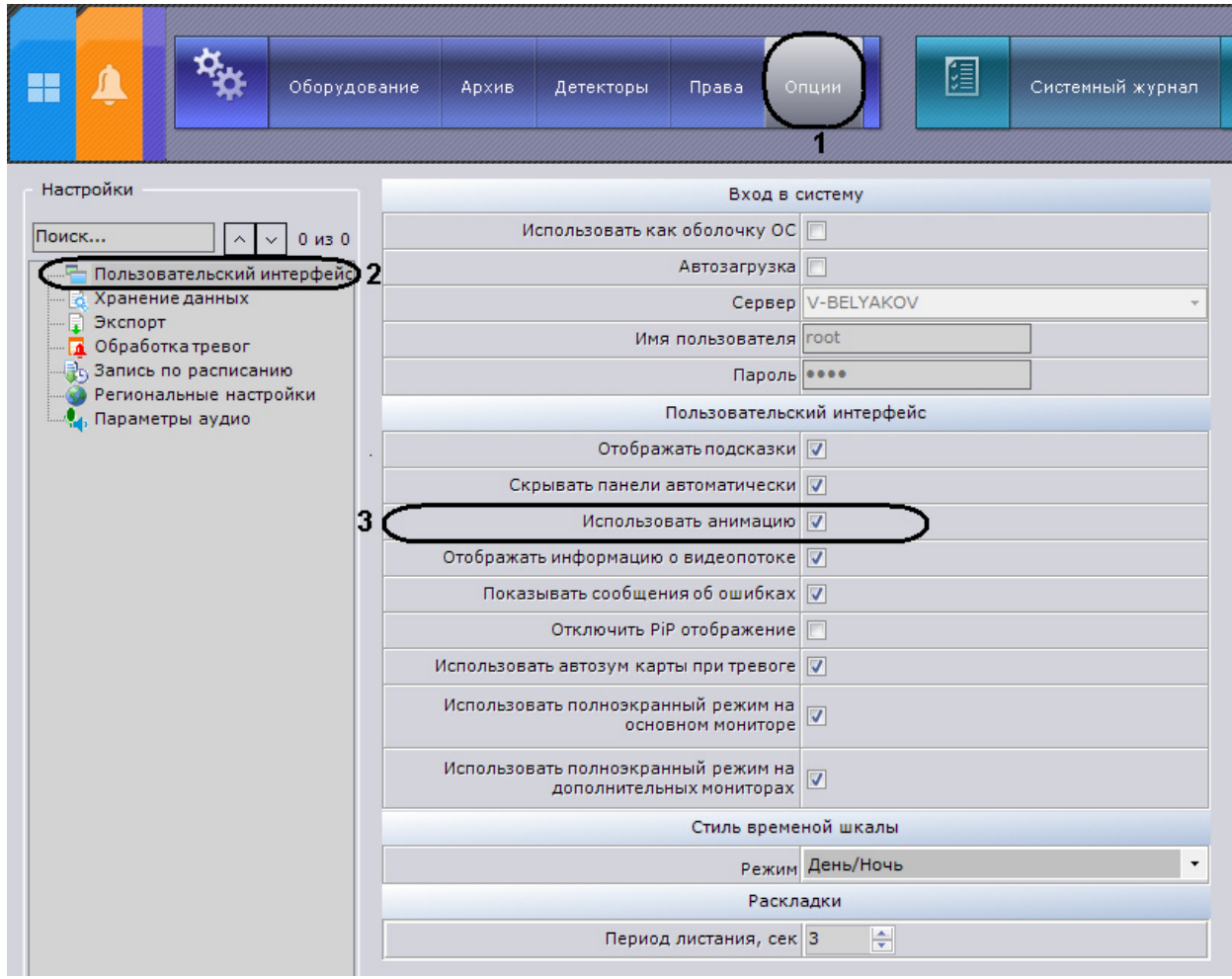

- 2. Снять флажок **Использовать анимацию** (**3**).
- 3. Нажать кнопку **Применить** для сохранения изменений.

<span id="page-147-0"></span>В результате выполнения этих действий анимация окон видеонаблюдения будет отключена.

# **Настройка отображения параметров видеопотока**

Существует возможность отображать следующие параметры видеопотока в окне видеонаблюдения:

- 1. частота кадров отображаемого видеопотока;
- 2. частота кадров видеопотока, получаемого от видеокамеры или из архива;
- 3. битрейт компрессированного видеопотока ;
- 4. разрешение отображаемого видеопотока.

Для реализации данной возможности необходимо выполнить следующие действия:

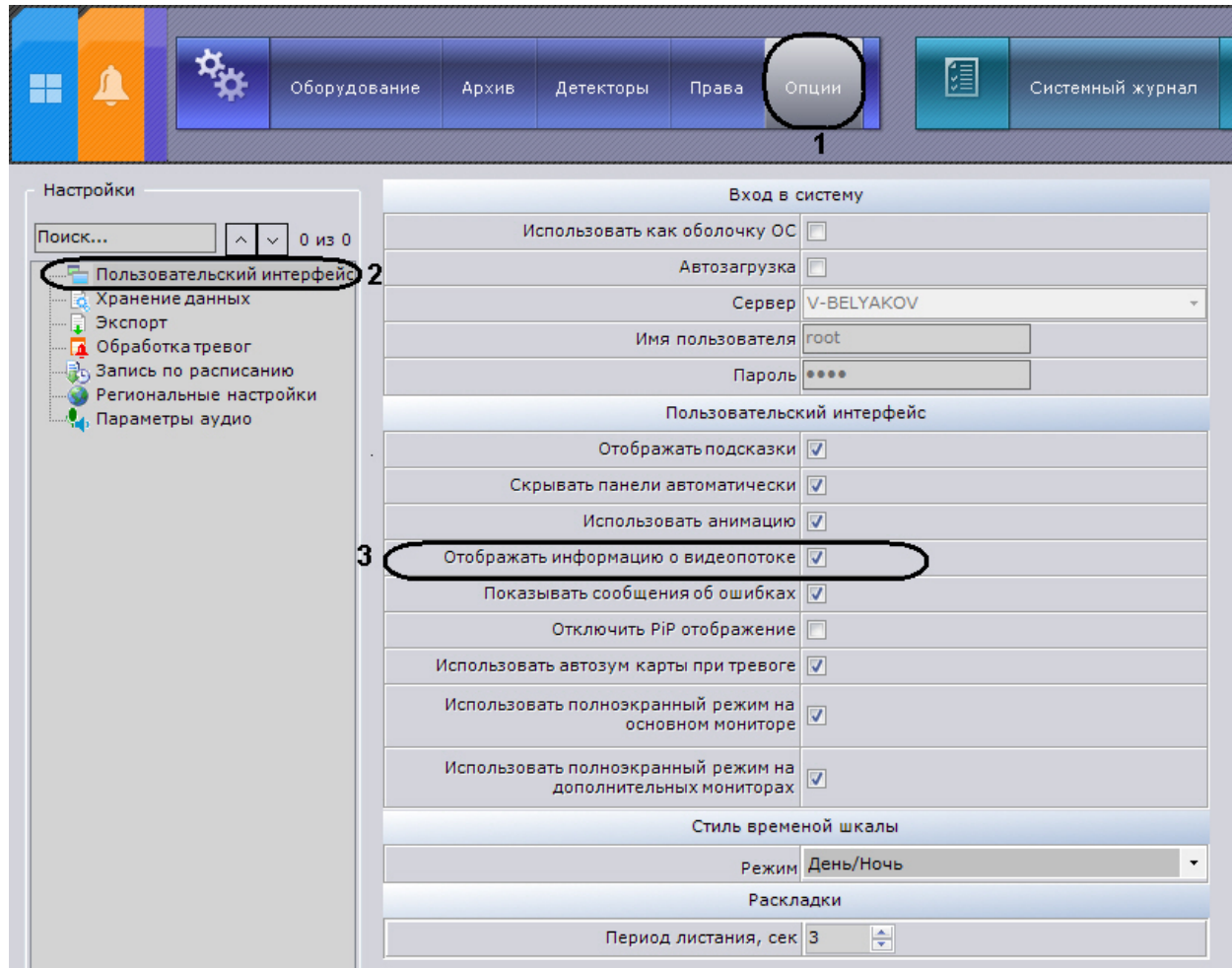

- 2. Установить флажок **Отображать параметры видеопотока** (**3**).
- 3. Нажать кнопку **Применить** для сохранения изменений.

В результате выполнения этих действий параметры видеопотока будут отображаться в окне видеонаблюдения для всех режимов (реального времени, архива, тревоги, анализа архива).

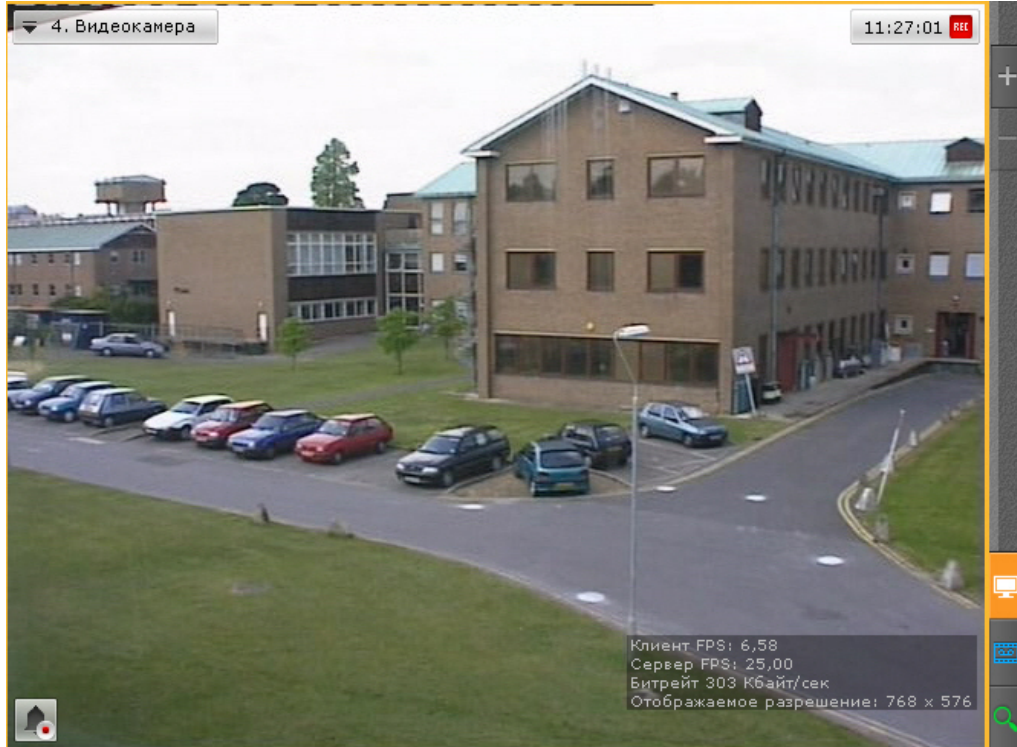

# **Настройка отображения сообщений об ошибках**

По умолчанию сообщения о произошедших системных ошибках выводятся в реальном времени на закладках **Раскла**

**дки** и **Тревоги** программного комплекса *Axxon Next*.

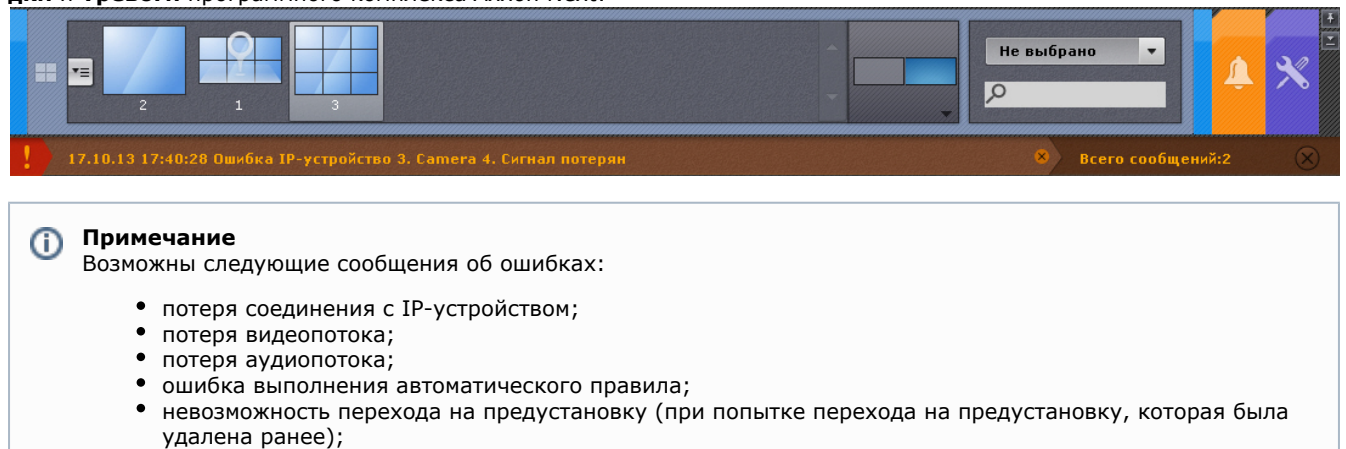

- недействительный демо-ключ (если запуск Клиента осуществляется не в срок действия демо-ключа);
- демо-ключ отсутствует;
- превышение лицензионного ограничения (если в конфигурации больше Серверов или IP-устройств, чем предполагает лицензионный файл);
- превышение разрешенного размера архива (если в конфигурации создан архив большего размера, чем предполагает лицензионный файл);
- ошибка раздела (если архив располагается на съемном диске, который стал недоступен).

Чтобы отключить отображение сообщений об ошибках, необходимо выполнить следующие действия:

1. Выбрать закладку **Настройки** -> **Опции** -> **Пользовательский интерфейс** (**1-2**).

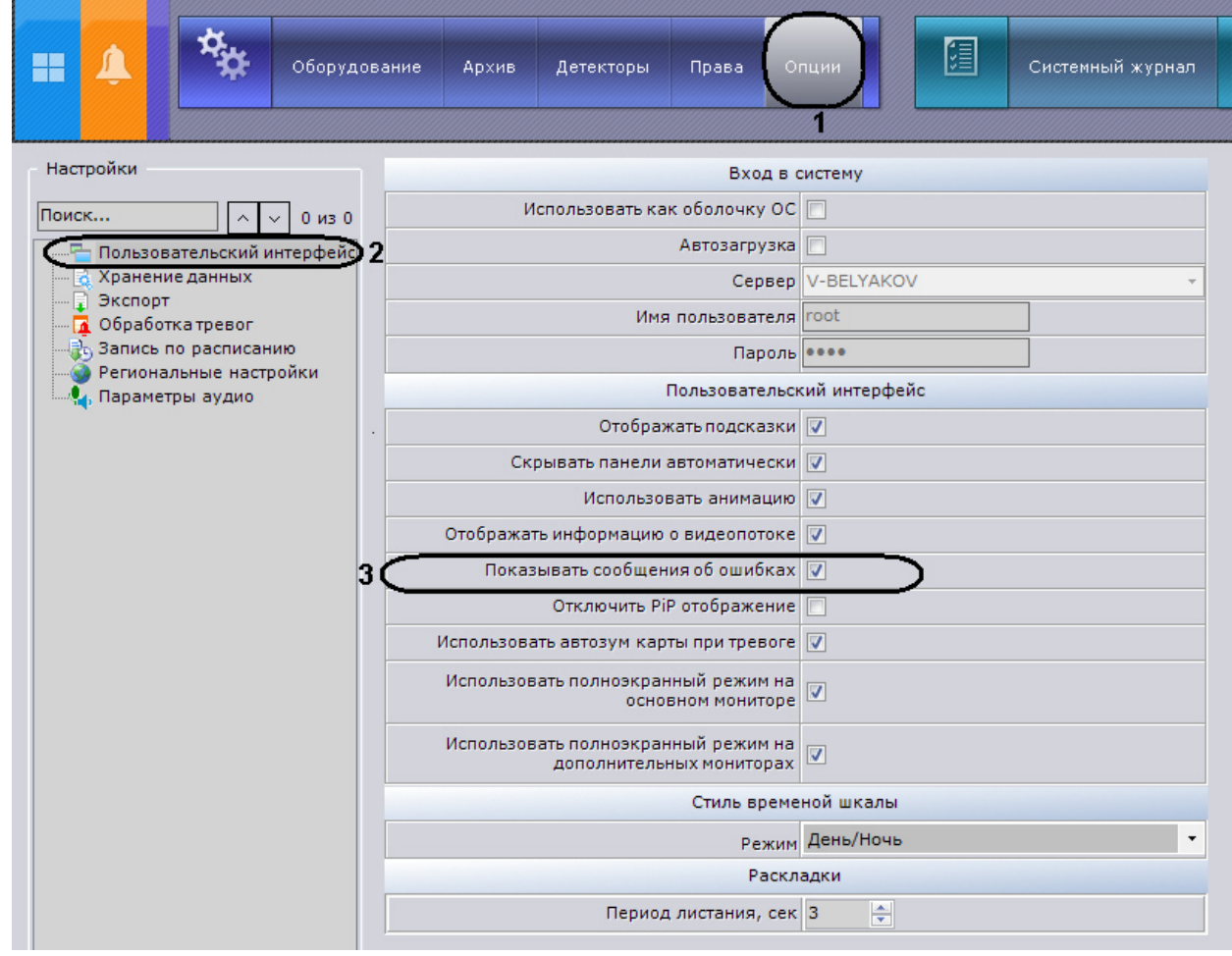

- 2. Снять флажок **Показывать сообщения об ошибках** (**3**).
- 3. Нажать кнопку **Применить** для сохранения изменений.

В результате выполнения этих действий отображение сведений об ошибках будет отключено.

## **Настройка предварительного просмотра тревожного события**

Существует возможность отключить предварительный просмотр тревожного события в окне видеонаблюдения. Для этого необходимо выполнить следующие действия:

1. Выбрать закладку **Настройки** -> **Опции** -> **Пользовательский интерфейс** (**1-2**).

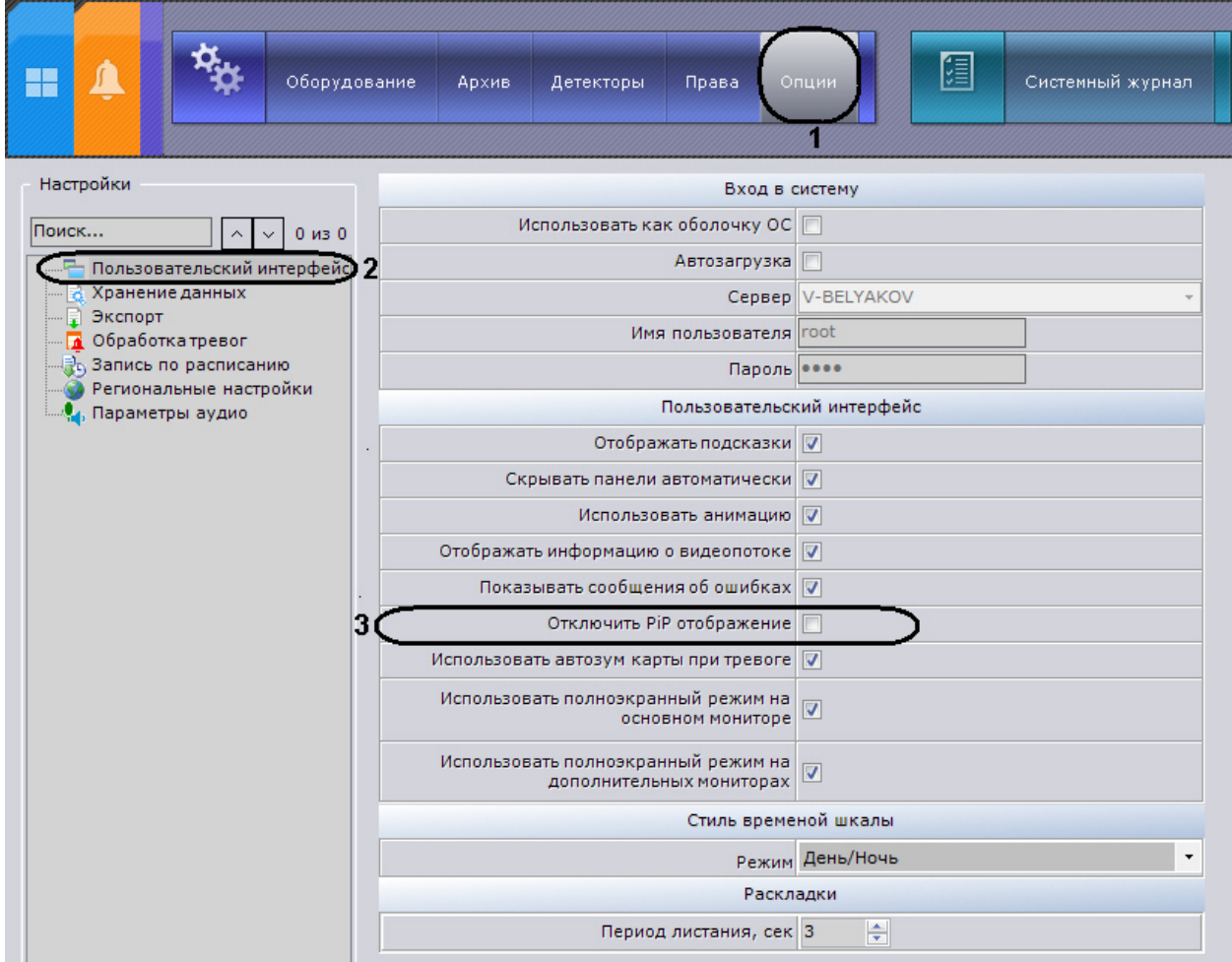

- 2. Установить флажок **Отключить PiP отображение** (**3**).
- 3. Нажать кнопку **Применить** для сохранения изменений.

В результате выполнения данных действие окно предварительного просмотра тревожного события будет отключено.

# **Настройка автозума карты**

Если при возникновении тревоги необходимо выполнять автоматическое масштабирование и смещение карты таким образом, что значок тревожной видеокамеры располагался по центру области карты, необходимо выполнить следующие действия:

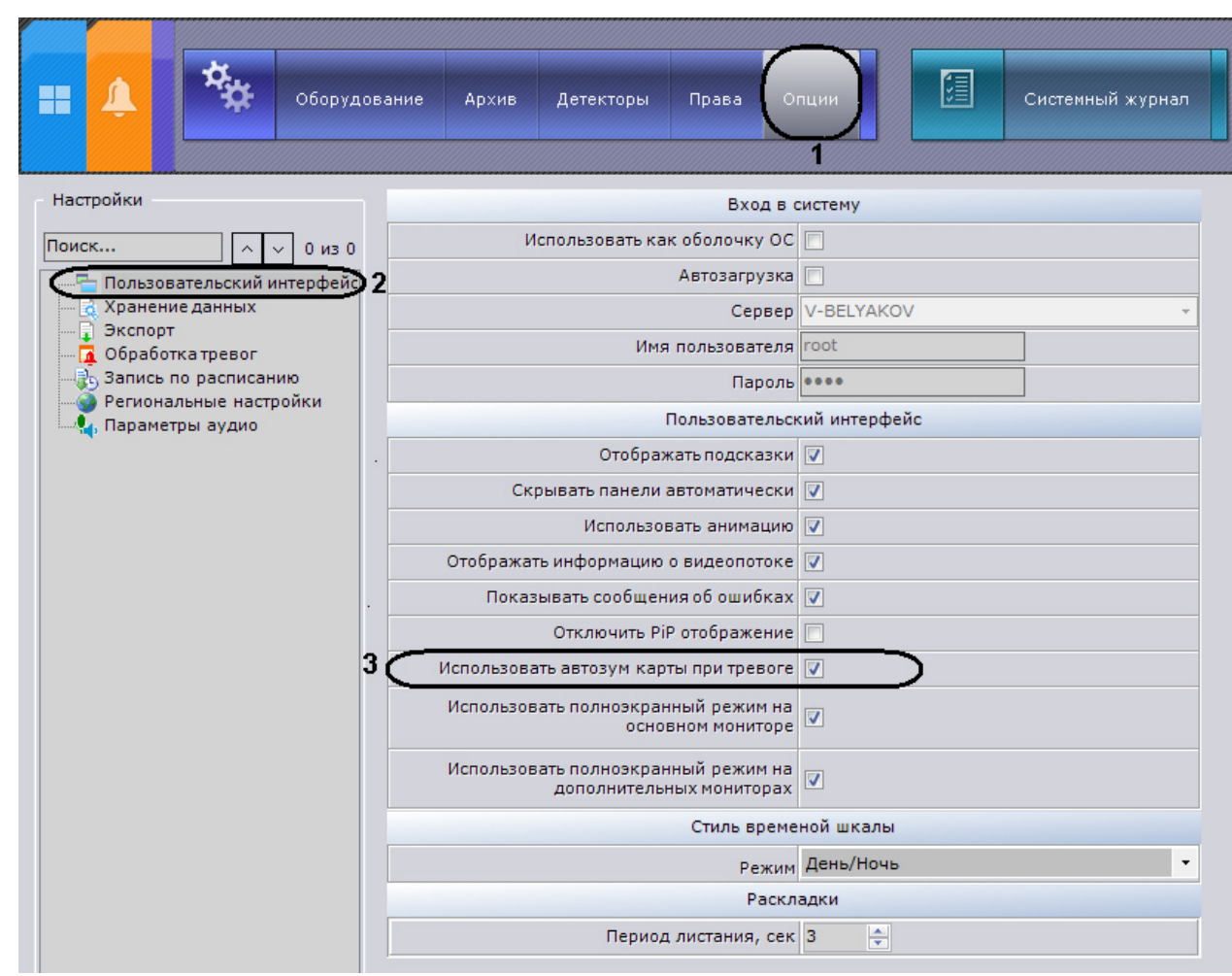

- 2. Установить флажок **Использовать автозум карты при тревоге** (**3**).
- 3. Нажать кнопку **Применить** для сохранения изменений.

## **Настройка временной шкалы**

В программе *Axxon Next* временная шкала выводится в правой части монитора видеонаблюдения при переходе окна видеонаблюдения в режим воспроизведения архива. Внешний вид временной шкалы может меняться в зависимости от выбранного стиля: либо - **День/ночь**, либо - **По сменам**.

### **Настройка стиля День-Ночь**

При выборе стиля **День/ночь** в настройках временная шкала будет представлена сегментами светлого цвета в промежутке с 6.00 до 18.00 и сегментами темного цвета – с 18.00 до 6.00. Для настройки временной шкалы в стиле **День/ночь** необходимо выполнить следующие действия:

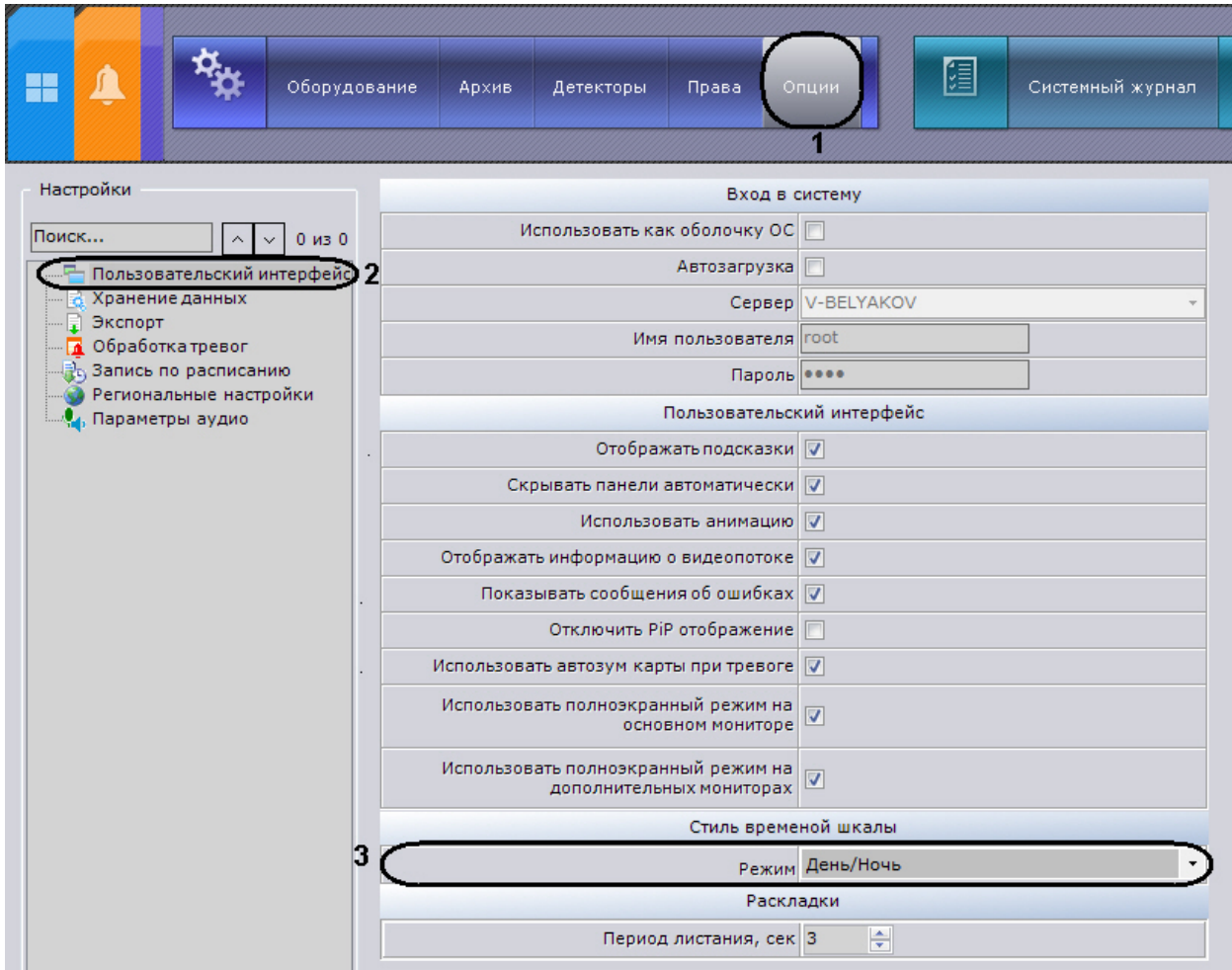

- 2. Выбрать значение **День/ночь** из раскрывающегося списка **Режим** в группе параметров **Стиль временной шкалы** (**3**).
- 3. Нажать кнопку **Применить** для сохранения изменений .

В результате выполненных действий временная шкала при просмотре архива будет иметь вид, представленный на рисунке.

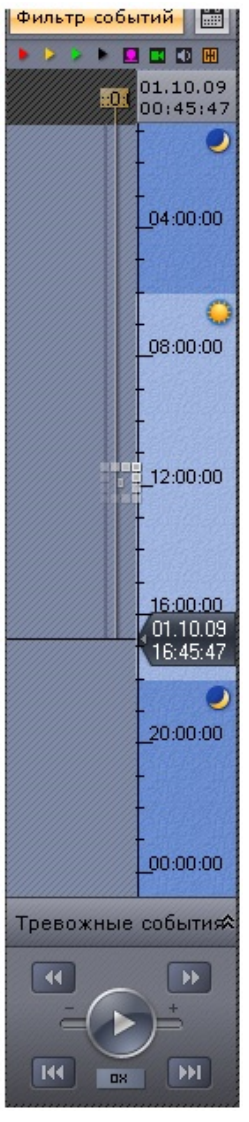

## **Настройка стиля По сменам**

При установке стиля **По сменам** временная шкала будет представлена чередованием цветов сегментов (в зависимости от заданного количества смен в сутках и начала первой смены). Каждый сегмент содержит идентификатор номера смены в сутках. В программе *Axxon Next* на выбор пользователя представлены 3 вида смен (3 смены по 8 часов, 2 смены по 12 часов , 1 смена по 24 часа). Для настройки стиля **По сменам** необходимо выполнить следующие действия:

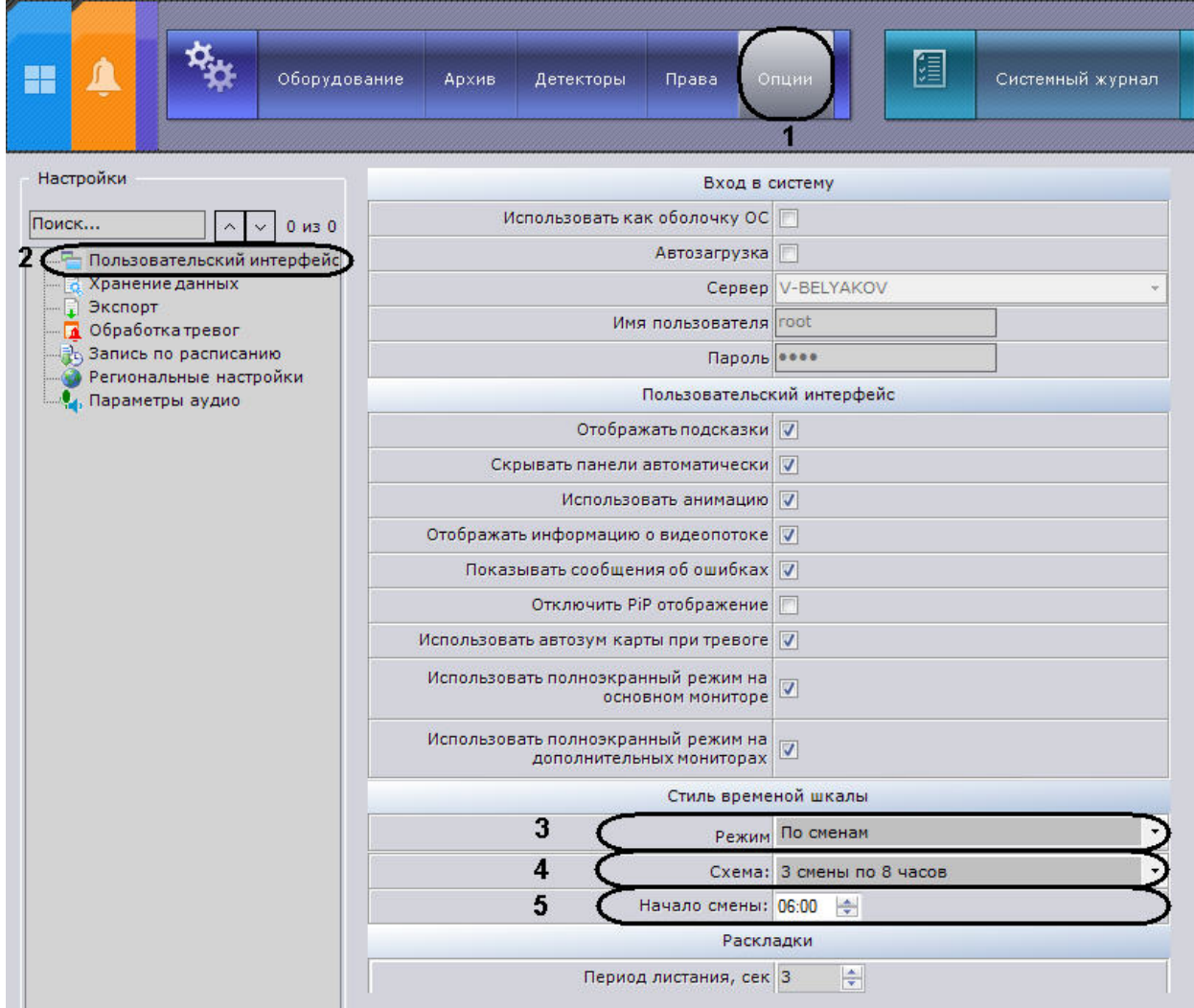

- 2. Выбрать значение **По сменам** из раскрывающегося списка **Режим** в группе параметров **Стиль временной шкалы** (**3**).
- 3. Выбрать тип смены из списка **Схема** (**4**).
- 4. Задать время начала смены (**5**).
- 5. Нажать кнопку **Применить** для сохранения изменений.

В результате выполненных действий временная шкала при просмотре архива примет вид, представленный на рисунке.

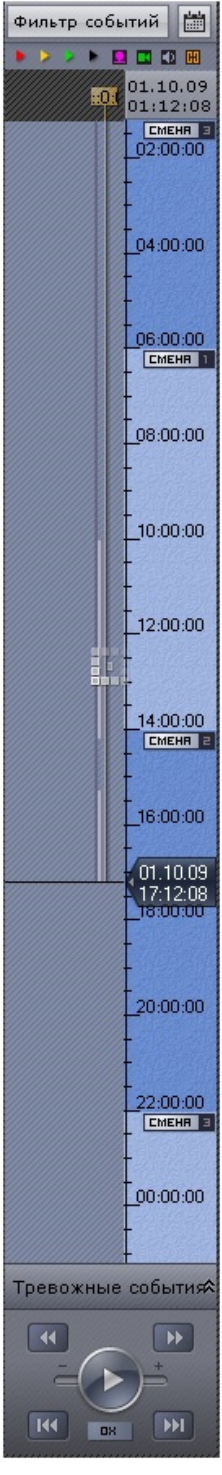

# **Настройка интерфейсов на мультимониторном компьютере**

В программном комплексе *Axxon Next* реализована возможность создания нескольких отдельных окон для их последующего отображения на дополнительных физических мониторах, подключенных к Серверу или Клиенту. Количество отдельных окон равно количеству подключенных физических мониторов.

В том случае, если в системе присутствует более чем один подключенный монитор, то на закладке **Раскладки** досту пна панель конфигурации мониторов.

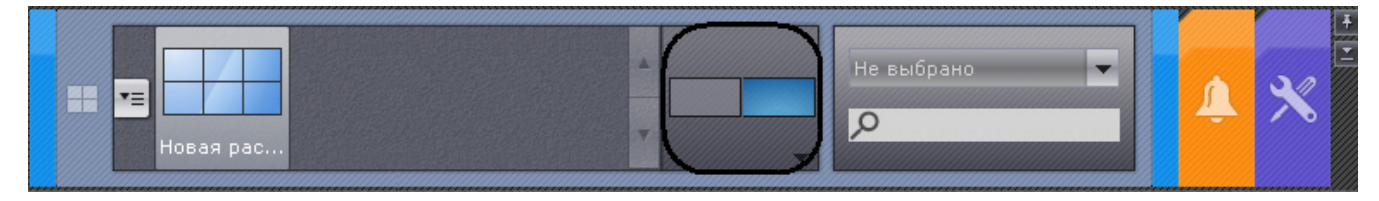

Для создания и настройки окна на дополнительном подключенном мониторе необходимо выполнить следующие действия:

1. Кликнуть по панели конфигурации мониторов. Отобразятся миниатюры подключенных мониторов.

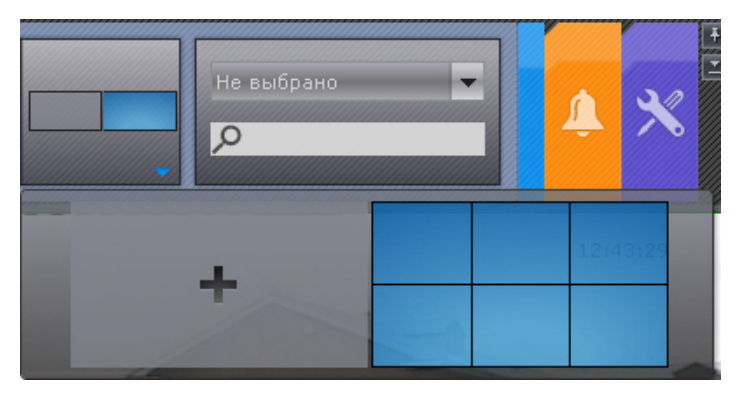

В зависимости от состояния мониторов в программном комплексе *Axxon Next* миниатюры могут принимать разные виды.

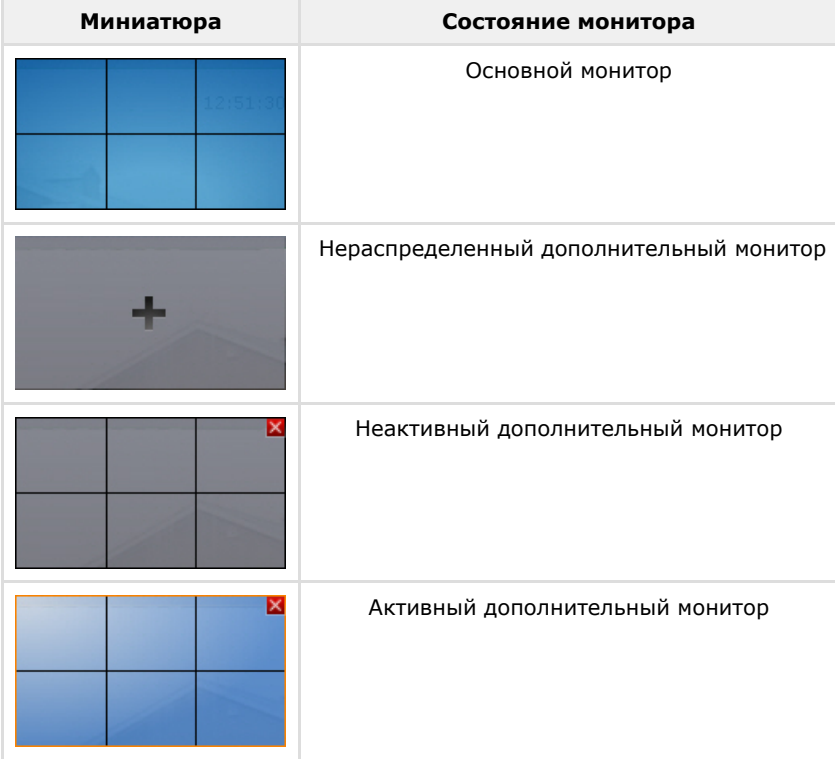

- 2. Нажать на миниатюру нераспределенного дополнительного монитора для его активации в *Axxon Next*. Дополнительный монитор перейдет в активное состояние и на его экран будет продублирована раскладка основного монитора.
- 3. Настроить раскладку дополнительного монитора (см. [Настройка раскладок\)](#page-119-0). Настройка раскладки дополнительного монитора осуществляется через основной монитор (дополнительный монитор должен быть активен). При этом изменения вносятся только для дополнительного монитора, раскладка основного монитора не изменяется.
- 4. Нажать на миниатюру основного монитора. Дополнительный монитор перейдет в неактивное состояние, на основном мониторе отобразится первоначальная раскладка. Редактирование данной раскладки не будет относится к дополнительному монитору, если он будет неактивен.

Создание и настройка дополнительного монитора завершена.

Последующие редактирования раскладки дополнительного монитора будут происходить по следующей схеме:

- 1. Перевод дополнительного монитора в активное состояние (клик по его миниатюре).
- 2. Редактирование раскладки.
- 3. Перевод дополнительного монитора в неактивное состояние.

Сворачивание основного монитора и дополнительных происходит независимо друг от друга. Для закрытия дополнительного монитора в Axxon Next необходимо нажать на кнопку **X** на его миниатюре.

# **Настройка экранного режима (полноэкранный или оконный) Клиента**

По умолчанию Клиент (основный монитор и все дополнительные) отображается в полноэкранном режиме.

Существует возможность использовать оконный режим как для основного монитора, так и для дополнительных. Для этого необходимо выполнить следующие действия:

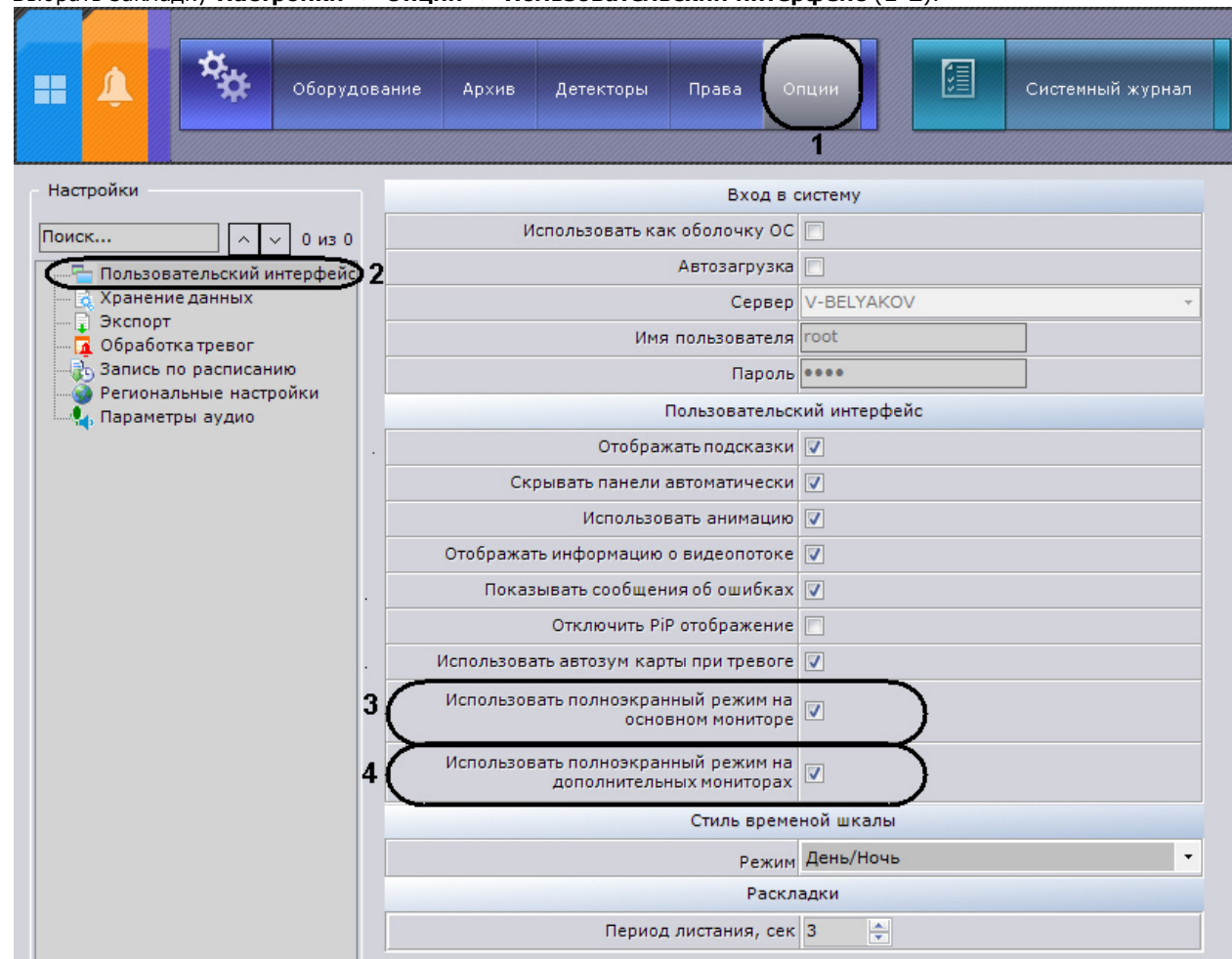

1. Выбрать закладку **Настройки** -> **Опции** -> **Пользовательский интерфейс** (**1-2**).

- 2. Для использования оконного режима на основном мониторе необходимо снять флажок **Использовать полноэкранный режим на основном мониторе** (**3**).
- 3. Для использования оконного режима на дополнительных мониторах снять флажок **Использовать полноэкранный режим на дополнительном мониторе** (**4**).
- 4. Нажать кнопку **Применить** для сохранения изменений.

Для вступления изменений в силу необходимо перезапустить Клиент.

# **Настройка запуска ПК Axxon Next**

# **Настройка автозапуска ПК Axxon Next вместо стандартной оболочки ОС Windows**

Автозапуск программного комплекса *Axxon Next* вместо стандартной оболочки ОС Windows используется в тех случаях, когда требуется ограничить возможность использования базовых компьютеров цифровой системы видеонаблюдения: исключить запуск различных приложений, копирование, удаление файлов, работу с окнами ОС Windows и прочие нештатные варианты использования компьютеров.

При настройке автозапуска вместо стандартной оболочки ОС Windows программный комплекс *Axxon Next* будет запускаться сразу после загрузки ОС Windows вместо приложения *Проводник* (*Explorer*). Таким образом, запуск различных установленных на данном компьютере приложений и работа с диалоговыми окнами программ пользователю будут недоступны.

Для активации автозапуска программного комплекса *Axxon Next* вместо стандартной оболочки ОС Windows

необходимо установить флажок **Использовать как оболочку ОС** на закладке **Настройки** -> **Опции** -> **Пользоват ельский интерфейс** и нажать кнопку **Применить**.

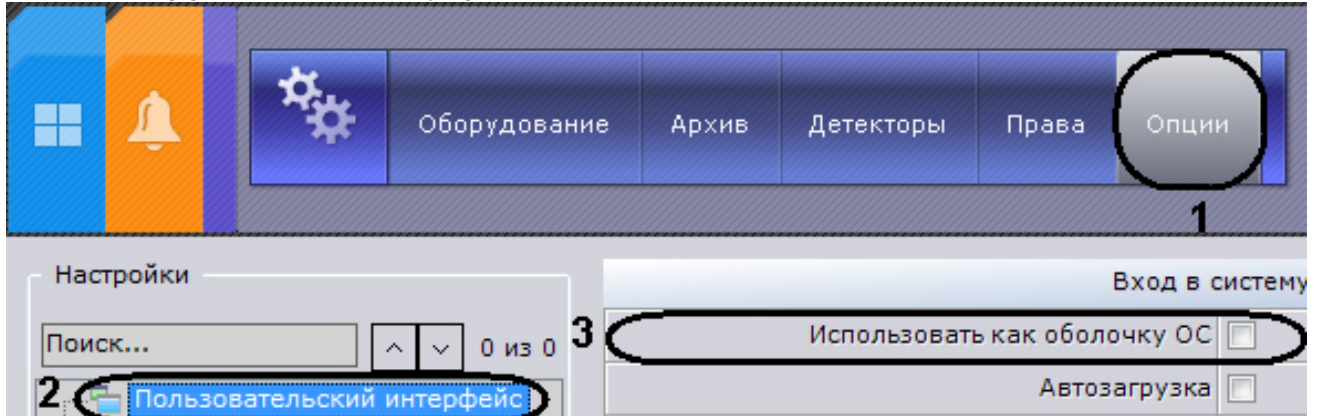

При следующем запуске ОС Windows программный комплекс *Axxon Next* запустится вместо стандартной оболочки.

# **Примечание.**

При включенном контроле учетных записей пользователей (UAC) в ОС Windows данный функционал недоступен, флажок **Использовать как оболочку ОС** будет недоступен. Если данный флажок был установлен до включения UAC, то его можно снять.

#### **[Смотреть видео](http://www.youtube.com/embed/MVaHRLg0SPI?rel=0&vq=hd1080)**

## **Настройка автоматической авторизации**

В программном комплексе *Axxon Next* предусмотрена возможность автоматической авторизации пользователя при запуске Клиента.

Для настройки автоматической авторизации необходимо выполнить следующие действия:

1. Выбрать закладку **Настройки** -> **Опции** -> **Пользовательский интерфейс** (**1-2**).

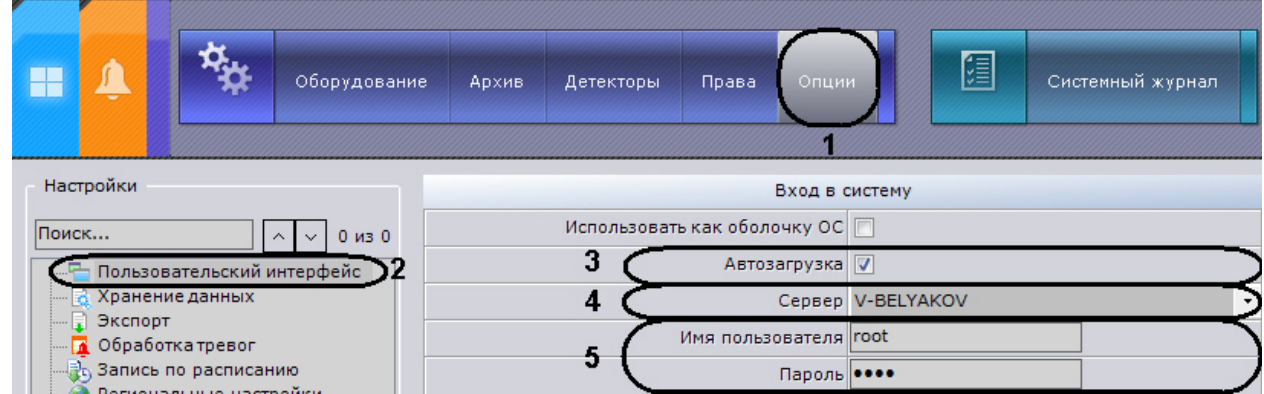

- 2. Установить флажок **Автозагрузка** (**3**).
- 3. Из соответствующего списка выбрать Сервер, к которому необходимо подключаться при автоматической авторизации (**4**).
- 4. Ввести имя пользователя и пароль для автоматической авторизации (**5**).
- 5. Нажать кнопку **Применить**.

Настройка автоматической авторизации завершена. При следующем запуске ПК *Axxon Next* произойдет автоматического подключение к выбранному Серверу под указанным пользователем.

#### **Примечание.** ⋒

В данном случае в программном комплексе Axxon Next будут доступны только те функции, которые соответствуют правам и полномочиям указанного пользователя.

#### **[Смотреть видео](http://www.youtube.com/embed/MVaHRLg0SPI?rel=0&vq=hd1080)**

# **Настройка хранения архива, системного журнала и метаданных**

Системный журнал – журнал, содержащий системную информацию о произошедших событиях, в том числе, записи о системных ошибках.

Системный журнал хранится в локальной базе данных каждого сервера. Доступ к системному журналу для группы пользователей задается на вкладке **Права** закладки **Настройки** (см. раздел [Объект Роль](#page-164-0)). Для настройки хранения архива, системного журнала и метаданных необходимо выполнить следующие действия:

1. Выбрать закладку **Настройки** -> **Опции** -> **Хранение данных** (**1-2**).

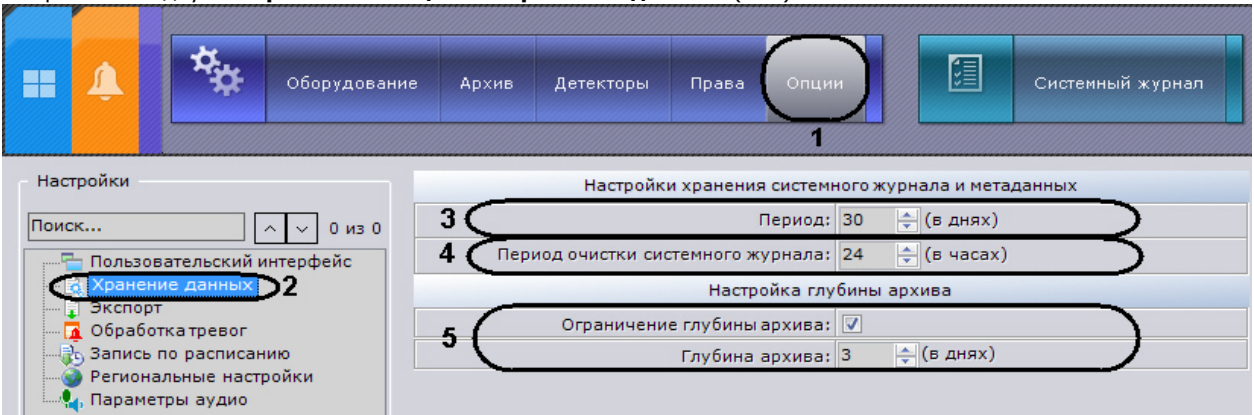

- 2. В поле **Период** ввести период хранения в днях системного журнала в базе данных Сервера и метаданных в базе данных траекторий объектов (**3**).
- 3. Ввести период очистки в часах системного журнала от неактуальных событий в соответствующем поле (**4**). Неактуальными считаются те события, срок хранения которых в системном журнале превысил указанный на шаге 2 период хранения.

# **Примечание.**

Очистка базы данных траекторий объектов от видеозаписей, срок хранения которых превысил указанный период хранения, осуществляется каждые 12 часов после запуска программного комплекса *Axxon Next*.

- 4. Если требуется ограничить глубину архива, установить соответствующий флажок и указать глубину архива в днях (**5**). Если ограничение установлено, в архиве будут доступны видеозаписи только в рамках заданной глубины. При этом записи, которые находятся за границей установленной глубины архива, будут только скрыты, их удаления не произойдет.
- 5. Нажать кнопку **Применить**.

Настройка системного журнала завершена.

### **[Смотреть видео](http://www.youtube.com/embed/y_QmdOcp54w?rel=0&vq=hd1080)**

# **Настройка экспорта**

Настройка экспорта видеозаписей и кадров заключается в выборе папок для хранения экспортированных файлов и активировании автоматического экспорта стоп-кадра. По умолчанию в ОС Windows XP результаты экспорта хранятся в директории C:\Documents and Settings\Пользователь\My Documents\AxxonSoft\Export, в ОС Windows 7 и Windows Vista – в директории С:\Users\User\Documents\AxxonSoft\Export.

Чтобы изменить настройки экспорта, необходимо выполнить следующие действия:

1. Выбрать закладку **Настройки** -> **Опции** -> **Экспорт** (**1-2**).

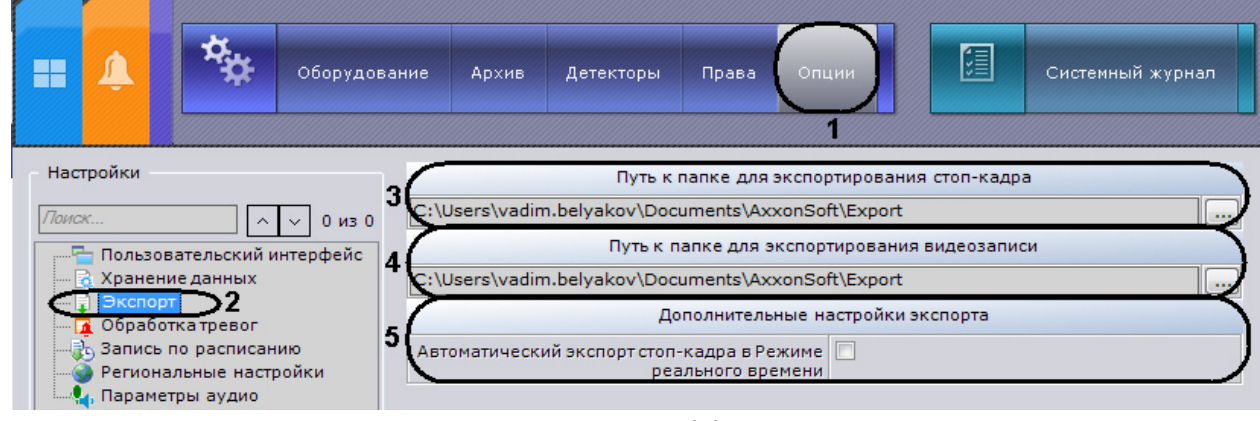

2. В полях **Путь к папке для экспортирования стоп-кадра** (**3**) и **Путь к папке для экспортирования видеозаписи** (**4**) указать полные пути к папкам для хранения экспортированных файлов. Для этого

необходимо нажать кнопку .

#### **Внимание!**

Если изменить пути к папкам хранения экспортированных файлов на одном компьютере, то на всех компьютерах в Axxon-домене и на всех Клиентах также произойдет изменение путей.

- 3. Если требуется выполнять автоматический экспорт стоп-кадра при "заморозке" видеоизображения в режиме реального времени, установить соответствующий флажок (**5**).
- 4. Нажать кнопку **Применить**.

Изменение настроек экспорта завершено. Экспортированные видеозаписи будут храниться в формате .mkv, кадры – в формате .JPG.

### **[Смотреть видео](http://www.youtube.com/embed/YtWuFL48qDY?rel=0&vq=hd1080)**

# **Настройка режима оценки тревожного события**

Существует возможность задавать следующие параметры обработки тревог:

1. Время актуальности тревоги – время существования новой непринятой в обработку оператором тревоги, по истечении которого тревоге присваивается статус **Пропущенная** и она удаляется из закладки **Тревоги**.

**Примечание.** ⋒

Чтобы принять тревогу в обработку, необходимо перейти в режим оценки тревожного события.

#### **Примечание.** ന

Время для оценки тревоги после ее принятия в обработку не ограничено.

#### **Примечание.** ന

Выход из режима оценки тревожного события происходит, если оператор, находясь в данном режиме, сделал активным окно другой видеокамеры.

2. Время бездействия оператора – время с момента выхода оператора, принявшего тревогу в обработку, из режима оценки тревожного события, по истечении которого данная тревога возвращается в статус **Новая** и вновь запускается счет времени актуальности тревоги.

## **Примечание.**

Например, оператор может выходить из режима оценки тревожного события, чтобы просмотреть видеоархив по тревоге.

3. Необходимость в обязательном порядке задавать комментарии при обработке тревог.

Чтобы настроить обработку тревог в системе, необходимо выполнить следующие действия:

1. Выбрать закладку **Настройки** -> **Опции** -> **Обработка тревог** (**1-2**).

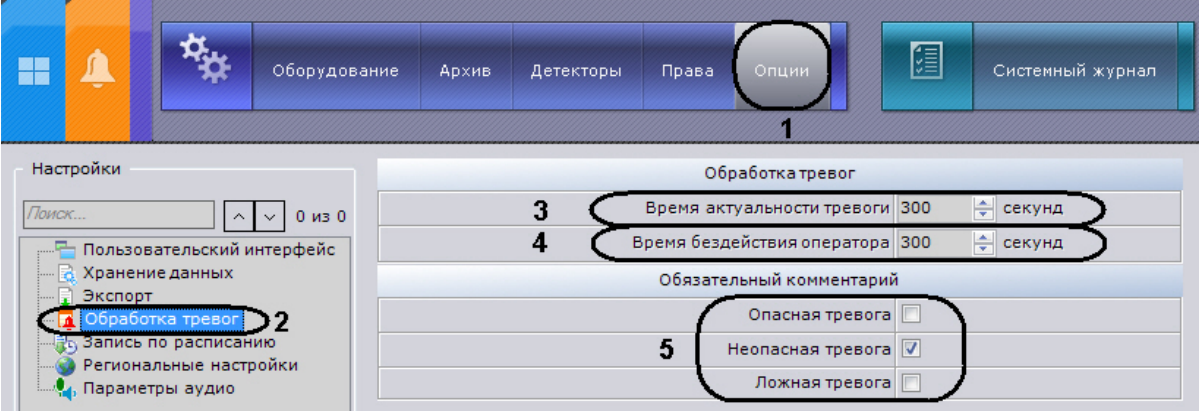

- 2. В группе **Время актуальности тревоги** ввести время в секундах, в течение которого необходимо принять тревогу в обработку, в противном случае ей будет присвоен статус **Пропущенная** (**3**).
- 3. В группе **Время бездействия оператора** ввести время в секундах, в течение которого оператор, принявший тревогу в обработку и вышедший из режима оценки тревожного события, не оценив ее, должен возвратиться в данный режим (**4**).
- 4. Выбрать оценки тревоги, после принятия которых, в обязательном порядке оператор должен ввести комментарий (**5**).
- 5. Нажать кнопку **Применить**.

Настройка обработки тревог завершена.

# **Настройка временных зон**

Временная зона –- совокупность интервалов времени, в течение которых будет выполняться запись видеопотока с видеокамеры в архив.

# **Создание временной зоны**

Для создания временной зоны необходимо выполнить следующие действия:

1. Выбрать закладку **Настройки** -> **Опции** -> **Запись по расписанию** (**1-2**).

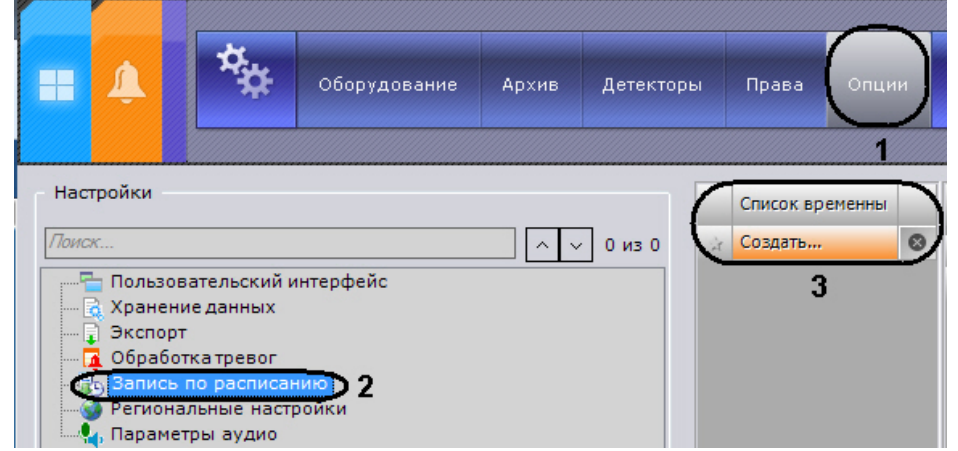

- 2. В таблице **Список временных зон** нажать на поле **Создать…** и ввести название временной зоны (**3**).
- 3. Настроить временные интервалы, входящие в зону:
	- a. В столбце **От** с помощью кнопок, вызываемых двойным щелчком левой кнопки мыши по соответствующей ячейке, задать время начала интервала.

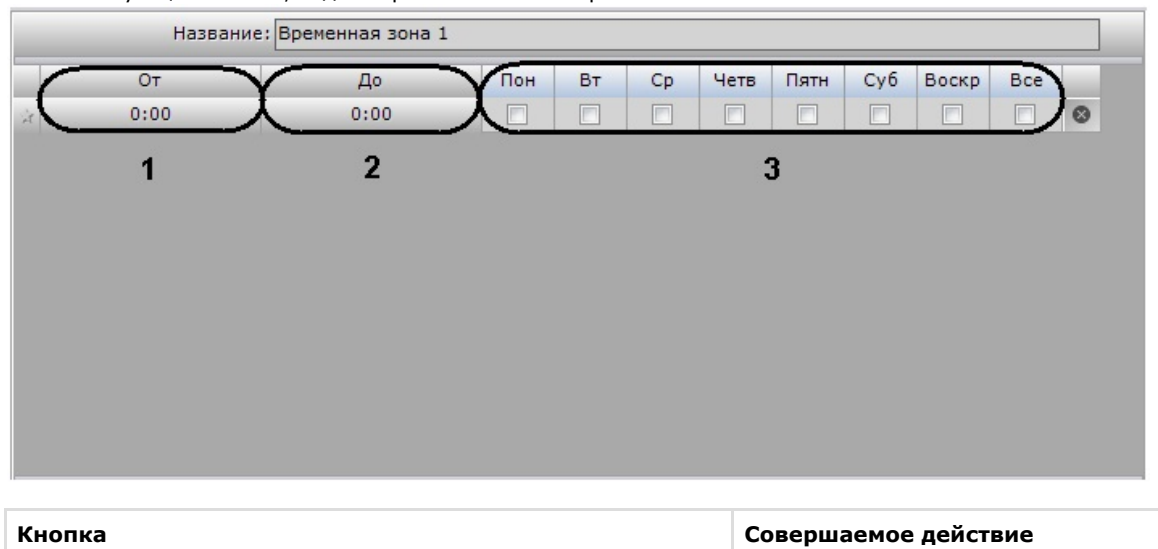

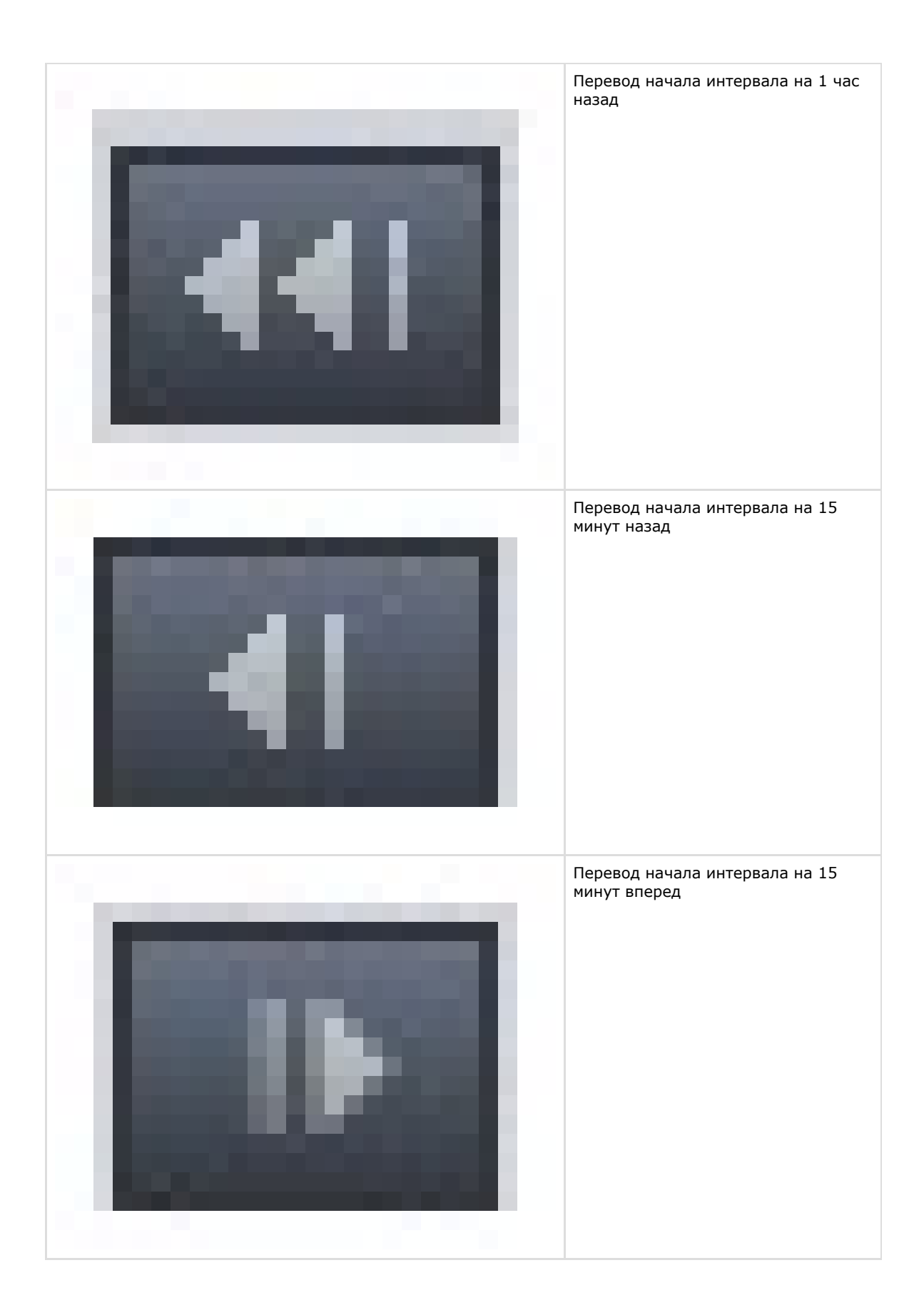

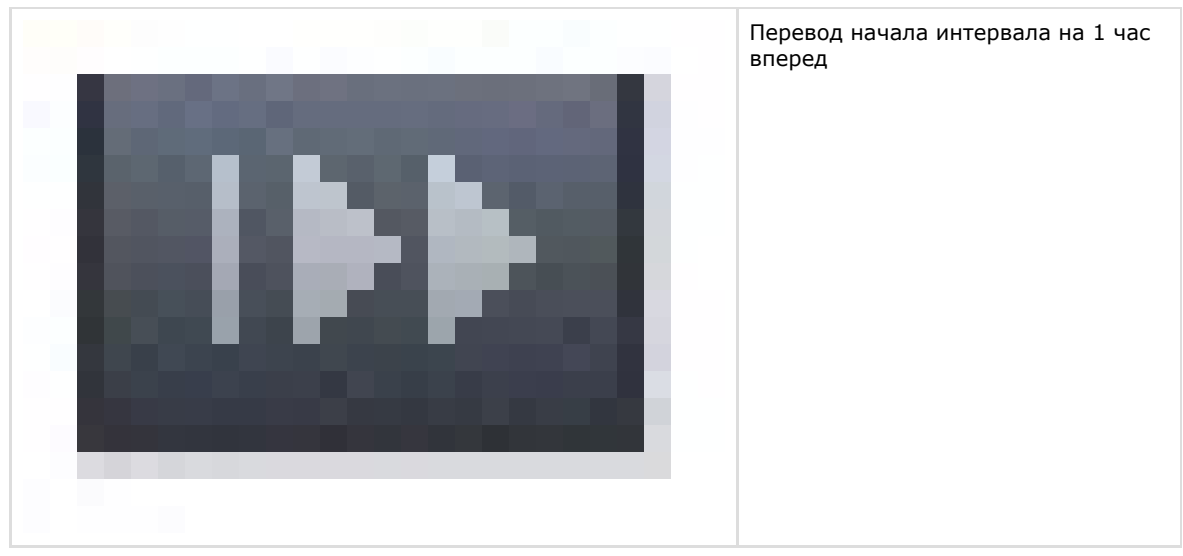

- b. В столбце **До** с помощью кнопок, вызываемых двойным щелчком левой кнопки мыши по соответствующей ячейке, задать время окончания интервала.
- c. Выбрать дни недели, входящие в интервал, установив флажки в соответствующих столбцах (**3**).
- d. Создать необходимое количество интервалов, входящих в данную временную зону.

### **Примечание.**

Для удаления временного интервала необходимо нажать кнопку в соответствующей строке.

Визуальное отображение интервалов времени каждого дня недели будет доступно на временной диаграмме.

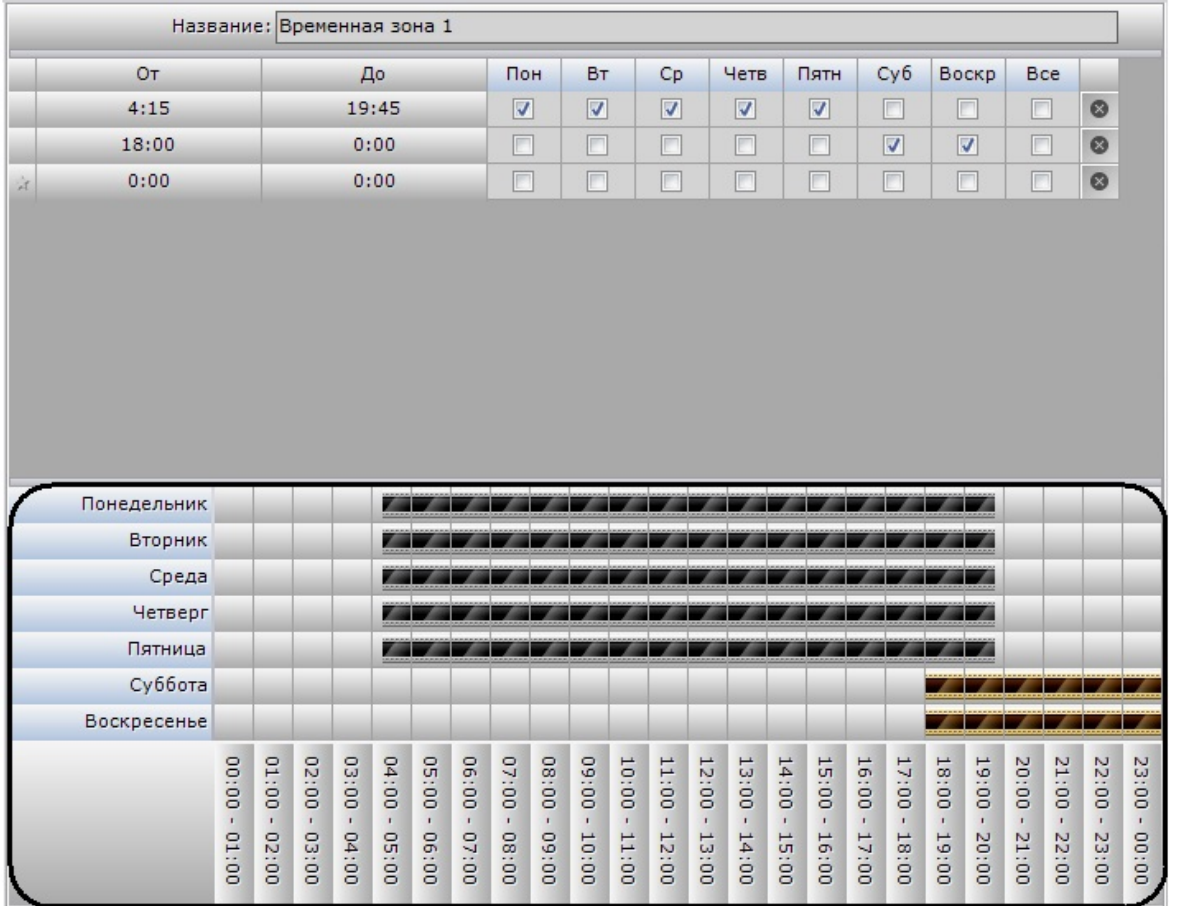

#### 4. Нажать кнопку **Применить**.

Создание временной зоны завершено.

**[Смотреть видео](http://www.youtube.com/embed/9qMf-5aIELg?rel=0&vq=hd1080)**

# **Удаление временной зоны**

Для создания временной зоны необходимо выполнить следующие действия:

1. Перейти к списку временных зон (закладка **Настройки** -> **Опции** -> **Запись по расписанию**).

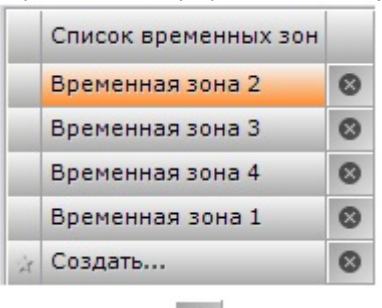

2. Нажать кнопку 3. Нажать кнопку **Применить**. напротив той временной зоны, которую требуется удалить.

Удаление временной зоны завершено.

# **Настройка параметров аудио на Клиенте**

Для воспроизведения звука с микрофона Клиента на динамике видеокамеры необходимо выполнить настройку параметров аудио на Клиенте.

Для этого необходимо выполнить следующие действия:

1. Выбрать закладку **Настройки** -> **Опции** -> **Параметры аудио** (**1-2**).

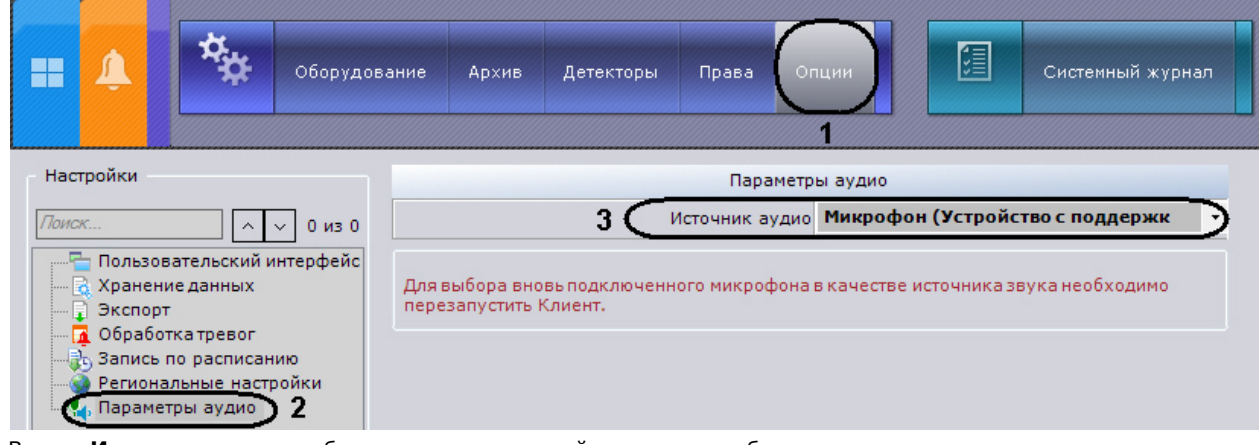

- 2. В поле **Источник аудио** выбрать системное устройство, которое будет использовано как источник звука для воспроизведения на динамике видеокамеры (**3**).
- **Примечание** Устройство по умолчанию выделено в списке жирным шрифтом
- 3. Нажать кнопку **Применить**.

m

Настройка параметров аудио на Клиенте завершена.

# **Создание и настройка системных объектов Роль и Пользователь**

В программном комплексе *Axxon Next* по умолчанию зарегистрирована одна роль – **admin** и один пользователь - **roo t**. Пользователь **root** принадлежит к роли **admin** и обладают правами на конфигурирование всех компонентов системы видеонаблюдения. Для регистрации пользователей с индивидуальными правами необходимо создать новую роль с этими правами и новую учетную запись пользователя.

Регистрация и настройка ролей и пользователей осуществляется во вкладке **Права** закладки **Настройки**.

### **[Смотреть видео](http://www.youtube.com/embed/kyRtRcDkcok?rel=0&vq=hd1080)**

## <span id="page-164-0"></span>**Объект Роль**

Роль предназначена для задания группе пользователей индивидуальных прав и полномочий на администрирование,

управлении и/или мониторинг отдельных компонентов программного комплекса *Axxon Next*. Для регистрации новой роли необходимо выполнить следующие действия:

- 1. Выбрать в дереве пользователей роль (**1**).
- 2. Вызвать контекстное меню Дерева пользователей, нажав правую клавишу мыши.
- 3. Выбрать пункт **Добавить роль** (**2**).

# **Примечание.**

Для регистрации новой роли также можно нажать ссылку **Создать** (**3**).

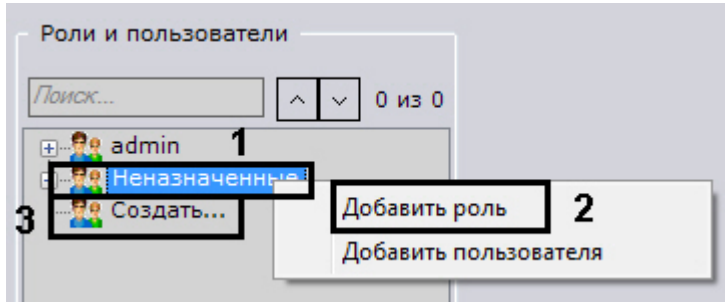

В результате в дереве пользователей появится новая роль, а с правой стороны свойства роли.

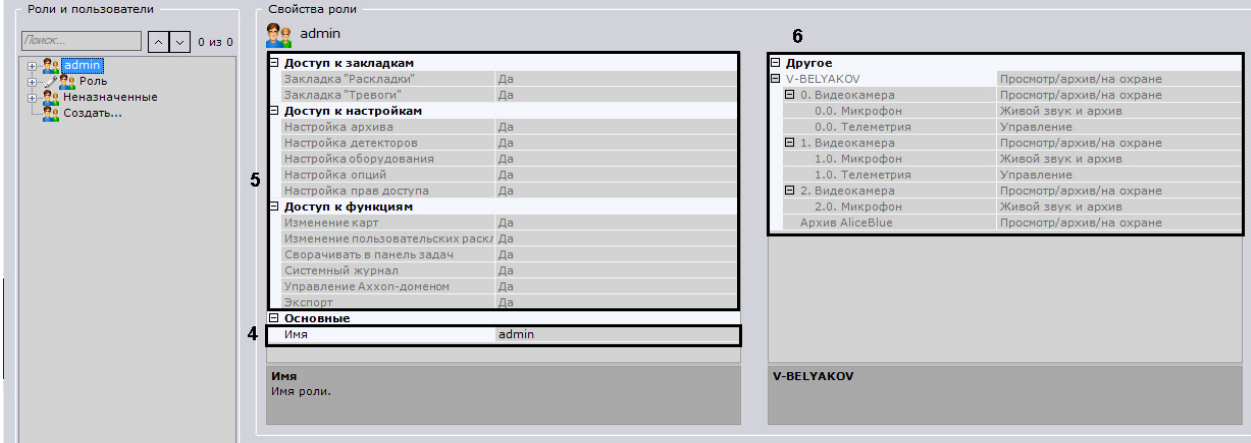

- 4. Задать наименование роли в основных свойствах роли (**4**).
- 5. Выбрать команду **Да** напротив компонентов, доступ к которым необходимо предоставить (**5**).
- 6. Выбрать права доступа к оборудованию и архиву (**6**).

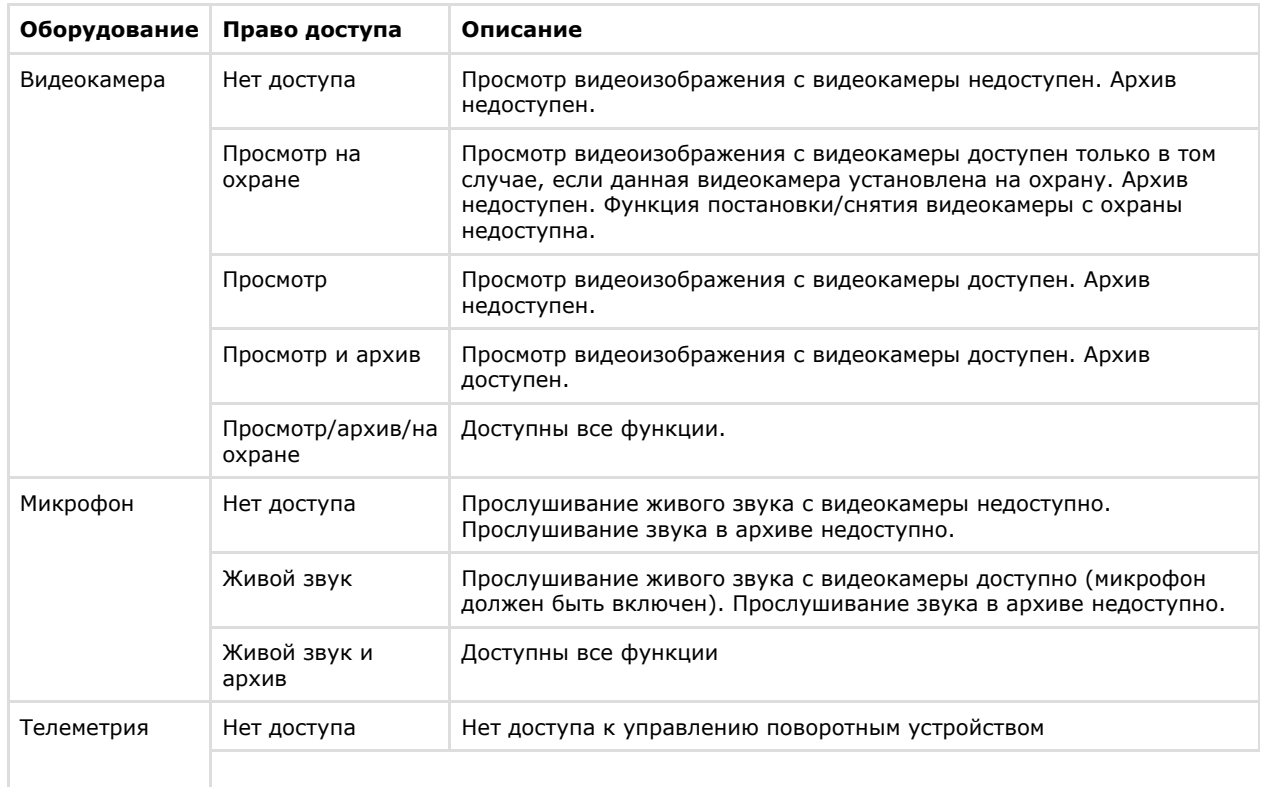

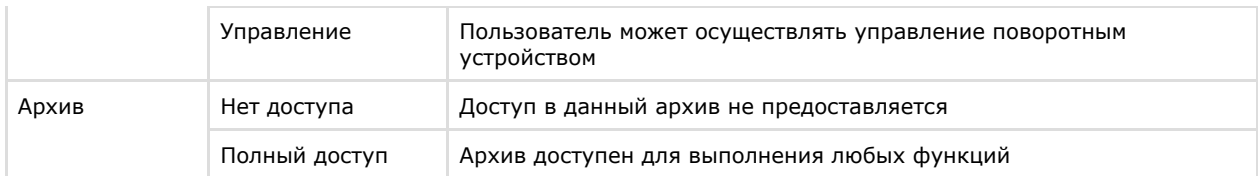

Существует возможность групповой настройки прав доступа к оборудованию и архивам определенного Сервера. Для этого необходимо выбрать уровень доступа для объекта **Сервер**. В зависимости от выбранного уровня автоматически установятся определенные уровни доступа к оборудованию и архивам данного Сервера (см. таблицу).

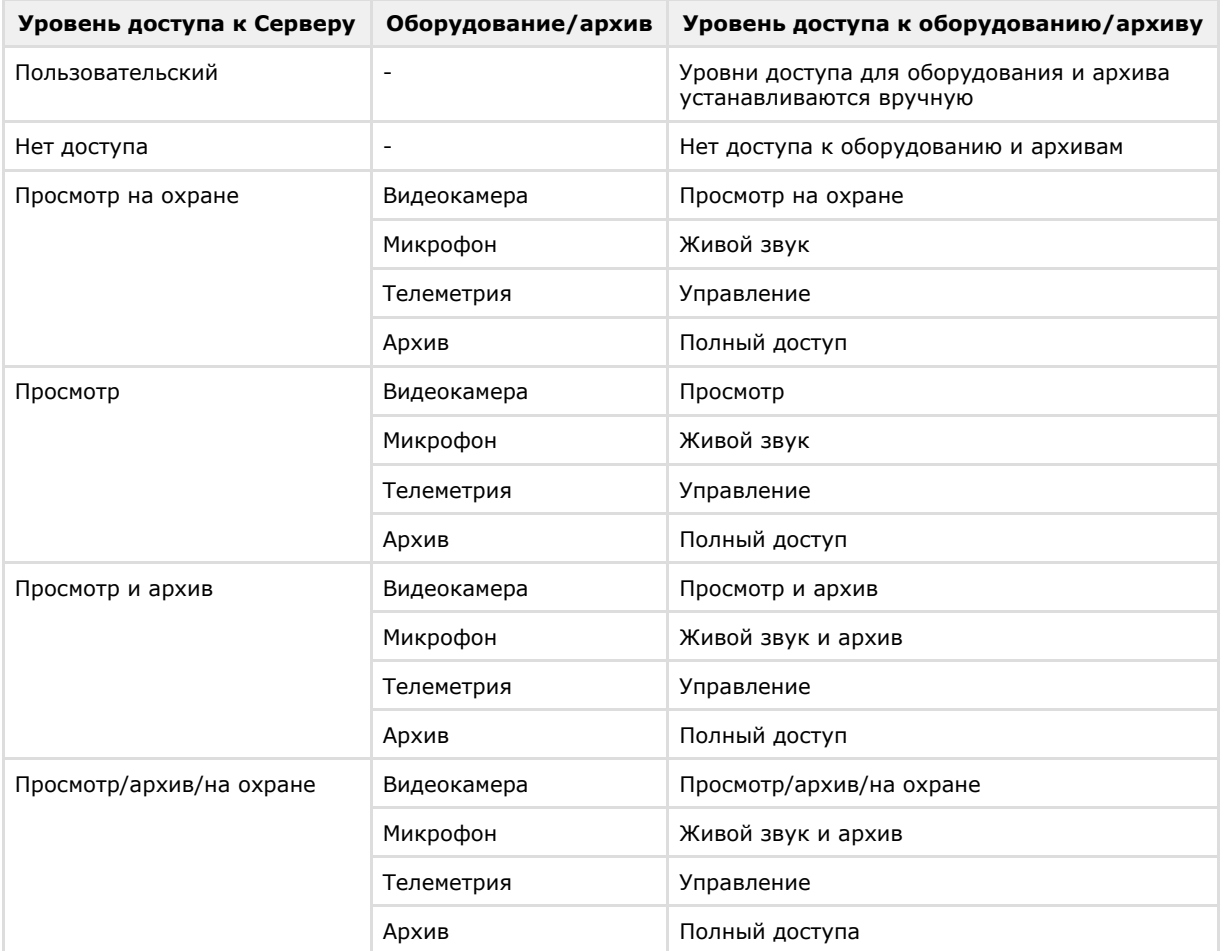

7. Нажать кнопку **Применить** для сохранения роли.

В результате успешного выполнения этих действий новая роль будет создана. Для удаления роли необходимо выполнить следующие действия:

1. Выбрать в дереве пользователей роль, которую необходимо удалить (**1**).

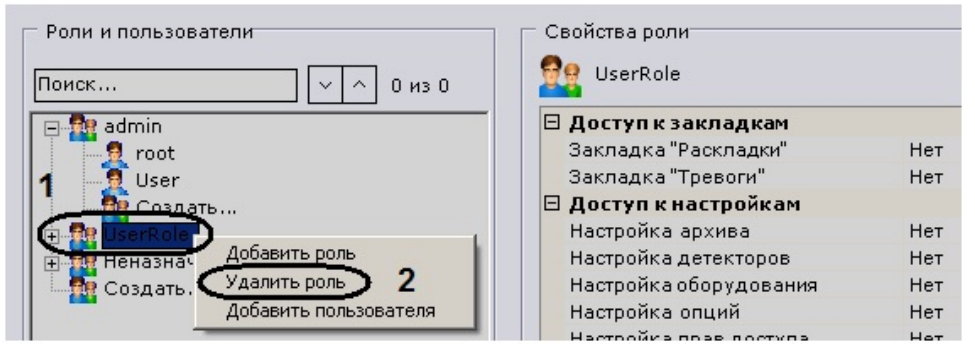

- 2. Вызвать контекстное меню Дерева пользователей, нажав правую кнопку мыши.
- 3. Выбрать пункт **Удалить роль** (**2**).

#### **Примечание** ወ

Нельзя удалить роль, если пользователь, под которым осуществлен вход в систему, принадлежит к данной роли

4. Нажать кнопку **Применить** для сохранения изменений.

После успешного выполнения этих действий роль будет удалена. Все пользователи, которые принадлежали к данной роли, попадут в группу **Неназначенные** .

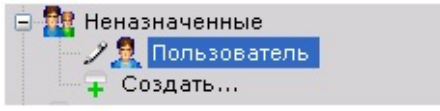

## **Объект Пользователь**

К одной роли в программном комплексе *Axxon Next* можно прикрепить несколько пользователей. Пользователю будут назначены права и полномочия по администрированию, управлению и/или мониторингу, указанные в настройках роли. При регистрации пользователя указываются имя и пароль для авторизации его в системе. Для регистрации пользователя необходимо выполнить следующие действия:

1. Выбрать роль в дереве пользователей (**1**).

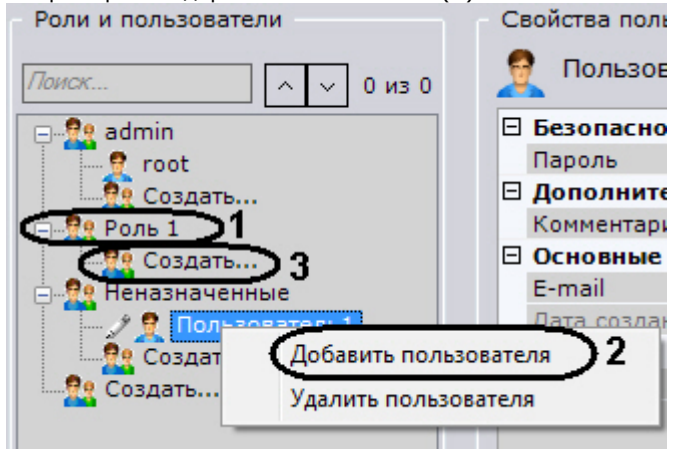

- 2. Вызвать контекстное меню дерева пользователей, нажав правую клавишу мыши (**2**).
- 3. Выбрать пункт **Добавить пользователя** (**2**).

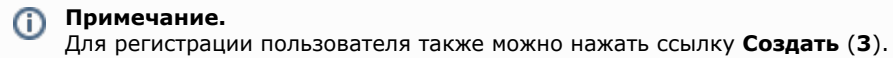

В результате в дерево пользователей будет добавлен пользователь, а с правой стороны откроется панель настройки прав для данного пользователя.

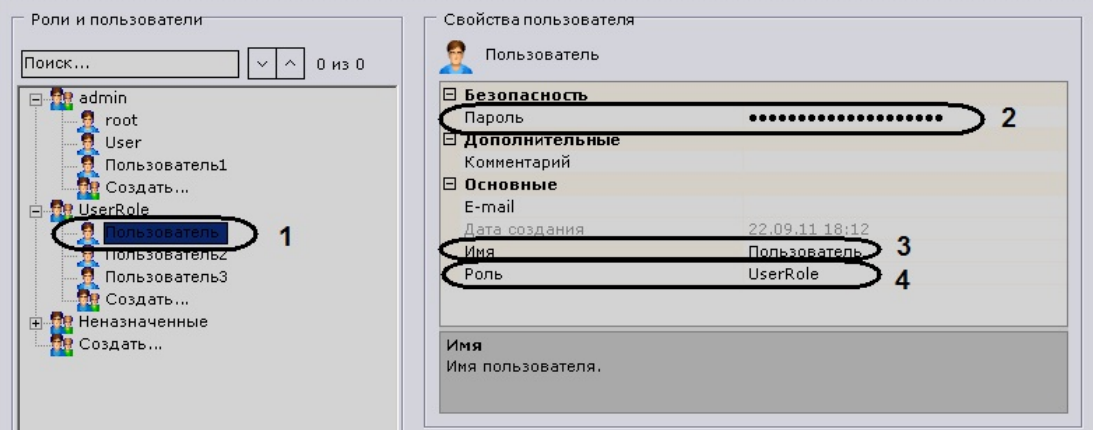

4. Задать пароль в группе настроек **Безопасность** (**2**).

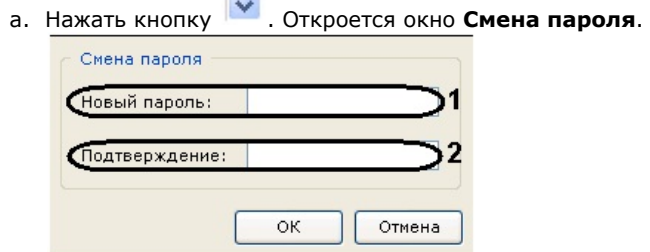

- b. В поле **Новый пароль** ввести пароль, назначаемый пользователю (**1**).
- c. В поле **Подтверждение** необходимо повторно ввести назначаемый пароль (**2**).
- d. Нажать кнопку **ОК** для сохранения настроек.
- 5. Ввести имя пользователя в группе настроек **Основные** (**3**).
- 6. Выбрать роль в группе настроек **Основные** (**4**).

#### **Примечание.** G)

Если из раскрывающегося списка **Роль** выбрать пустую строку, то пользователь попадет в группу **Не назначенные**. Пользователи, находящейся в данной группе, не смогут совершить авторизацию в программном комплексе Axxon Next. Для удаления пользователя из группы **Неназначенные** ему необходимо выбрать роль (см. пункт 6).

7. При необходимости ввести адрес электронной почты и дополнительную информацию о пользователе в поля **Email сообщение** и **Комментарий**.

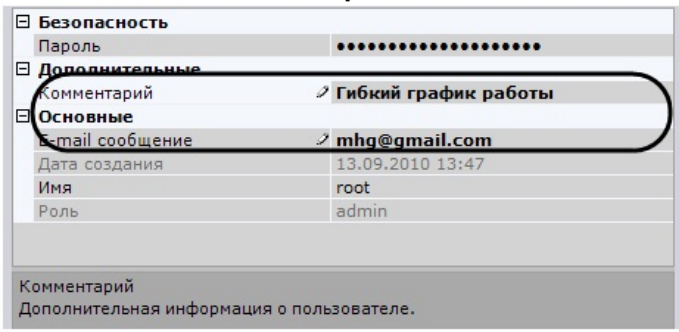

8. Нажать кнопку **Применить** для сохранения настроек.

В результате успешного выполнения этих действий пользователь будет зарегистрирован и добавлен в дерево пользователей.

Для удаления пользователя из дерева необходимо выполнить следующие действия:

1. Выбрать пользователя (**1**).

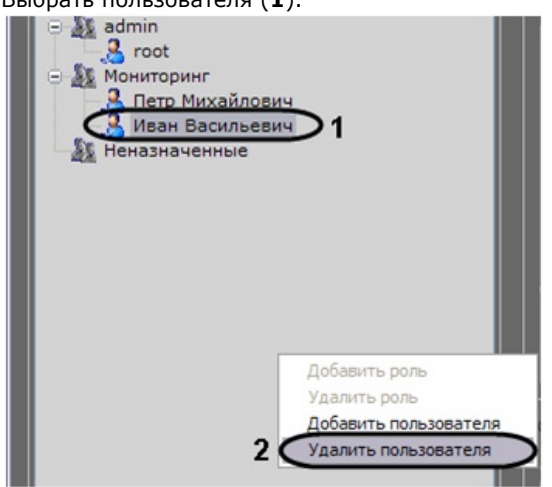

- 2. Вызвать контекстное меню дерева пользователей, нажав правую клавишу мыши.
- 3. Выбрать пункт **Удалить пользователя** (**2**).

#### **Примечание**

Нельзя удалить пользователя, под которым осуществлен вход в систему.

4. Нажать кнопку **Применить** для сохранения изменений.

В результате успешного выполнения этих действий пользователь будет удален из дерева пользователей.

# **Работа с программным комплексом Axxon Next**

# **Основные элементы пользовательского интерфейса Окно видеонаблюдения**

Окно видеонаблюдения предназначено для вывода видеопотока на экран монитора компьютера с определенными параметрами с целью осуществления видеонаблюдения, а также для просмотра и интеллектуального поиска в

видеоархиве. Также окно видеонаблюдения обладает функционалом, позволяющим генерировать и оценивать тревожные события в процессе видеоконтроля за охраняемым объектом.

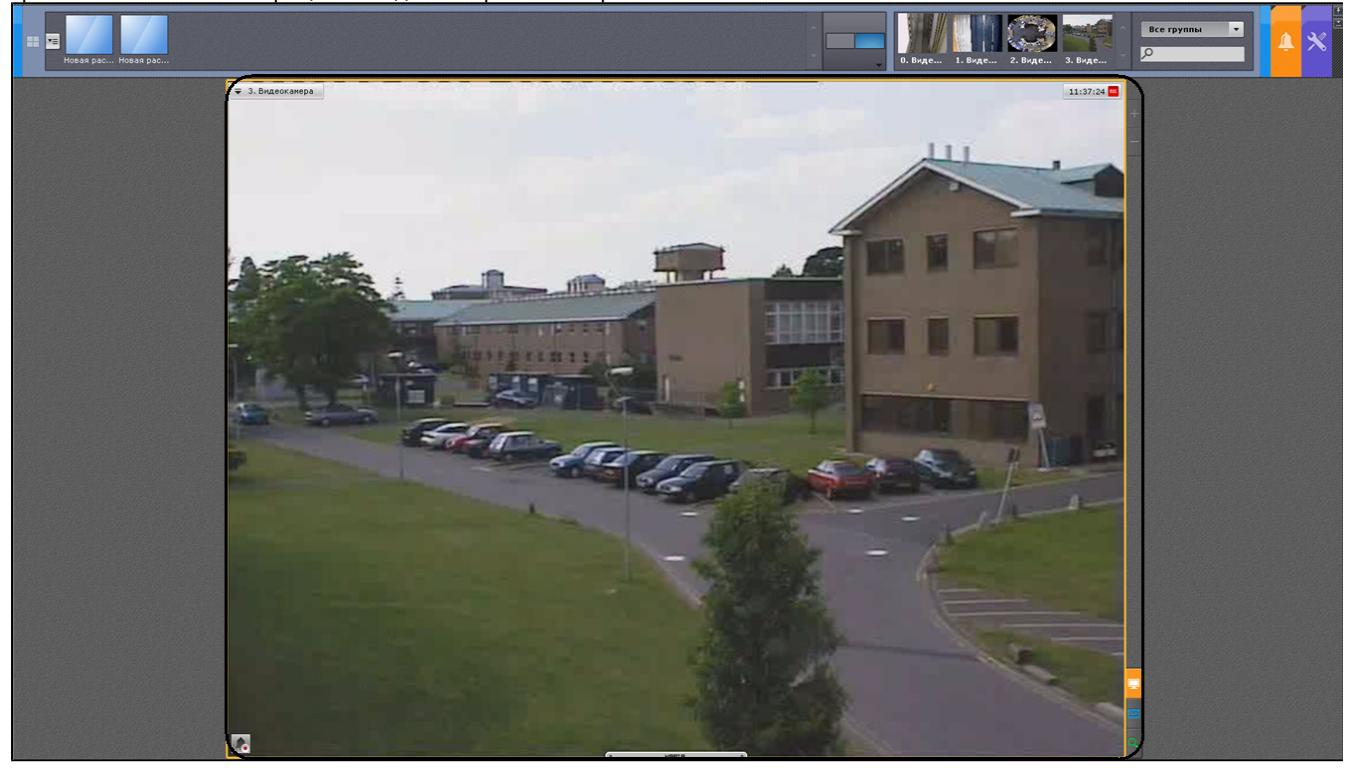

Более подробное описание функций окна видеонаблюдения изложено в разделе [Видеонаблюдение.](#page-190-0)

### **Цветовая индикация рамки**

Для индикации состояния видеокамеры используется цветовая индикация рамки окна видеонаблюдения.

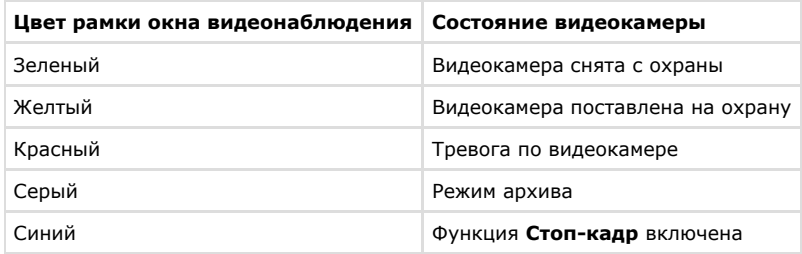

#### **Примечание** ത

Цветовая индикация тревожного состояния системы является приоритетной по отношению к индикации архива и функции стоп-кадра

### **Контекстное меню окна видеонаблюдения**

Контекстное меню окна видеонаблюдения предназначено для доступа к следующим функциям (в зависимости от включенного режима видеонаблюдения):

- 1. функции видеонаблюдения;
- 2. функции аудиоконтроля;
- 3. экспорт кадров и записей;
- 4. трекинг объектов.

Для вызова контекстного меню окна видеонаблюдения необходимо щелкнуть левой кнопкой мыши по иконке видеокамеры в левом верхнем углу этого окна.

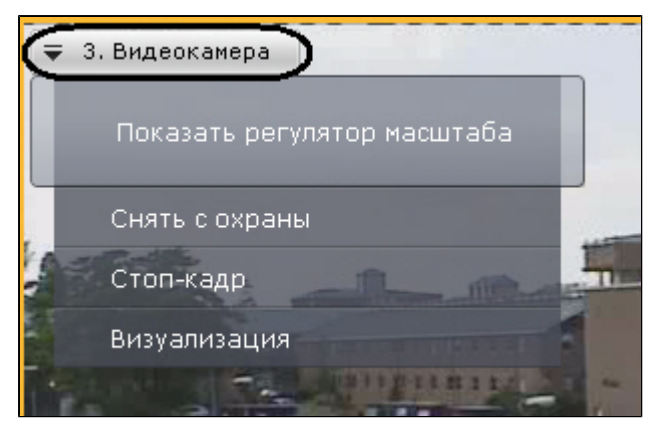

## **Индикатор времени**

Индикатор времени отображается в правом верхнем углу окна видеонаблюдения.

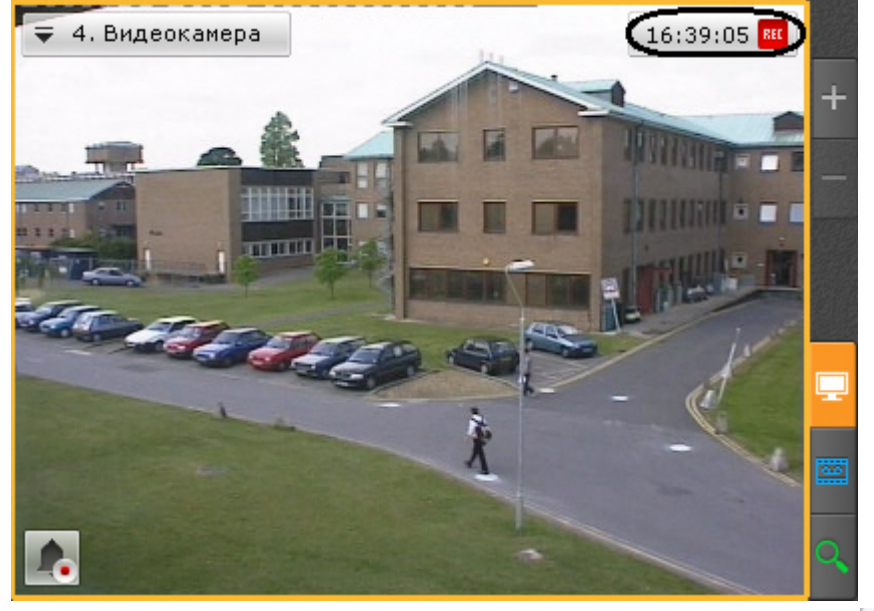

В режиме реального времени на индикаторе отображается текущее время: .

В режимах архива, тревоги, поиска фрагментов записи по кадрам отображается время просматриваемого фрагмента и режим воспроизведения:

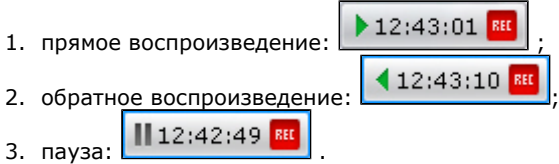

В режиме реального времени с помощью индикатора времени можно включать функцию **Стоп-кадр**. Для этого необходимо щелкнуть левой кнопкой мыши по области с часами. В результате выполнения операции слева от часов

отобразится снежинка:  $\frac{12.44129}{12.44129}$ RFF

.

В случае, если в данный момент осуществляется запись видеоизображения с видеокамеры, справа от часов буква

Rec отображается в красном цвете:  $\frac{12:45:03}{\cdot}$  В противном случае буква Rec отображается в сером цвете: 12:45:28

## **Отображение параметров видеопотока**

Существует возможность отображать параметры видеопотока в окне видеонаблюдения (см. раздел [Настройка](#page-147-0) [отображения параметров видеопотока](#page-147-0)). В режиме реального времени выводятся параметры видеопотока на

отображение. В режимах тревоги, архива, поиска фрагментов записи по кадрам выводятся параметры записанного видеопотока.

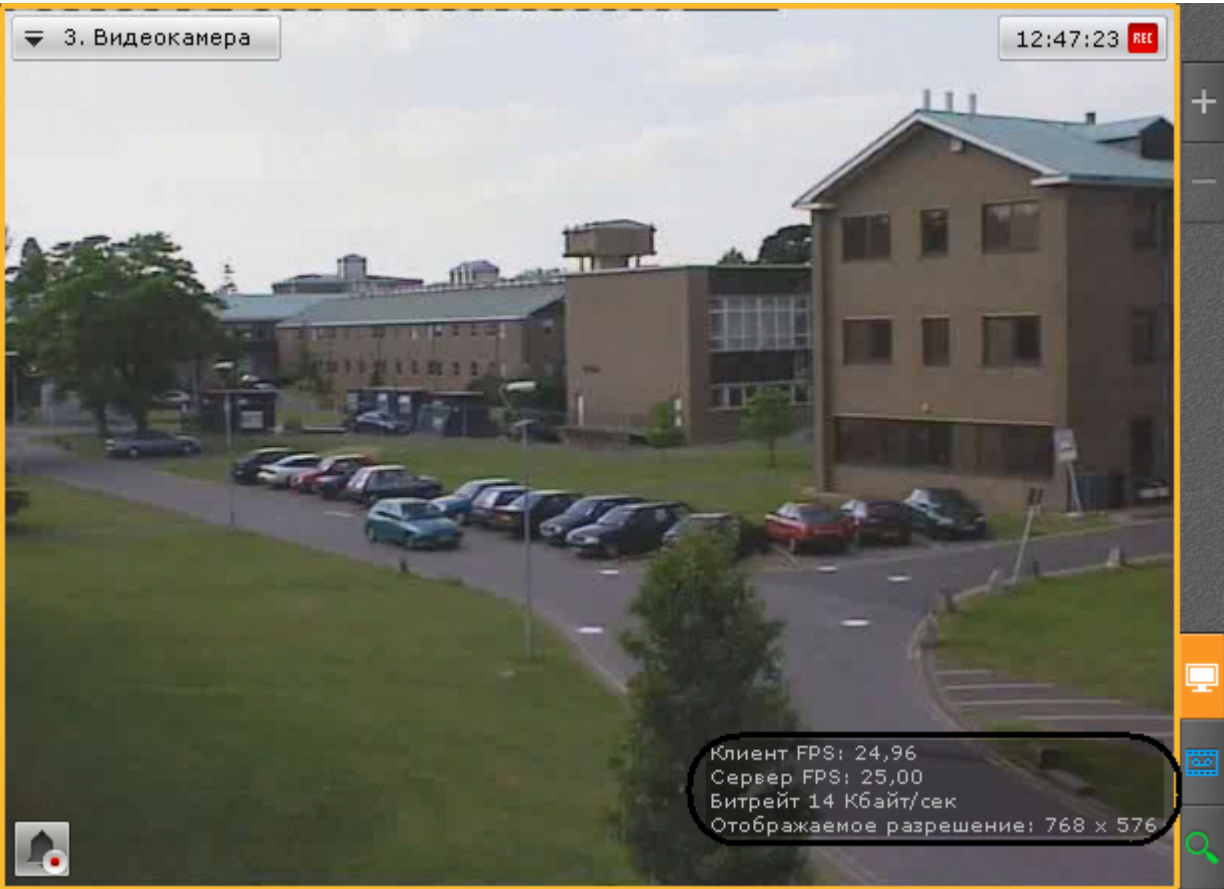

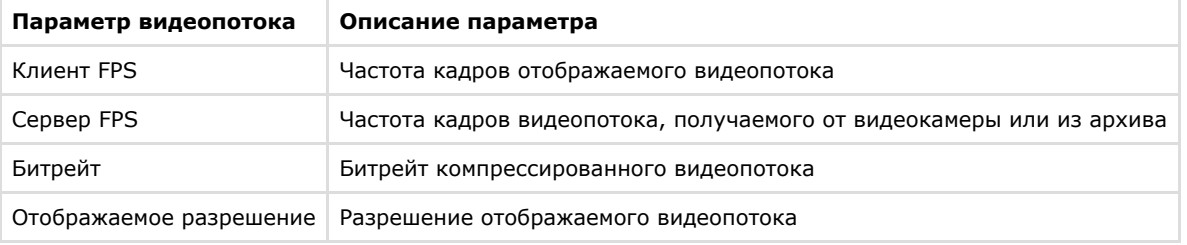

### **Вкладки выбора режима видеонаблюдения**

Для выбора режима видеонаблюдения используются вкладки в правой нижней части окна видеонаблюдения.

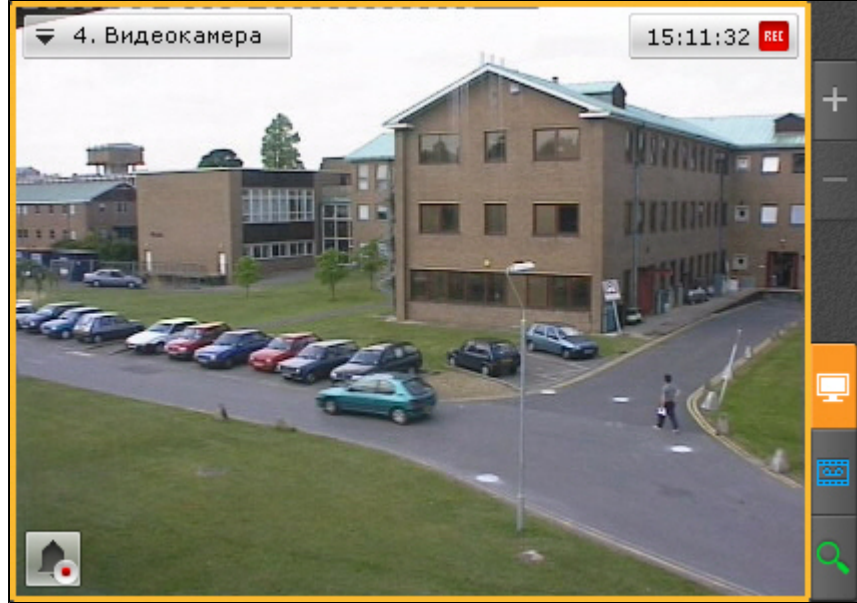

Цветовая индикация вкладок, соответствующих неактивным режимам видеонаблюдения, выключена:

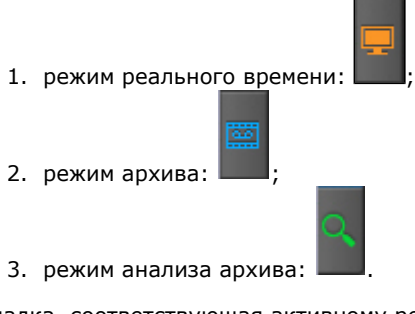

Вкладка, соответствующая активному режиму видеонаблюдения, выделяется цветом:

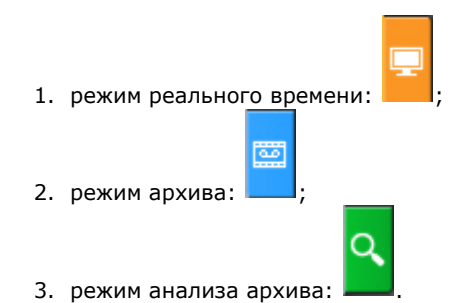

Режим оценки тревожного события активируется в системе при возникновении тревоги (см. [Инициирование тревоги](#page-232-0)).

# **Информационные панели**

Информационные панели служат для отображения различных данных о системе и бывают трёх видов:

- 1. Панель событий (**1**).
- 2. Панель состояния Серверов и видеокамер (**2**).
- 3. Панель статистики (**3**).

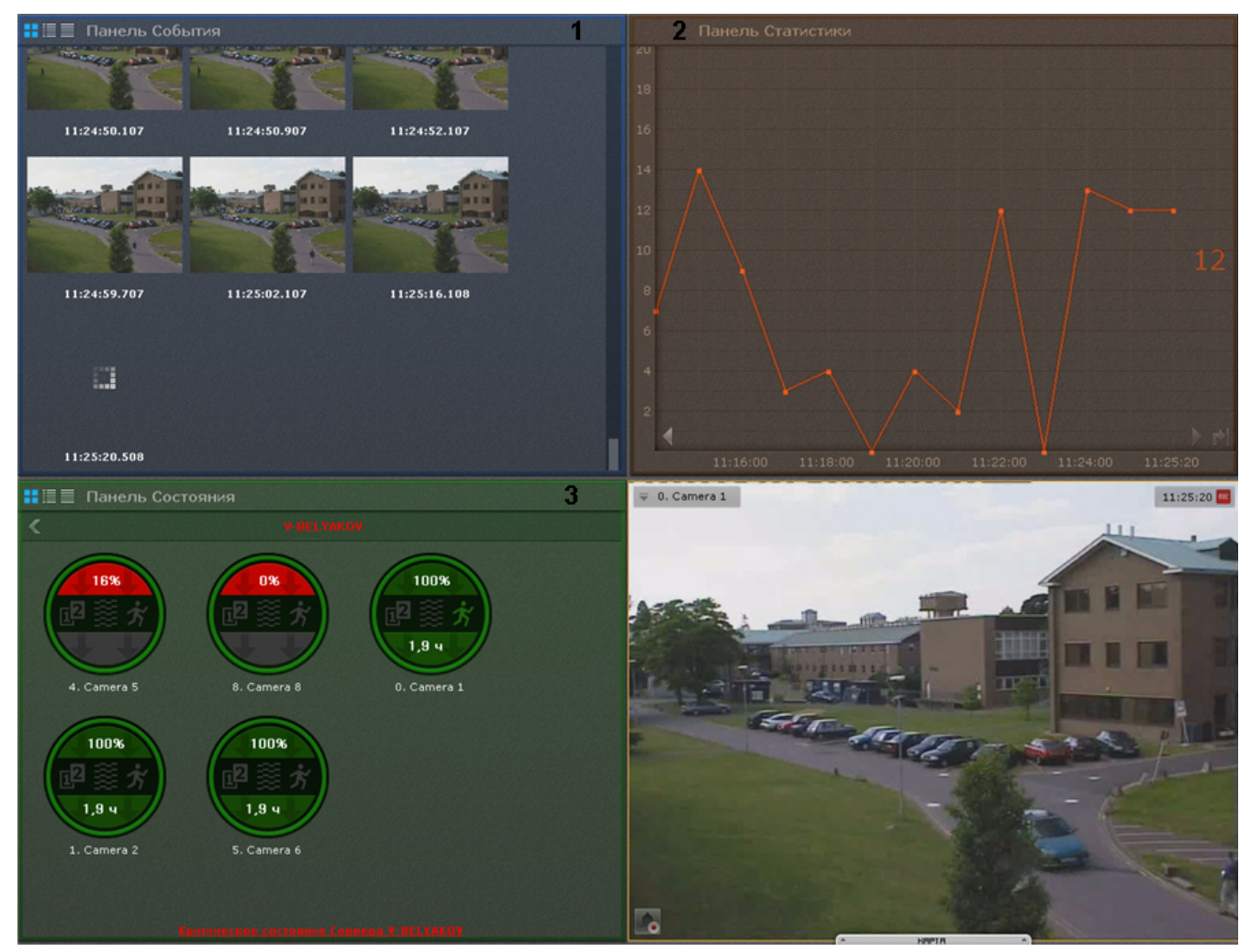

Работа с информационными панелями описана в соответствующем [разделе.](#page-262-0)

# **Раскладки**

Созданные в системе раскладки отображаются на панели раскладок.

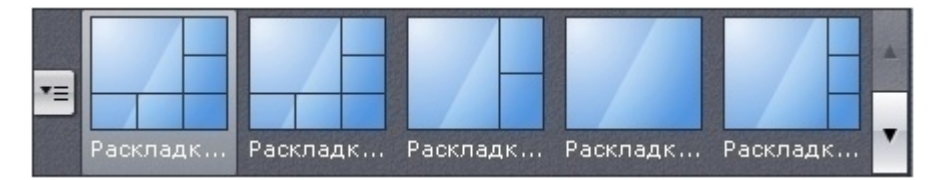

Оператору программного комплекса *Axxon Next* доступны следующие действия при работе с раскладками:

- 1. Выбор раскладки для отображения на мониторе.
- 2. Запуск и остановка листания раскладок.

### **Выбор отображаемой раскладки**

Выбор раскладки для отображения на мониторе осуществляется на панели раскладок.

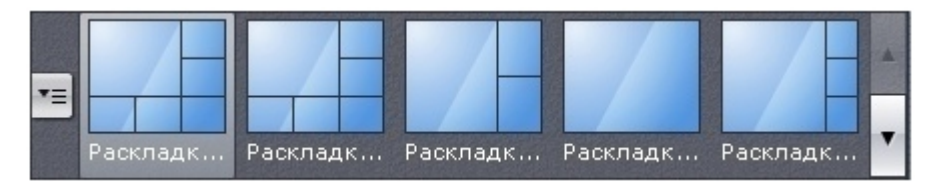

После клика левой кнопкой мыши по необходимой миниатюре отобразится выбранная раскладка видеокамер.

## **Листание раскладок**

Листание – это циклическое переключение всех созданных раскладок с заданной частотой. Для запуска режима листания необходимо вывести на монитор видеонаблюдения контекстное меню панели

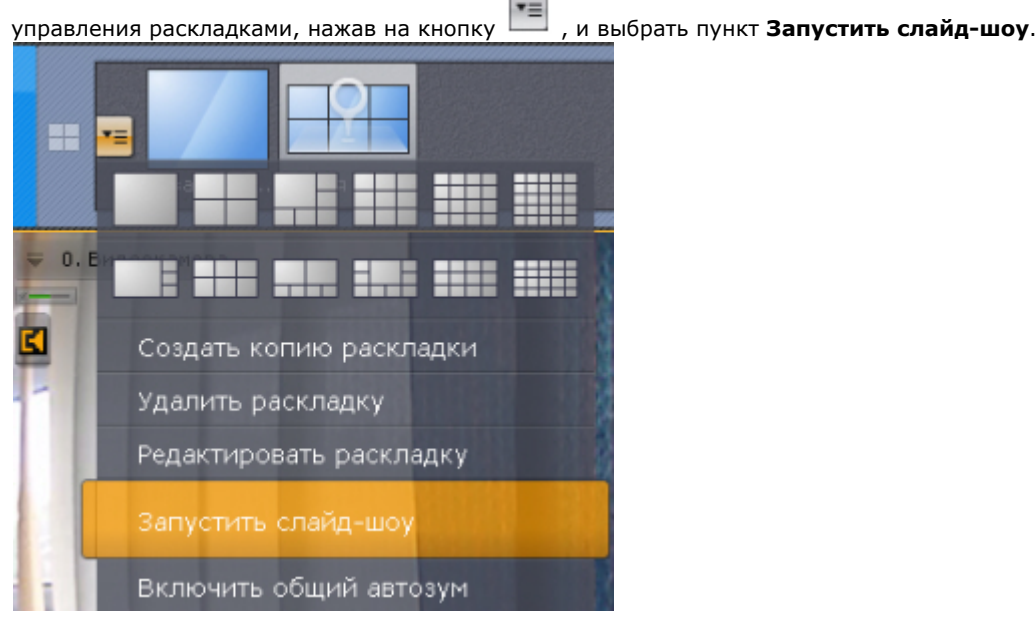

В результате чего будет запущено циклическое переключение всех доступных раскладок с заданной частотой. Для отключения режима листания необходимо в контекстном меню панели управления раскладками выбрать пункт **О становить слайд-шоу** или выбрать щелчком левой кнопки мыши любое окно видеонаблюдения**.**

## **Интерактивная карта**

Интерактивная карта используется для визуализации расположения видеокамер на территории охраняемого объекта, а также для управления ими.

Интерактивная карта в программном комплексе *Axxon Next* представляет собой либо изображение охраняемой территории, либо геоданные провайдера OpenStreetMap.

На карте могут располагаться значки видеокамер, реле и датчиков. Для каждой видеокамеры отображается сектор её обзора и область, в котором отображается видеонаблюдение в реальном времени.

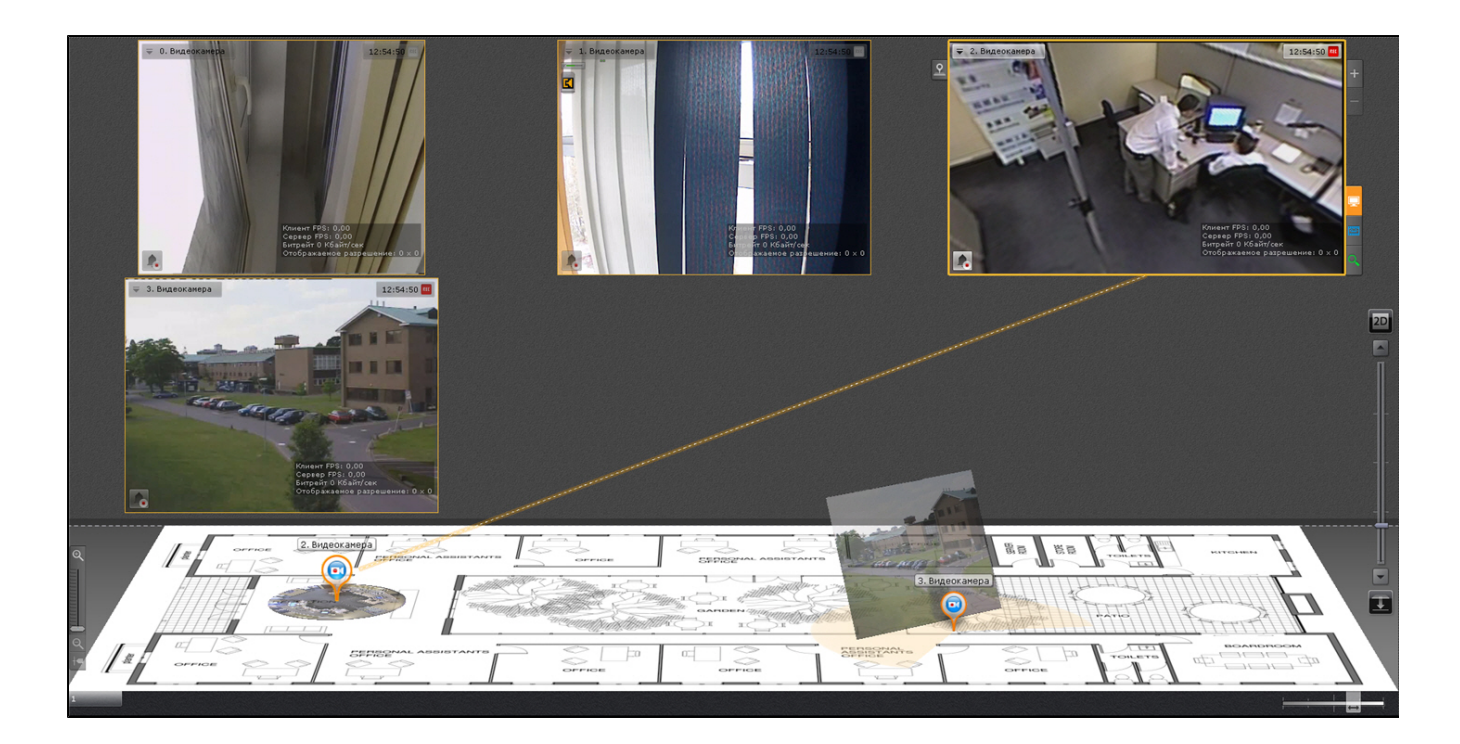

Работа с интерактивной картой описана в соответствующем разделе (см. [Работа с интерактивной картой\)](#page-275-0).

## **Панель видеокамер**

Панель видеокамер предназначена для отображения видеокамер, подключенных к программному комплексу *Axxon N ext*.

#### **Примечание** ⊕

По умолчанию на панели видеокамер не отображается ни одна видеокамера (статус **Не выбрано**)

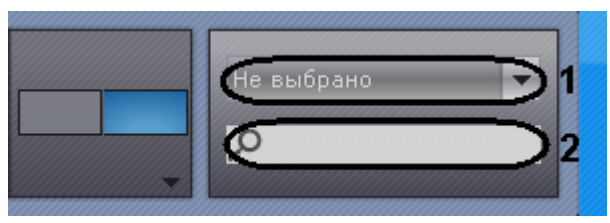

Поиск требуемой видеокамеры может быть осуществлен двумя способами:

1. Раскрыть список групп (**1**) и выбрать необходимую группу видеокамер из отобразившегося списка.

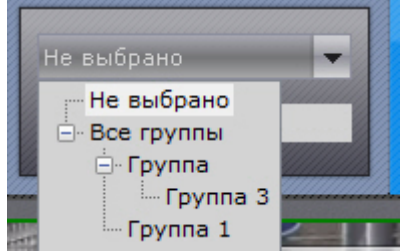

После выбора группы на панели видеокамер отобразятся только те видеокамеры, которые входят в данную группу.

2. Ввести имя видеокамеры полностью или частично в строке поиска (**2**).

Поиск видеокамер с заданным именем произойдет автоматически, найденные устройства отобразятся на панели видеокамер.

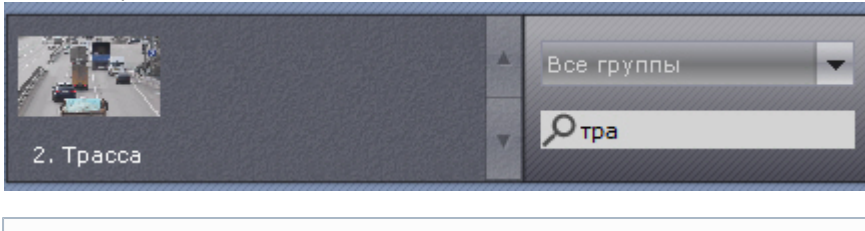

```
Примечаниеന
```
Видеокамера на панели видеокамер отображается только единожды. В случае, если была выбрана группа, содержащая подгруппы, в каждую из которых входит какая-либо видеокамера, то данная видеокамера отобразится на панели видеокамер только единожды

# **Примечание**

Если была выбрана группа, содержащая подгруппы, то на панели видеокамер отобразятся видеокамеры, входящие в группу и во все подгруппы данной группы

При клике по видеокамере откроется раскладка с минимальным количеством ячеек, которая содержит выбранную видеокамеру.

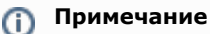

При клике по видеокамере в режиме анализа архива произойдет переход к анализу архива выбранной видеокамеры, но только в том случае, если она привязана к архиву.

Если нет ни одной раскладки с выбранной видеокамерой, то будет создана новая раскладка с единственной ячейкой.

## **Панель навигации по архиву**

## **Структура и функции панели навигации по архиву**

Панель навигации по архиву автоматически отображается в правой части экрана при переходе окна видеонаблюдения в режим архива или поиска фрагментов записи по кадру.

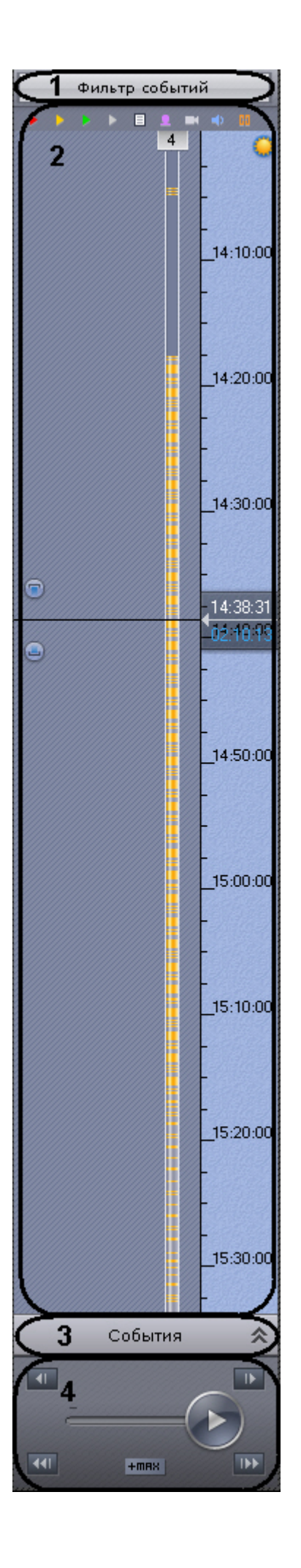

Панель навигации по архиву включает следующие компоненты:

- 1. фильтр событий (**1**);
- 2. временная шкала (**2**);
- 3. список событий (**3**);
- 4. панель воспроизведения (**4**).

Панель навигации по архиву предназначена для выполнения следующих функций:

- 1. навигация по архиву;
- 2. воспроизведение записей;
- 3. выбор режима воспроизведения: в прямом или обратном направлении;
- 4. задание скорости воспроизведения;
- 5. выбор событий для отображения на временной шкале и в списке событий;
- 6. просмотр списка событий выбранного типа.

### **Фильтр событий**

Компонент **Фильтр событий** предназначен для выбора типа событий, которые требуется отображать на панели навигации по архиву.

Чтобы выбрать нужный тип событий, необходимо выполнить следующие действия:

1. Нажать кнопку **Фильтр событий** (**1**). В результате выполнения операции отобразится одноименное окно (**2**).

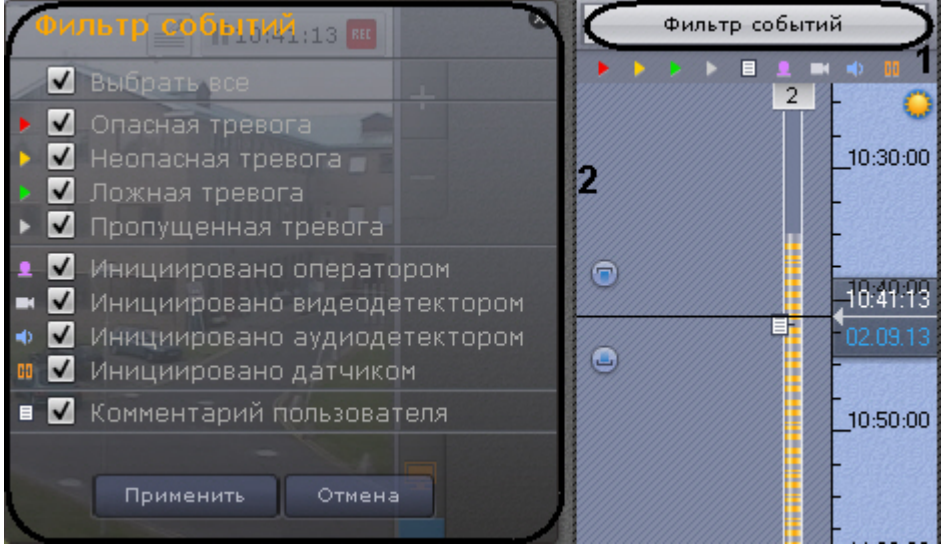

- 2. Установить флажки для типов тревог, которые требуется отображать на панели навигации по архиву, с учетом их статуса:
	- a. опасная тревога;
	- b. неопасная тревога;
	- c. ложная тревога;
	- d. пропущенная тревога.

#### **Примечание** (i)

Если снять флажок с определенного типа тревоги, то на временной шкале не будет отображаться флажок тревоги и её трек (см. [Временная шкала\)](#page-178-0).

- 3. Установить флажки для типов тревог, которые требуется отображать на панели навигации по архиву, с учетом причины их возникновения:
	- a. инициировано оператором;
	- b. инициировано видеодетектором (базовым, анализа ситуации или встроенным);
	- c. инициировано аудиодетектором (базовым или встроенным);
	- d. инициировано датчиком.

#### **Примечание** ന

По умолчанию все флажки установлены

**Внимание!** ∧

Для отображения тревог на временной шкале необходимо выбрать как минимум один тип тревожного события и одного инициатора

- 4. Установить флажок, если необходимо отображать комментарии оператора.
- 5. Нажать кнопку **Применить**.

#### **Примечание** ന

Для закрытия окна без сохранения изменений следует нажать кнопки **Отмена** или

Выбор событий завершен.

События выбранного типа будут отображаться на временной шкале (см. [Временная шкала](#page-178-0)) и в списке событий (см. [Список событий](#page-183-0)).

## <span id="page-178-0"></span>**Временная шкала**

Временная шкала является графическим представлением временной оси архива и расположена в средней части

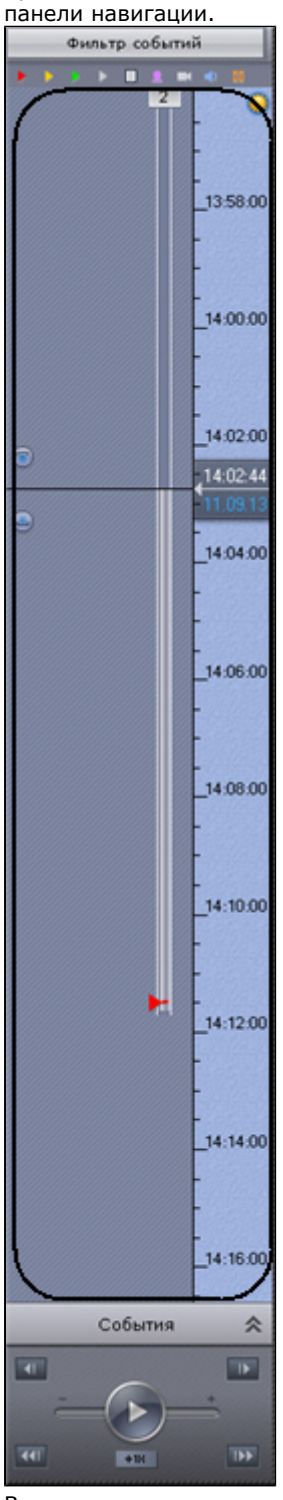

Временная шкала содержит индикаторы наличия записей – треки.

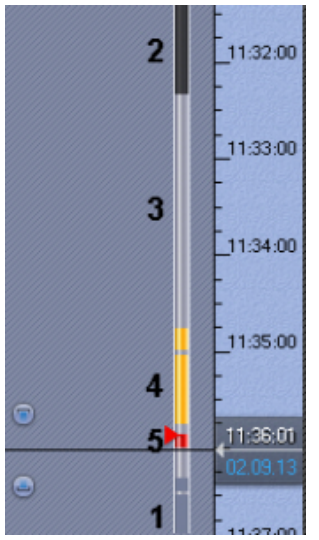

Треки окрашиваются в различные цвета (в зависимости от наличия тревоги или срабатывания детектора) (см. таблицу ниже).

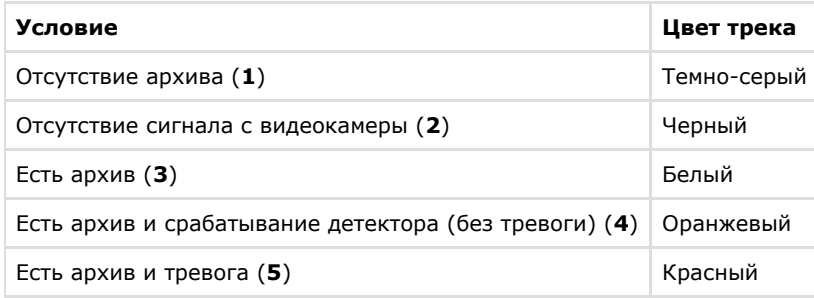

# **Примечание**

Трек может заменяться другим треком при их совпадении по времени. Используется следующая система приоритетов:

- 1. Если есть запись в архив, то наиболее приоритетный трек красный, наименее приоритетный белый.
- 2. Черный трек более приоритетный, чем темно-серый.

В момент, когда тревоге присваивается статус (опасная, неопасная, ложная, пропущенная), к треку добавляется флажок. Флажок устанавливается в точку временной шкалы, соответствующей времени начала тревоги.

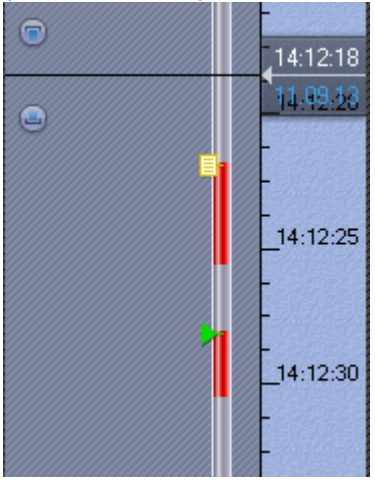

Флажок окрашивается в зависимости от статуса тревоги:

- 1. зеленый ложная тревога;
- 2. желтый неопасная тревога;
- 3. красный опасная тревога;
- 4. серый пропущенная тревога.
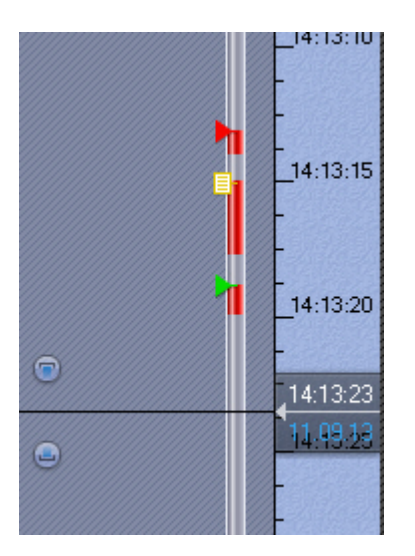

#### **Примечание CD**

Отображение тех или иных тревожных событий на временной шкале обусловлено настройками фильтра (см. [Фильтр тревожных событий\)](#page-177-0).

Комментарии оператора отображаются на треке соответствующими значками. Значок устанавливается в точку временной шкалы, соответствующей кадру, к которому добавляется комментарий (в случае комментария для интервала - к первому кадру).

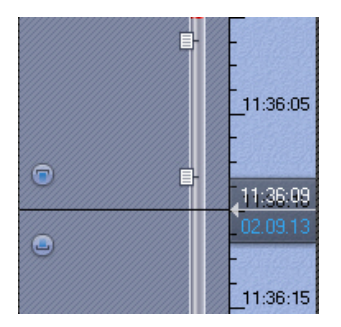

Если комментарии были заданы при обработке тревоги, то их значки окрашиваются в соответствующие цвета.

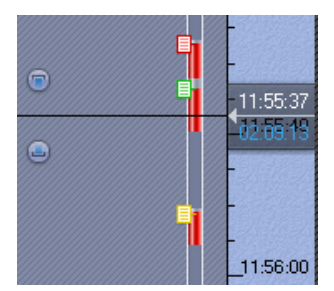

Фон временной шкалы может отображаться в двух стилях (в зависимости от настроек – см[. Настройка временной](#page-151-0) [шкалы\)](#page-151-0):

### 1. **День/ночь**;

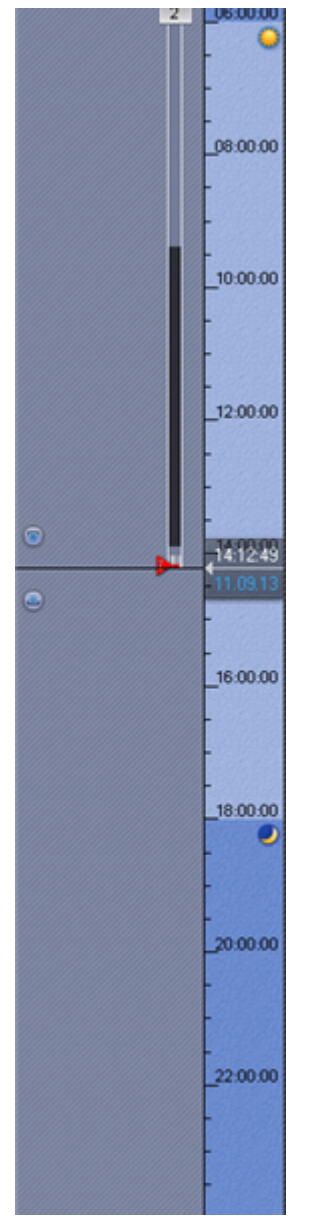

2. **По сменам**.

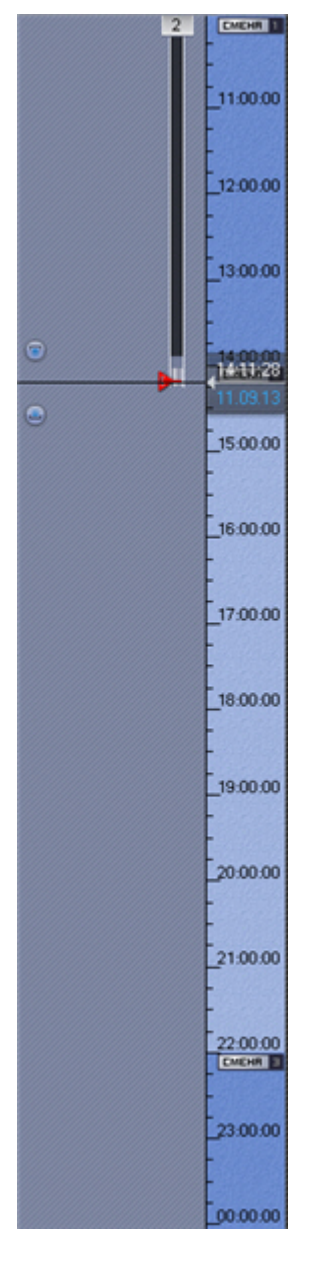

Существует возможность прокручивать и масштабировать временную шкалу с помощью мыши. Для прокрутки временной шкалы необходимо перемещать курсор по ее фону (отображается в стиле **День/ночь** или **По сменам**) в вертикальном направлении, удерживая левую клавишу мыши нажатой. Чтобы изменить масштаб временной шкалы, необходимо щелкнуть правой кнопкой мыши по фону временной шкалы (**День/ночь** или **По сменам**) и, удерживая ее нажатой, переместить курсор вниз для уменьшения масштаба или вверх – для его увеличения.

С помощью временной шкалы осуществляется выбор момента начала воспроизведения записи в окне видеонаблюдения. Для выбора момента начала воспроизведения необходимо либо щелкнуть левой кнопкой мыши по указателю и, удерживая ее нажатой, переместить его в требуемую позицию, либо щелкнуть левой кнопкой мыши по левой части временной шкалы.

В случае, если в выбранной позиции запись отсутствует, произойдет автоматический переход указателя в позицию, соответствующую ближайшей записи.

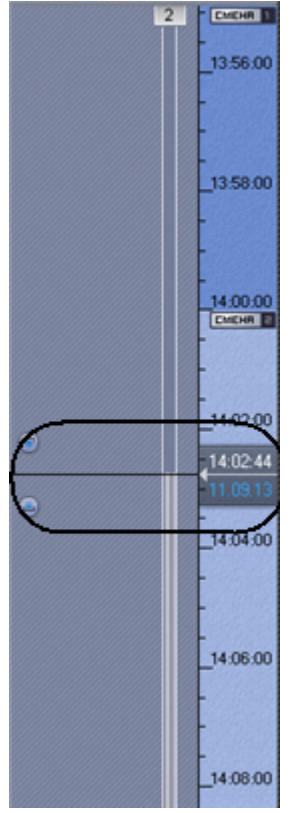

#### **Примечание**  $^\circledR$

Существует возможность устанавливать указатель временной шкалы в требуемую позицию посредством указания точной даты и времени (см. [Навигация с помощью временной шкалы](#page-225-0)). Позиционировать указатель также можно с помощью списка событий (см. [Список событий](#page-183-0)).

### <span id="page-183-0"></span>**Список событий**

В списке событий отображаются тревоги и комментарии оператора.

Чтобы отобразить список событий, необходимо нажать кнопку **События**.

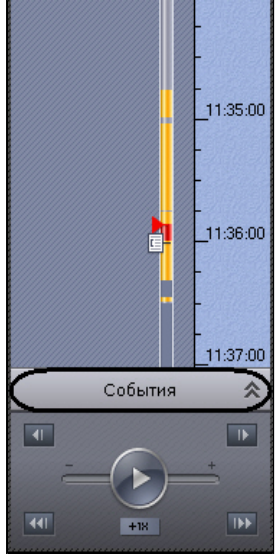

В результате выполнения операции отобразится список событий.

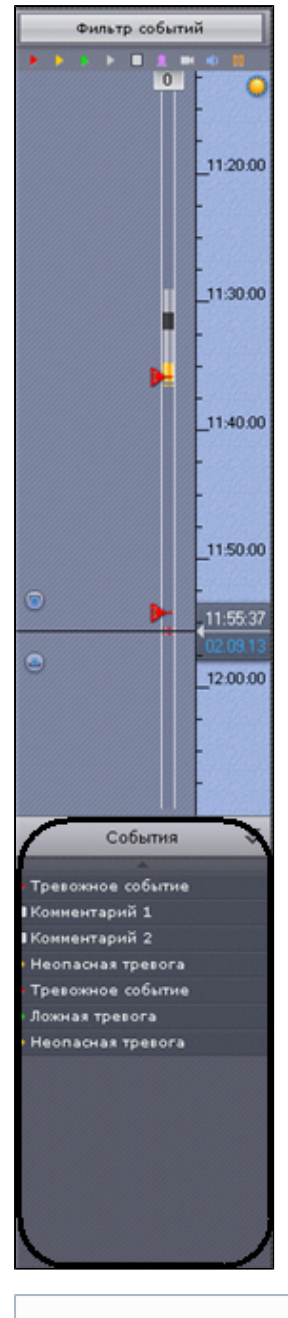

### **Примечание**  $^\circledR$

Отображение тех или иных событий в списке обусловлено настройками фильтра (см. [Фильтр событий\)](#page-177-0)

# **Примечание**

В списке отображаются только те события, которые присутствуют на данный момент в видимой части временной шкалы

Чтобы скрыть список событий, необходимо нажать кнопку **События** повторно. При наведении на событие в списке автоматически выводится подробная информация о нем.

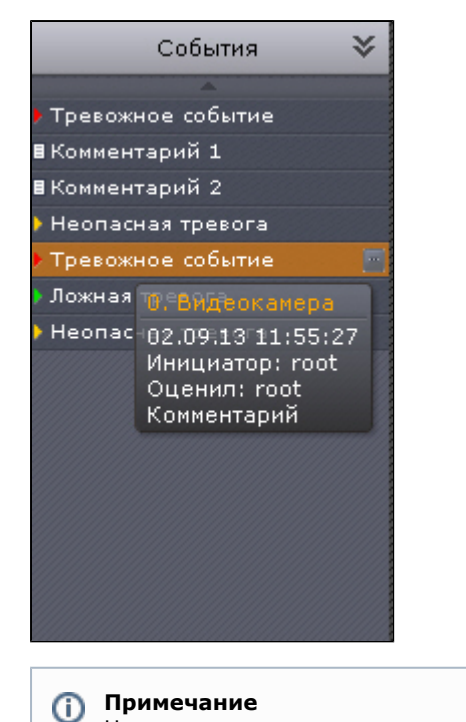

Навигация по архиву с помощью списка событий описана в разделе [Навигация с помощью списка событий](#page-228-0)

# **Панель воспроизведения**

Панель воспроизведения расположена в нижней части панели навигации.

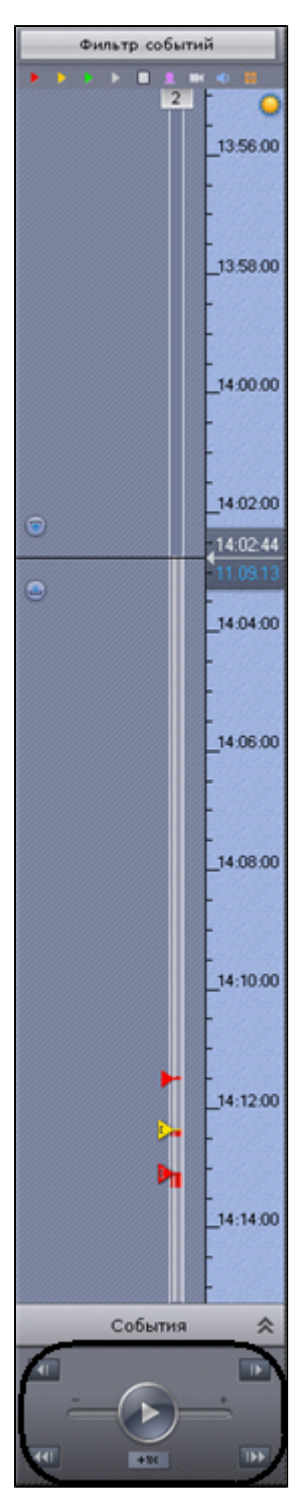

Панель воспроизведения содержит следующие кнопки:

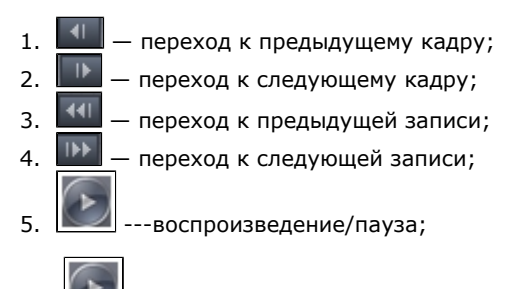

Кнопка **также выполняет роль ползунка, задающего скорость и режим (прямое/обратное) воспроизведения.** 

### $\odot$ **Примечание** Работа с панелью воспроизведения подробно описана в разделе [Навигация с помощью панели](#page-229-0) [воспроизведения](#page-229-0)

# **Дополнительная панель навигации по архиву**

Дополнительная панель навигации по архиву отображается автоматически в нижней части окна видеонаблюдения при переходе в режим архива или режим анализа архива.

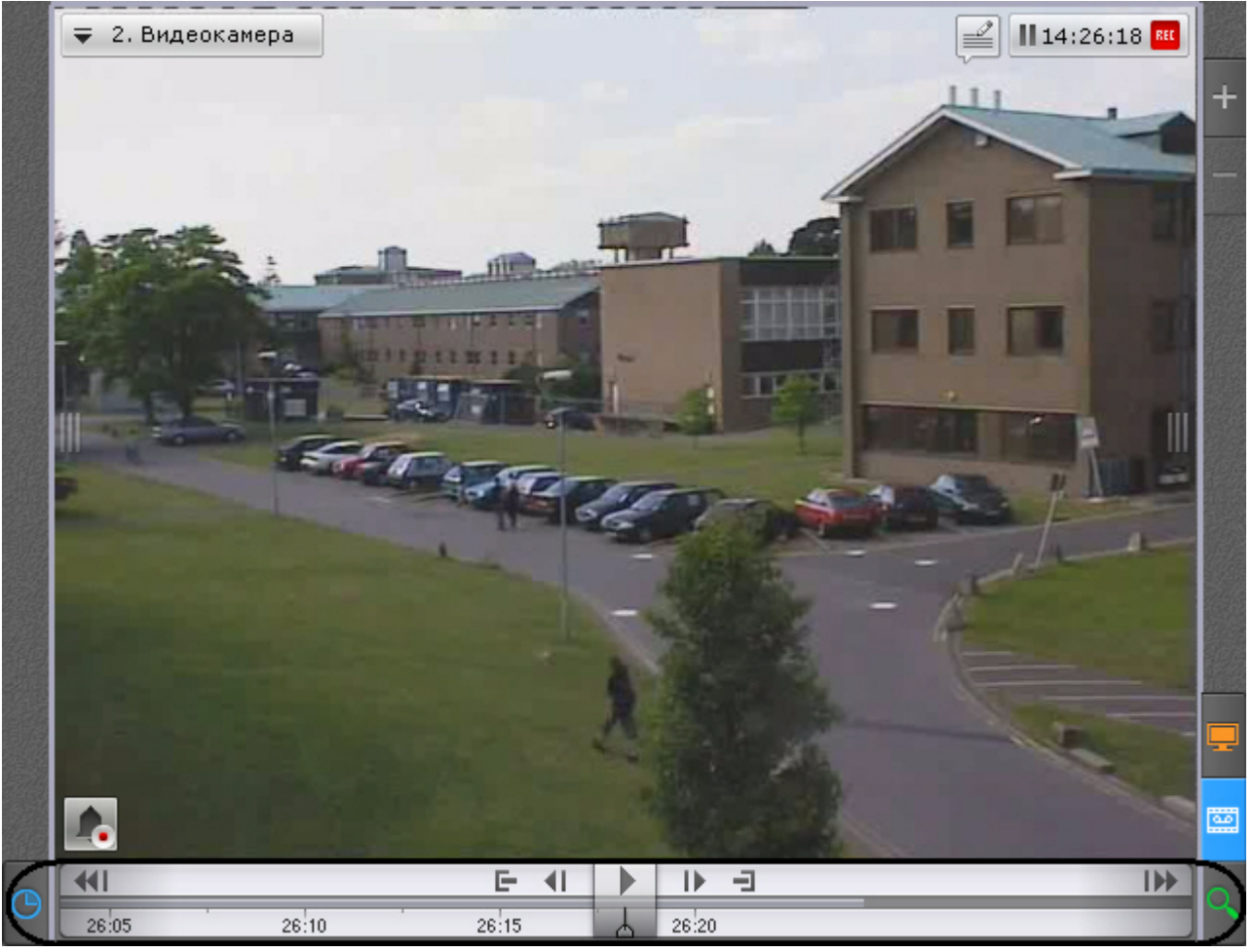

Дополнительная панель навигации по архиву включает следующие компоненты:

- 1. временная шкала;
- 2. кнопки управления воспроизведением;
- 3. вкладки сжатого и стандартного режима просмотра архива.

Дополнительная панель навигации по архиву предназначена для позиционирования на необходимый момент времени, управления воспроизведением и для перехода в режим сжатого просмотра архива.

Временная шкала дополнительной панели навигации содержит архивные метки <sup>•</sup>. Данная метка обозначает отсутствие архива в сжатом представлении. Временной интервал отсутствия архива указан рядом с данной меткой.

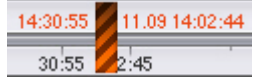

Работа дополнительной панели навигации по архиву полностью синхронизирована с работой панели воспроизведения и временной шкалой:

- 1. Выбранный на дополнительной панели навигации режим воспроизведения отображается на панели воспроизведения.
- 2. Установленная на панели воспроизведения скорость воспроизведения будет являться скоростью
- 3. Кнопки управления воспроизведением дополнительной панели навигации повторяют кнопки на панели воспроизведения при последующем запуске проигрывания на дополнительной панели навигации и наоборот. воспроизведения.
- 4. Перемещение по основной временной шкале дублируется на временную шкалу дополнительной панели навигации.

# <span id="page-187-0"></span>**Панель управления поворотными устройствами**

Панель управления поворотными устройствами отображается автоматически в правой части экрана при активации окна видеонаблюдения поворотной видеокамеры в режиме реального времени.

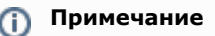

Панель управления поворотными устройствами отображается только в том случае, если объект **Телеметрия** для соответствующей видеокамеры включен (см. [Объект Телеметрия](#page-68-0))

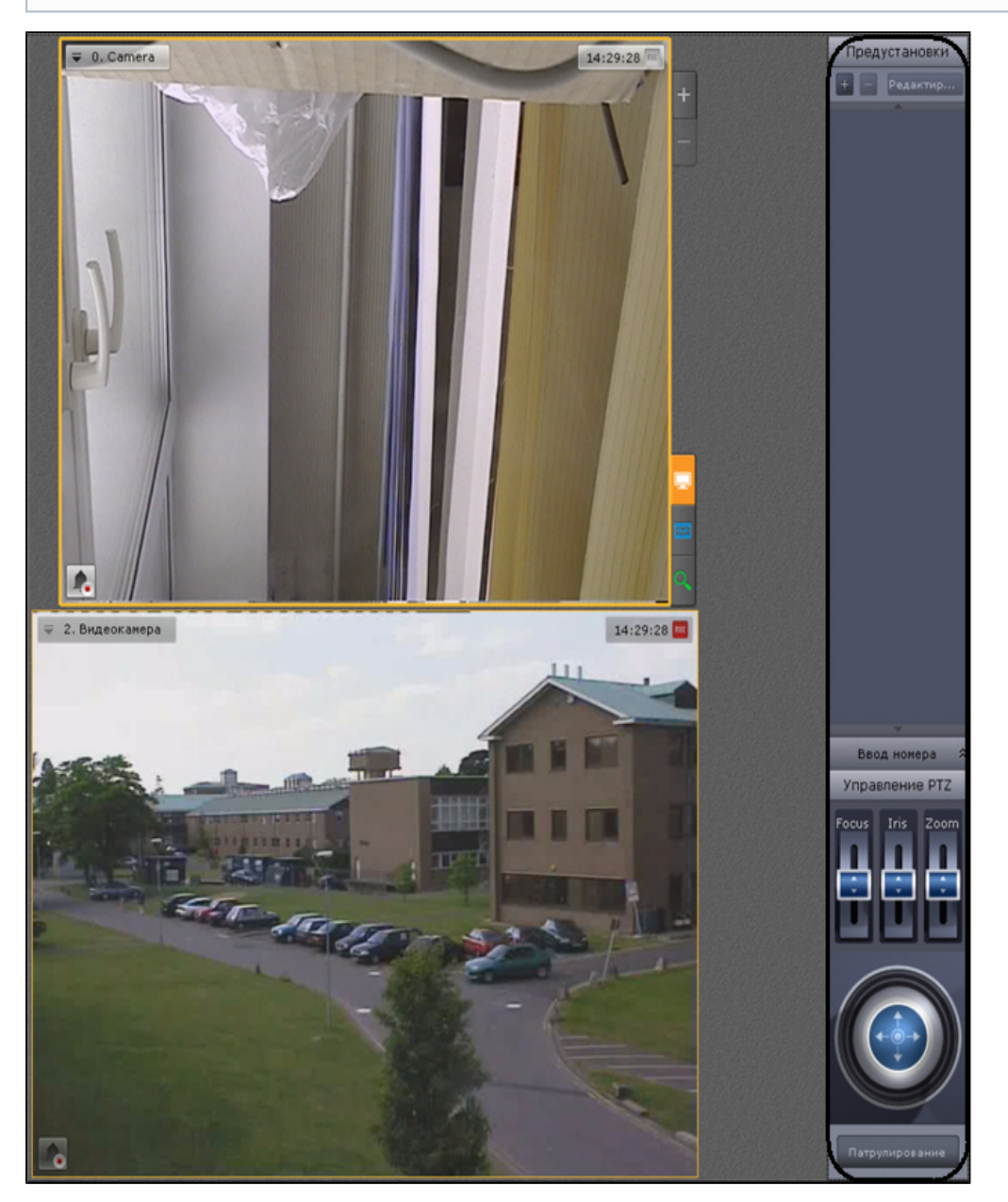

Панель управления поворотными устройствами предназначена для выполнения следующих функций:

- 1. управление поворотными видеокамерами;
- 2. задание и переход к предустановленным положениям видеокамеры предустановкам;
- 3. запуск/остановка патрулирования.

Панель управления поворотными устройствами включает следующие интерфейсные элементы:

- 1. список предустановок;
- 2. панель ввода номера;
- 3. шкалы регулирования фокуса, диафрагмы и оптического зума;

#### **Примечание** ⊕

Если видеокамера не поддерживает какой-либо функционал, то его регулирование будет недоступно

4. виртуальный 3D-джойстик;

#### **Примечание** O)

Вид виртуального 3D-джойстика и шкал регулирования зависит от типа телеметрии видеокамеры: дискретная или непрерывная.

На рисунке сверху представлены элементы управления дискретной телеметрией, снизу непрерывной.

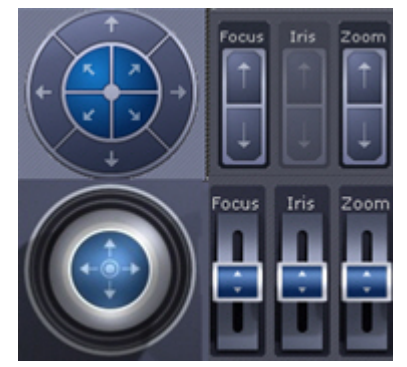

5. кнопка управления патрулированием.

#### **Примечание** ന

Работа с панелью ввода номера, шкалами регулирования, джойстиком и кнопкой управления патрулированием описана в разделе [Управление поворотной видеокамерой](#page-206-0)

### **Список предустановок**

Список предустановок, созданных для выбранной видеокамеры, отображается в верхней части панели управления поворотными устройствами.

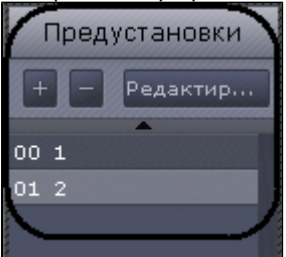

Для каждой предустановки в списке отображаются следующие параметры:

- 1. идентификационный номер;
- 2. описательное название.

Список предустановок предназначен для выполнения следующих функций:

- 1. создание предустановки;
- 2. редактирование идентификационного номера и названия существующей предустановки;
- 3. удаление предустановки;
- 4. переход в предустановку.

Существует возможность создавать до 100 предустановок с номерами от 0 до 99. Для создания предустановки необходимо выполнить следующие действия:

- 1. Установить поворотную видеокамеру в положение, которое требуется сохранить в предустановку.
- 2. Нажать кнопку . В результате выполнения операции отобразятся поля для ввода идентификационного номера и описательного названия предустановки.

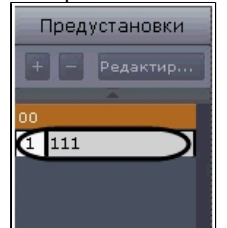

3. Заполнить данные поля требуемым образом.

#### **Внимание!** Λ

Если предустановка с введенным идентификационным номером существует, ее параметры, а также соответствующее ей положение поворотной видеокамеры будут перезаписаны

4. Щелкнуть левой кнопкой мыши в любом месте списка предустановок или нажать клавишу Enter для сохранения изменений.

Создание предустановки завершено.

Для редактирования номера и названия существующей предустановки необходимо выполнить следующие действия:

1. Выделить требуемую предустановку в списке.

2. Нажать кнопку

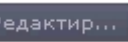

- редактир... В результате выполнения операции поля с идентификационным номером и
- описательным названием предустановки станут доступными для редактирования.
- 3. Изменить номер и/или название предустановки требуемым образом.
- 4. Щелкнуть левой кнопкой мыши в любом месте списка предустановок для сохранения изменений.

Редактирование предустановки завершено. Для удаления существующей предустановки необходимо выполнить следующие действия:

- 1. Выделить требуемую предустановку в списке.
- 2. Нажать кнопку **..............**.

Удаление предустановки завершено.

Чтобы перейти в предустановку, необходимо щелкнуть левой кнопкой мыши по соответствующей строке в списке предустановок. В результате выполнения операции видеокамера перейдет в требуемое положение.

**Примечание** (i) См. [Управление с использованием списка предустановок](#page-207-1)

## **Панель ввода номера**

Панель ввода номера предназначена для перехода в предустановку поворотной видеокамеры. Для отображения панели ввода номера необходимо нажать кнопку **Ввод номера**.

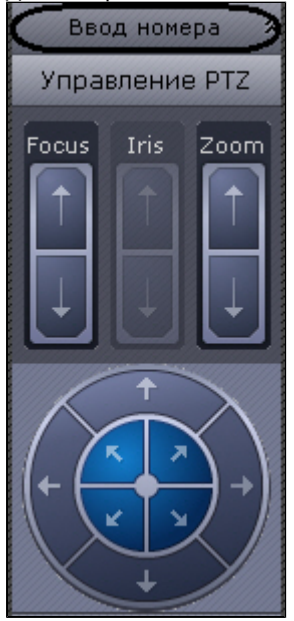

В результате выполнения операции данная панель отобразится на панели управления поворотными устройствами.

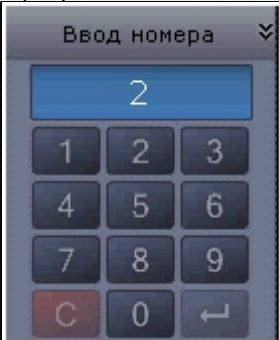

Для скрытия панели ввода номера необходимо нажать кнопку **Ввод номера** повторно.

Переход на предустановку поворотной видеокамеры с помощью панели ввода номера подробно описан в разделе [Упр](#page-207-0) [авление с использованием панели ввода номера](#page-207-0).

# **Видеонаблюдение**

# **Режимы видеонаблюдения**

Видеоизображение с видеокамеры выводится на монитор компьютера средствами интерфейсных объектов Клиента монитора и окна видеонаблюдения.

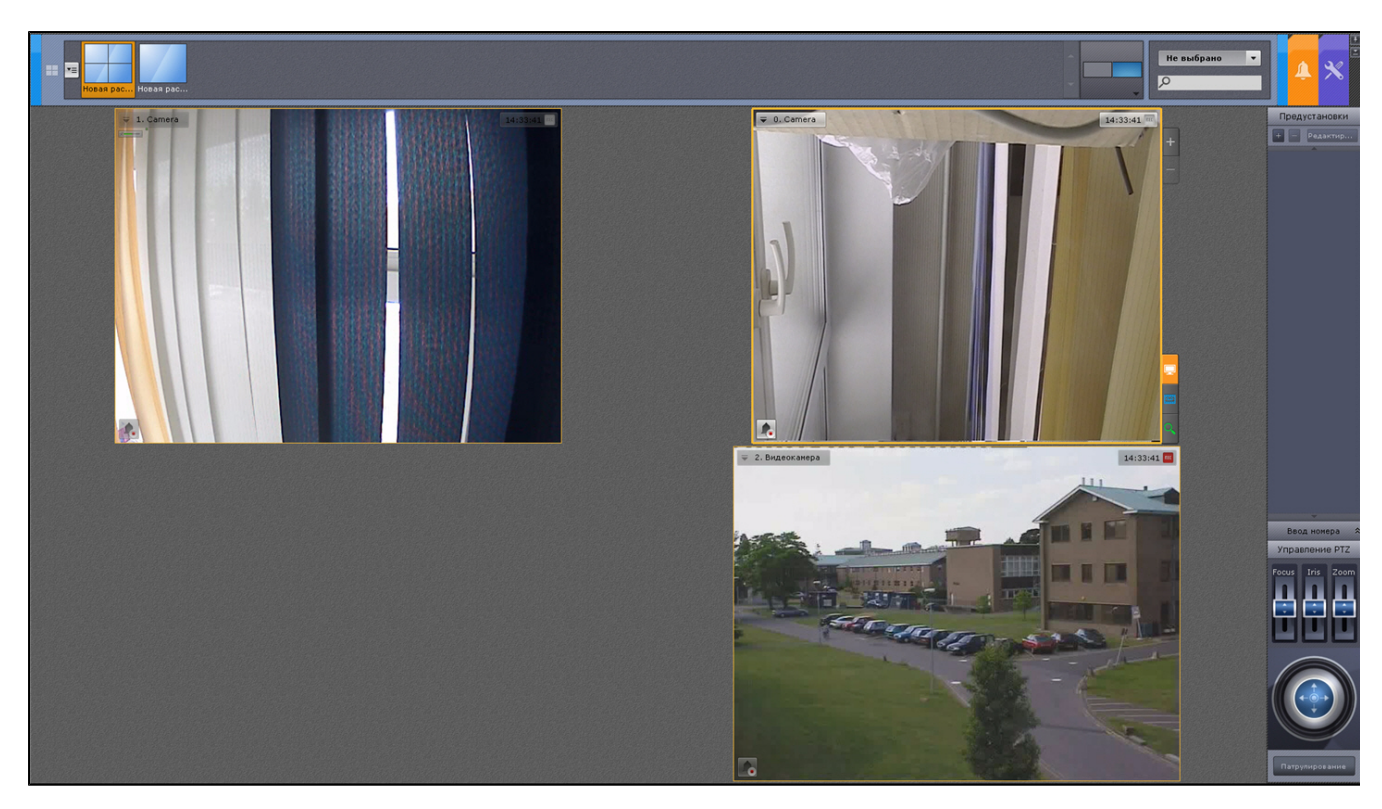

Работа с окном видеонаблюдения осуществляется в следующих режимах:

- 1. режим реального времени;
- 2. режим оценки тревожного события;
- 3. режим архива;
- 4. режим анализа архива.

#### **Примечание** ന

Режим оценки тревожного события доступен, если в системе была инициирована тревога

### **[Смотреть видео](http://www.youtube.com/embed/4vq07zgSPJU?rel=0&vq=hd1080)**

## <span id="page-191-0"></span>**Функции, доступные во всех режимах видеонаблюдения**

Во всех режимах видеонаблюдения доступны следующие функции видеонаблюдения:

- 1. Выбор видеокамеры.
- 2. Масштабирование окна видеонаблюдения.
- 3. Цифровое увеличение видеоизображения.
- 4. Обработка видеоизображения.
- 5. Трекинг объектов.
- 6. Комментарии оператора.

### **Выбор видеокамеры**

Функция выбора видеокамеры позволяет в любом окне видеонаблюдения на раскладке выбрать нужную видеокамеру. При этом изменения в раскладке не сохраняются при ее смене.

#### **Внимание!** Δ

При выборе видеокамеры в режимах архива и оценки тревожного события произойдет переход в режим реального времени.

Для выбора видеокамеры необходимо выполнить следующие действия:

- 1. Вывести в окне видеонаблюдения контекстное меню (**1**).
- 2. Выбрать пункт **Выбор видеокамеры** (**2**).

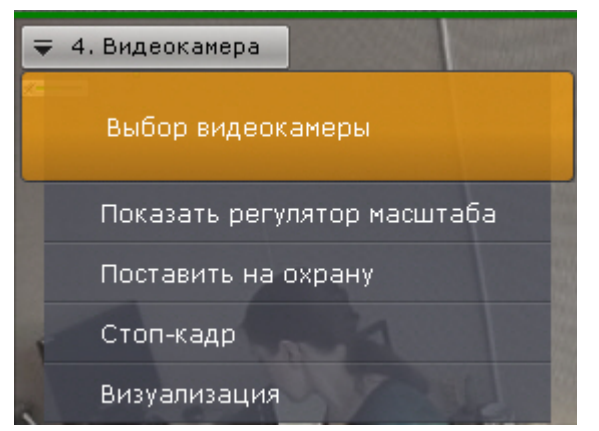

- 3. Выбрать необходимую видеокамеру в отобразившемся списке одним из способов:
	- a. Если требуемая видеокамера входит в группу, то сначала необходимо выбрать группу (группа может содержать подгруппы), а затем выбрать саму видеокамеру.
		- b. Если требуемая видеокамера не входит ни в одну из групп, то её необходимо выбрать списка всех видеокамер, следующего за списком групп.

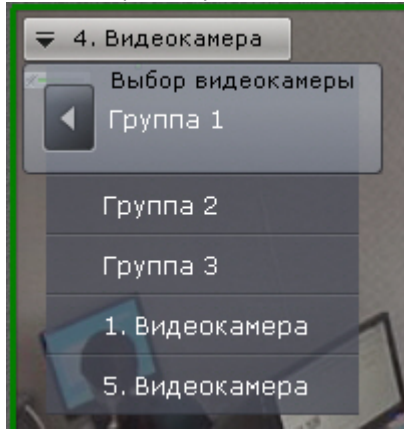

В результате успешного выполнения данной инструкции изображение с выбранной видеокамеры отобразится в окне видеонаблюдения.

### **Масштабирование окна видеонаблюдения**

Существует возможность масштабировать окно видеонаблюдения. Данная возможность реализуется с помощью кнопок, расположенных в правой верхней части активного окна видеонаблюдения:

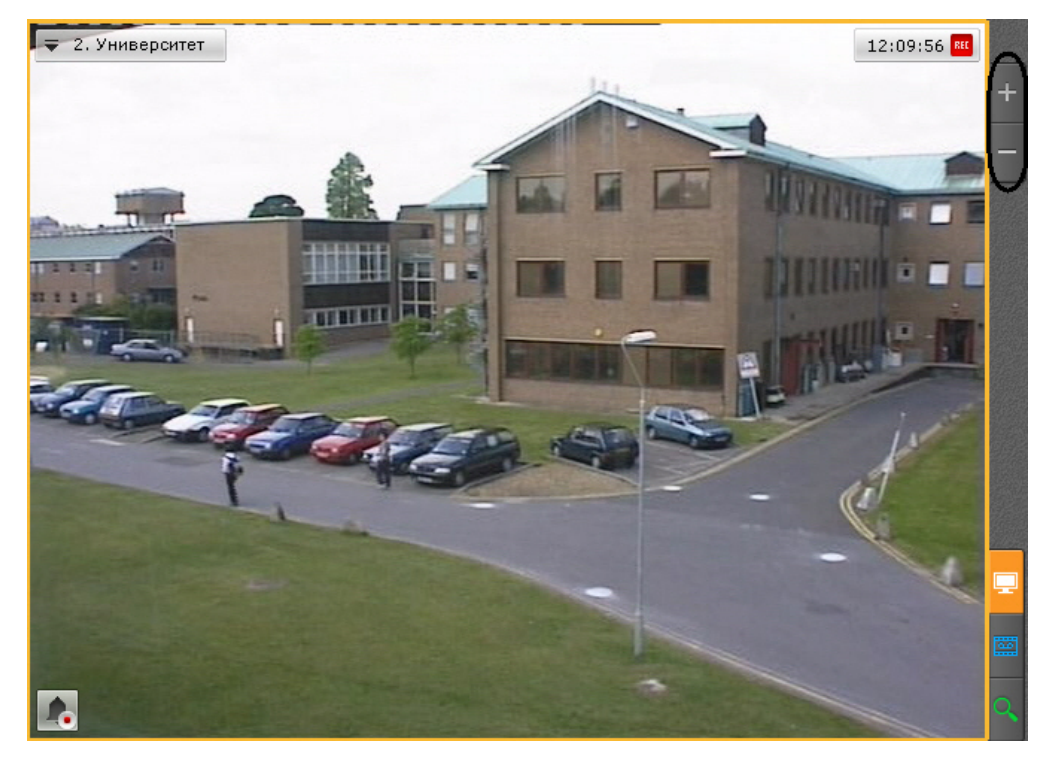

- 1. - увеличивает размер окна видеонаблюдения на один шаг;
- $\overline{2}$ - уменьшает размер окна видеонаблюдения на один шаг.

При увеличении размера окна видеонаблюдения увеличивается масштаб всей раскладки, при этом часть ячеек помещается за пределами экрана.

Логика увеличения размеров окна видеонаблюдения следующая:

- 1. Если окно видеонаблюдения занимает 100% по какой-либо стороне раскладки (максимальный размер окна), то увеличение недоступно.
- 2. Если окно видеонаблюдения занимает 50% или более (но не 100%) по какой-либо стороне раскладки, то происходит увеличение до максимального размера.
- 3. Если окно видеонаблюдения занимает менее 50% по обеим сторонам раскладки, то доступно 2 шага увеличения: первый шаг увеличивает окно до 50% по соответствующей стороне раскладке, второй шаг увеличивает окно до максимального размера.

#### **Примечание** ന

Третий пункт актуален для раскладок, содержащих 9 ячеек и более

При уменьшении размеров окна видеонаблюдения происходит аналогичный последовательный переход с большего шага масштаба на меньший.

Если окно видеонаблюдения связано с информационной панелью, то при первом шаге увеличения (до 50%) они будут отображены вместе и займут весь экран по одной из сторон.

#### **Примечание** ന

В данном случае при первом шаге увеличения учитывается общий размер связанных ячеек, т.е. вместе они должны занимать менее 50% по обеим сторонам раскладки.

Возможность масштабировать окно видеонаблюдения также реализуется с помощью мыши. В случае, когда окно видеонаблюдения развернуто во весь экран, двойной щелчок левой кнопки мыши в область окна уменьшает его до минимального размера. В противном случае двойной щелчок левой кнопки мыши разворачивает во весь экран окно видеонаблюдения.

## **Цифровое увеличение видеоизображения**

Цифровое увеличение видеоизображения позволяет постепенно увеличивать масштаб видеоизображения без изменения размеров окна видеонаблюдения.

Увеличение масштаба видеоизображения осуществляется следующими способами:

- 1. [С помощью шкалы цифрового увеличения](#page-193-0).
- 2. [С помощью выделения области](#page-194-0).
- 3. [С помощью колеса прокрутки мыши.](#page-196-0)

<span id="page-193-0"></span>**Цифровое увеличение видеоизображения с помощью шкалы цифрового увеличения**

Для вывода шкалы цифрового увеличения на экран окна видеонаблюдения необходимо в контекстном меню окна видеонаблюдения выбрать пункт **Показать регулятор масштаба**.

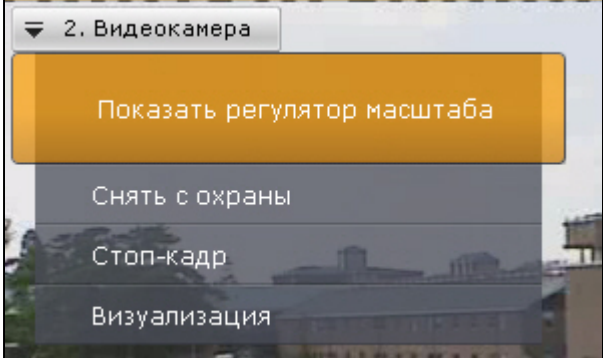

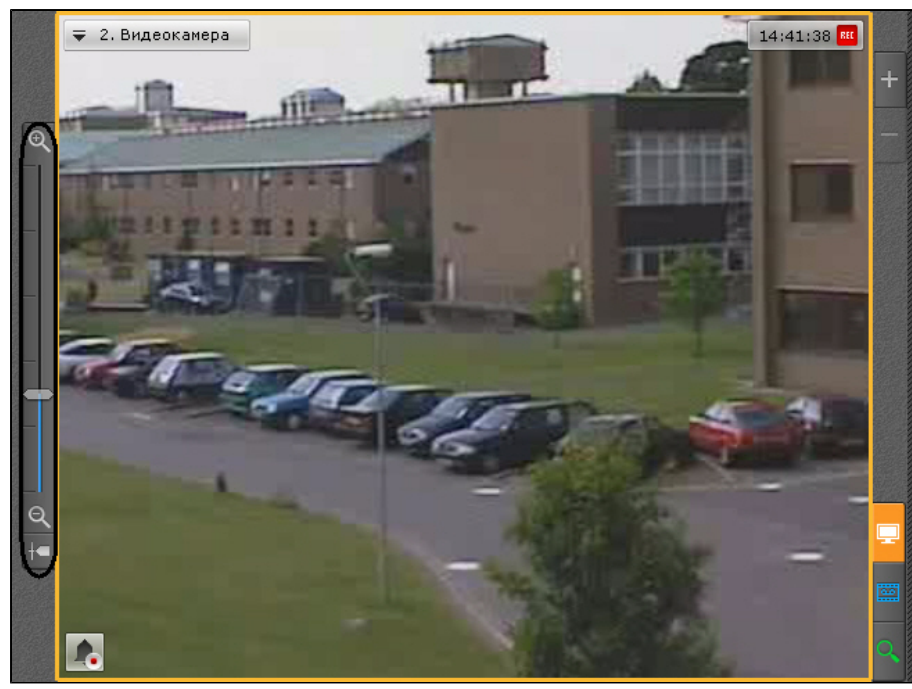

Для увеличения масштаба видеоизображения необходимо нажать левой кнопкой мыши на ползунок и, удерживая её, переместить шкалу цифрового увеличения вверх до необходимого значения. Максимальным является 16-кратное увеличение. Для возврата к исходному изображению необходимо вернуть ползунок в первоначальное положение.

#### **Примечание**  $\odot$

Для изменения масштаба видеоизображения также можно пользоваться кнопками

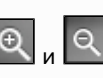

Для того чтобы скрыть шкалу цифрового увеличения необходимо в контекстном меню окна видеонаблюдения выбрать пункт **Скрыть регулятор масштаба**.

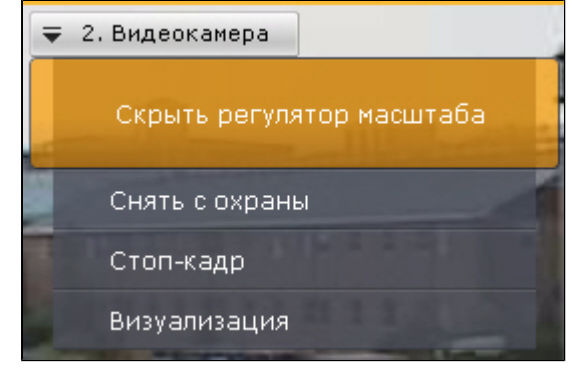

**Примечание** O)

В том случае, если ползунок находится в состоянии однократного цифрового увеличения более 5 секунд, произойдет автоматическое скрытие шкалы цифрового наблюдения

После скрытия шкалы цифрового увеличения видеоизображения и переключения между режимами просмотра видеоизображения выбранная степень увеличения видеоизображения сохраняется.

<span id="page-194-0"></span>**Цифровое увеличение видеоизображения с помощью выделения области**

Для увеличения масштаба видеоизображения следует выделить в окне видеонаблюдения область видеоизображения, которую необходимо увеличить.

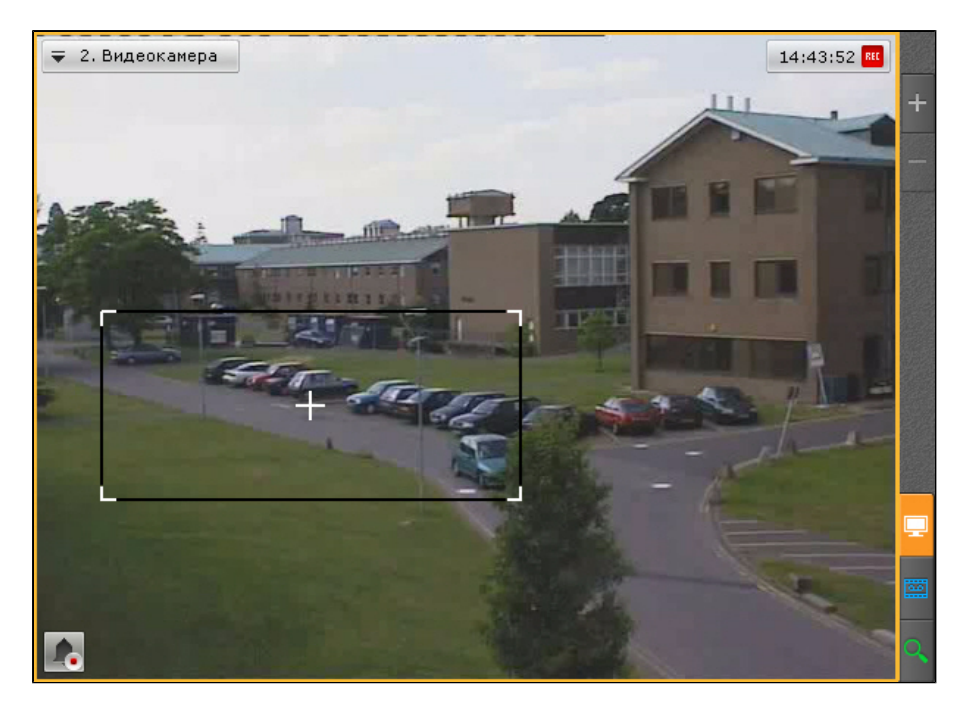

Выделение области проходит следующим образом:

- 1. Нажать и удерживать левую кнопку мыши в окне видеонаблюдения.
- 2. Переместить курсор мыши в нужное положение.
- 3. Отпустить кнопку мыши.

После выполнения данных действий выделенная область отобразится на всё окно видеонаблюдения.

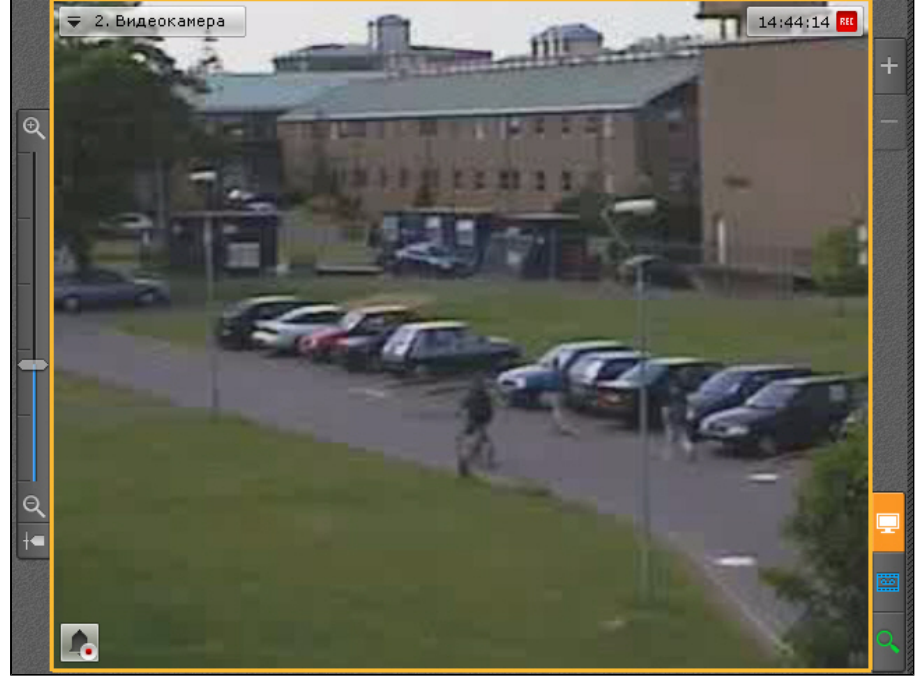

# **Примечание**

В том случае, если будет выделена область, для отображения которой необходимо применить более чем 16-кратное увеличение, она будет отмечена красной рамкой. Увеличение масштаба видеоизображения в таком случае не произойдет.

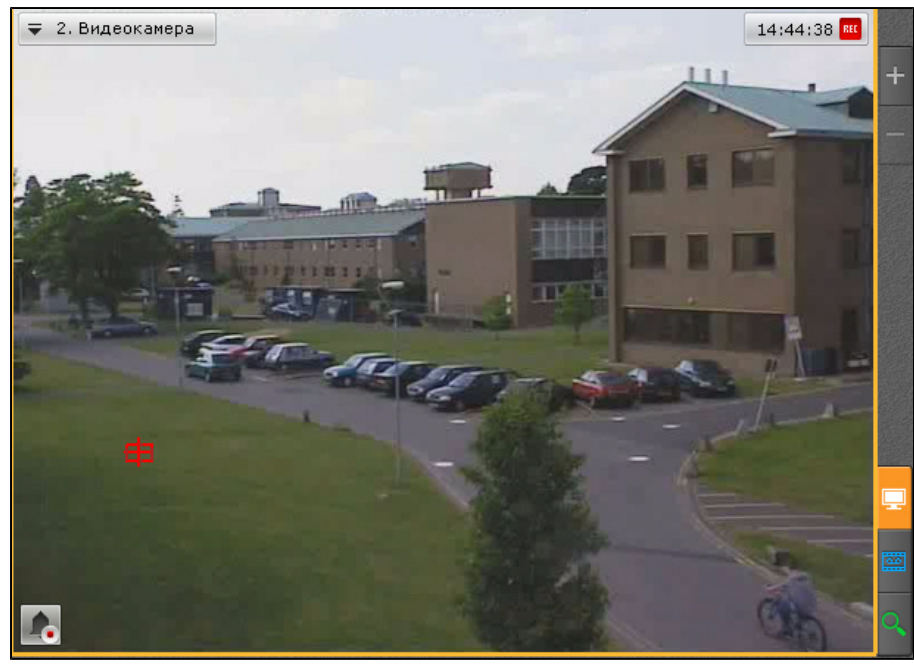

**Цифровое увеличение видеоизображения с помощью колеса прокрутки мыши**

<span id="page-196-0"></span>Увеличение масштаба видеоизображения с помощью колеса прокрутки мыши осуществляется относительно курсора мыши. Описание действий приведено в таблице.

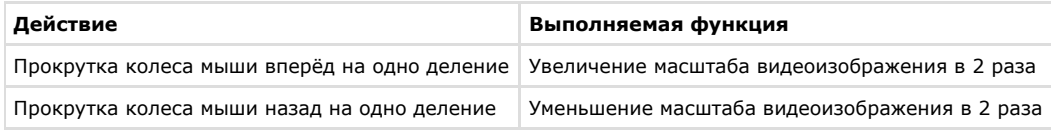

# **Обработка видеоизображения**

В программном комплексе *Axxon Next* при работе с окном видеонаблюдения реализованы функции обработки видеоизображения, повышающие эффективность и обеспечивающие комфортность использования системы видеонаблюдения.

В окне видеонаблюдения доступны следующие функции обработки видеоизображения:

- 1. [контраст;](#page-196-1)
- 2. [резкость](#page-197-0);
- 3. [деинтерлейсинг.](#page-197-1)

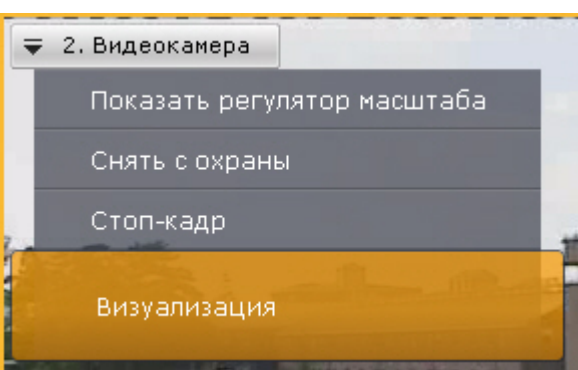

Для включения функций обработки видеоизображения необходимо воспользоваться пунктом **Визуализация** контекс тного меню окна видеонаблюдения. Одновременно может быть включена только одна функция обработки видеоизображения.

<span id="page-196-1"></span>**Изменение уровня контраста**

Оператор программного комплекса *Axxon Next* имеет доступ к корректировке уровня контраста видеоизображения. Для изменения уровня контраста необходимо в контекстном меню **Визуализация** выбрать пункт **Контраст**.

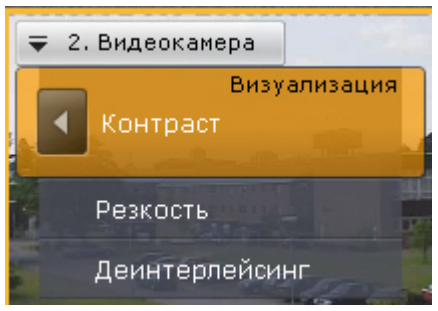

Пример применения функции **Контраст** представлен на изображении.

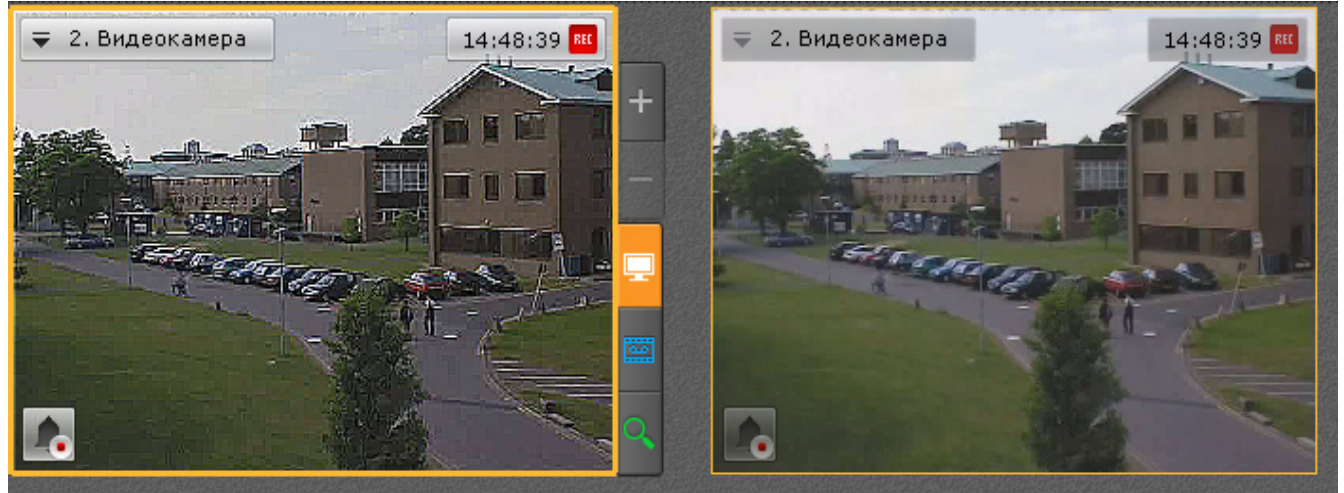

Для возврата к исходному видеоизображению необходимо в контекстном меню **Визуализация** повторно выбрать пункт **Контраст**.

### <span id="page-197-0"></span>**Выставление уровня резкости**

Оператор программного комплекса *Axxon Next* имеет доступ к корректировке уровня резкости видеоизображения. Для изменения уровня резкости необходимо в контекстном меню **Визуализация** выбрать пункт **Резкость**.

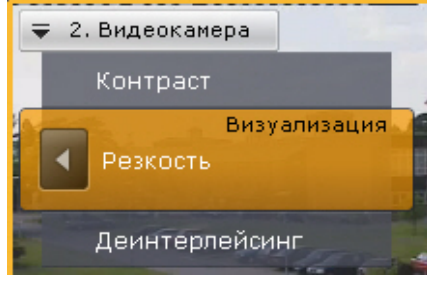

Пример применения инструмента **Резкость** представлен на изображении.

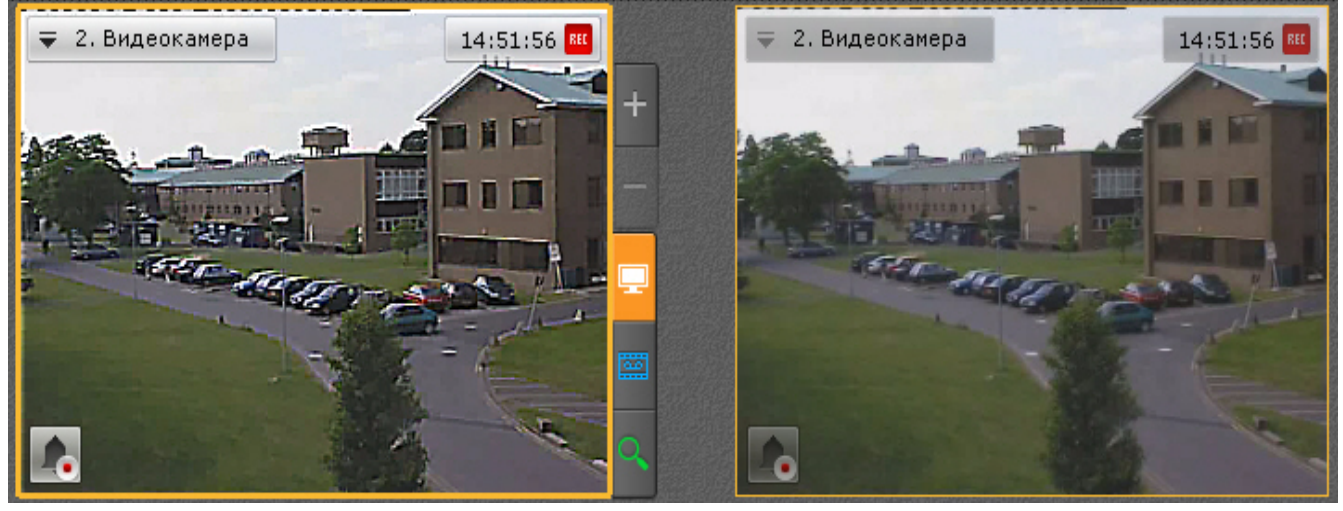

<span id="page-197-1"></span>Для возврата к исходному видеоизображению необходимо повторно выбрать пункт меню **Резкость**. **Использование деинтерлейсинга**

В случае появления эффекта «гребенка» (при возникновении искажений на границах фрагментов

видеоизображения, содержащего быстро движущиеся объекты относительно общего фона) используется инструмент **Деинтерлейсинг**.

Пример искажения типа «гребенка» показан на изображении.

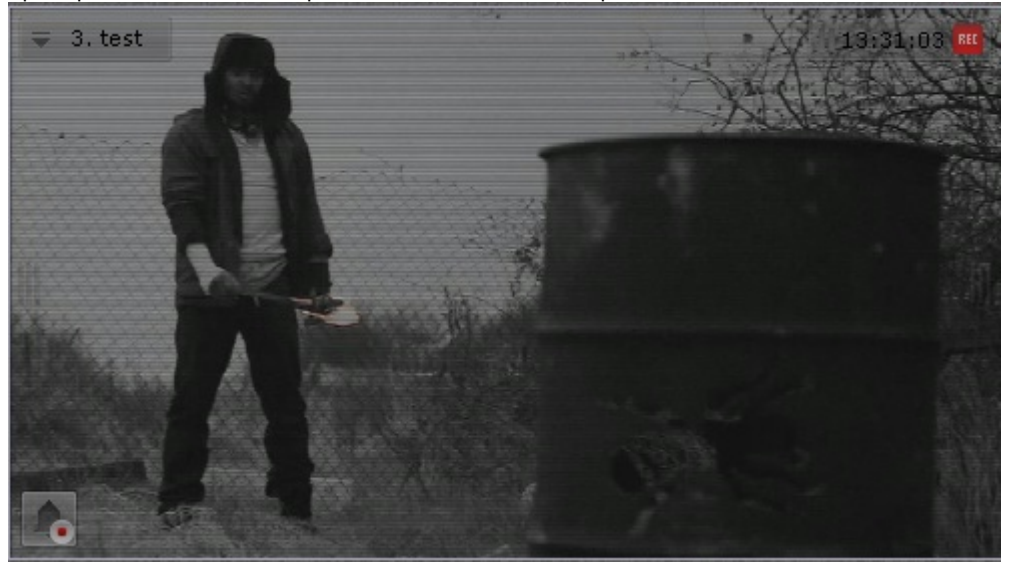

Для того чтобы воспользоваться данным инструментом необходимо в контекстном меню **Визуализация** выбрать пункт **Деинтерлейсинг.**

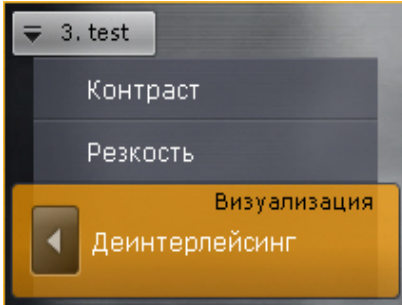

В результате изображение в окне видеонаблюдения будет скорректировано.

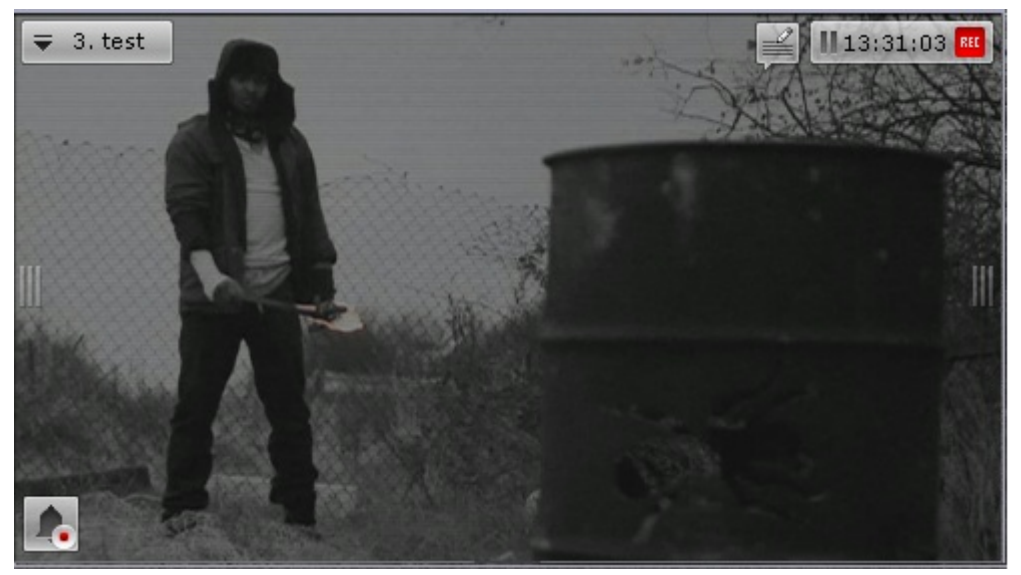

Для отключения функции **Деинтерлейсинг** необходимо повторно выбрать пункт **Деинтерлейсинг**.

### **Трекинг объектов**

Трекинг объектов позволяет пользователю-оператору визуально отслеживать перемещения объектов в поле зрения видеокамеры или на видеозаписи в архиве.

### **Внимание!** Δ

Возможность трекинга объектов предоставляется, если включен анализ ситуации по данной камере (см. [Вкл](https://doc.axxonsoft.com/confluence/pages/viewpage.action?pageId=83495771) [ючение анализа ситуации\)](https://doc.axxonsoft.com/confluence/pages/viewpage.action?pageId=83495771) либо активирован один из встроенных детекторов (см. [Создание объекта](https://doc.axxonsoft.com/confluence/pages/viewpage.action?pageId=83495790) [детектора Sony Ipela](https://doc.axxonsoft.com/confluence/pages/viewpage.action?pageId=83495790)).

Трекинг объектов выполняет следующие функции:

- 1. распознает наличие движущегося объекта и динамически выделяет его прозрачным прямоугольником на видеоизображении;
- 2. отображает траекторию движения объекта.

Детектирование начала движения производится по градиенту межкадровой разницы видеоизображения во времени. Для включения трекинга объектов необходимо в контекстном меню окна видеонаблюдения выбрать пункт **Показать трекинг**.

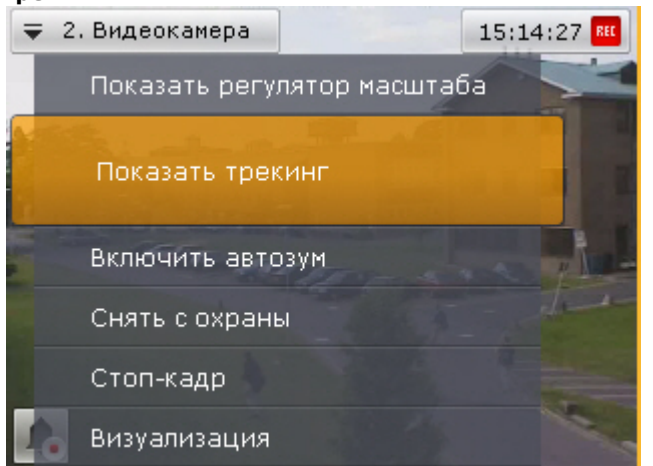

В результате выполнения операции функции трекинга объектов будут активированы.

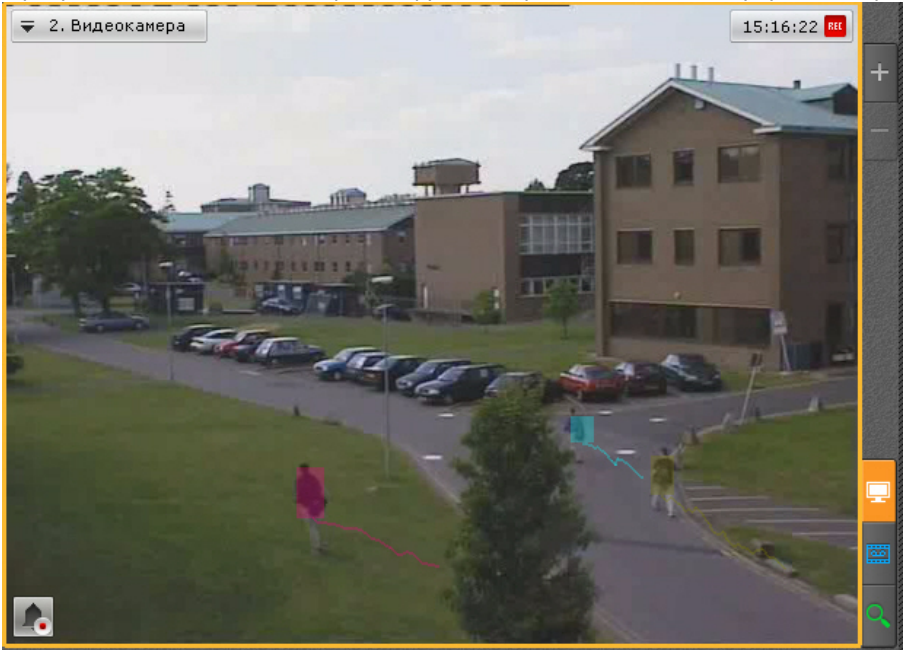

Для отключения трекинга объектов необходимо в контекстном меню окна видеонаблюдения выбрать пункт **Скрыть трекинг**.

### **Комментарии оператора**

### *[Смотреть видео](http://www.youtube.com/embed/eutTGsD5Fb4?rel=0&vq=hd1080)*

Комментарии оператора к событиям, происходящим в реальном временем или уже имевшими место быть, позволяют составить более полное представление о ситуации на охраняемом объекта.

Комментарии отображаются при проигрывании архива (см. [Просмотр архива с комментариями оператора\)](#page-224-0) и обозначаются метками на временной шкале (см. [Временная шкала](#page-178-0)). Кроме того возможен поиск по комментариям (см. [Поиск по комментариям](#page-257-0)).

**Особенности добавления комментариев в различных режимах видеонаблюдения**

В режиме реального времени добавление комментариев возможно только при "заморозке" видеоизображения (см. [Ст](#page-214-0) [оп-кадр](#page-214-0)) и в том случае, если видеокамера связана с архивом.

При выполнении данных условий в правом верхнем углу окна видеонаблюдения рядом с индикатором времени

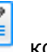

отобразится кнопка , которая применяется для добавления комментариев.

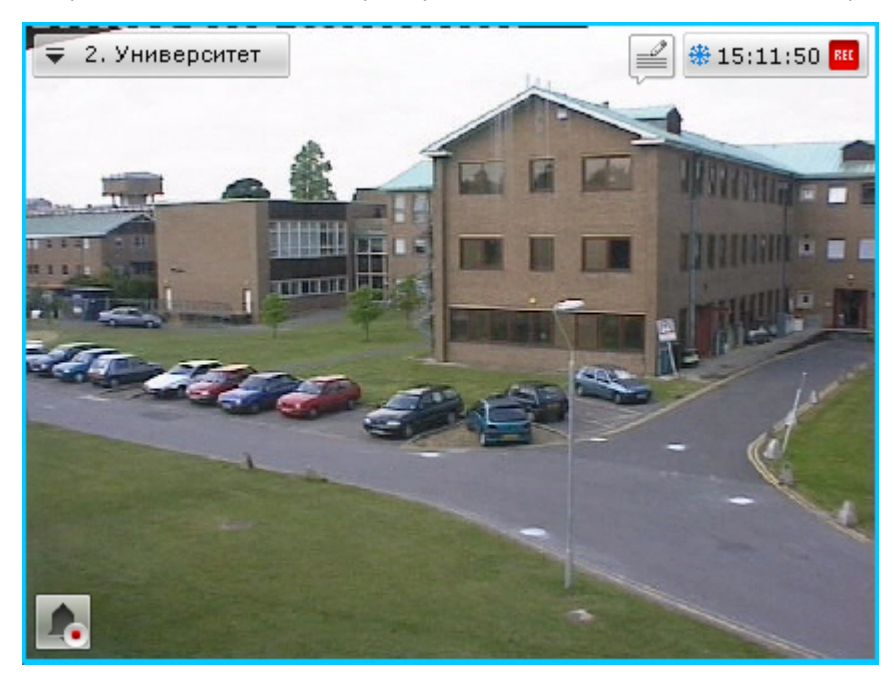

#### **Примечание** ➀

Если видеокамера связана с архивом, но запись в архив в текущий момент не ведется, то при "заморозке" видеоизображения включается запись в архив в течение 10 секунд

В режиме архива и анализа архива комментарий можно добавить как для отдельного кадра, так и для интервала.

Для добавления комментария для интервала необходимо выделить интервал на временной шкале, поместить указать

временной шкалы либо внутрь интервала, либо на какую-либо его границу и нажать кнопку .

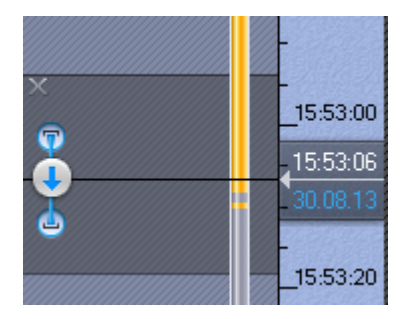

#### **Примечание** ⊕

Если в режиме архива и анализа архива комментарий добавляется во время воспроизведения, то оно

переходит в режим паузы после нажатия на кнопку

В режиме оценки тревожного события комментарии оператора могут быть заданы как в обязательном порядке (см. [На](#page-160-0) [стройка режима оценки тревожного события\)](#page-160-0) после оценки события, так и в произвольном - до оценки, нажав кнопку

. При этом комментарий задается для всего периода тревоги.

**Добавление комментария**

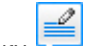

Для добавления комментария нажать кнопку . Откроется окно ввода комментария.

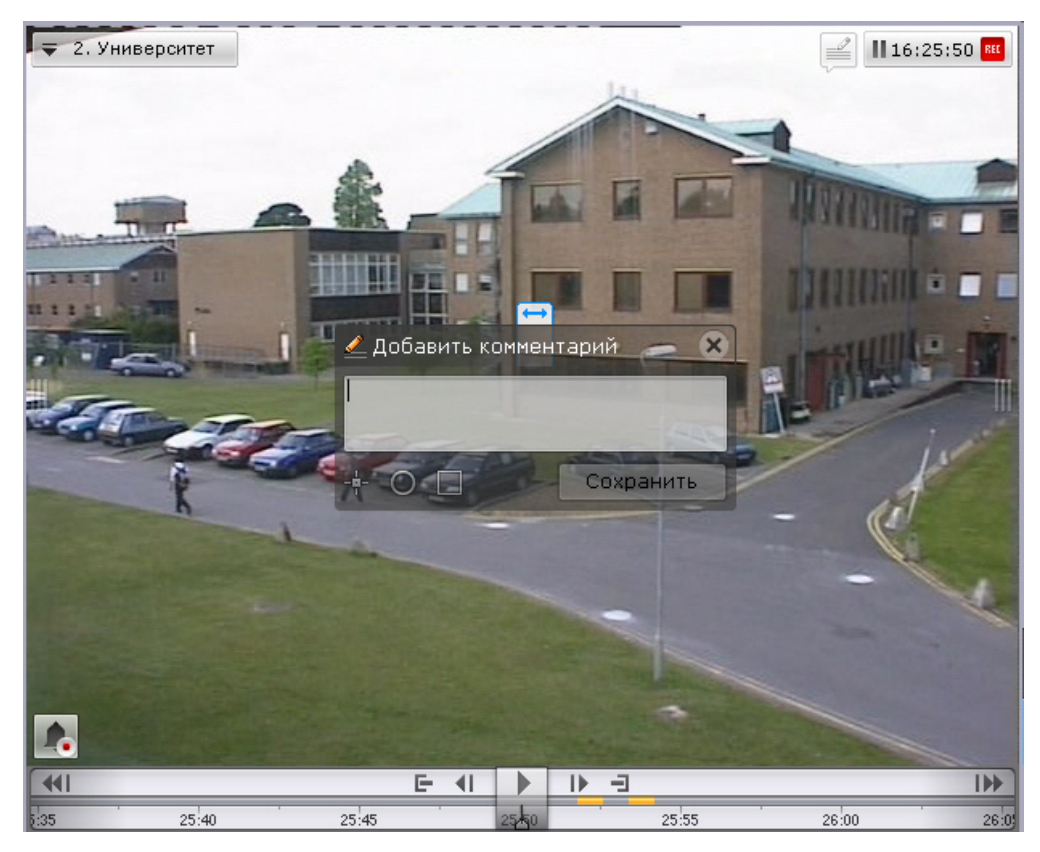

Количество символов в комментарии ограничено.

Существует возможность задать следующие параметры:

- 1. Расположение комментария на кадре окно с комментарием перемещается при нажатии и удержании левой кнопки мыши по заголовку окна.
- 2. Прозрачность окна комментария ползунком **СССР** слева направо от непрозрачного к максимально прозрачному.
- 3. Обозначение области кадра, которая вызывает интерес. Обозначить можно точкой ( $\Box$ ), полукруглой ( $\Box$ )
	- a. или прямоугольной областью ( ). Для этого необходимо выполнить следующие действия: Нажать соответствующую кнопку, затем кликнуть по любой точке кадра. Отобразится выбранный элемент.

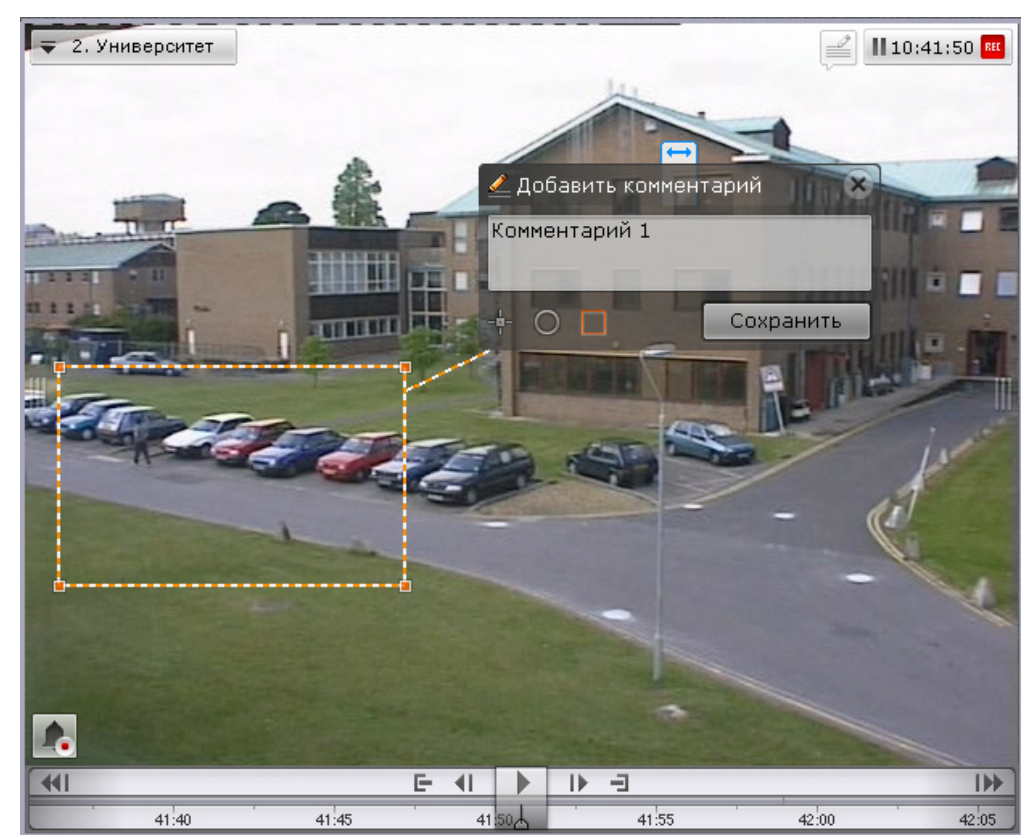

b. Переместить элемент в необходимую область кадра. Для этого необходимо кликнуть левой кнопкой по границе области (для перемещения точки по самой точке) и не отпуская перемещать курсор.

c. Задать размеры элементы с помощью растягивания узловых точек.

Для сохранения комментария необходимо нажать кнопку **Сохранить**, для отмены - <sup>X</sup>

После сохранения комментарий отобразится на кадре в заданном виде и до первого действия в системе его можно будет удалить, нажав на кнопку

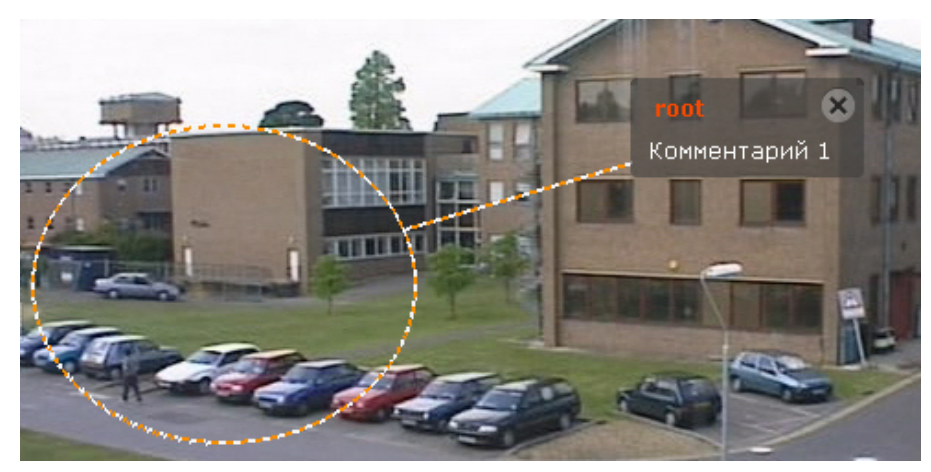

### **Видеонаблюдение в режиме реального времени**

**[Смотреть видео](http://www.youtube.com/embed/62m3a0MCb18?rel=0&vq=hd1080)**

### **Переход в режим реального времени**

Чтобы перевести окно видеонаблюдения из другого режима видеонаблюдения в режим реального времени,

необходимо перейти на вкладку в правом нижнем углу этого окна.

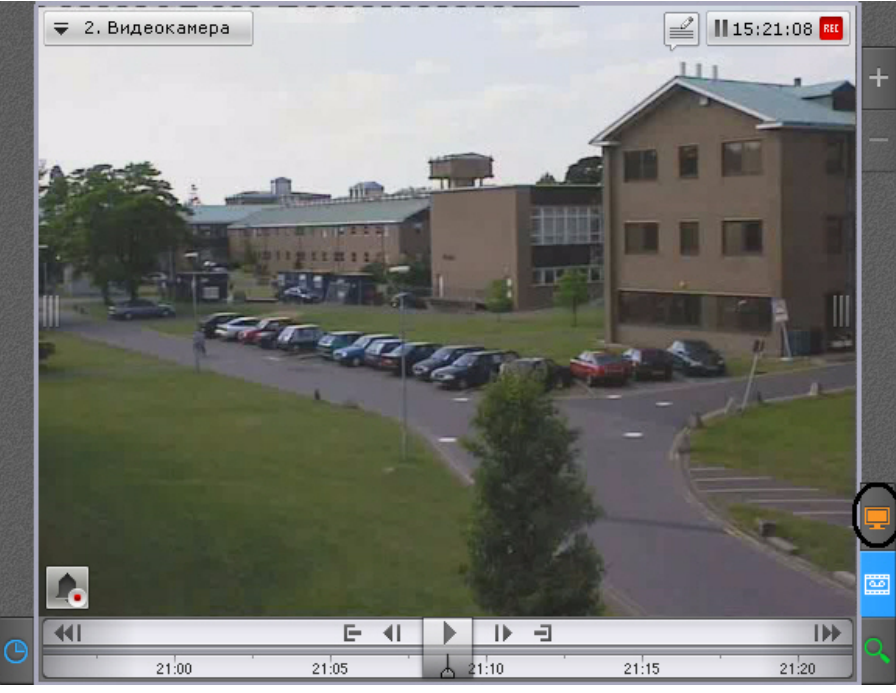

В результате выполнения операции отобразится окно видеонаблюдения в режиме реального времени.

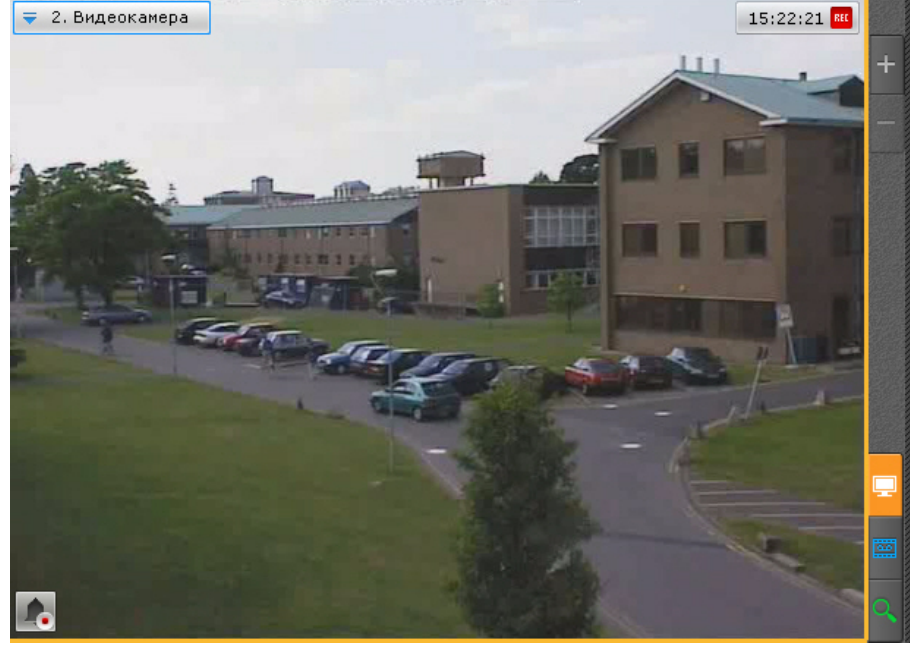

### **Функции видеонаблюдения, доступные в режиме реального времени**

В режиме реального времени доступны следующие функции видеонаблюдения:

- 1. выбор видеокамеры;
- 2. масштабирование окна видеонаблюдения;
- 3. цифровое увеличение видеоизображения;
- 4. выбор качества видеопотока;
- 5. трекинг объектов;
- 6. автозум;
- 7. обработка видеоизображения;
- 8. стоп-кадр;
- 9. постановка/снятие видеокамеры с охраны;
- 10. управление поворотной видеокамерой;
- 11. управление реле;
- 12. отображение состояния датчика;
- 13. переход к результатам сохраненного поискового запроса.

#### **Примечание** O)

Масштабирование окна видеонаблюдения, цифровое увеличение видеоизображения, обработка видеоизображения, выбор видеокамеры и функция **Трекинг объектов** доступны во всех режимах видеонаблюдения. Описание данных функций приведено в разделе [Функции, доступные во всех](#page-191-0) [режимах видеонаблюдения](#page-191-0)

### **Постановка видеокамеры на охрану и снятие с охраны**

В программном комплексе *Axxon Next* постановка видеокамеры на охрану осуществляется по всем детекторам, зарегистрированным для данной видеокамеры.

Для постановки видеокамеры на охрану необходимо в контекстном меню окна видеонаблюдения выбрать пункт **Пост авить на охрану**. После этого видеокамера встанет на охрану.

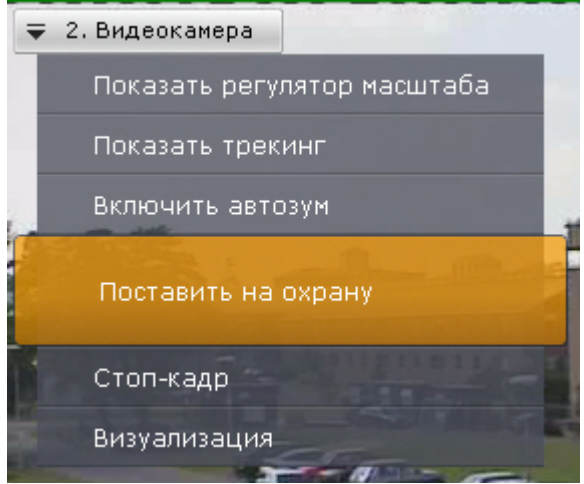

Для снятия видеокамеры с охраны необходимо в контекстном меню окна видеонаблюдения выбрать пункт **Снять с охраны**. В результате видеокамера будет снята с охраны.

### **Выбор качества видеопотока в окне видеонаблюдения**

В том случае, если видеокамера поддерживает одновременную передачу нескольких видеопотоков, существует возможность выбирать качество видеопотока на отображение в окне видеонаблюдения.

#### **Примечание** ന

Данное действие недоступно, если в настройках видеокамеры не установлена настройка нескольких видеопотоков (см. [Объект Видеокамера](#page-59-0))

Для выбора качество видеопотока необходимо выполнить следующие действия:

1. Выбрать пункт **Выбор качества** контекстного меню окна видеонаблюдения.

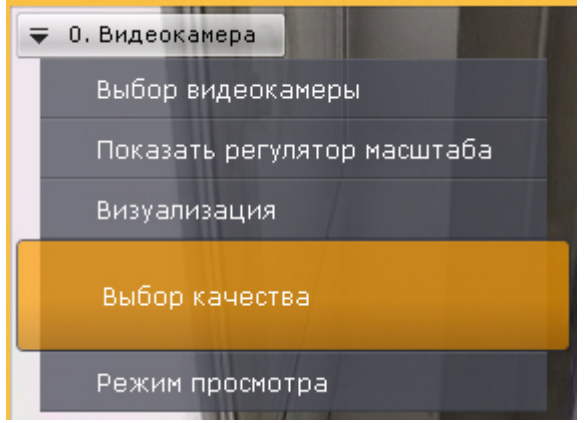

2. Выбрать качество видеопотока для отображения в окне видеонаблюдения.

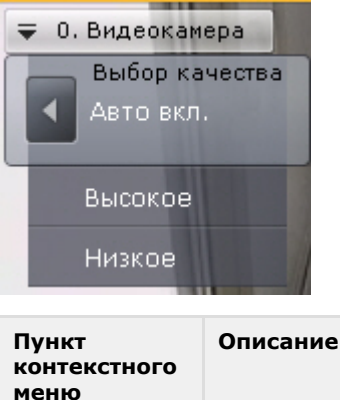

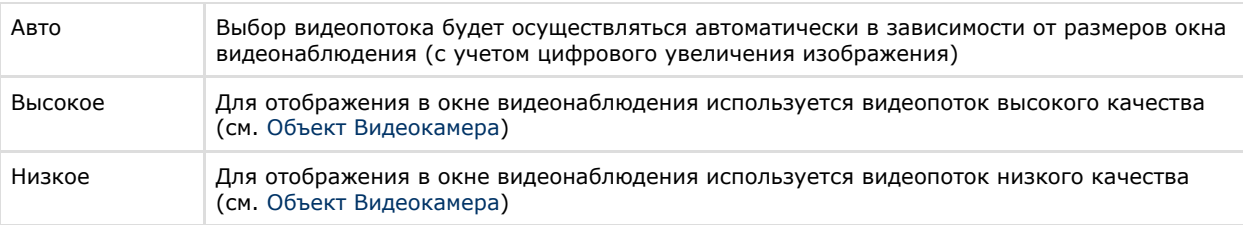

#### **Примечание** ന

Автоматический выбор видеопотока (пункт **Авто**) будет недоступен, если у какого-либо потока задан автоматический выбор разрешения (см. [Объект Видеокамера](#page-59-0))

Выбор качества видеопотока в окне видеонаблюдения завершен.

### **Автозум**

Функция **Автозума** представляет собой автоматическое управление цифровым зумом.

Если окно видеонаблюдения не активно и включена функция автозума, то выполняются следующие действия:

- 1. Выбирается наименьшая прямоугольную область, содержащую все объекты трекинга одновременно (трекинг объектов при это может быть выключен).
- 2. Происходит максимальное увеличение цифровым зумом выбранной области.

При этом, если автозум включен, но в кадре видеоизображения нет движущихся объектов, то окно видеонаблюдения отображается в исходном размере.

#### **Примечание** ⋒

Если для окна видеонаблюдения активирована функция Fit screen, то используется установленный шаг цифрового зума

При выборе окна видеонаблюдения автозум приостанавливается и возобновляется тогда, когда окно вновь станет не активно.

Автозум можно включить как для одной видеокамеры, так и для всех видеокамер на раскладке.

Для включения автозума для конкретной видеокамеры необходимо в контекстном меню окна видеонаблюдения выбрать пункт **Включить автозум**.

#### **Внимание!** Δ

Функция автозума доступна, если включен анализ ситуации по данной камере (см. [Включение анализа](https://doc.axxonsoft.com/confluence/pages/viewpage.action?pageId=83495771) [ситуации](https://doc.axxonsoft.com/confluence/pages/viewpage.action?pageId=83495771)) либо активирован один из встроенных детекторов (см. [Создание объекта детектора Sony Ipela](https://doc.axxonsoft.com/confluence/pages/viewpage.action?pageId=83495790)).

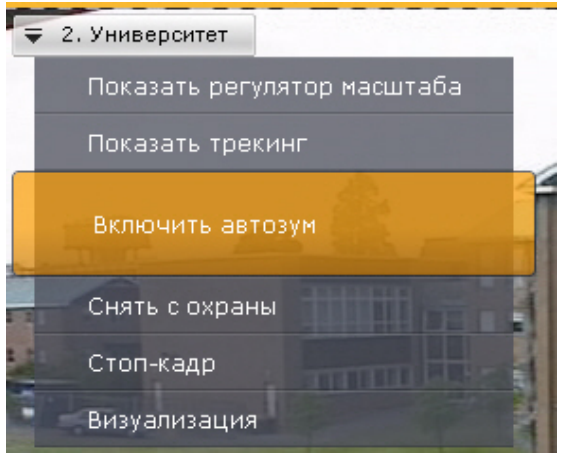

#### **Примечание** ➀

Автоматическое управление цифровым зумом производится, объединяя объекты со всех активированных источников трекинга по данной видеокамере

Для отключения автозума необходимо в контекстном меню окна видеонаблюдения выбрать соответствующий пункт.

Для включения автозума для всех видеокамер на раскладке необходимо выбрать пункт **Включить общий автозум** к онтекстного меню раскладок.

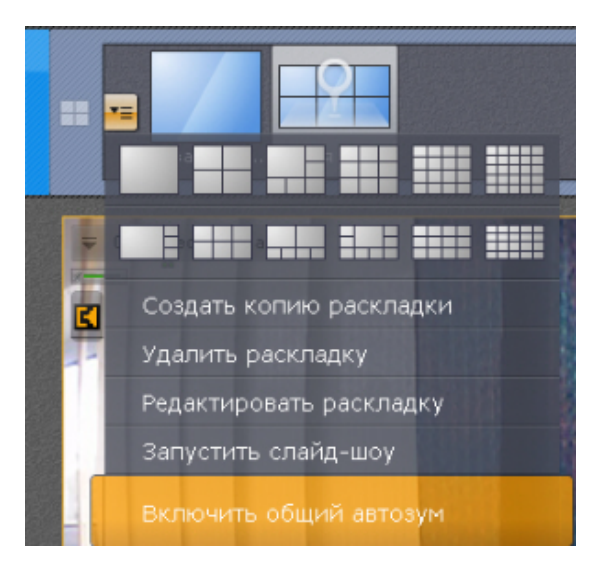

Для отключения автозума у всех видеокамер на раскладке необходимо выбрать пункт **Отключить общий автозум**.

# **Примечание**

Если хотя бы для одной видеокамеры на раскладке активирован автозум, то в меню по умолчанию отображается пункт **Отключить общий автозум**.

## <span id="page-206-0"></span>**Управление поворотной видеокамерой**

Управление поворотной видеокамерой осуществляется с помощью панели управления поворотными устройствами.

# **Примечание**

Существует возможность изменять ориентацию объектива видеокамеры с помощью мыши (см. раздел [Управл](#page-209-0) [ение с использованием функции Point&Click](#page-209-0))

Пользователь получает доступ к данной панели при выборе окна видеонаблюдения, соответствующего видеокамере, которая находится в режиме реального времени и поддерживает интерфейс управления поворотным устройством .

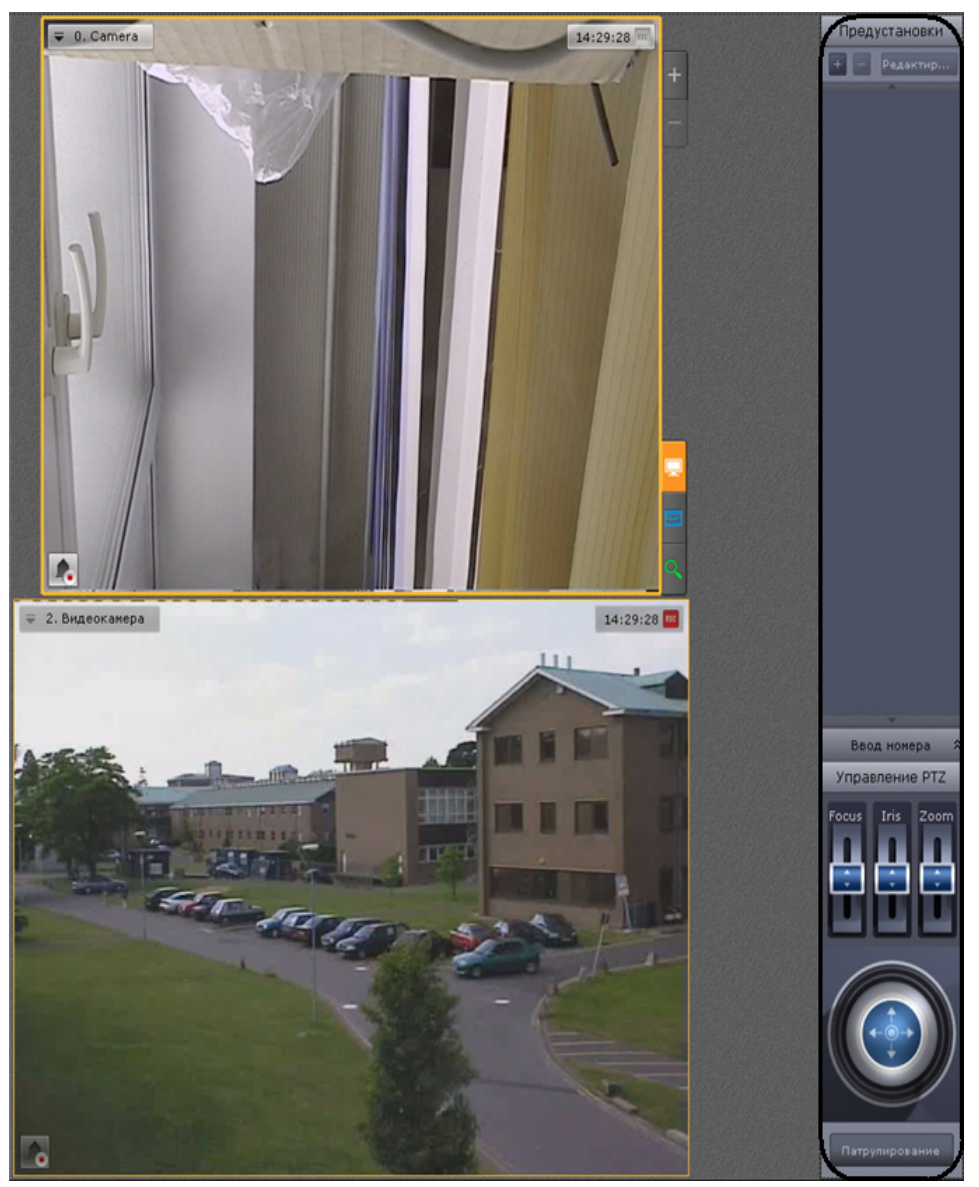

С помощью панели управления поворотными устройствами можно выполнять следующие действия:

- 1. использовать предустановки;
- 2. менять параметры диафрагмы, фокуса и оптического зума;
- 3. менять горизонтальный и вертикальный угол поворота видеокамеры;
- 4. запускать/останавливать режим патрулирования.

#### **Примечание**  $^{\circ}$

Задание предустановок подробно описано в разделе [Панель управления поворотными устройствами](#page-187-0)

### <span id="page-207-1"></span>**Управление с использованием списка предустановок**

Для перехода в предустановку поворотной видеокамеры можно использовать список предустановок. Для этого необходимо щелкнуть левой кнопкой мыши по соответствующей строке в данном списке предустановок.

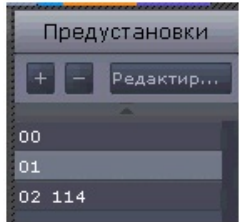

<span id="page-207-0"></span>**Управление с использованием панели ввода номера**

Для перехода в предустановку поворотной видеокамеры можно использовать панель ввода номера. Для отображения данной панели необходимо нажать кнопку **Ввод номера**.

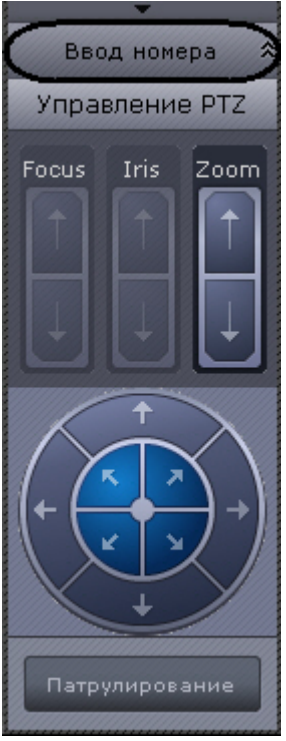

Чтобы перейти в предустановку с использованием панели ввода номера, необходимо выполнить следующие действия:

1. С помощью цифровых кнопок (0-9) ввести номер предустановки, в которую требуется перейти. Вводимые цифры отображаются в специальном поле.

Для удаления последней введенной цифры следует нажать кнопку .

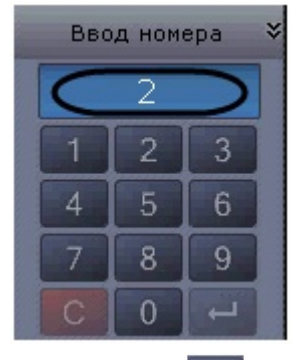

2. Нажать кнопку Нажать кнопку для перехода в предустановку с заданным номером. В результате выполнения операции видеокамера перейдет в требуемое положение.

Переход в предустановку с использованием панели ввода номера завершен.

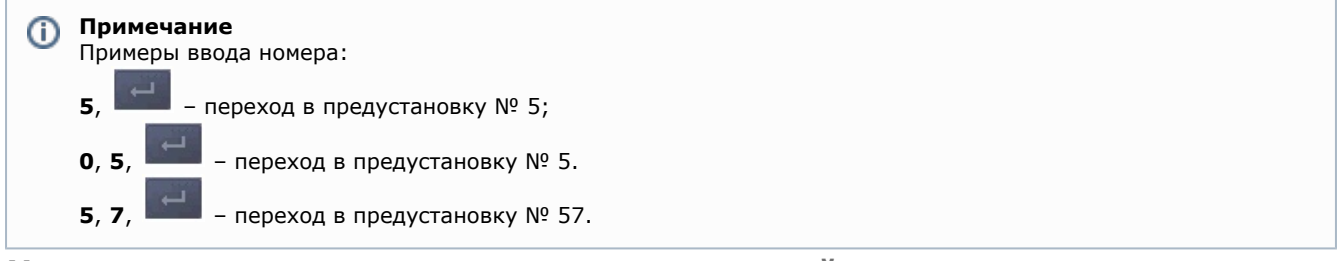

### **Управление с использованием виртуального джойстика**

Управление поворотной видеокамерой с использованием виртуального джойстика осуществляется на панели управления поворотными устройствами.

Внешний вид виртуального джойстика представлен на рисунке.

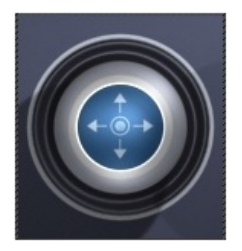

#### **Примечание** ന

Если видеокамера не поддерживает управление джойстиком, то вместо него будут отображены интуитивно понятные кнопки управления поворотным устройством

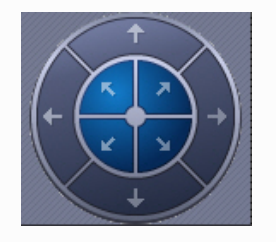

Управление виртуальным джойстиком осуществляется следующим образом:

- 1. Нажать и удерживать левую кнопку мыши на центральной (синей) части джойстика.
- 2. Перетащить джойстик в нужную сторону.

#### **Примечание** O)

Перемещение джойстика также произойдет, если нажать и удерживать левую кнопку мыши вне границы джойстика.

От степени отклонения джойстика зависит скорость поворота – чем сильнее отклонение, тем выше скорость перемещения

### **Патрулирование**

Патрулирование – это автоматическое изменение положения видеокамеры по маршруту, представленному списком предустановок видеокамеры. Патрулирование включается с помощью кнопки **Патрулирование** панели управления поворотной видеокамерой.

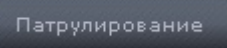

Для остановки патрулирования следует нажать кнопку **Патрулирование** повторно.

#### **Внимание!** Ж

Ручное управление более приоритетно, чем автоматическое. Любое вмешательство в процесс патрулирования отменяет его

### **Удаленное управление фокусом, диафрагмой и оптическим зумом**

Для управления фокусом, диафрагмой и оптическим зумом необходимо воспользоваться рычагами регулирования фокуса, диафрагмы и оптического зума соответственно.

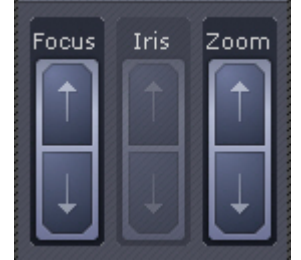

Для регулирования фокуса, диафрагмы и оптического зума необходимо передвинуть соответствующий ползунок вверх или вниз.

<span id="page-209-0"></span>**Управление с использованием функции Point&Click**

Для изменения ориентации объектива видеокамеры необходимо в окне видеонаблюдения выполнить щелчок левой кнопкой мыши по любой точке кадра.

После выполнения данного действия произойдет автоматическое изменение ориентации объектива видеокамеры так, что выбранная точка кадра окажется в его центре.

#### **Примечание**  $\odot$

Данная функция доступна только для определенных видеокамер с аналоговой телеметрией.

Обратитесь в компанию ITV|AxxonSoft для получения необходимых сведений.

### **Управление с использованием функции Areazoom**

Существует возможность фокусирования на определенной области кадра видеоизображения.

Для этого необходимо выполнить следующие действия:

- 1. Нажать и удерживать левую кнопку мыши в кадре видеоизображения. Точка кадра станет центром области, на которой необходимо сфокусироваться.
- 2. Выбрать размер области, перемещая курсор, и отпустить левую кнопку мыши.

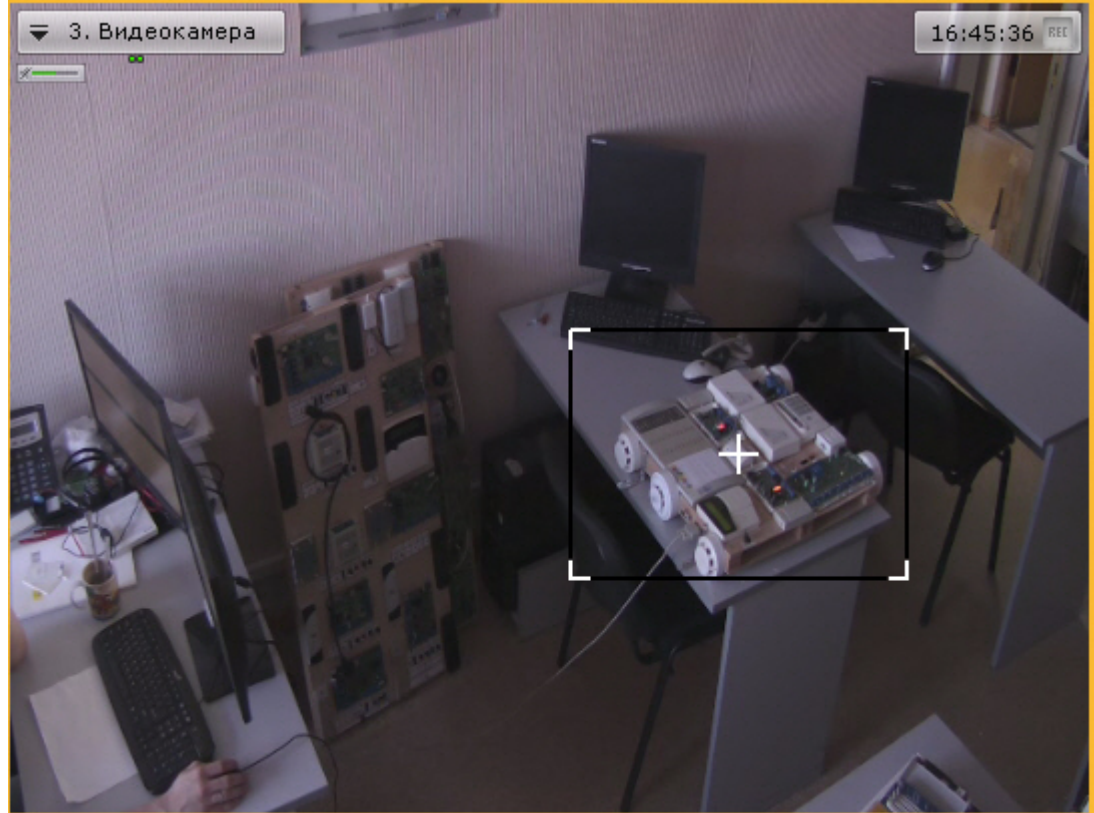

После этого произойдет изменение ориентации объектива и выполнится увеличение изображения таким образом, что выбранная область отобразится на всё окно видеонаблюдения.

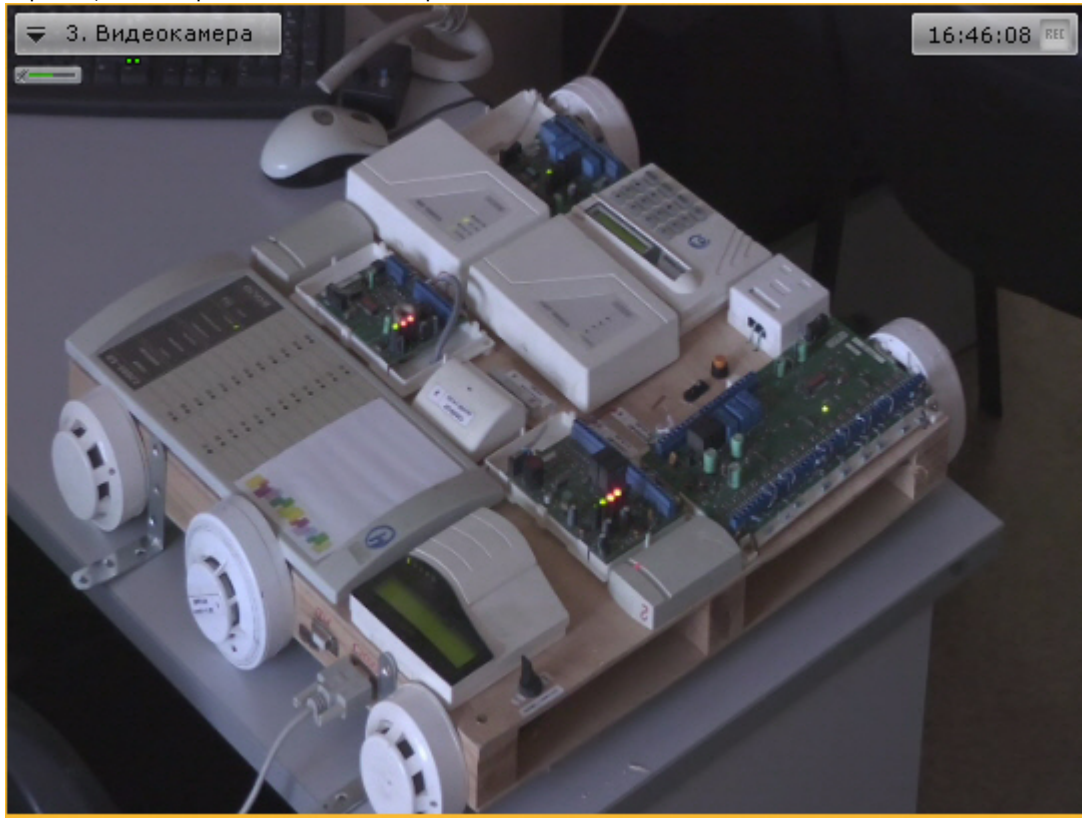

# **Примечание**

Данная функция доступна только для определенных видеокамер с аналоговой телеметрией.

Обратитесь в компанию ITV|AxxonSoft для получения необходимых сведений.

### **Управление реле**

Для управления реле необходимо выбрать пункт **Показать реле** контекстного меню окна видеонаблюдения.

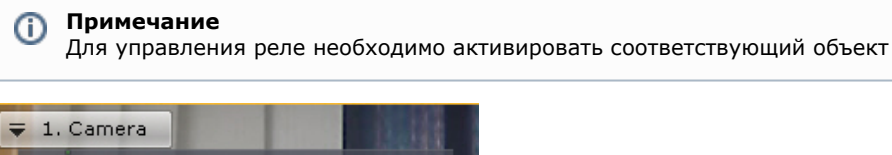

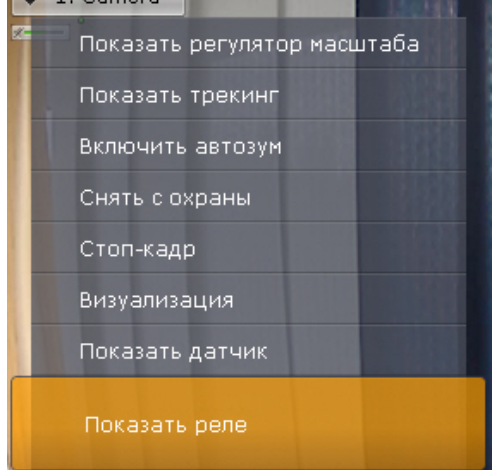

В результате выполнения данного действия отобразится кнопка управления реле.

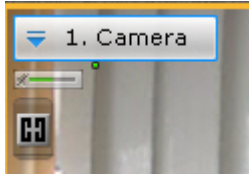

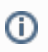

### **Примечание**

Для скрытия кнопки управления реле необходимо выбрать пункт **Скрыть реле** контекстного меню окна видеонаблюдения

При нажатии на кнопку управления реле происходит перевод реле из одного состояние в другое.

# ⋒

**Примечание**

В случае, когда реле управляется несколькими операторами, реле будет находиться в активированном состоянии, если этого требует хотя бы один оператор

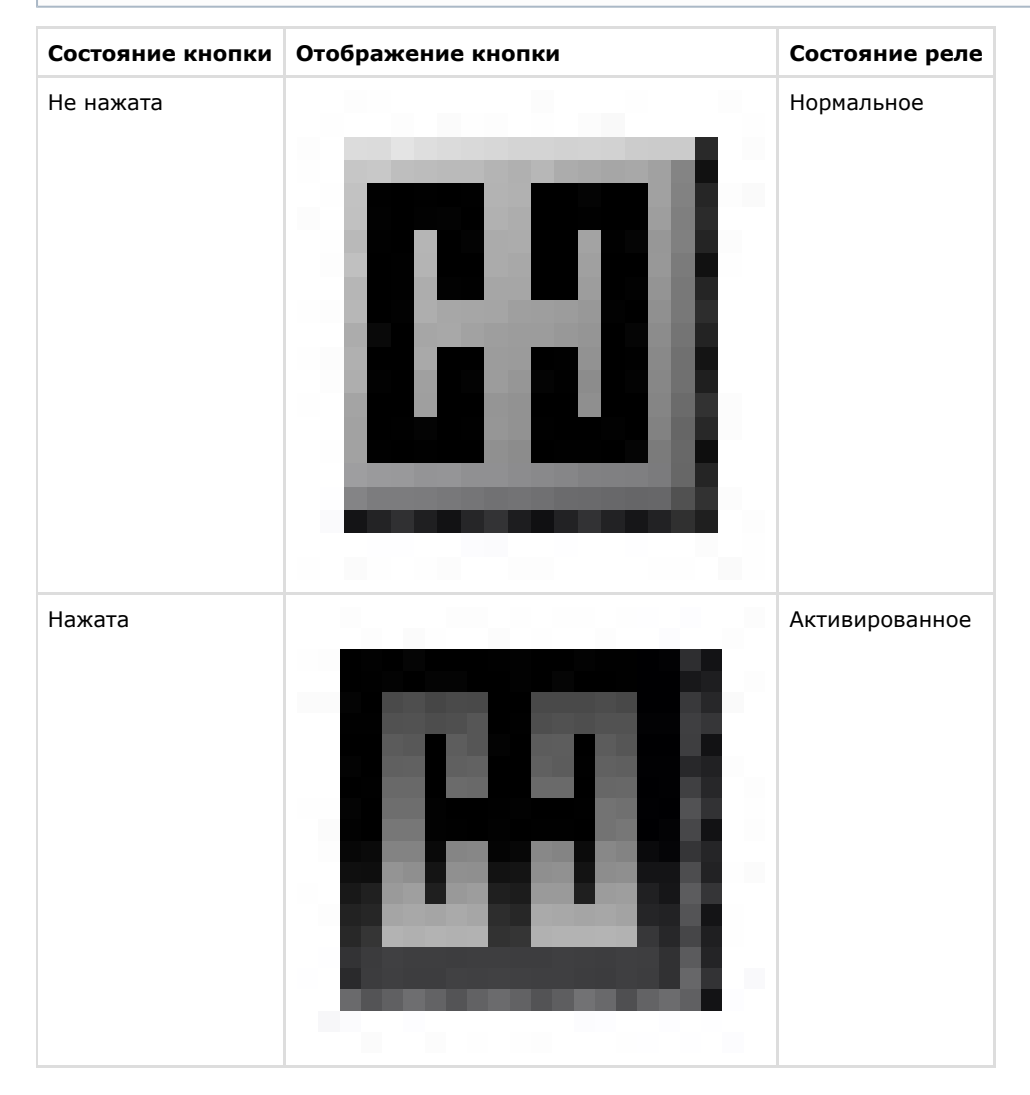

## **Отображение текущего состояния датчика**

Для отображения текущего состояния датчика видеокамеры необходимо выбрать пункт **Показать датчик** контекстно го меню окна видеонаблюдения.

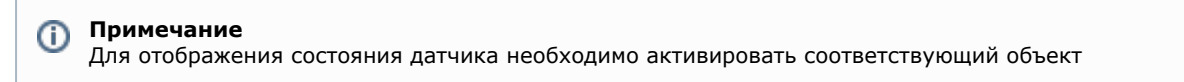

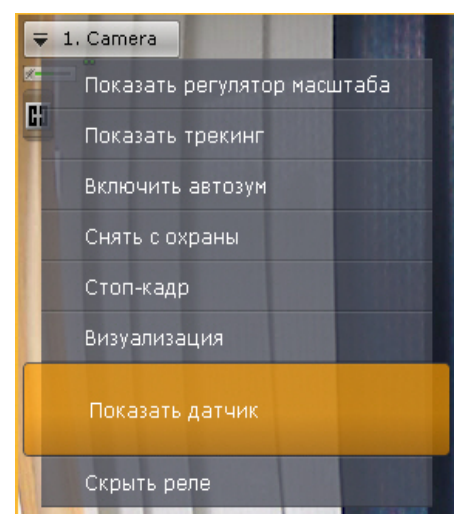

В результате выполнения данного действия в окне видеонаблюдения отобразится текущее состояние датчика.

# **Примечание**

Для скрытия состояния датчика необходимо выбрать пункт **Скрыть датчик** контекстного меню окна видеонаблюдения

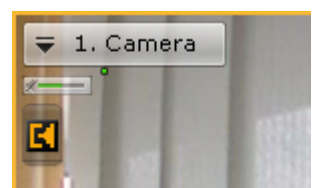

Существует четыре состояния датчика:

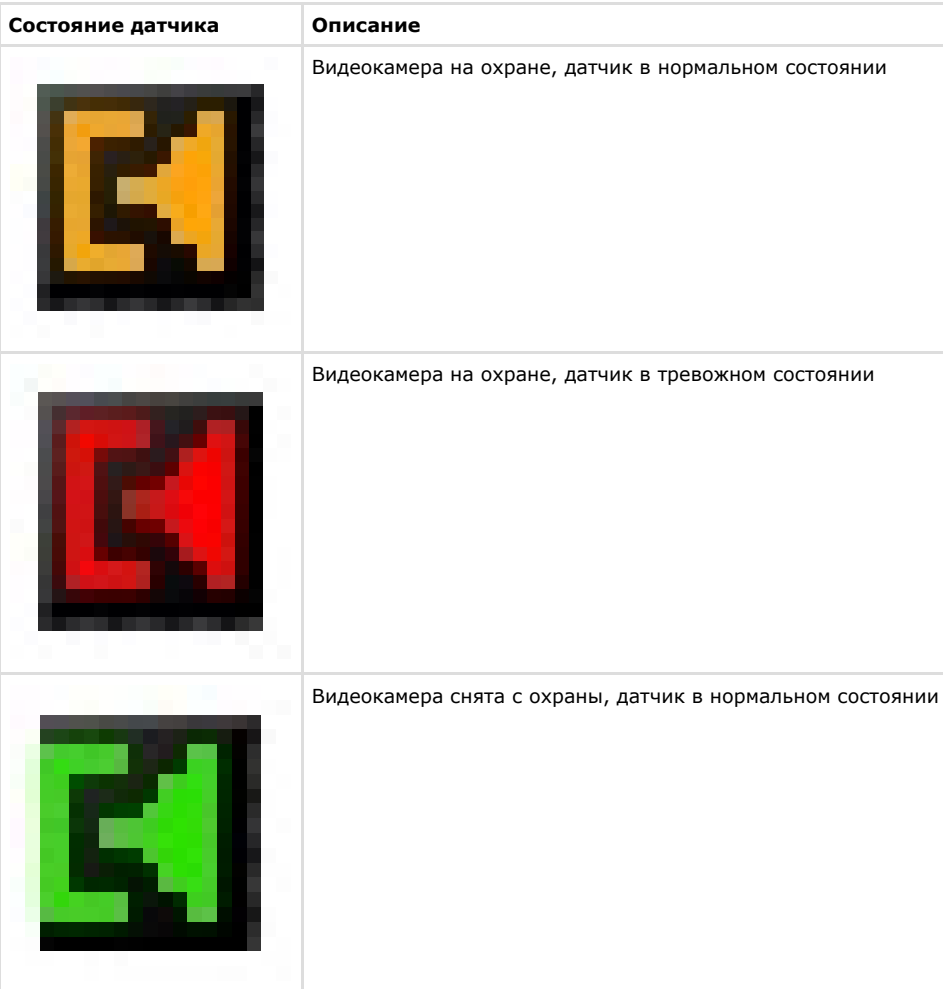

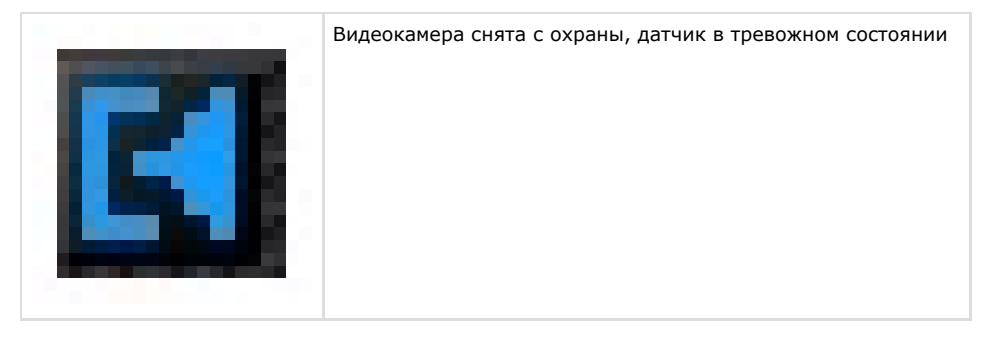

# <span id="page-214-0"></span>**Стоп-кадр**

Оператору программного комплекса *Axxon Next* доступна функция **Стоп-кадр**.

При включении функции **Стоп-кадр** в окне видеонаблюдения отображается кадр с видеоизображением на момент включения данной функции. При этом сам процесс воспроизведения видеоизображения с видеокамеры не останавливается и при отключении данной функции пользователь получит видеоизображение, соответствующее текущему времени.

Для включения функции **Стоп-кадр** необходимо воспользоваться контекстным меню окна видеонаблюдения, выбрав в нем пункт **Стоп-кадр** либо кликнуть левой кнопкой мыши по индикатору времени (см. [Индикатор времени\)](#page-170-0).

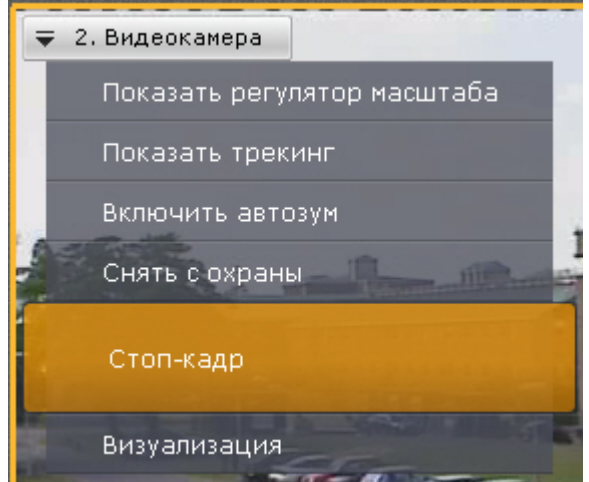

В результате окно видеонаблюдения будет выделено синей рамкой, на индикаторе времени появится значок **Снежи нка**, а в контекстном меню окна видеонаблюдения пункт **Стоп-кадр** сменится на **Отм. стоп-кадр**.

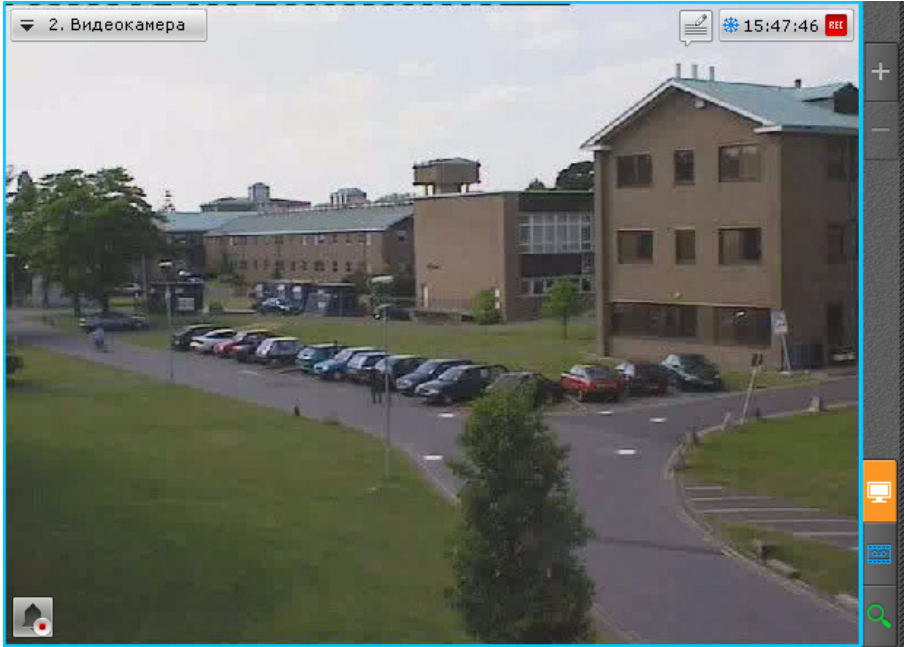

Для того, чтобы сохранить стоп-кадр, необходимо в контекстном меню видеокамеры выбрать пункт **Экспорт стоп-кадра** (см. [Экспорт кадров\)](#page-282-0).

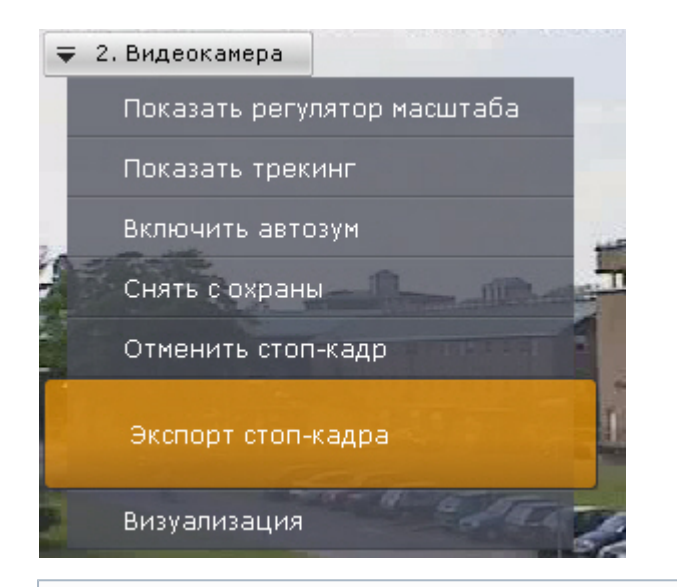

### **Примечание**

⋒

Стоп-кадр автоматически экспортируется, если в настройках активирована соответствующая функция (см. [Н](#page-159-0) [астройка экспорта](#page-159-0)).

Для отключения функции **Стоп-кадр** необходимо в контекстном меню окна видеонаблюдения выбрать пункт **Отм. стоп-кадр** либо повторно кликнуть по индикатору времени (см[.Индикатор времени](#page-170-0)).

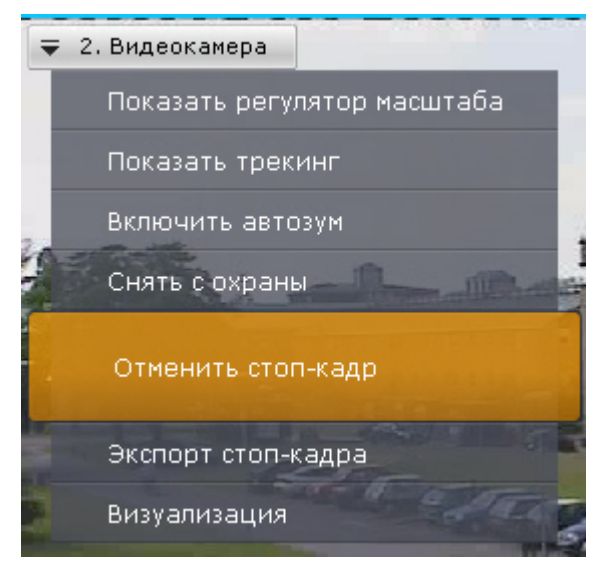

### **Переход к результатам сохраненного поискового запроса**

Если в системе есть сохраненные запросы интеллектуального поиска по видеокамере, то в правом нижнем углу соответствующего окна видеонаблюдения отображаются закладки данных запросов.
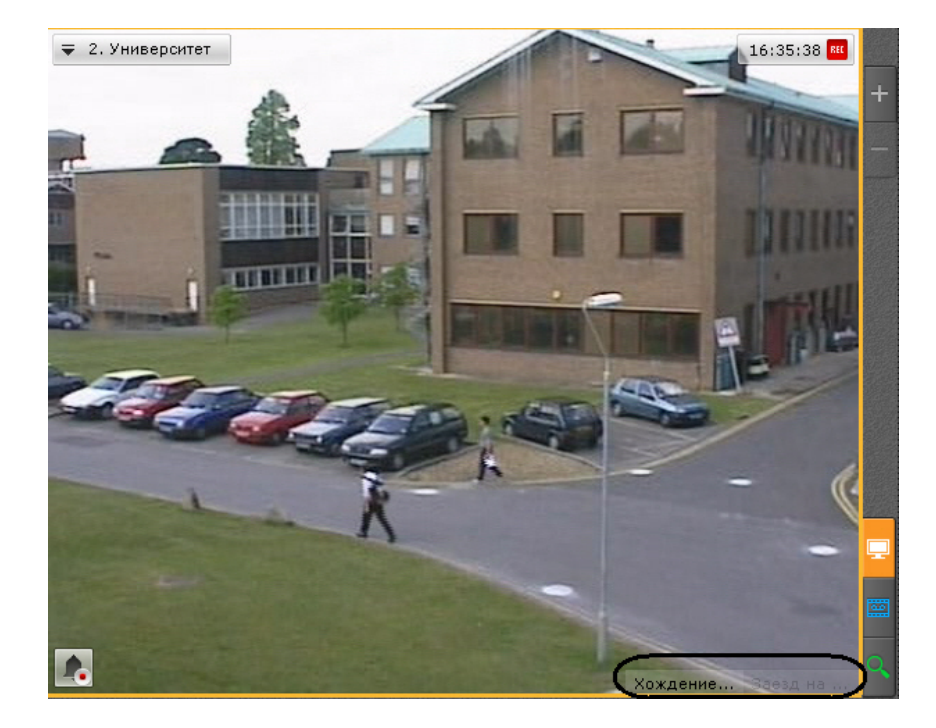

Если все закладки не умещаются в окне видеонаблюдения, то при нажатии на кнопку **под полечения** раскрывается полный список сохраненных запросов интеллектуального поиска.

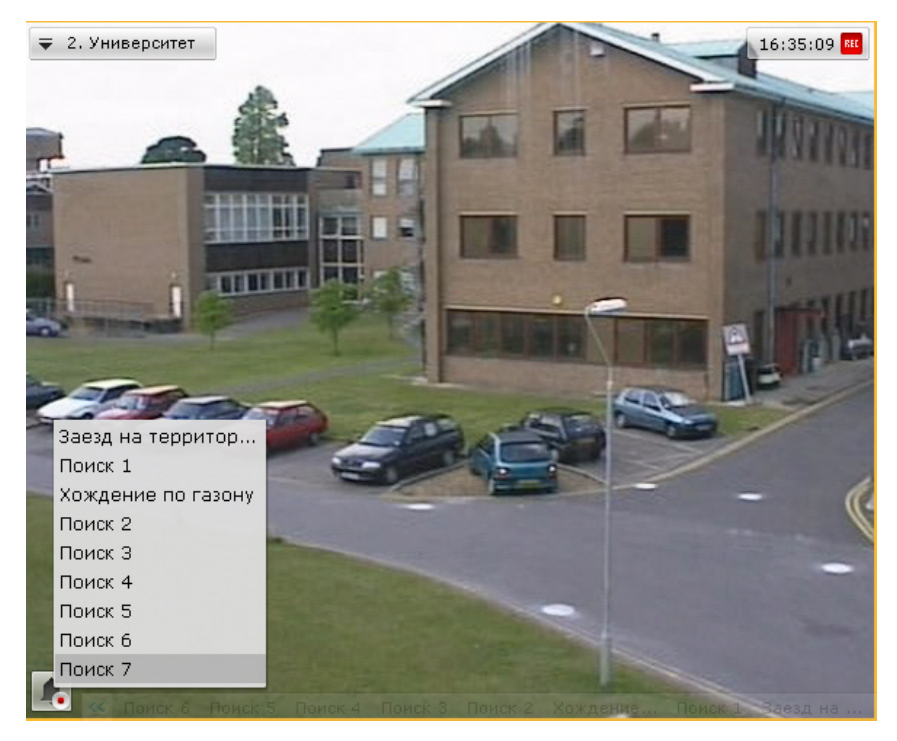

При нажатии на закладку происходит переход в режим архива к результатам соответствующего поиска, которые будут отображены на временной шкале (аналогично просмотру результатов поиска в режиме анализа архива).

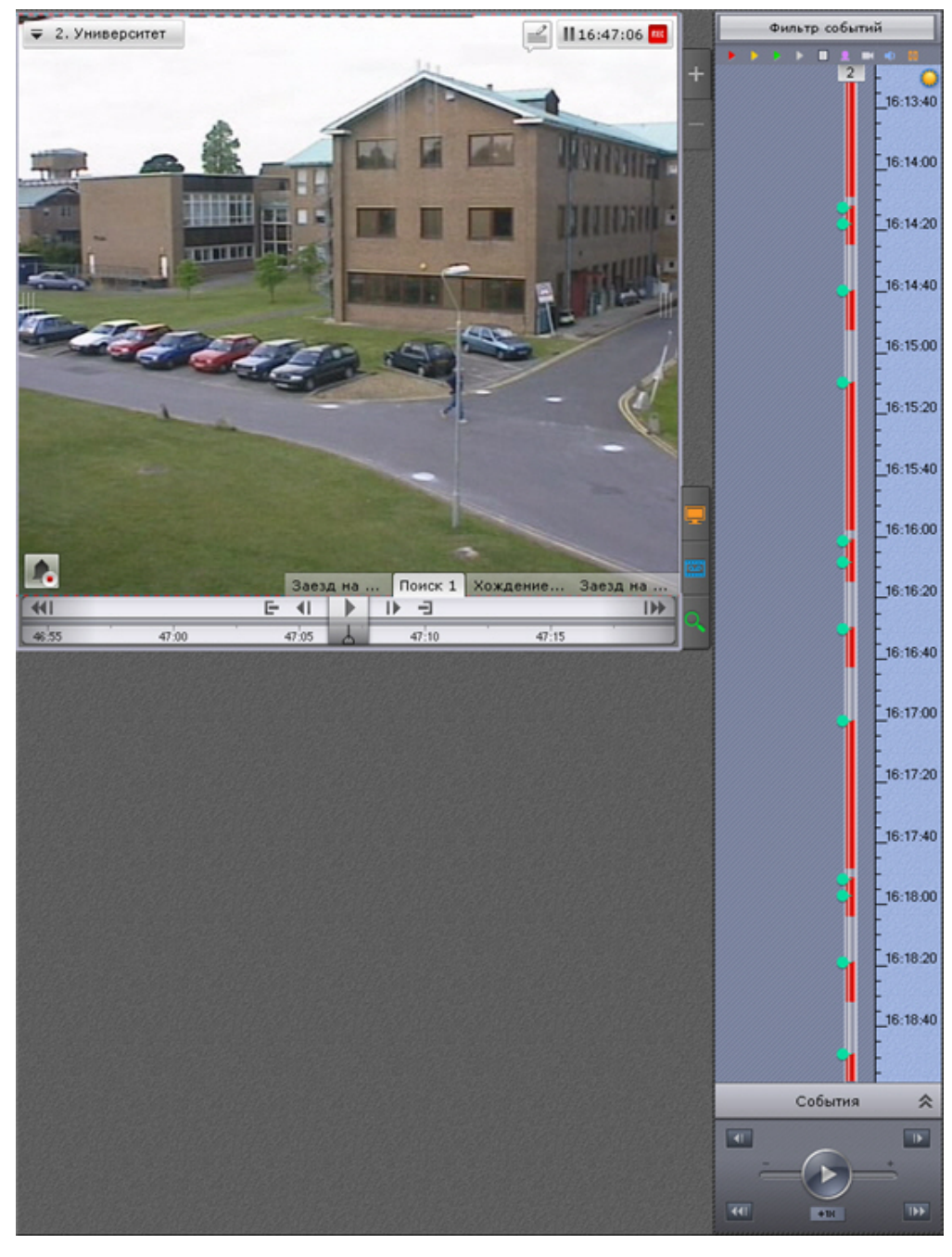

Для перехода между результатами поиска используются стандартные методы режима архива (см. [Навигация по](#page-225-0) [архиву](#page-225-0)).

#### **Примечание** ന

Для перехода в стандартный режим архива без отображения результатов поиска необходимо нажать на соответствующую вкладку окна видеонаблюдения

<span id="page-217-0"></span>При переходе от результатов поиска в режим анализа архива открываются заданные параметры данного поиска.

# **Видеонаблюдение в режиме архива**

### **[Смотреть видео](http://www.youtube.com/embed/f57UQdbVFGs?rel=0&vq=hd1080)**

## **Переход в режим архива**

Чтобы перевести окно видеонаблюдения из другого режима видеонаблюдения в режим архива, необходимо перейти

на вкладку **в правом нижнем углу этого окна.** 

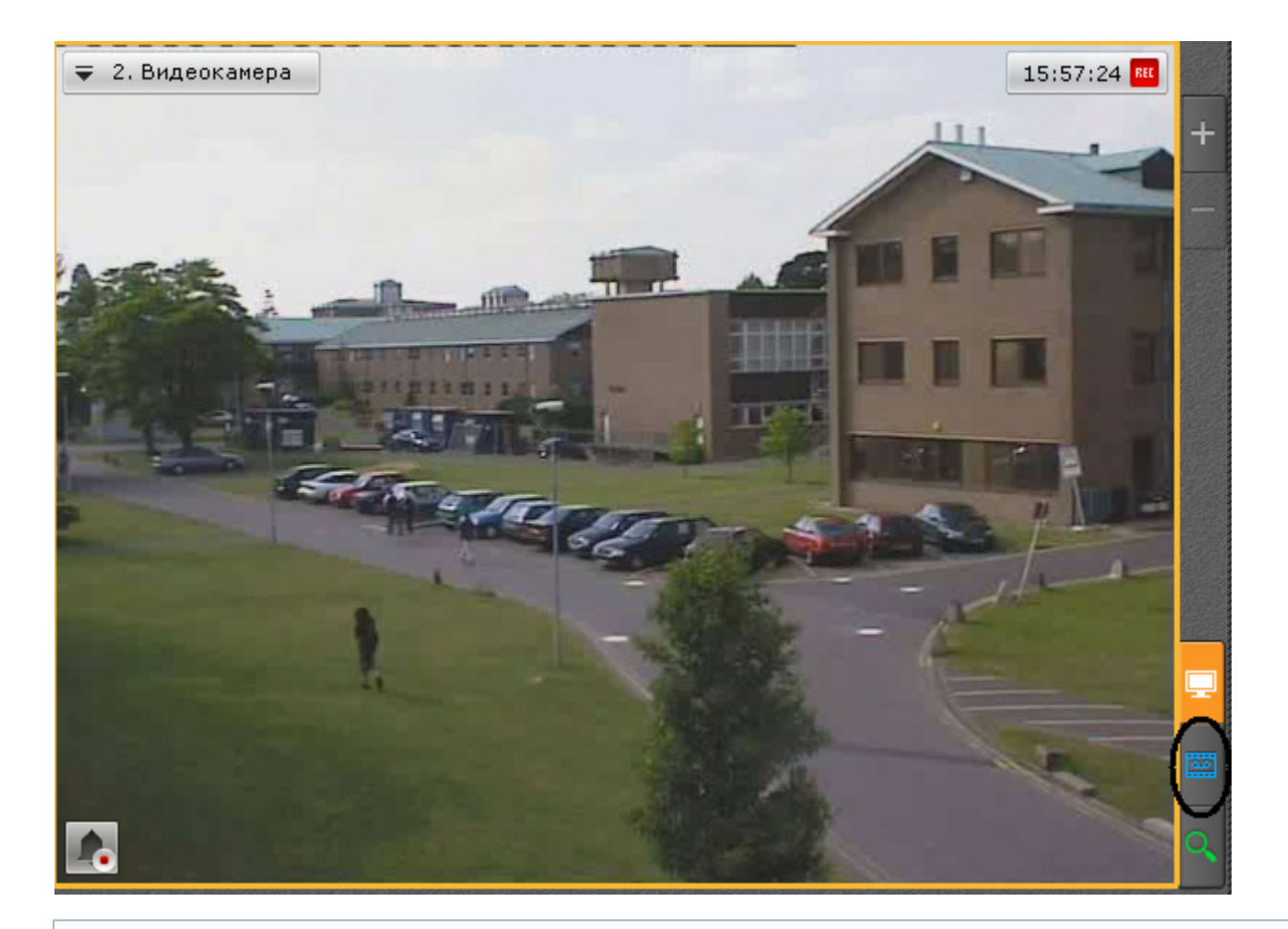

#### ⊙ **Примечание**

Если видеокамера не привязана к видеоархиву, данная вкладка будет недоступна

### ⊙ **Примечание**

В режиме реального времени, если окно видеонаблюдения неактивно, вкладки для перехода в другие режимы не отображаются. В этом случае для отображения вкладок, необходимо щелкнуть любой кнопкой мыши по окну видеонаблюдения

В результате выполнения операции отобразится окно видеонаблюдения в режиме архива.

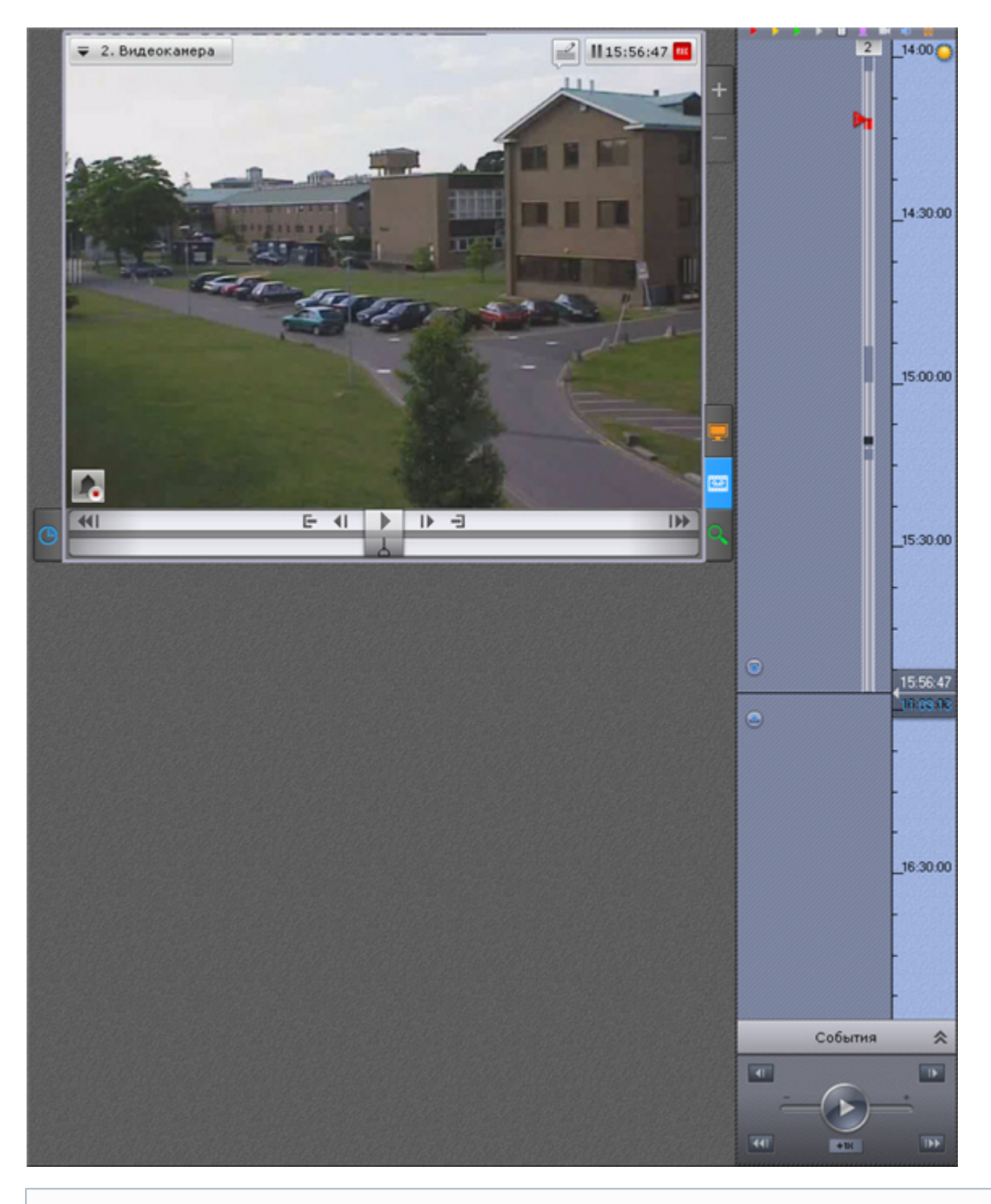

# **Примечание**

Если для видеокамеры на какой-либо раскладке режим архив был выбран режимом видеонаблюдения по умолчанию, то при переходе на данную раскладку видеокамера будет сразу находиться в режиме архива (см. [Выбор режима видеонаблюдения по умолчанию для видеокамеры](#page-127-0)).

## **Функции видеонаблюдения, доступные в режиме архива**

В режиме архива доступны следующие функции видеонаблюдения:

- 1. выбор видеокамеры;
- 2. трекинг объектов;
- 3. автозум;
- 4. масштабирование окна видеонаблюдения;
- 5. цифровое увеличение видеоизображения;
- 6. обработка видеоизображения;
- 7. выбор архива для просмотра записей;
- 8. синхронный просмотр архивов;
- 9. сжатый просмотр архива;
- 10. просмотр архива с комментариями оператора;
- 11. навигация по архиву;
- 12. отображение причин срабатывания детекторов анализа ситуации;
- 13. переход к результатам сохраненного поискового запроса.

#### **Примечание** G)

Масштабирование окна видеонаблюдения, цифровое увеличение видеоизображения, обработка видеоизображения, выбор видеокамеры и функция **Трекинг объектов** доступны во всех режимах видеонаблюдения. Описание данных функций приведено в разделе [Функции, доступные во всех режимах](#page-191-0) [видеонаблюдения](#page-191-0). Описание перехода к результатам сохраненного поискового запроса и функции **Автозум** приведено в разделе [Видеонаблюдение в режиме реального времени](#page-202-0)

# **Выбор архива**

При переходе в архив записи отображаются из архива по умолчанию (см. [Настройка записи видеопотока с](#page-116-0) [видеокамеры в архивы\)](#page-116-0).

Чтобы выбрать другой архив для воспроизведения, необходимо выполнить следующие действия:

- 1. Вывести в окне видеонаблюдения контекстное меню (**1**).
- 2. Выбрать пункт **Выбор архива** (**2**).

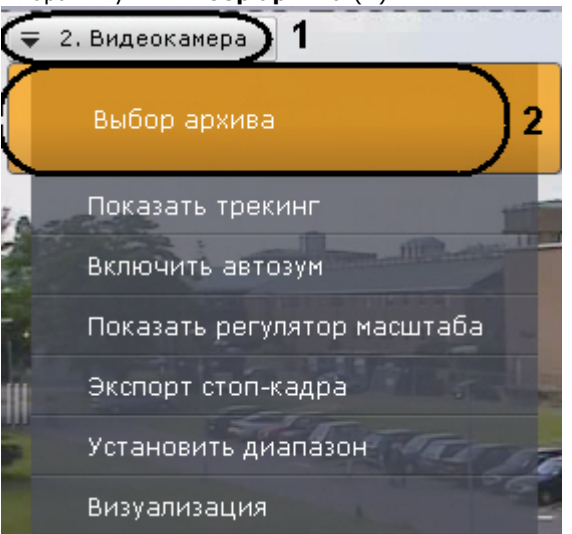

3. Выбрать необходимый архив в отобразившемся списке.

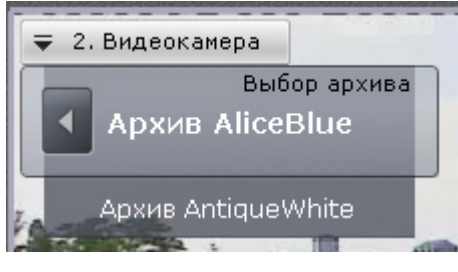

#### **Примечание** G)

Выбранный архив в списке отображается жирным шрифтом

В результате успешного выполнения данной инструкции выбранный архив отобразится в окне видеонаблюдения.

#### **Примечание** ന

В случае, если записи в выбранном архиве отсутствуют, в окне видеонаблюдения будет выведено соответствующее сообщение

# **Синхронный просмотр архивов**

Синхронный просмотр архивов позволяет осуществлять проигрывание архивов нескольких видеокамер одновременно.

Для синхронного просмотра архива необходимо перевести несколько видеокамер в режим архива. При этом на временной шкале отобразятся временные оси соответствующих архивов.

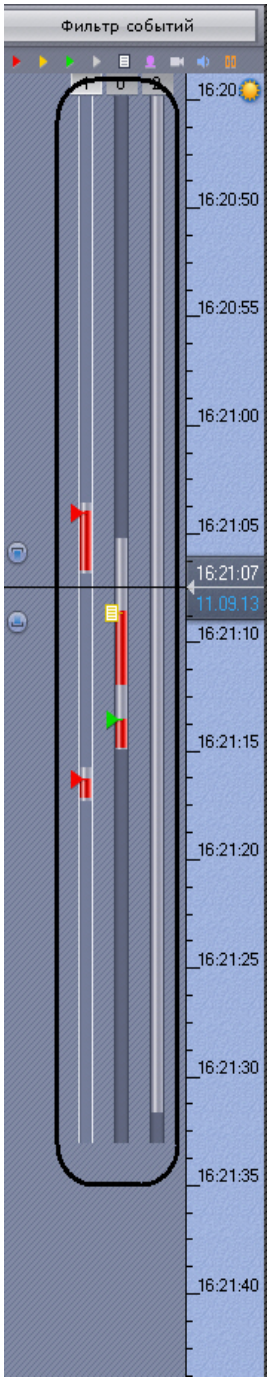

Управление синхронным просмотром архива осуществляется с помощью панели воспроизведения по аналогии с просмотром одного архива.

# **Сжатый просмотр архива (TimeCompressor)**

При сжатом просмотре архива в окне видеонаблюдения одновременно отображаются объекты трекинга из разных моментов выбранной части архива. Это позволяет быстрее просмотреть архив на предмет важных событий и перейти к их детальному изучению.

#### **Примечание** ⋒

Сжатый просмотр архива наиболее актуален тогда, когда в области обзора видеокамеры нет постоянного движения большого числа объектов

### **Внимание!** Λ

Для корректности сжатого просмотра архива необходимо выполнять детектирование потока высокого качества (см. [Задание общих параметров детекторов анализа ситуации\)](#page-88-0). При этом рекомендуется задавать для потока высокого качества максимальное разрешение видео (см. [Объект Видеокамера\)](#page-59-0).

## **Переход в режим сжатого просмотра архива**

Для перехода в режим сжатого просмотра архива необходимо выполнить следующие действия:

1. На временной шкале установить указатель в позицию, начиная с которой (и до конца) архив будет просмотрен в сжатом режиме (см. раздел [Навигация с помощью временной шкалы](#page-225-1)).

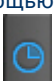

2. На дополнительной панели навигации перейти на вкладку **...........** 

Запустится проигрывание архива в сжатом режиме.

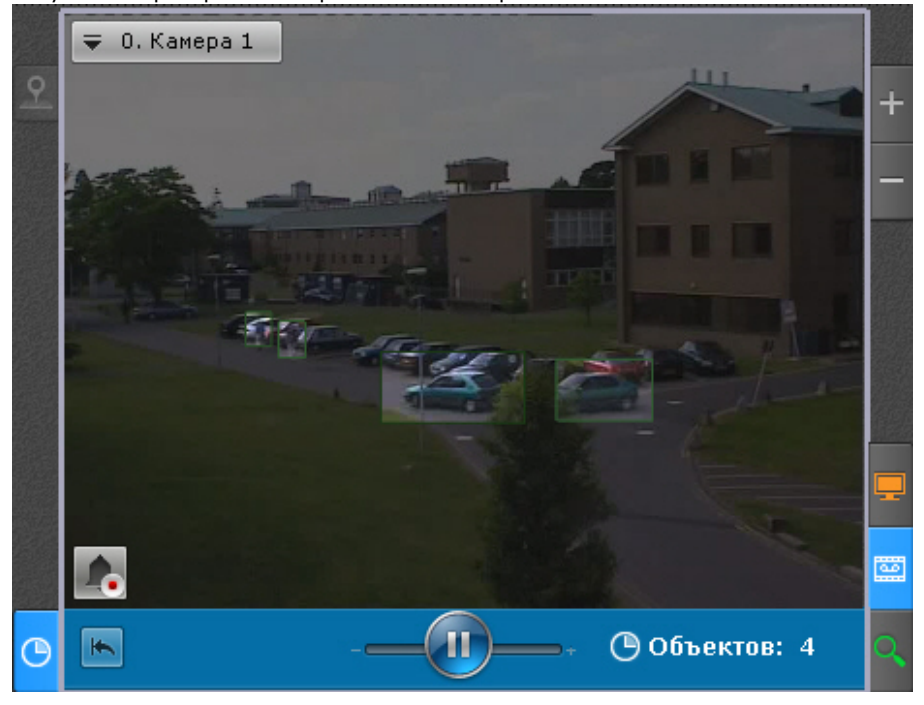

### **Примечание**

Ф

В режиме сжатого просмотра архива одновременно может находиться только одна видеокамера. Если запущено синхронное проигрывание архива и одну видеокамеру перевели в режим сжатого просмотра, то проигрывание по остальным видеокамерам автоматически ставится на паузу

#### **Примечание**  $\odot$

Для возврата к режиму стандартного просмотра архива необходимо повторно нажать на вкладку

### **Управление проигрыванием**

Управление проигрыванием в режиме сжатого просмотра архива осуществляется с помощью дополнительной панели навигации и панели воспроизведения.

Для задания желаемого количества одновременно отображаемых объектов трекинга необходимо установить ползунок

в подходящее положение (**1**). Крайне левое положение ползунка соответствует двум объектам, крайне правое – шести.

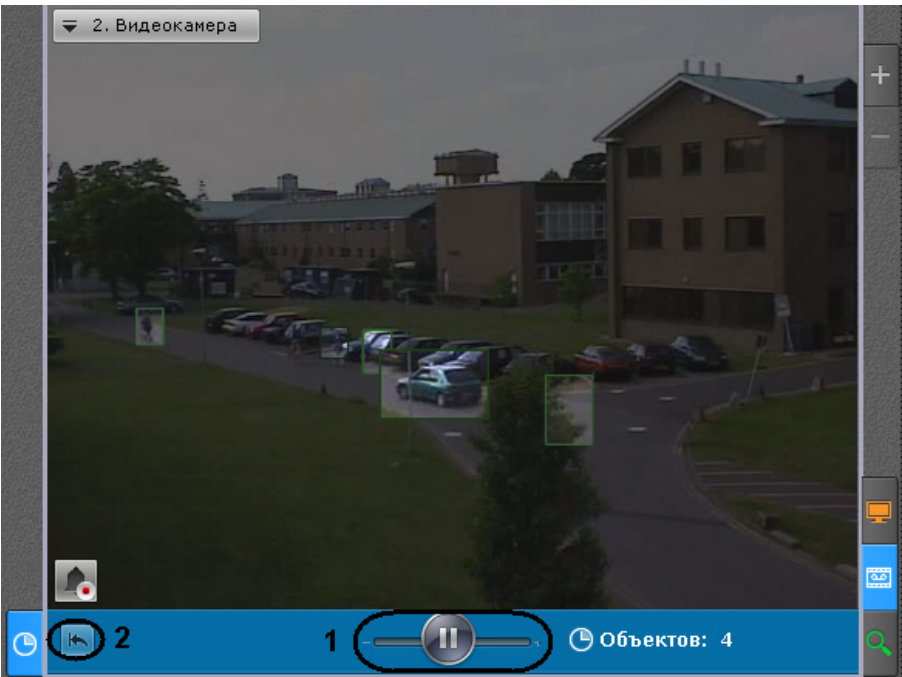

#### **Примечание** ⋒

Данный параметр актуален в тех случаях, когда в области обзора видеокамеры нет постоянного движения большого числа объектов

### **Примечание**

➀

После задания данного параметра воспроизведение начнется с начала выбранного интервала

Для остановки и запуска воспроизведения используются кнопки , на панели воспроизведения или аналогичные кнопки на дополнительной панели навигации.

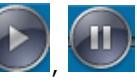

Для запуска просмотра архива в сжатом режиме с начала выбранного интервала необходимо нажать кнопку (**2**). **Переход к исходной записи объекта**

Для перехода к исходной записи объекта из режима сжатого просмотра необходимо нажать левой кнопкой мыши на интересующий объект.

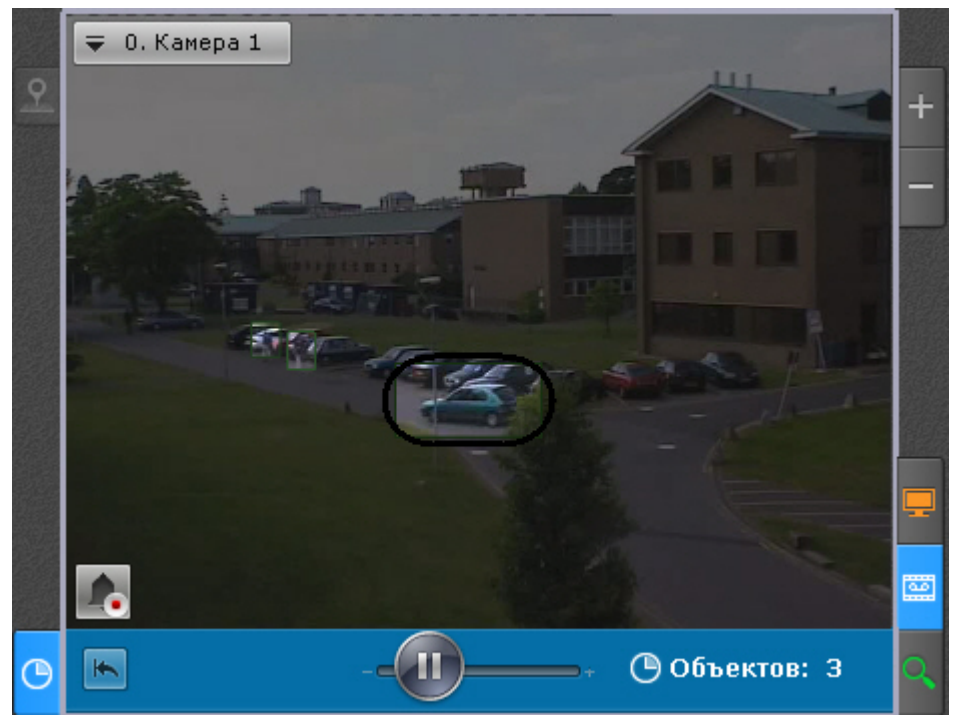

После выполнения данного действия произойдет автоматический переход к исходной записи объекта в стандартном режиме просмотра архива. Воспроизведение записи будет находиться в режиме паузы, а начало записи будет совпадать с моментом времени, в который был выбран объект.

#### **Примечание** ന

После перехода к исходной записи объекта существует возможность вернуться в режим сжатого просмотра архива на то место, откуда был совершен переход.

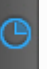

Для этого необходимо перейти на вкладку . В этом случае проигрывание в режиме сжатого просмотра будет находиться в режиме паузы

## **Просмотр архива с комментариями оператора**

При проигрывании архива в окне видеонаблюдения отображаются комментарии оператора.

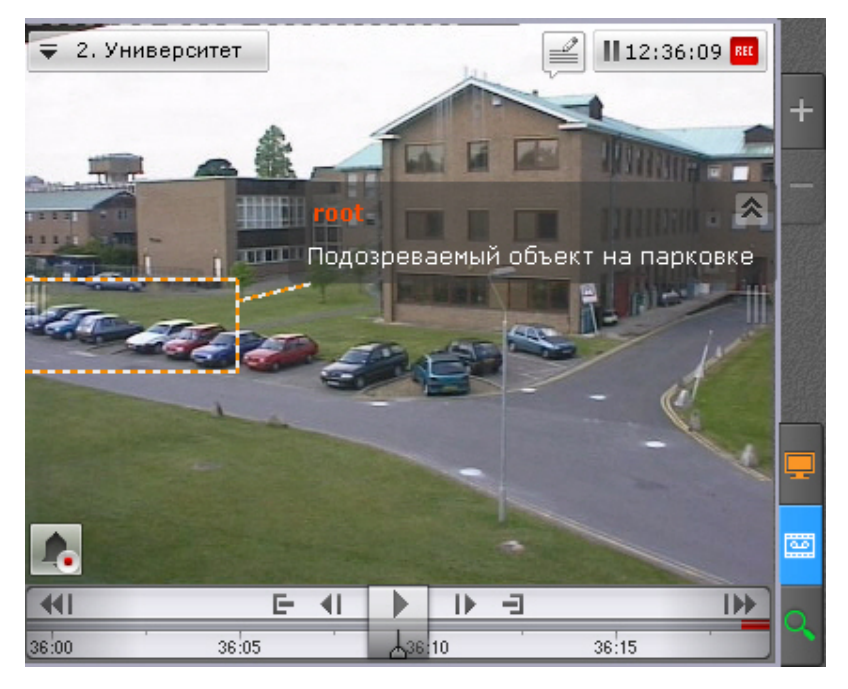

Текст комментария начинает отображаться за 5 секунд до кадра, для которого он был добавлен (до первого кадра, если комментарий задан для интервала), при этом постепенно выделяется область (или точка), заданная при добавлении комментария.

В момент отображения прокомментированного кадра или во время отображения прокомментированного интервала область (или точка) дополнительно подсвечиваются.

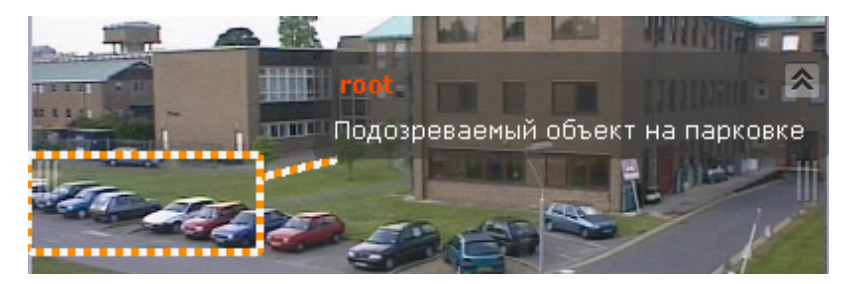

Через 5 секунд после прокомментированного кадра (после конца интервала, если комментарий задан для интервала) комментарий скрывается.

Существуем возможность свернуть комментарий и отображаемую область, если она была задана. Для этого

необходимо нажать кнопку .

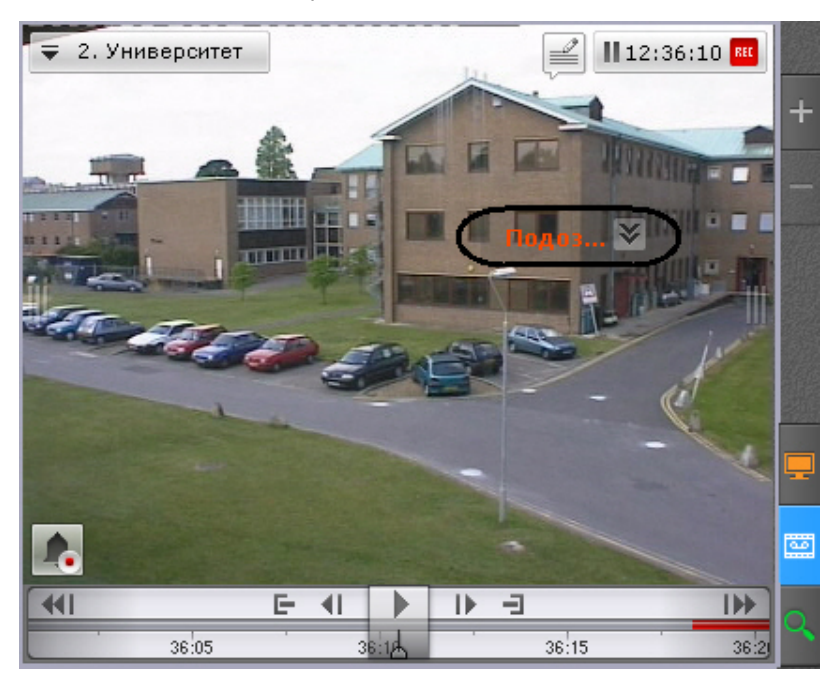

<span id="page-225-0"></span>Для возврата к полному комментарию необходимо нажать кнопку

## **Навигация по архиву**

Навигация по архиву осуществляется с использованием следующих элементов интерфейса:

1. [временная шкала;](https://doc.axxonsoft.com/confluence/pages/viewpage.action?pageId=95290185)

#### **Примечание** ⋒

Настройка временной шкалы описана в разделе [Настройка временной шкалы](https://doc.axxonsoft.com/confluence/pages/viewpage.action?pageId=95290075)

- 2. [дополнительная панель навигации](https://doc.axxonsoft.com/confluence/pages/viewpage.action?pageId=95290186);
- 3. [список тревожных событий](https://doc.axxonsoft.com/confluence/pages/viewpage.action?pageId=95290188);
- 4. [панель воспроизведения](https://doc.axxonsoft.com/confluence/pages/viewpage.action?pageId=95290189);
- 5. [индикатор времени в окне видеонаблюдения.](https://doc.axxonsoft.com/confluence/pages/viewpage.action?pageId=95290192)
- Навигация по архиву также осуществляется путем [листания записей](https://doc.axxonsoft.com/confluence/pages/viewpage.action?pageId=95290191) и [с помощью клавиатуры.](https://doc.axxonsoft.com/confluence/pages/viewpage.action?pageId=95290190)

<span id="page-225-1"></span>**Навигация с помощью временной шкалы**

#### **Примечание** ⊙

Работа с временной шкалой подробно описана в разделе [Временная шкала](#page-178-0)

С помощью временной шкалы можно выбрать в архиве запись для воспроизведения в окне видеонаблюдения двумя способами:

1. Щелкнуть левой кнопкой мыши по указателю (**1**) и, удерживая ее нажатой, переместить его в соответствующую позицию на шкале, либо щелкнуть левой кнопкой мыши по левой части временной шкалы.

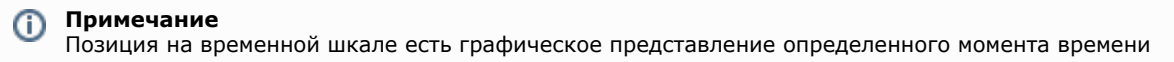

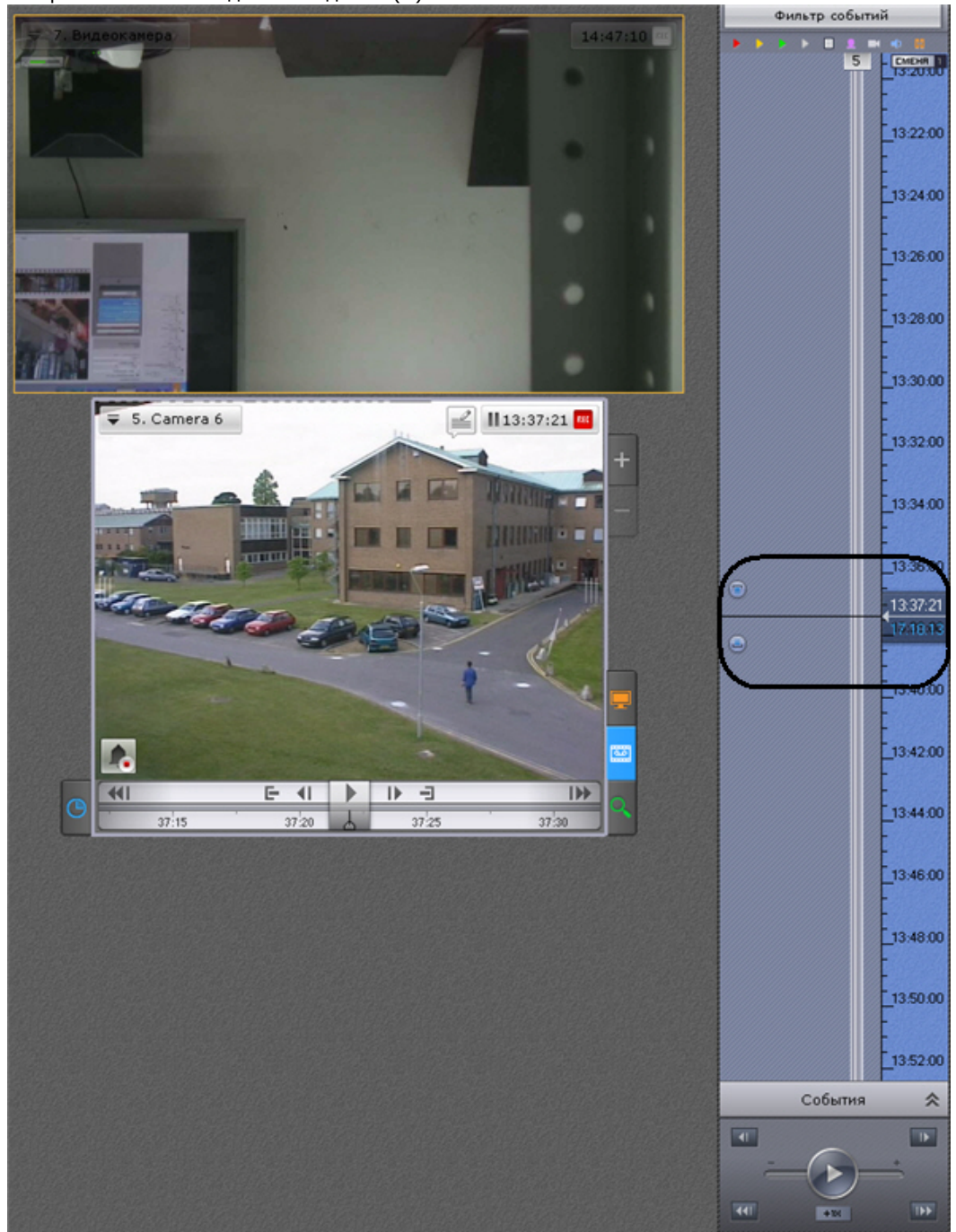

В результате выполнения операции кадр, соответствующий выбранной позиции (моменту времени), отобразится в окне видеонаблюдения (**2**).

2. Щелкнуть на указатель, откроется календарь. Выбрать дату, на которую необходимо перейти в архиве, и задать с помощью стрелок или клавиатуры время в формате ЧЧ:ММ:СС.

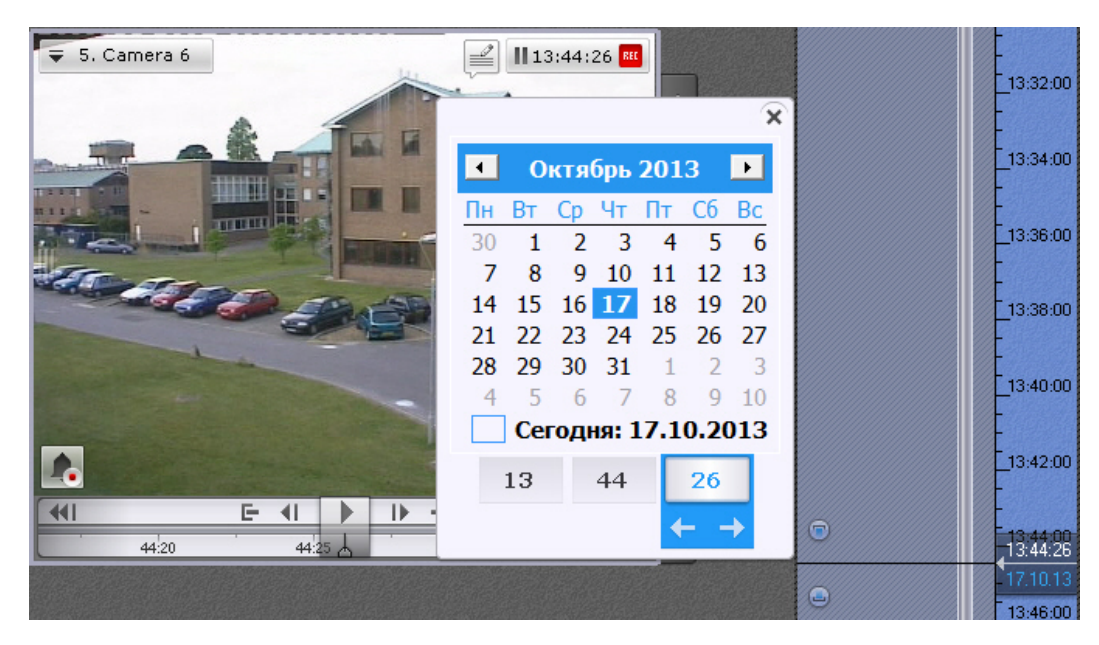

В результате выполнения операции произойдет переход к указанной позиции в архиве.

Если в режиме архива находится одна видеокамера, то при переходе указателя в позицию, в которой запись отсутствует, произойдет автоматический переход указателя в позицию, соответствующую ближайшей записи. Если в режиме архива находятся две видеокамеры или больше, переход к ближайшей записи не осуществляется, на экран будет выведена надпись **Нет архива**.

Для воспроизведения выбранной записи следует использовать панель воспроизведения (см. раздел [Навигация с](#page-229-0) [помощью панели воспроизведения](#page-229-0)).

### **Навигация с помощью дополнительной панели**

С помощью дополнительной панели навигации можно выбрать в архиве запись для воспроизведения в окне видеонаблюдения. Для этого необходимо выполнить одно из двух действий:

- 1. Щелкнуть левой кнопкой мыши по временной шкале (**1**) и, удерживая ее нажатой, переместить шкалу в требуемое положение.
- 2. Щелкнуть левой кнопкой мыши по требуемому моменту времени на временной шкале.

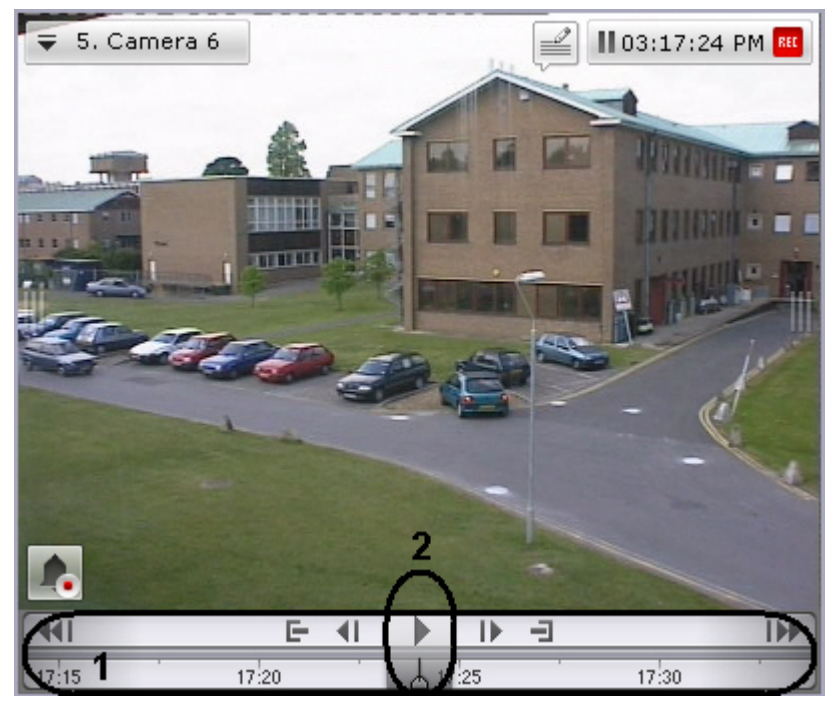

При позиционировании или перемещении временной шкалы будет ускоренно проиграна запись от текущего момента времени до выбранного момента.

#### **Примечание** (i)

Текущий момент времени определяется курсором, расположенным в центре временной шкалы (**2**). Положение курсора относительно временной шкалы не меняется

При достижении выбранного момента воспроизведение останавливается. Скорость проигрывания зависит от скорости перемещения временной шкалы.

Для запуска воспроизведения необходимо нажать кнопку  $\frac{1}{n}$  в середине временной шкалы. Для перевода

Ш

воспроизведения в режим паузы необходимо нажать кнопку  $\Box$  или кликнуть левой кнопкой мыши по временной шкале.

Для управления воспроизведением следует использовать панель воспроизведения (см. раздел [Навигация с помощью](#page-229-0) [панели воспроизведения\)](#page-229-0) или кнопки и активные области дополнительной панели навигации.

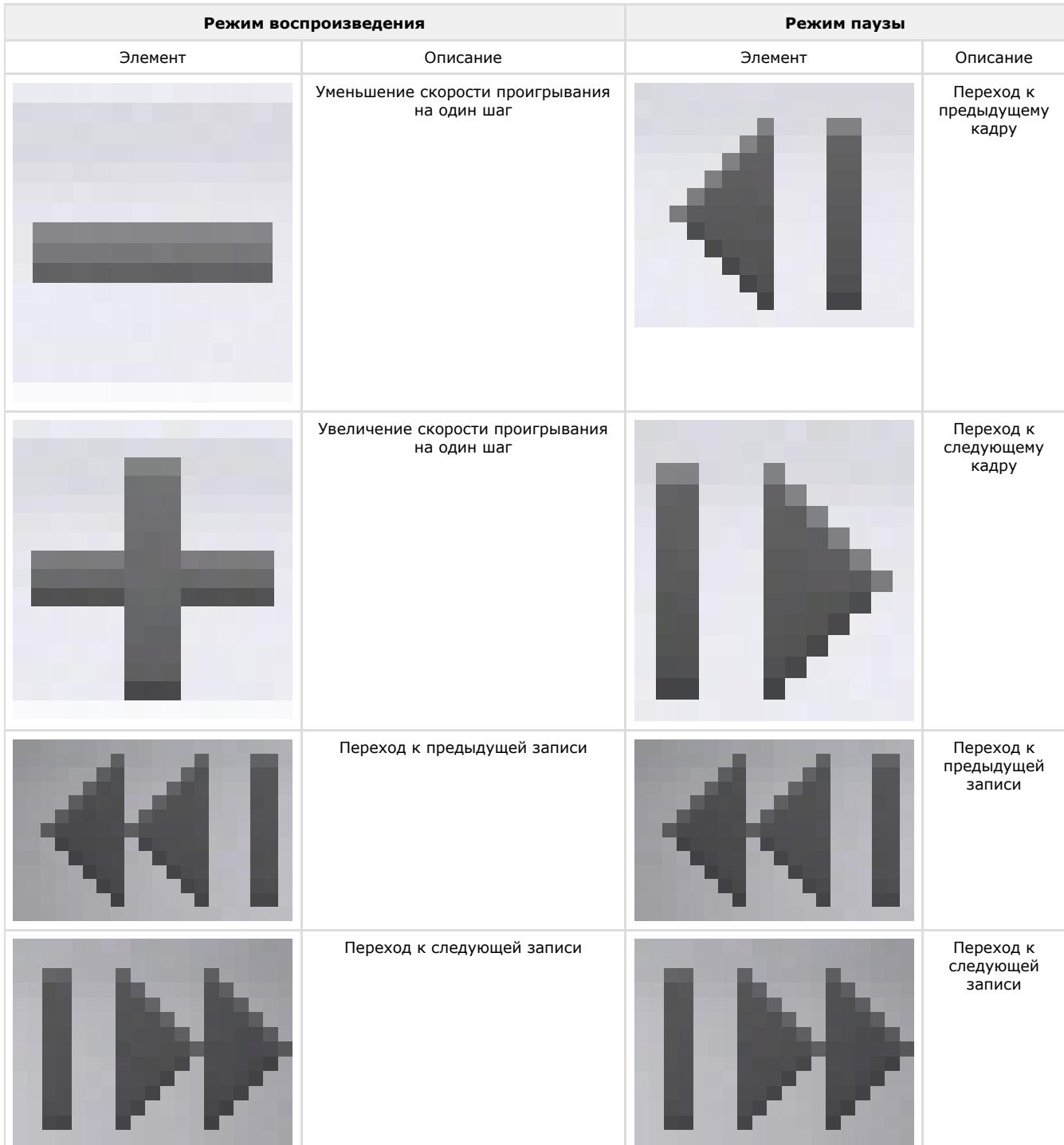

**Навигация с помощью списка событий**

Список событий и временная шкала динамически связаны: при выборе события в списке указатель временной шкалы автоматически переходит на выбранную позицию.

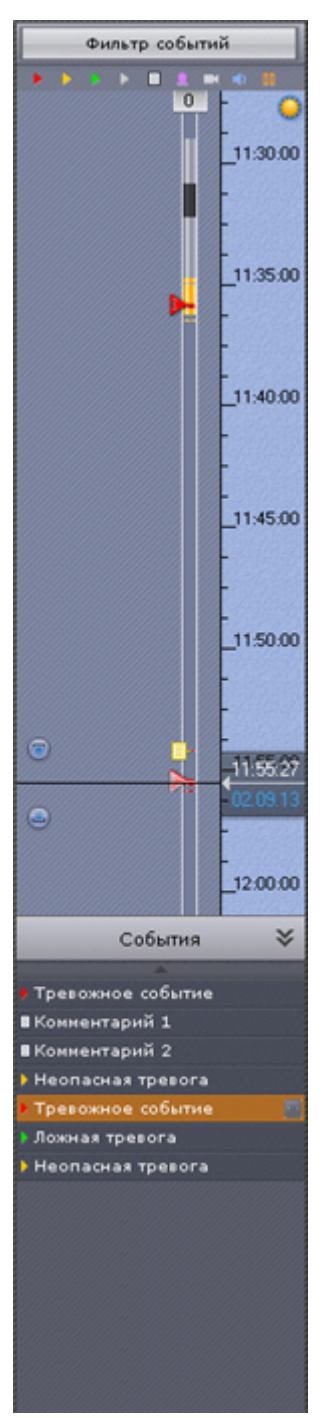

<span id="page-229-0"></span>Для получения подробной информации см. раздел [Список событий](#page-183-0). **Навигация с помощью панели воспроизведения**

Для навигации по архиву с помощью панели воспроизведения необходимо предварительно выбрать запись для воспроизведения.

После того, как запись выбрана, доступны следующие операции:

- 1. воспроизведение записи:  $\sim$ ;
- 
- 2. остановка воспроизведения записи:  $\sim$ ;
- 3. переход к предыдущему кадру **••••**;
- 4. переход к следующему кадру  $\leftarrow$ ;
- 5. переход к предыдущей записи **••••**;
- 6. переход к следующей записи **......**

Существует возможность менять режим (прямое/обратное) и скорость воспроизведения. Для реализации данной

### возможности следует использовать ползунок. Ускоренное обратное воспроизведение записи.

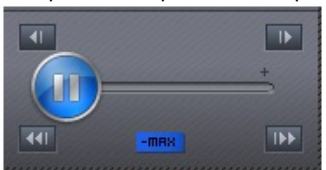

Ускоренное прямое воспроизведение записи.

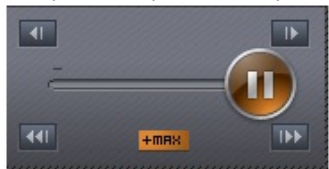

Для обратного воспроизведения записи необходимо переместить ползунок влево, для прямого – вправо от положения, соответствующего нулевой скорости воспроизведения (середина ползунка). Текущая скорость воспроизведения отображается под ползунком в кратах. При прямом воспроизведении записи перед скоростью ставится знак +, при обратном – знак -.

Значение 0Х соответствует нулевой скорости, т.е. отсутствию воспроизведения записи, значение 1Х – воспроизведению с частотой кадров записи.

При скорости меньше 1Х воспроизведение замедленное относительно скорости записи, больше 1Х – ускоренное.

#### **Примечание** ⋒

Как прямое, так и обратное воспроизведение может быть ускорено до 16-ти крат включительно

### **Навигация с помощью индикатора времени**

С помощью индикатора времени в окне видеонаблюдения можно задать время текущего дня на временной шкале, на которое следует переместиться в архиве.

Для этого необходимо щелкнуть левой кнопкой мыши по индикатору и задать с помощью стрелок или клавиатуры время в формате ЧЧ:ММ:СС.

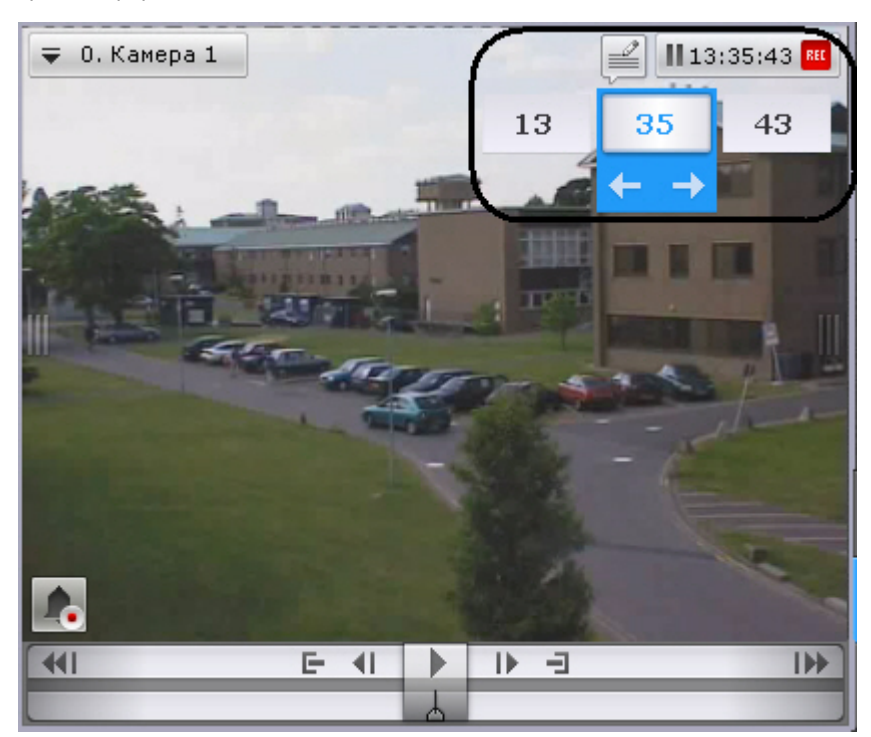

В результате выполнения операции произойдет переход к указанной позиции в архиве.

Если в режиме архива находится одна видеокамера, то при переходе в позицию, в которой запись отсутствует, произойдет автоматический переход в позицию, соответствующую ближайшей записи. Если в режиме архива находятся две видеокамеры или больше, переход к ближайшей записи не осуществляется, на экран будет выведена надпись **Нет архива**.

**Навигация с помощью клавиатуры**

Существует возможность осуществлять навигацию по архиву и управлять воспроизведением с помощью клавиатуры.

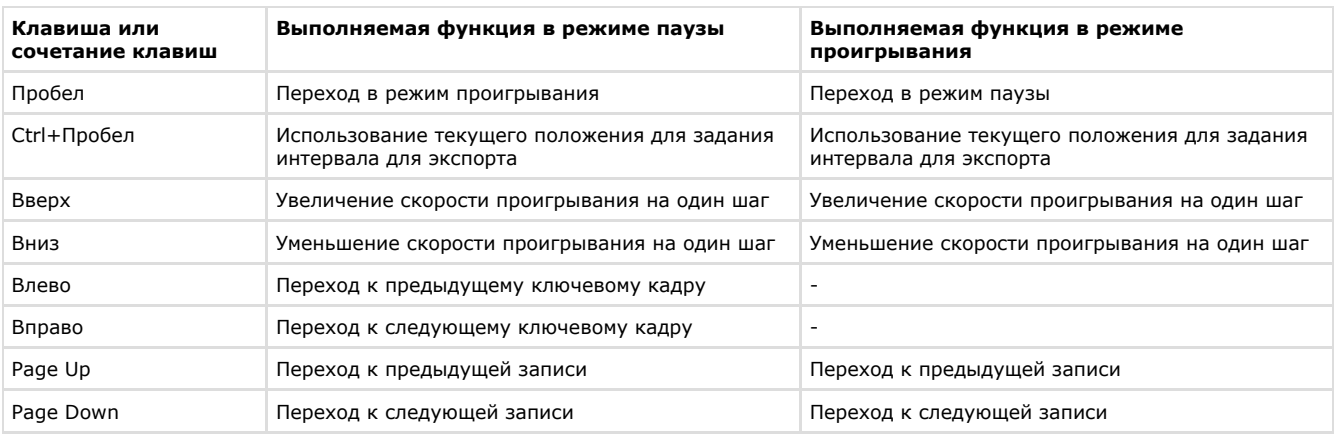

## **Навигация с помощью листания записей**

В окне видеонаблюдения существует возможность листания записей. Для листания записей используются кнопки окна видеонаблюдения. Для проигрывания предыдущей записи необходимо нажать кнопку с левой стороны окна видеонаблюдения (**1**), для проигрывания следующей записи – с правой стороны (**2**).

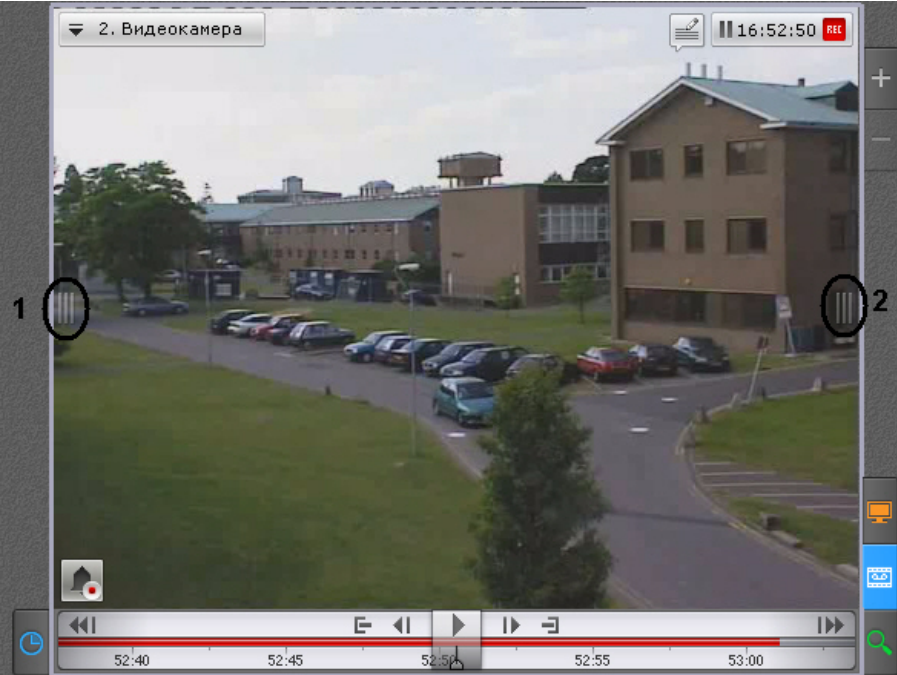

В том случае, если запущено проигрывание записи, после завершения перехода начнется автоматическое проигрывание новой записи.

## **Отображение причин срабатывания детекторов анализа ситуации**

При позиционировании в архиве в диапазоне [ -1 сек.; +1 сек. ] от начала срабатывания детектора анализа ситуации на кадре видеозаписи будут выделяться объекты, которые привели к срабатыванию детектора.

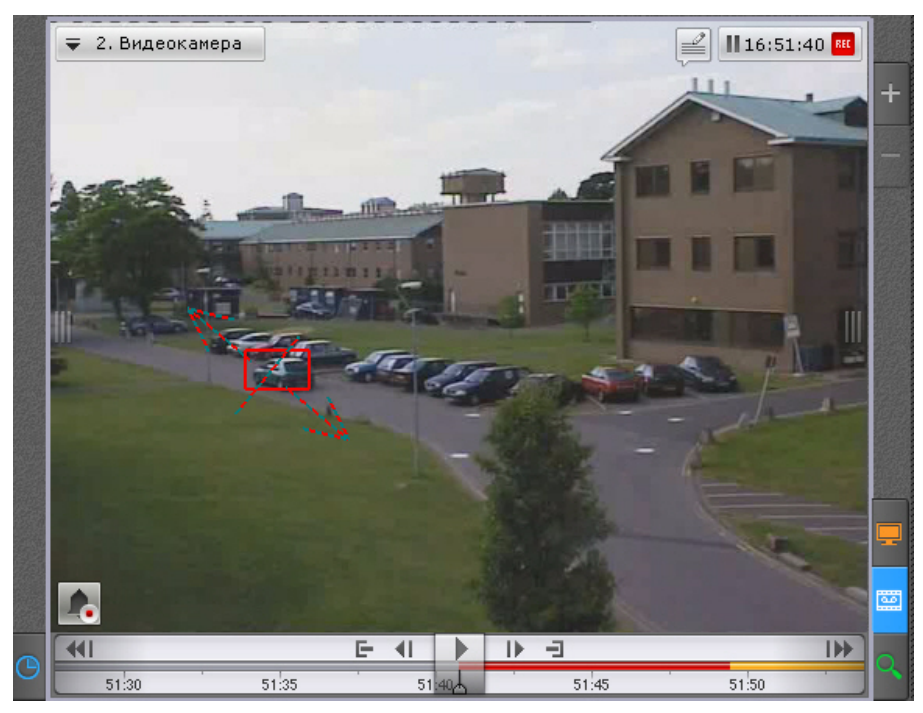

# **Видеонаблюдение в режиме оценки тревожного события**

## **[Смотреть видео](http://www.youtube.com/embed/RWpieH8Be9o?rel=0&vq=hd1080)**

## **Функции видеонаблюдения, доступные в режиме оценки тревожного события**

В режиме оценки тревожного события доступны следующие функции видеонаблюдения:

- 1. выбор видеокамеры;
- 2. масштабирование окна видеонаблюдения;
- 3. цифровое увеличение видеоизображения;
- 4. обработка видеоизображения;
- 5. воспроизведение тревожного события с различной скоростью в прямом и обратном направлении;
- 6. оценка тревожного события (присвоение статуса).

# **Примечание**

Масштабирование окна видеонаблюдения, цифровое увеличение видеоизображения, обработка видеоизображения и функция выбор видеокамеры доступны во всех режимах видеонаблюдения. Описание данных функций приведено в разделе [Функции, доступные во всех режимах видеонаблюдения](#page-191-0)

## **Инициирование тревоги**

Инициирование тревоги в системе производится одним из двух способов:

- 1. [вручную \(оператором\)](#page-232-0);
- 2. [автоматически \(при срабатывании детекторов\).](#page-233-0)

#### **Примечание** ത

Инициировать тревогу можно только в том случае, если соответствующая видеокамера привязана к архиву

### <span id="page-232-0"></span>**Инициирование вручную**

Чтобы инициировать тревогу вручную, необходимо выполнить следующие действия:

1. Нажать кнопку

 $^\text{!}$  в левом нижнем углу окна видеонаблюдения.

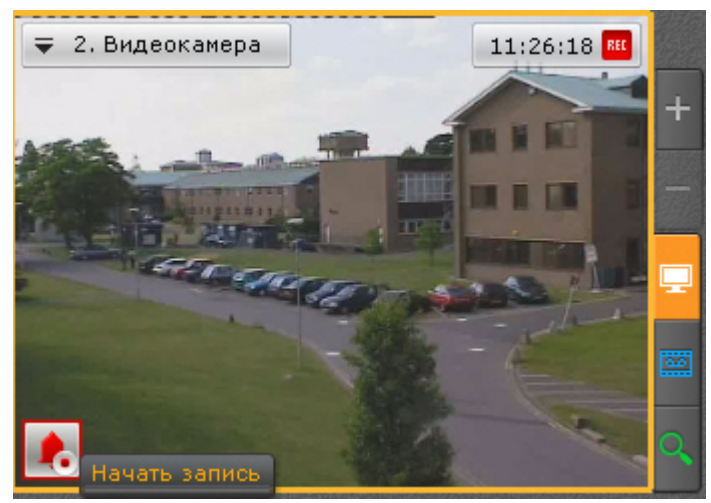

2. В результате выполнения операции в системе будет инициирована тревога и произойдет автоматический переход окна видеонаблюдения в режим оценки тревожного события.

#### **Примечание** (i)

В режиме оценки тревожного события внизу окна видеонаблюдения будет указан пользователь, инициировавший тревогу

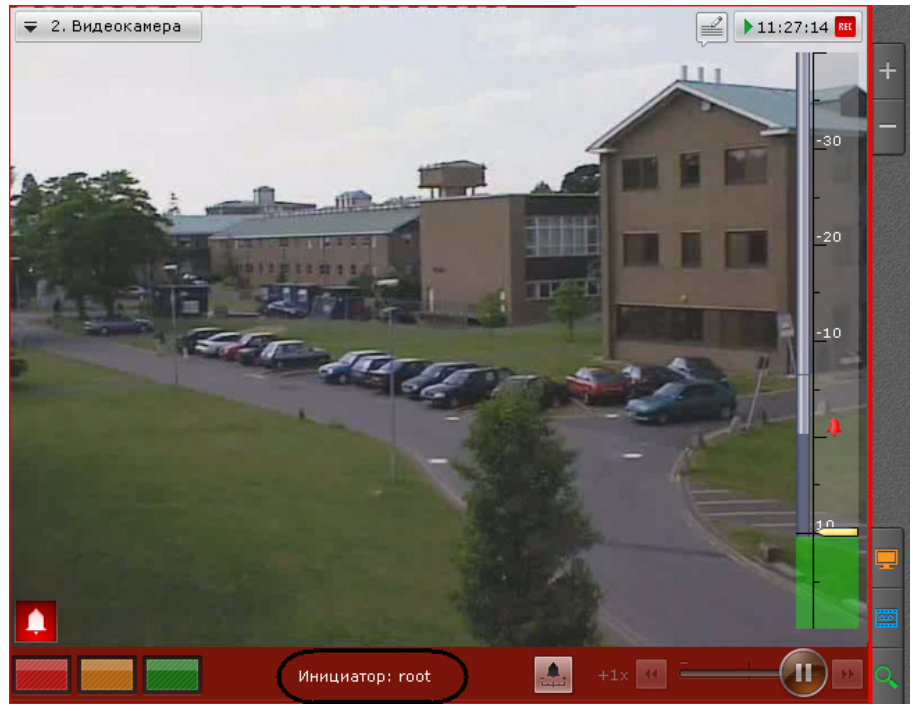

Инициирование тревоги вручную завершено.

<span id="page-233-0"></span>**Автоматическое инициирование**

Автоматическое инициирование тревоги производится, если активировано правило **Записать и инициировать тревогу**, выполняемое при срабатывании детектора (см. раздел [Запись в архив и инициирование тревоги\)](#page-106-0). При автоматическом инициировании тревоги включается цветовая индикация закладки **Тревоги** и в левом нижнем углу окна видеонаблюдения отображается окно предварительного просмотра тревожного события (циклическое воспроизведение видеозаписи начала тревожного события), при этом остальная часть окна видеонаблюдения затемняется).

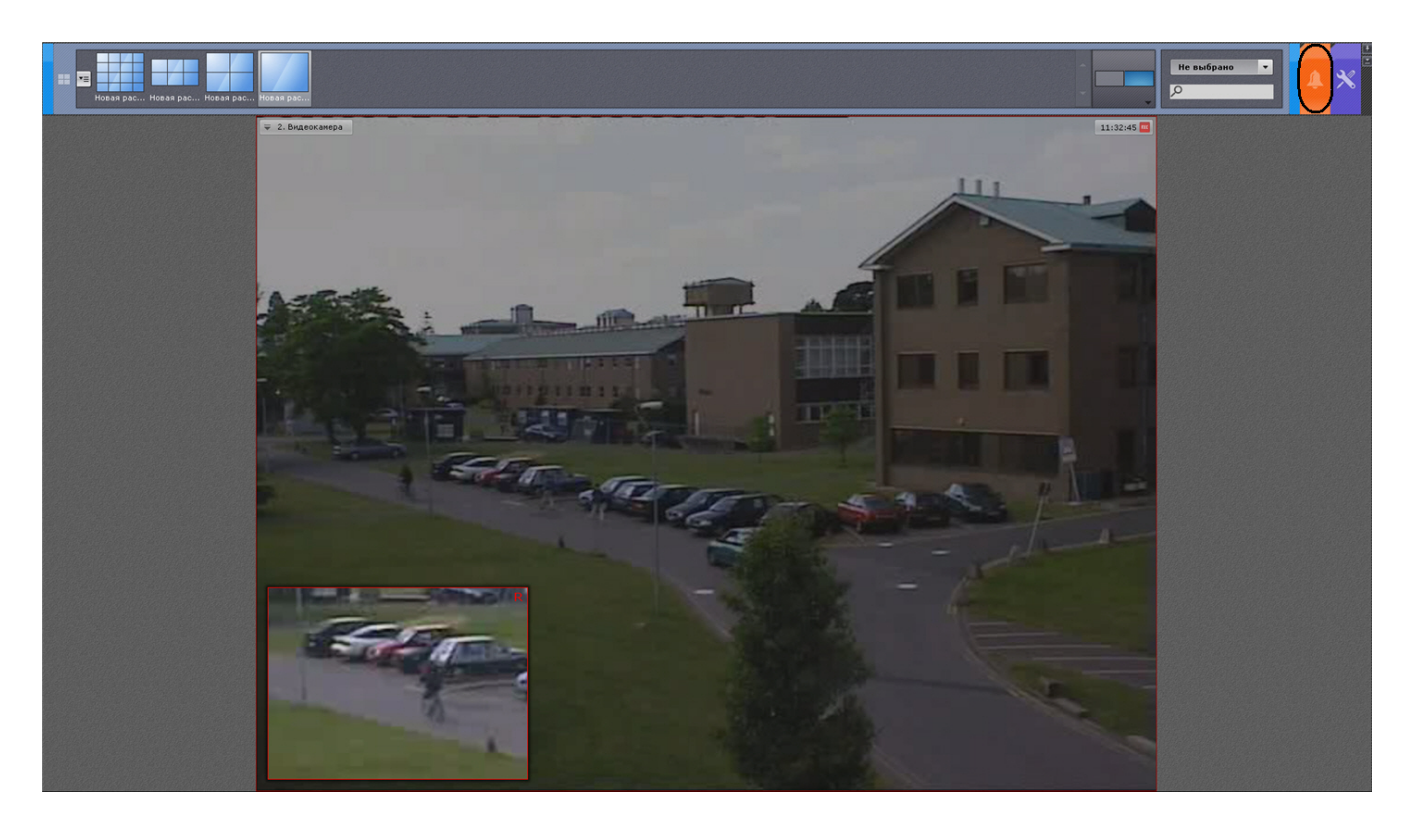

Для оценки ситуации необходимо перейти на закладку **Тревоги** или нажать левой кнопкой мыши по окну предварительного просмотра тревожного события, после чего принять событие в обработку (см. раздел [Принятие](#page-234-0) [тревожного события в обработку](#page-234-0)).

# <span id="page-234-0"></span>**Принятие тревожного события в обработку**

Чтобы принять тревожное событие в обработку, необходимо перейти на закладку **Тревоги** .На данной закладке отображаются все активные на текущий момент тревожные события. Под каждым тревожным событием расположено имя видеокамеры, по которой идет тревога. Если тревога была инициирована детектором, то тревожное событие будет помечено иконкой данного детектора. Для того, чтобы принять тревожное событие в обработку, необходимо нажать левой клавишей мыши на требуемое тревожное событие или на окно предварительного просмотра тревожного события.

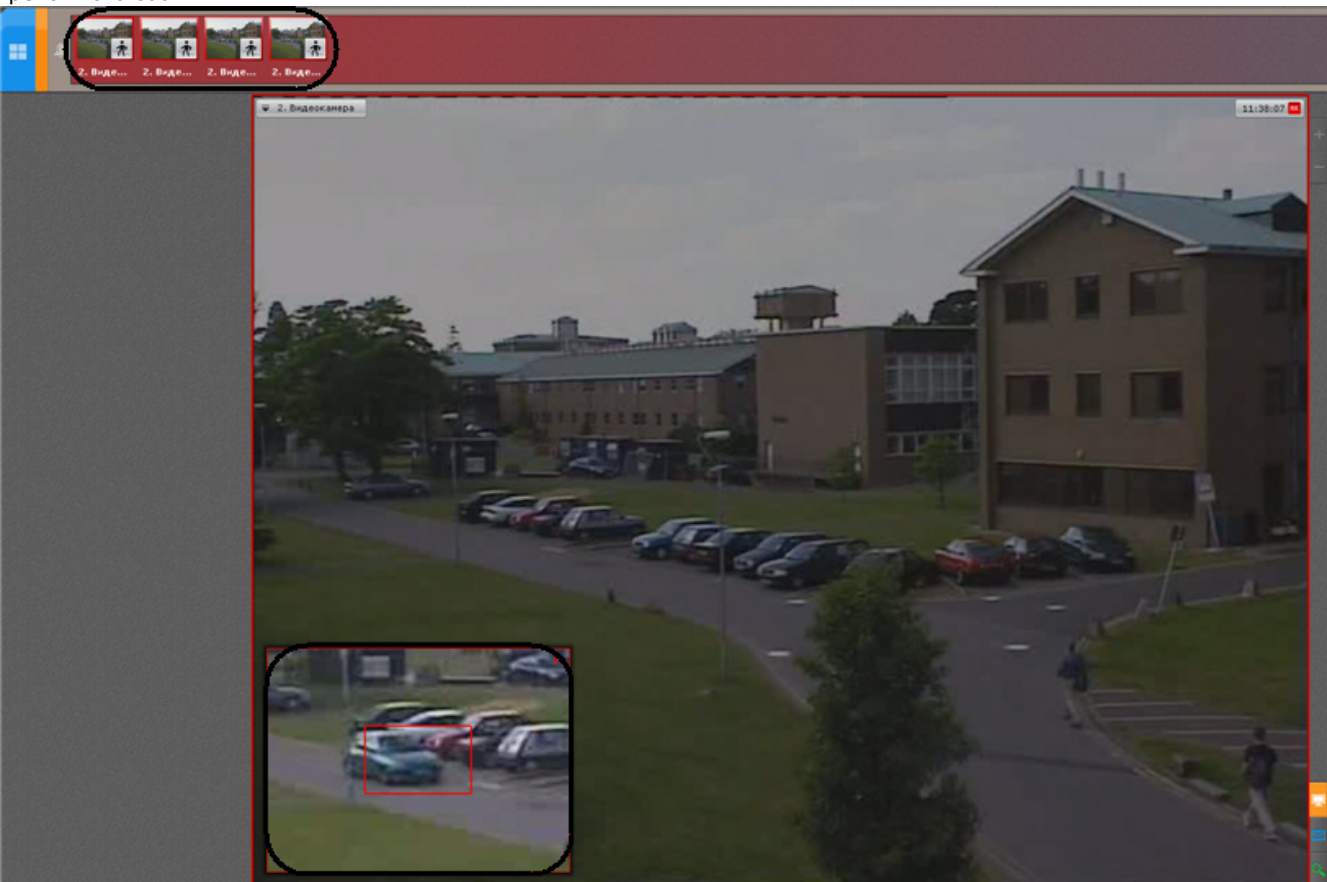

В результате выполнения операции отобразится окно обработки тревоги.

### **Примечание**  $\odot$

Окно обработки тревоги отобразится также в том случае, если нажать на окно предварительного просмотра тревожного события

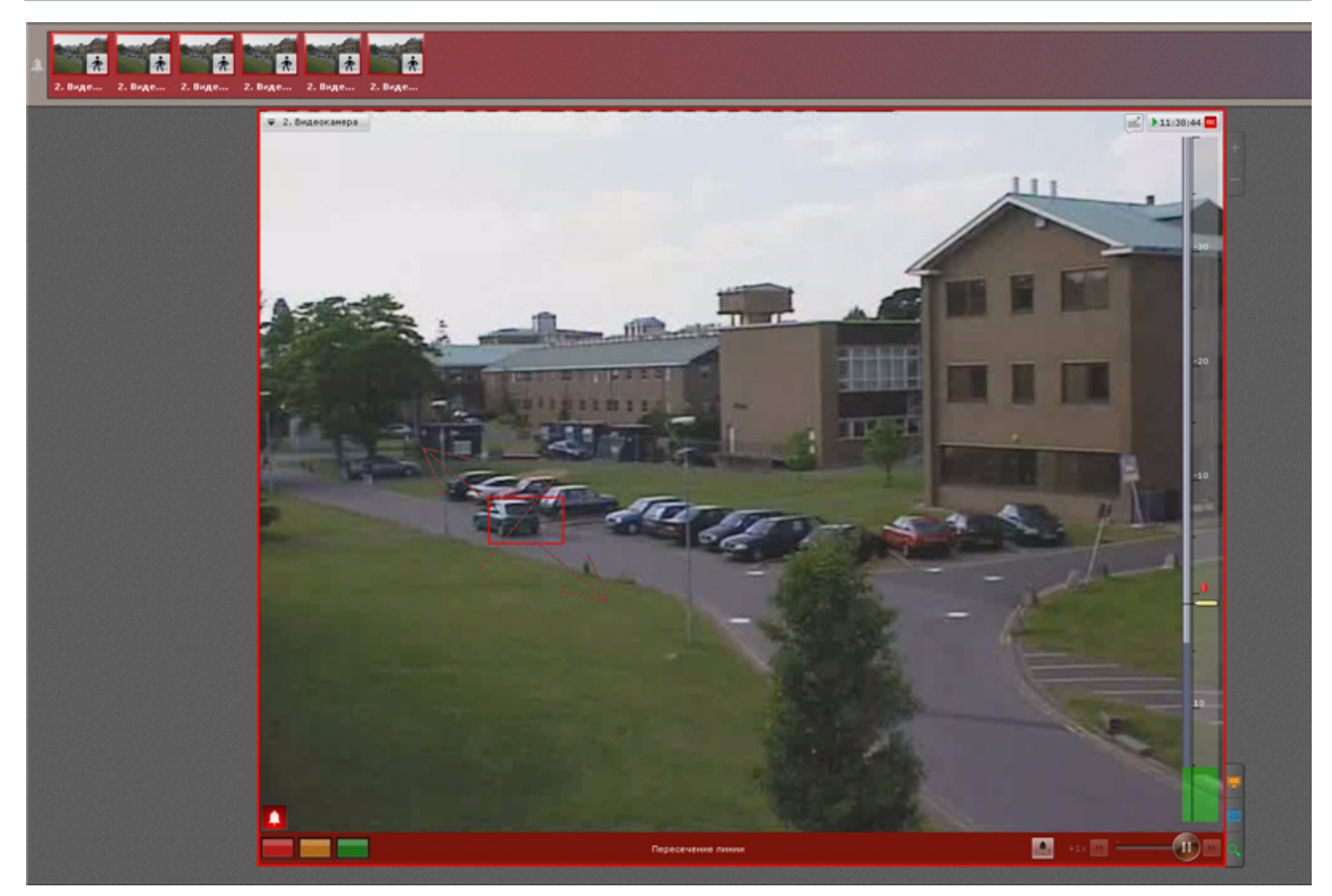

## <span id="page-235-0"></span>**Переход в режим оценки тревожного события**

При инициировании тревоги переход в режим оценки тревожного события производится автоматически в момент принятия события в обработку. Оператор может выходить из режима оценки тревожного события. Чтобы возвратить окно видеонаблюдения из другого режима видеонаблюдения в режим оценки тревожного события, необходимо

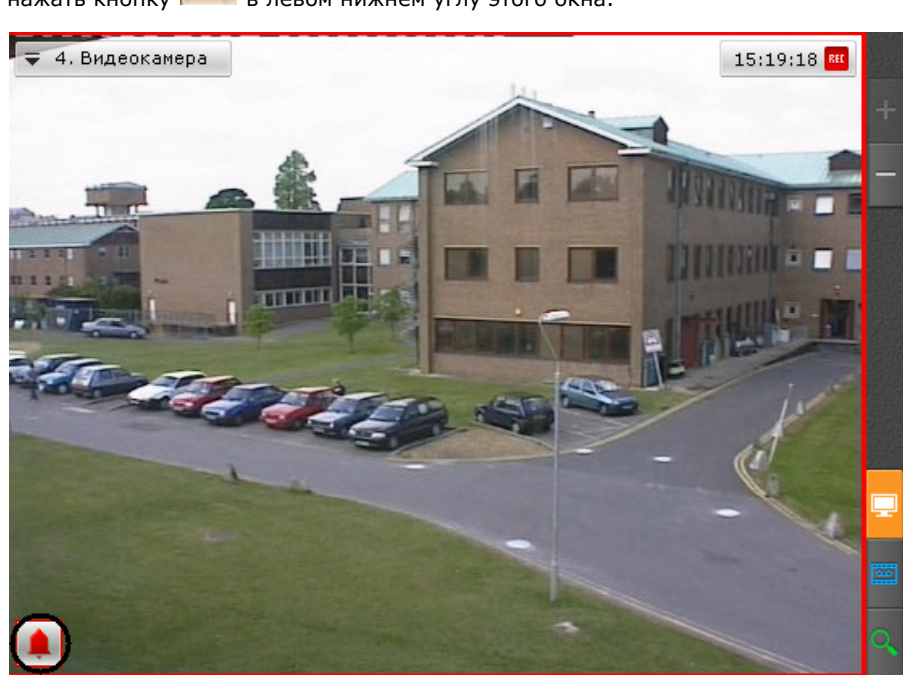

нажать кнопку **в** левом нижнем углу этого окна.

В результате выполнения операции отобразится окно видеонаблюдения в режиме оценки тревожного события.

Если тревог по видеокамере несколько, то произойдет переход к оценке последней тревоги.

## **Работа с окном обработки тревоги**

**Элементы интерфейса окна обработки тревоги**

Окно обработки тревоги представляет собой окно видеонаблюдения, содержащее, помимо стандартных элементов интерфейса (контекстного меню, индикатора времени и др.), также элементы для воспроизведения и оценки тревожных событий:

- 1. панель воспроизведения;
- 2. временная шкала;
- 3. кнопка быстрого позиционирования указателя временной шкалы в положение, соответствующее началу тревоги.

### **Воспроизведение тревожного события**

Как только тревожное событие принято в обработку, запускается автоматическое однократное воспроизведение записи тревожного события со скоростью 1Х. Воспроизведение запускается либо с момента начала тревоги, либо с момента, соответствующего положению флажка тревоги (только при автоматическом инициировании тревоги – см. раздел [Запись в архив и инициирование тревоги\)](#page-106-0).

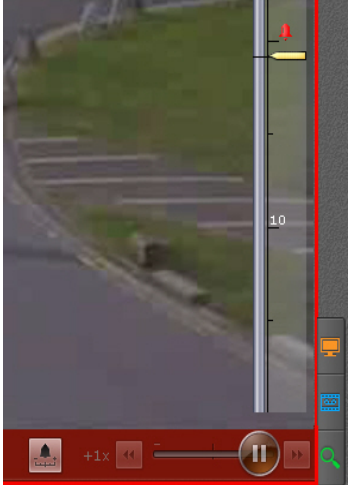

В случае, если тревога была инициирована автоматически, в окне видеонаблюдения будет отображаться визуальный элемент, заданный для детектора, инициировавшего тревогу: или область детектирования, или линия, пересечение которой приводит к срабатыванию детектора. Объект, вызвавший срабатывание детектора, будет очерчен красной рамкой.

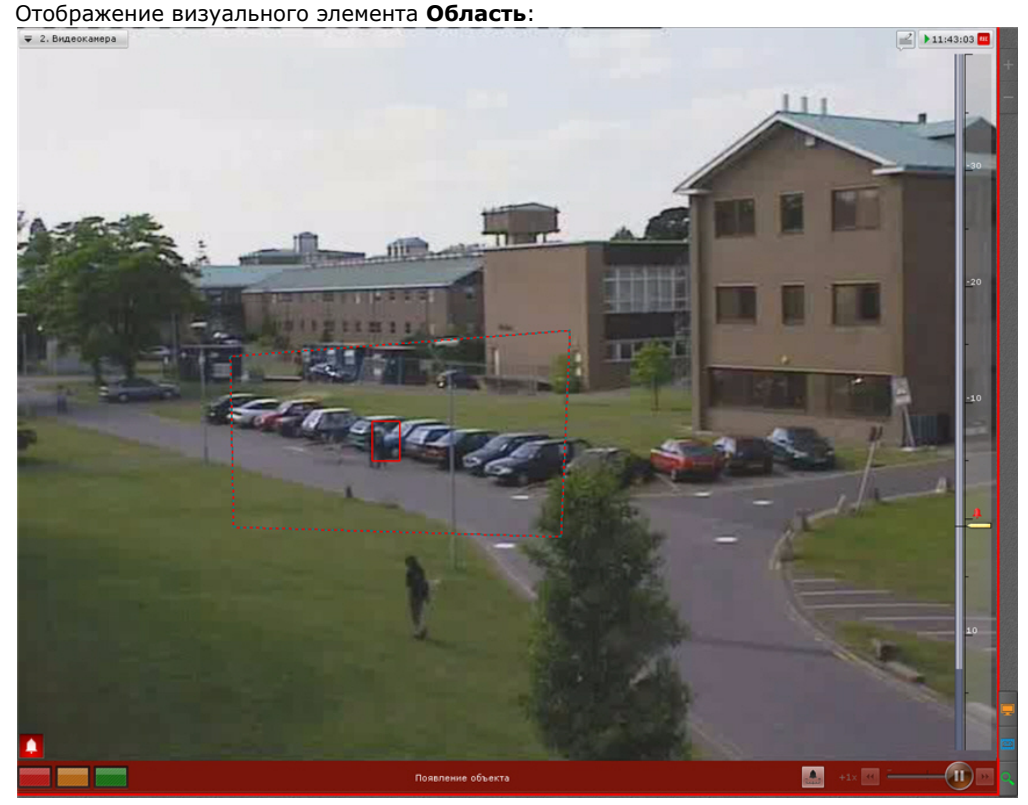

Отображение визуального элемента **Линия**:

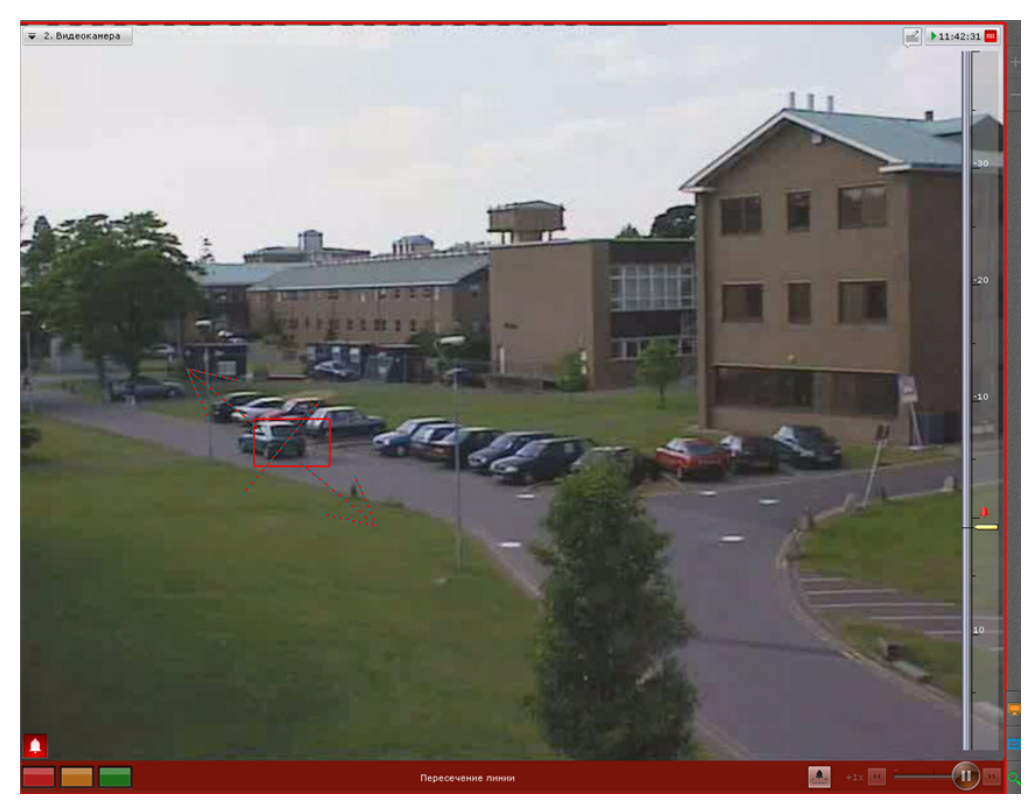

Название детектора, инициировавшего тревогу, отображается в нижней части окна видеонаблюдения.

### Пересечение линии

Для перехода к требуемому фрагменту тревожного события для его повторного воспроизведения необходимо щелкнуть по указателю временной шкалы левой кнопкой мыши и, удерживая ее нажатой, переместить указатель в соответствующее положение.

### **Примечание**

 $\odot$ 

Для перехода к требуемому фрагменту также можно нажать левой клавишей мыши в соответствующую область временной шкалы

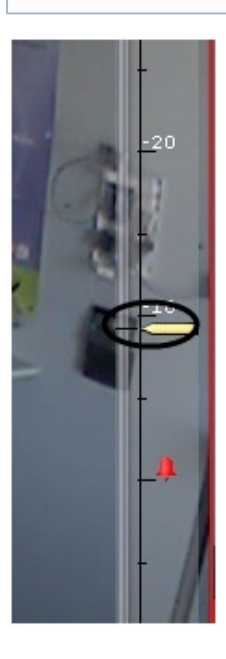

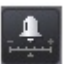

Для перехода к началу тревожного события необходимо нажать кнопку **нажели** на панели воспроизведения

тревожного события, или установить указатель временной шкалы в положение .

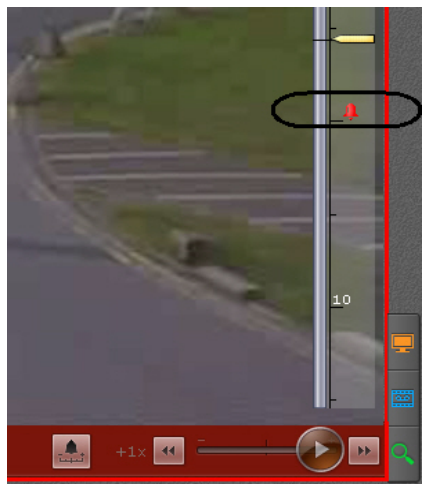

После того, как фрагмент для повторного воспроизведения выбран, доступны следующие операции:

- 1. воспроизведение записи:  $\sim$ ;
- 2. остановка воспроизведения записи:  $\sim$ ;
- 3. переход к предыдущему кадру  $\Box$ ;
- 4. переход к следующему кадру .

Существует возможность менять режим (прямое/обратное) и скорость воспроизведения. Для реализации данной возможности следует использовать ползунок. Обратное воспроизведение фрагмента:

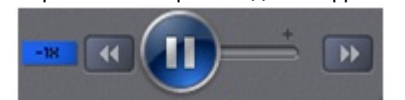

Прямое воспроизведение фрагмента:

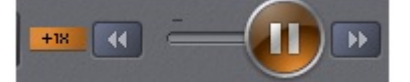

Для обратного воспроизведения записи необходимо переместить ползунок влево, для прямого – вправо от положения, соответствующего нулевой скорости воспроизведения (середина ползунка). Текущая скорость воспроизведения отображается слева от ползунка в кратах. При прямом воспроизведении записи перед скоростью ставится знак **+**, при обратном – знак **-**.

Значение **0Х** соответствует нулевой скорости, т.е. отсутствию воспроизведения записи, значение **1Х** – воспроизведению с частотой кадров записи. При скорости меньше 1Х воспроизведение замедленное относительно скорости записи.

### **Примечание** 0

Максимальная скорость прямого и обратного воспроизведения 1X

### **Оценка тревожного события**

Для оценки тревожного события используется группа цветных кнопок в левом нижнем углу окна обработки тревоги . После оценки тревоги окно видеонаблюдения на данном Клиенте автоматически переходит в режим реального времени. Соответствующее тревожное событие пропадет с закладки **Тревоги**.

#### **Внимание!** Λ

При многопользовательской обработке событий возможность оценить тревогу предоставляется только первому перешедшему в режим оценки тревожного события оператору (при наличии соответствующих прав). Для остальных операторов кнопки оценки тревоги не отображаются

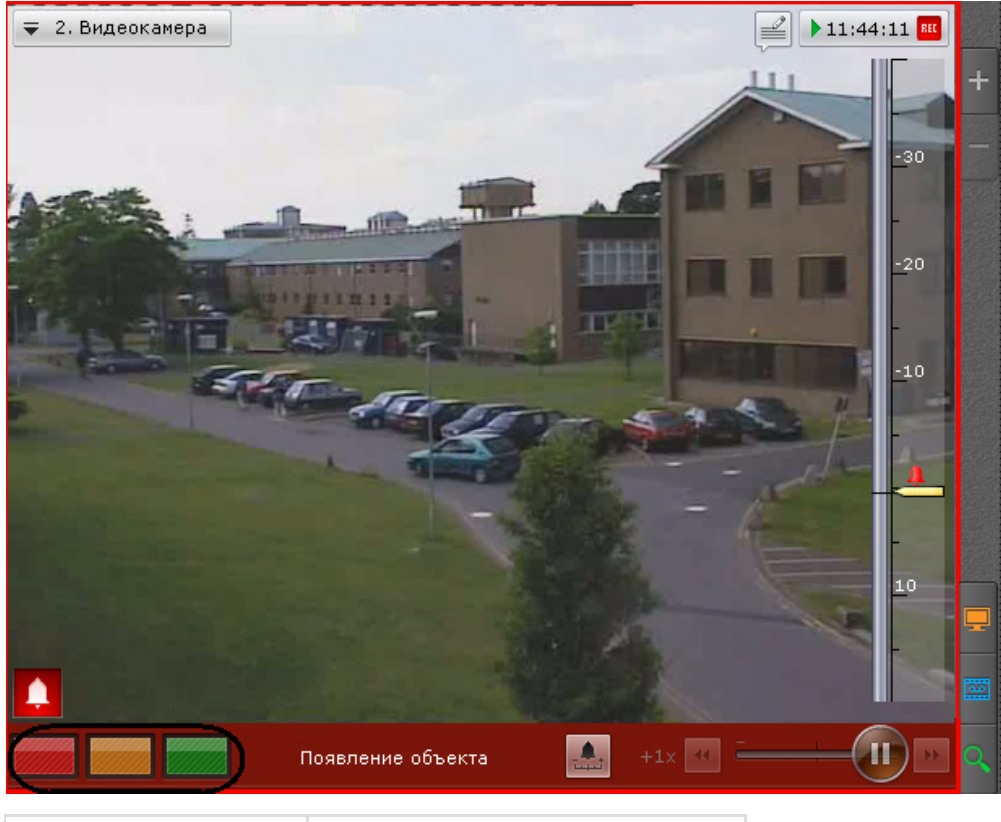

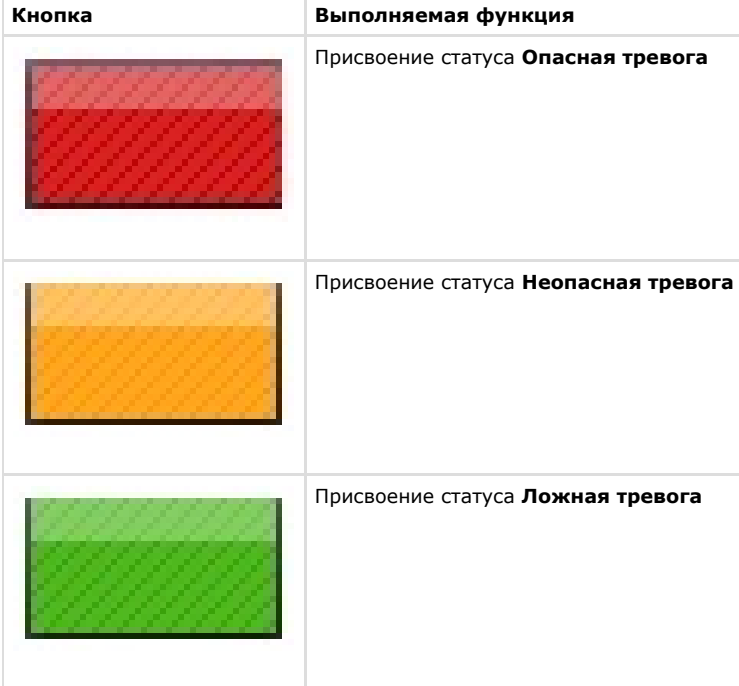

# **Ограничения в работе с тревожными событиями в случае многопользовательской обработки**

При многопользовательской обработке событий принять тревогу в обработку может только один оператор. Остальным предоставляется возможность перейти в режим оценки тревожного события с ограниченным функционалом в целях воспроизведения тревожного события. Данная возможность реализуется одним из двух способов:

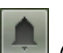

1. нажать кнопку (см. раздел [Переход в режим оценки тревожного события](#page-235-0));

2. перейти на закладку **Тревоги** и выбрать тревожное событие из списка тревожных событий.

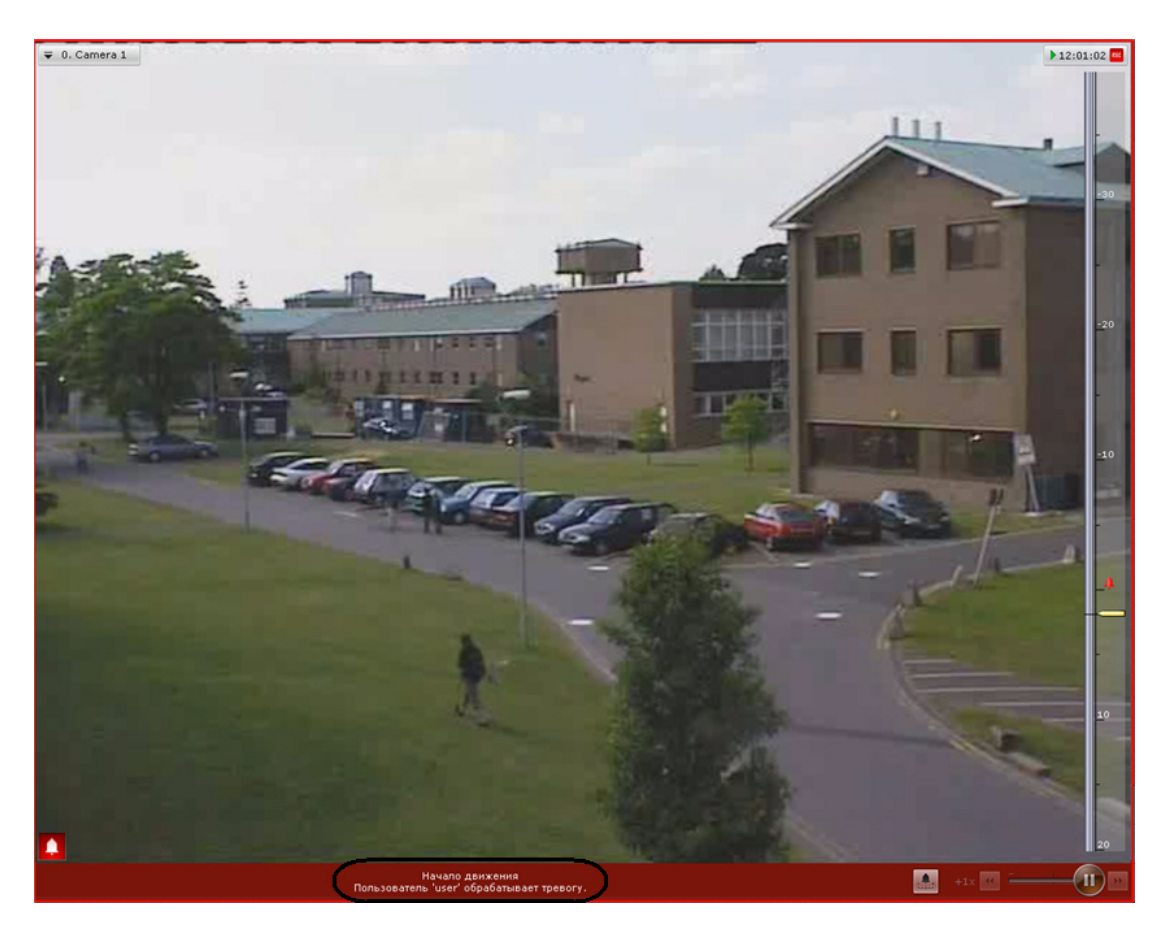

В режиме оценки тревожного события с ограниченным функционалом кнопки оценки тревоги не отображаются. Вместо них выводится имя оператора, в настоящий момент обрабатывающего тревогу. Прочие функции окна обработки тревоги остаются без изменений.

После оценки тревоги на другом Клиенте на данном Клиенте вместо имени оператора отображается присвоенный статус тревоги.

В случае, если оператор, принявший тревогу в обработку, вышел из режима оценки тревожного события (перешел в режим реального времени, в режим архива или анализа архива, на окно другой видеокамеры и т.д.) и после момента выхода прошло время, равное времени бездействия оператора, остальным операторам также предоставляется возможность принять тревогу в обработку.

В случае появления более одной тревог по одной видеокамере, любому оператору доступны все не принятые в обработку тревоги.

# **Видеонаблюдение в режиме анализа архива**

## **[Смотреть видео](http://www.youtube.com/embed/vp8oV__UACg?rel=0&vq=hd1080)**

## **Переход в режим анализа архива**

Чтобы перевести окно видеонаблюдения из другого режима видеонаблюдения в режим анализа архива, необходимо

перейти на вкладку **в правом нижнем углу этого окна.** 

#### **Примечание** ⋒

Если видеокамера не привязана к видеоархиву, данная вкладка будет недоступна

#### **Примечание** ന

В режиме реального времени, если окно видеонаблюдения неактивно, вкладки для перехода в другие режимы не отображаются. В этом случае для отображения вкладок, необходимо щелкнуть любой кнопкой мыши по окну видеонаблюдения

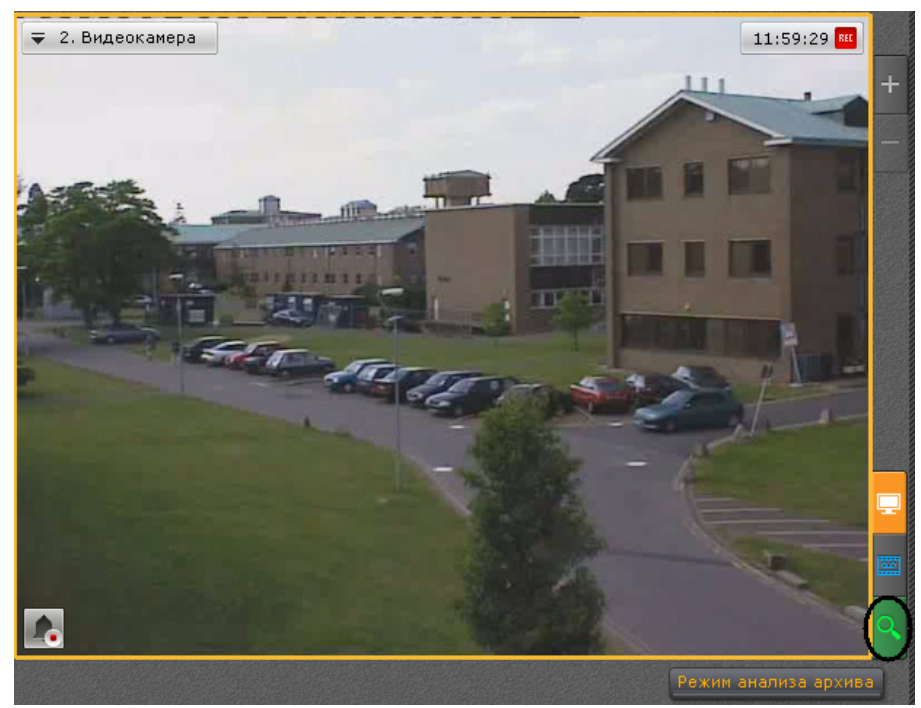

В результате выполнения операции отобразится интерфейс режима анализа архива.

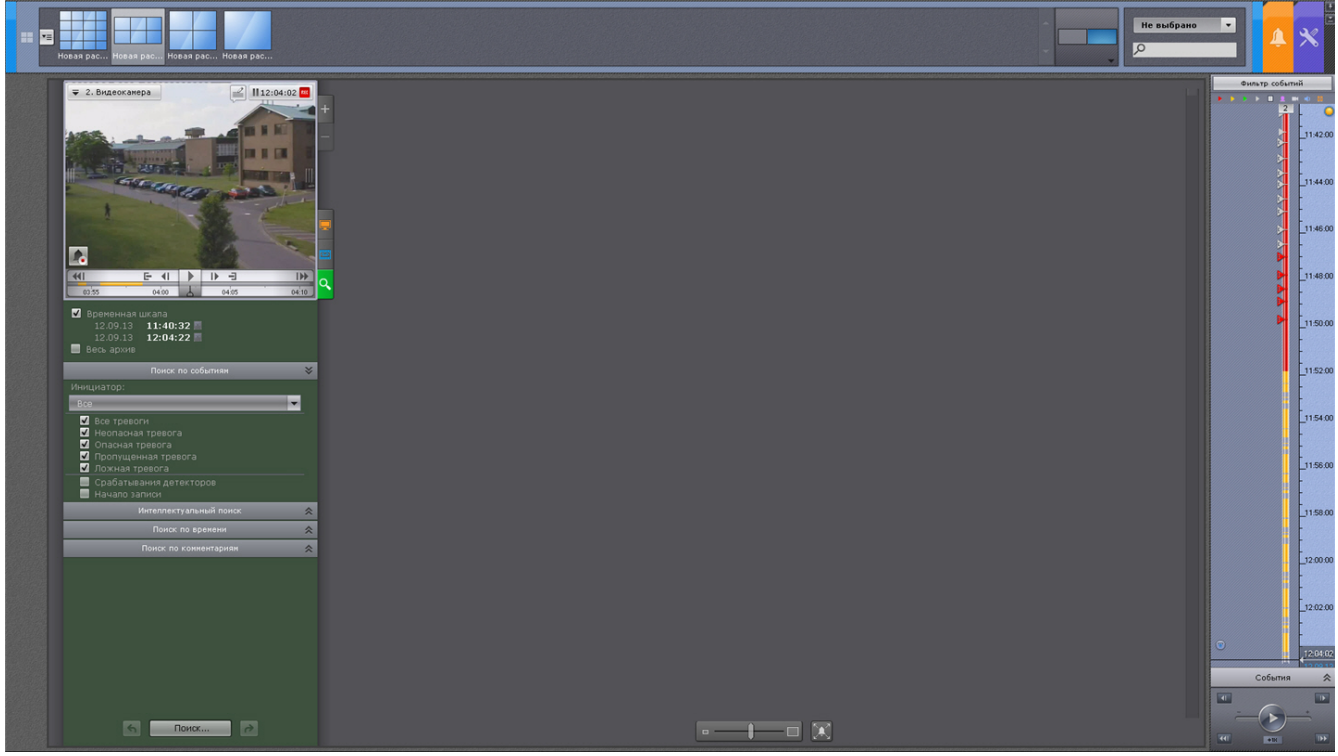

# **Интерфейс режима анализа архива**

Внешний вид режима анализа архива разделен на 4 части:

1. Окно видеонаблюдения (**1**).

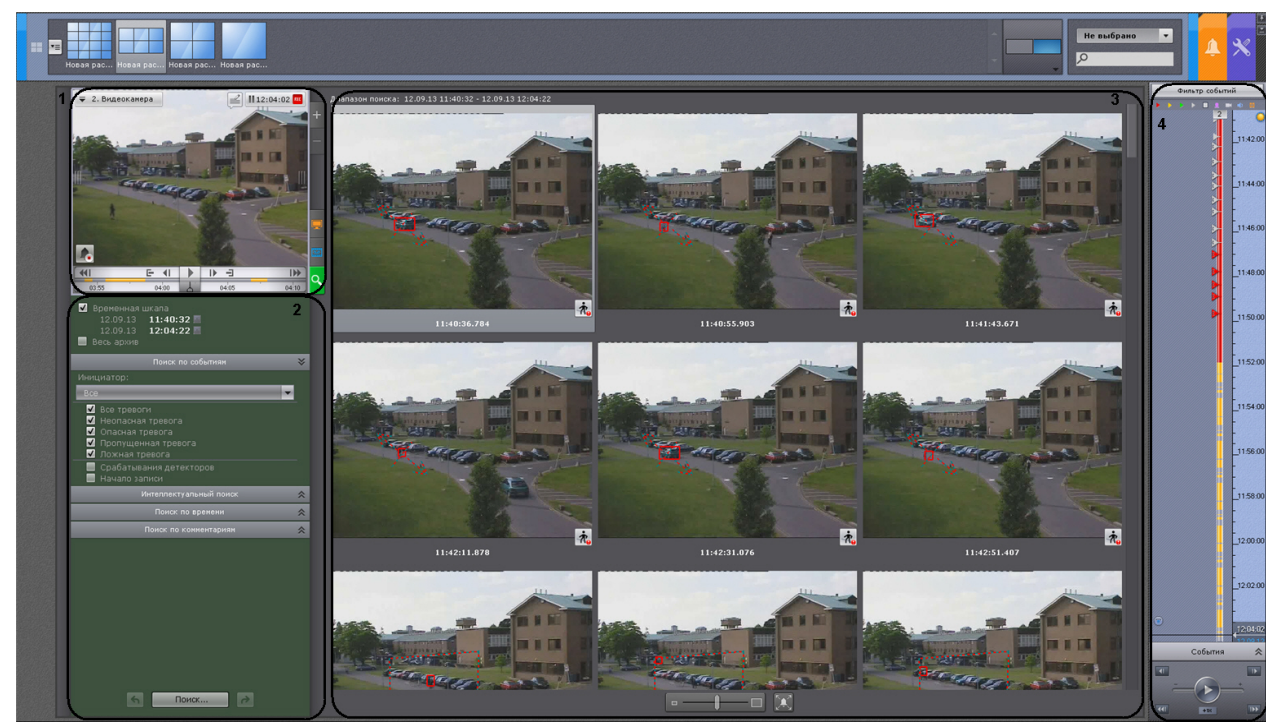

- 2. Панель управления поиском (**2**).
- 3. Панель результатов поиска (**3**).
- 4. Панель навигации по архиву (**4**).

Окно видеонаблюдения и панель навигации по архиву представлены в соответствующих разделах (см. [Окно](#page-168-0) [видеонаблюдения](#page-168-0) и [Панель навигации по архиву\)](#page-175-0).

Панель управления поиском состоит из трех закладок, представляющих собой различные виды поиска:

1. Поиск по событиям.

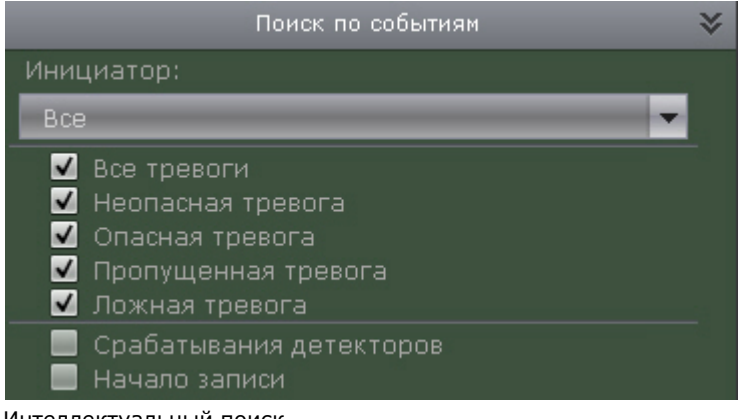

2. Интеллектуальный поиск.

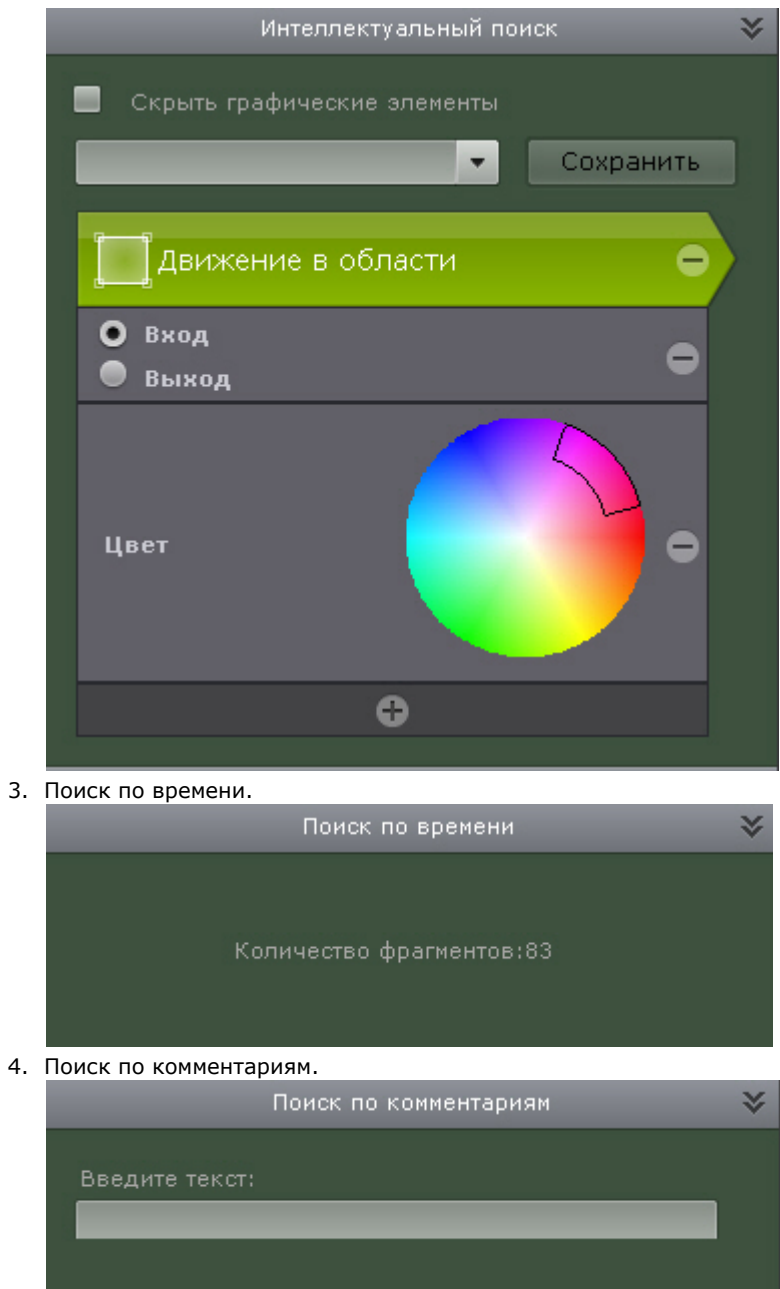

На панели результатов поиска отображаются моменты в архиве, соответствующие заданным критериям поиска. Под каждым моментом расположено его время (**1**). Найденные моменты являются началом фрагментов видеозаписей.

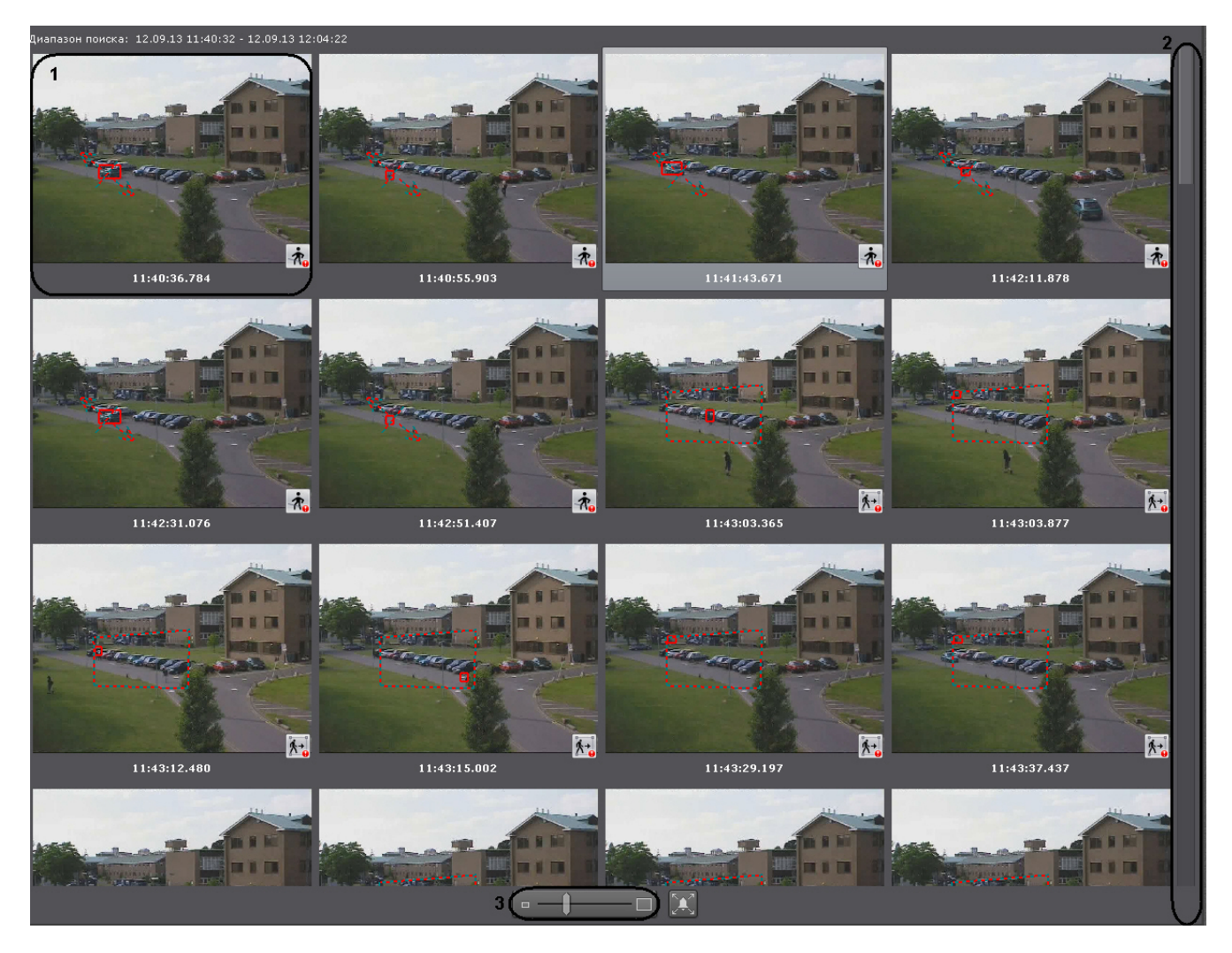

Справа на панели результатов поиска расположена полоса прокрутки (**2**), снизу – полоса управления масштабом моментов (**3**).

## **Функции видеонаблюдения, доступные в режиме анализа архива**

В режиме анализа архива доступны следующие функции видеонаблюдения:

- 1. выбор видеокамеры;
- 2. выбор архива для анализа видеозаписей;
- 3. автозум;
- 4. трекинг объектов;
- 5. масштабирование окна видеонаблюдения;
- 6. цифровое увеличение видеоизображения;
- 7. обработка видеоизображения;
- 8. навигация по архиву;
- 9. отображение причин срабатывания детекторов анализа ситуации;
- 10. просмотр архива с комментариями оператора;
- 11. поиск моментов по событиям;
- 12. интеллектуальный поиск моментов;
- 13. поиск моментов по времени;
- 14. поиск по комментариям;
- 15. переход между результатами поисков;
- 16. воспроизведение фрагментов, соответствующих найденным моментам;
- 17. увеличение объекта, вызвавшего сработку детектора.

## **Примечание**

Масштабирование окна видеонаблюдения, цифровое увеличение видеоизображения, обработка видеоизображения, выбор видеокамеры и функция **Трекинг объектов** доступны во всех режимах видеонаблюдения. Описание данных функций приведено в разделе [Функции, доступные во всех режимах](#page-191-0) [видеонаблюдения](#page-191-0). Описание функции **Автозум** приведено в разделе [Функции видеонаблюдения, доступные](#page-203-0) [в режиме реального времени](#page-203-0).

Навигация по архиву, просмотр архива с комментариями оператора, отображение причин срабатывания детекторов анализа ситуации и функция **Выбор архива** унаследованы из режима архива; их описание приведено в разделе [Видеонаблюдение в режиме архива.](#page-217-0)

## <span id="page-244-0"></span>**Задание интервала поиска**

Задание интервала поиска является общей процедурой для всех типов поиска в архив.

Можно выбрать следующие интервалы поиска:

- видимая часть временной шкалы (флажок **Временная шкала**).
- весь архив по видеокамере (флажок **Весь архив**).

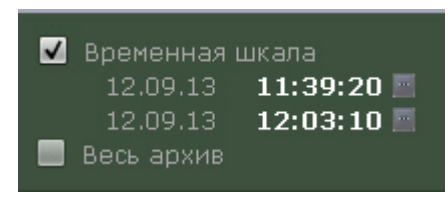

Видимую часть временной школы можно изменять с помощью навигации по ней (см. [Навигация с помощью](#page-225-1) [временной шкалы\)](#page-225-1) или с помощью непосредственного задания интервала. Для задания начальной и конечной точки поиска используются кнопки ...

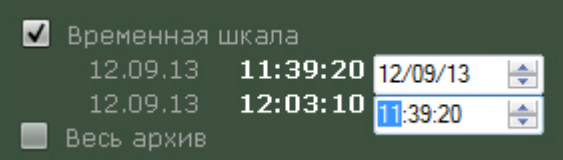

Дату и время следует задавать в формате ДД/ММ/ГГ ЧЧ:ММ:СС. Минимальный интервал времени - 1 минута.

## **Поиск моментов по событиям**

Данный вид поиска позволяет отобрать в архиве события по типу. Для осуществления поиска необходимо выполнить следующие действия:

- 1. Задать интервал поиска (см. [Задание интервала поиска\)](https://internal.itv.ru/confluence/pages/viewpage.action?pageId=84349206).
- 2. Задать критерии поиска:
	- a. Выбрать инициатора события из одноименного списка (**1**).

## **Примечание**

Инициатором события может быть оператор, датчик видеокамеры и любой, активированный в системе, детектор. Результатом поиска будут моменты в архиве содержащие те события, которые были возбуждены инициатором

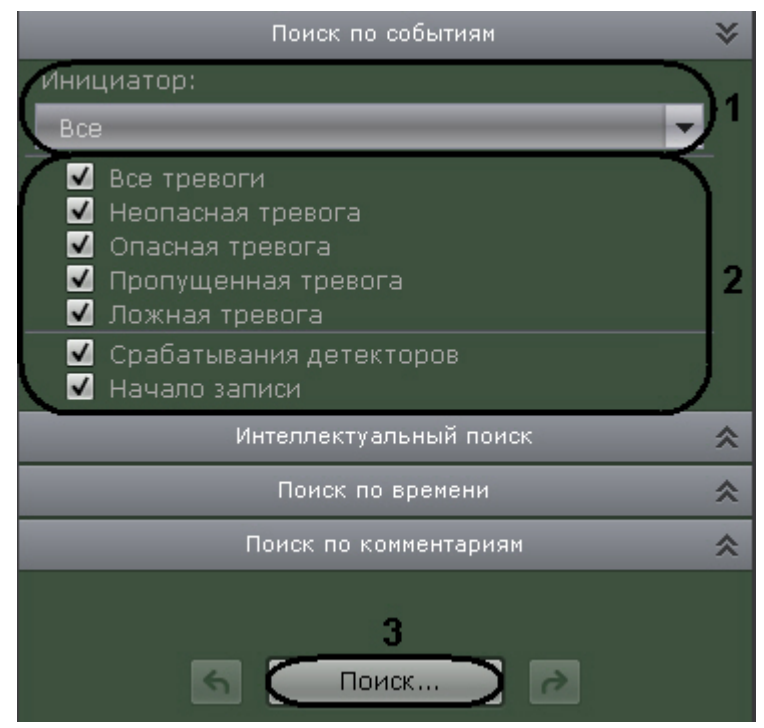

b. Выбрать события, моменты которых необходимо найти. Для этого необходимо установить соответствующие флажки (**2**).

### **Примечание**

Можно выбрать неограниченное количество событий

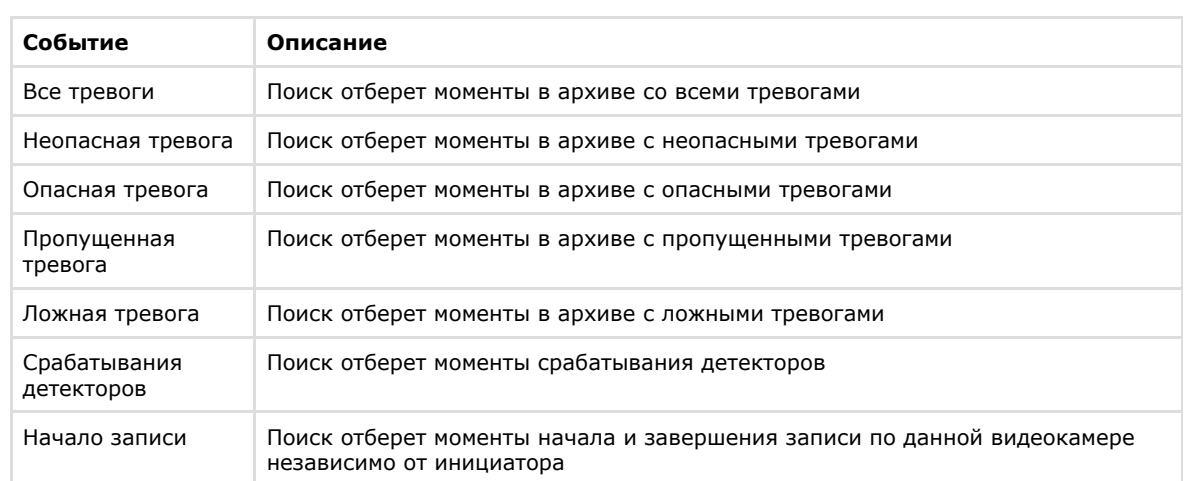

### 3. Нажать кнопку **Поиск** (**3**).

Запустится процесс поиска моментов в архиве по заданным критериям. Найденные моменты будут доступны на панели результатов поиска.

### **Примечание**

Для увеличения на найденных моментах объектов, являющихся причиной тревоги или срабатывания детектора, необходимо установить флажок **Увеличить объект тревожного события** в нижней части панели результатов поиска

## **Интеллектуальный поиск фрагментов**

## *[Смотреть видео](http://www.youtube.com/embed/PYQrfe7uv5g?rel=0&vq=hd1080)*

Интеллектуальный поиск позволяет выполнять поиск моментов в архиве по следующим критериям:

- 1. движение в области + 2 подкритерия:
	- a. длительное пребывание объекта в области;
	- b. одновременное пребывание в области большого количества объектов;
- 2. пересечение линии;
- 3. переход из области в область.

**Этапы интеллектуального поиска в архиве**

Интеллектуальный поиск в архиве производится поэтапно:

- 1. задать интервал поиска (см. [Задание интервала поиска](#page-244-0));
- 2. выбор критерия поиска;

#### **Примечание** ൘

В текущей реализации ПК Axxon Next поиск возможен только по одному критерию единовременно

- 3. редактирование визуального элемента, необходимого для выполнения поиска по выбранному критерию;
- 4. настройка параметров критерия;
- 5. запуск и просмотр результатов поиска;
- 6. при необходимости сохранения поискового запроса для быстрого перехода к его результатам из режима реального времени.

Этапы 3 и 4 служат для детализации поискового запроса. Их можно пропустить, тогда поиск будет выполнен с параметрами, заданными по умолчанию, или же с параметрами, заданными ранее (см. примечание ниже). Например, в первом случае по критерию **Движение** будет осуществлён поиск любого движения в центральной области кадра шириной и высотой, равной 40% от ширины и высоты кадра соответственно (см. раздел [Область](https://doc.axxonsoft.com/confluence/pages/viewpage.action?pageId=108299213#id--)), без учёта размера движущегося объекта, его цвета, направления и скорости движения.

### **Выбор критерия поиска и добавление параметров**

При переходе к интеллектуальному поиску по умолчанию уже выбран критерий поиска: это будет либо последний используемый (если поиск уже выполнялся), либо критерий по умолчанию - **Движение в области**.

Для удаления критерия поиска необходимо нажать кнопку  $\Box$ 

Для добавления критерия необходимо нажать кнопку  $\bigoplus$  и выбрать из списка требуемый критерий.

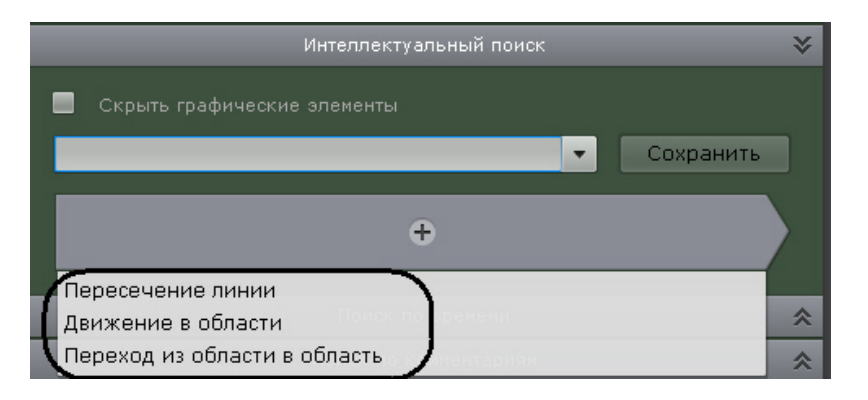

После этого возможно добавление параметров поиска, для этого также используется кнопка  $\bigoplus$ 

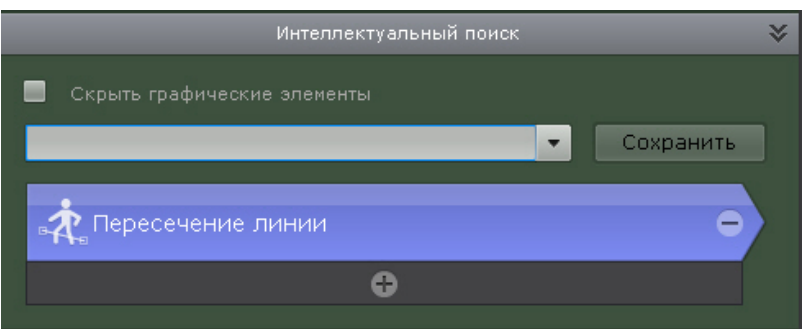

Подкритерии **Длительное пребывание объекта в области** и **Одновременное пребывание в области большого количества объектов** выбираются как параметры критерия **Движение в области**.

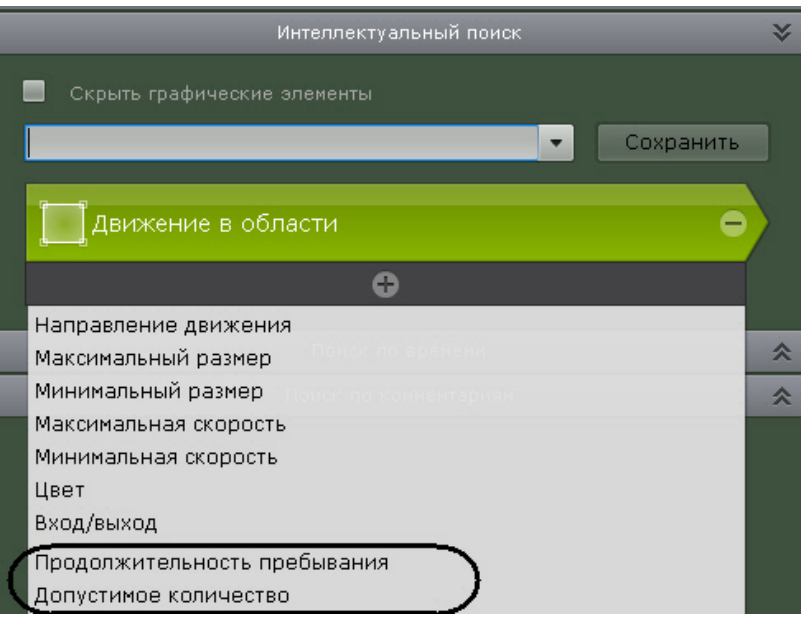

**Редактирование визуальных элементов**

Визуальный элемент, необходимый для выполнения поиска по выбранному критерию, отображается в окне видеонаблюдения автоматически. Для критерия **Движение в области** используется визуальный элемент **Область,** д ля критерия **Пересечение линии** - визуальный элемент **Линия**, для критерия **Переход из области в область** визуальный элемент **Две области**.

Визуальный элемент, отображаемый по умолчанию, необходимо отредактировать так, чтобы он соответствовал требуемому поисковому запросу, например, может потребоваться увеличение или уменьшение области поиска, перемещение виртуальной линии и т. д.

## **Примечание**

Существует возможность скрыть графические элементы окна видеонаблюдения, если они мешают редактированию визуальных элементов. Для этого необходимо установить флажок **Скрыть графические элементы поверх окна поиска**

Скрыть графические элементы

### *Линия*

Визуальный элемент **Линия** необходим для выполнения поиска в архиве по критерию **Пересечение линии**. Данный визуальный элемент задаёт в поле зрения видеокамеры виртуальную линию, случаи пересечения которой необходимо найти в архиве.

Концевые точки линии соединяются двухцветной пунктирной линией. Направления движения объекта через линию обозначаются пунктирными стрелками.

По умолчанию концевые точки линии имеют следующие координаты (50%, 30%) и (50%, 70%) в процентах от ширины и высоты кадра соответственно.

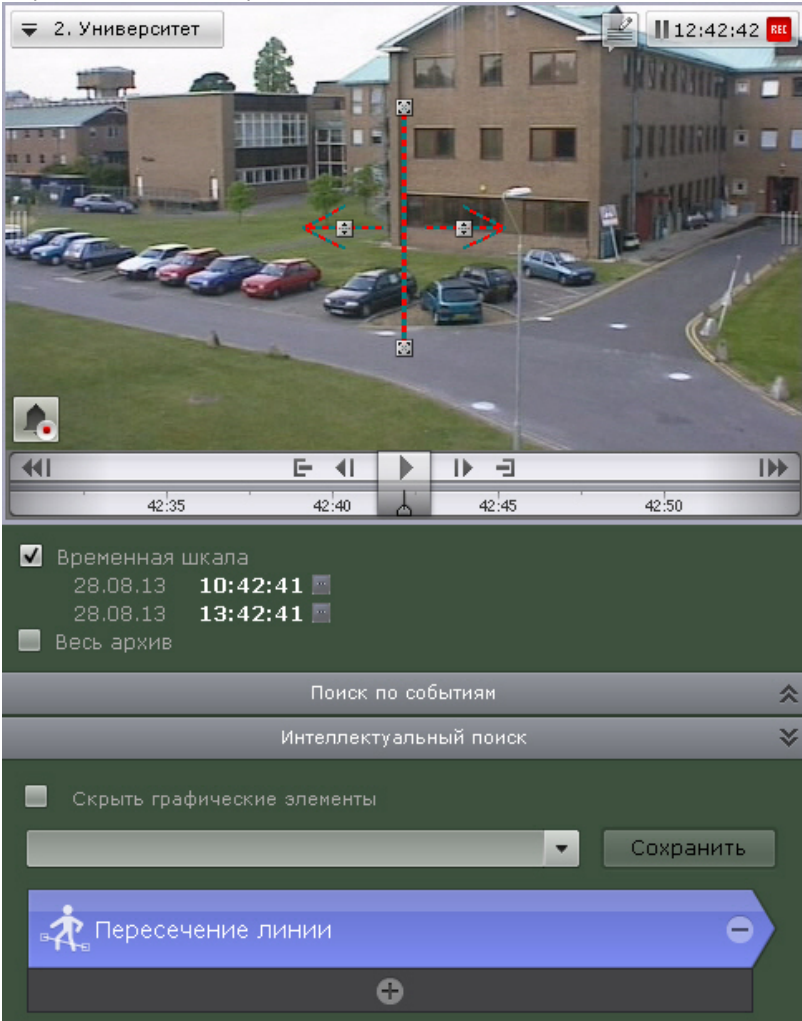

Чтобы переместить концевую точку линии, необходимо навести курсор на концевую точку и, удерживая левую кнопку мыши нажатой, переместить мышь.

По умолчанию при поиске в архиве учитываются оба направления движения через виртуальную линию. Если по

какому-либо направлению поиск не требуется, следует нажать кнопку  $\mathbb{R}$ , соответствующую этому направлению.

### **Внимание!**

Для поиска должно быть выбрано хотя бы одно направление

#### **Примечание** ⋒

Неучитываемое направление движения объекта характеризуется стрелкой пониженной яркости

### <span id="page-248-0"></span>*Область*

Л

Визуальный элемент **Область** необходим для выполнения поиска в архиве по критерию **Движение в области**.

Данный визуальный элемент задаёт в поле зрения видеокамеры область, которую требуется анализировать при

поиске в соответствии с выбранным критерием.

Узловые точки области соединяются двухцветной пунктирной линией.

По умолчанию область задают 4 узловые точки с координатами (30%, 30%), (70%, 30%), (70%, 70%), (30%, 70%) в процентах от ширины и высоты кадра соответственно.

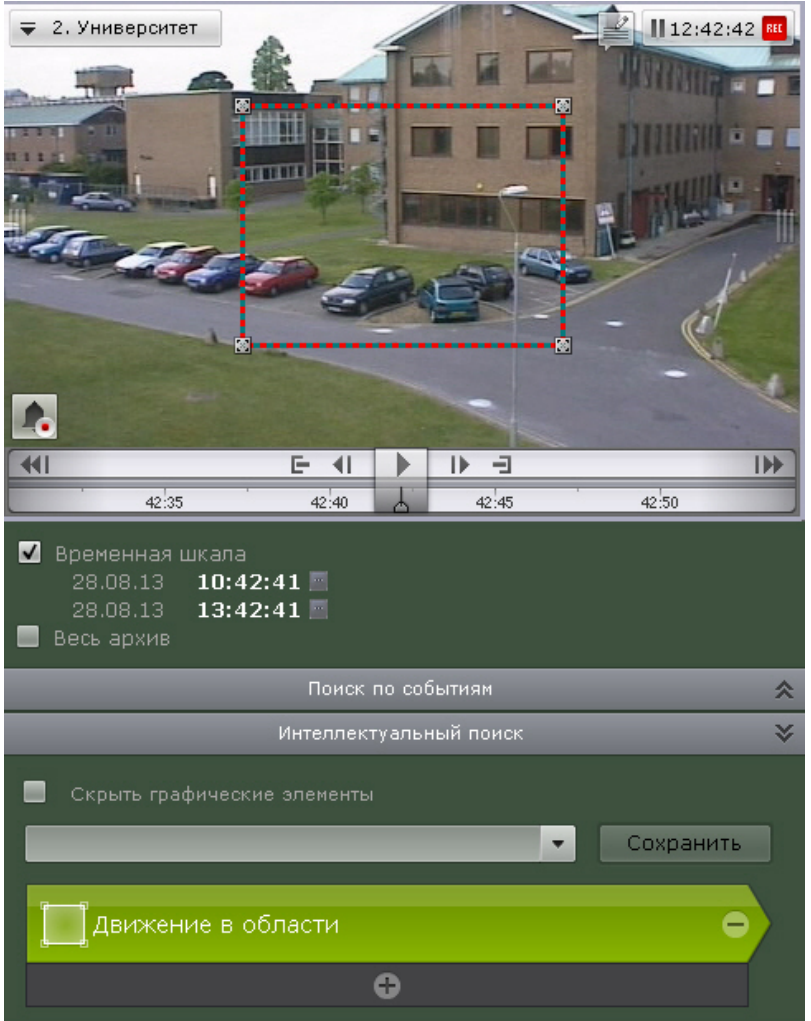

Чтобы отредактировать область, необходимо использовать следующие операции:

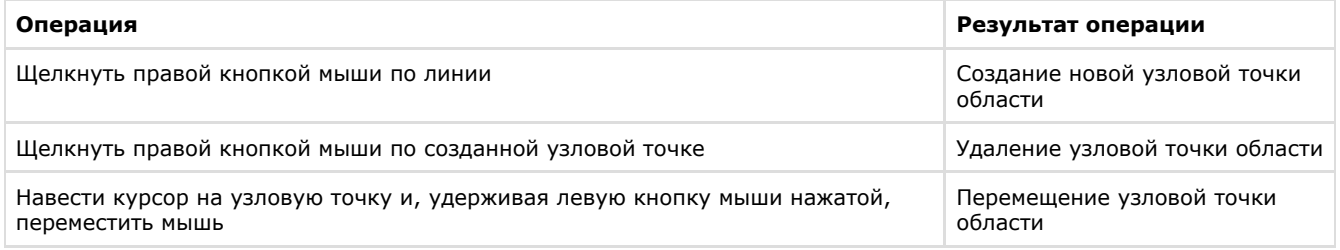

## *Две области*

Визуальный элемент **Две области** необходим для выполнения поиска в архиве по критерию **Переход из области в область**. Данный визуальный элемент задаёт в поле зрения видеокамеры две области, случаи направленного перемещения между которыми (из одной в другую) необходимо найти в архиве.

Узловые точки каждой области соединяются двухцветной пунктирной линией. Направление движение между областями обозначается пунктирной стрелкой.

По умолчанию каждую область задают 4 узловые точки. Точки первой области имеют координаты (20%, 40%), (40%, 40%), (40%, 60%), (20%, 60%), второй – (60%, 40%), (80%, 40%), (80%, 60%), (60%, 60%) в процентах от ширины и высоты кадра соответственно.

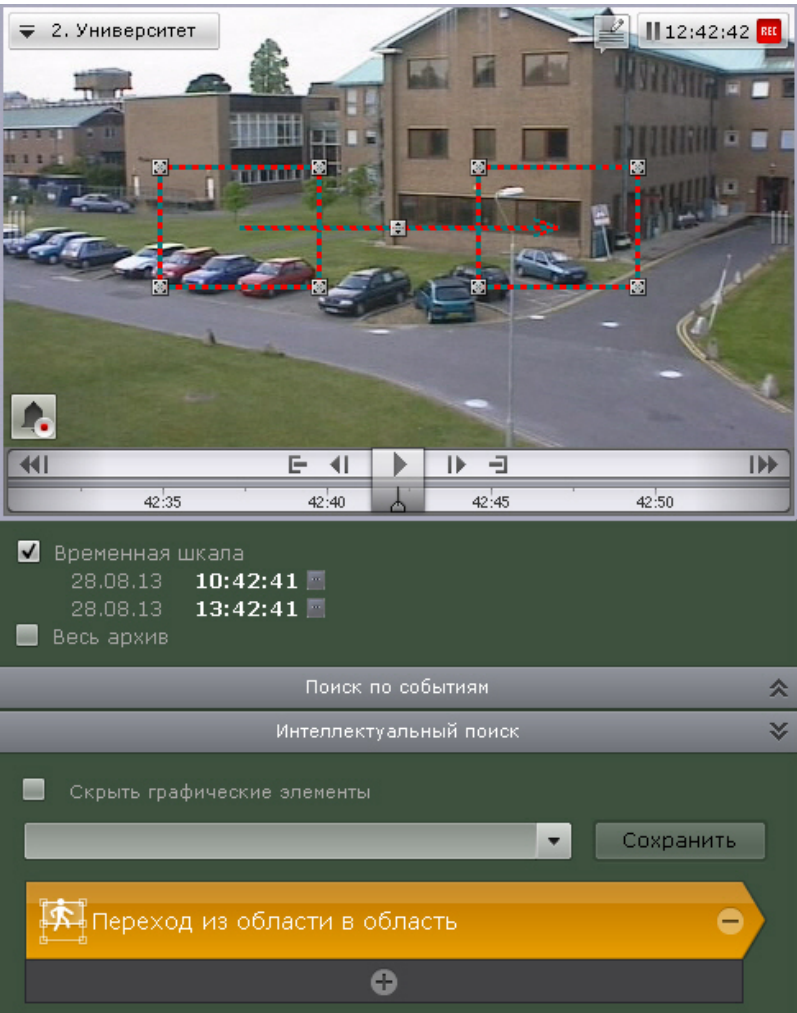

Каждая область может быть отредактирована так же, как и визуальный элемент **Область** (см. раздел [Область\)](#page-248-0).

Для изменения направления движения между областями следует нажать кнопку **на на стрелке направления. Настройка параметров поиска**

Задание параметров поиска не является обязательным, однако для точечности поиска для каждого критерия можно задать один или несколько параметров.

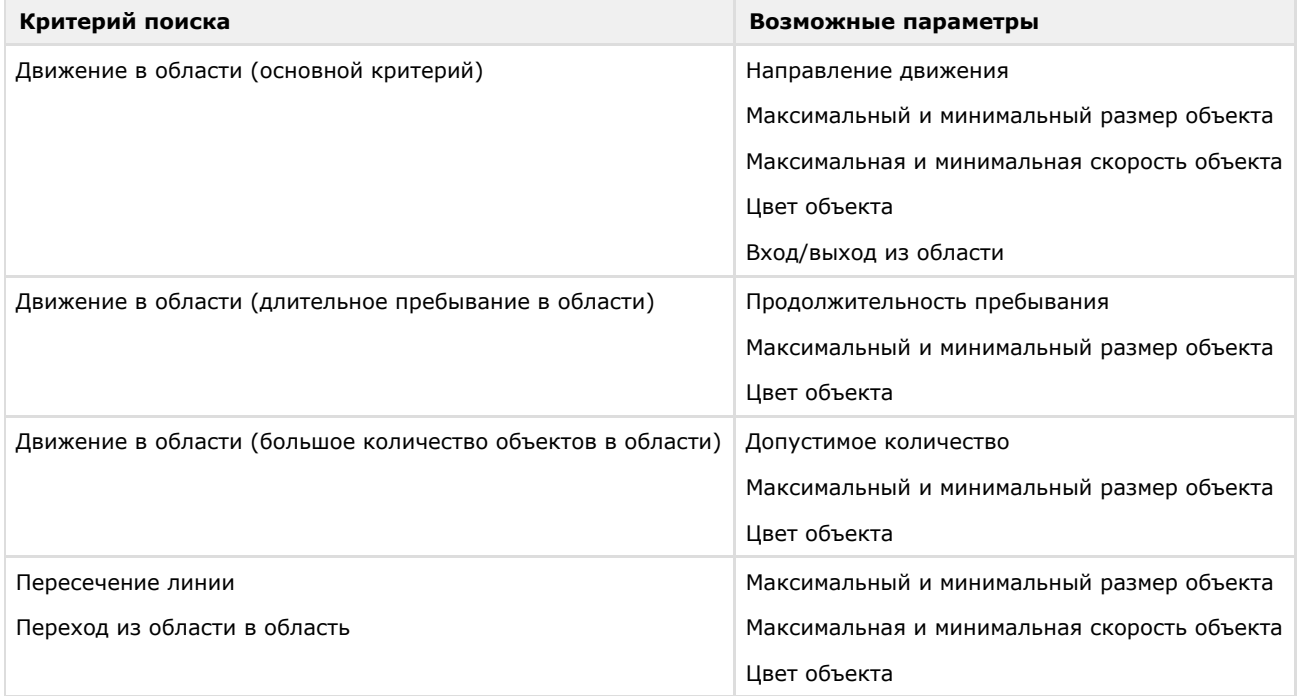

**Настройка максимального и минимального размера объекта**

Алгоритмы задания минимального и максимального размера движущегося объекта идентичны.

Задание минимального (максимального) размер движущегося объекта возможно любым из следующих способов:

### **Примечание** ⋒

Первый способ позволяет осуществить грубую, а второй – точную настройку размера

1. Навести курсор на узловую точку визуального элемента и, удерживая левую кнопку мыши нажатой, переместить мышь (**1**).

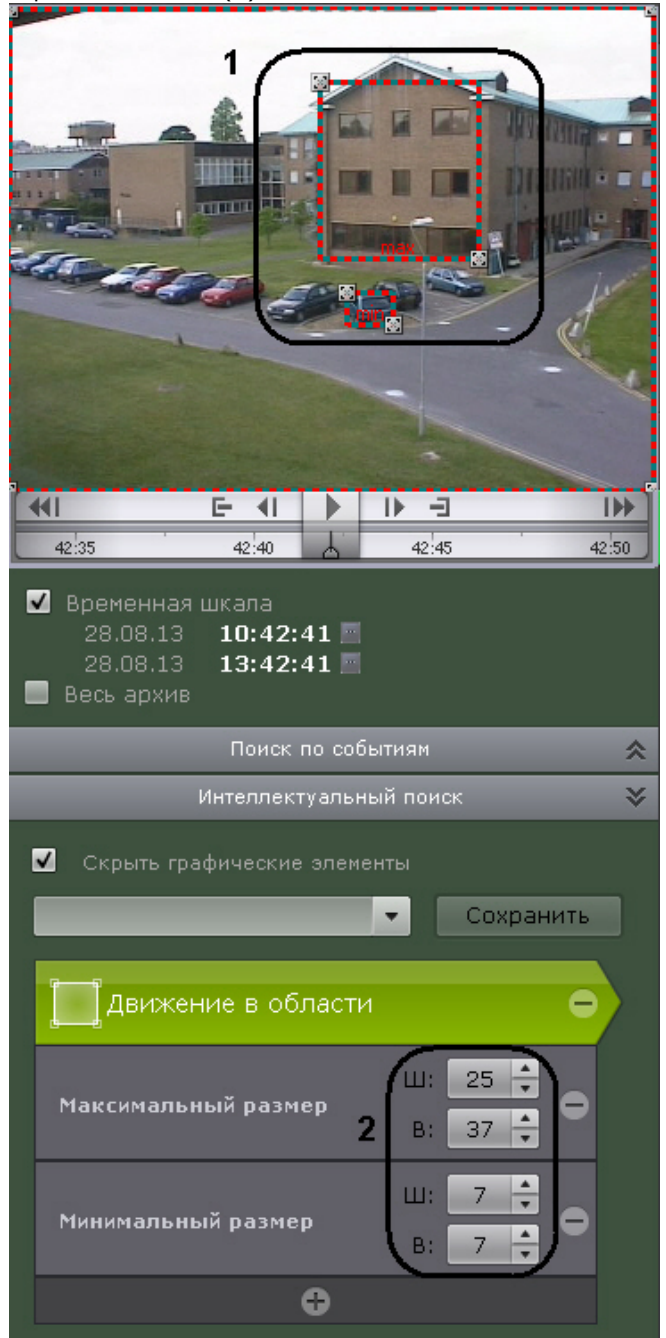

2. Задать с помощью стрелок ширину и высоту объекта минимального (максимального) размера в верхнем и нижнем поле соответственно (**2**). Размеры визуального элемента в окне видеонаблюдения изменятся соответствующим образом.

На этом задание минимального (максимального) размера объекта будет завершено. **Настройка минимальной и максимальной скорости объекта**

Алгоритмы задания минимальной и максимальной скорости движения объекта идентичны.

Задание минимальной (максимальной) скорость движения объекта возможно любым из следующих способов:

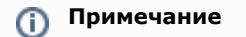
1. Навести курсор на концевую точку стрелки и, удерживая любую кнопку мыши нажатой, переместить мышь. Длина стрелки будет соответствовать минимальному (максимальному) перемещению объекта за секунду (**1**).

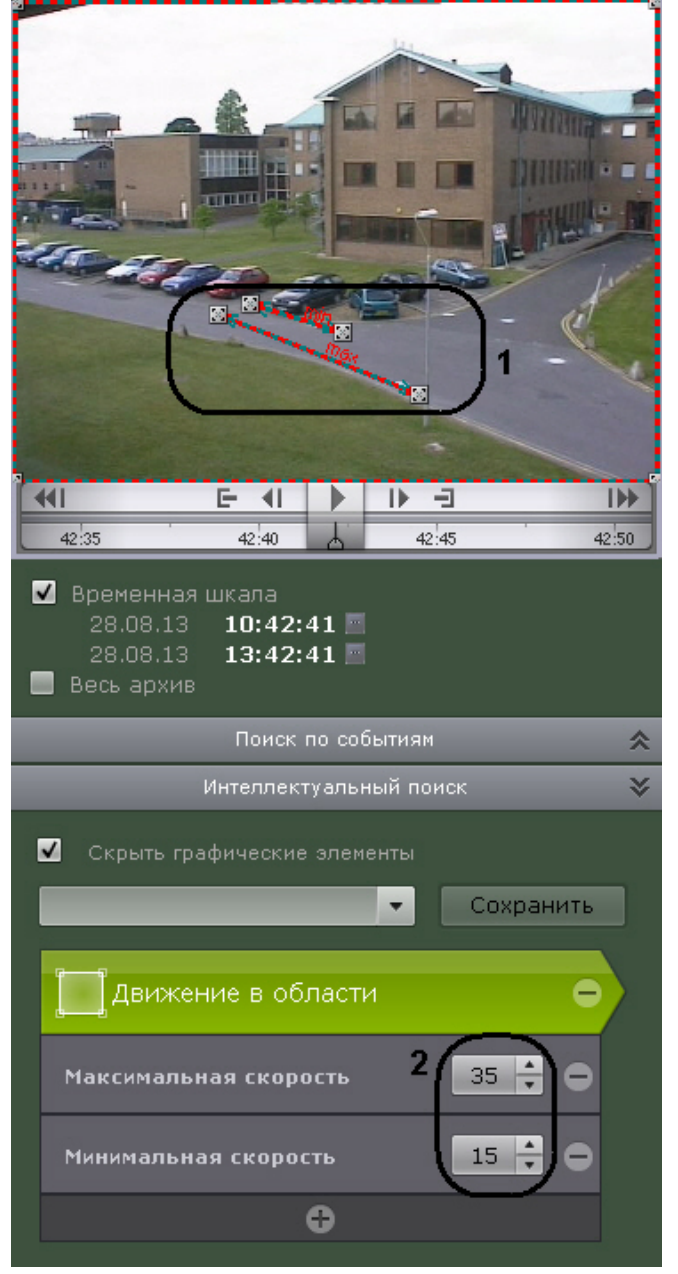

2. Задать с помощью стрелок минимальную (максимальную) скорость объекта в процентах кадра в секунду (**2**). Размеры стрелки в окне видеонаблюдения изменятся соответствующим образом.

На этом задание минимальной (максимальной) скорости движения объекта будет завершено. **Настройка цвета объекта**

Задание диапазона цвета объекта осуществляется методом Drag&Drop (нажать любую кнопку мыши, переместить мышь, отпустить нажатую кнопку) на палитре.

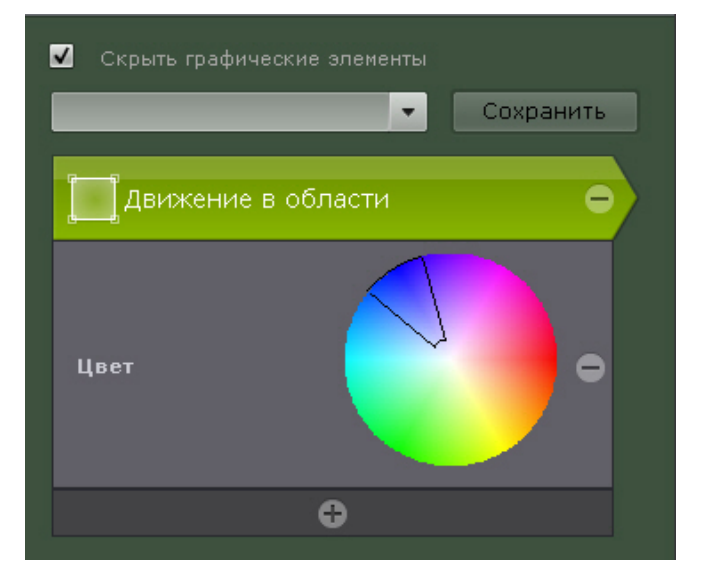

#### **Внимание!**

Λ

Любое нажатие на палитре воспринимается как начало отрисовки новой области, прежняя область скрывается

#### **Настройка направления движения объекта**

По умолчанию при поиске в архиве ищется движение объекта во всех направлениях. Существует возможность предотвратить поиск движения в одном или нескольких направлениях.

Для этого необходимо щёлкнуть любой кнопкой мыши по направлению, в котором необходимо предотвратить поиск движения. В результате выполнения операции соответствующий этому направлению сектор окрасится в серый цвет. При необходимости повторить операцию для других направлений. Чтобы активировать поиск по отключенному направлению, необходимо повторно щёлкнуть по нему любой кнопкой мыши.

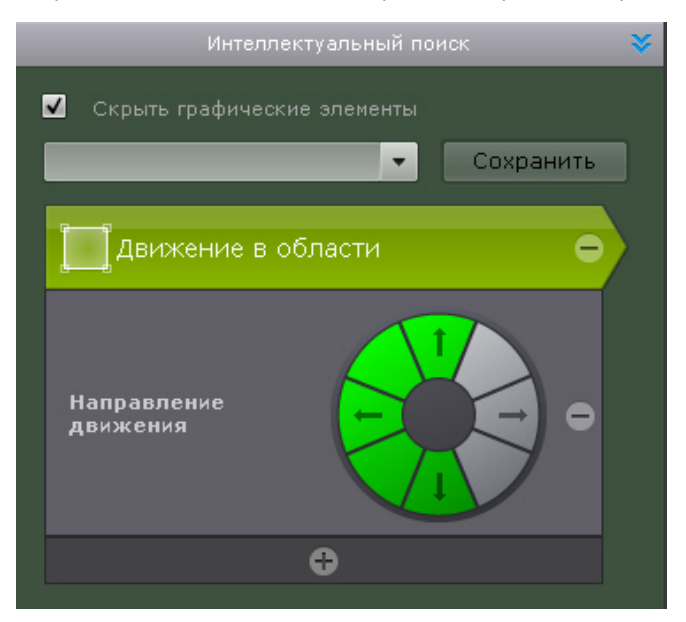

На этом искомые направления движения объекта будут заданы.

**Настройка входа/выхода объекта из области**

Входом считаются те моменты, когда объект попал в наблюдаемую область и пересек её границы, выходом - когда объект пропал из наблюдаемой области и пересек её границы.

Если требуется найти моменты входа в область, установить переключатель в положение **Вход**, моменты выхода из области - положение **Выход**.

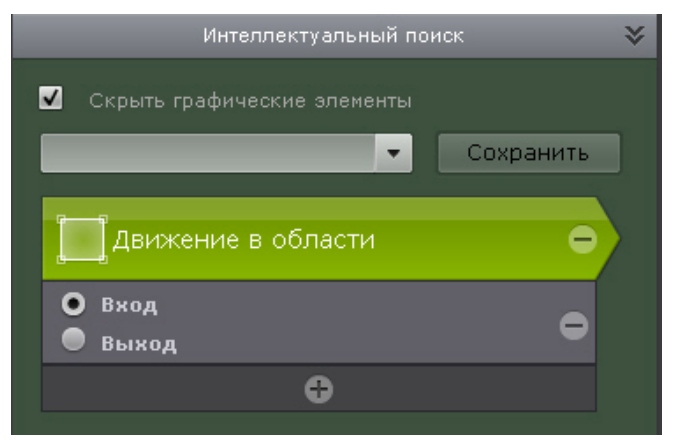

**Настройка длительности пребывания объекта в области**

Для поиска объектов, которые продолжительное время находятся в области, необходимо задать время пребывания в области в секундах и минутах.

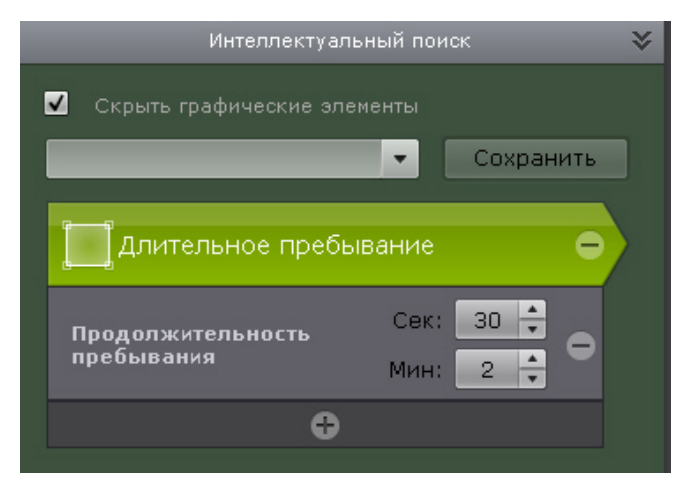

Результаты поиска будут содержать видеозаписи, на которых объект пребывает в области дольше указанной длительности.

**Настройка количества объектов в области**

Для поиска моментов скопления объектов в области необходимо задать допустимое количество объектов, которое может находится в области.

Результаты поиска будут содержать видеозаписи, на которых количество объектов в области превышает указанное количество.

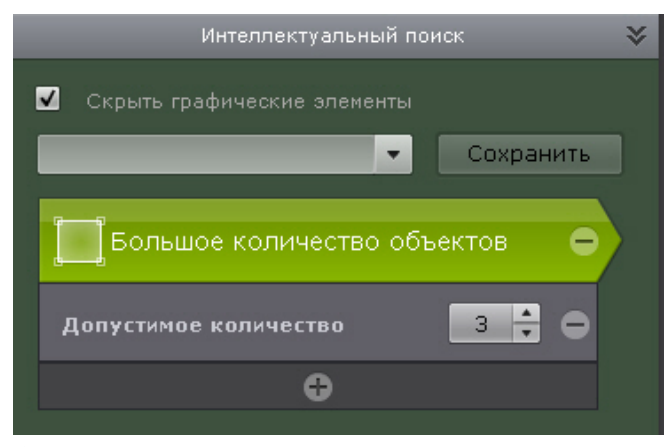

**Запуск поиска**

Чтобы запустить поиск, необходимо нажать кнопку **Поиск** на панели управления поиском.

#### **Внимание!**

Λ

Поиск будет выполнен за период времени, отображённый на временной шкале

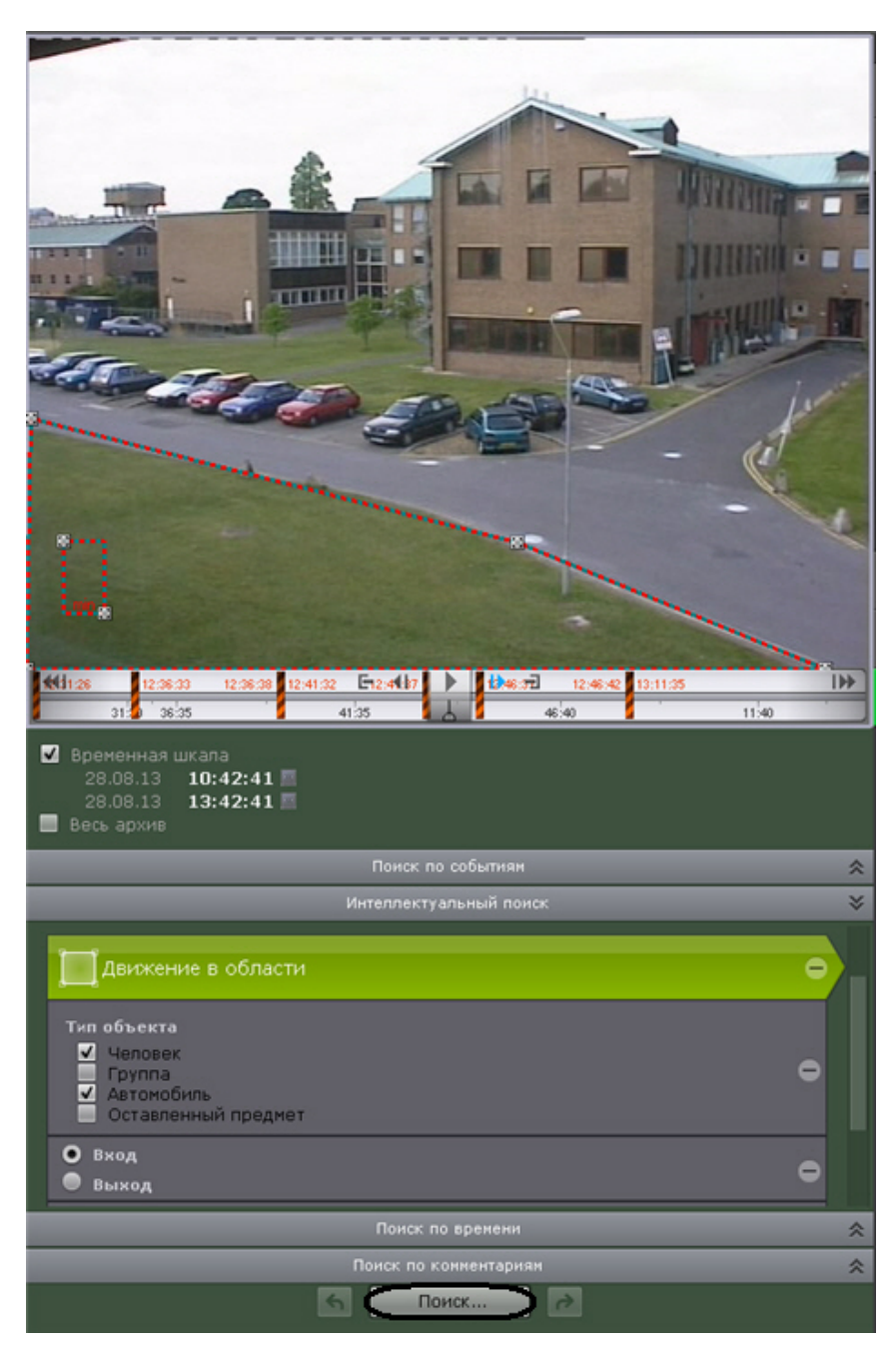

На панели результатов поиска отобразятся найденные моменты.

**Сохранение поискового запроса**

Сохранение поискового запроса позволяет осуществлять быстрый переход к его результатам из режимов реального времени и архива.

Для сохранения поискового запроса необходимо задать его имя (**1**) и нажать кнопку **Сохранить** (**2**). После этого вкладка данного поискового запроса будет доступна в правом нижнем углу окна видеонаблюдения в режимах реального времени и архива (см. [Переход к результатам сохраненного поискового запроса](#page-215-0)).

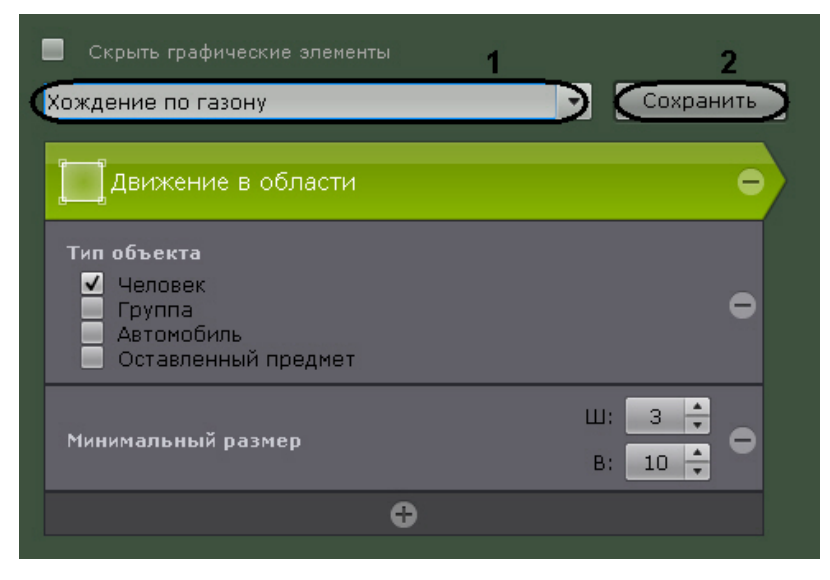

Для редактирования поискового запроса необходимо раскрыть список и выбрать требуемый запрос.

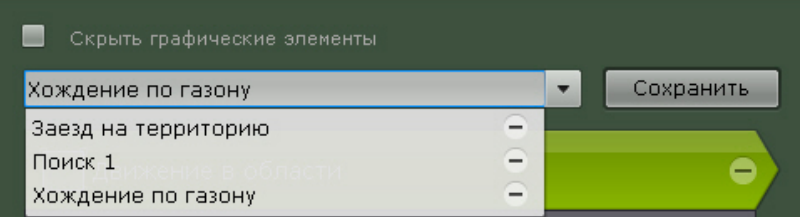

Изменения не сохранятся, если не нажать кнопку **Сохранить**. Если было изменено имя запроса, то запрос сохранится под новым именем, старый запрос будет доступен без изменений.

Для удаления поискового запроса необходимо нажать кнопку  $\Box$ .

### **Поиск фрагментов по времени**

Поиск фрагментов по времени предназначен для быстрого поиска интересующего момента при помощи последовательного разбиения выбранного диапазона времени на фрагменты определенной длительности.

Поиск по времени выполняется по следующему алгоритму:

- 1. [Задание интервала поиска](https://internal.itv.ru/confluence/pages/viewpage.action?pageId=84349206).
- 2. Запуск первой итерации поиска (нажатие кнопки **Поиск**). На панели результатов поиска отобразятся кадры, соответствующие моментам времени, отстоящим друг от друга на равные интервалы, на панели управления поиском – количество найденных фрагментов.

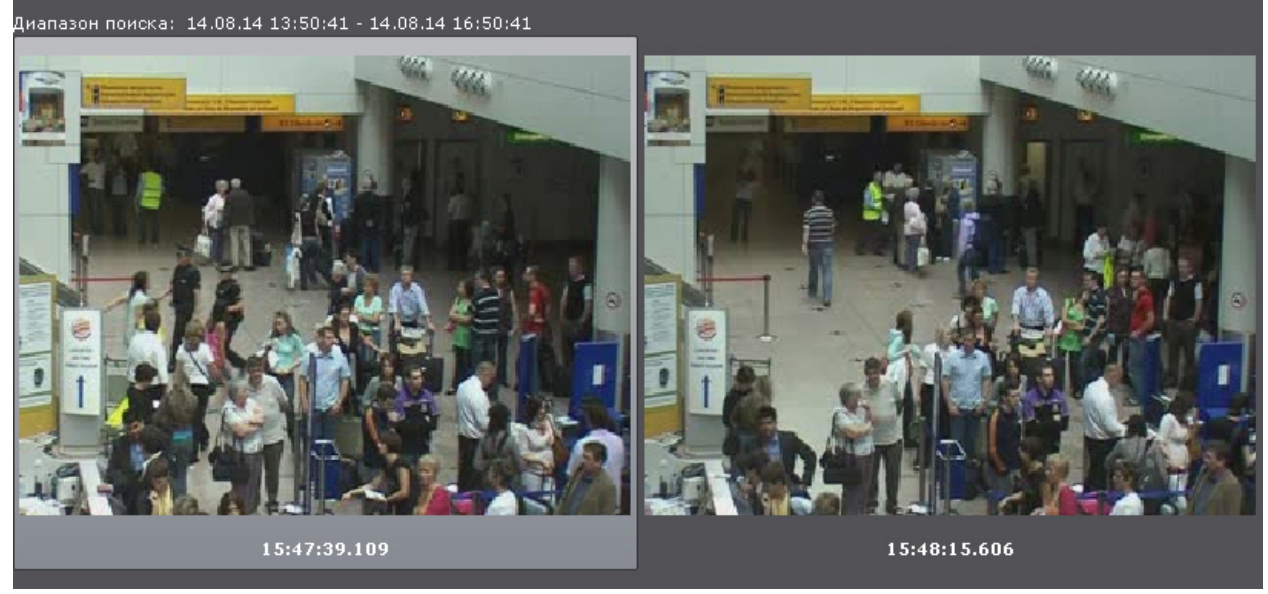

- 3. Если интересующий момент не найден, выполнить вторую итерацию поиска: двойной клик по найденному моменту произведет поиск в интервале времени от данного момента до следующего.
- 4. Продолжать поиск до тех пор, пока не будет найден необходимый момент.

### **Примечание**

Информация по воспроизведению фрагментов приведена в разделе [Воспроизведение фрагментов,](https://doc.axxonsoft.com/confluence/pages/viewpage.action?pageId=83495952) [соответствующих найденным моментам.](https://doc.axxonsoft.com/confluence/pages/viewpage.action?pageId=83495952)

### **Поиск по комментариям**

Поиск по комментариям позволяет отобрать комментарии с необходимом текстом.

Поиск по комментариям осуществляется следующим способом:

- 1. Задать интервал поиска (см. [Задание интервала поиска\)](https://internal.itv.ru/confluence/pages/viewpage.action?pageId=84349206).
- 2. Ввести текст, который необходимо найти в комментариях.

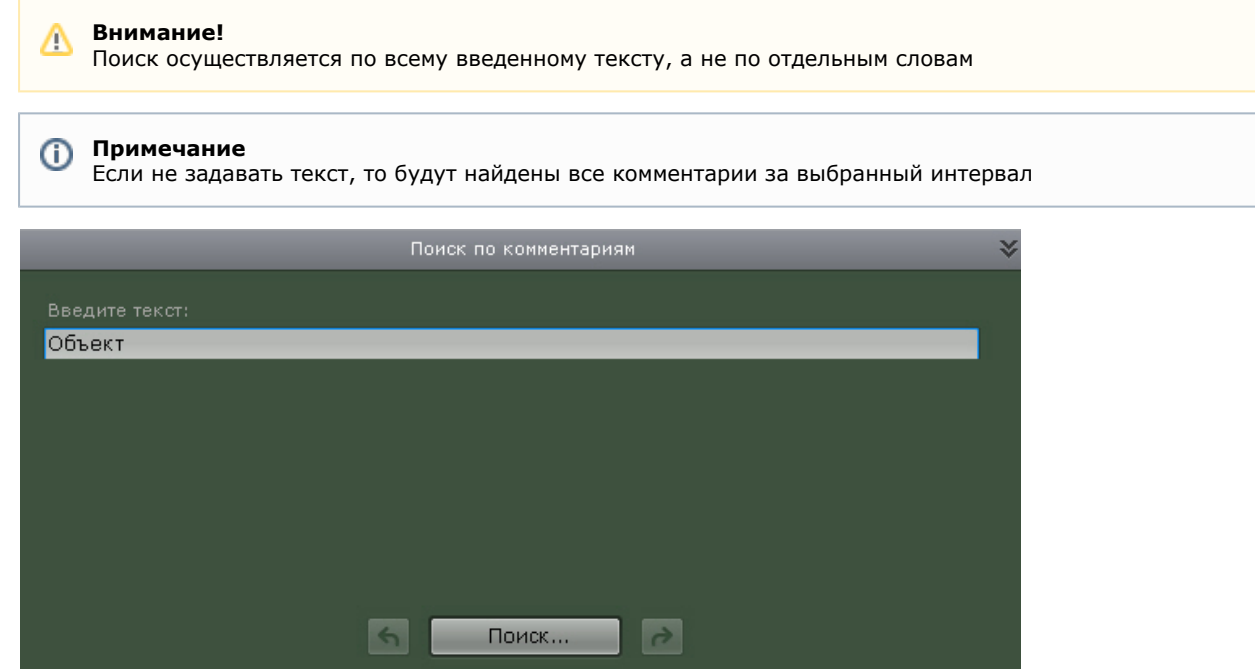

3. Нажать кнопку **Поиск**.

Запустится процесс по заданным критериям. На панели результатов поиска отобразятся кадры, для которых был задан комментарий, содержащий текст из поискового запроса. Под каждым кадром отображается соответствующий комментарий.

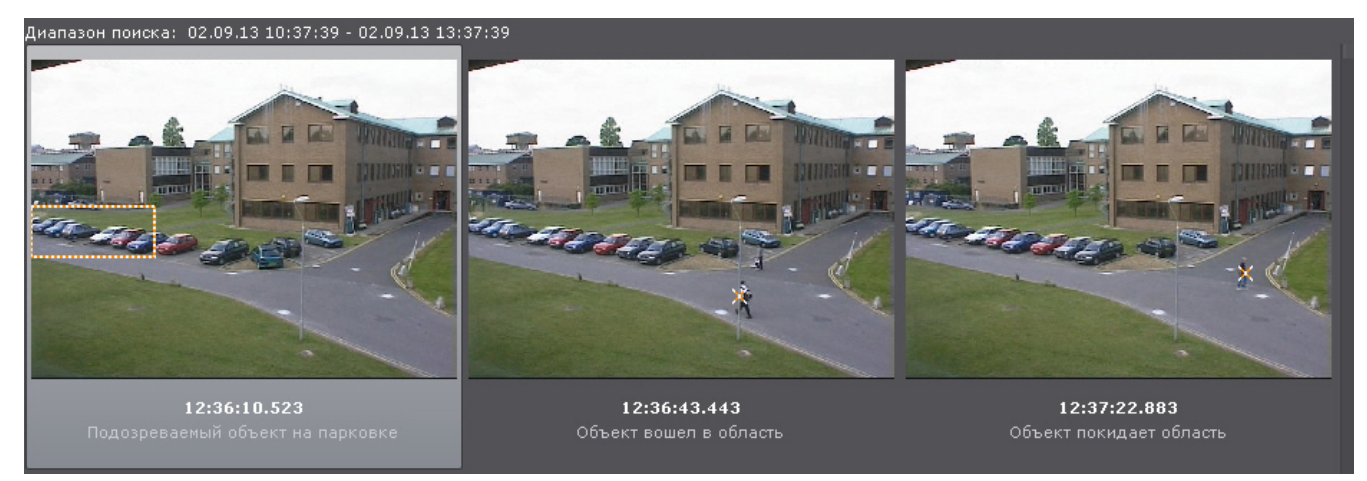

#### **Примечание** ന

Если комментарий был задан для интервала, то будет отображен его первый кадр.

### **Переход между результатами поисков**

В том случае, если поиск выполнялся несколько раз и при этом пользователь не выходил из режима анализа архива, существует возможность перехода между результатами поиска.

#### **Примечание** O)

Количество хранящихся результатов поиска ограничено только объемом оперативной памяти Сервера

Для перехода к предыдущему результату поиска следует использоваться кнопку **на панели управления** 

поиском, для перехода к следующему результату – кнопку . При каждом переходе на панели результатов поиска выводятся моменты, соответствующие предыдущему/следующему результату.

## **Работа с фрагментами, соответствующими найденным моментам**

### **Воспроизведение фрагментов**

Для просмотра фрагмента видеозаписи, соответствующего найденному моменту в архиве, необходимо выполнить следующие действия:

- 1. Выбрать щелчком левой кнопки мыши найденный момент на панели результатов поиска.
- 2. С помощью панели воспроизведения (**1**) запустить воспроизведение фрагмента в окне видеонаблюдения (**2**).

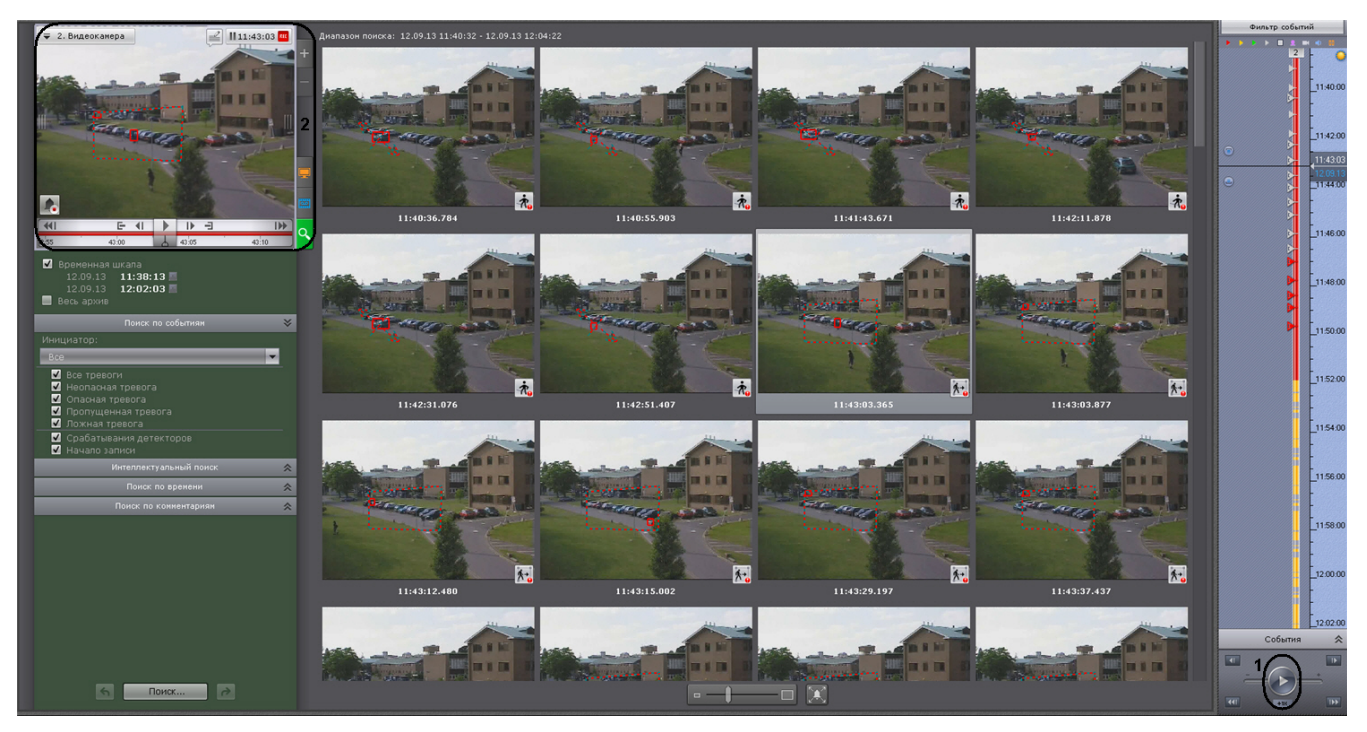

## **Примечание**

В том случае, если в окне видеонаблюдения активирована функция трекинга объектов, то при просмотре фрагментов видеозаписей, найденных с помощью интеллектуального поиска, будут отображены параметры (ширина, высота в процентах от ширины или высоты кадра) объектов трекинга

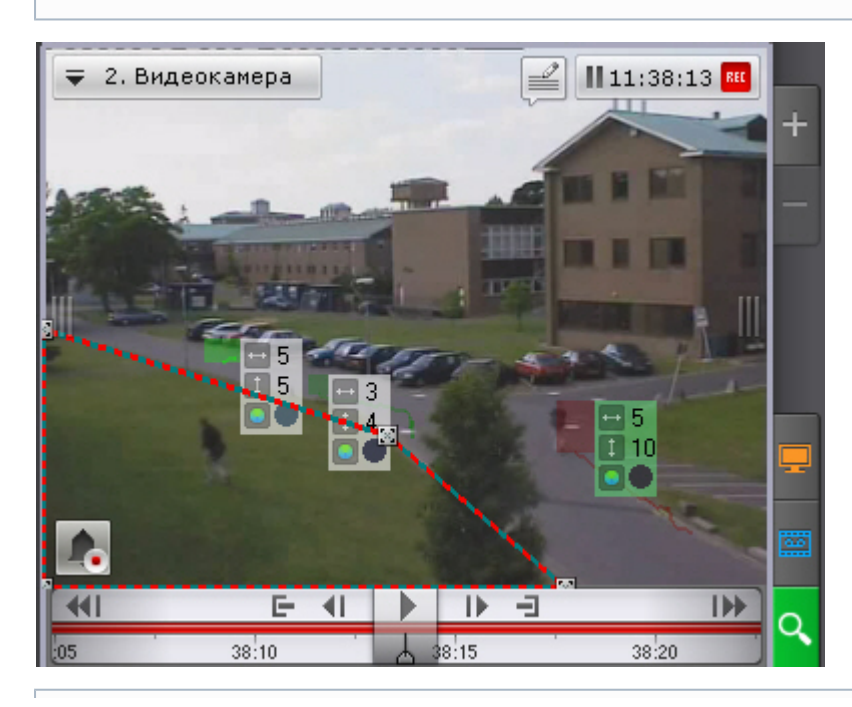

#### **Примечание** ന

Переход между фрагментами видеозаписей осуществляется с помощью соответствующих кнопок на панели воспроизведения или на дополнительной панели навигации (см. разделы [Навигация с помощью](#page-227-0) [дополнительной панели,](#page-227-0) [Навигация с помощью панели воспроизведения\)](#page-229-0).

#### **Увеличение моментов**

Существует возможность на найденных моментах увеличить:

- объект, который вызвал сработку детектора (при выполнении поиска по событиям);
- трек (при выполнении интеллектуального поиска);
- выделенную области при задании комментария (при выполнении поиска по комментариям).

Для этого необходимо нажать кнопку под результатами поиска.

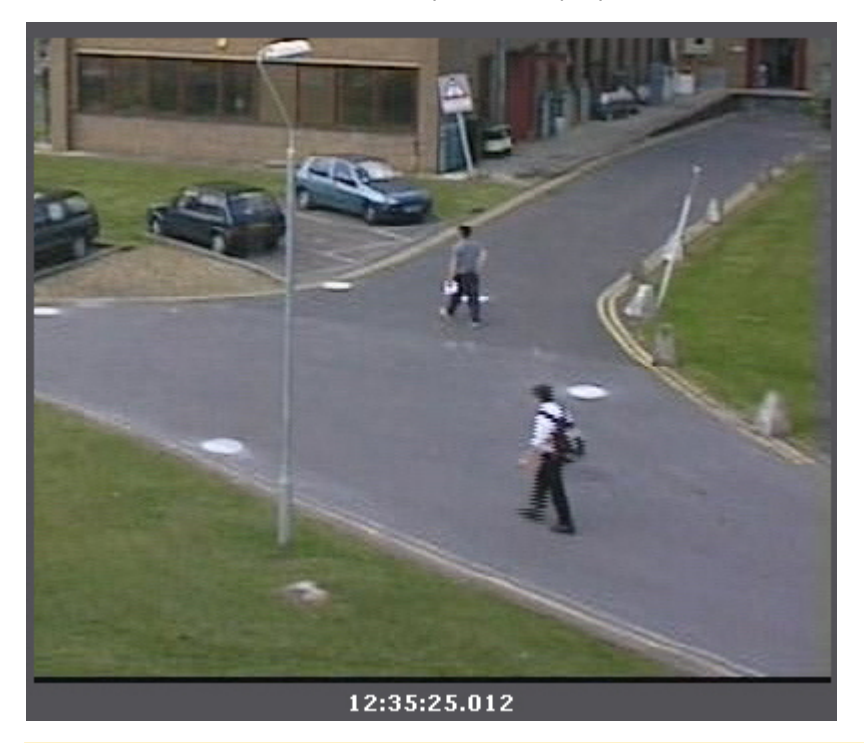

#### **Внимание!**

Увеличение произойдет только в следующих случаях:

- 1. Если ширина и высота визуального элемента, заданного в настройках интеллектуального поиска меньше 1/3 кадра.
- 2. Если размеры объекта трекинга меньше 1/3 кадра (для поиска по детекторам).
- 3. Если размеры объекта, выделенного при создании комментария, меньше 1/3 кадра (для поиска по комментариям).

Во всех других случаях найденные моменты будут отображаться целиком.

Для отключения увеличения необходимо повторно нажать кнопку **Экспорт фрагментов и повторный поиск**

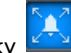

Для экспорта фрагмента видеозаписи, соответствующего найденному моменту в архиве, необходимо выполнить следующие действия:

1. Выбрать двойным щелчком левой кнопки мыши найденный момент на панели результатов поиска. Произойдет выделение интервала для экспорта от данного момента до следующего найденного момента.

#### **Внимание!** ∧

При двойном щелчке левой кнопки мыши по найденному моменту произойдет также повторный поиск в рамках выделенного временного интервала для экспорта.

2. Выполнить экспорт видеозаписи (см. [Экспорт видеозаписей](#page-282-0)).

## **Особенности работы с fish-eye видеокамерами**

## <span id="page-259-0"></span>**Режимы просмотра видеоизображения с fish-eye видеокамер**

ПК *Axxon Next* позволяет просматривать видеопоток и видеоархив с fish-eye камер, преобразовывая видеоизображение в один из следующих форматов:

- 1. Панорама 360°.
- 2. Виртуальная телеметрия.
- 3. Панорама 180<sup>0</sup> (для видеокамер с объективов Immervision).

**Панорама 360 градусов и виртуальная телеметрия**

По умолчанию видеоизображение с fish-eye видеокамер в окне видеонаблюдения отображается в формате панорамы 360°.

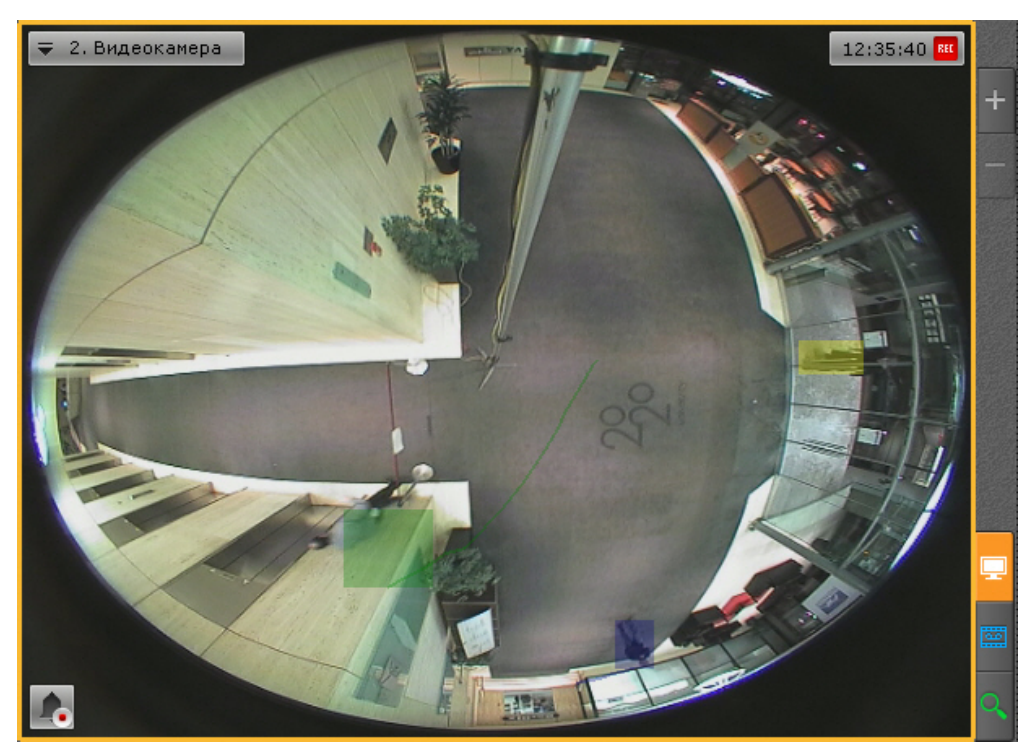

При цифровом увеличении видеоизображения (см. [Цифровое увеличение видеоизображения\)](#page-193-0) на одно деление шкалы и больше происходит переход в формат виртуальной телеметрии.

При просмотре видеоизображения в таком формате доступны следующие действия:

- 1. Функция Point&Click (см. [Изменение ориентации объектива видеокамеры \(функция Point&Click\)\)](#page-209-0).
- 2. Смена угла зрения fish-eye видеокамеры при движении нажатой левой кнопки мыши по окну видеонаблюдения.

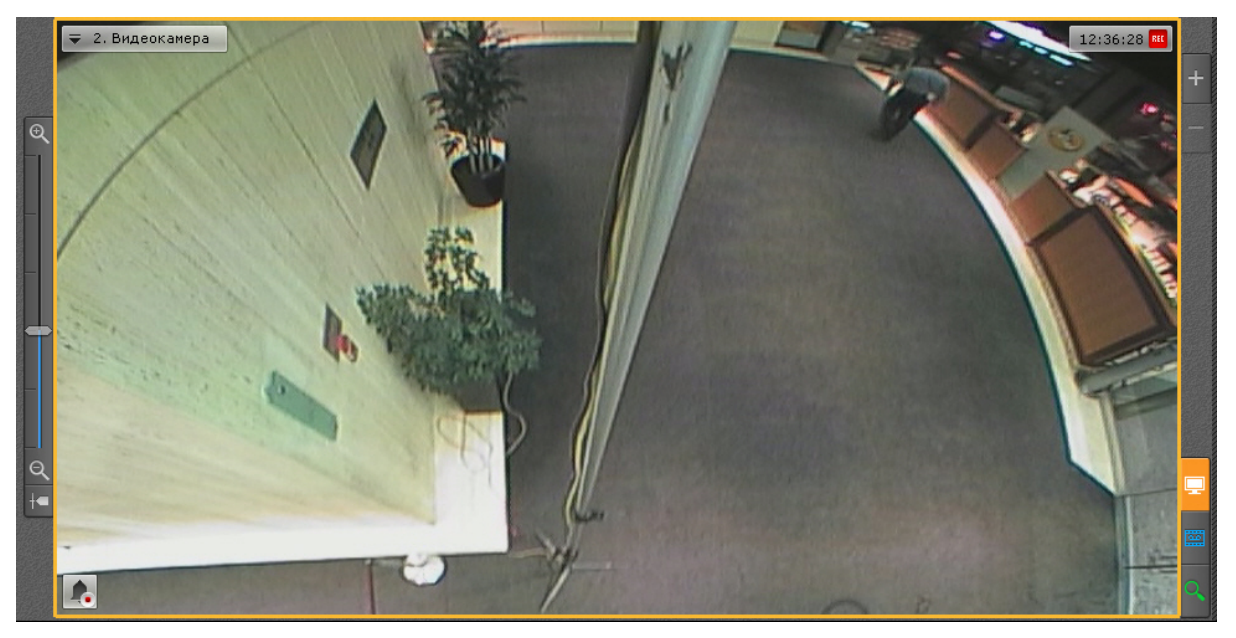

В обоих режимах просмотра для fish-eye видеокамеры доступны все стандартные функции видеонаблюдения. **Панорама 180 градусов**

Данный вид отображения доступен только для видеокамер с объективами Immervision.

Видеоизображение разворачивается в панораму 180° с возможностью задания необходимого угла просмотра.

#### **Примечание** O)

Если видеокамере закреплена на стене (см. [Настройка fish-eye видеокамер\)](#page-62-0), возможность задания необходимого угла просмотра недоступна

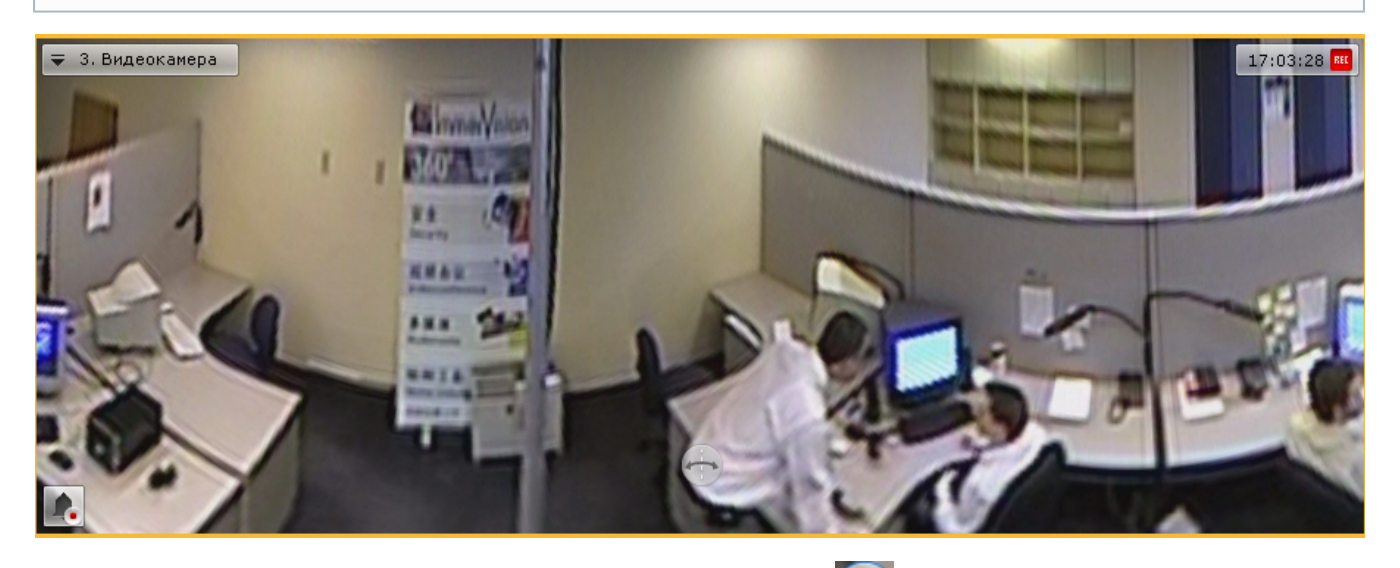

Для задания необходимого угла просмотра необходимо нажать кнопку и не отпуская её перемещать курсор мыши влево или вправо.

При просмотре видеоизображения в таком формате доступна функция Point&Click (см. [Изменение ориентации](https://doc.axxonsoft.com/confluence/pages/viewpage.action?pageId=95290172) [объектива видеокамеры \(функция Point&Click\)](https://doc.axxonsoft.com/confluence/pages/viewpage.action?pageId=95290172)) и все стандартные функции видеонаблюдения.

## **Fish-eye видеокамера на интерактивной карте**

**Просмотр видеоизображения и управление fish-eye видеокамерой с карты**

Если fish-eye видеокамера установлена на потолке, её вид отображения выбран **PTZ** (см. [Настройка fish-eye](#page-62-0) [видеокамер](#page-62-0)) и на карте была задана круговая область зрения для неё, то в ней отображается видеоизображение в реальном времени.

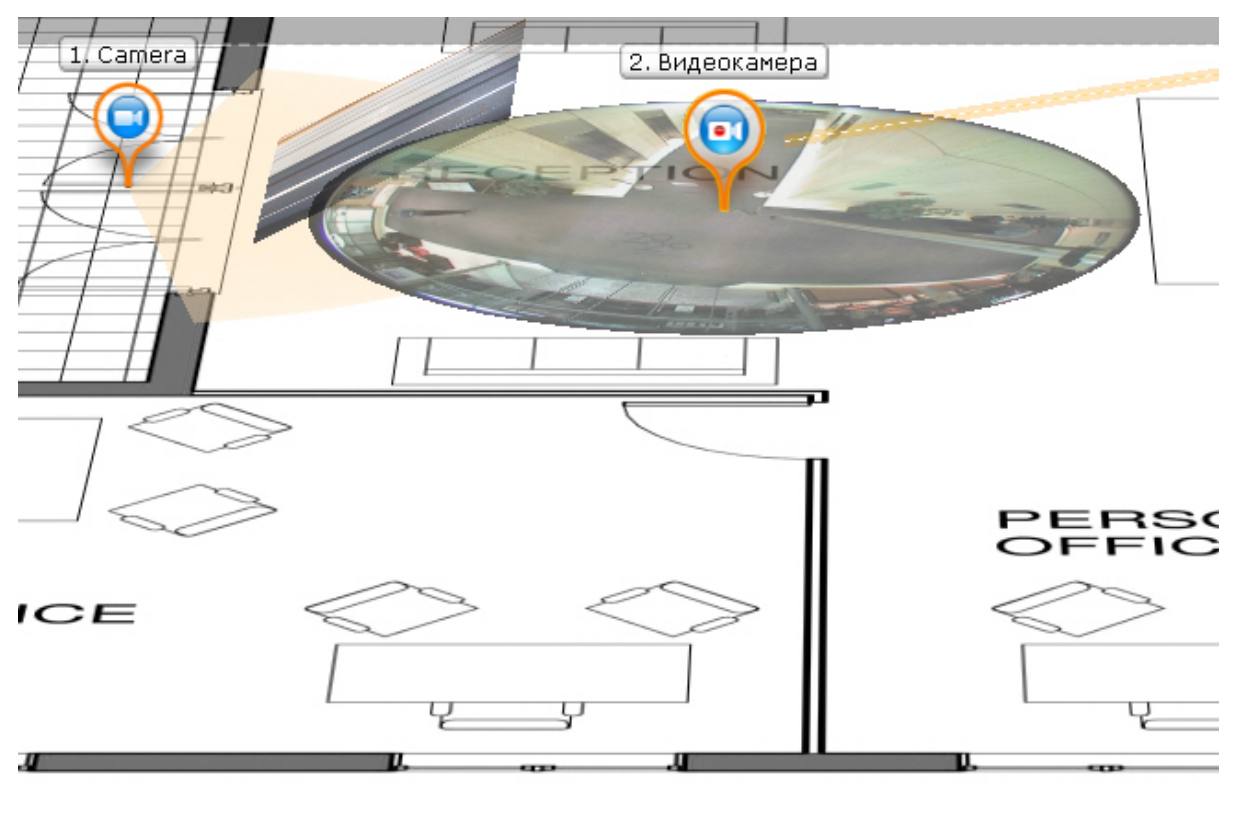

При клике левой кнопки мыши по видеоизображению на карте произойдет смена угла зрения fish-eye видеокамеры таким образом, что точка клика окажется в центре кадра в окне видеонаблюдения (функция Point&Click, см. [Изменен](#page-209-0) [ие ориентации объектива видеокамеры \(функция Point&Click\)\)](#page-209-0). Для перехода в режим погружения необходимо отобразить карту в 2D-формате (см. [Изменение наклона плоскости карты\)](#page-276-0) и кликнуть по видеоизображению.

#### **Примечание** ⋒

Если в момент клика окно видеонаблюдения с данной fish-eye видеокамерой не активно, то первый клик по видеоизображению на карте сделает его активным, а следующие будут выполнять функцию Point&Click

#### **Примечание**

.

Ф

Если область зрения была задана не круговая, то при клике на нее произойдет переход в режим погружения

<span id="page-262-0"></span>Во всех остальных случаях поведение fish-eye видеокамеры на карте совпадает с обычной видеокамерой. **Fish-eye видеокамеры в режиме погружения**

Если fish-eye видеокамера установлена на потолке, её вид отображения выбран **PTZ** (см. [Настройка fish-eye](https://doc.axxonsoft.com/confluence/pages/viewpage.action?pageId=95289998) [видеокамер](https://doc.axxonsoft.com/confluence/pages/viewpage.action?pageId=95289998)) и на карте была задана круговая область зрения для неё, то она в режиме погружения (см. [Режим](#page-278-0) [погружения\)](#page-278-0) отображается на всю область экрана видеонаблюдения поверх изображения карты в формате виртуальной телеметрии (см. [Режимы просмотра видеоизображения с fish-eye видеокамер\)](#page-259-0).

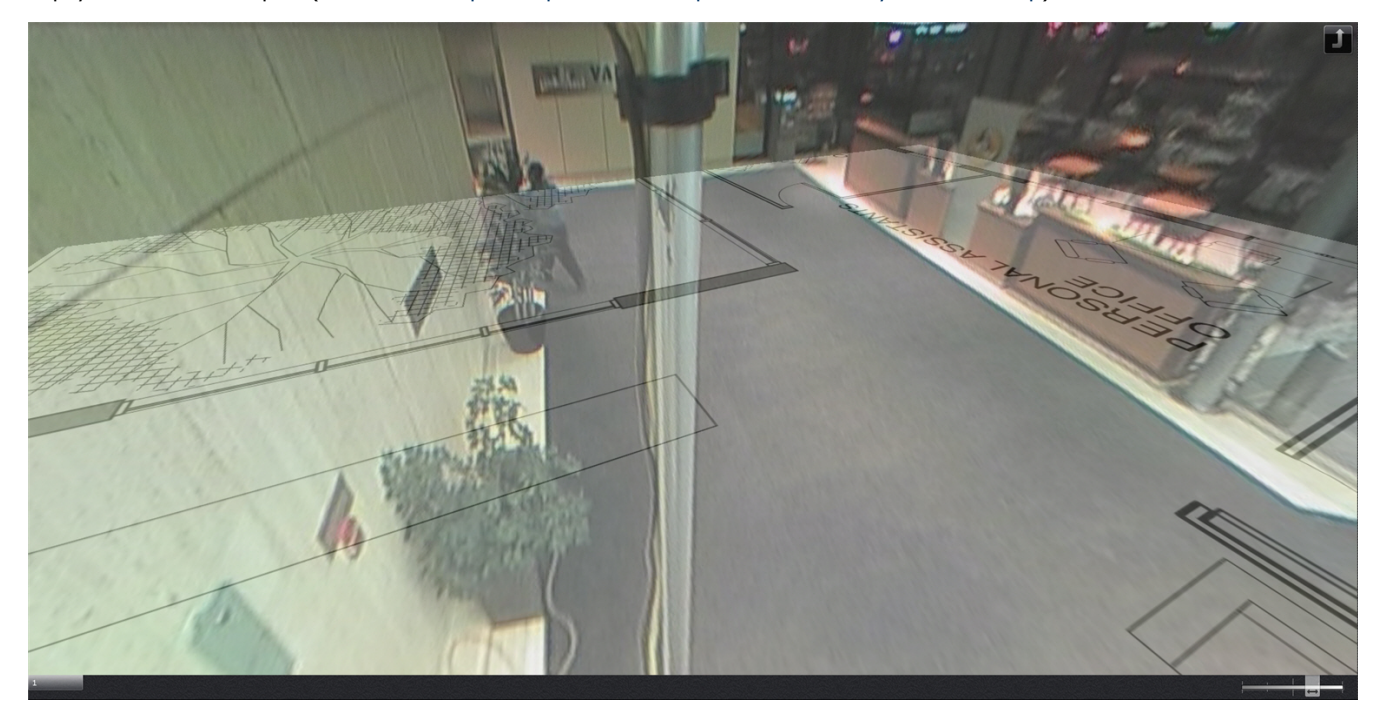

В режиме погружения для fish-eye видеокамер доступны только следующие функции видеонаблюдения:

- 1. Цифровое увеличение изображения скроллингом мыши (см. [Цифровое увеличение видеоизображения с](#page-196-0) [помощью колеса прокрутки мыши\)](#page-196-0).
- 2. Функция Point&Click (см. [Изменение ориентации объектива видеокамеры \(функция Point&Click\)\)](https://internal.itv.ru/confluence/pages/viewpage.action?pageId=83495901).
- 3. Смена угла зрения fish-eye видеокамеры при движении нажатой левой кнопки мыши по видеоизображению.

Для выхода из режима погружения необходимо нажать кнопку .

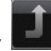

Во всех других случаях поведение fish-eye видеокамеры в режиме погружения совпадает с обычной видеокамерой.

## **Работа с информационными панелями**

### **[Смотреть видео](http://www.youtube.com/embed/DTZ91TPmZLE?rel=0&vq=hd1080)**

## **Масштабирование информационных панелей**

Масштабирование информационных панелей происходит аналогично с масштабирование окон видеонаблюдения (см [Масштабирование окна видеонаблюдения\)](#page-192-0).

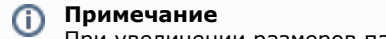

При увеличении размеров панели статистики график также увеличивается, что позволяет отображать

данные за больший период времени. При уменьшении размеров происходит обратный процесс.

В обоих случаях правая граница графика остается неизменной.

Если информационная панель связана с окном видеонаблюдения, то при первом шаге увеличения (до 50%) они будут отображены вместе и займут весь экран по одной из сторон.

#### **Примечание** G)

В данном случае при первом шаге увеличения учитывается общий размер связанных ячеек, т.е. вместе они должны занимать менее 50% по обеим сторонам раскладки.

## **Скрытие информационных панелей**

У оператора есть возможность скрывать информационные панели на раскладке, если это было указано в настройках.

Для скрытия информационной панели необходимо нажать кнопку **Х** в правом верхнем углу.

Если все ячейки раскладки имеют одинаковые размеры, то при скрытии одной из панелей освободившееся пространство занимают соседние ячейки. Приоритет имеют соседние ячейки по горизонтали.

Если распределение свободного места по горизонтали невозможно, то распределение пространства происходит между соседними ячейками по вертикали.

В более сложных случаях (когда размеры ячеек разные) сначала производится попытка распределения свободного пространства между горизонтальными соседними ячейками, если это невозможно, то производится попытка распределения свободного пространства между вертикальными соседними ячейками. В случае, когда распределение свободного пространства невозможно в силу конфигурации раскладки, пространство остается пустым.

Отображение скрытых панелей происходит в двух случаях:

- 1. После перехода на другую раскладку и возврата на исходную.
- 2. При возникновении события, требующего внимания оператора. Описание подобных событий для каждого типа панели приведено в таблице.

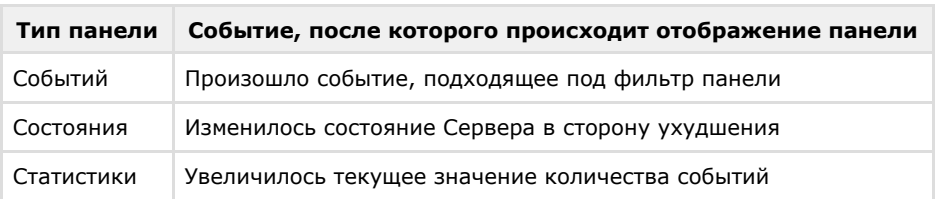

## **Автоматический переход на раскладку с информационной панелью**

Автоматический переход на раскладку с информационной панелью возможен для панелей событий и состояния. Данная возможность активируется при настройке данных панелей.

Автоматический переход на раскладку с панелью событий происходит при одновременном выполнении следующих условий:

- 1. Текущая раскладка не содержит панель событий.
- 2. В системе произошло событие, удовлетворяющее фильтру панели.

Автоматический переход на раскладку с панелью состояние происходит при одновременном выполнении следующих условий:

- 1. Текущая раскладка не содержит панель состояния.
- 2. Произошло изменение состояния наблюдаемого Сервера или видеокамеры в сторону ухудшения.

При автоматическом переходе выбирается раскладка с наименьшим количеством ячеек. Если таких раскладок несколько, то из них выбирается первая в алфавитном порядке.

## **Работа с панелью событий**

## **Варианты отображения информации на панели событий**

Панель событий предназначена для отображения выбранных событий системы. Настройка событий для отображения осуществляется в соответствующем [разделе.](#page-130-0)

События на панели могут быть отображены в трех видах, которые переключаются кнопками в верхнем левом углу панели:

1. Первый кадр событий и их время.

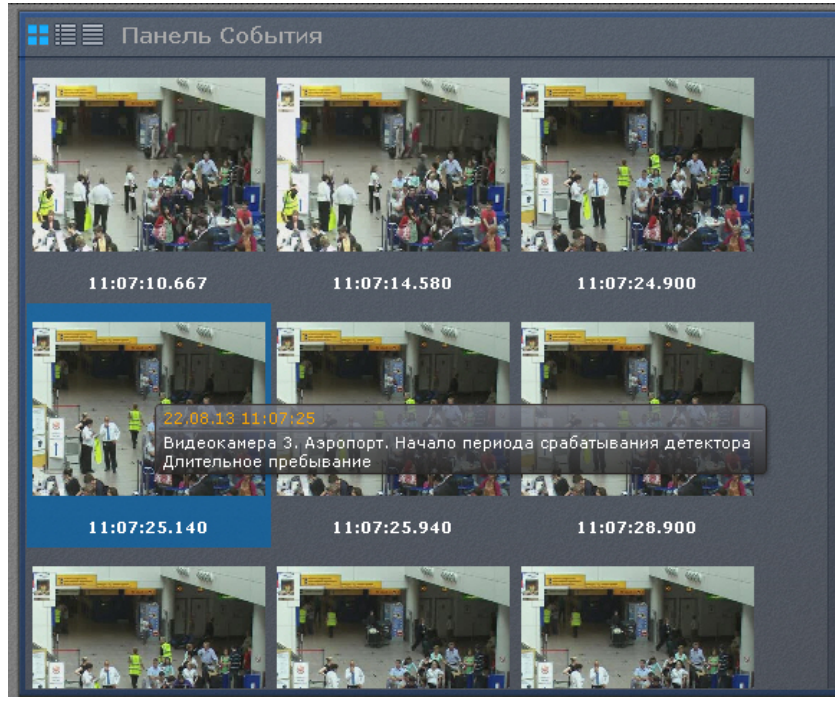

2. Первый кадр событий и текстовая информация о них.

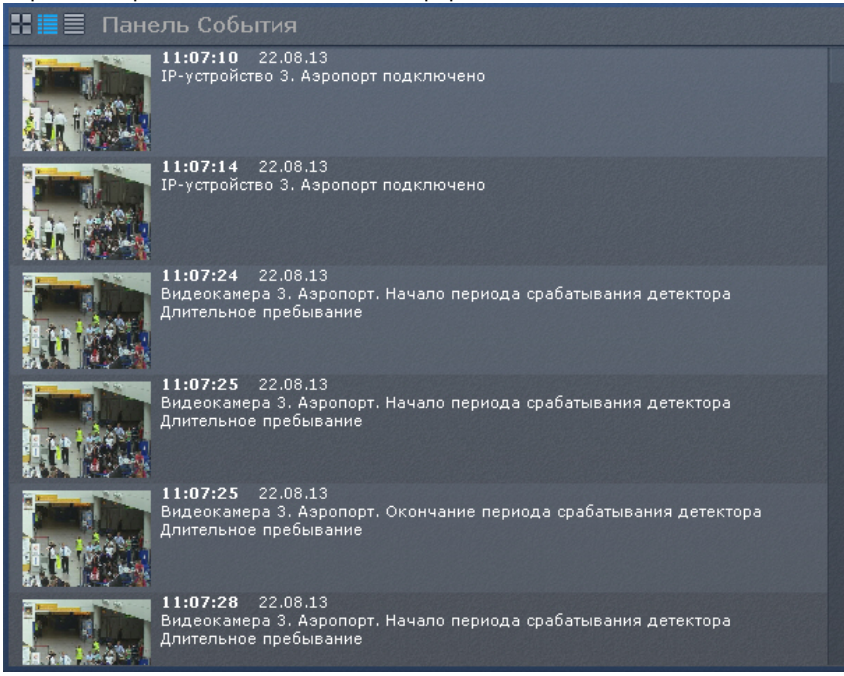

3. Только текстовая информация о событиях.

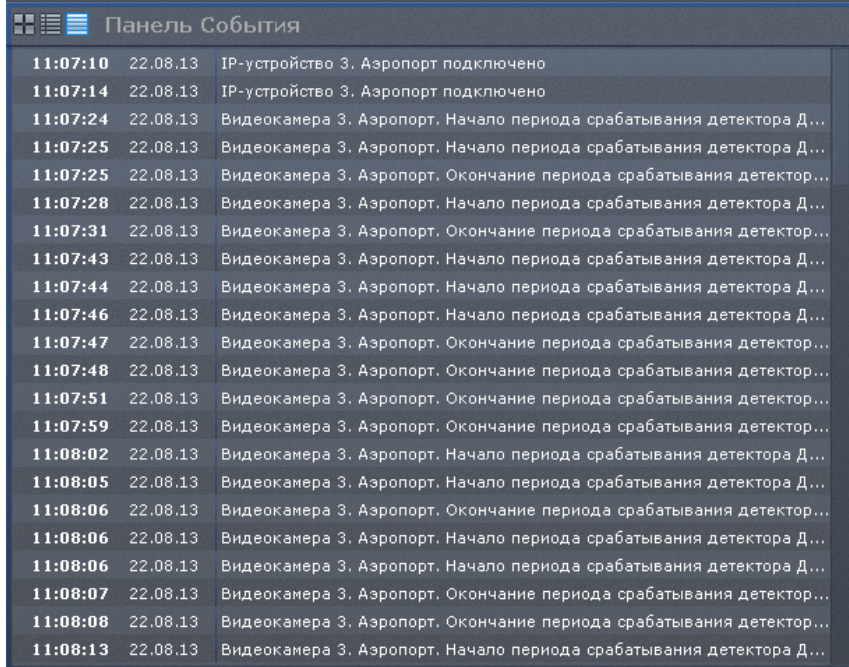

При переходе на раскладку панель событий по умолчанию отображается в виде, который был задан в настройках. **Перевод в архив видеокамеры, у которой связь с панелью событий**

Если панель событий связана с какой-либо видеокамерой, то при клике по событию данная видеокамера перейдет в режим архива в позицию, соответствующую времени события.

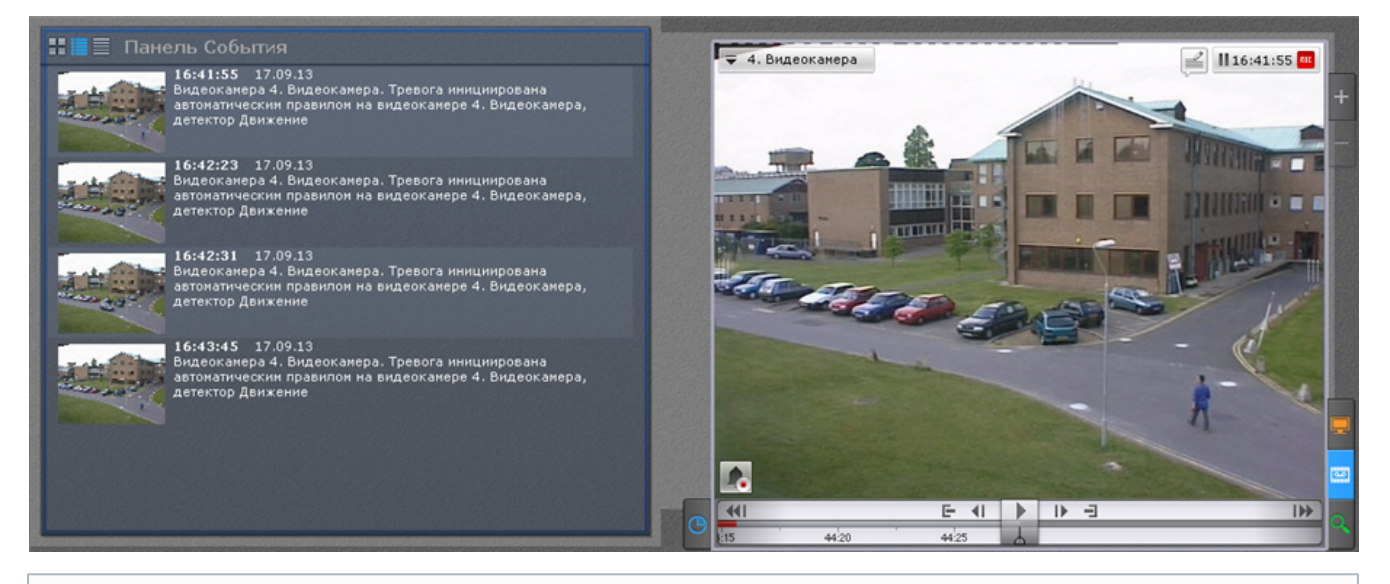

#### **Примечание** ന

Если для видеокамеры нет архива в момент возникновения тревоги, то произойдет позиционирование на ближайшую запись в архиве

#### **Примечание** ⊕

Если панель событий связана с несколькими видеокамерами, то все они перейдут в режим архива

## **Работа с панелью состояния**

Панель состояния предназначена для просмотра состояния выбранных Серверов и подключенных к ним видеокамер.

Если наблюдается более одного Сервера, то при переходе на раскладку на панели состояния по умолчанию отображается состояние Серверов.

Если наблюдается только один Сервер, то при переходе на раскладку на панели состояния по умолчанию отображается состояние видеокамер данного Сервера.

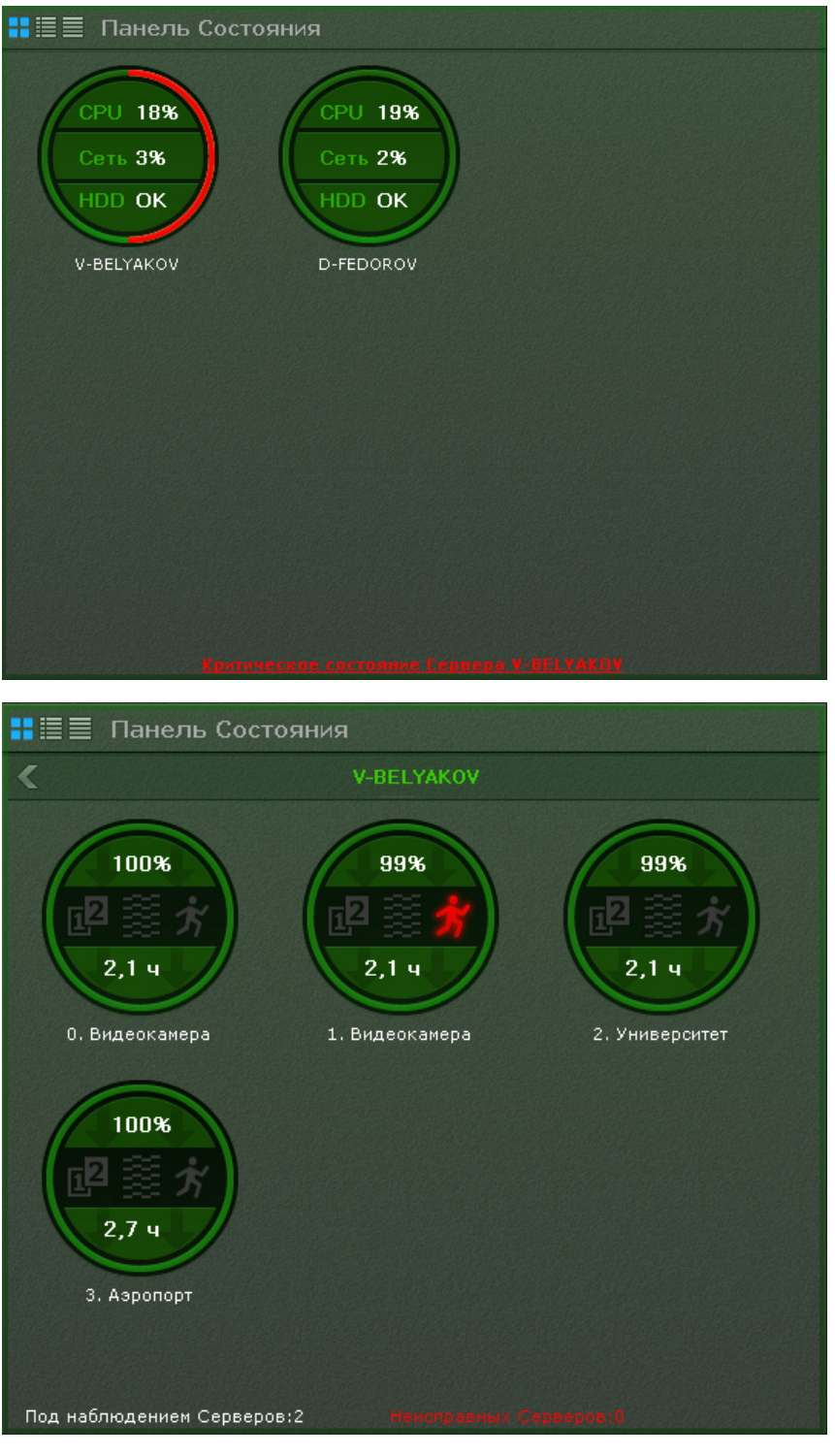

Для перехода к просмотру состояния видеокамер следует кликнуть по диаграмме необходимого Сервера.

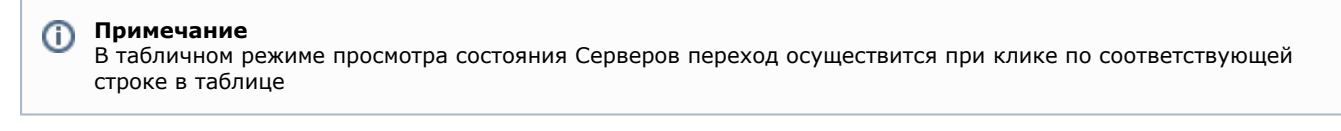

Для перехода к просмотру состояния Серверов необходимо нажать кнопку .

### **Просмотр состояния Серверов**

Информация о состоянии Серверов может отображаться в трех видах, которые переключаются кнопками в верхнем левом углу панели:

1. В виде диаграмм.

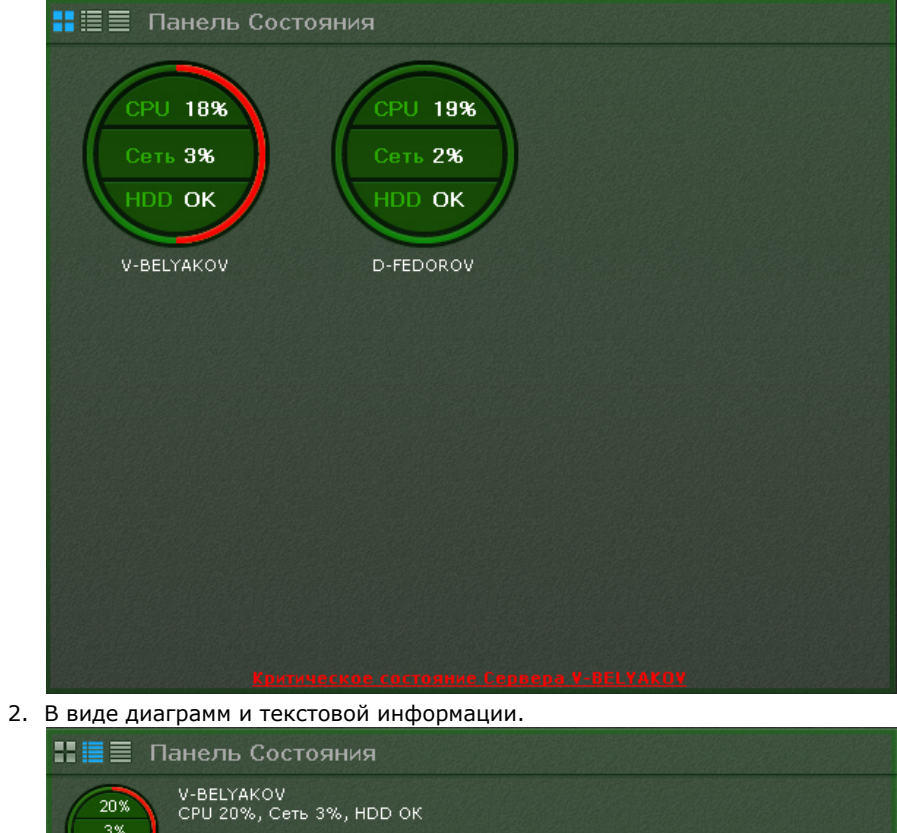

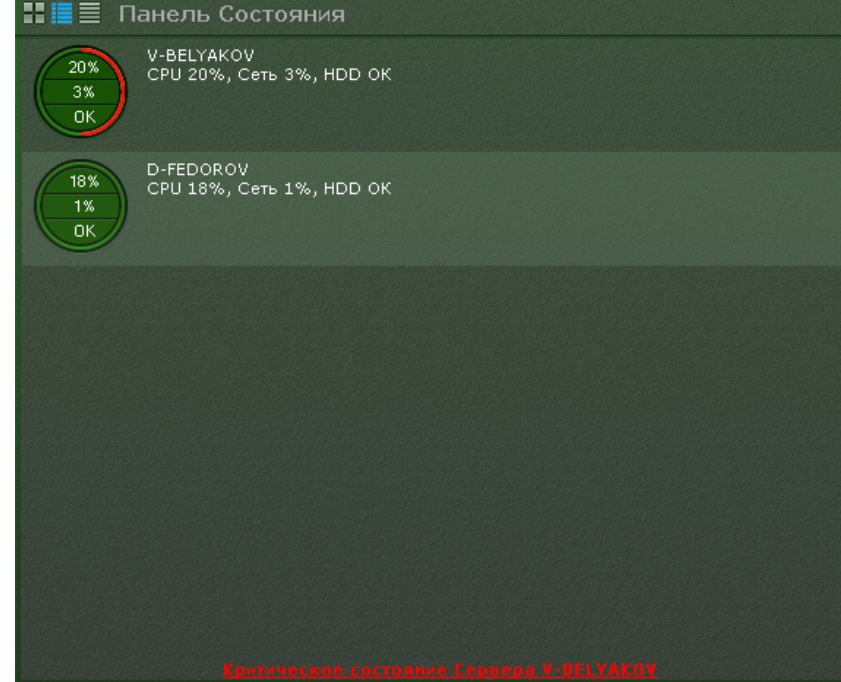

3. В табличном виде.

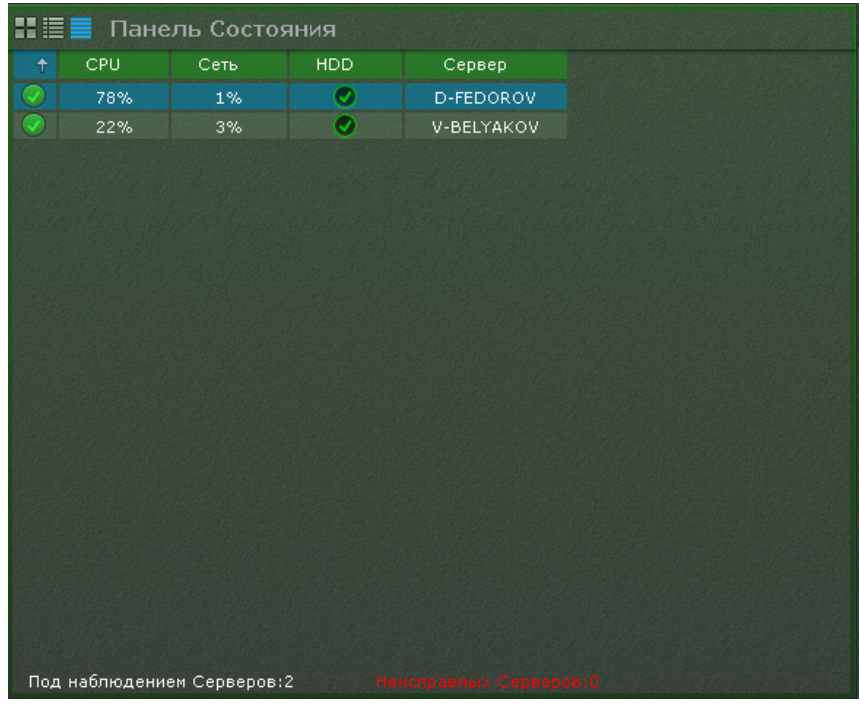

Информацию в табличном в виде можно отсортировать по любому параметру и в любом направлении.

У каждого Сервера наблюдаются следующие параметры: загрузка процессора. использование сети и состояние дисковой подсистемы.

В зависимости от их состояния соответствующие области на диаграммах окрашиваются в определенный цвет.

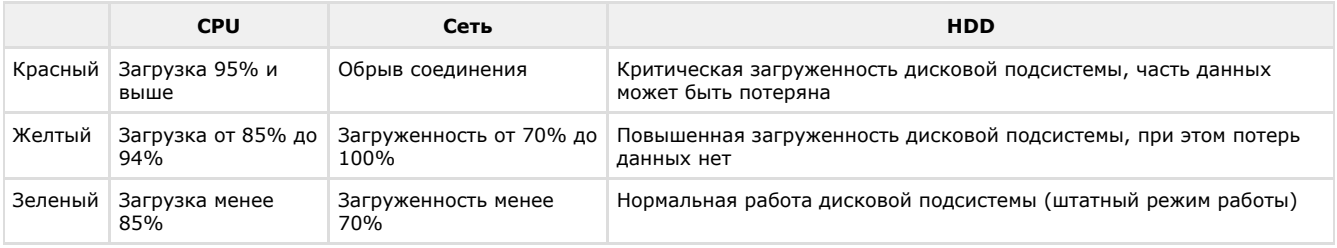

Граница диаграммы окрашивается в определенные цвета в зависимости от состояния видеокамер, подключенных к нему (см. [Просмотр состояния видеокамер](#page-269-0)).

Если вся граница зеленая, значит все видеокамеры в нормальном состоянии. Если некоторая часть границы желтая или красная, то часть видеокамер находится в подозрительном или критическом состоянии соответственно.

Общее состояние Сервера определяется из вышеперечисленных параметров следующим образом:

- 1. Нормальное все параметры и видеокамеры в нормальном состоянии.
- 2. Подозрительное хотя бы из параметров или одна из видеокамер в подозрительном состоянии.
- 3. Критическое хотя бы из параметров или одна из видеокамер в критическом состоянии.

Частота обновления информации о Сервере - 10 секунд.

При потере соединения с каким-либо Сервером для его отображения используется соответствующий знак.

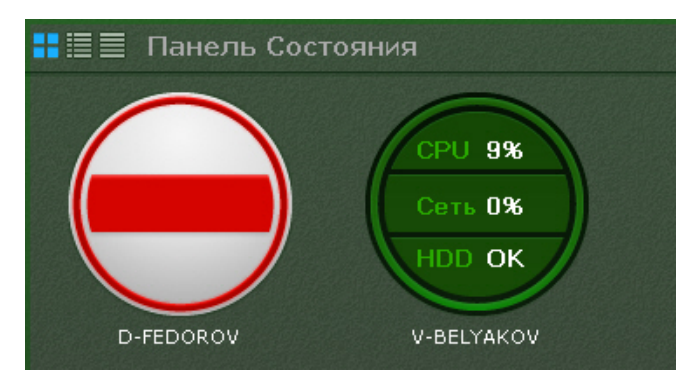

Если все Серверы в нормальном состоянии, то на внизу панели отображается статусная строка, в которой содержится информации о количестве наблюдаемых и неисправных Серверов.

### Под наблюдением Серверов: 2

Если у какого-либо Сервера меняется состояние в сторону ухудшения, то статусная строка заменяется сообщением, при клике на которое осуществляется переход к отображению состояния Серверов (если в данный момент на панели отображается состояние видеокамер).

После этого сообщение закрывается и вновь отображается статусная строка.

## **Примечание**

Если ухудшилось состояние нескольких Серверов, то отображается сообщение о последнем.

### <span id="page-269-0"></span>**Просмотр состояния видеокамер**

Информация о состоянии видеокамер может отображаться в трех видах, которые переключаются кнопками в верхнем левом углу панели:

- 1. В виде диаграмм. | Е Е Панель Состояния 100% 99% 99%  $2,14$  $2.14$  $2.14$ 0. Видеокамера 1. Видеокамера 2. Университет 100% 2  $2,7,4$ 3. Аэропорт Под наблюдением Серверов: 2
- 2. В виде диаграмм и текстовой информации.

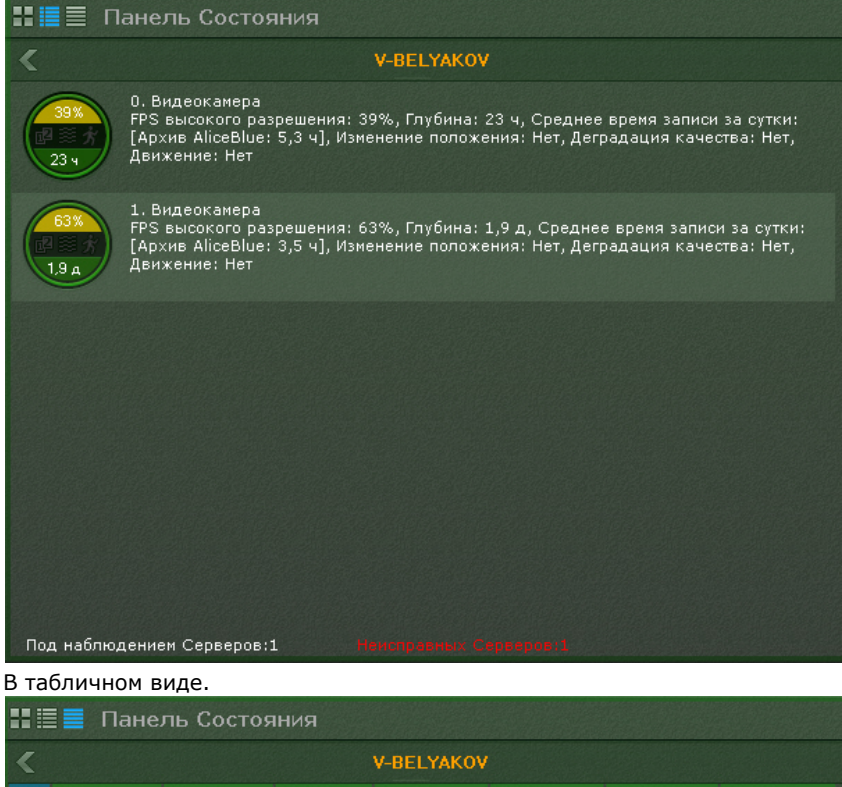

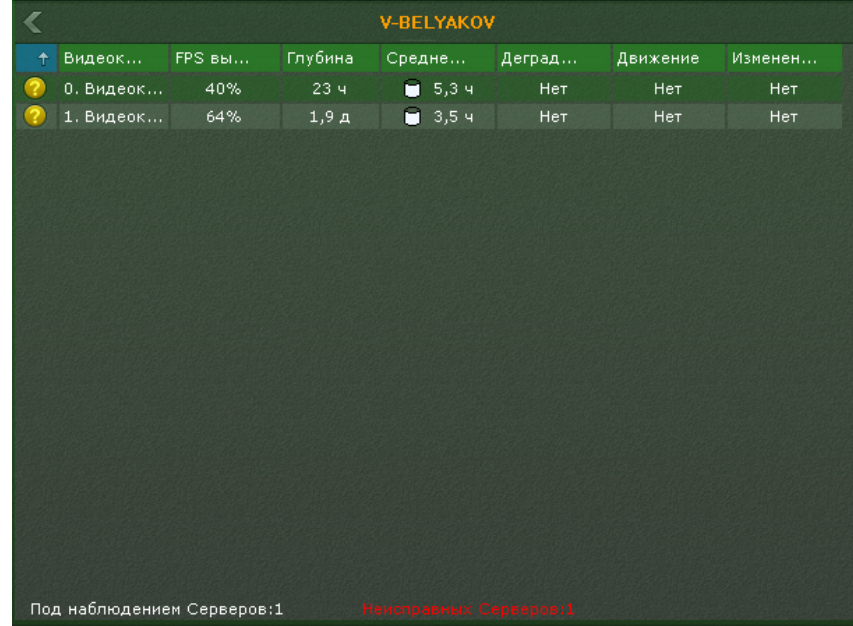

Информацию в табличном в виде можно отсортировать по любому параметру и в любом направлении.

Для каждой видеокамеры отображается следующая информация:

- 1. Отношение fps получаемого видеоизображения к fps, заданного в настройках потока высокого качества видеокамеры, в процентах (скорость видеопотока).
- 2. Состояние видеодетекторов (смещения, деградации качества, движения).
- 3. Максимальная возможная глубина архива (если по данной видеокамере не настроена запись в архив, то соответствующая область на диаграмме будет закрашена в серый цвет).
- 4. Среднее время записи в часах за сутки отношение суммарного времени записи в часах по видеокамере к глубине архива в сутках.

В зависимости от наличия сигнала с видеокамеры и скорости потока определяется состояние видеокамеры:

- 1. Нормальное есть сигнал с видеокамеры, скорость потока от 70% до 100%. Цвет видеокамеры на диаграмме и в таблице зеленый.
- 2. Подозрительное есть сигнал, скорость потока от 20% до 70%. Цвет видеокамеры на диаграмме и в таблице желтый.
- 3. Критическое нет сигнала с видеокамеры или скорость потока менее 20%. Цвет видеокамеры на диаграмме и в таблице красный.

Частота обновления информации - 10 секунд.

Если сигнала с видеокамеры нет, диаграмма пример соответствующий вид.

3.

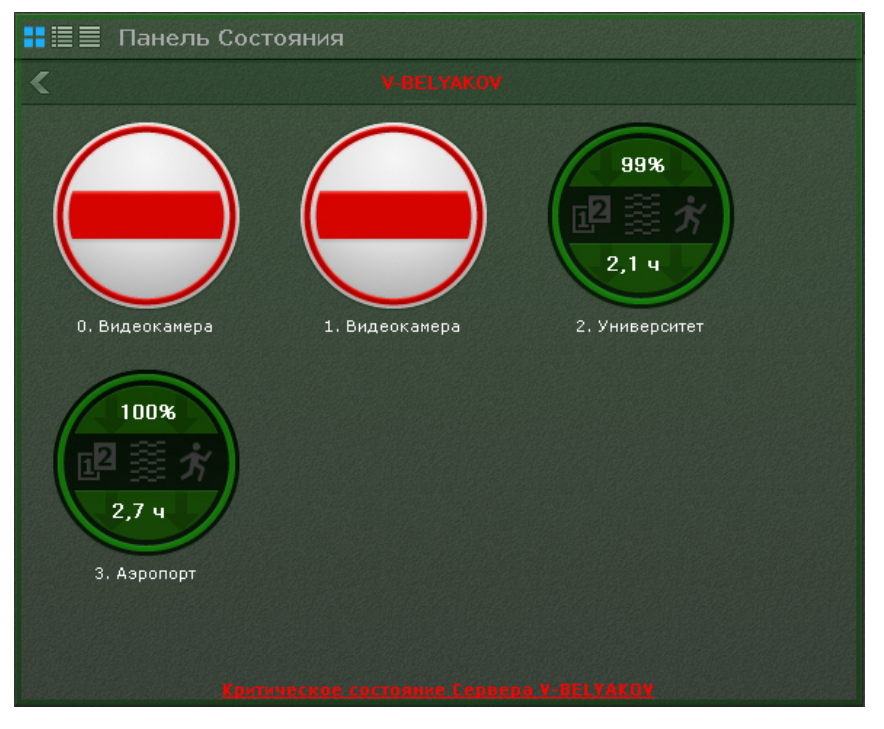

Информация о детекторах поступает в режиме реального времени. В зависимости от состояния детекторов соответствующие иконки принимают определенные цвета:

- Зеленый детектор в нормальном состоянии.
- $\bullet$ Красный - сработка детектора.
- Серый детектор выключен.

## **Работа с панелью статистики**

Панель статистики представляет собой график количества событий определенного типа в зависимости от времени. Тип событий и период времени между узловыми точками графика задаются при настройке панели (см. [Настройка](#page-132-0) [панели статистики\)](#page-132-0).

Узловые точки отображаемого графика меняются в течение времени и зависят от текущего времени и периода, заданного в настройках.

Расчет узловых точек осуществляется каждую минуту/час/день и т.д. в зависимости от выбранной единицы измерения периода (если период был задан в минутах, то каждую минуту, если в часах, то каждый час и т.д.) и осуществляется следующим образом:

- 1. Текущее время (последняя узловая точка на графике) округляется до ближайшей целой единицы времени (если период в настройках задан в минутах, то до ближайшей целой минуты, если в часах, то ближайшего целого часа и т.д.).
- 2. Полученное время становится предпоследней узловой точкой.
- 3. Формула для других узловых точек следующая: ближайшая узловая точка справа минус период времени, указанный в настройках.

Например, период данного графика равен **10** минутам. Текущее время **13:07:33** - это последняя узловая точка графика, округлив данное время до ближайшей целой минуты получаем значение предпоследней точки графика - **13 :07:00**. Соответственно далее идут узловые точки **12:57:00**, **12:47:00** и т. д.

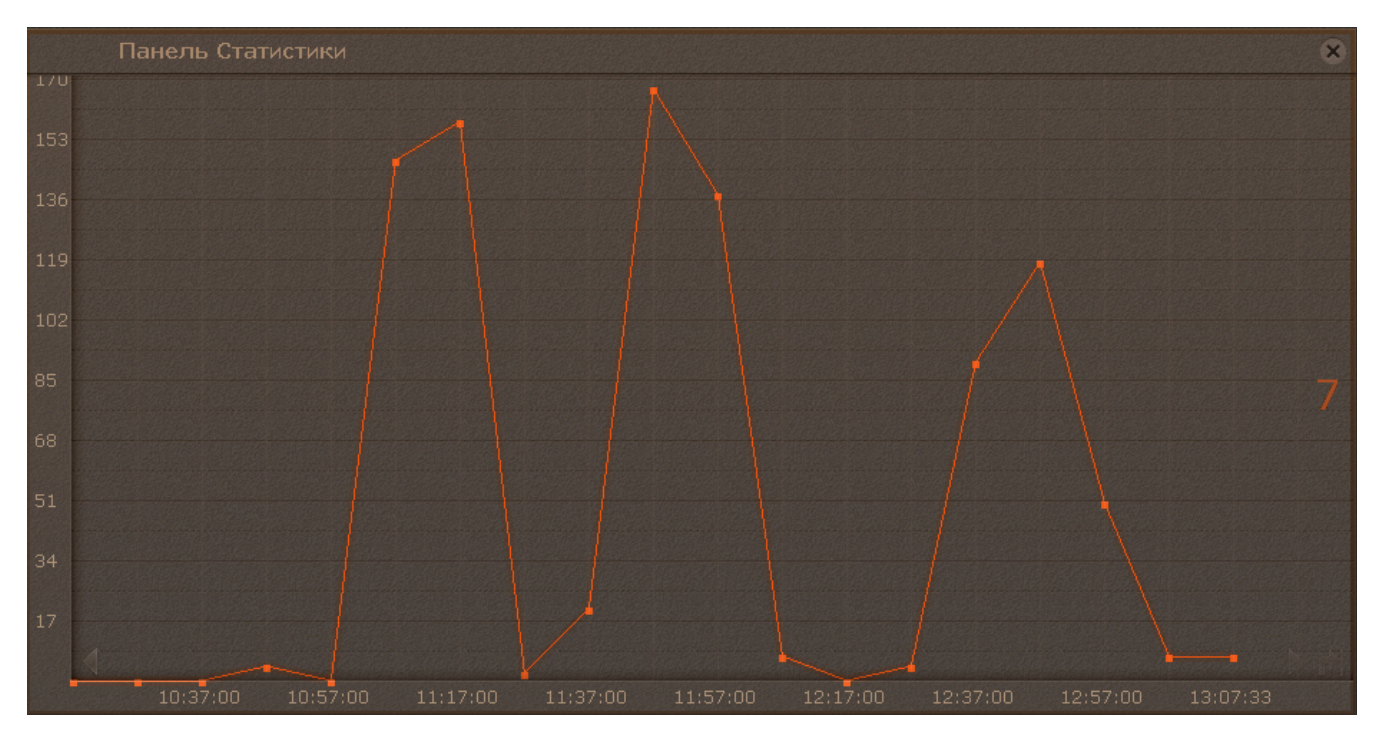

Когда наступит **13:08:00**, то узловыми точками будут **12:58:00**, **12:48:00** и т.д.

На графике отображено текущее значение количество событий. Расчет текущего количества событий осуществляется каждую минуту и не зависит от заданного периода.

Например, для этого графика с периодом **2 часа** и текущим временем **13:48:23** текущее значение количества событий рассчитано за период с **11:48:00** до **13:48:00** и равно **413**.

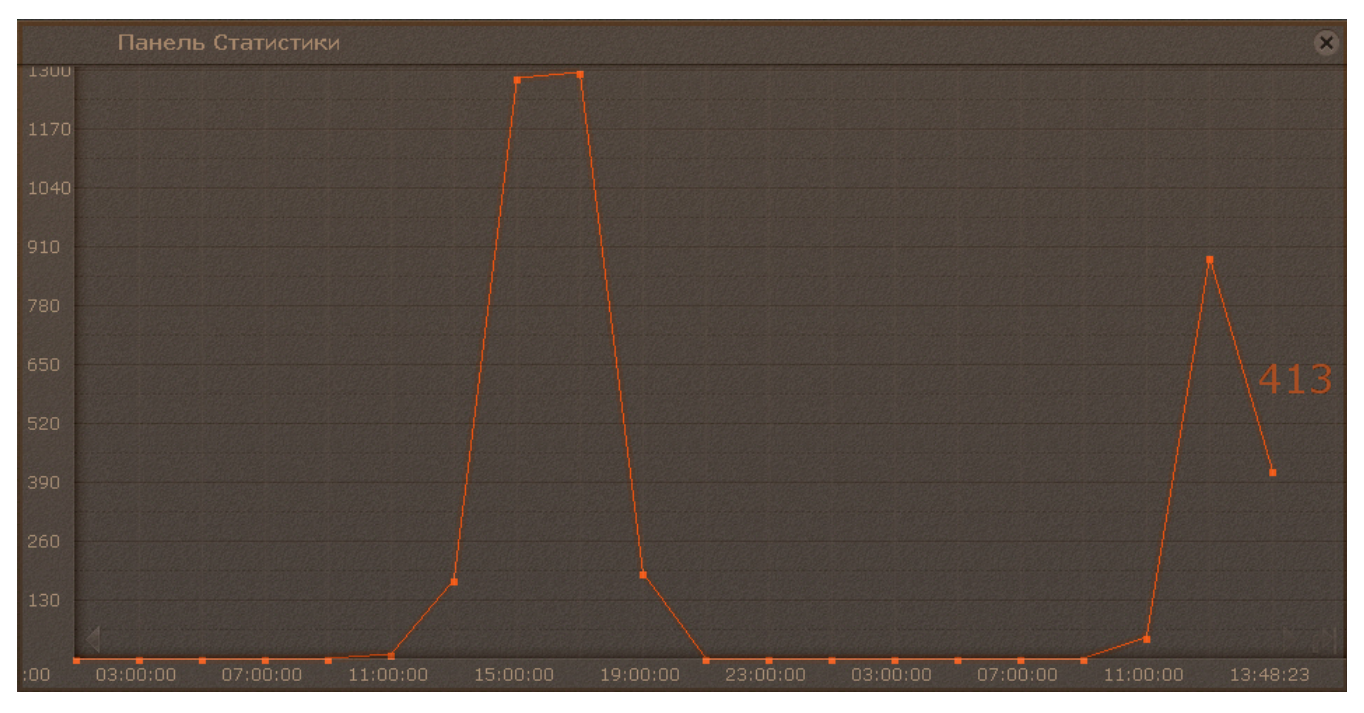

Для перемещения по графику используются стрелки **в Киней**, расположенные по краям графика. Для перехода к

последней узловой точке графика необходимо нажать кнопку .

При клике по произвольной области графика происходит позиционирование на ближайшую узловую точку, для которой будет указано её значение.

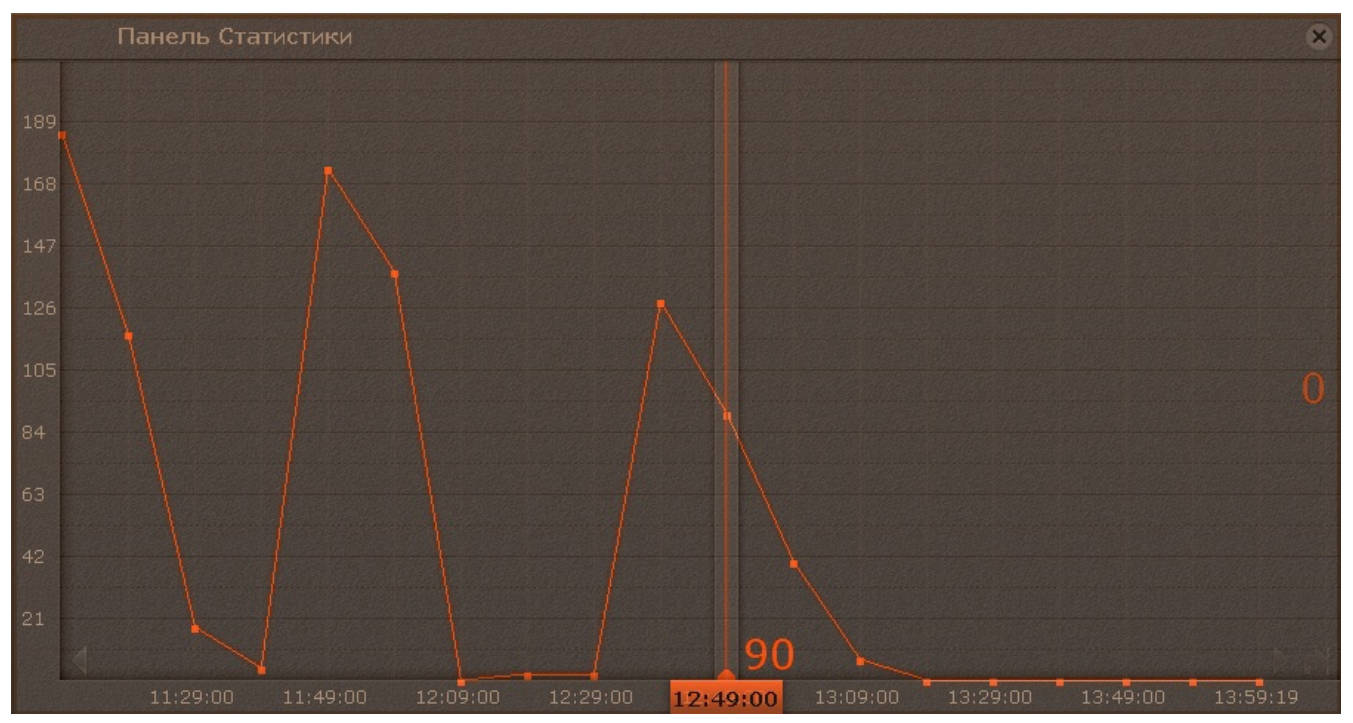

# **Аудиоконтроль**

## **Общие сведения**

Аудиоконтроль ситуации реализуется с помощью микрофонов, соответствующих видеокамере, наблюдающей эту ситуацию.

В различных режимах видеонаблюдения доступны различные функции аудиоконтроля:

- 1. Режим реального времени прослушивание в реальном времени звука с микрофона, воспроизведение звука с микрофона Клиента на динамике видеокамеры.
- 2. Режим архива, оценки тревожного события, анализа архива воспроизведение звука, записанного с микрофона.

#### **Примечание** ⊕

В режимах архива и анализа архива воспроизведение звука осуществляется только с микрофона, соответствующего выбранной в данный момент времени видеокамере, и только в режиме прямого воспроизведения со скоростью 1Х

## **Прослушивание на Клиенте звука с микрофона видеокамеры**

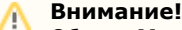

Объект **Микрофон** должен быть включен (см. раздел [Объект Микрофон\)](#page-67-0)

Для прослушивания на Клиенте звука с микрофона видеокамеры необходимо активировать щелчком левой кнопки мышки иконку динамика в окне видеонаблюдения.

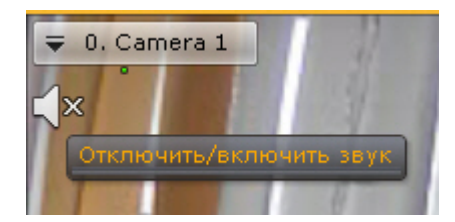

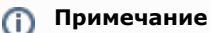

Одновременное прослушивание звука с разных видеокамер не предусмотрено

После выполнения данного действия иконка динамика активируется и отобразится регулятор громкости.

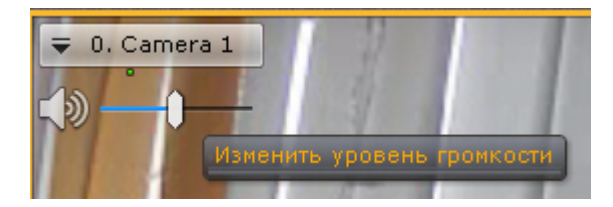

Управление уровнем громкости звука осуществляется с помощью регулятора громкости.

Крайнее левое положение регулятора соответствует минимальному уровню громкости, крайнее правое – максимальному.

Для отключения прослушивания звука необходимо повторно нажать на иконку динамика.

## **Воспроизведение звука с микрофона Клиента на динамиках видеокамер**

Воспроизведение звука с микрофона Клиента можно осуществлять как на одной конкретной видеокамере, так и на всех видеокамерах на раскладке.

**Внимание!**

Λ

Для реализации данной возможности необходимо выполнение следующих условий:

- 1. Выполнена настройка параметров аудио на Клиенте (см. [Настройка параметров аудио на Клиенте](#page-164-0)).
- 2. Объекты **Динамик** соответствующих видеокамер активированы (см. [Объект Динамик](#page-73-0))

Для воспроизведения звука на динамике одной видеокамеры необходимо активировать щелчком левой кнопки мышки иконку микрофона в окне видеонаблюдения.

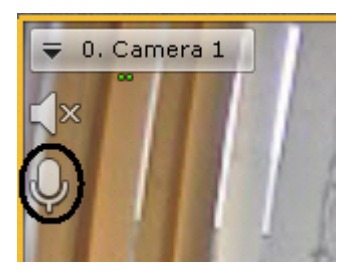

После выполнения данного действия иконка микрофона активируется.

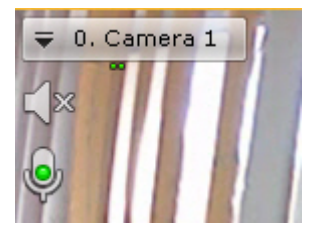

Для отключения воспроизведения звука на динамике видеокамеры необходимо повторно нажать на иконку микрофона.

Для воспроизведения звука на динамиках всех видеокамер на раскладке необходимо выбрать пункт **Включить общий звук** в контекстном меню панели раскладок.

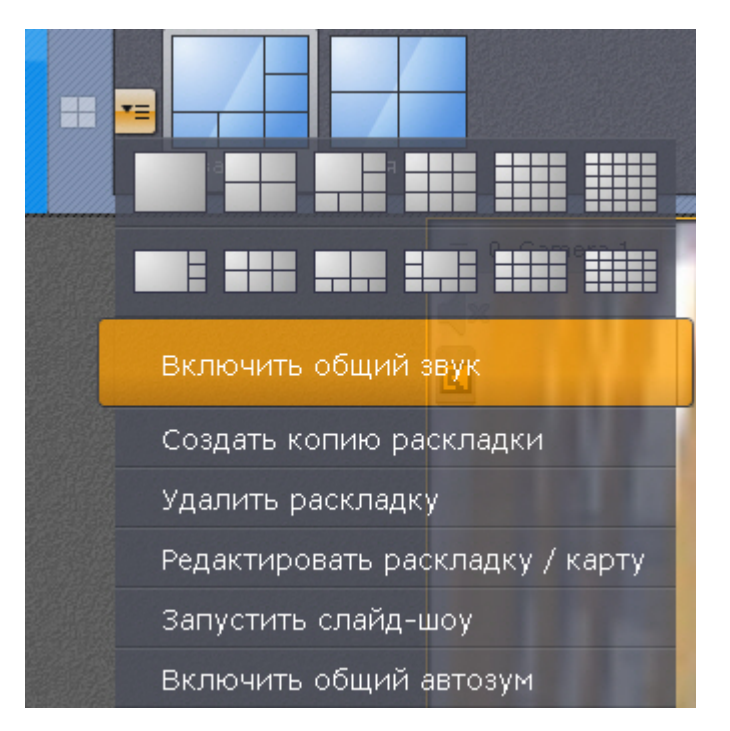

После выполнения данного действия иконка микрофона активируется для всех видеокамер, у которых активирован объект **Динамик**.

Для отключения воспроизведения звука на всех видеокамерах необходимо выбрать пункт **Отключить общий звук**.

# **Работа с интерактивной картой**

### **[Смотреть видео](http://www.youtube.com/embed/XlYjw8Zck_k?rel=0&vq=hd1080)**

Работа с интерактивной картой может осуществляться в трех режимах:

- 1. 3D-режим доступна и карта, и раскладка.
- 2. 2D-режим доступна только карта.
- 3. Режим погружения видеоизображение поверх карты.

На карте могут располагаться значки видеокамер, реле и датчиков. Для каждой видеокамеры отображается сектор её обзора и область, в котором отображается видеоизображение в реальном времени.

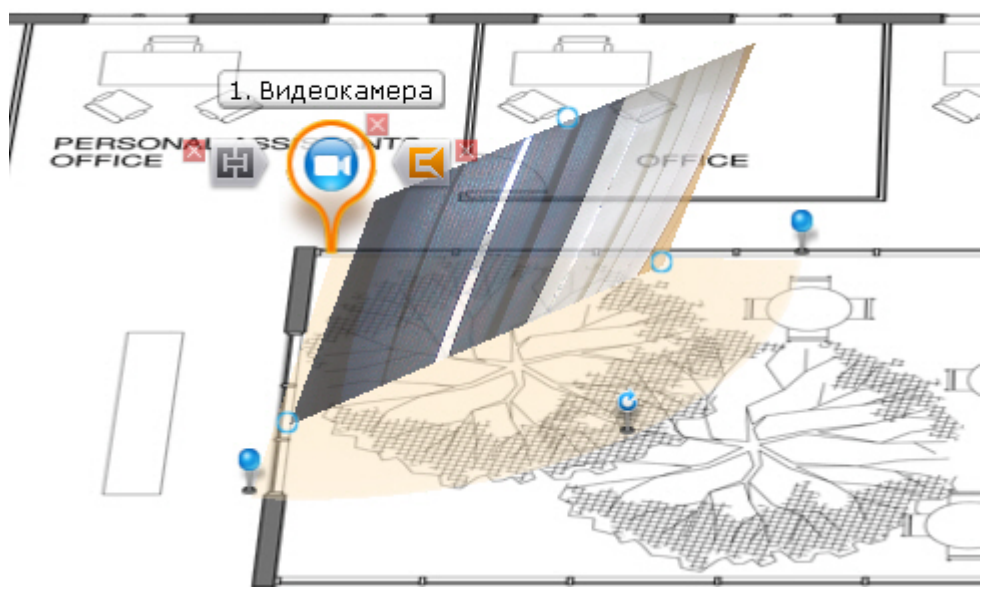

## **Отображение и скрытие карты**

Переход в режим просмотра карты осуществляется из всех режимов видеонаблюдения, за исключением режима

анализа архива. Для перехода в режим просмотра карты необходимо навести указатель мыши на всплывающую кнопку **Карта** и

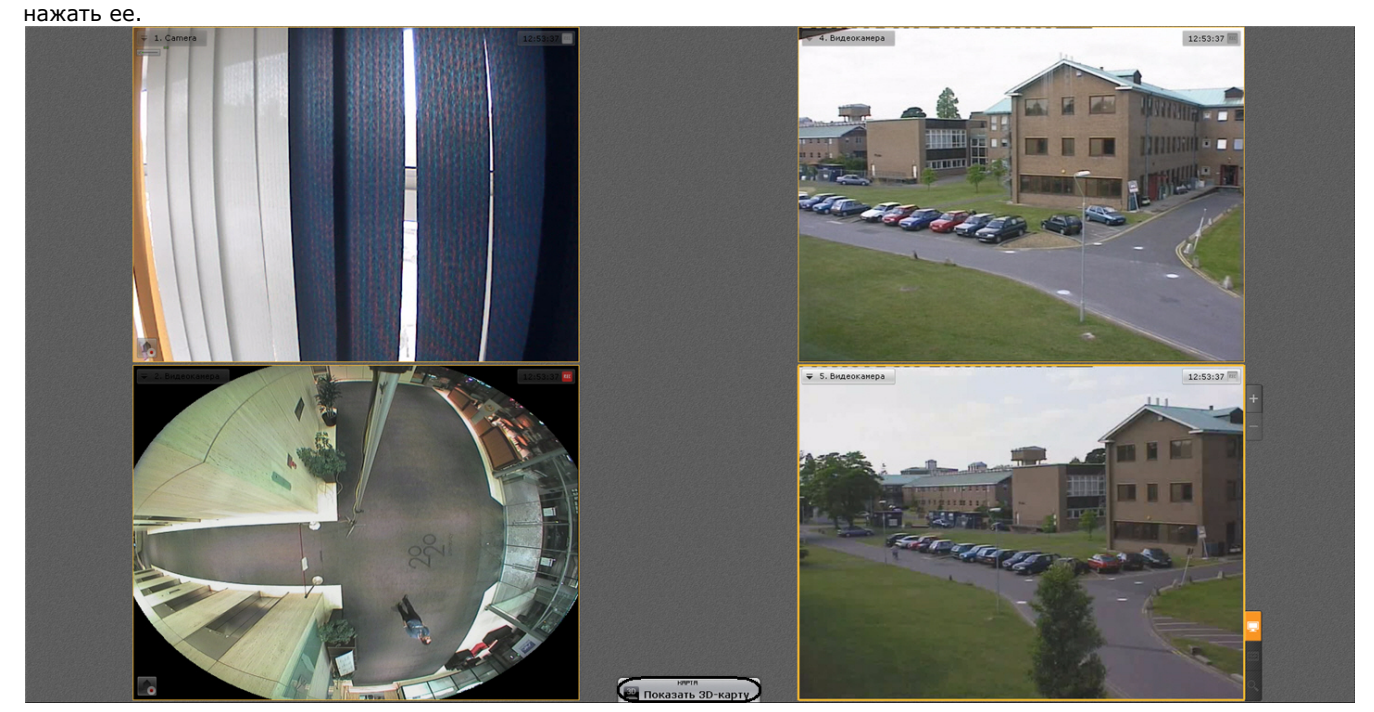

Карта отобразится в трехмерной проекции, раскладка при этом перемещаются в верхнюю часть экрана, уменьшаясь в размерах.

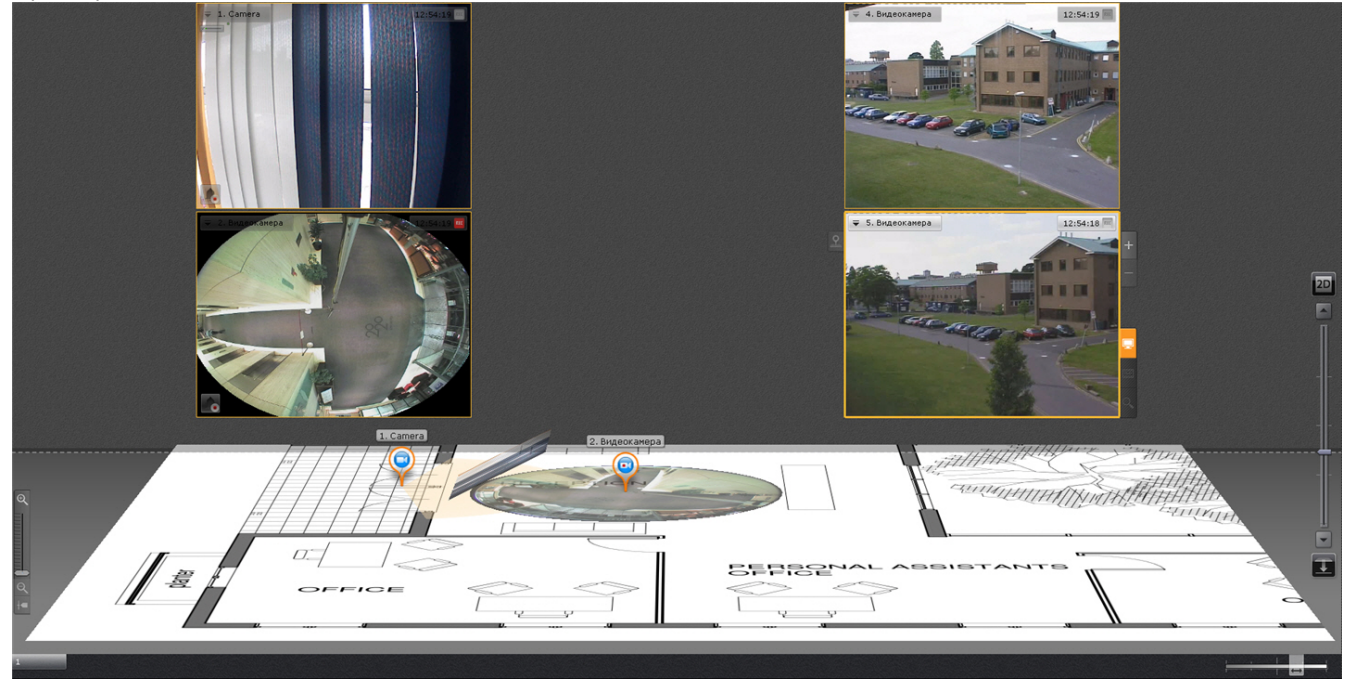

↓ Для выхода из режима просмотра карты необходимо нажать кнопку .

## <span id="page-276-0"></span>**Изменение наклона плоскости карты**

Изменение наклона плоскости карты осуществляется двумя способами:

- 1. С помощью ползунка или кнопок изменения наклона плоскости ( **1**).
- 2. С помощью изменения границы области карты и раскладки (**2**).

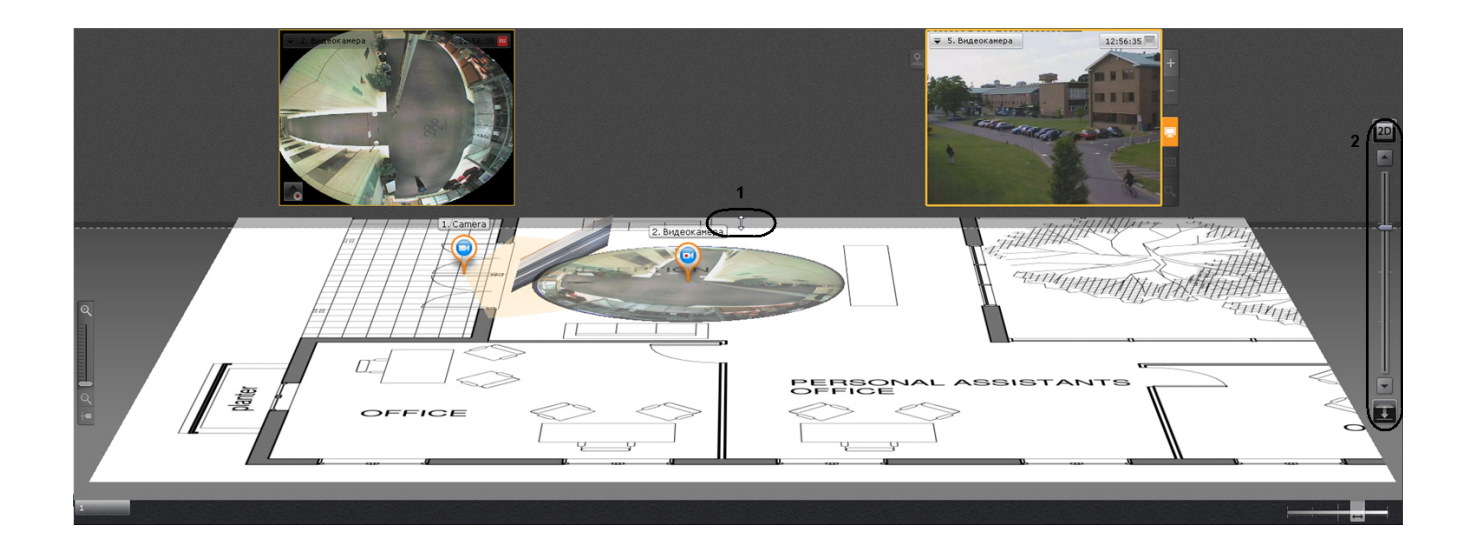

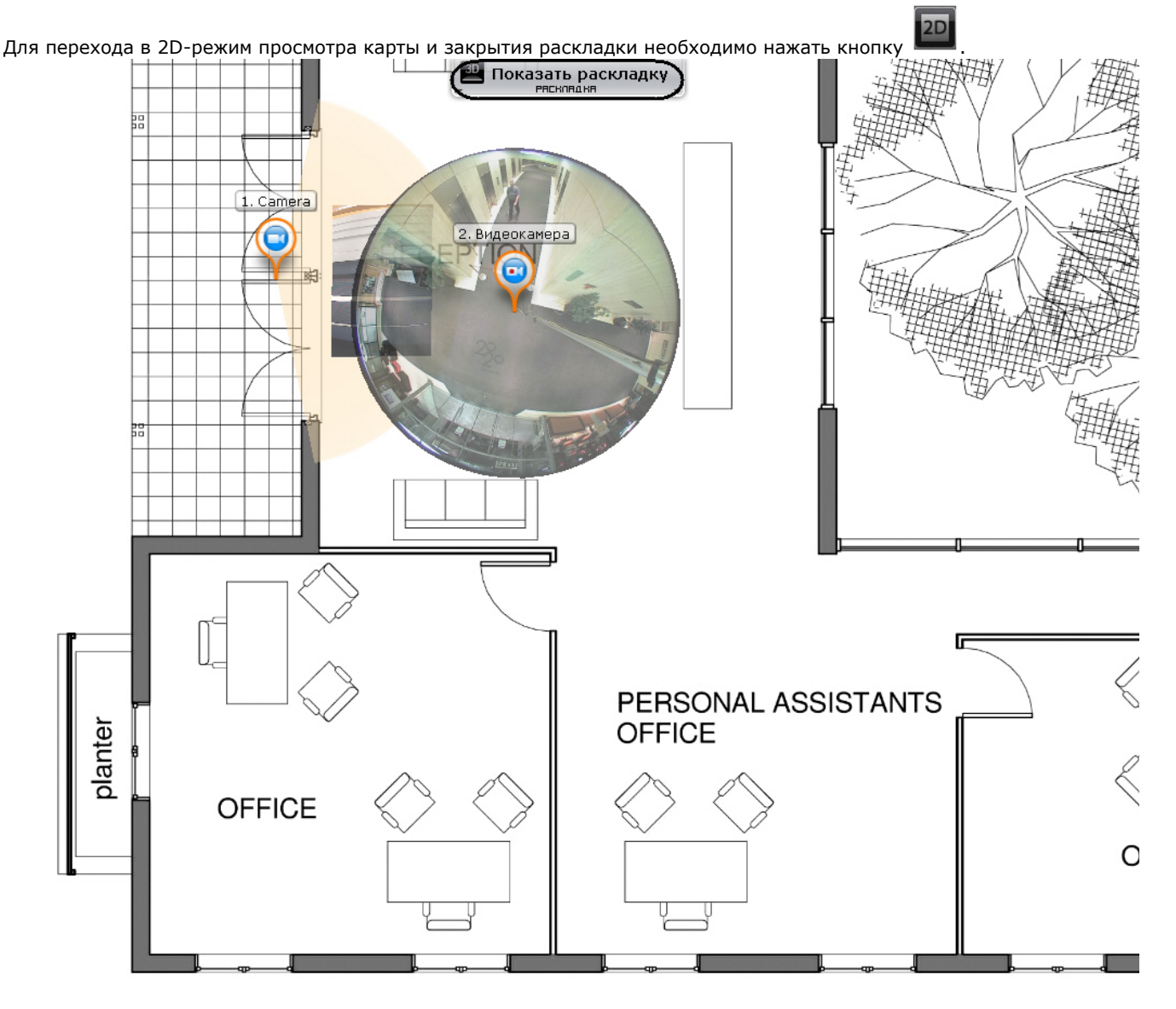

Для возврата к раскладке необходимо навести указатель мыши на всплывающую кнопку **Раскладка** и нажать её.

## **Изменение масштаба и смещение карты**

Изменение масштаба и смещение карты осуществляется вручную и автоматически.

**Примечание**  $\odot$ Автоматическое изменение масштаба и смещение карты выполняется, если данная функция активирована в Автоматическое изменение масштаба и смещение карты происходит при срабатывании тревоги по видеокамере и условии, что не выбран ни один значок видеокамеры на карте. В этом случае выполняется масштабирование карты и ее смещение таким образом, что значок тревожной видеокамеры будет расположен по центру области карты.

При одновременном срабатывании тревог по нескольким видеокамерам масштаб и положение карты устанавливается в такое положение, при котором видны все значки тревожных видеокамер.

После окончания тревоги по видеокамере и отсутствия тревог по другим видеокамерам масштаб и положение карты возвращаются в исходное положение.

Автоматическое масштабирование и смещение карты прекращается при следующих действиях: при выделении значка видеокамеры на карте или окна видеонаблюдения, при клике любой кнопкой мыши по карте.

Ручное масштабирование карты осуществляется путем прокрутки колеса мыши (курсор мыши должен быть над картой) или с помощью шкалы масштабирования карты.

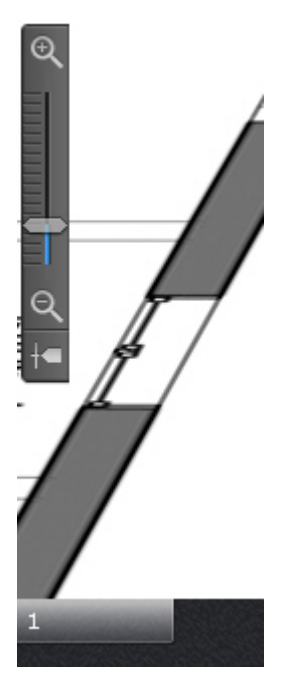

После увеличение масштаба можно выполнять смещение карты мышью (нажатием и удерживание левой кнопки) в произвольном направлении.

## **Изменение прозрачности видеоизображения на карте**

Для изменения прозрачности видеоизображения на карте используется ползунок в правом нижнем углу экрана.

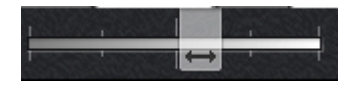

В крайнем левом положении ползунка видеоизображение не отображается на карте, в крайнем правом видеоизображение не прозрачно.

## <span id="page-278-0"></span>**Режим погружения**

В режиме погружения видеоизображение с выбранной видеокамеры, отображается поверх изображения карты.

Если были созданы связи между видеоизображение и картой (см. [Настройка видеокамеры в режиме погружения](#page-138-0)), то будет подобран такой ракурс, при котором объекты наблюдения на видеоизображении и карте будут совпадать.

Если связи не были созданы, то карта отображается в такой проекции, что видеоизображение располагается в заданной области зрения видеокамеры на карте. Область зрения при этом направлена вверх.

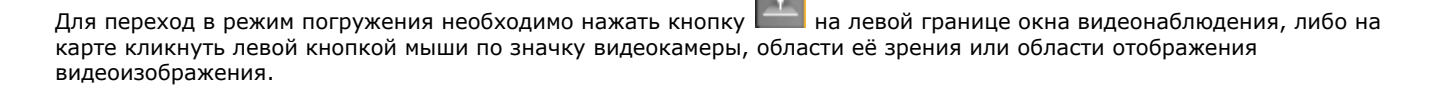

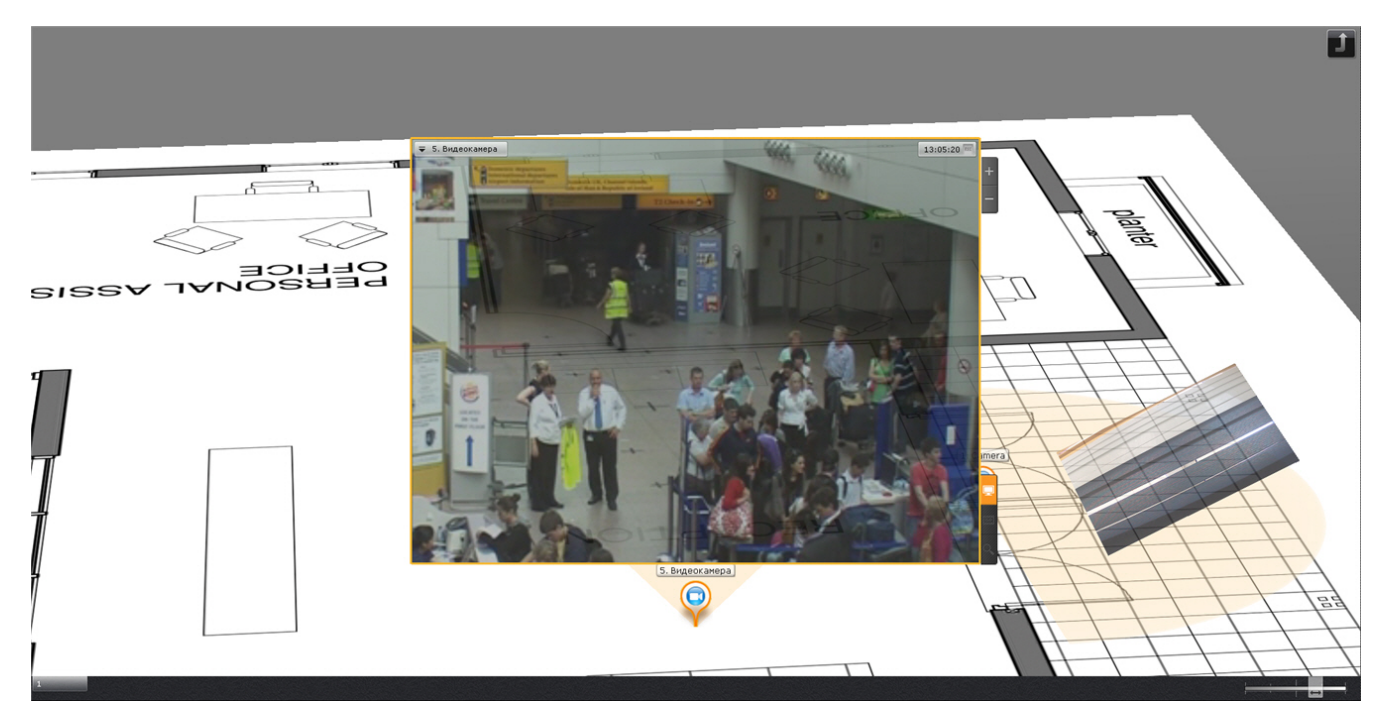

В режиме погружения можно просматривать видеоизображение только с одной камеры одновременно.

Для выбора другой видеокамеры необходимо выполнить одно из следующих действий:

- 1. Кликнуть по значку видеокамеры, области зрения или видеоизображению на карте, если это возможно.
- 2. Выйти из режима погружения и выбрать требуемую видеокамеру на карте.

Для выхода из режима погружения необходимо выполнить одно из следующих действий:

- 1. Нажать кнопку
- 2. Уменьшить окно видеонаблюдения нажатием кнопки ...............................
- 3. Кликнуть по области карты, не содержащей область зрения видеокамеры.

# **Примечание**

Действия 2 и 3 не применимы, если в режиме погружения находится fish-eye видеокамера с определенными параметрами (см. [Fish-eye видеокамеры в режиме погружения\)](#page-262-0).

## **Переключение между картами**

В любом режиме существует возможность переключаться между картами, созданными в системе.

Переход между картами осуществляется двумя способами:

1. Выбрать соответствующую закладку в левом нижем углу экрана.

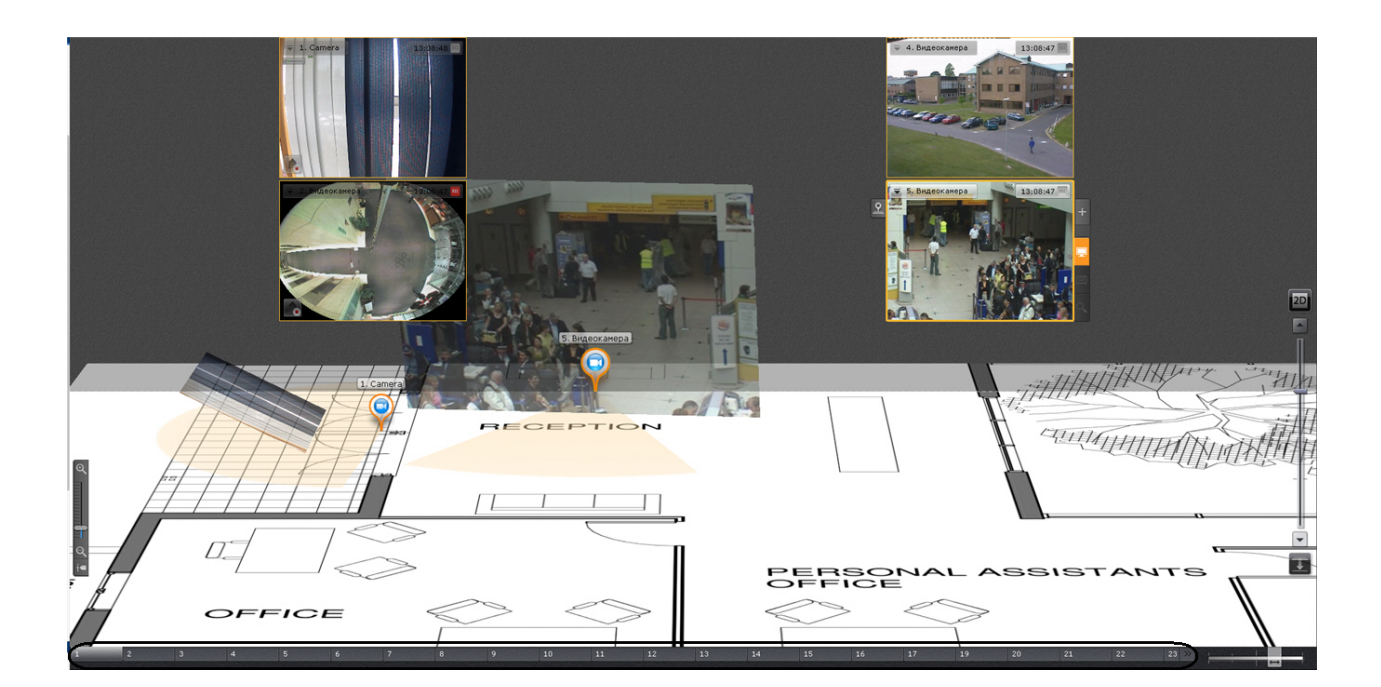

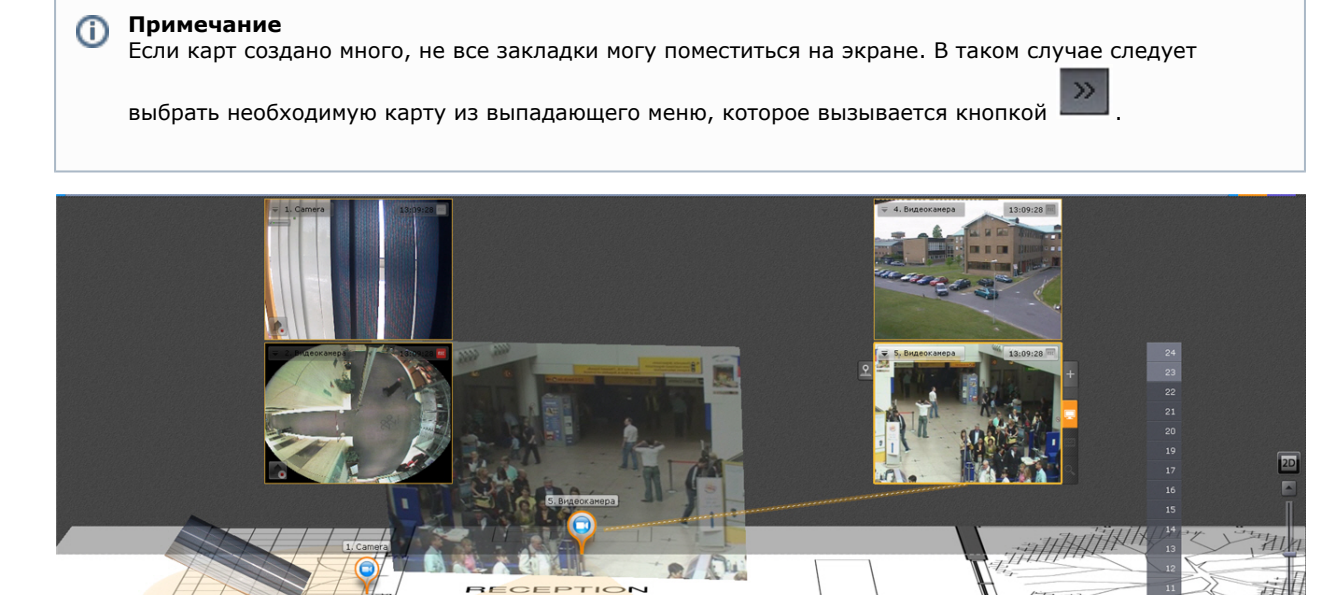

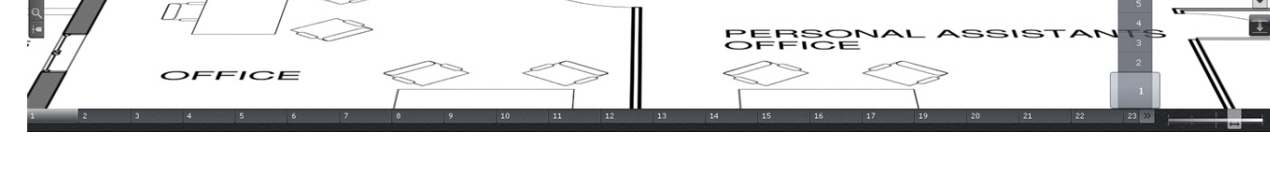

2. При клике левой кнопкой мыши на значок перехода на карте, если он был создан (см. [Добавление переходов](#page-137-0) [на другую карту\)](#page-137-0).

В заголовке значка указывается имя карты, на которую произойдет переход.

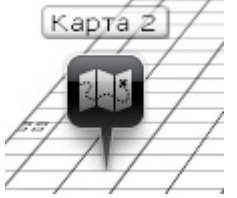

# **Управление устройствами с карты**

С помощью контекстного меню значков на карте можно управлять соответствующими устройствами (видеокамера, реле).

Команды управления видеокамерой приведены в таблице ниже.

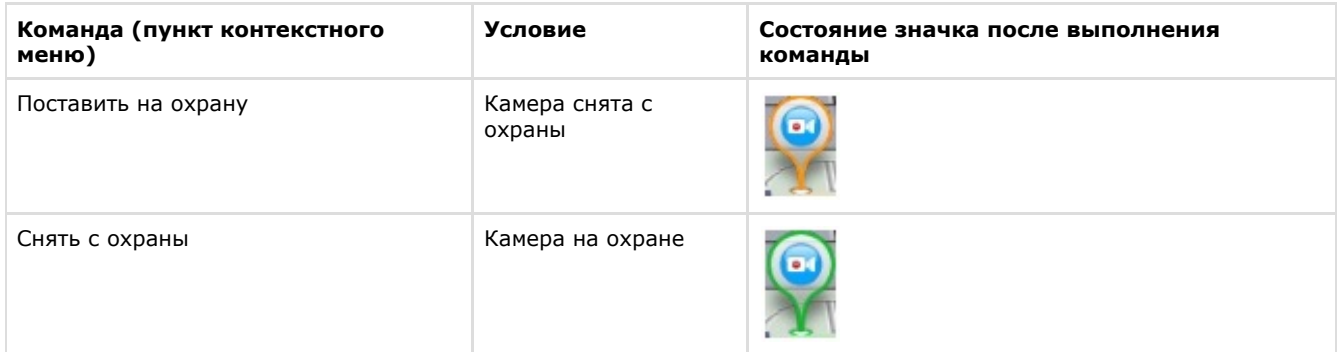

Команды управления реле приведены в таблице ниже.

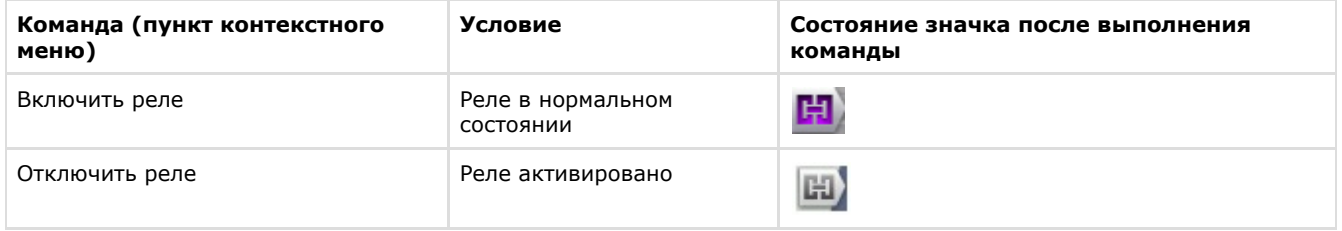

# **Отображение состояния устройств**

Значки на карте отображают состояние устройств на текущий момент. В таблице ниже приведены возможные состояния значка видеокамеры.

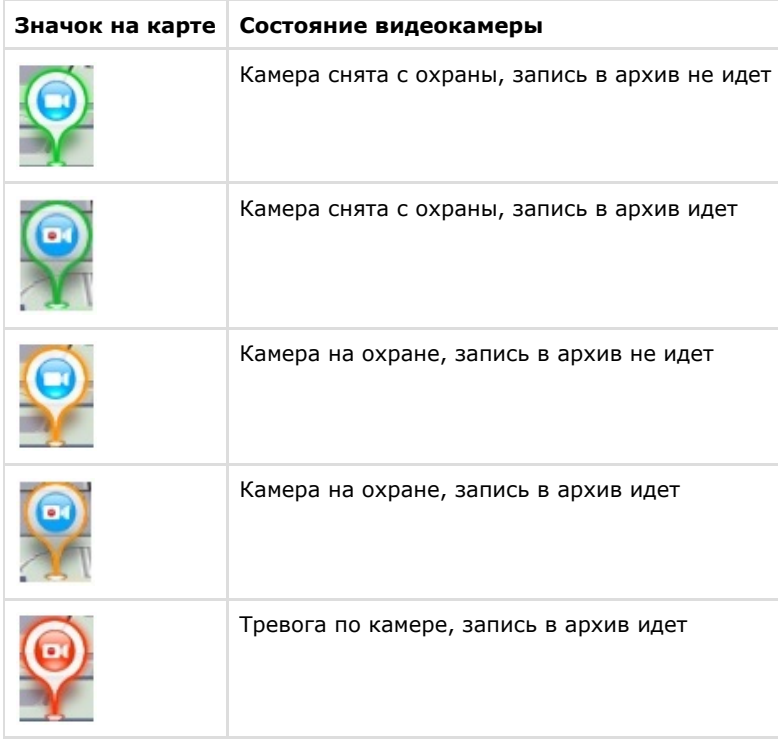

В таблице ниже приведены возможные состояния значка реле.

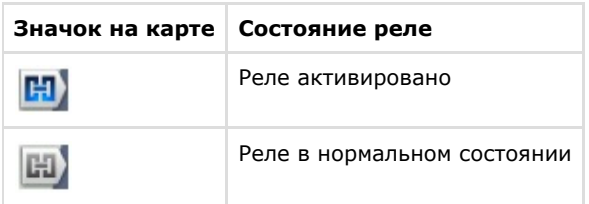

В таблице ниже приведены возможные состояния значка датчика.

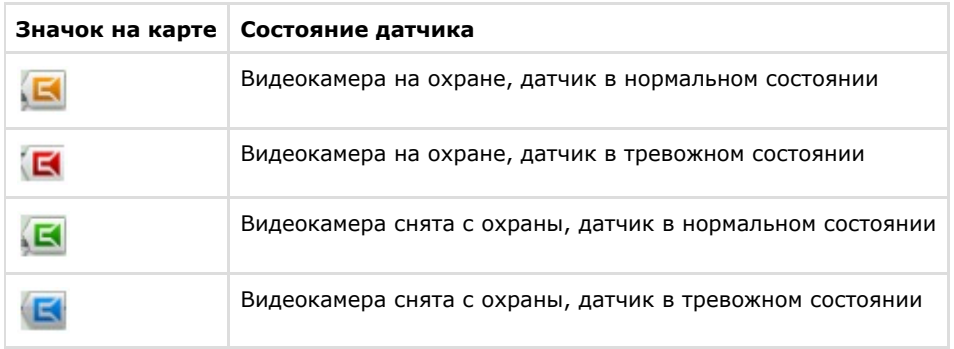

# **Экспорт кадров и видеозаписей**

## **Экспорт кадров**

Экспорт кадров доступен во всех режимах окна видеонаблюдения. Чтобы экспортировать кадр видеоизображения, необходимо выполнить следующие действия:

- 1. Включить функцию **Стоп-кадр** (см. раздел [Использование функции Стоп-кадр](#page-214-0)), если видеонаблюдение ведется в режиме реального времени, или остановить воспроизведение, если видеонаблюдение ведется в любом другом режиме.
- 2. Вывести в окне видеонаблюдения контекстное меню (**1**).
- 3. Выбрать пункт **Экспорт стоп-кадра** (**2**).

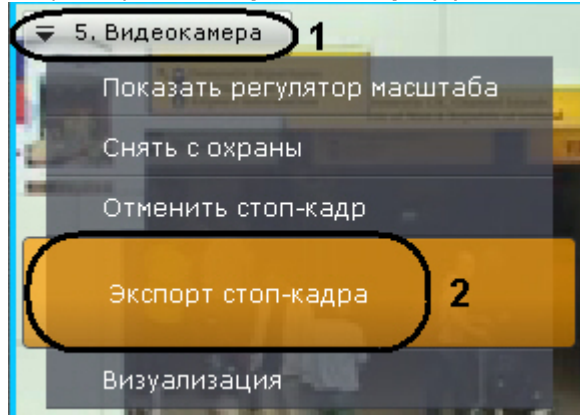

4. В результате выполнения операции стоп-кадр будет сохранен в формате .JPG в директории, заданной в настройках экспорта (см. раздел [Настройка экспорта\)](#page-159-0).

#### Экспорт кадра завершен.

На экспортированные кадры добавляется цифровая подпись. Проверка цифровой подписи осуществляется соответствующей утилитой (см. [Утилита проверки цифровой подписи\)](#page-305-0).

### **[Смотреть видео](http://www.youtube.com/embed/795V2WQg_lg?rel=0&vq=hd1080)**

## <span id="page-282-0"></span>**Экспорт видеозаписей**

Экспорт видеозаписей доступен в режимах архива и анализа архива. Чтобы экспортировать видеозапись (фрагмент), необходимо выполнить следующие действия:

- 1. Перейти в режим архива или анализа архива (см. разделы [Переход в режим архива](#page-217-0), [Переход в режим анализа](#page-240-0) [архива](#page-240-0)).
- 2. Выделить видеофрагмент, который требуется экспортировать, одним из следующих способов: a. Задать интервал экспорта на основной временной шкале: установить указатель временной шкалы в
	- положение соответствующее началу диапазона экспорта, нажать кнопку  $\Box$ , установить указатель в

положение соответствующее концу диапазона экспорта, нажать кнопку , либо выделить интервал экспорта правой кнопкой мыши. Для удаления интервала необходимо нажать кнопку  $\mathbb{M}$ .

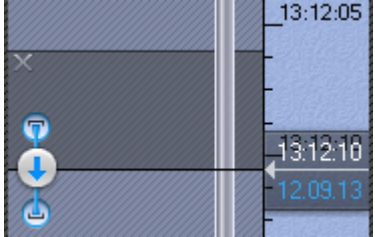

b. Задать интервал экспорта на дополнительной панели навигации по архиву. Данный процесс проходит также, однако выделение интервала экспорта правой кнопкой мыши недоступно. Для удаления интервала необходимо нажать кнопку  $\mathbb{X}$ .

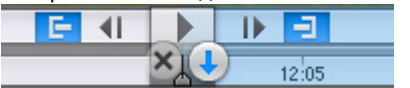

c. Задать интервал экспорта с помощью контекстного меню окна видеонаблюдения: установить указатель основной или дополнительной временной шкалы в положение соответствующее началу диапазона экспорта, выбрать пункт меню **Установить диапазон** -> **Указать начало диапазона экспорта** (**2**), установить указатель в положение соответствующее концу диапазона экспорта, выбрать пункт меню **У становить диапазон** -> **Указать конец диапазона экспорта** (**3**). Для удаления интервала следует выбрать пункт меню **Установить диапазон** -> **Отменить выбор диапазона** (**4**).

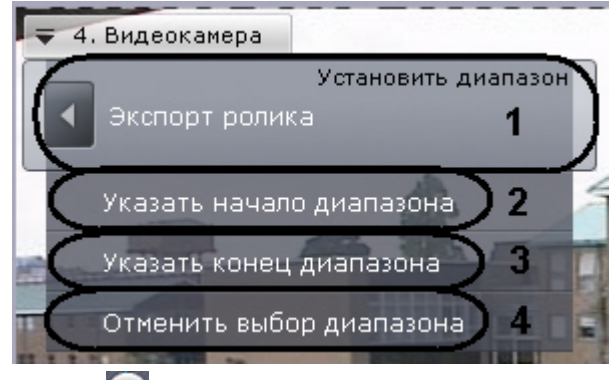

- 3. Нажать кнопку или выбрать пункт **Установить диапазон** -> **Экспорт ролика** (**1**).
- 4. При необходимости ввести комментарий к экспорту. Комментарий будет отображаться при проигрывании экспортированного видеоролика в виде титров.

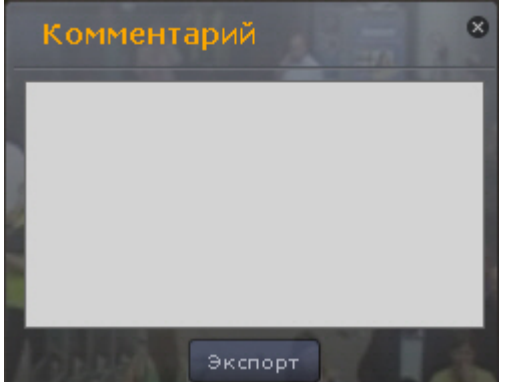

5. Нажать кнопку **Экспорт**.

Запустится процесс экспорта. Его состояние будет отображено на сообщении под панелью раскладок.

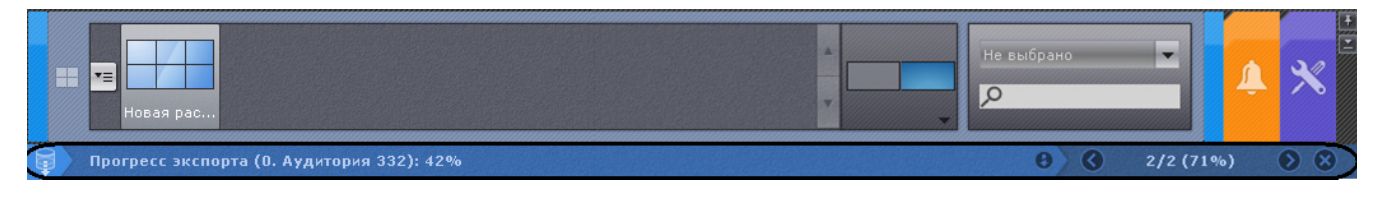

Если запущено несколько процессов экспорта, для переключения между их состояниями используются кнопки

 . Между ними отображается следующая информация: порядковый номер текущей операции экспорта / общее количество операций экспорта (Прогресс экспорта по всем операциям). Для отмены текущего экспорта следует нажать кнопку .

После завершения операции экспорта выделенный фрагмент записи будет сохранен в формате .mkv в директории

(для открытия данной папки следует нажать кнопку  $\blacksquare$ , для закрытия сообщения о данном экспорте - кнопку  $\blacktriangleright$ ), заданной в настройках экспорта (см. раздел [Настройка экспорта](#page-159-0)). На экспортированную видеозапись будут наложены титры с указанием даты и времени фрагмента.

#### **Примечание** O)

Титры хранятся в отдельной дорожке видеозаписи и при необходимости отключаются программно в проигрывателе.

Для закрытия всех сообщений об экспорте следует нажать кнопку .

Экспорт видеозаписи завершен.

На экспортированные видеозаписи добавляется цифровая подпись. Проверка цифровой подписи осуществляется соответствующей утилитой (см. [Утилита проверки цифровой подписи\)](#page-305-0).

#### **Примечание** ത Список программного обеспечения, поддерживающего формат .mkv, приведен [здесь](http://ru.wikipedia.org/wiki/Matroska#.D0.9F.D1.80.D0.BE.D0.B3.D1.80.D0.B0.D0.BC.D0.BC.D0.BD.D0.B0.D1.8F_.D0.BF.D0.BE.D0.B4.D0.B4.D0.B5.D1.80.D0.B6.D0.BA.D0.B0).

**[Смотреть видео](http://www.youtube.com/embed/gIPXgkoskJE?rel=0&vq=hd1080)**

# **Контроль событий**

Контроль событий в ПК *Axxon Next* осуществляется тремя способами:

- 1. [в режиме реального времени](#page-284-0);
- 2. [с использованием системного журнала;](#page-284-1)
- 3. [логированием событий во внешние журналы.](#page-302-0)

## **Примечание**

Настройка логирования во внешние журналы осуществляется через утилиту управления журналами (см. раздел [Утилита управления журналами](#page-302-0))

### **[Смотреть видео](http://www.youtube.com/embed/R5O-tkN74H4?rel=0&vq=hd1080)**

## <span id="page-284-0"></span>**Контроль в режиме реального времени**

Сообщения о произошедших системных ошибках выводятся в реальном времени на динамической панели ошибок. При отсутствии непринятых ошибок данная панель не отображается, при наличии – отображается на закладках **Раск ладки** и **Тревоги** программного комплекса *Axxon Next*.

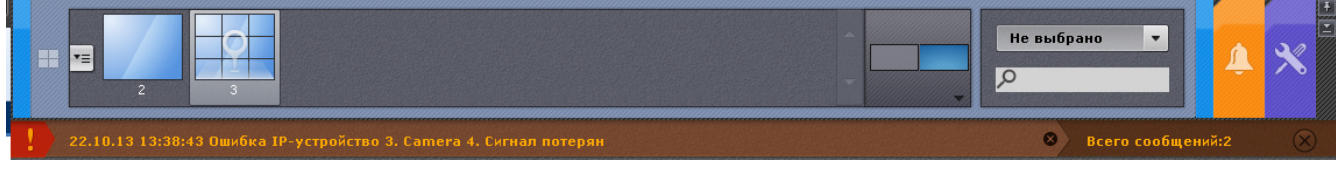

#### **Примечание** ൘

Данная возможность настраивается на закладке **Настройки** (см. раздел [Настройка отображения сообщений](#page-148-0) [об ошибках](#page-148-0)).

Чтобы принять ошибку и удалить ее из панели ошибок, необходимо нажать соответствующую ей кнопку .

Для принятия всех ошибок и закрытия панели ошибок следует нажать кнопку: .

## <span id="page-284-1"></span>**Системный журнал**

В системном журнале хранятся сведения о происшедших в системе событиях. Для доступа к системному журналу необходимо выбрать закладку **Настройки** -> **Системный журнал**.

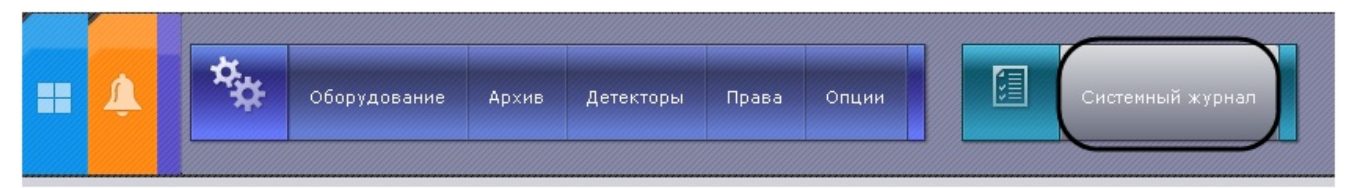

В результате выполнения операции отобразится окно, предназначенное для поиска, просмотра и экспорта событий системного журнала.

## <span id="page-285-1"></span>**Задание фильтров поиска событий**

Чтобы просмотреть и/или экспортировать события системного журнала, необходимо предварительно выполнить их поиск.

Для поиска событий системного журнала необходимо задать один или несколько фильтров:

- 1. период времени, в течение которого были зарегистрированы события;
- 2. тип событий:
	- a. информация;
	- b. тревога;
		- c. ошибка;
	- d. отладочная информация.
- 3. ключевая фраза, содержащаяся в системных описаниях событий.

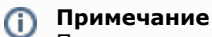

Период времени является обязательным, а тип событий и ключевая фраза – опциональными фильтрами

Задание фильтров поиска производится следующим образом:

1. В полях **От** и **До** (**1**) ввести дату и время начала и конца периода времени, в течение которого были зарегистрированы искомые события.

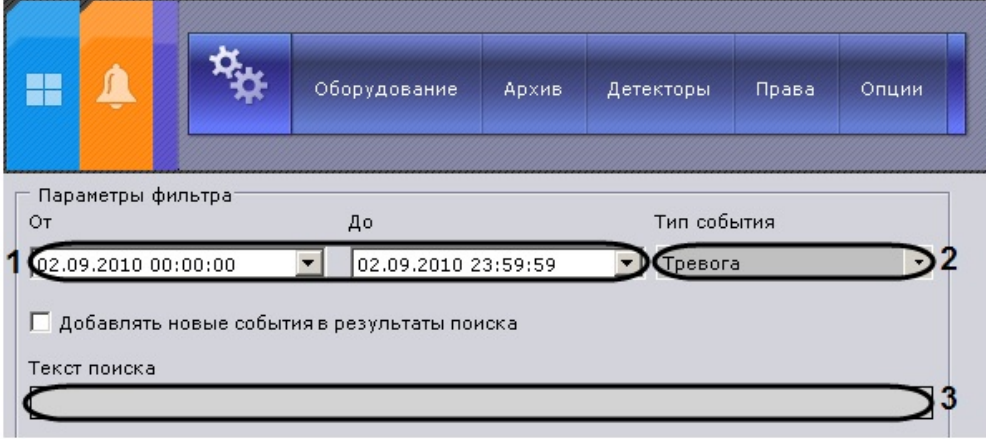

**Примечание** O)

Дату и время необходимо ввести в формате ДД.ММ.ГГГГ ЧЧ:ММ:СС

**Примечание** ⋒

По умолчанию поиск событий производится за текущие сутки

- 2. Из списка **Тип события** (**2**) выбрать тип искомых событий. Для поиска событий всех типов необходимо выбрать пустую строку.
- 3. В поле **Текст поиска** (**3**) ввести ключевую фразу, содержащуюся в системном описании искомых событий.

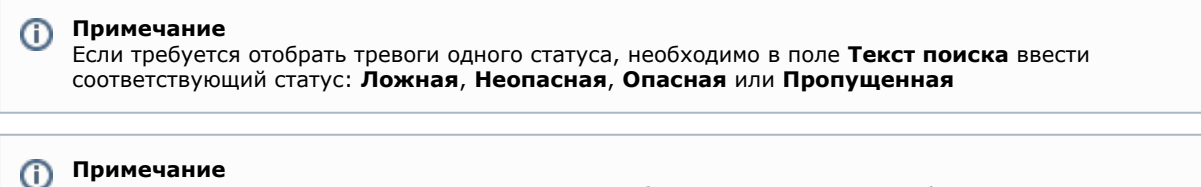

Для корректного поиска в поле **Текст поиска** необходимо вводить точную фразу

Задание фильтров поиска завершено.

<span id="page-285-0"></span>После выполнения данной операции необходимо запустить поиск событий (см. раздел [Процедура поиска событий](#page-285-0)).

## **Процедура поиска событий**

Для запуска поиска событий системного журнала, удовлетворяющих заданных фильтрам (см. раздел [Задание](#page-285-1) [фильтров поиска событий\)](#page-285-1) необходимо нажать кнопку **Поиск** (**1**).

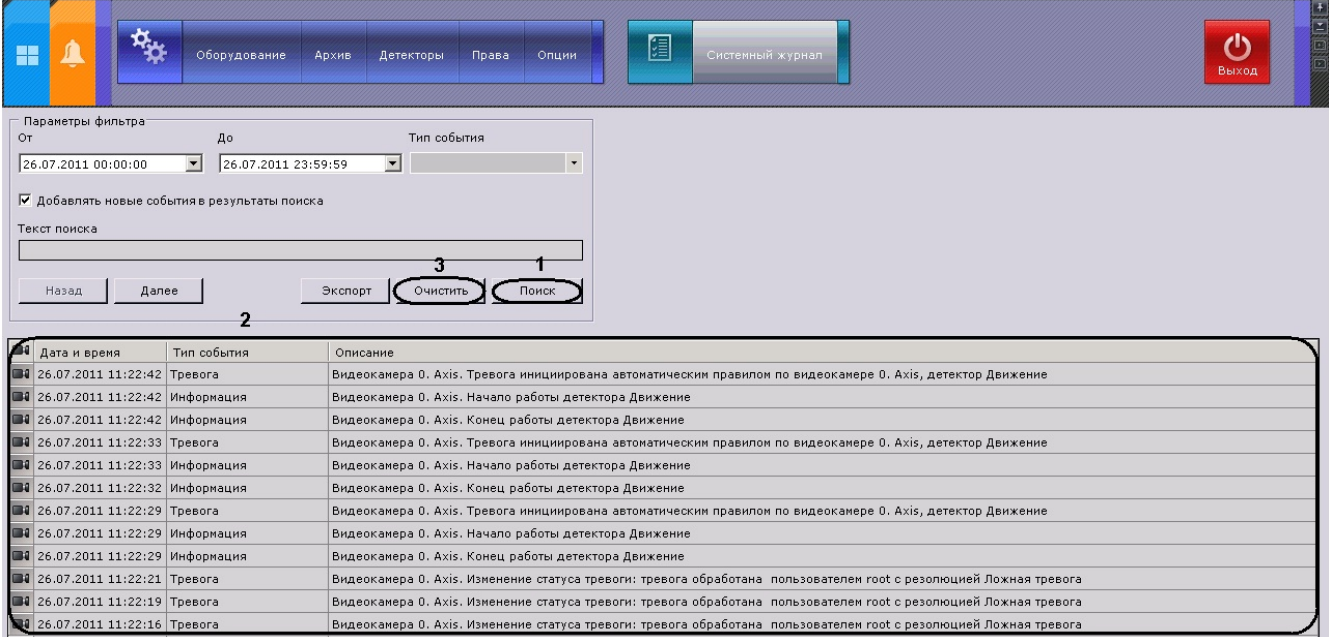

В результате выполнения операции отобразится таблица результатов поиска (**2**). Для очистки фильтров поиска событий и таблицы результатов следует нажать кнопку **Очистить** (**3**).

## **Обновление результатов поиска событий**

Существует возможность автоматически обновлять таблицу результатов поиска событий, т.е. добавлять в нее события, происшедшие после запуска поиска (см. раздел [Процедура поиска событий](#page-285-0)). Для реализации данной возможности необходимо установить флажок **Добавлять новые события в результаты поиска**.

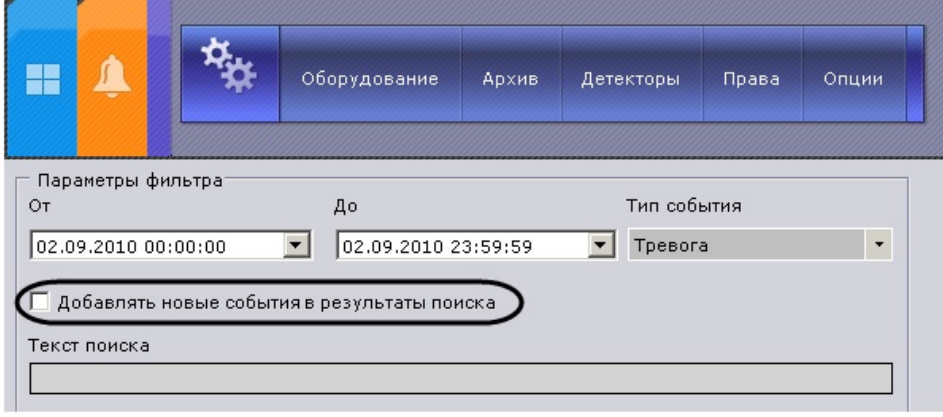

## **Просмотр результатов поиска событий**

Результаты поиска событий системного журнала отображаются в таблице (**1**).

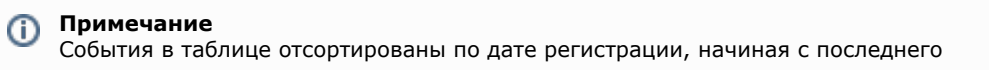

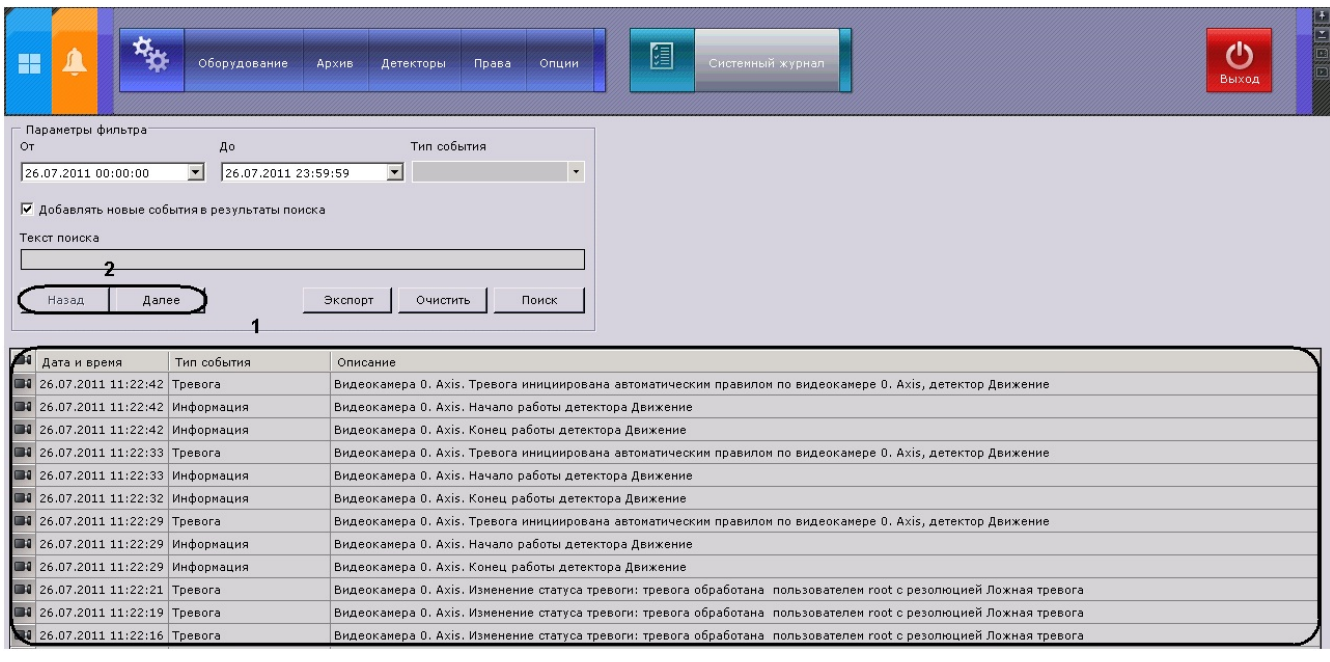

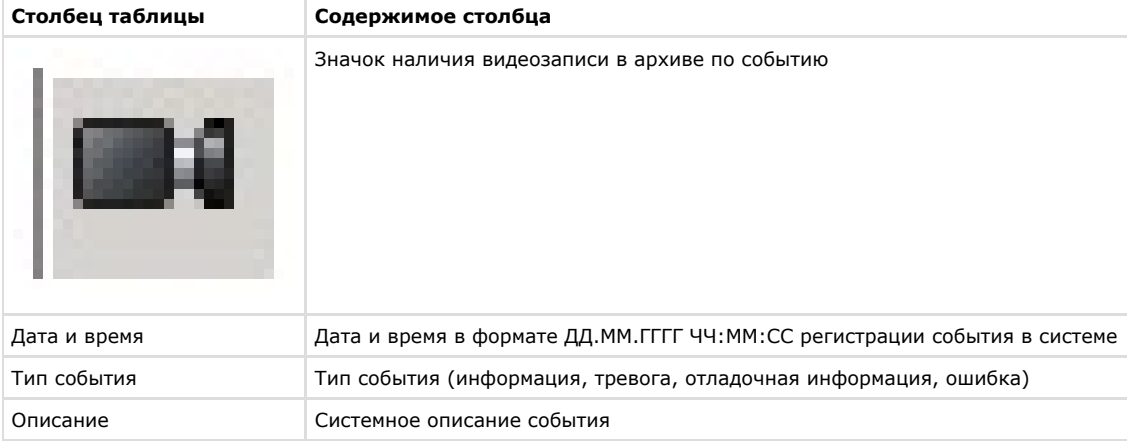

Таблица результатов поиска может быть многостраничной. Для навигации по многостраничной таблице необходимо использовать следующие кнопки (**2**):

- 1. **Назад**. Переход на предыдущую страницу таблицы.
- 2. **Далее**. Переход на следующую страницу таблицы.

## **Экспорт результатов поиска событий**

Чтобы экспортировать результаты поиска событий системного журнала, необходимо нажать кнопку **Экспорт**.

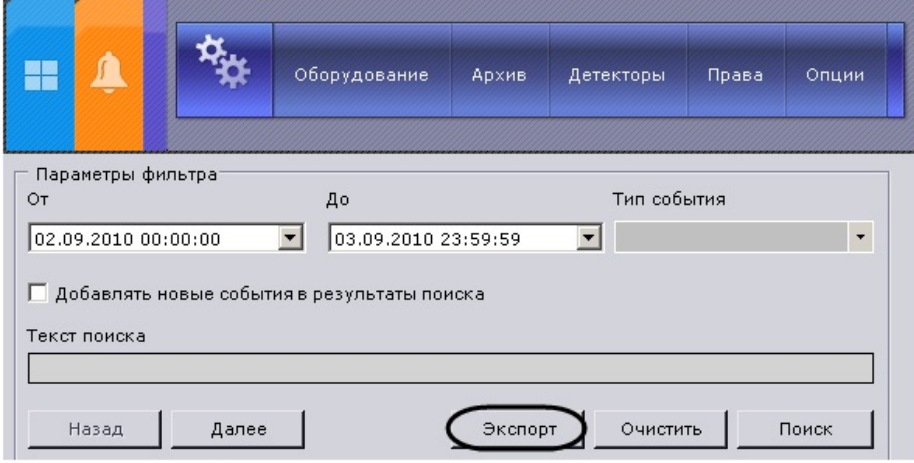

В результате выполнения операции отобразится стандартное диалоговое окно ОС Windows **Сохранить как**, с
помощью которого следует сохранить результаты поиска в файл с расширением .txt (текстовый) или .csv (с разделителями).

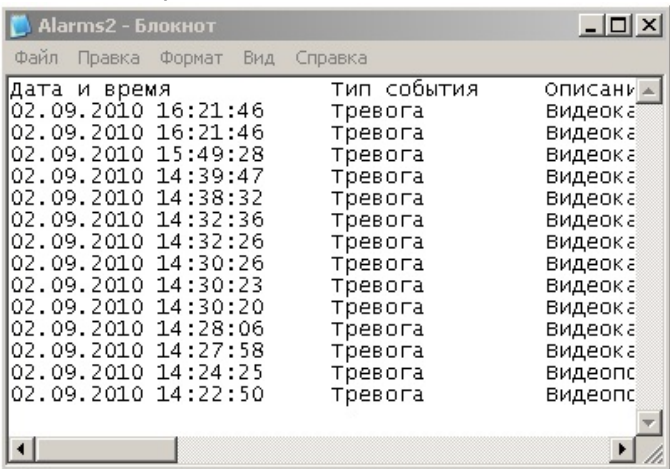

## Переход в архив к видеозаписи по событию

Чтобы перейти в архив к видеозаписи по событию, необходимо нажать на значок события или нажать два раза левой кнопкой мыши по требуемой строке.

напротив соответствующего

 $\Box$ 

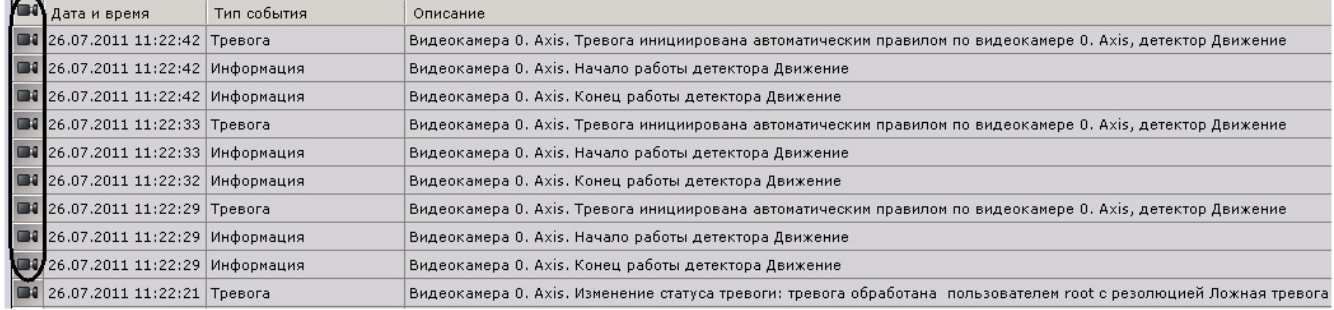

В результате выполнения операции произойдет переход в режим архива на видеозапись по выбранному событию.

# Работа с программным комплексом Axxon Next через Web-клиент

## Смотреть видео

## Запуск Web-клиента

Работа с программным комплексом Axxon Next через Web-клиент осуществляется удаленно посредством Web-браузера и коммуникационной среды TCP/IP. При этом удаленное видеонаблюдение посредством Web-браузера не требует установки программного комплекса Axxon Next.

#### Внимание! Λ

В текущей версии Web-клиент для браузера Internet Explorer работает только в том случае, если на компьютере, на котором он запускается, установлена версия Јаva 1.6 и ниже

Web-клиент для браузера Opera поддерживается начиная с версии Opera 15.

Для запуска Web-клиента необходимо выполнить следующие действия:

- 1. Запустить Web-браузер.
- 2. Ввести в адресной строке адрес Web-сервера Axxon Next в формате <IP-адрес Web-сервера>:<Порт>/<Префикс>.

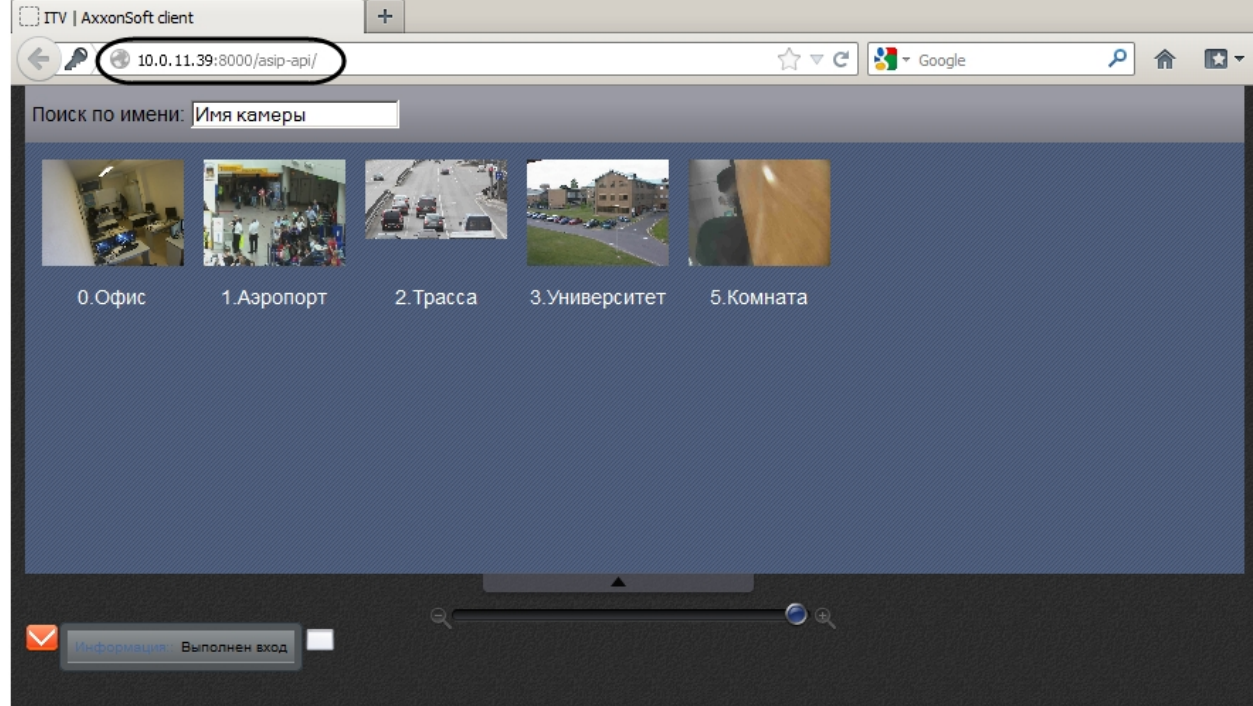

3. Ввести имя пользователя и пароль для подключения к Web-серверу *Axxon Next*.

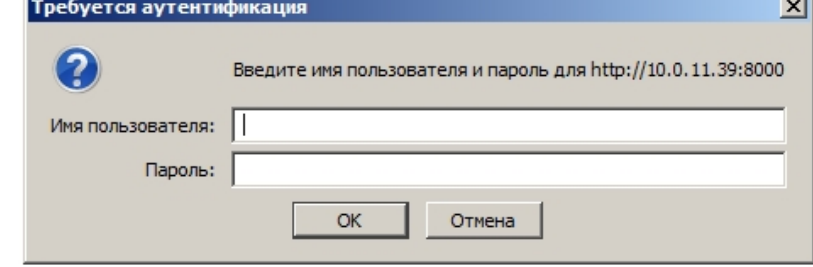

В результате будет отображен интерфейс Web-клиента.

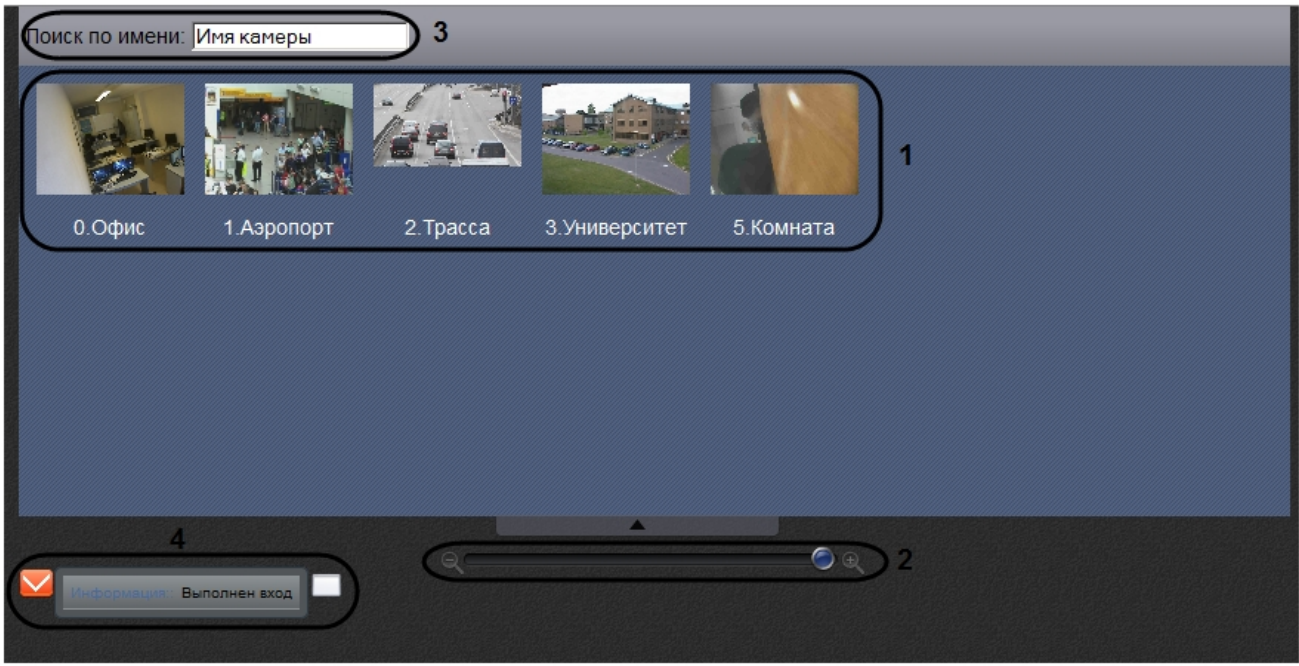

В Web-клиенте доступны следующие элементы управления:

- 1. Панель выбора видеокамер, содержащая окна предварительного просмотра доступных видеокамер (1).
- 2. Ползунок изменения размера окон предварительного просмотра (2).
- 3. Поле поиска по имени камеры (3).
- 4. Окно сообщений (4).

## **Поиск видеокамер в Web-клиенте**

Поиск видеокамер осуществляется следующим образом:

1. Ввести часть имени камеры в поле **Поиск по имени** (1).

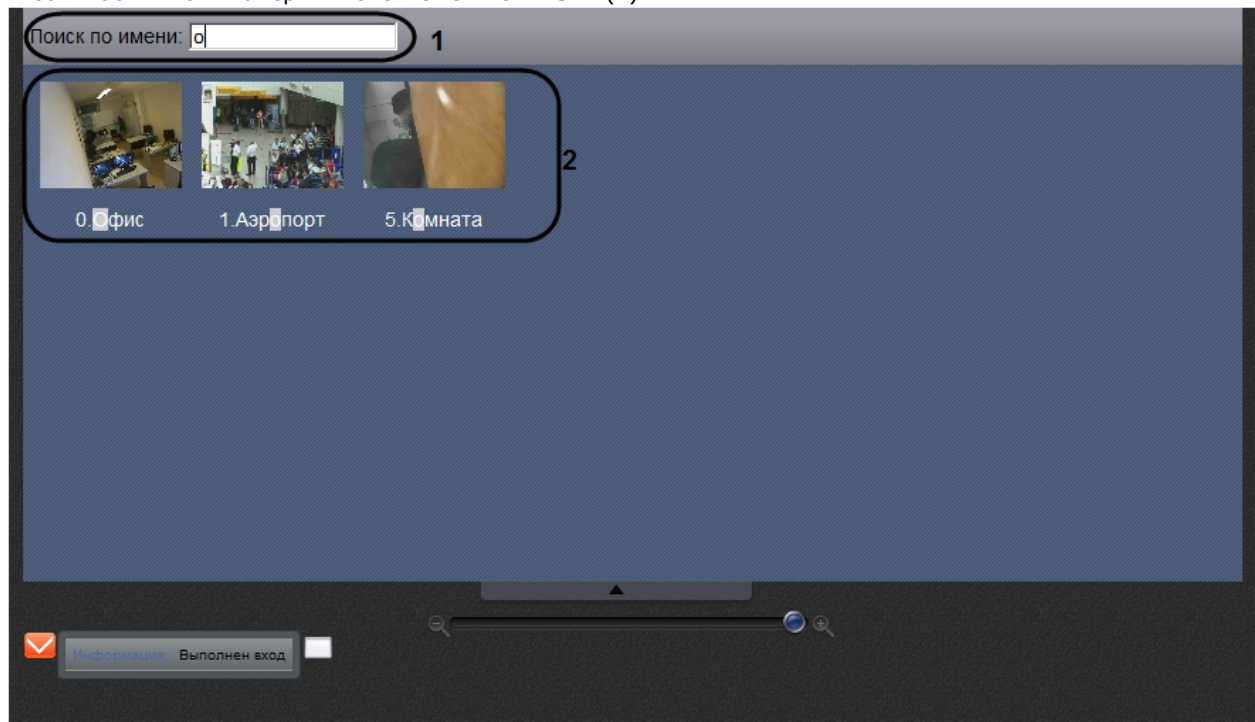

2. На панели выбора видеокамер будут отображены только те камеры, которые удовлетворяют условию поиска (2).

Поиск видеокамер завершен.

## **Видеонаблюдение в реальном времени при помощи Web-клиента**

Для того, чтобы просматривать видеоизображение, поступающее с камер видеонаблюдения в реальном времени, необходимо выполнить следующие действия:

1. Выбрать в списке доступных видеокамер требуемую камеру (1).

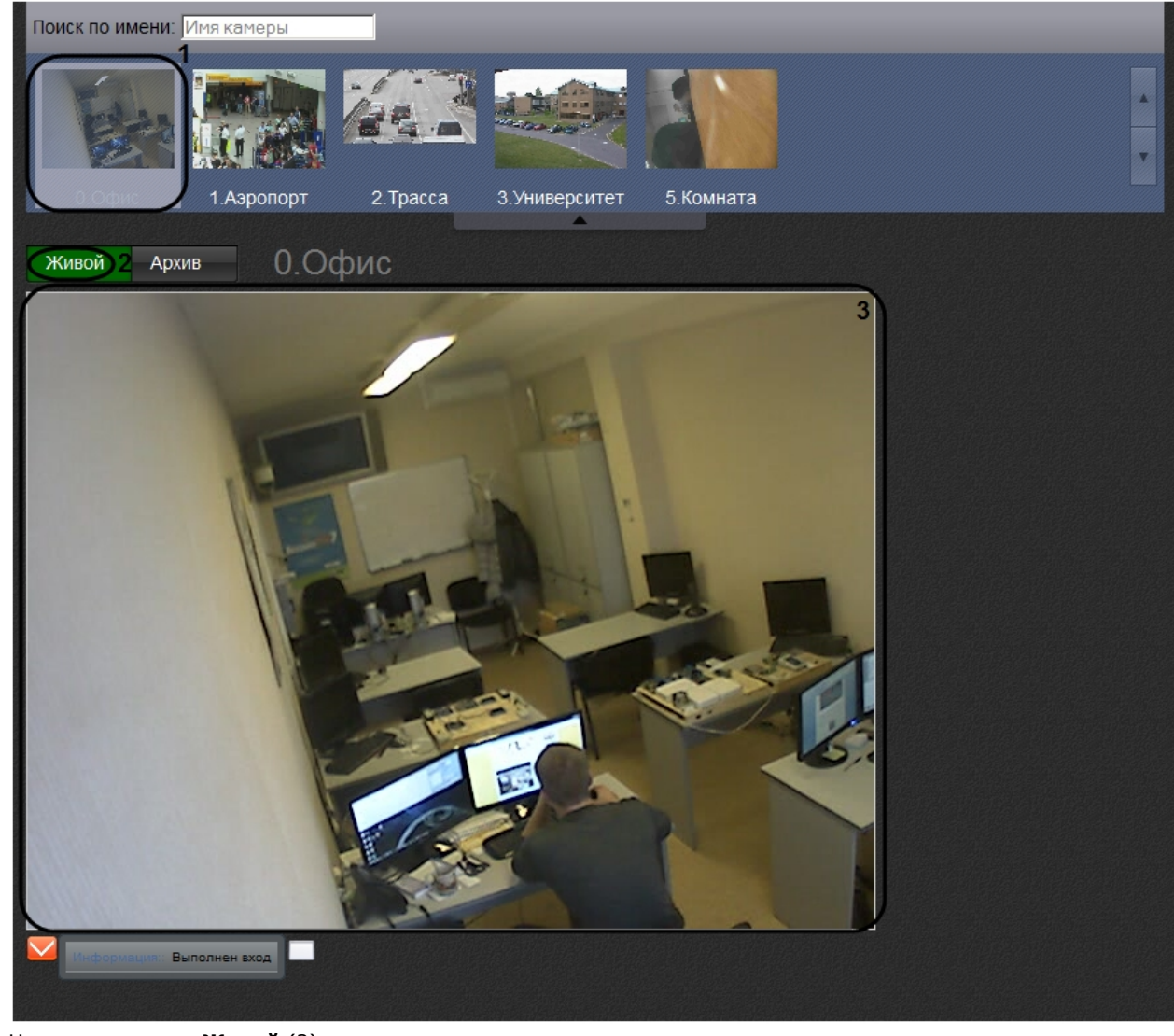

- 2. Нажать на кнопку **Живой** (2).
- 3. В результате будет отображено окно видеонаблюдения Web-клиента (3).

#### **Примечание.** ⊕

После открытия окна видеонаблюдения панель выбора видеокамер будет свернута. Для того, чтобы развернуть панель выбора видеокамер, необходимо использовать кнопку .

## **Просмотр архива видеозаписей через Web-клиент**

Для просмотра архива по видеокамере необходимо выполнить следующие действия:

1. Выбрать требуемую видеокамеру в списке доступных камер (1).

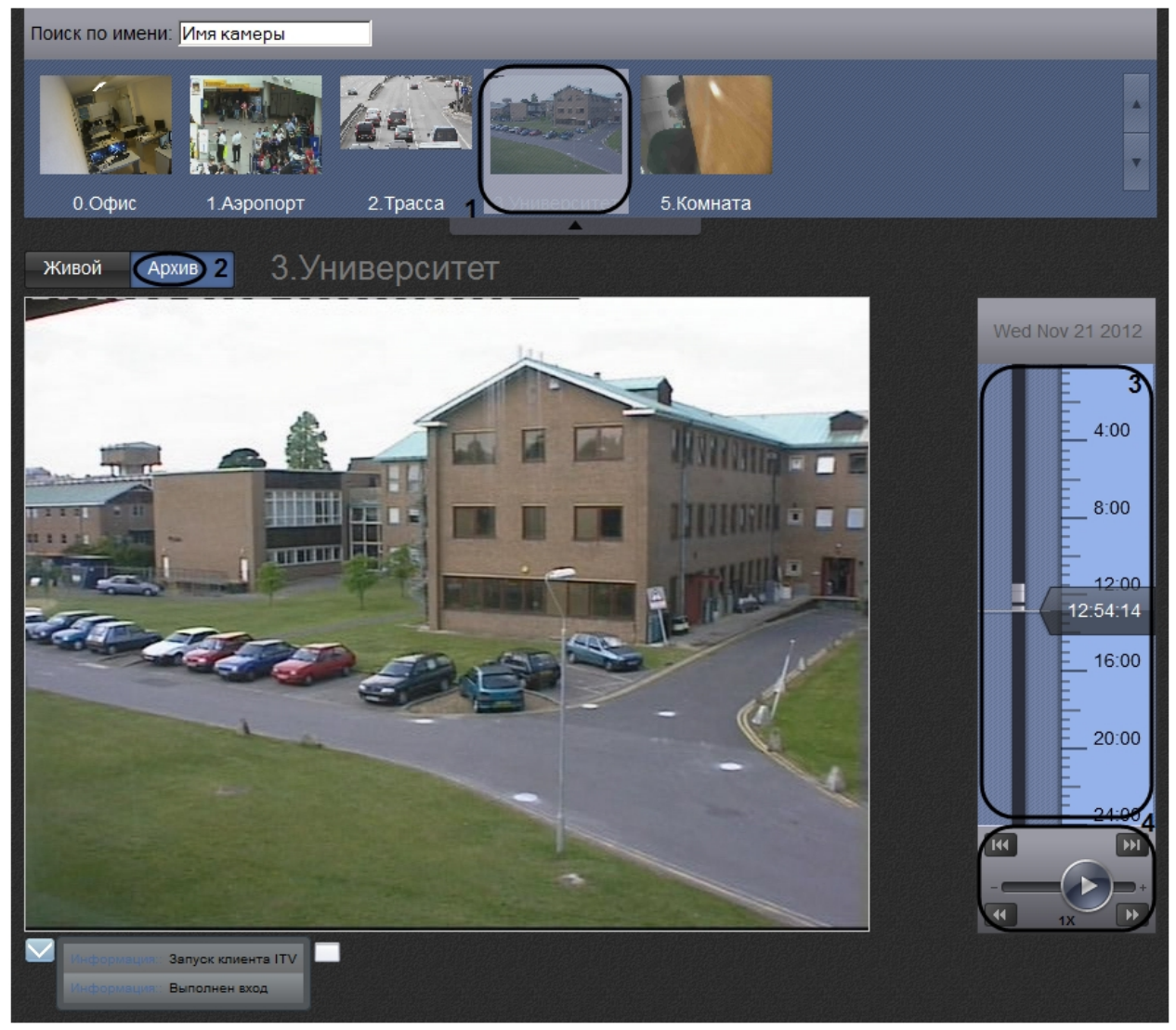

- 2. Нажать на кнопку **Архив** (2).
- 3. В результате будет отображена Панель навигации по архиву, которая содержит следующие интерфейсные элементы:
	- a. Временная шкала (3). Навигация по архиву при помощи временной шкалы в Web-клиенте осуществляется по аналогии с таковой при видеонаблюдении посредством Клиента *Axxon Next* (см. раздел [Навигация с помощью временной шкалы\)](#page-225-0).
	- b. Панель управления воспроизведением (4). Навигация по архиву при помощи панели воспроизведения в Web-клиенте осуществляется по аналогии с таковой при видеонаблюдении посредством Клиента *Axx on Next* (см. раздел [Навигация с помощью панели воспроизведения](#page-229-0)).
	- c. Панель выбора позиции в архиве. Панель выбора позиции в архиве вызывается при нажатии левой кнопкой мыши на дату, расположенную над временной шкалой (см. раздел [Панель выбора позиции в](#page-292-0) [архиве для Web-клиента](#page-292-0)).

## <span id="page-292-0"></span>**Панель выбора позиции в архиве для Web-клиента**

Выбор временной позиции в архиве посредством панели выбора позиции осуществляется следующим образом:

1. Вызвать панель выбора позиции щелчком левой кнопки мыши по дате, расположенной выше временной шкалы (1).

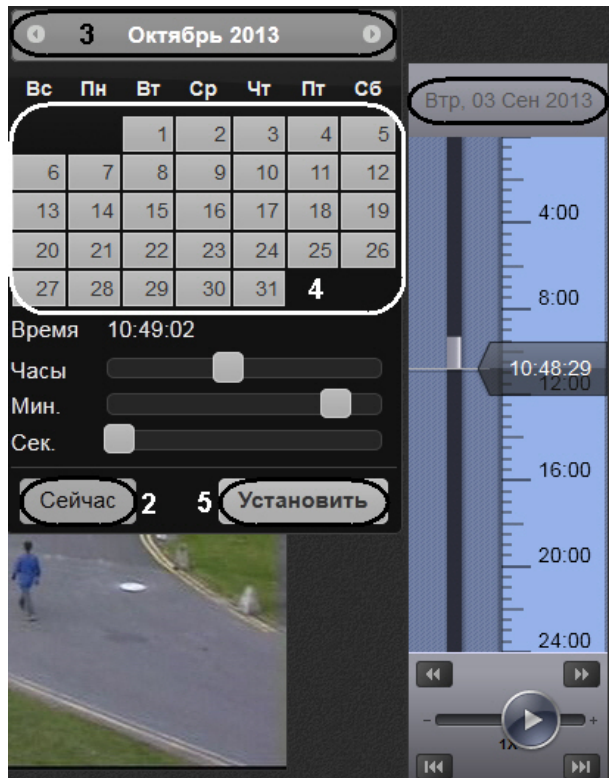

- 2. Для установки позиции воспроизведения на текущие дату и время нажать на кнопку **Сейчас** и перейти к шагу 6 (2).
- 3. Выбрать месяц при помощи кнопок **илями** (3).
- 4. Выбрать число месяца щелчком левой кнопкой мыши по требуемому числу в календаре (4).
- 5. Установить время при помощи ползунков **Часы**, **Минуты** и **Секунды**.

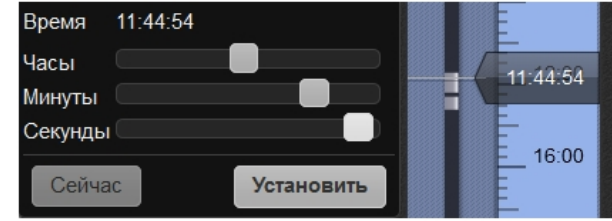

6. Для установки позиции воспроизведения нажать на кнопку **Установить** (5).

Выбор временной позиции в архиве завершен.

## **Цифровое увеличение видеоизображения в Web-клиенте**

Цифровое увеличение видеоизображения производится в окне видеонаблюдения как в режиме просмотра живого видео, так и в режиме просмотра архива. Увеличение изображения осуществляется при помощи колесика мыши.

Изображение нельзя сделать меньше исходного размера. Максимально возможное увеличение видеоизображения шестнадцатикратное.

Выбор просматриваемой части кадра при измененном масштабе производится перетаскиванием мышью за область просмотра видео.

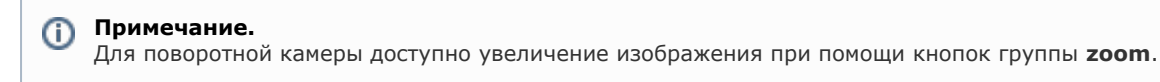

## **Управление поворотной камерой через Web-клиент**

Управление поворотной видеокамерой осуществляется с помощью панели управления поворотными устройствами.

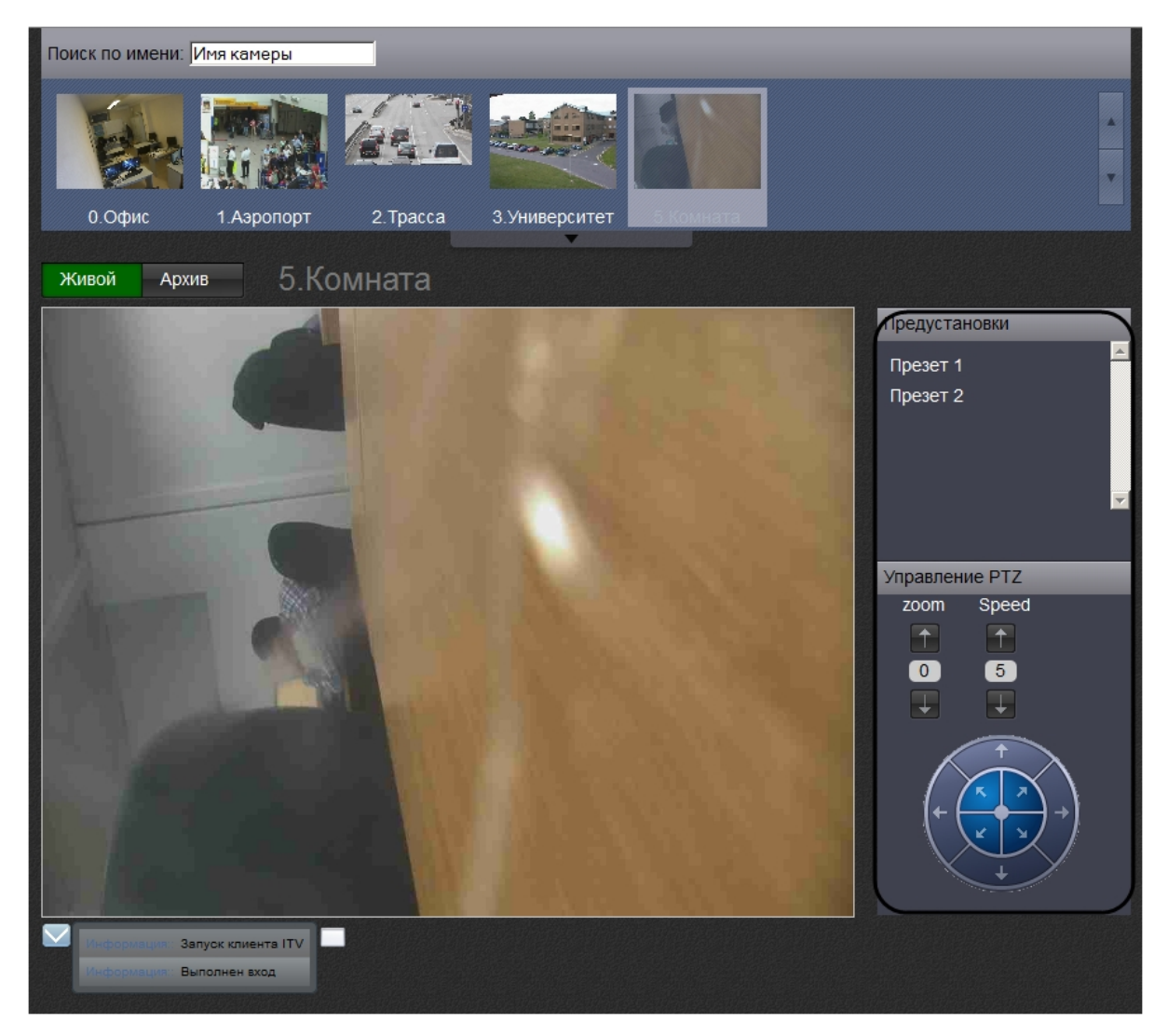

С помощью панели управления поворотными устройствами можно выполнять следующие действия:

- 1. использовать предустановки;
- 2. менять параметры оптического зума и скорости позиционирования видеокамеры;
- 3. менять горизонтальный и вертикальный угол поворота видеокамеры;

## **Управление поворотной камерой через Web-клиент с использованием предустановок**

Для перехода в предустановку необходимо выбрать требуемую строку в списке предустановок.

Предустановки 00 Положение 1 01 Положение 2

## **Изменение оптического зума поворотной камеры в Web-клиенте**

Изменение оптического зума поворотной камеры осуществляется при помощи кнопок группы **zoom**.

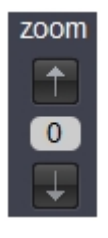

- увеличить изображение;

- уменьшить изображение;

 $\overline{0}$ - поле для отображения скорости, с которой камера будет производить изменение масштаба.

## **Изменение скорости позиционирования поворотной камеры в Web-клиенте**

Изменение скорости позиционирования поворотной камеры осуществляется при помощи кнопок группы **Speed**.

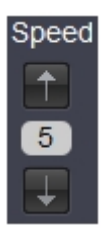

- увеличить скорость позиционирования;

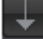

- уменьшить скорость позиционирования;

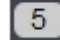

- поле для отображения текущей скорости позиционирования.

### **Изменение угла поворота поворотной камеры в Web-клиенте**

Изменение угла поворота поворотной камеры осуществляется при помощи стрелок в группе **Управление PTZ**.

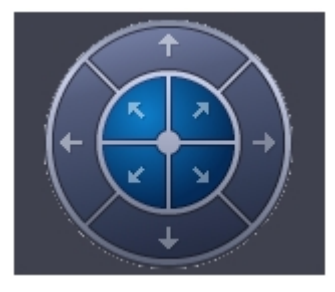

Направление стрелки соответствует направлению движения объектива видеокамеры при ее нажатии

## **Окно сообщений Web-клиента**

Окно сообщений Web-клиента располагается в нижней части экрана и служит для отображения сообщений об ошибках и выполненных клиентом действиях.

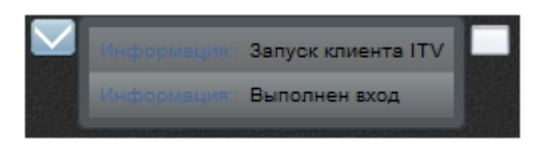

Для того, чтобы скрыть окно сообщений, необходимо нажать на кнопку

Для того, чтобы очистить окно сообщений, необходимо нажать на кнопку  $\,$ 

# **Работа с программным комплексом Axxon Next через мобильные клиенты**

### **На странице:**

- [Клиент на базе](#page-296-0) [операционной](#page-296-0) [системы iOS](#page-296-0) [Клиент на базе](#page-296-1)
- [операционной](#page-296-1) [системы Android](#page-296-1)

Существуют Клиенты ПК *Axxon Next* для операционных систем iOS и Android.

Подробная информация по настройке и работе с мобильными клиентами приведена в соответствующих [документах](https://doc.axxonsoft.com/confluence/display/ASmc/AxxonSoft+mobile+Clients.+Documentation).

## <span id="page-296-0"></span>**Клиент на базе операционной системы iOS**

Клиент ПК *Axxon Next* для мобильных устройств на базе операционный системы iOS (версии 5.0 и выше) доступен бесплатно в официальном [магазине](https://itunes.apple.com/ca/app/axxonnext/id578133893?mt=8) Apple и подходит для следующих устройств:

- iPhone 3GS, iPhone 4, iPhone 4S, iPhone 5;
- iPod touch (начиная с третьего поколения);
- $\bullet$ iPad (все поколения);

Клиент на базе операционный системы iOS позволяет осуществлять подключение к Серверу ПК *Axxon Next* версии 3.0 и выше.

С помощью данного Клиента возможны следующие действия:

- Просмотр видеоизображения в режиме реального времени;
- Управление поворотными видеокамерами;
- Просмотр архива;
- Цифровое увеличение видеоизображения.

## <span id="page-296-1"></span>**Клиент на базе операционной системы Android**

Клиент ПК *Axxon Next* для мобильных устройств на базе операционный системы Android (версии 2.3.3 и выше) доступен бесплатно в официальном [магазине](https://play.google.com/store/apps/details?id=com.axxonsoft.an) Google.

Клиент на базе операционный системы Android позволяет осуществлять подключение к Серверу ПК *Axxon Next* верси и 3.0 и выше.

С помощью данного Клиента возможны следующие действия:

- Просмотр видеоизображения в режиме реального времени;
- Управление поворотными видеокамерами;
- Просмотр архива;
- Цифровое увеличение видеоизображения.

# **Описание утилит**

# **Утилита активации**

Активация лицензии на ПК *Axxon Next* производится посредством утилиты активации продукта. Утилита активации продукта запускается из меню **Пуск** ОС *Windows*: **Пуск** -> **Программы** -> **Axxon Next** -> **Утили ты** -> **Активация продукта**.

#### ത **Примечание.**

Исполняемый файл утилиты активации продукта LicenseTool.exe расположен в папке <Директория установки ПК *Axxon Next*>\Axxon Next\bin\.

Далее следует выбрать имя одного из Серверов Axxon-домена, на который будет распространяться лицензионный файл (данный файл распространяется на все запущенные в момент активации Серверы этого Axxon-домена) и,

подключиться к системе, используя имя и пароль администратора ПК *Axxon Next*, для продолжения процесса активации.

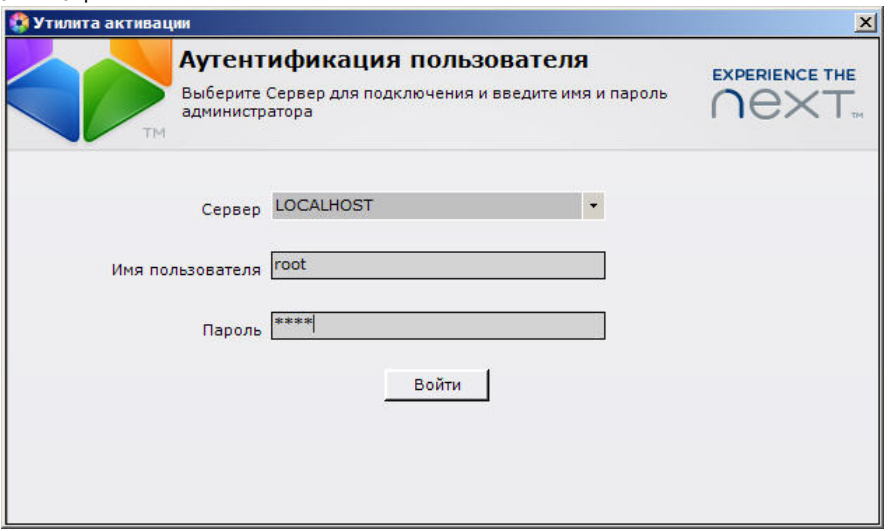

### Будет отображена страница загрузки.

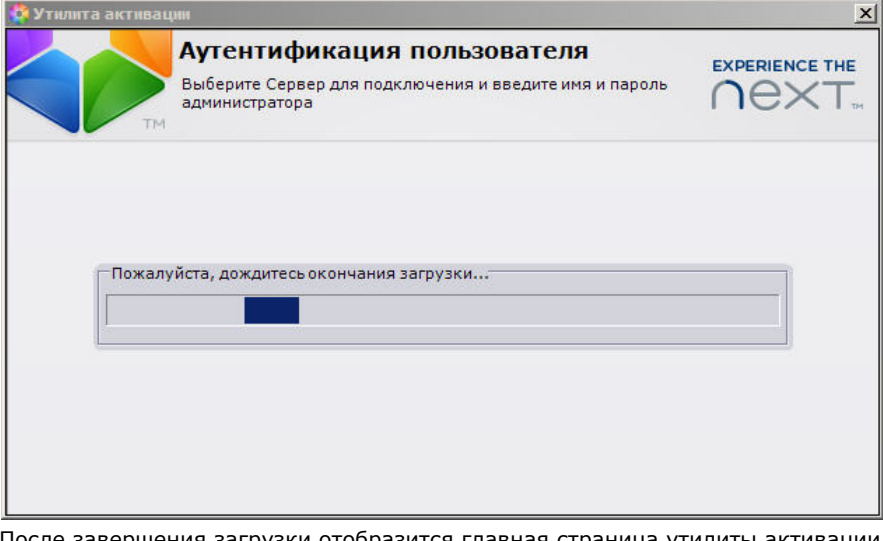

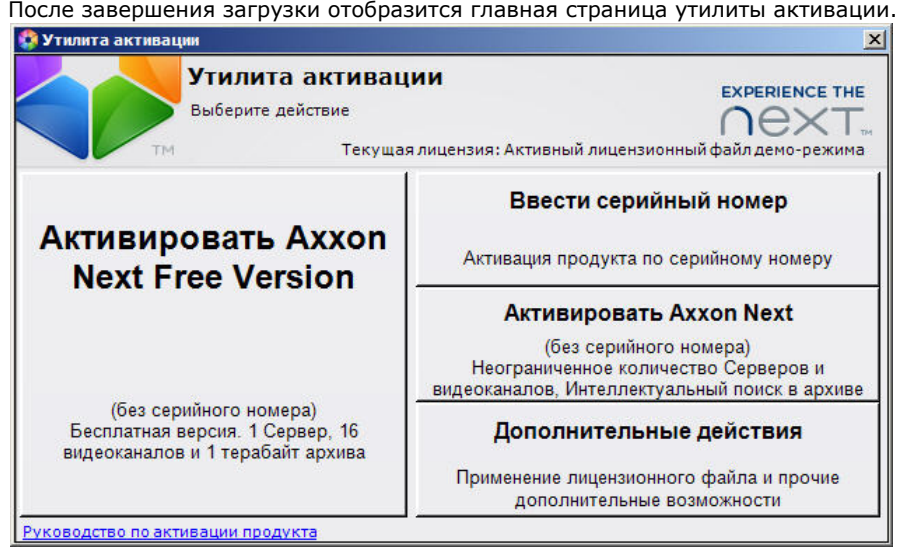

Процесс активации лицензии и работа с утилитой подробно описаны в документе [Руководство по активации](https://doc.axxonsoft.com/confluence/pages/viewpage.action?pageId=108299308).

# **Утилита сбора информации о системе**

## **Назначение утилиты Support.exe**

Утилита Support.exe предназначена для сбора информации о конфигурации и состоянии оборудования, ОС Windows и ПК *Axxon Next*. В результате работы утилиты формируется архив, который предназначен для отдела технической поддержки компании. В случае некорректной работы или возникновения ошибок в ПК *Axxon Next* необходимо

перейти на сервер технической поддержки https://support.axxonsoft.com/ и создать запрос с описанием проблемы и вложенным архивом, сгенерированным утилитой Support.exe.

### Смотреть видео

## Запуск и завершение работы утилиты Support.exe

Запуск утилиты Support.exe осуществляется с использованием меню Пуск, предусмотренного для запуска пользовательских программ в ОС Windows. Пуск -> Программы -> Axxon Next -> Утилиты -> Сбор информации о системе.

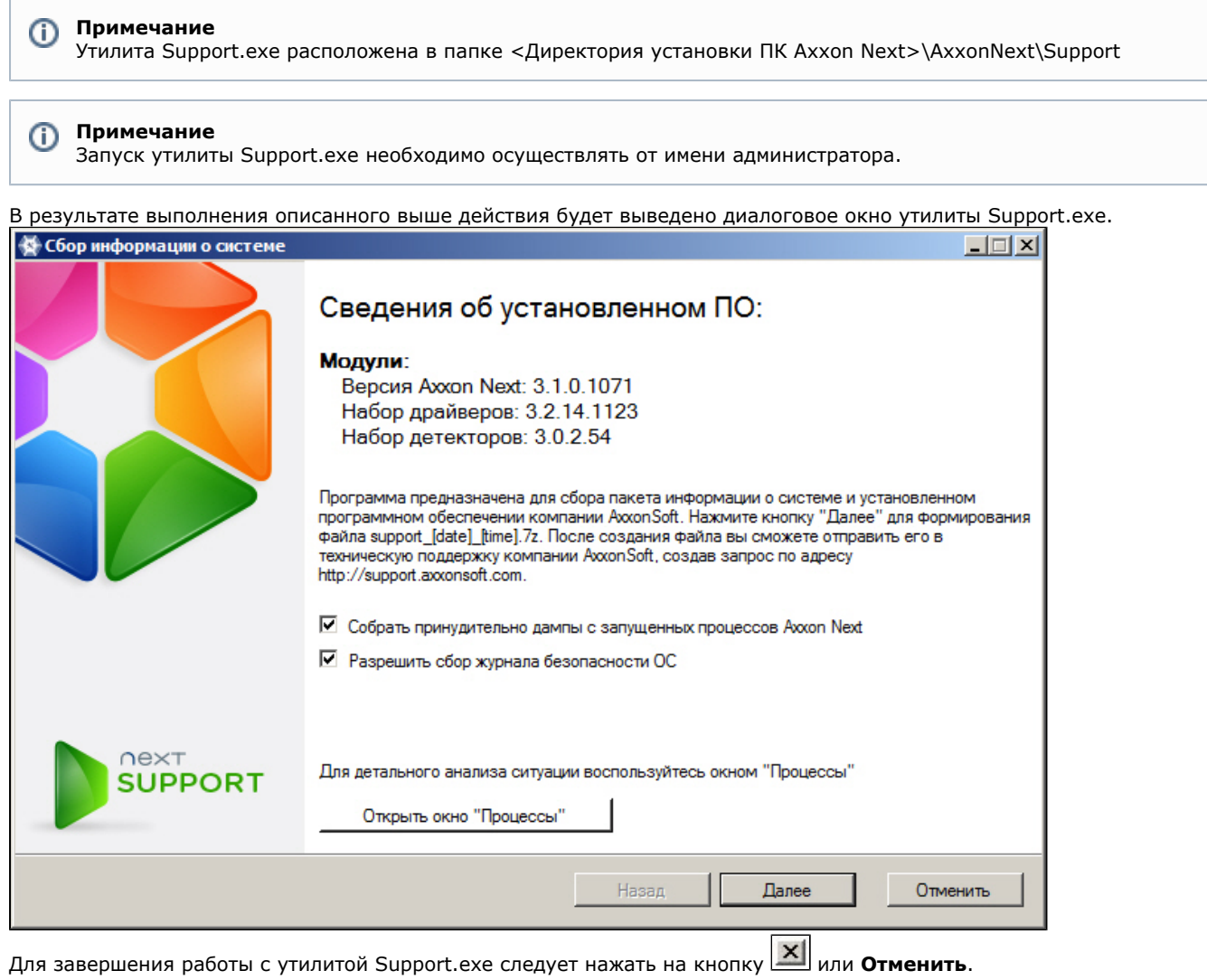

## Описание интерфейса утилиты Support.exe

Пользовательский интерфейс утилиты Support.exe включает следующие элементы:

- 1. краткие сведения об установленном программном обеспечении (1);
- 2. краткая инструкция по использованию утилиты Support.exe (2);
- 3. флажки настройки сбора информации (3);
- 4. кнопка запуска сервиса Процессы, предназначенного для детального анализа ситуации (4);
- 5. кнопка запуска сбора информации (5).

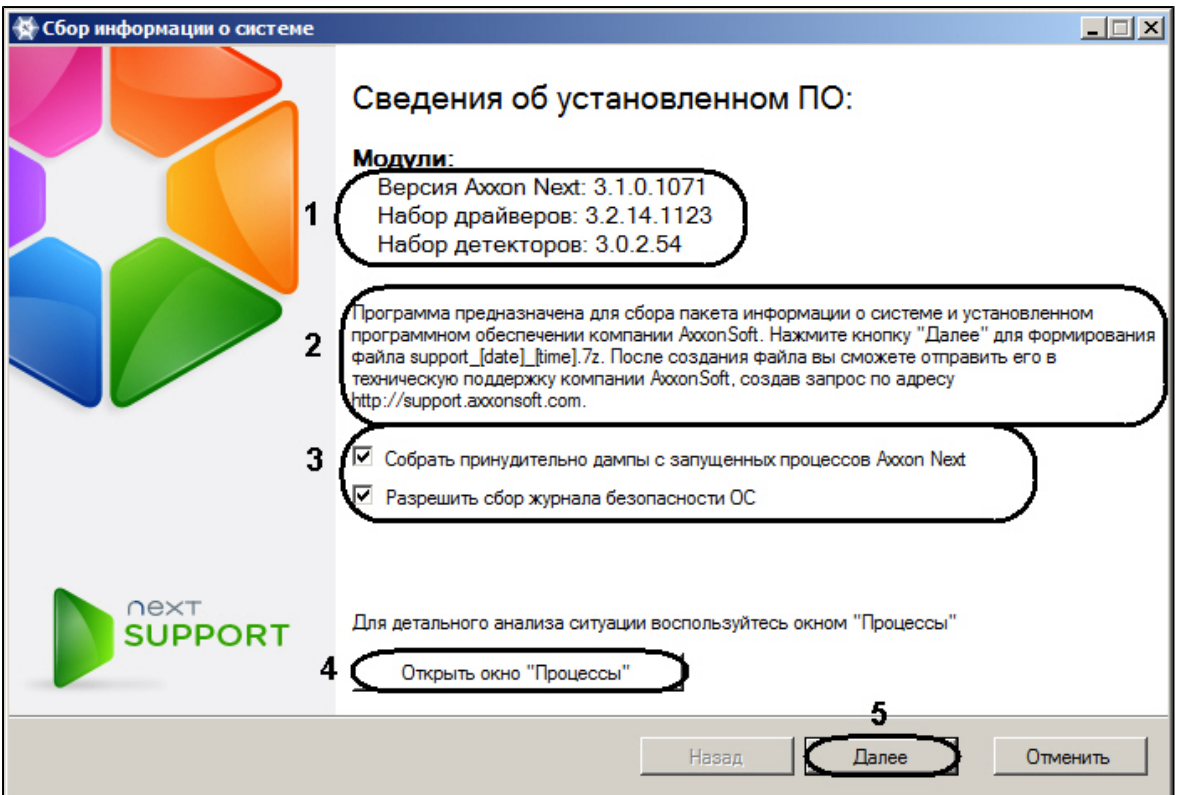

# **Сервис Процессы**

Сервис **Процессы** предназначен для детального анализа ситуации. Для его запуска необходимо нажать кнопку **Откр ыть окно "Процессы"**, в результате выполнения операции появится дополнительное окно **Процессы**, в котором будут отображены сведения о выполняющихся на компьютере процессах ПК *Axxon Next*.

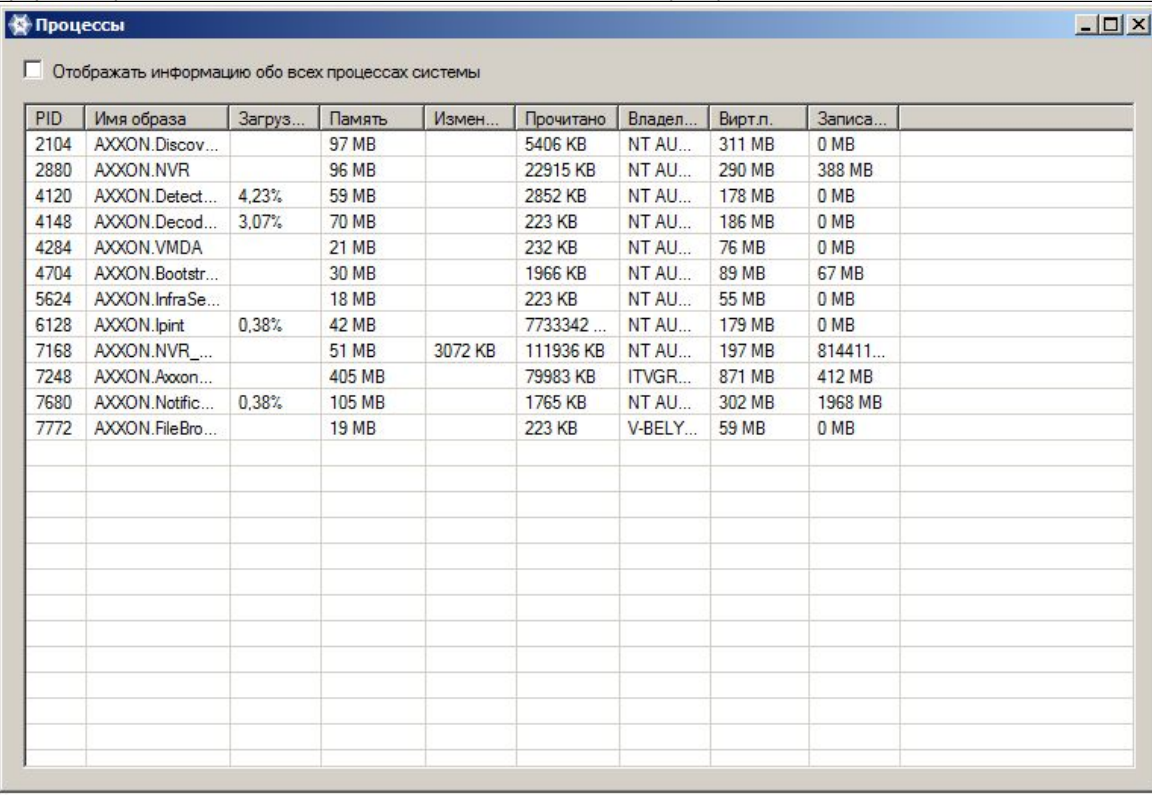

Список всех возможных процессов ПК *Axxon Next* приведен в таблице.

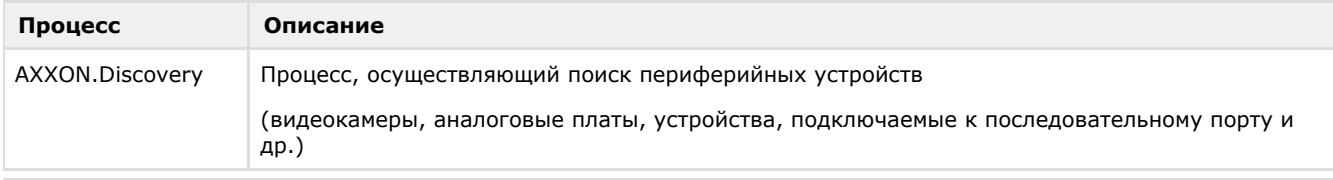

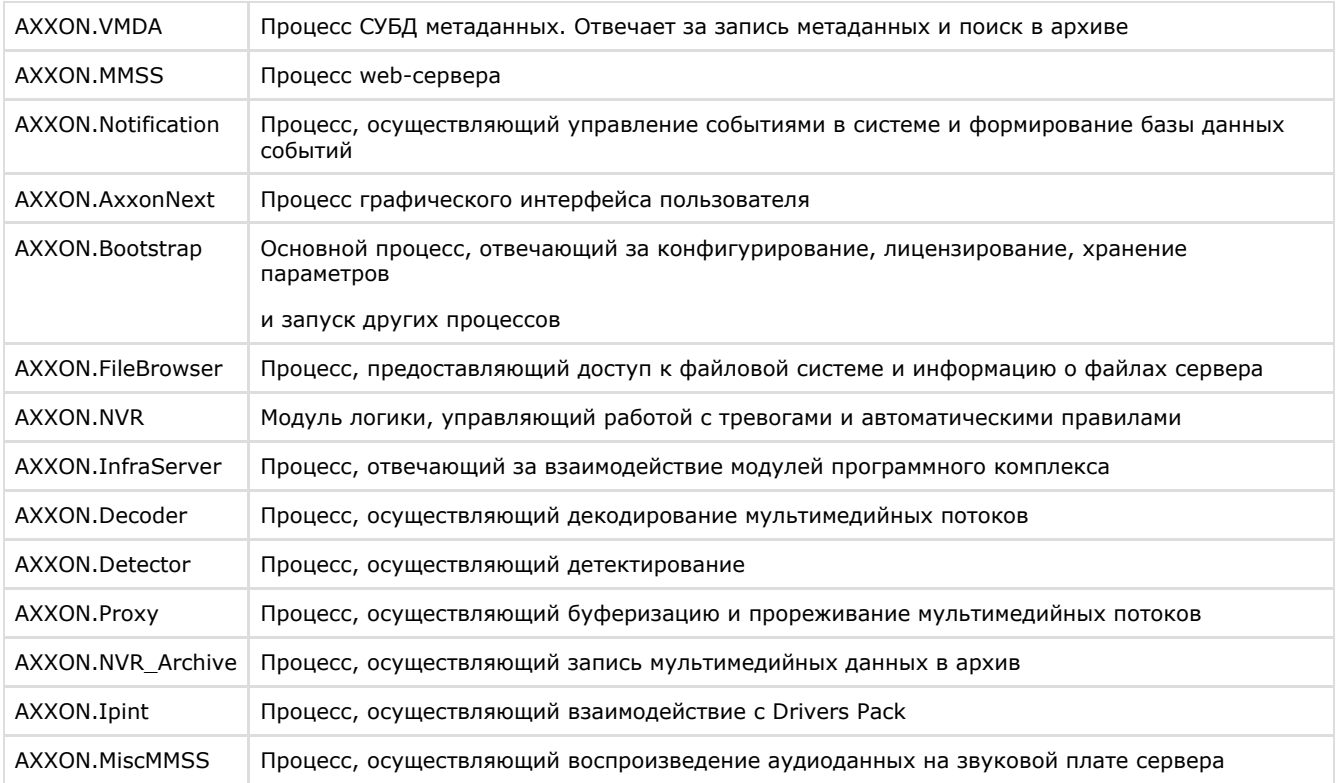

### **Примечание**

Установка флажка **Отображать информацию обо всех процессах системы** позволяет просматривать все процессы, выполняемые на компьютере

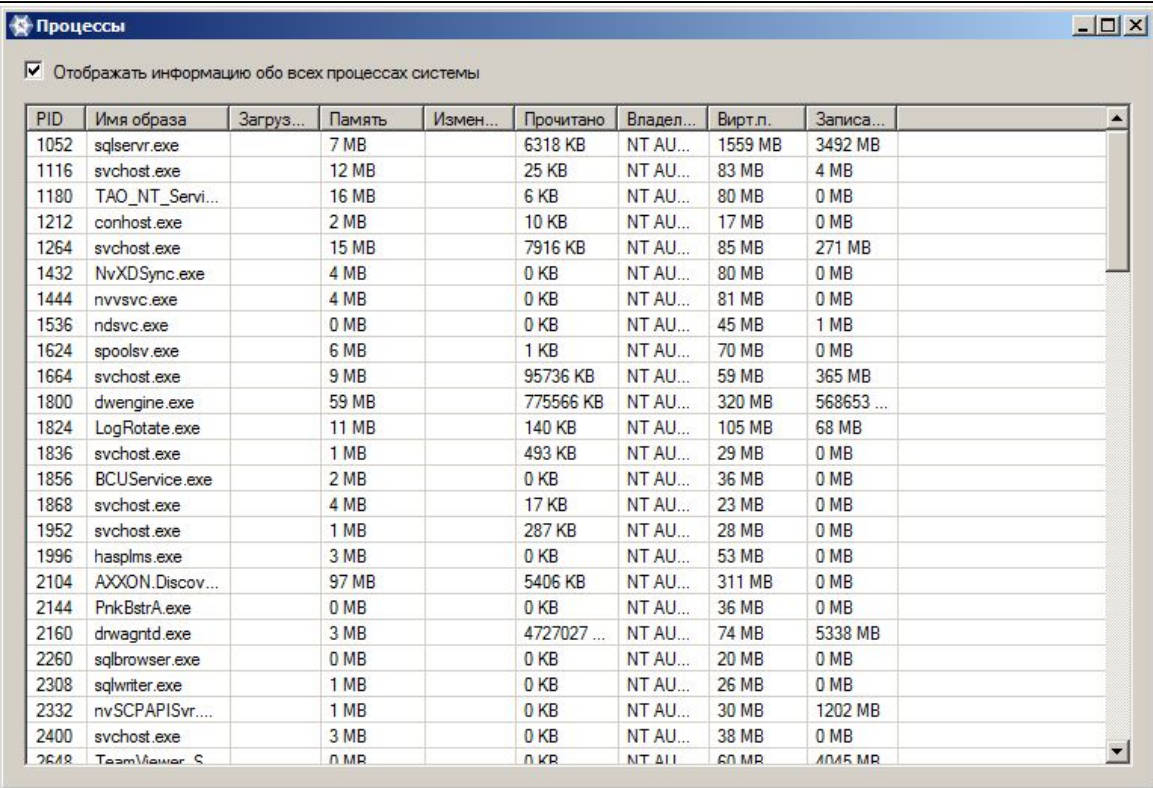

Для закрытия окна **Процессы** следует нажать кнопку  $\boxed{\mathbf{x}}$ .

## **Сбор сведений о конфигурации Серверов и Клиентов с помощью утилиты Support.exe**

Для сбора информации при помощи утилиты Support.exe необходимо выполнить следующие действия:

1. Запустить утилиту Support.exe (см. раздел Запуск и завершение работы).

2. Настроить сбор информации о системе, установив соответствующие флажки (**1**).

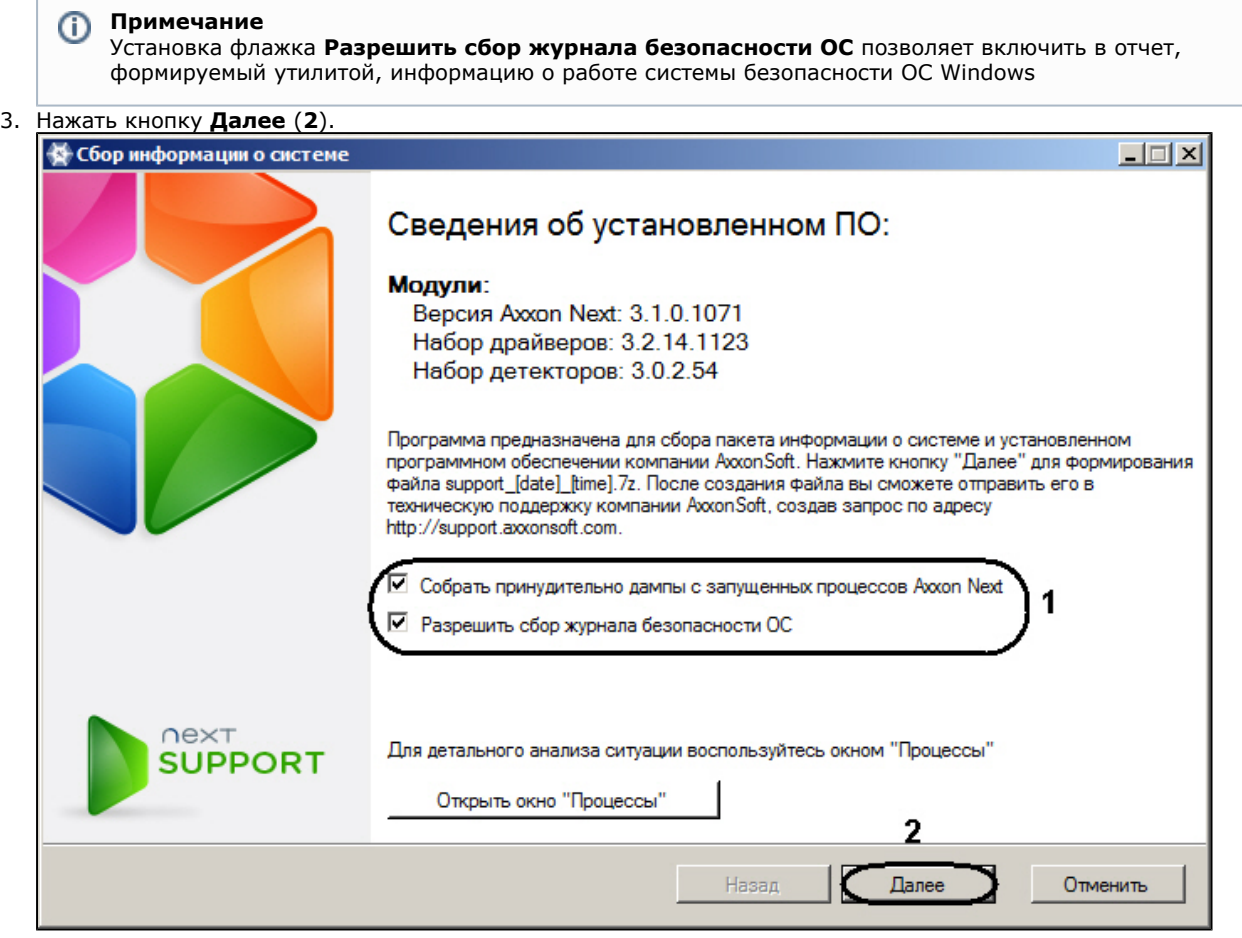

В результате будет запущен процесс сбора информации о системе. Таблица, отображающая прогресс сбора информации, включает в себя два столбца: **Шаг** и **Статус**. В столбце **Шаг** отображается краткая характеристика этапа сбора информации. В столбце **Статус** отображается индикатор прогресса и фиксируется время, затраченное на выполнение этапа.

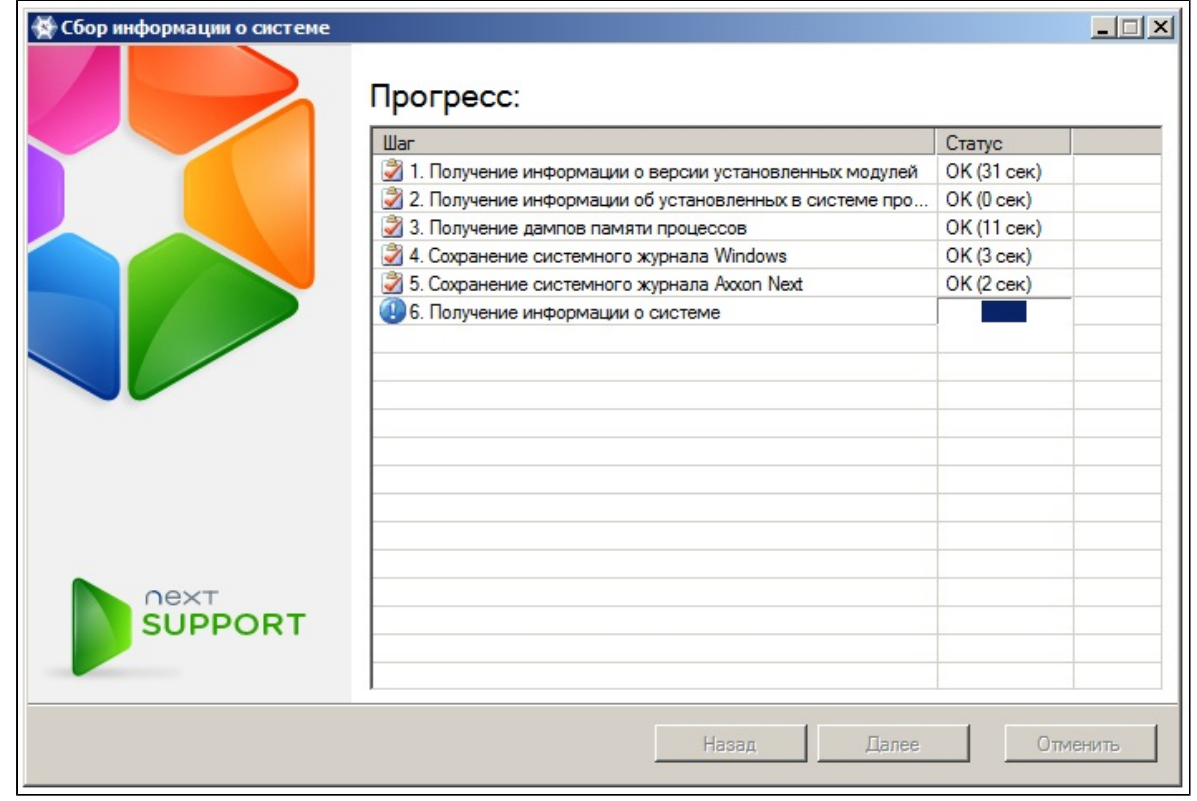

4. По завершении процесса сбора информации необходимо нажать кнопку **Далее**.

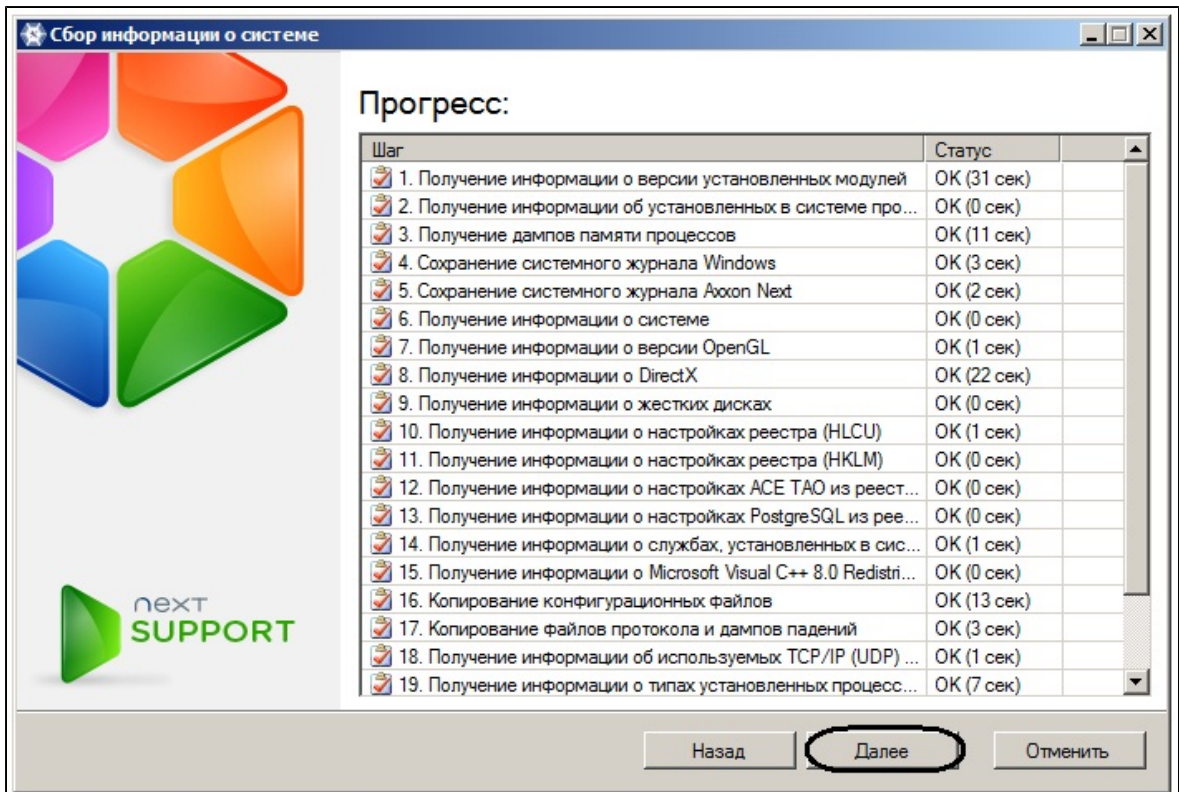

5. В результате выполнения операции отобразится окно, содержащее сведения о сгенерированном архиве support\_[date]\_[time].7z. Доступ к папке с данным архивом осуществляется нажатием кнопки **Открыть каталог с файлом**.

## **Примечание**

Архив расположен в папке <Cистемный диск>:\Documents and Settings\<Текущий пользователь Windows>\My Documents, если используется ОС Windows XP, или в папке <Cистемный диск>:\Users\<Текущий пользователь Windows>\Documents, если используется ОС Windows Vista

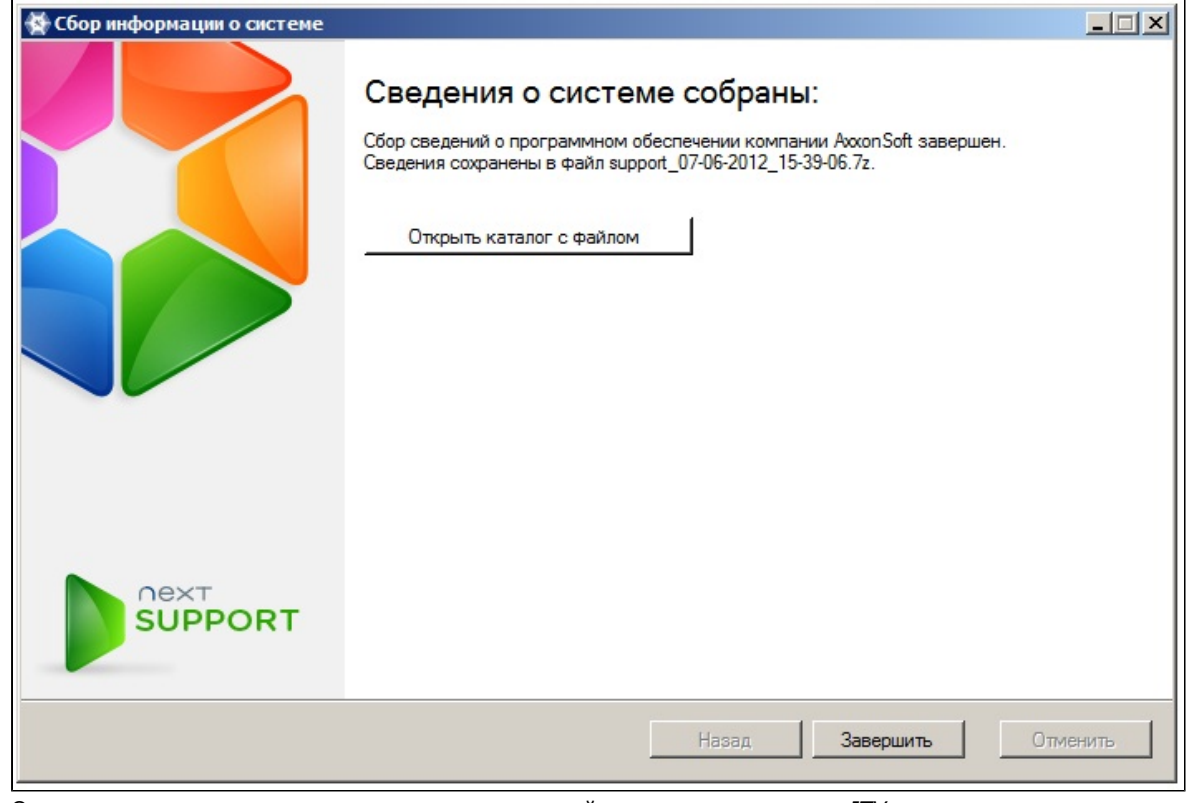

6. Отправить электронное письмо в отдел технической поддержки компании *ITV* с вложенным архивом support\_[date]\_[time].7z.

# **Утилита управления журналами**

По умолчанию сведения обо всех системных событиях записываются в системный журнал программного комплекса *A xxon Next*, хранящийся в локальной базе данных Сервера. Существует возможность записывать сведения о требуемых событиях в лог-файлы, хранящиеся в локальных директориях Сервера. С заданной частотой происходит архивация логов. Настройка указанных возможностей реализуется через утилиту управления журналами.

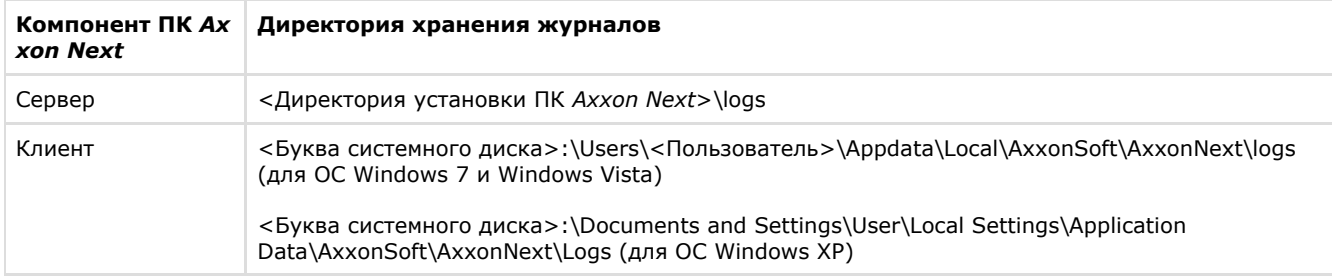

Утилита управления журналами предназначена для настройки следующих параметров:

- 1. настройка архивирования логов, содержащих сведения о произошедших в системе событиях;
- 2. уровни логирования Клиента и Сервера *AxxonNext*.

### **[Смотреть видео](http://www.youtube.com/embed/Ydz6tVartQo?rel=0&vq=hd1080)**

## **Запуск и завершение работы утилиты управления журналами**

Запуск утилиты управления журналами осуществляется с использованием меню **Пуск**, предусмотренного для запуска пользовательских программ в ОС Windows: **Пуск** -> **Программы**-> **Axxon Next** -> **Утилиты** -> **Управление журналами**.

#### **Примечание** O)

Утилита управления журналами расположена в папке <Системный диск>:\Program Files\Common Files\AxxonSoft\LogRotate

В результате выполнения операции будет выведено диалоговое окно утилиты управления журналами .

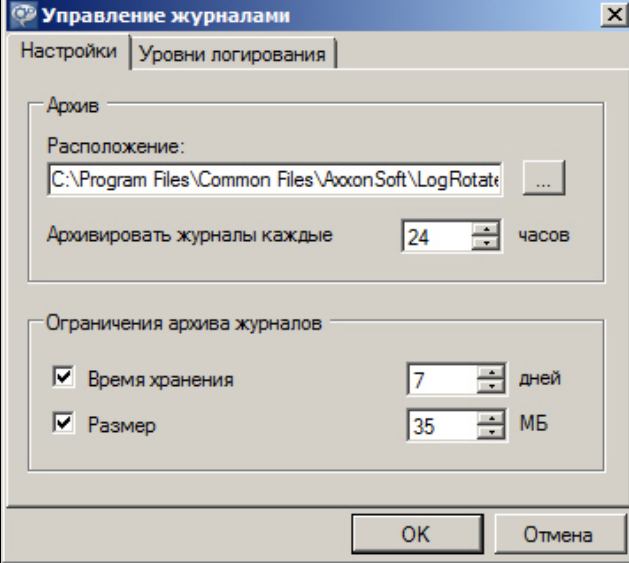

Для завершения работы с утилитой управления журналами следует нажать кнопку **Отмена** или (доступны на обеих вкладках утилиты).

## **Настройка архива системных логов**

Настройка архива системных логов осуществляется на вкладке **Настройки** утилиты управления журналами. Чтобы настроить архив логов, необходимо выполнить следующие действия:

1. В поле **Расположение** (**1**) ввести полный путь к директории, в которую требуется размещать архивы логов.

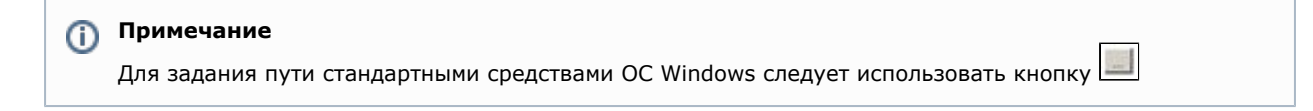

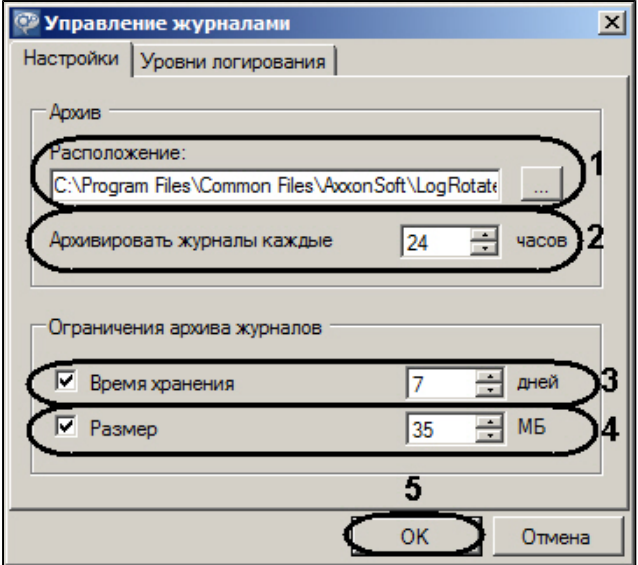

- 2. В поле **Архивировать журналы каждые … часов** (**2**) ввести период в часах архивирования системных логов.
- 3. В группе **Ограничения архива журналов** задать следующие параметры:
	- a. В поле **Время хранения** (**3**) максимальное время в днях хранения лога в архиве, по истечении которого лог удаляется.
	- b. В поле **Размер** (**4**) — максимальный размер архива, при превышении которого из архива удаляются наиболее ранние логи.

## **Примечание**

Ограничение по размеру архива более приоритетно, чем ограничение по времени хранения лога. Так, будут автоматически удаляться наиболее ранние логи, время хранения которых еще не истекло, если размер архива превысил максимальное значение

#### **Примечание** ⊕

В случае, если вводить ограничения по времени хранения логов и/или по размеру архива не требуется, следует снять соответствующие флажки в группе **Ограничения архива журналов** (**3-4**).

4. Нажать кнопку **OK** (**5**) для сохранения изменений.

Настройка архива системных логов завершена.

## **Настройка уровней логирования**

Уровни логирования отличаются друг от друга перечнем событий для записи во внешние логи, а также уровнем детализации событий (низкий, средний, высокий). Настройка уровней осуществляется на вкладке **Уровни логирования** утилиты управления журналами.

Чтобы настроить уровни логирования, необходимо выполнить следующие действия:

1. Выбрать требуемый уровень логирования Клиента (Axxon Next Client) и Сервера (Axxon Next Server) (**1**).

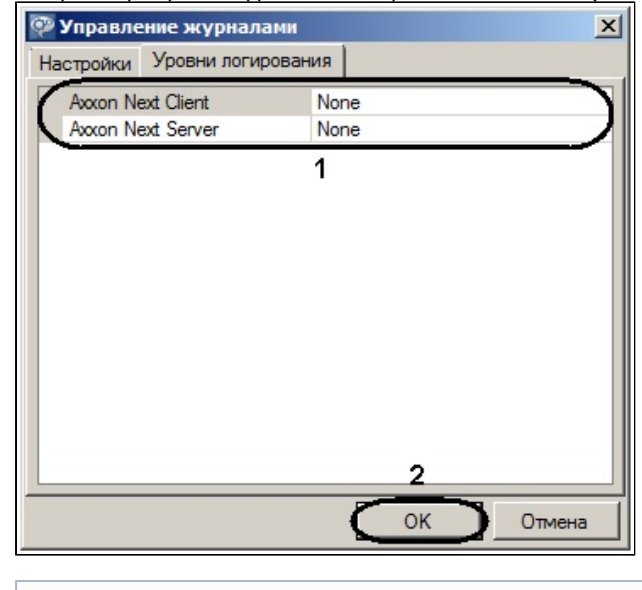

∪ Примечание Если изменить уровень логирования Сервера, то он будет перезапущен

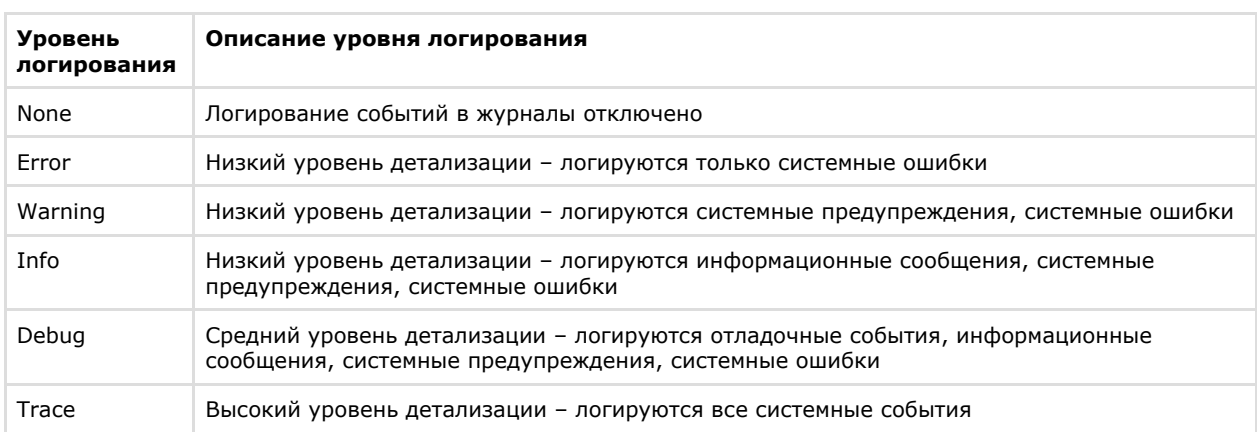

2. Нажать кнопку ОК (2) для сохранения изменений.

Настройка уровней логирования завершена.

# Утилита проверки цифровой подписи

Данная утилита предназначена для проверки цифровой подписи, добавляемой при экспорте кадров и видеозаписей из программного комплекса Axxon Next.

Запуск утилиты осуществляется с использованием меню Пуск, предусмотренного для запуска пользовательских программ в ОС Windows, Пуск -> Программы -> Axxon Next -> Утилиты -> Проверка цифровой подписи.

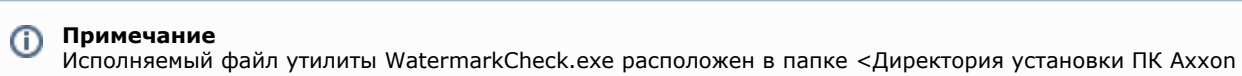

Next>\AxxonNext\bin

Для проверки цифровой подписи необходимо нажать кнопку Открыть и выбрать файл экспортированного стоп-кадра или видеозаписи.

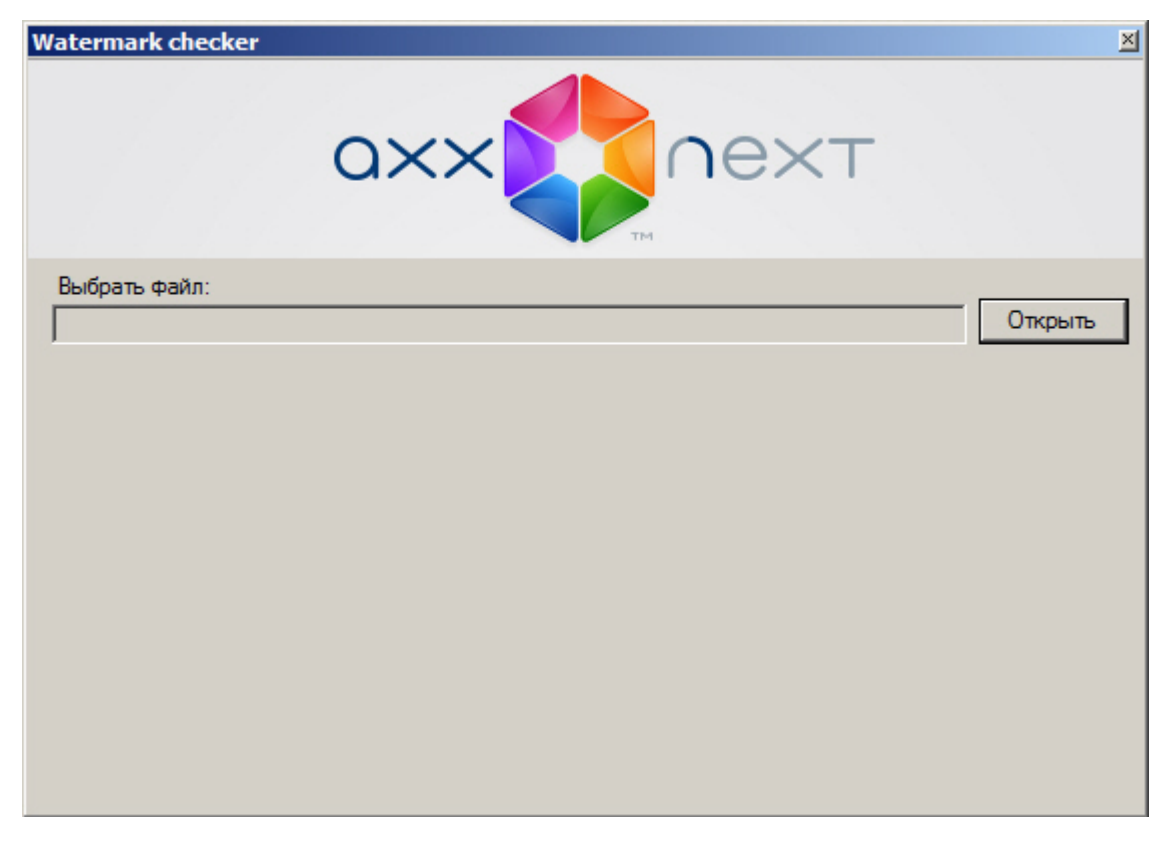

Если цифровая подпись верна, утилита выдаст сообщение Проверка подписи: ОК!

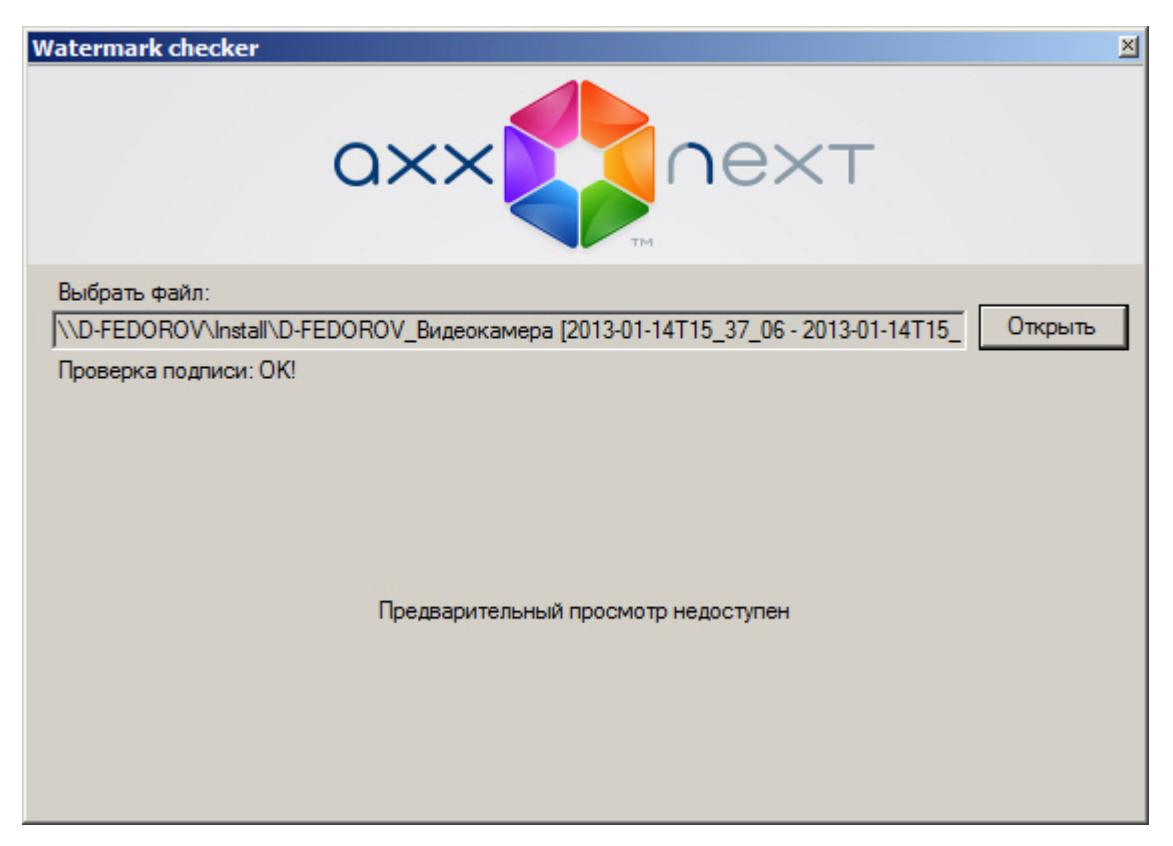

В противном случае, утилита выдаст сообщение **Проверка подписи: Неверная подпись!**

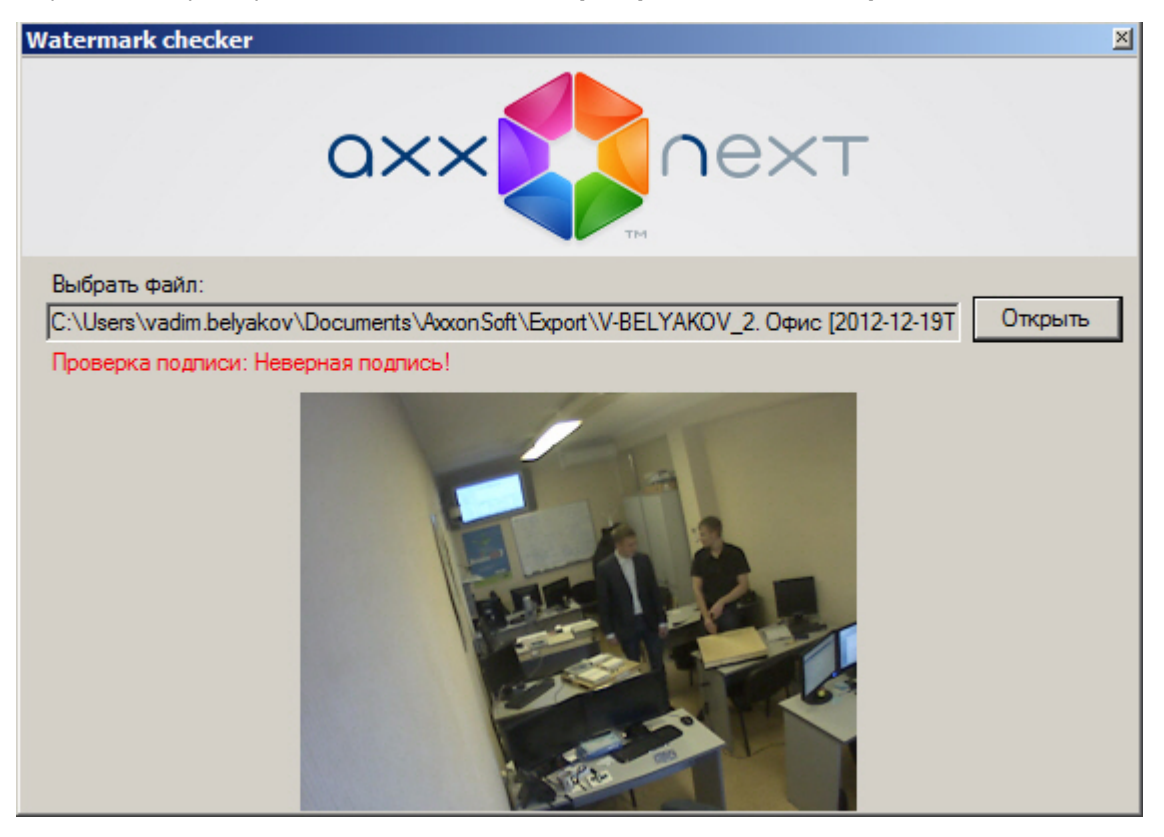

**Примечание** O

При проверке цифровой подписи стоп-кадра его миниатюра отображается в окне утилиты, предварительный просмотр проверяемой видеозаписи невозможен.

Проверка цифровой подписи завершена.

Для выхода из утилиты следует нажать кнопку  $\mathbb{X}$ .

**[Смотреть видео](http://www.youtube.com/embed/yDCSq0ipg4Q?rel=0&vq=hd1080)**

# **Приложения**

# **Приложение 1. Глоссарий**

Активное окно видеонаблюдения – окно видеонаблюдения, с которым в текущий момент работает пользователь.

АРМ (автоматизированное рабочее место) – рабочее место пользователя системы безопасности, минимум оборудованное персональным компьютером с установленным на нем программным обеспечением *Axxon Next*.

Архив – совокупность аудио/видеофайлов, хранящихся на диске, доступных для проигрывания и экспорта в поддерживаемые форматы.

Архив по умолчанию видеокамеры – архив, в который записывается видеоизображение по тревогам, инициированным пользователем для видеокамеры.

Аудиодетектор – детектор, предназначенный для анализа аудиосигнала, получаемого от микрофона.

Аудиозапись – 1. процесс записи оцифрованного аудиосигнала на диск. 2. звуковая информация, которая хранится в определенном формате на диске.

Аудиоподсистема – совокупность средств, обеспечивающих получение аудиоданных, дальнейшую их обработку и хранение на носителе.

Видеодетектор – детектор, предназначенный для анализа видеоизображения, получаемого от видеокамеры.

Видеозапись – 1. процесс записи оцифрованного видеосигнала на жесткий диск.2. видеоинформация, которая хранится в определенном формате на жестком диске.

Видеокамера – 1. источник видеосигнала.2. системный объект, отображающий свойства установленной видеокамеры и управляющий ее работой.

Видеоподсистема – совокупность средств, обеспечивающих получение видеоданных, дальнейшую их обработку и хранение на носителе.

Временная шкала – интерфейсный объект, предназначенный для поиска видеозаписей и навигации по архиву.

Датчик – 1. физическое устройство, предназначенное для получения информации о состоянии объекта.2. системный объект, отображающий свойства установленного датчика.

Детектор анализа ситуации – детектор, предназначенный для анализа ситуации в поле зрения видеокамеры по заданному критерию.

Детектор аудиосигнала – детектор, срабатывающий при увеличении отношения сигнал/шум выше заданного уровня.

Детектор деградации качества видеоизображения – детектор, срабатывающий при деградации качества видеоизображения, получаемого от видеокамеры.

Детектор изменения положения видеокамеры – детектор, срабатывающий при существенном изменении фона видеоизображения, свидетельствующем об изменении положения видеокамеры в пространстве.

Детектор исчезновения объекта – детектор, срабатывающий при исчезновении объекта в заданной области поля зрения видеокамеры.

Детектор оставленных предметов – детектор, срабатывающий при обнаружении предмета, длительное время находящегося неподвижно в зоне детектирования.

Детектор отсутствия аудиосигнала – детектор, срабатывающий при прекращении поступления аудиосигнала от аудиоустройства.

Детектор пересечения линии – детектор, срабатывающий при пересечении виртуальной линии траекторией объекта в поле зрения видеокамеры.

Детектор появления объекта – детектор, срабатывающий при появлении объекта в заданной области поля зрения видеокамеры.

Детектор прекращения движения – детектор, срабатывающий при прекращении движения в заданной области поля зрения видеокамеры.

Детектор шума – детектор, срабатывающий при уменьшении отношения сигнал/шум ниже заданного уровня.

Axxon-домен – это выделенная условно группа компьютеров, на которых установлена серверная конфигурация программного комплекса *Axxon Next*. Связывание Серверов в группу позволяет в дальнейшем настроить взаимодействие между

ними, организовав таким образом распределенную систему.

Зона детектирования – область видеоизображения, обрабатываемая детектором.

Интерфейсный кабель – кабель, предназначенный для соединения двух и более устройств между собой для передачи данных.

Интерфейсный объект – элемент интерфейса, предназначенный для взаимодействия пользователя с программой (ввода/отображения данных).

Клиент – условное обозначение персонального компьютера, на котором установлен (либо предполагается установить) программный комплекс *Axxon Next* с типом установки **Клиент**. Обозначение графической оболочки программного

комплекса *Axxon Next*.

Листание – режим автоматической смены пользовательских раскладок, либо - групп окон видеонаблюдения в рамках одной раскладки в случае работы со стандартными раскладками.

Лицензирование – регламентация (описание условий) использования программных модулей компании ITV.

Маска детектирования – 1. область видеоизображения, не обрабатываемая детектором.2. инструмент, позволяющий выделить область видеоизображения, не подлежащую обработке детектором.

Микрофон – 1. источник звуковых сигналов. 2. системный объект, предназначенный для управления параметрами восприятия звуковых сигналов.

Монитор видеонаблюдения – интерфейсный объект, предназначенный для управления пользовательскими интерфейсами программного обеспечения *Axxon Next*, такими как, например, раскладки, окна видеонаблюдения, различные панели и

контекстные меню и др.

Окно видеонаблюдения – интерфейсный объект, отображающий видеопоток, поступающий с определенной видеокамеры, и позволяющий осуществлять управление видеокамерой.

Панель набора номера – панель (входит в состав панели управления поворотными устройствами), предназначенная для набора номера предустановки.

Панель навигации по архиву – совокупность интерфейсных объектов, предназначенных для работы с архивом, таких как временная шкала, список тревожных событий и др.

Панель управления – панель, состоящая из закладок, доступных пользователю, предназначенная для осуществления переходов от одной группы интерфейсных объектов – к другой.

Панель управления воспроизведением – панель, содержащая кнопки управления воспроизведением видеозаписей: «воспроизведение, «пауза», «переход к следующей видеозаписи» и др.

Панель управления поворотным устройством – совокупность интерфейсных объектов, предназначенная для управления выбранным поворотным устройством.

Панель управления раскладками – панель, содержащая инструментарий для создания и редактирования и управления раскладками.

Поворотное устройство - системный объект, отображающий свойства установленного поворотного устройства видеокамеры.

#### **Примечание** ⋒

Также используется для обозначения физического устройства

Подсистема PTZ – совокупность средств, обеспечивающих удаленное PTZ управление поворотным устройством и объективом видеокамеры.

Подсистема аналитики – совокупность средств, обеспечивающих автоматический анализ поступающих видео- и аудиоданных.

Подсистема интеллектуального поиска в архиве – совокупность средств, обеспечивающих поиск видеозаписей в архиве с использованием метаданных видеоизображения.

Подсистема реле – совокупность средств, обеспечивающих срабатывание исполнительного устройства, подключенного к встроенному релейному выходу видеокамеры или IP-сервера, при срабатывании детектора (в том числе обрабатывающего

встроенный датчик видеокамеры или IP-сервера).

Подсистема оповещения – совокупность средств, обеспечивающих оповещение пользователя о событиях, произошедших в системе.

Подсистема регистрации событий – совокупность средств, обеспечивающих получение сведений о системных событиях, дальнейшую их обработку и хранение на носителе.

Предзапись - период предварительной записи, которая будет добавлена в начало записи, сделанной по тревоге.

Предустановка – предварительно установленная позиция поворотного устройства.

Программный комплекс – совокупность программных и аппаратных средств для построения системы безопасности.

Программный модуль – программа или функционально завершенная компонента программы, предназначенная для решения конкретной функциональной задачи (реализации пользовательской функции).

Раскладка – сохраненное расположение окон видеонаблюдения относительно друг друга.

Распределенная система - группа, состоящая из нескольких взаимодействующих Серверов (до 4) и Клиентов (количество не ограничено) Axxon Next. Связывание Серверов Axxon Next производится в рамках Axxon-домена.

Реле - 1. Физическое устройство, электромеханический переключатель .2. системный объект, отображающий свойства установленного реле.

Сервер - условное обозначение персонального компьютера, на котором установлено (либо предполагается установить) программное обеспечение Axxon Next с типом установки Сервер.

Система безопасности - комплекс устройств видеонаблюдения, аудиоконтроля и распознавания объектов под управлением программного обеспечения Axxon Next.

Системный журнал - журнал, содержащий системную информацию о произошедших событиях, в том числе, записи о системных ошибках.

Трекинг объектов - функция, позволяющая визуально отслеживать перемещения объектов в поле зрения видеокамеры.

Флажок тревоги - символ флажок, обозначающий либо момент начала тревожного события, либо определенный момент до начала тревожного события.

Цветовая индикация - программное графическое оповещение пользователя системы безопасности о текущем состоянии/режиме работы объектов системы (оборудования, программных модулей).

# Приложение 2. Возможные проблемы при использовании программного комплекса Axxon Next

## Возможные проблемы при установке

### На странице:

- Ошибка запуска службы NGP Host Service
- Ошибка подключения к базе данных Postares
- Ошибка удаления ПК Axxon Next при установленном программном обеспечении Videoinspector

### <span id="page-309-0"></span>Ошибка запуска службы NGP Host Service

Если при установке программного комплекса Axxon Next занят порт 49999 (например, невыгруженными при удалении прежней версии процессами nethost.exe), выводится ошибка запуска службы NGP Host Service.

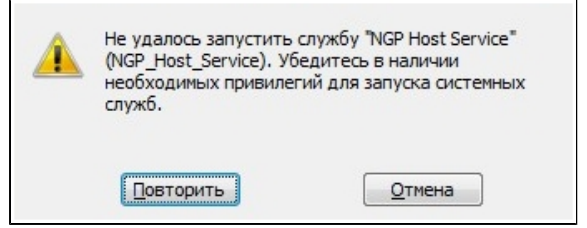

Для продолжения установки необходимо освободить порт 49999, после чего повторить попытку.

### <span id="page-309-1"></span>Ошибка подключения к базе данных Postgres

После установки базы данных Postgres может произойти преждевременный выход из программы установки программного комплекса Axxon Next. Данная ситуация может быть связана с невозможностью подключения программы установки к базе данных Postgres, если включен брандмауэр. Для её предотвращения следует отключить брандмауэр на время установки.

#### <span id="page-309-2"></span>Примечание O)

Отключение брандмауэра на время установки может повлечь за собой другую проблему - см. Отсутствие сигнала с видеокамер и невозможность установления связи с другими Серверами

### **Ошибка удаления ПК Axxon Next при установленном программном обеспечении Videoinspector**

Удаление ПК *Axxon Next* в некоторых случаях может быть невозможно при использовании программного обеспечения *Videoinspector*.

Для корректного удаления ПК *Axxon Next* рекомендуется предварительно выполнить деинсталляцию программного обеспечения *Videoinspector*.

## <span id="page-310-2"></span>**Возможные проблемы при запуске**

При использовании программы *ESET NOD32 Antivirus 4* режим **Real-time file system protection** запуск ПК *Axxon Nex t* с включенным логированием Клиента может занимать продолжительное время.

Данную проблему можно решить, добавив в исключения *ESET NOD32 Antivirus 4* папку установки Axxon Next и папку с лог-файлами Клиента (<Буква системного

диска>:\Users\<Пользователь>\Appdata\Local\AxxonSoft\AxxonNext\logs).

## **Возможные проблемы в работе**

### **На странице:**

- [Неработоспособность](#page-310-0) [всех видеоканалов](#page-310-0) [или архивов при](#page-310-0) [превышении](#page-310-0) [лицензионного](#page-310-0) [ограничения](#page-310-0)
- [Отсутствие сигнала с](#page-310-1) [видеокамер и](#page-310-1) [невозможность](#page-310-1) [установления связи с](#page-310-1)
- [другими Серверами](#page-310-1) [Некорректное](#page-311-0) [отображение](#page-311-0) [элементов](#page-311-0)
- [интерфейса Клиента](#page-311-0) [Ошибка создания](#page-311-1) [новых архивов при](#page-311-1) [соблюдении](#page-311-1) [лицензионного](#page-311-1) [ограничения на](#page-311-1)
- [суммарную ёмкость](#page-311-1) [Высокая загрузка CPU](#page-311-2) [при программной](#page-311-2)
- [эмуляции OpenGL](#page-311-2) • [Работа ПК Axxon Next](#page-311-3)
- [совместно с](#page-311-3)
- [программным](#page-311-3)
- [обеспечением Net](#page-311-3) [Limiter 2](#page-311-3)

### <span id="page-310-0"></span>**Неработоспособность всех видеоканалов или архивов при превышении лицензионного ограничения**

Если ключ активации позволяет использовать меньшее количество видеоканалов, чем создано на данный момент в системе, работа со всеми видеоканалами будет невозможна. Для возобновления работы необходимо удалить объекты, соответствующие лишним видеоканалам, и перезапустить Сервер.

#### **Примечание** ന

Перезапуск Сервера осуществляется через меню Пуск следующим образом:

- 1. Все программы -> Axxon Next -> Завершить работу Сервера.
- 2. Все программы -> Axxon Next -> Запустить Сервер.

По аналогии, если ключ активации позволяет использовать архивы с суммарной ёмкостью меньше текущей, следует скорректировать ёмкость архивов на требуемую величину с последующим перезапуском Сервера.

<span id="page-310-1"></span>**Отсутствие сигнала с видеокамер и невозможность установления связи с другими Серверами**

Если во время установки ПК Axxon Next был отключен брандмауэр Windows (применимо и для брандмауэров других производителей), то не произойдет автоматического внесения служб и приложений ПК Axxon Next в список исключений брандмауэра.

После включения брандмауэра это может привести к проблеме отсутствия сигнала с видеокамер и невозможности установления связи с другими Серверами.

Для решения данной проблемы необходимо вручную внести в список исключения брандмауэра следующий приложения: Apphost.exe, NetHost.exe, AxxonNext.exe, LicenceTool.exe.

### <span id="page-311-0"></span>Некорректное отображение элементов интерфейса Клиента

При использовании некоторых версий драйверов GeForce (например, 327.23, 337.88) могут наблюдаться искажения при отображении элементов интерфейса Клиента.

В некоторых случаях данная проблема решается с помощью отключения потоковой оптимизации для процесса axxonnext.exe:

- 1. Выполнить Панель управления -> Панель управления NVIDIA -> Управление параметрами 3D -> Про граммные настройки.
- 2. Нажать кнопку Добавить и выбрать файл аххоппехt.ехе (<Директория установки ПК Axxon Next>/bin).
- 3. Установить параметр Выкл для функции Потоковая оптимизация.
- 4. Нажать кнопку Применить.

Если приведенное решение не устраняет проблему, необходимо установить более раннюю версию драйвера для видеокарты.

### <span id="page-311-1"></span>Ошибка создания новых архивов при соблюдении лицензионного ограничения на суммарную ёмкость

Если пользователь создаёт архивы одновременно (т.е. без применения изменений) с удалением некоторых существующих архивов, создание архивов может быть запрещено даже при соблюдении лицензионного ограничения на суммарную ёмкость архивов.

#### Примечание (i)

Это связано с тем, что при проверке лицензионного ограничения ёмкость создаваемых архивов складывается с суммарной ёмкостью на момент последнего принятия изменений

В подобной ситуации пользователю необходимо сначала удалить ненужные архивы и применить изменения, тогда создание новых архивов станет возможным.

### <span id="page-311-2"></span>Высокая загрузка CPU при программной эмуляции OpenGL

Если видеокарта компьютера не удовлетворяет требованиям к OpenGL (см. Ограничения программного комплекса Axxon Next), возможна программная эмуляция OpenGL.

Однако в этом случае возможна высокая загрузка CPU.

### <span id="page-311-3"></span>Работа ПК Axxon Next совместно с программным обеспечением Net Limiter 2

Если в системе установлено программное обеспечение NetLimiter 2, во время работы с программным комплексом Axx on Next может значительно увеличиваться загрузка процессора. Данная проблема решается путем удаления программного обеспечения NetLimiter 2.

## Приложение 3. Учётные записи, добавляемые в ОС Windows при установке ПК Axxon Next

При установке программного комплекса Axxon Next с типом конфигурации Сервер и Клиент в ОС Windows создаются две учётные записи:

1. Учётная запись, которая используется файловым браузером ПК Axxon Next. Имя данной учётной записи задается при установке ПК Axxon Next (см. п.8 Установка). Для обеспечения корректной работы ПК Axxon Next данная учетная запись обязательно должна быть наделена правами администратора ОС Windows. Если данная учетная запись является доменной, то её также необходимо добавить в группы Пользователи и Опы тные пользователи.

## **(i)** Примечание

Файловый браузер служит для навигации по файловой системе Сервера (например, при выборе дисков под разделы архива)

Запись также можно использовать для настройки прав доступа к жёсткому диску.

2. Axxonpostgres - учётная запись, под которой запускается сервис базы данных журнала.

**Примечание** 

# Приложение 4. Работа ПК Axxon Next совместно с антивирусами

### На странице:

- Антивирус ESET
- NOD32
- Антивирус ESET Smart Security
- Антивирус AVG
- Антивирус DrWeb
- Антивирус McAfee
- **SAAS**

В независимости от используемого антивируса, во время установки, запуска и работы ПК Axxon Next антивирус может запрашивать разрешения на допуск компонентов программного комплекса в глобальную сеть.

Для корректной работы рекомендуется разрешать допуск этих компонентов.

Рекомендации, касающиеся работы конкретных антивирусов, приведены ниже.

# <span id="page-312-0"></span>**Антивирус ESET NOD32**

При использовании антивируса ESET NOD32 настоятельно рекомендуется либо отключить сервис Web Access Protection, либо добавить IP-адреса IP-камер в список исключений для проверки антивирусом.

Также см. Возможные проблемы при запуске.

# <span id="page-312-1"></span>**Антивирус ESET Smart Security**

При использовании антивируса ESET Smart Security необходимо установить автоматический режим с исключениями для Firewall и добавить удаленные Сервера в исключения посредством создания правил сети (процесс создания правил подробно описан в официальной справочной документации антивируса).

# <span id="page-312-2"></span>**Антивирус AVG**

При установке ПК Axxon Next следует разрешить выполнение процессов NetHost.exe и ngpsh.exe.

При использовании антивируса AVG и конфигурации с большим количеством видеокамер настоятельно рекомендуется добавить IP-адреса IP-камер в список исключений, в противном случае процесс avgsa.exe может сильно загружает процессор.

Данную операцию можно выполнить только на платной версии антивируса.

# <span id="page-312-3"></span>**Антивирус DrWeb**

При использовании антивируса DrWeb перед установкой ПК Axxon Next необходимо выполнить следующие действия:

- 1. Отключить автоматический запуск брандмауэра DrWeb.
- 2. В настройках превентивной защиты выбрать использование пользовательских настроек и указать следующие разрешения:
	- а. Разрешить низкоуровневый доступ к диску.
	- b. Разрешить системные службы.
	- с. Разрешить загрузку драйверов.
	- d. Разрешить User drivers.
	- е. Разрешить параметры оболочки Winlogon.
- 3. В настройках SpiDer Gate добавить процессы apphost.exe и AxxonNext.exe в список исключений проверки входящего трафика. При наличии возможности рекомендуется полностью отключить проверку входящего и исходящего трафика.

# <span id="page-312-4"></span>**Антивирус McAfee SAAS**

При использовании антивируса McAfee SAAS необходимо отключить компонент Firewall Protection для корректной работы распределенной конфигурации ПК Axxon Next и удаленного клиента.

**Примечание** ത

Данная необходимость не распространяется на конфигурацию с одним Сервером и локальным Клиентом.

# **Приложение 5. Работа с ПК Axxon Next с помощью охранной клавиатуры CH VM-Desktop USB**

Клавиатура CH VM-Desktop USB имеет следующие элементы управления:

- Трехпозиционный джойстик для управления телеметрией и цифровым зумом (**J1** и **J2**);
- Поворотный переключатель Jog dial (**J3** и **J4**);
- 27 клавиш:
	- 10 цифровых клавиш;
	- Клавиша " **\*** ";
	- Клавиша " **#** "
	- Программируемые клавиши **C1 C13** (перепрограммирование клавиш в ПК *Axxon Next* невозможно);
	- Две дополнительные клавиши **B1** и **B2**.

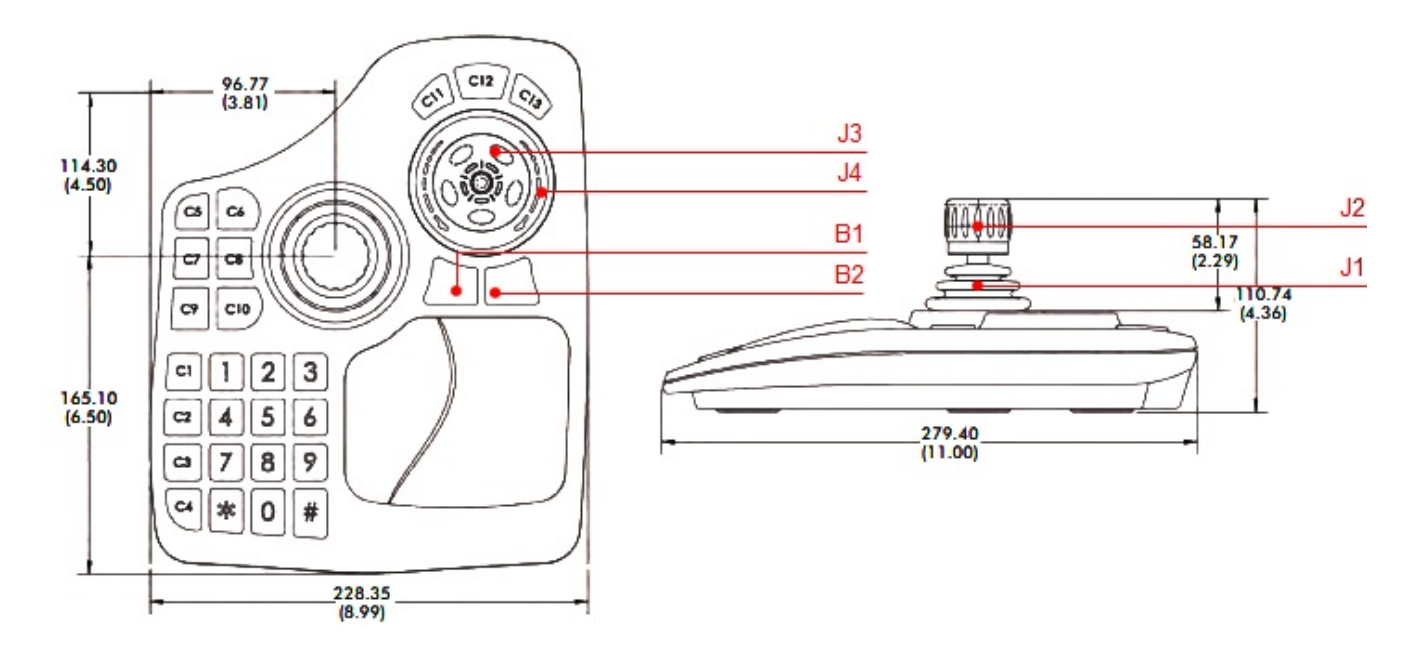

Управление функциями ПК *Axxon Next* с помощью данного устройства происходит в рамках активного монитора.

#### **Примечание** O)

Активный монитор является или основной (если все дополнительные мониторы не активны или они не подключены) или дополнительный, если он активен (см. [Настройка интерфейсов на мультимониторном](#page-155-0) [компьютере\)](#page-155-0).

Выбор активного монитора может быть осуществлен только с помощью мыши. Если мышь недоступна, устройство будет работать только на основном мониторе.

Описание функций клавиш приведено в таблице.

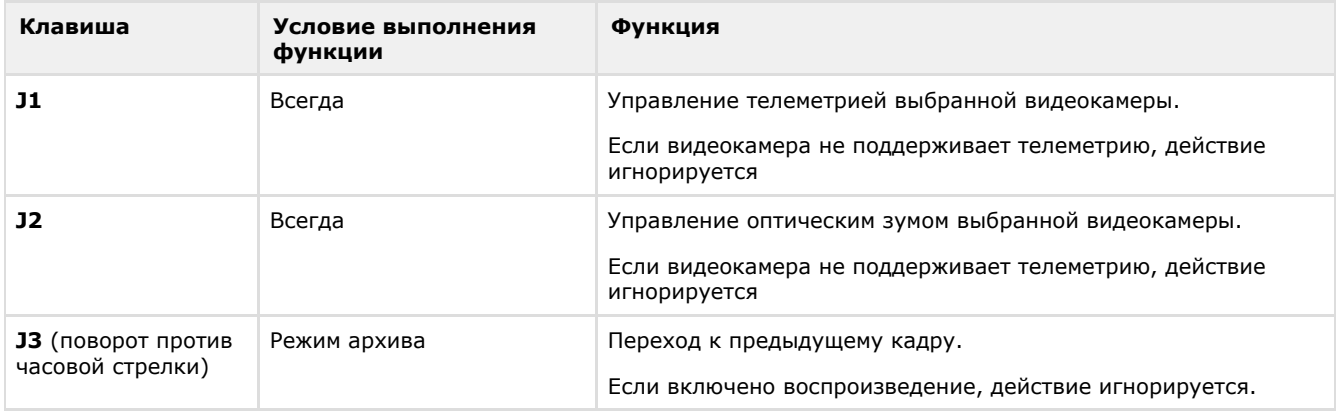

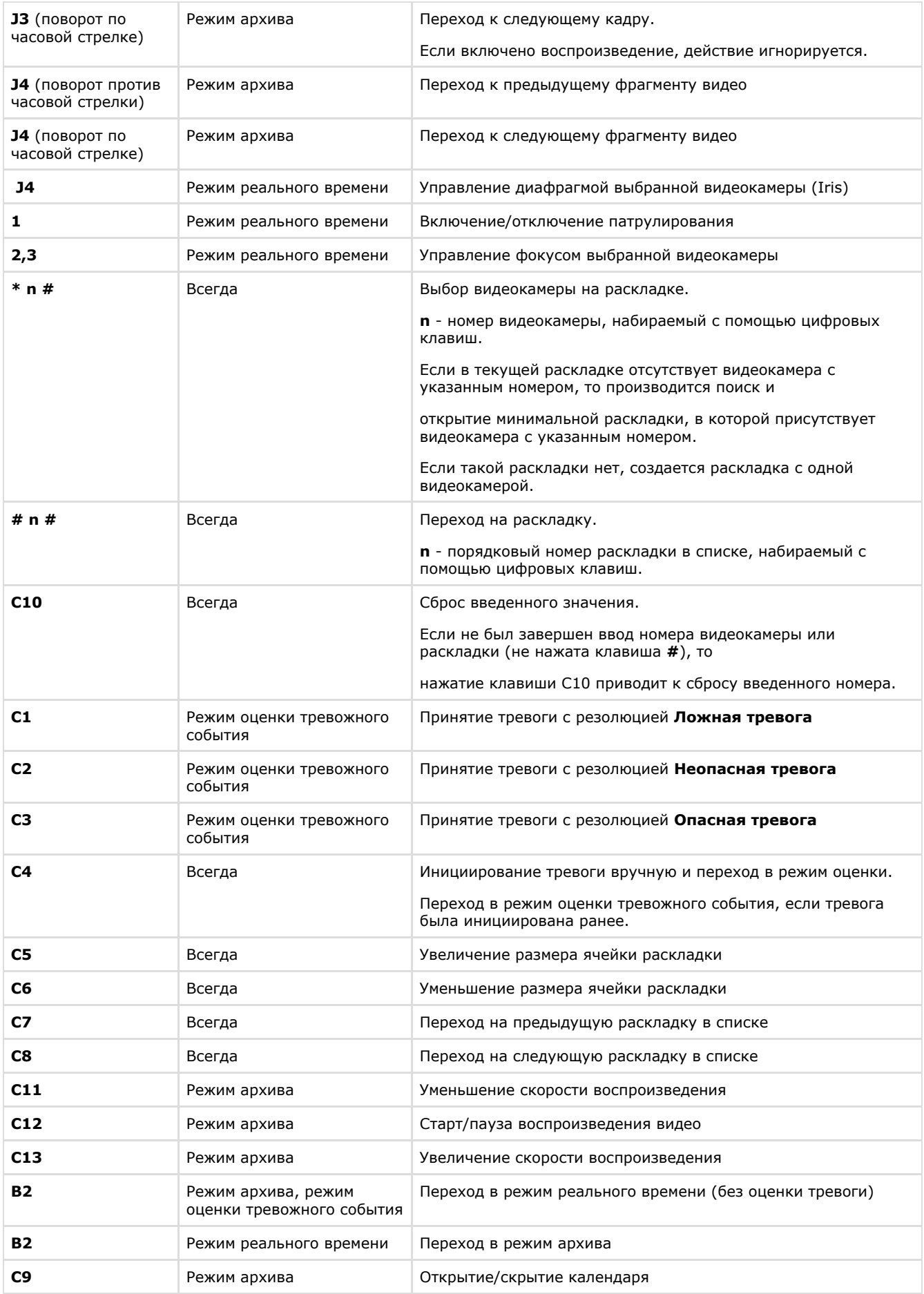

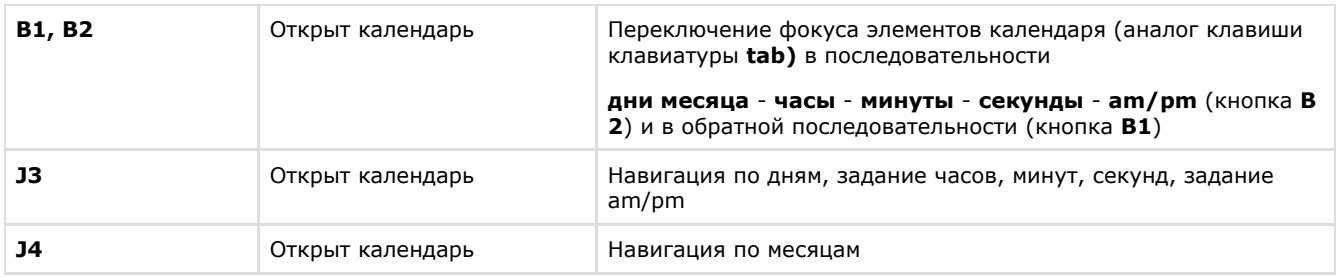